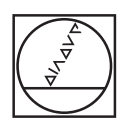

# **HEIDENHAIN**

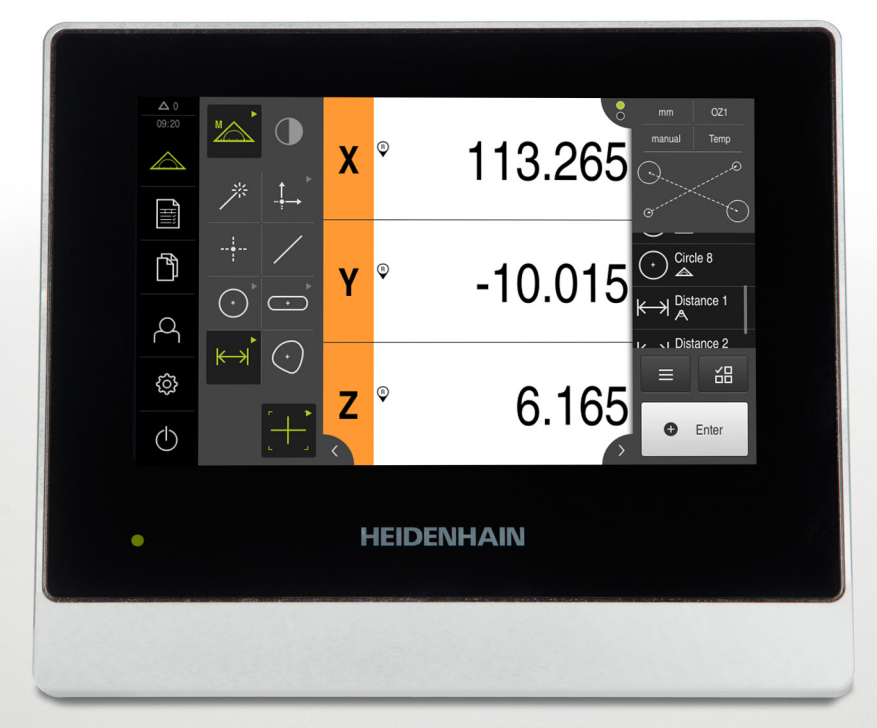

# **QUADRA-CHEK 2000** 取扱説明書

**評価ユニット**

**日本語 (ja) 07/2020**

# 目次

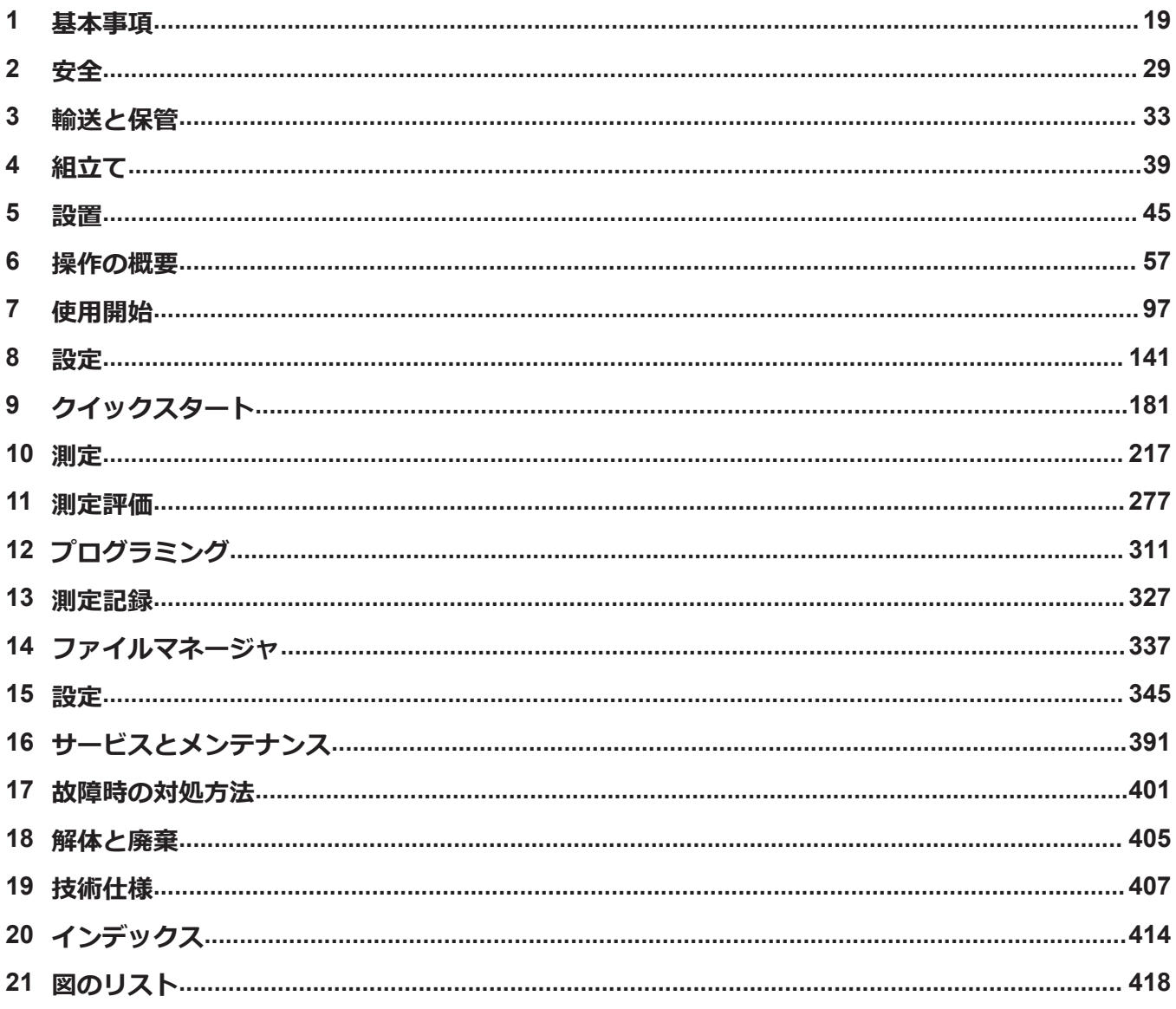

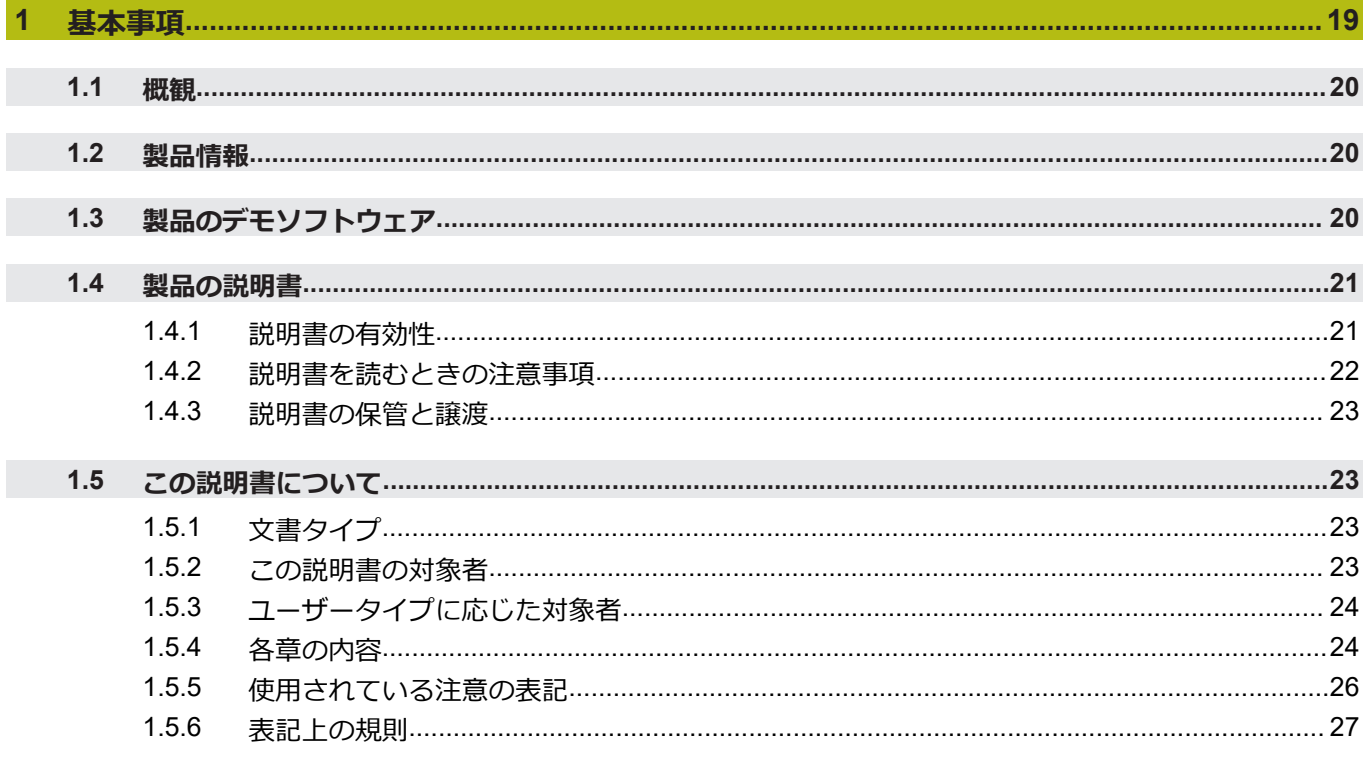

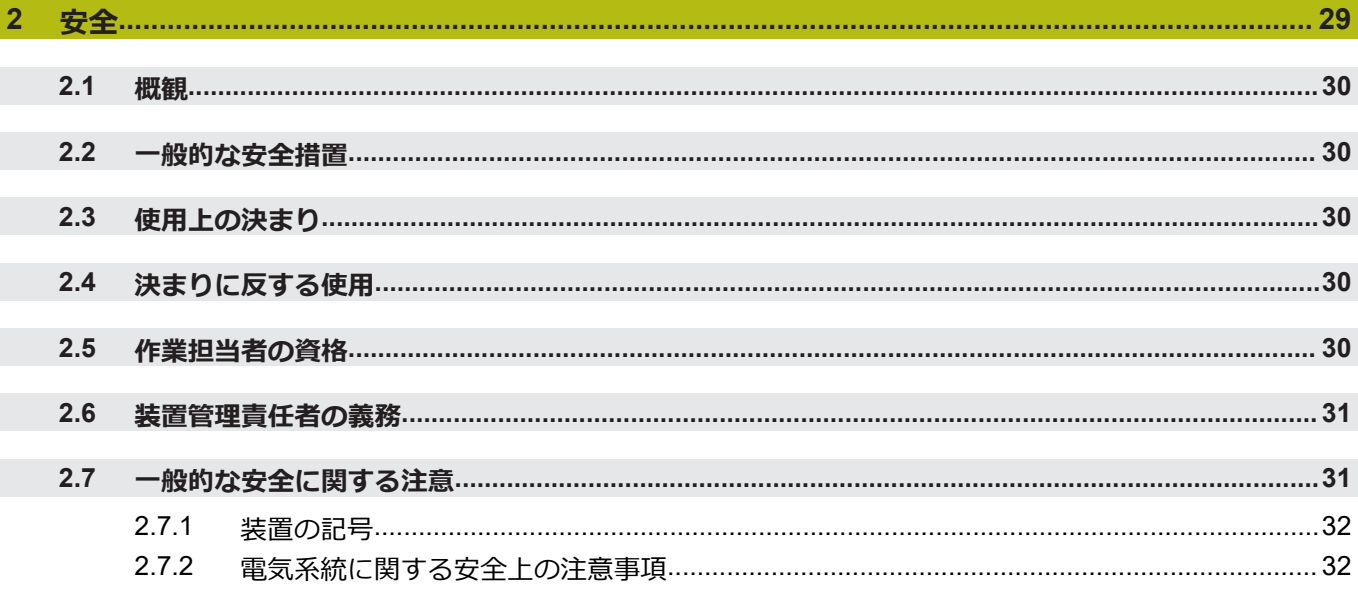

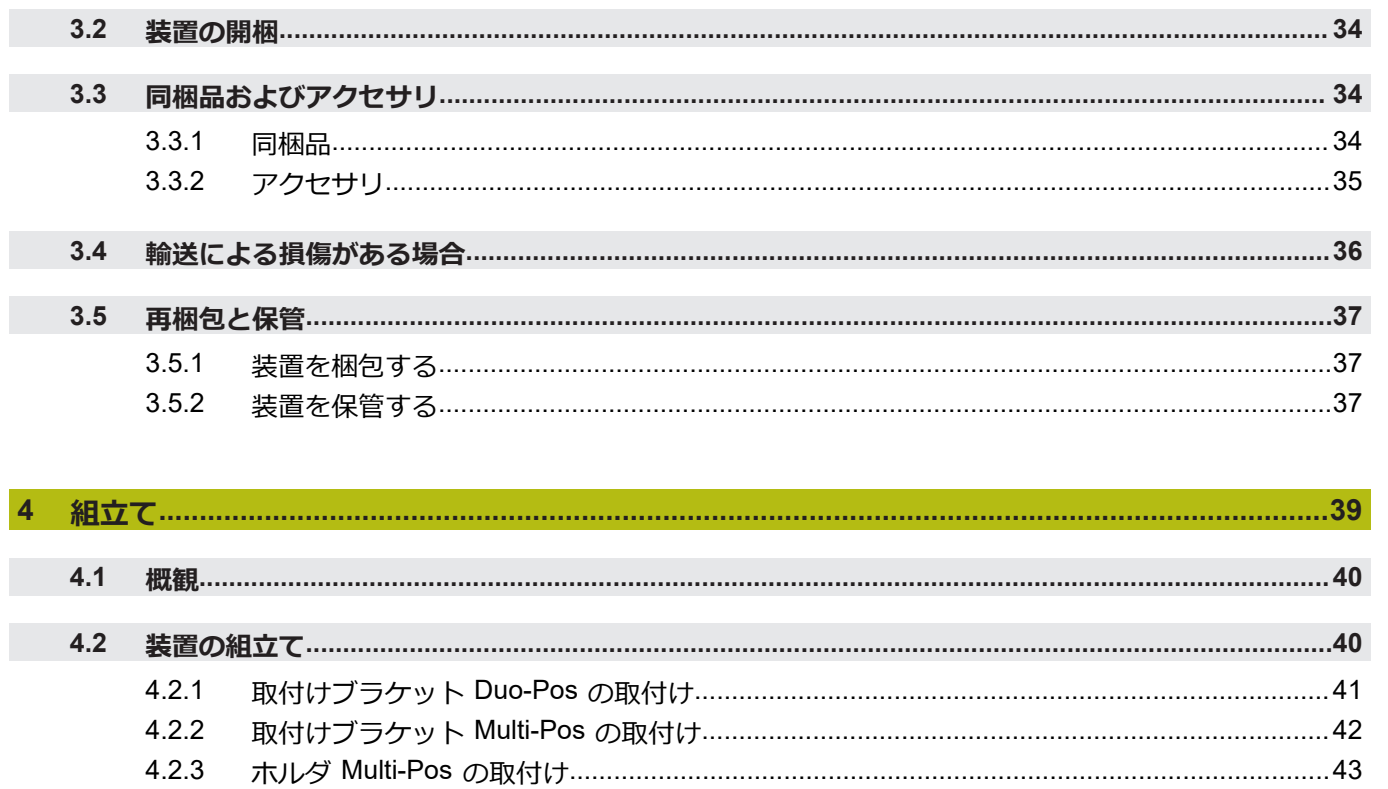

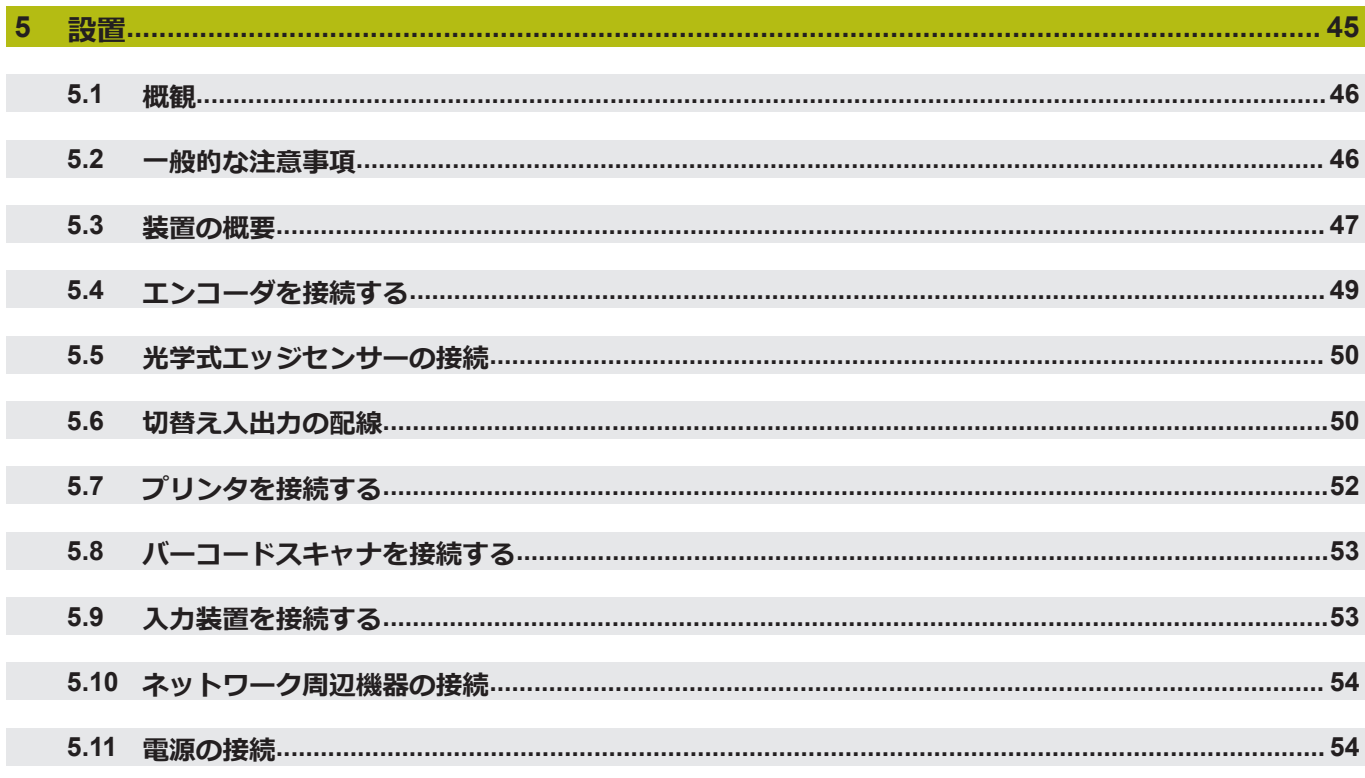

 $\overline{\mathbf{3}}$ 

Г

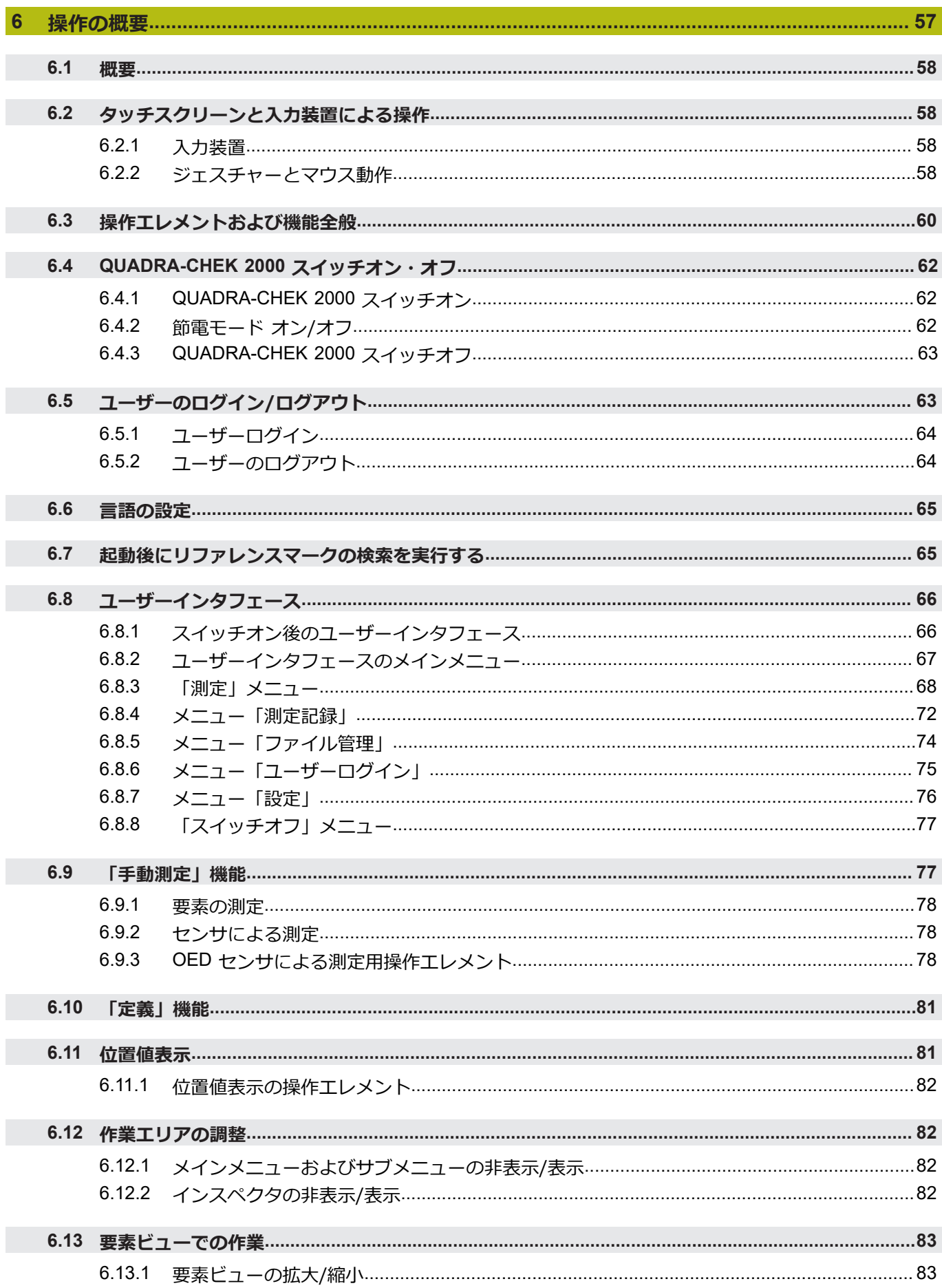

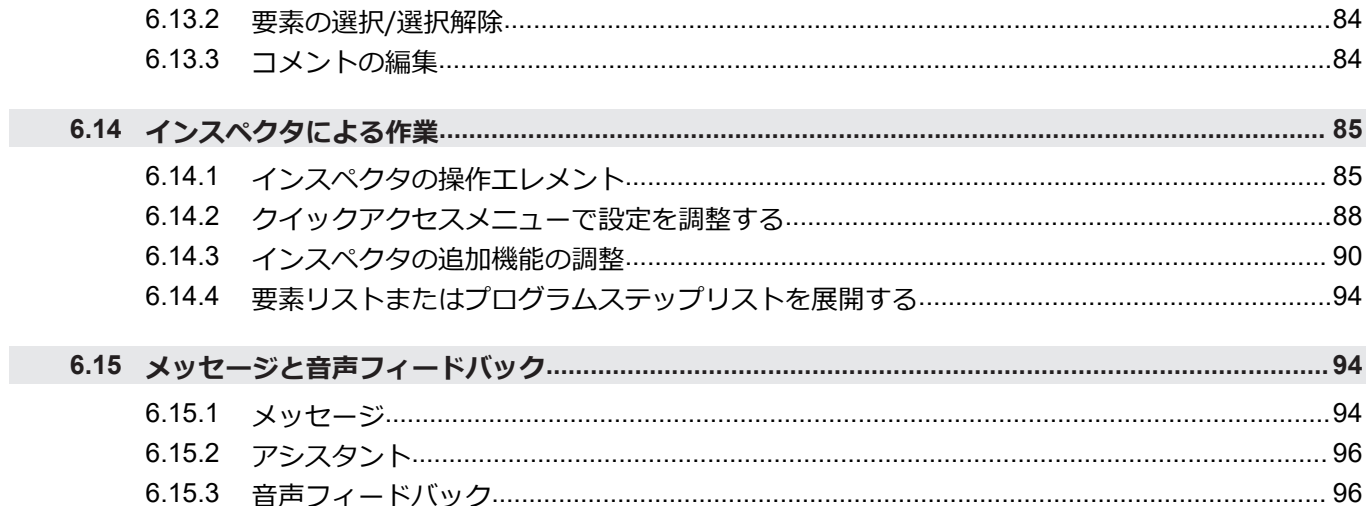

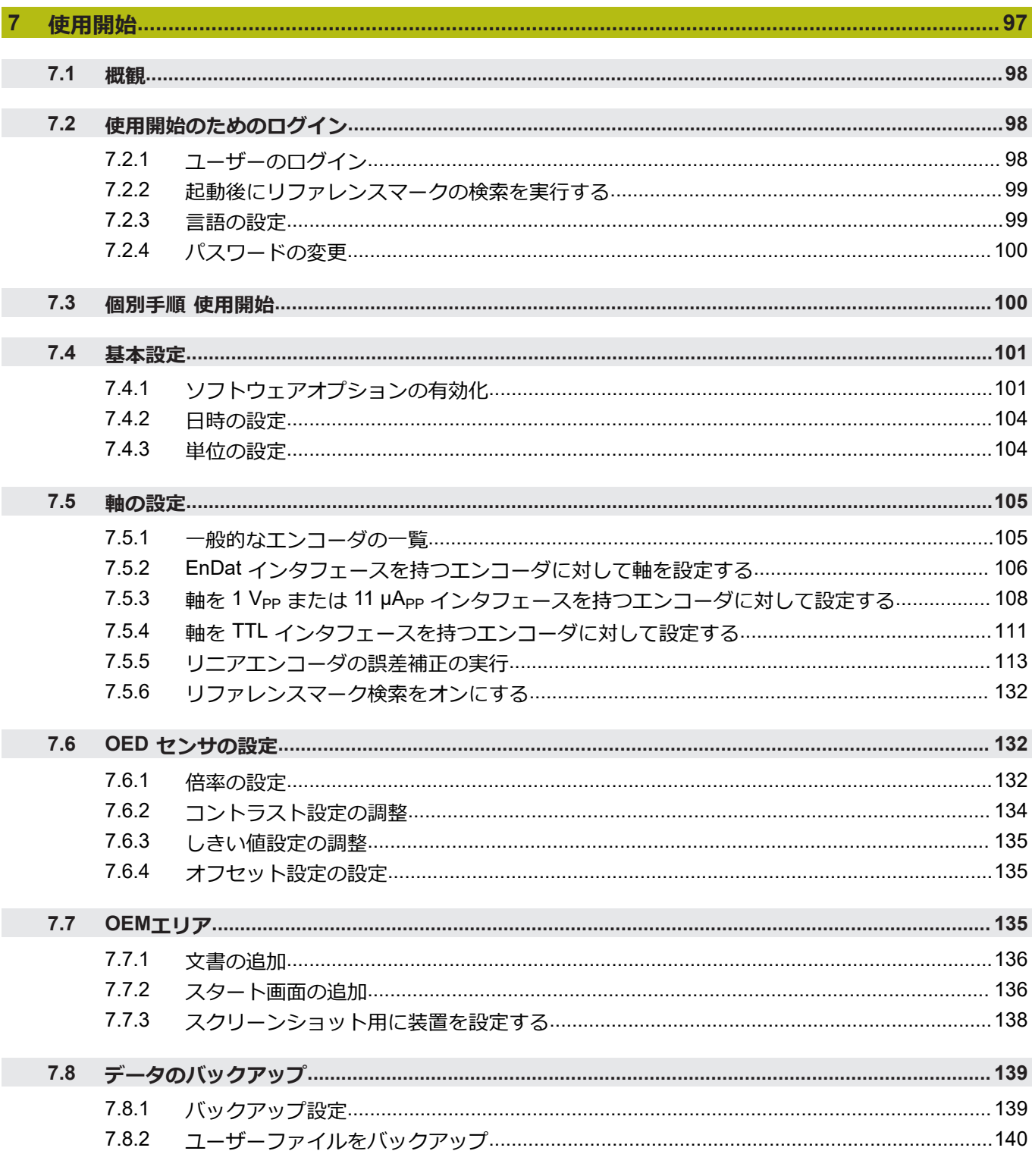

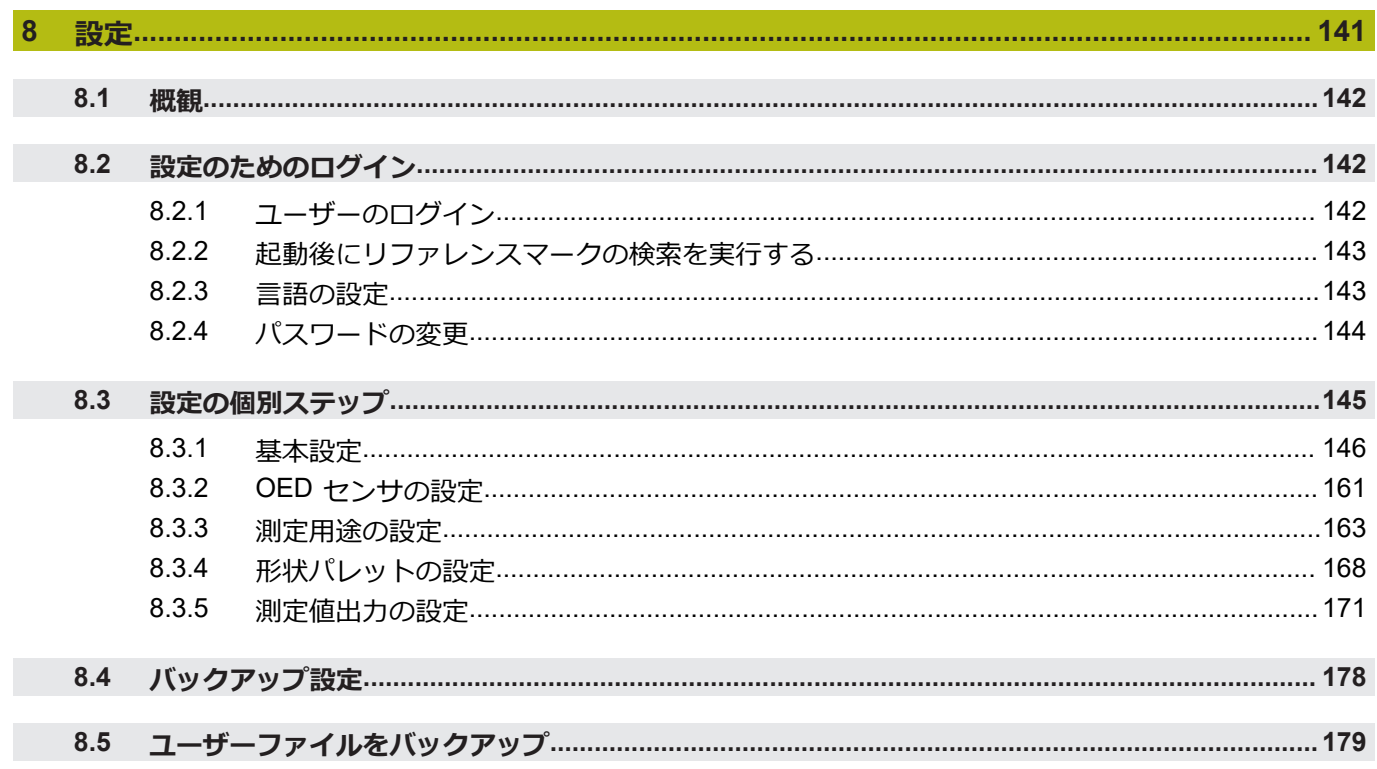

目次

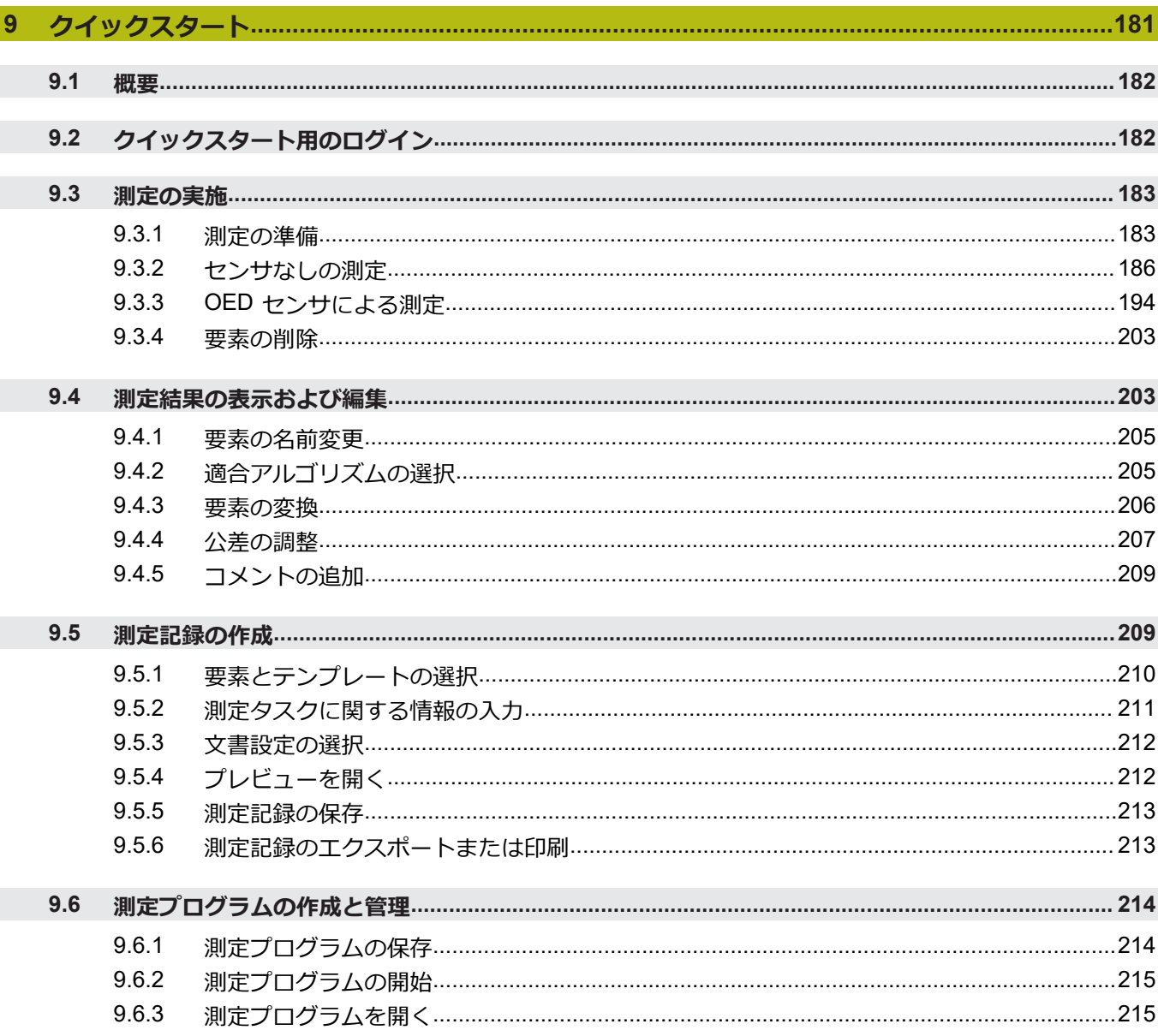

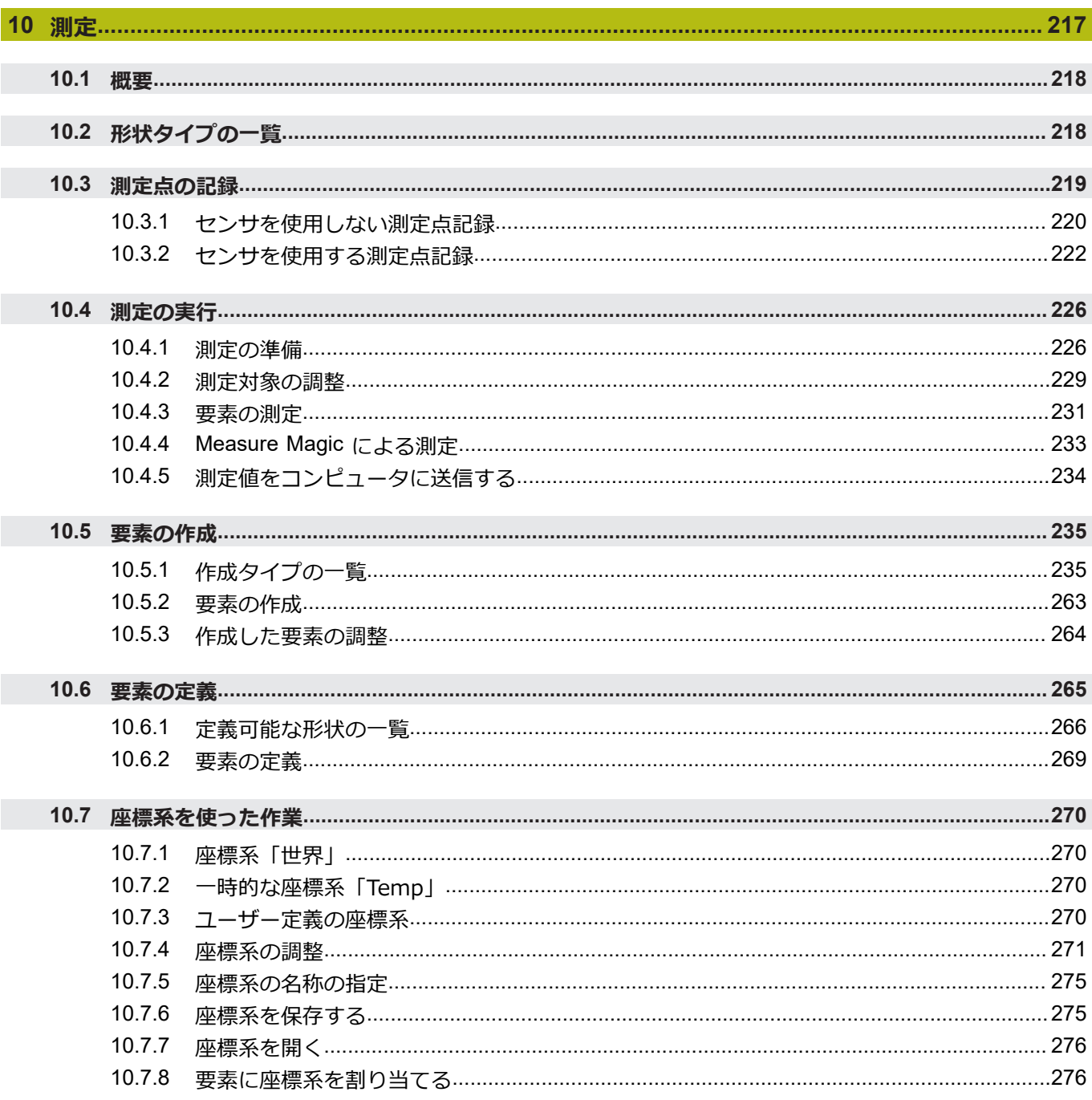

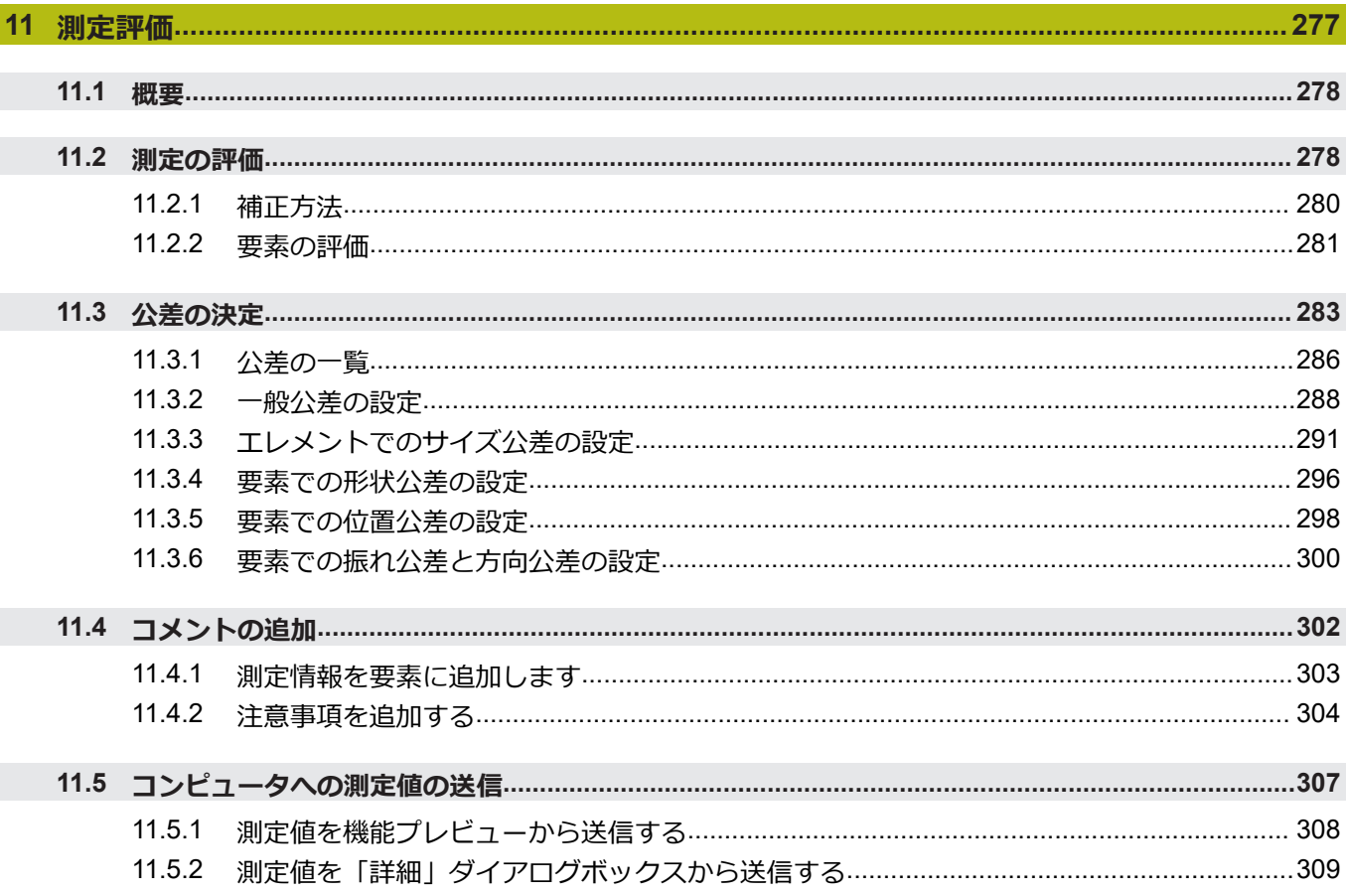

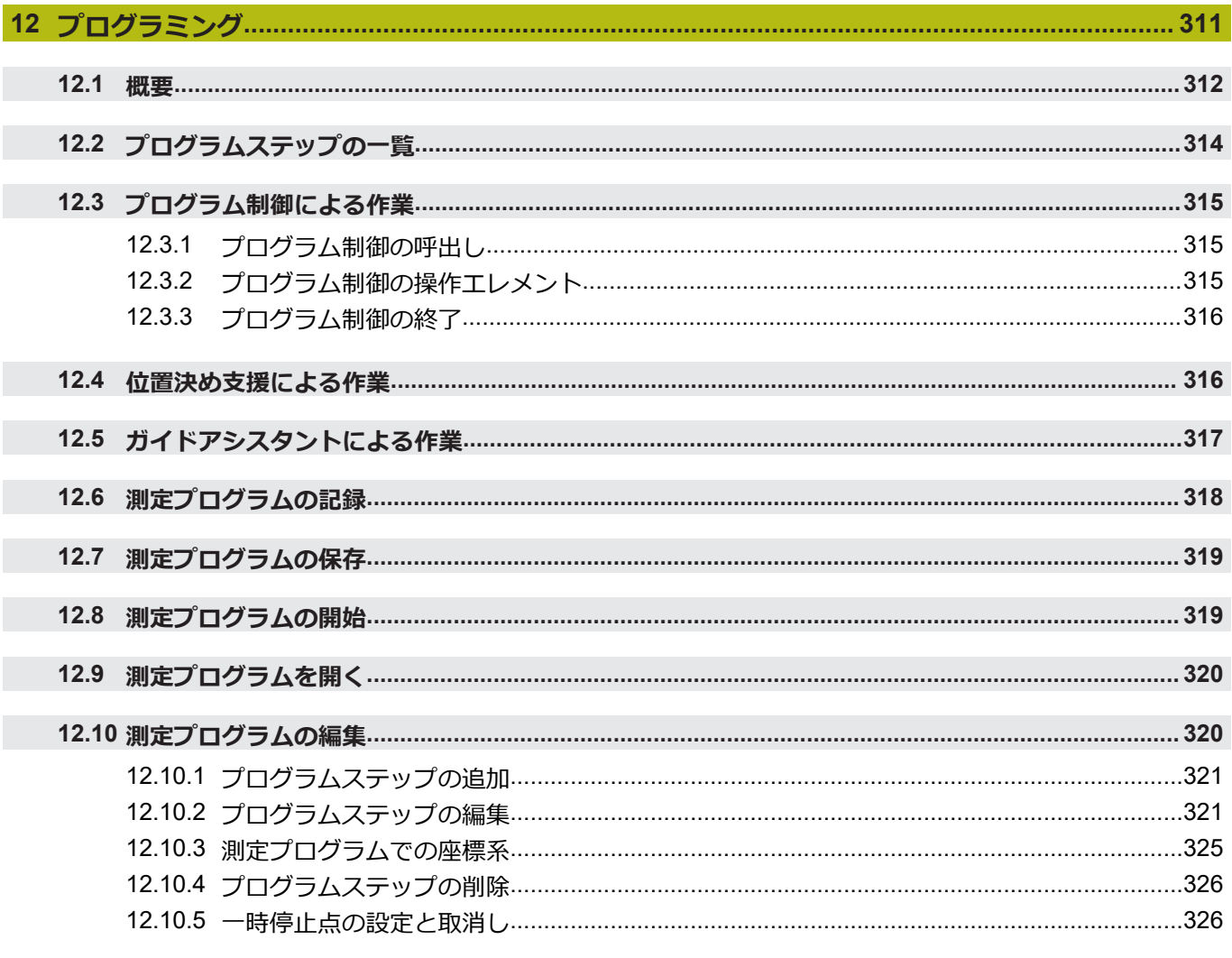

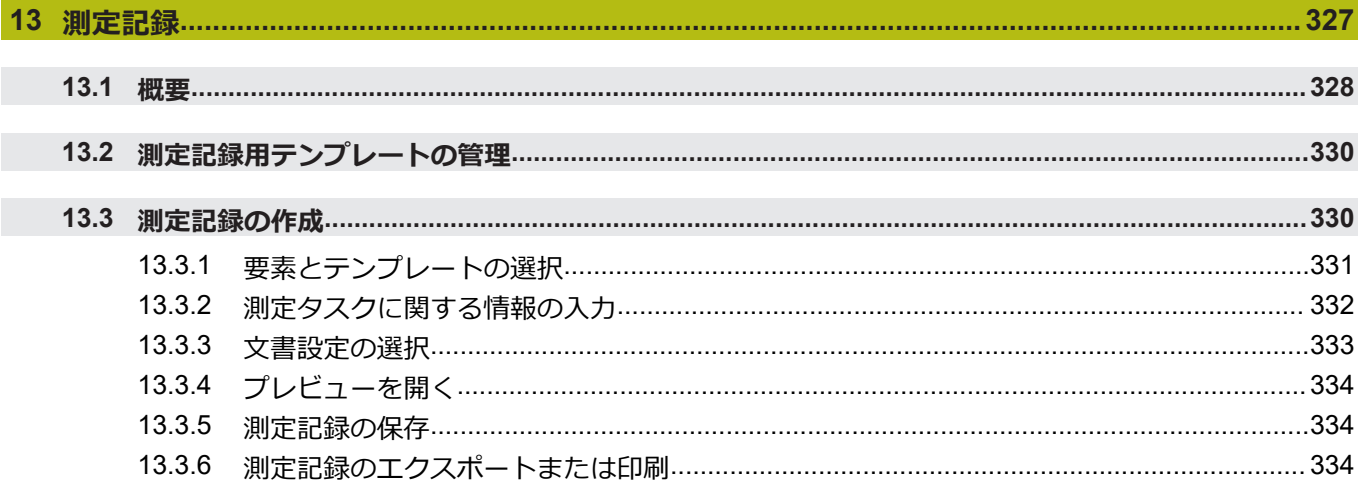

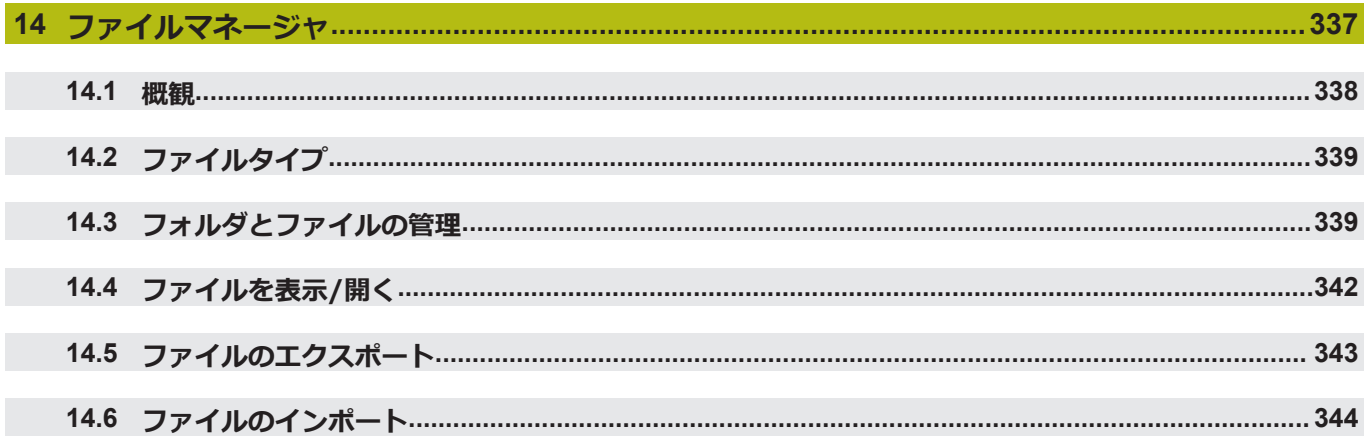

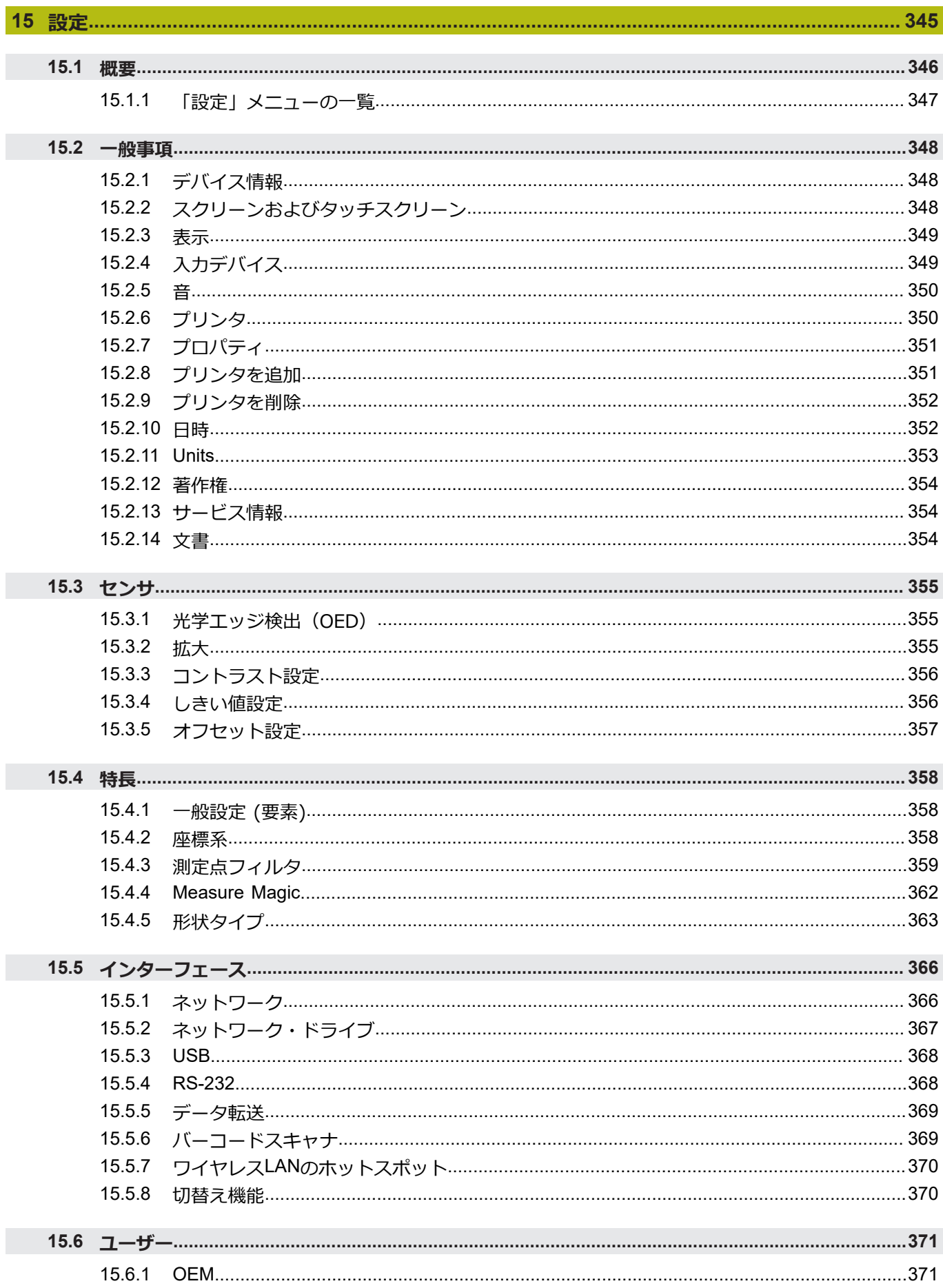

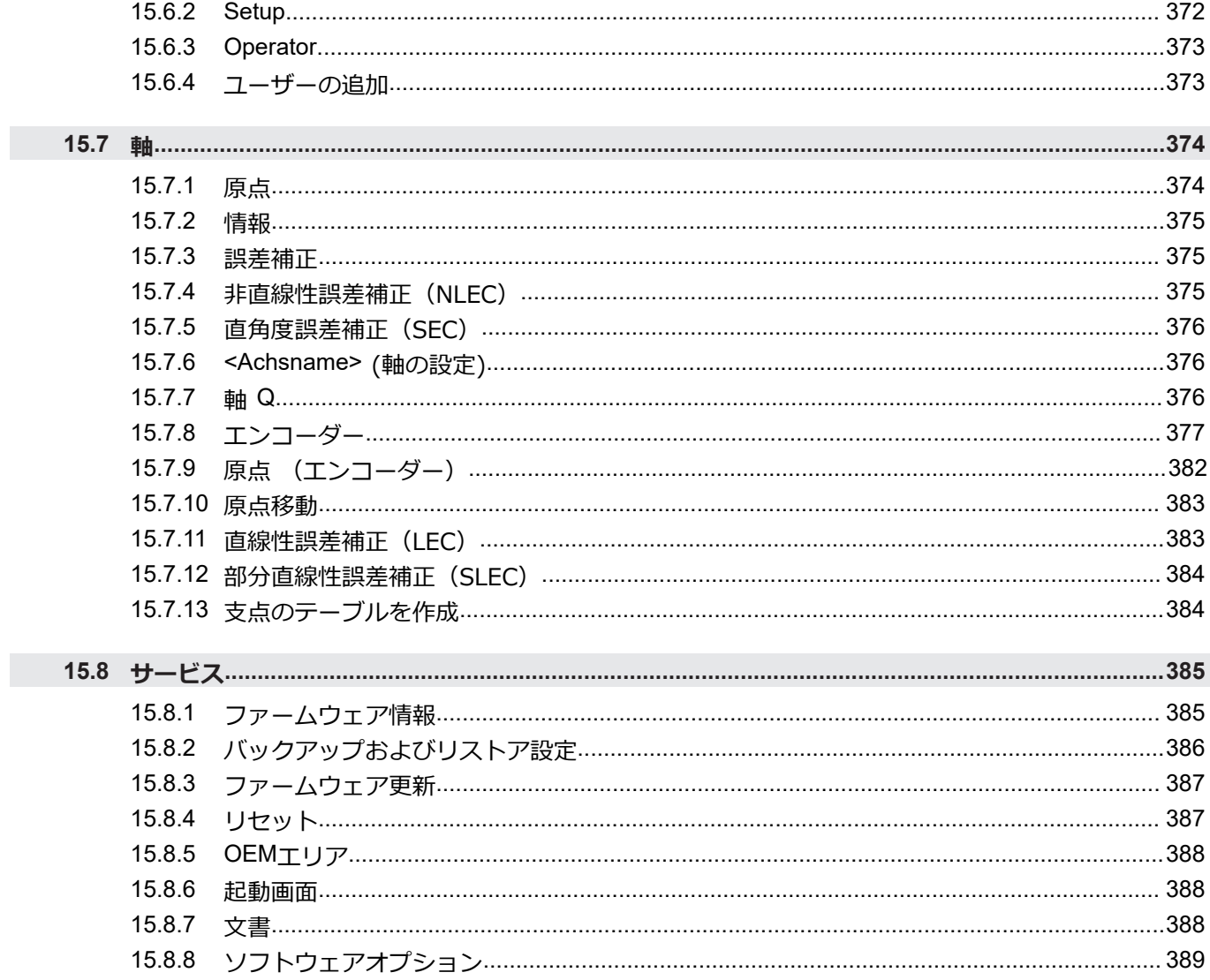

目次

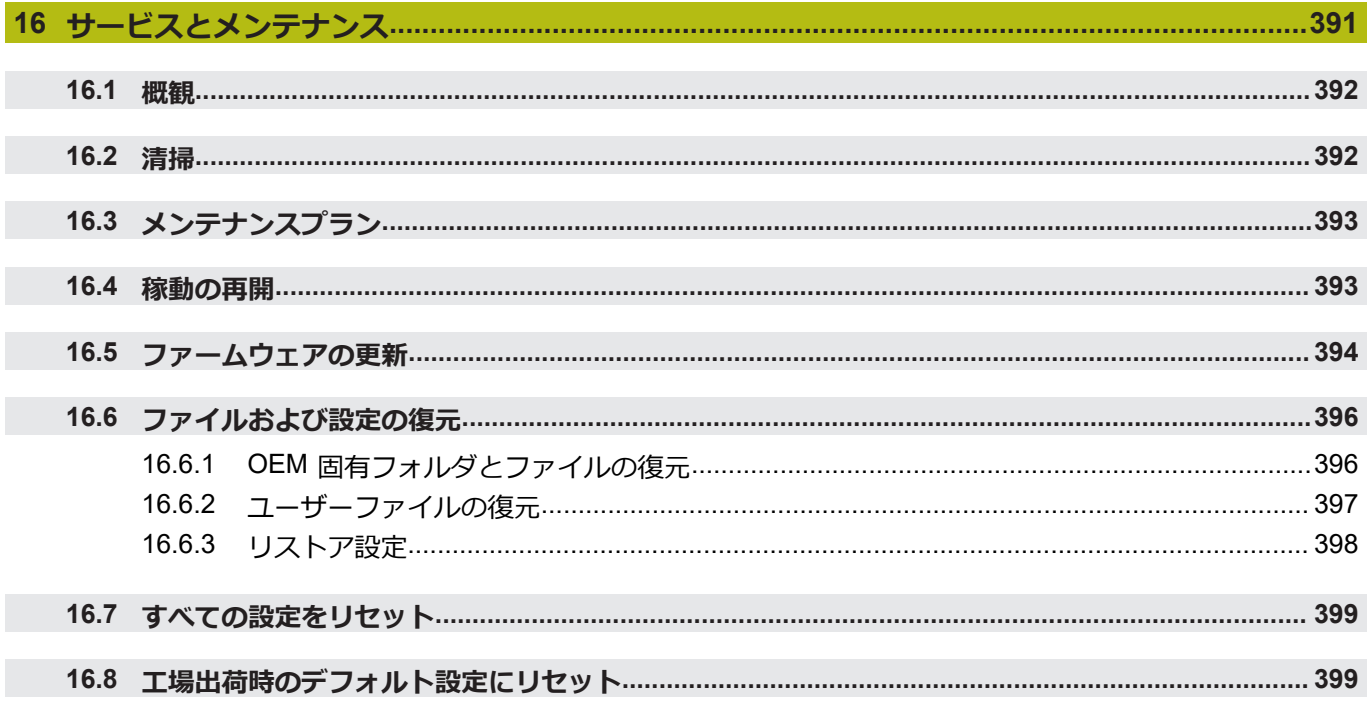

# 

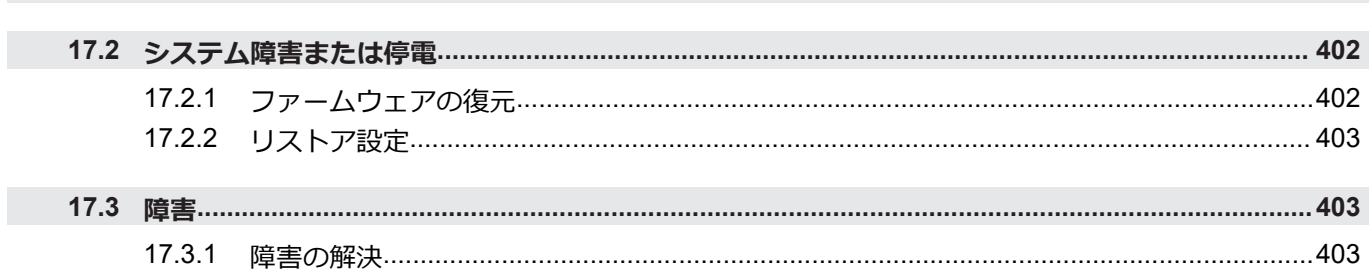

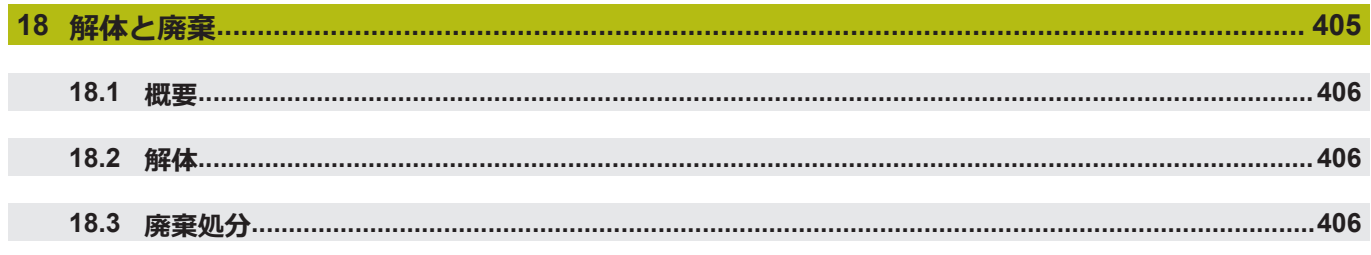

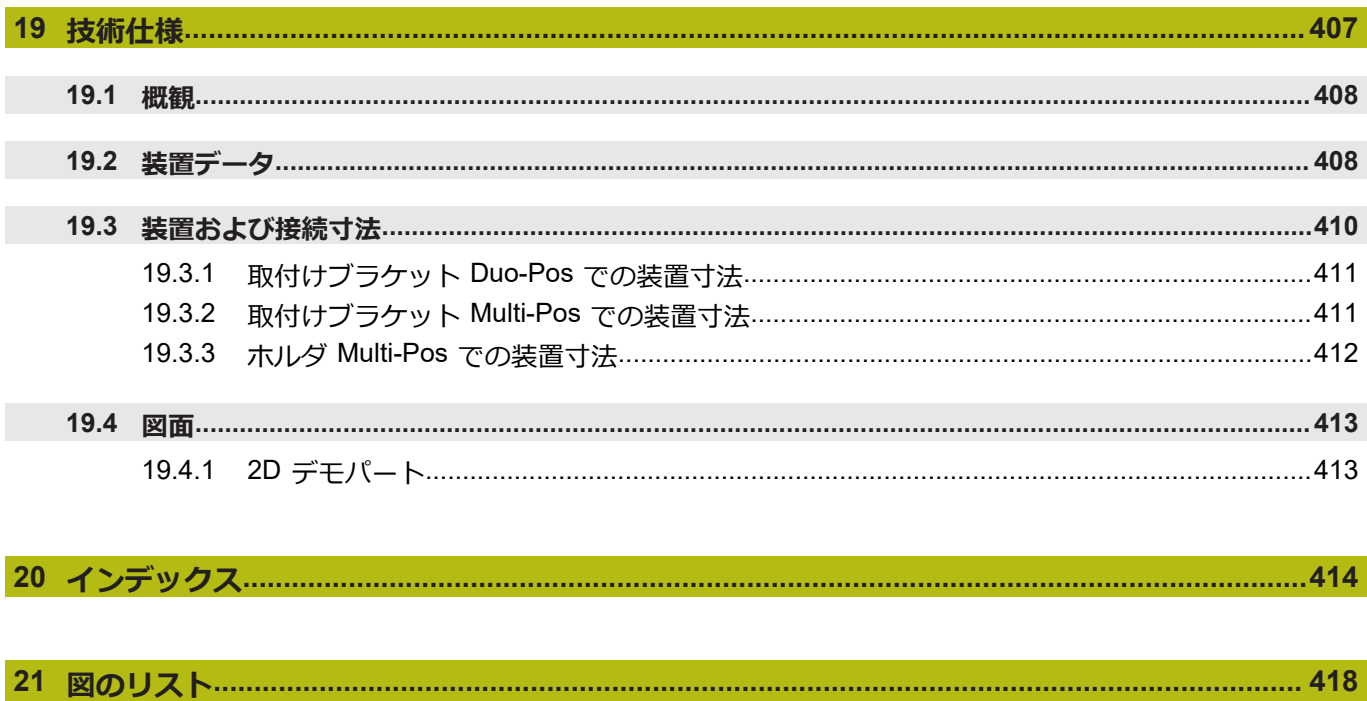

<span id="page-18-0"></span>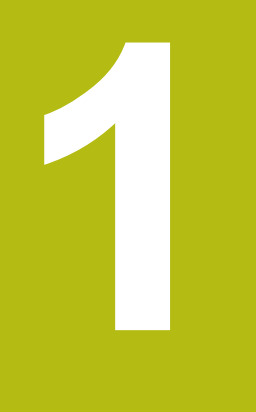

# **基本事項**

# <span id="page-19-0"></span>**1.1 概観**

この章には、本製品および本説明書に関する情報が記載されています。

## <span id="page-19-1"></span>**1.2 製品情報**

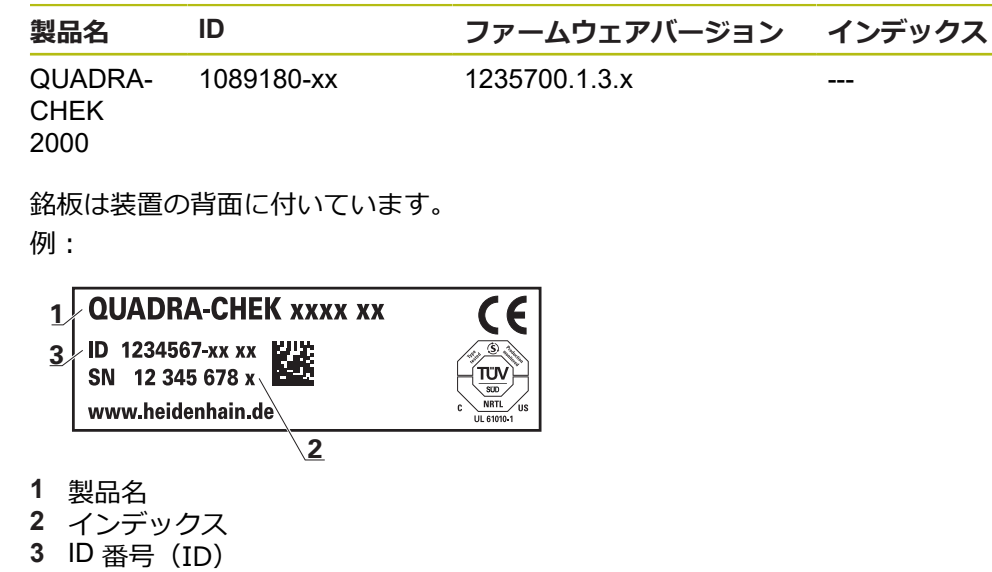

# <span id="page-19-2"></span>**1.3 製品のデモソフトウェア**

 $\mathbf{f}$ 

QUADRA-CHEK 2000 デモは、装置に関係なくコンピュータにインストールでき るソフトウェアです。QUADRA-CHEK 2000 デモを利用して、装置の機能を体 験、お試し、実演いただけます。 ソフトウェアの最新バージョンは、こちらからダウンロードできます: **[www.heidenhain.de](http://www.heidenhain.de)**

HEIDENHAIN のポータルサイトからインストールファイルをダウン ロードするには、対応する製品のディレクトリ中にあるポータルフォ ルダ **Software** へのアクセス権が必要です。

ポータルフォルダ **Software** へのアクセス権をお持ちでない場合 は、HEIDENHAIN のお客様担当窓口にアクセス権を申請ください。

# <span id="page-20-0"></span>**1.4 製品の説明書**

### <span id="page-20-1"></span>**1.4.1 説明書の有効性**

説明書および装置を使用する前に、説明書と装置が一致することを確認してくだ さい。

- 説明書に記載された ID 番号およびインデックスを装置の銘板の表示と比較し ます
- ▶ 説明書に記載されたファームウェアバージョンを装置のファームウェアバー ジョンと比較します

**詳細情報:** ["デバイス情報",](#page-347-1) 348 ページ

> ID 番号とインデックスおよびファームウェアバージョンが一致する場合、説明 書は有効です

⋒

部品番号とインデックスが一致せず、説明書が有効でない場合 は、**[www.heidenhain.de](http://www.heidenhain.de)**で装置の最新の説明書を見つけてください。

## <span id="page-21-0"></span>**1.4.2 説明書を読むときの注意事項**

**警告**

**この説明書の指示に従わないと、死亡事故、負傷事故または物損事故につなが るおそれがあります。**

この説明書の指示に従わないと、死亡事故、負傷事故または物損事故が発生す るおそれがあります。

▶ 説明書全体をよく読んでください

▶ 説明書は後で参照するために保管してください

以下の表は、この説明書の各部を読む優先順位に従ってまとめたものです。

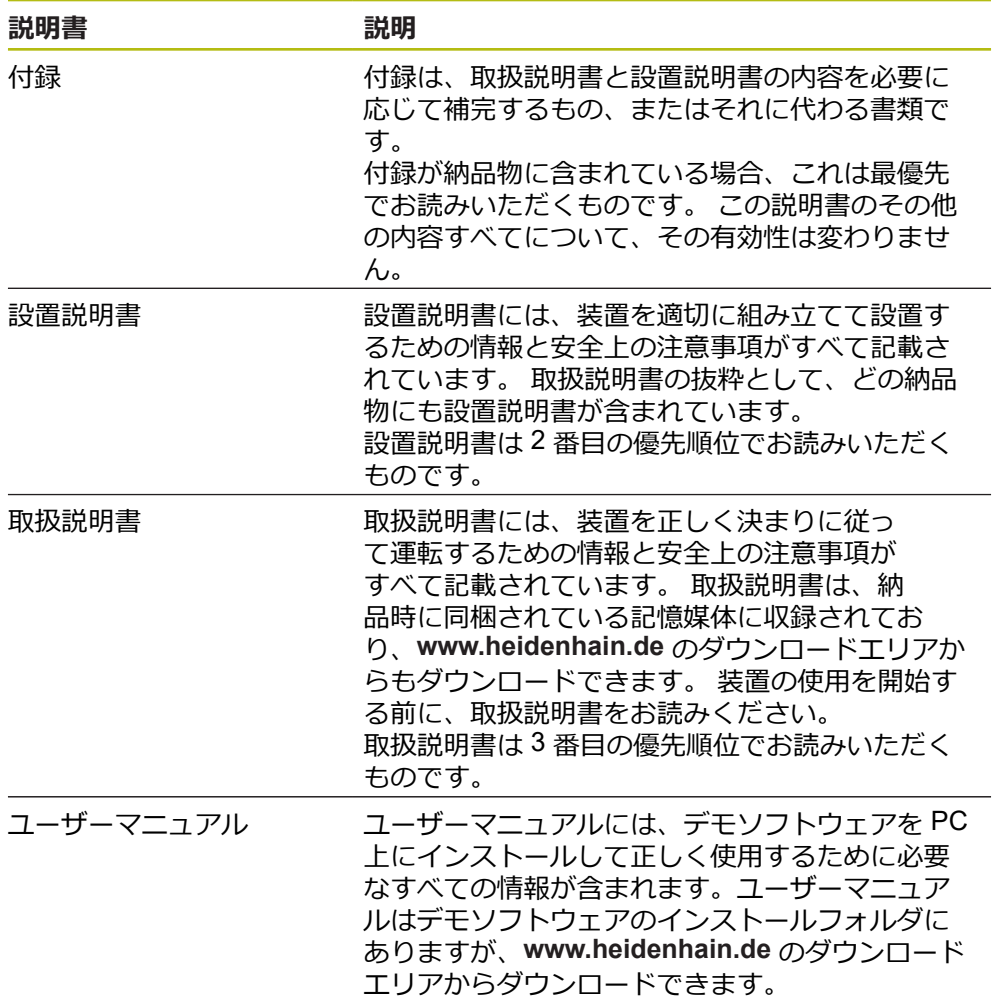

#### **変更を希望される場合やタイプミスを発見した場合**

弊社では常にお客様のために、説明書を改善する努力をしています。 変更のご希 望などがございましたら、次の E メールアドレスまでご連絡ください: **[userdoc@heidenhain.de](mailto:userdoc@heidenhain.de)**

#### <span id="page-22-0"></span>**1.4.3 説明書の保管と譲渡**

この説明書を作業場所近くに保管し、装置を使用する全作業員がいつでも手に 取って読める状態にしてください。 装置管理責任者は、従業員にこの説明書の保 管場所を知らせておく必要があります。 この説明書が汚れなどで読めない状態に なったら、装置管理責任者はメーカーから説明書を入手してください。 装置を第三者に譲渡または転売する場合には、以下の説明書を添えて次の所有者 に引き渡します。

- 付録 (納品物に含まれている場合)
- 設置説明書
- 取扱説明書

## <span id="page-22-1"></span>**1.5 この説明書について**

この説明書には、装置を適切に運転するための情報と安全上の注意事項がすべて 記載されています。

#### <span id="page-22-2"></span>**1.5.1 文書タイプ**

#### **取扱説明書**

本説明書は、製品の**取扱説明書**です。 取扱説明書は、

- 製品ライフサイクルをもとにしています
- 製品を正しく決まりに従って運転するために必要な情報と安全上の注意事項が すべて記載されています

#### <span id="page-22-3"></span>**1.5.2 この説明書の対象者**

以下の作業を担当する人は本説明書を読み、その内容に十分に注意してくださ い。

- 組立て
- 設置
- 使用開始および設定
- 操作
- プログラミング
- サービス、清掃およびメンテナンス
- 修理
- 解体と廃棄

#### <span id="page-23-0"></span>**1.5.3 ユーザータイプに応じた対象者**

本説明書の対象者は、装置の異なるユーザータイプおよびユーザータイプの権限 に関連します。 本装置のユーザータイプは以下のとおりです。

**ユーザー OEM**

「**OEM**」 (相手先ブランド製造業者) ユーザーは最高の権限レベルを保有しま す。OEM ユーザーは、装置のハードウェア設定 (たとえば、エンコーダやセン サーの接続) を行えます。OEM ユーザーは、「**Setup**」および「**Operator**」タイ プのユーザーを作成し、「**Setup**」および「**Operator**」ユーザーを設定することが できます。「**OEM**」ユーザーの複製または削除はできません。このユーザーは自 動的にはログインできません。

#### **ユーザー Setup**

「**Setup**」ユーザーは、装置を使用場所で使用するために設定します。また 「**Operator**」タイプのユーザーを作成できます。「**Setup**」ユーザーの複製または 削除はできません。このユーザーは自動的にはログインできません。

#### **ユーザー Operator**

「**Operator**」ユーザーは装置の基本機能を実行する権限を有します。 「**Operator**」タイプのユーザーは他のユーザーを作成することはできませんが、 その名前や言語を変更することはできます。「**Operator**」グループのユーザー は、装置のスイッチをオンにすれば、自動的にログインできます。

#### <span id="page-23-1"></span>**1.5.4 各章の内容**

次の表が示す内容:

- 本説明書を構成する章
- 本説明書の各章に含まれる内容
- 本説明書の各章に主に該当する対象者

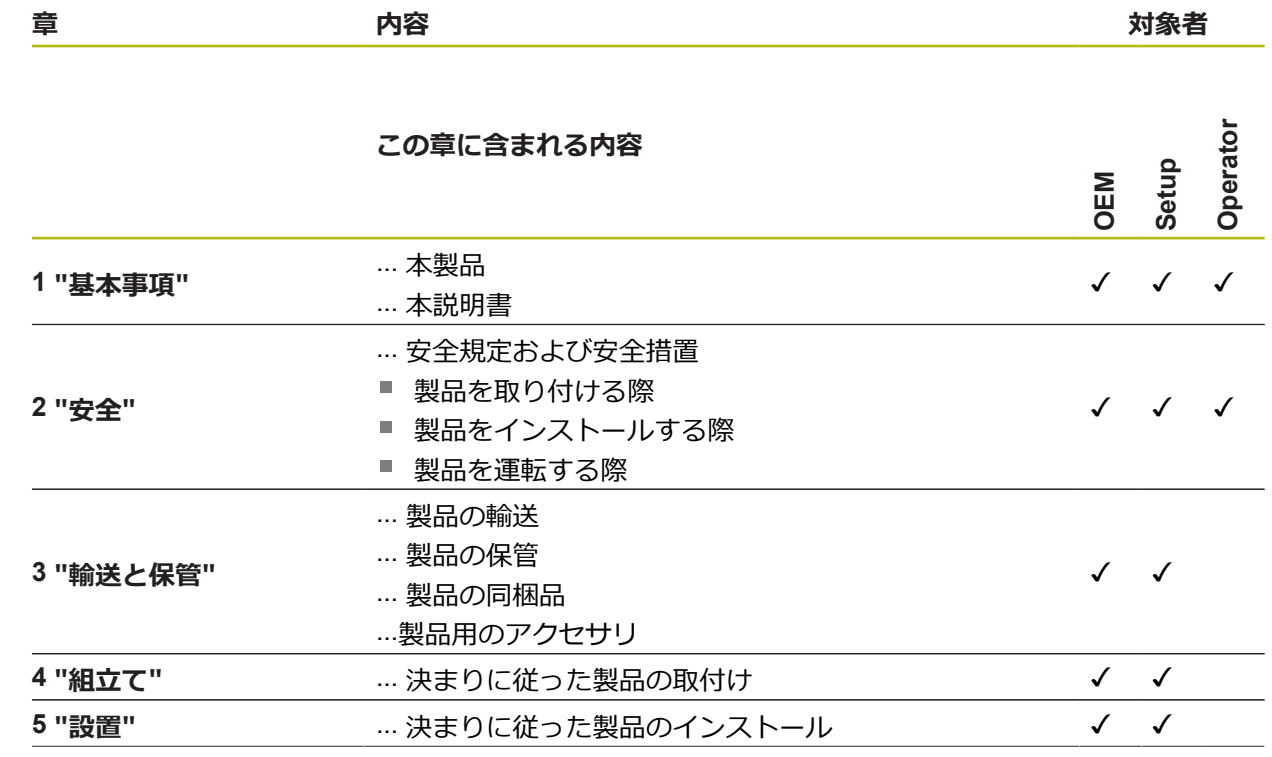

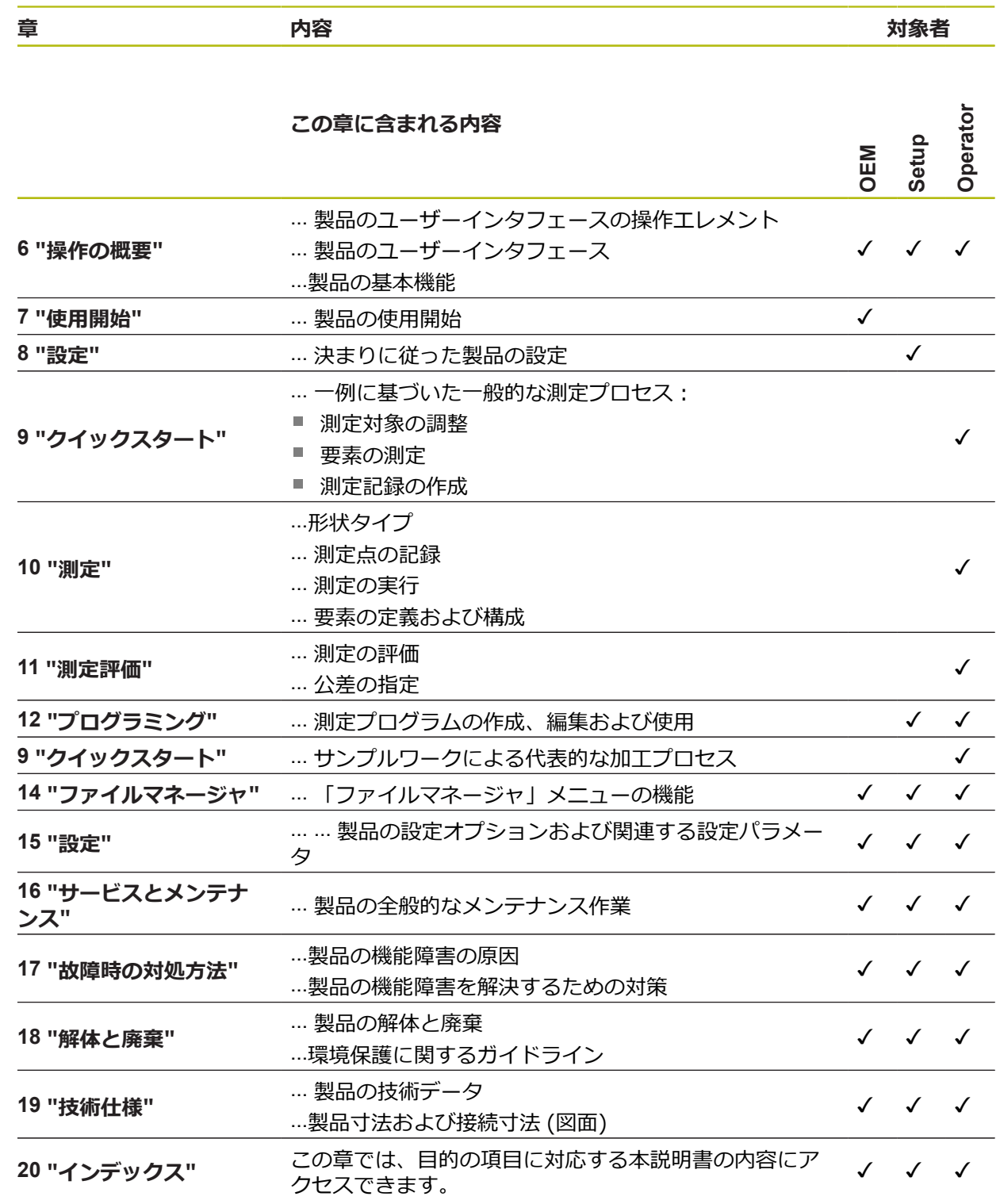

**1**

#### <span id="page-25-0"></span>**1.5.5 使用されている注意の表記**

#### **安全上の注意事項**

安全上の注意事項は、装置を取り扱う際の危険に対して注意を喚起し、危険の回 避法を指摘します。 安全上の注意事項は危険度によって以下のように分類されて います。

# **危険**

**危険**:人に対する危険を示します。 危険を回避するための指示に従わない場 合、**確実に死亡事故または重傷事故につながります**。

# **警告**

**警告**:人に対する危険を示します。 危険を回避するための指示に従わない場 合、**死亡事故または重傷事故につながることが予想されます**。

# **注意**

**注意**:人に対する危険を示します。 危険を回避するための指示に従わない場 合、**軽傷を負うことが予想されます**。

## *注意事項*

**注意事項**:物またはデータに対する危険を示します。 危険を回避するための指 示に従わない場合、**物的損害が発生すると予想されます**。

#### **注意情報**

注意情報に従うことにより、本装置を支障なく、かつ効率的に使用することがで きます。 注意情報は以下のグループに分類されています。

A

この記号は**ヒント**を表します。 ヒントでは、重要な補足情報を提供します。

6

歯車の記号は、記載された機能がたとえば次のように**機械によって異 なる**ことを示しています:

- ご利用の機械で必要なソフトウェアまたはハードウェアオプション を使用する必要があります
- 機能の動作は構成可能な機械の設定により異なります

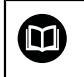

本の記号は、ご利用の機械メーカーやサードパーティなどの外部文書 への**クロスリファレンス**を表します。

# <span id="page-26-0"></span>**1.5.6 表記上の規則**

本説明書では、以下の表記上の規則を使用します:

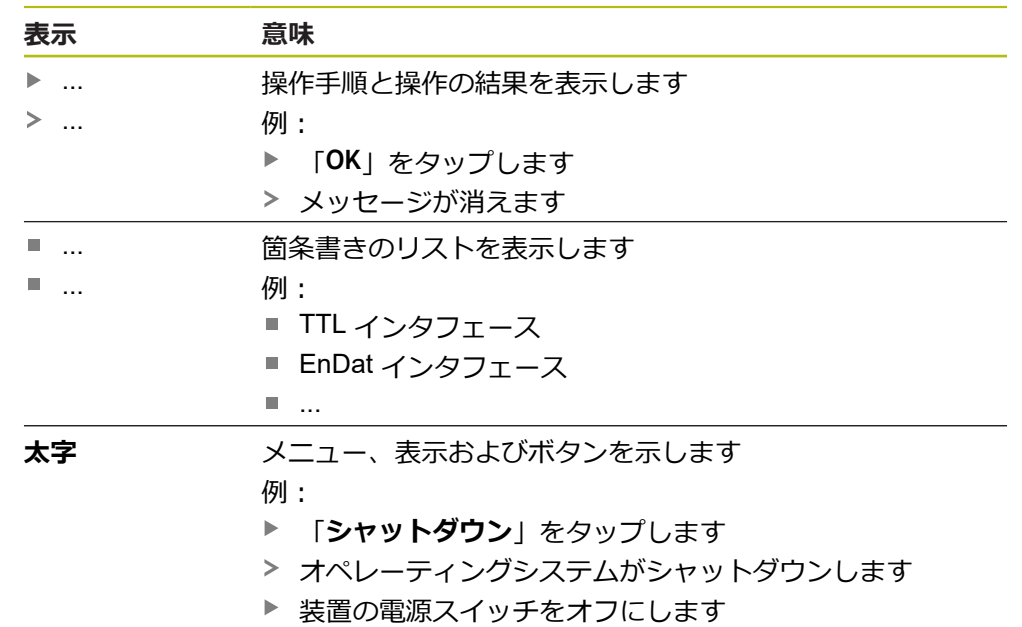

<span id="page-28-0"></span>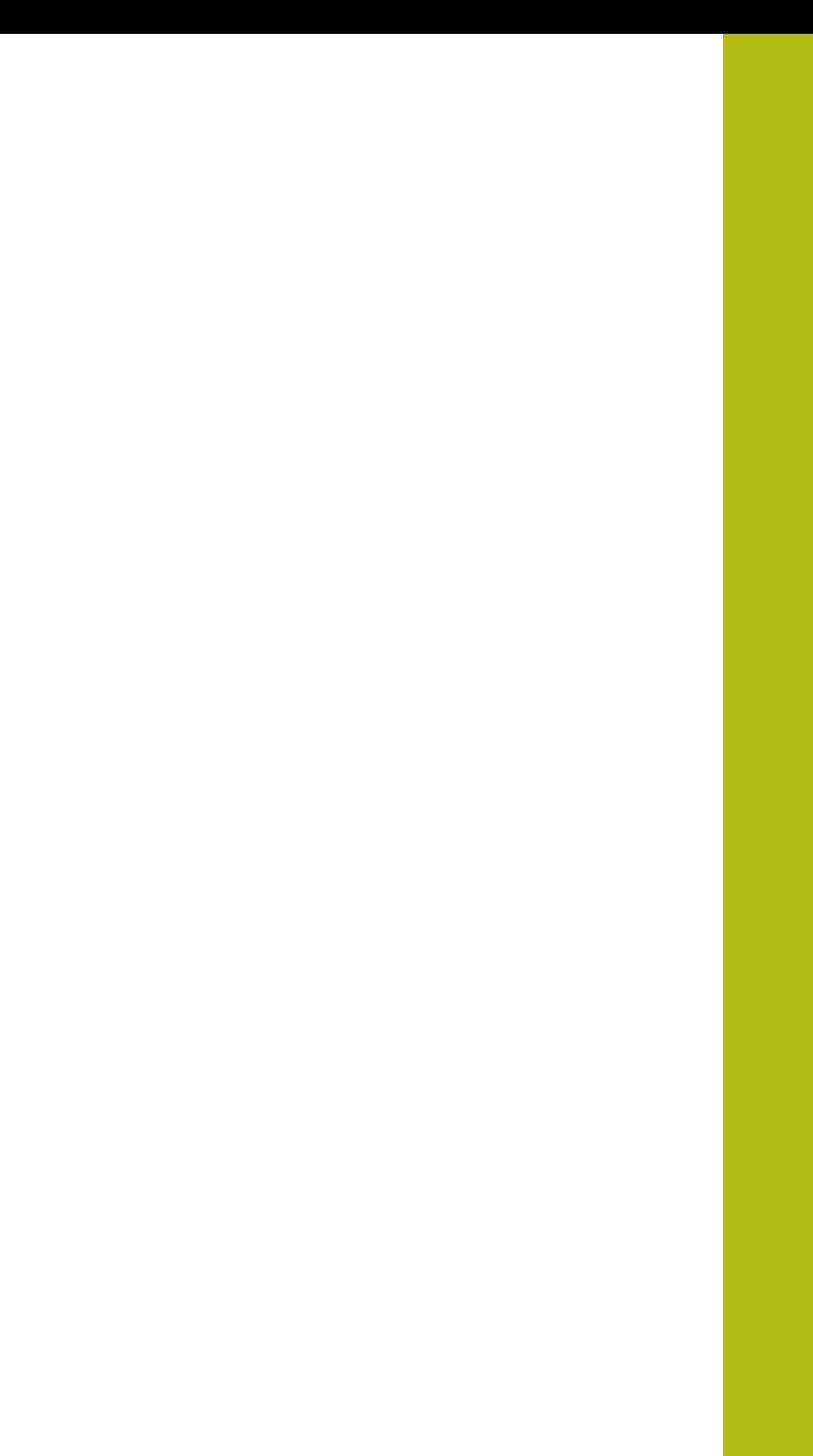

**2**

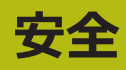

## <span id="page-29-0"></span>**2.1 概観**

この章には、装置を適切に運転するための安全上の重要な情報が記載されていま す。

## <span id="page-29-1"></span>**2.2 一般的な安全措置**

システムの運転にあたり、一般に認知されている、特に通電装置の取扱い時に必 要な安全措置を適用します。 この安全措置に従わなければ、装置を損傷または負 傷するおそれがあります。

安全規定は企業によってさまざまです。 装置を使用する企業の社内規則がこの説 明書と異なる場合には、厳しい方の規則を適用します。

## <span id="page-29-2"></span>**2.3 使用上の決まり**

QUADRA-CHEK 2000 シリーズの装置は、計測技術アプリケーションで 2D およ び 3D を行うための高品質デジタル式評価ユニットです。この装置は主に計測機 械、輪郭投影機に使用されます。

このシリーズの装置は、

- 産業上の用途および産業環境でのみご使用ください
- 使用上の決まりに合わせて、適した台座やブラケットに取り付けてください
- 室内および湿気、汚れ、油や潤滑剤による負荷が技術データの基準に対応する 環境での使用を想定しています

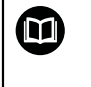

この装置は、さまざまなメーカーの周辺機器に対応しています。 ハイデンハインはそれらの装置の使用上の決まりについては言及でき ません。 付属説明書中の使用上の決まりを必ず守ってください。

## <span id="page-29-3"></span>**2.4 決まりに反する使用**

QUADRA-CHEK 2000 シリーズのすべての装置について、特に次の使用を禁じま す。

- ["技術仕様"](#page-406-0)に基づく運転条件の範囲外での使用および保管
- 戸外での使用
- 爆発の危険のあるエリアでの使用
- 安全機能の一部としての QUADRA-CHEK 2000 シリーズの装置の使用

## <span id="page-29-4"></span>**2.5 作業担当者の資格**

組立て、設置、操作、サービス、メンテナンスおよび解体を担当する作業者は、 これらの作業にふさわしい資格を有し、装置および接続周辺機器の説明書の内容 を十分に理解する必要があります。

装置での個々の作業を行う作業者に必要な要件は、この説明書の当該作業の章に 記載されています。

以下に、人員をその資格および任務に関して詳細に特定します。

#### **オペレータ**

オペレータは装置を使用上の決まりに従って使用および操作します。 オペレータ は装置管理責任者から担当業務の指示を受け、装置の不適切な取扱いによって生 じる危険について説明を受けます。

#### **専門担当者**

専門担当者は、装置管理責任者が指定する訓練を受けて、より複雑な操作とパラ メータ設定の方法を習得します。 専門担当者はその職業教育、専門知識および経 験、さらには関連規則に関する知識により、任された仕事を指定アプリケーショ ンを使用して行うとともに、考えられる危険を自ら認識して回避できる能力を有 する作業者です。

#### **電気技術者**

電気技術者はその職業教育、専門知識および経験、さらには関連規格および規則 に関する知識により、電気設備の工事を行い、考えられる危険を自ら認識して回 避できる能力を有する作業者です。 電気技術者は、その業務を行う作業環境に特 化した職業教育を受けた作業者です。

電気技術者は、適用される安全作業に関する法規則の規定を守らねばなりませ ん。

## <span id="page-30-0"></span>**2.6 装置管理責任者の義務**

装置および周辺機器は装置管理責任者の所有物あるいは賃借物です。 責任者は常 に、使用上の決まりを徹底させる責任を負います。

装置管理責任者の義務は以下のとおりです。

- 装置へのさまざまな作業を、それにふさわしい資格を認定された作業者に担当 させること
- 権限と役割を担当者に明確に教示すること
- 担当者が割り当てられた任務を遂行するために必要なあらゆる手段を提供する こと
- 装置を故障や不具合がなく正常に機能する状態で使用できるようにすること
- 不正に装置が使用されないように対策を講じること

# <span id="page-30-1"></span>**2.7 一般的な安全に関する注意**

この製品を使用するシステムについてはいずれも、システムの組立て  $\mathbf{i}$ 作業者または設置作業者がシステムの責任を負います。

本装置は、さまざまなメーカーの多数の周辺機器に対応しています。  $\mathbf{m}$ ハイデンハインはこれらの装置の安全上の注意事項については言及で きません。 添付されている説明書の安全上の注意事項を必ず守ってく ださい。 説明書がない場合には、装置メーカーにお問合せください。

装置での個々の作業に特有の安全上の注意事項は、この説明書の当該作業の章に 記載されています。

### <span id="page-31-0"></span>**2.7.1 装置の記号**

装置には、次の記号が表示されています。

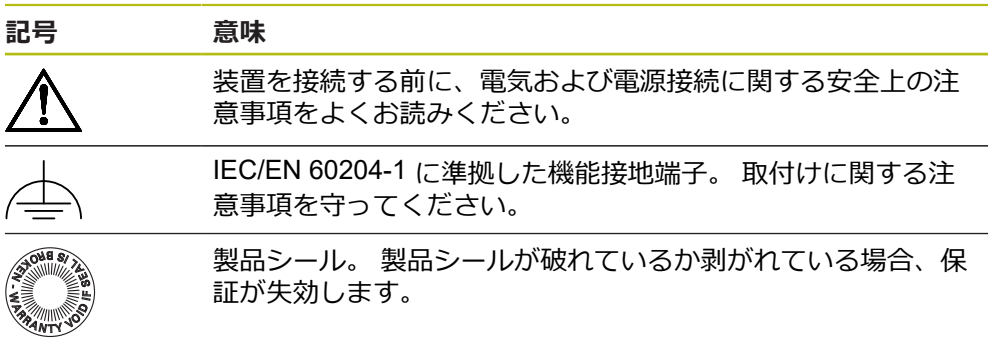

## <span id="page-31-1"></span>**2.7.2 電気系統に関する安全上の注意事項**

### **警告**

#### **装置を開ける際に、通電部品に触れるおそれがあります。**

感電、やけどまたは死亡につながるおそれがあります。

- ▶ 装置を決して開かないでください
- ▶ 装置内部の作業は必ずメーカーに依頼してください

## **警告**

**通電部品に直接または間接的に触れることにより、感電するおそれがありま す。**

感電、やけどまたは死亡につながるおそれがあります。

- ▶ 電気系統および通電中の部品への作業は、必ず専門知識を有する技術者に任 せてください
- ▶ 電源への接続および全インタフェースへの接続には、必ず規格に準拠して製 造されたケーブルおよびコネクタを使用してください。
- ▶ 電気部品が故障した場合はすぐにメーカーに交換を依頼してください。
- ▶ 接続しているケーブルおよび装置のソケットや端子などの接続部を定期的に 点検してください。 接続が緩んでいたり、ケーブルが焦げているなどの問題 がある場合は、すぐに解決してください

## *注意事項*

#### **装置の内部部品が損傷するおそれがあります!**

装置を開いてしまうと、保証が失効します。

- ▶ 装置を決して開かないでください
- ▶ 装置内部の作業は必ず装置メーカーに依頼してください

<span id="page-32-0"></span>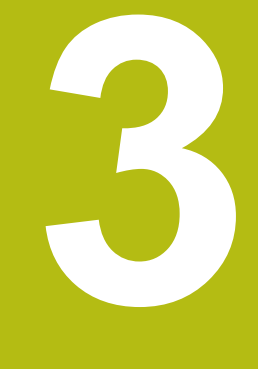

# **輸送と保管**

## <span id="page-33-0"></span>**3.1 概要**

この章には、装置の輸送および保管、ならびに同梱品とアクセサリに関する情報 が記載されています。

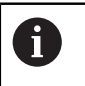

以下の作業は必ず専門担当者に依頼してください。 **詳細情報:** ["作業担当者の資格",](#page-29-4) 30 ページ

## <span id="page-33-1"></span>**3.2 装置の開梱**

- ▶ 梱包箱の上側を開きます。
- ▶ 梱包材を取り除きます。
- ▶ 内容物を取り出します。
- ▶ 納品物がすべて揃っているか確認します。
- ▶ 納品物に輸送による損傷がないか点検します。

# <span id="page-33-2"></span>**3.3 同梱品およびアクセサリ**

## <span id="page-33-3"></span>**3.3.1 同梱品**

納品内容物は、以下の製品です。

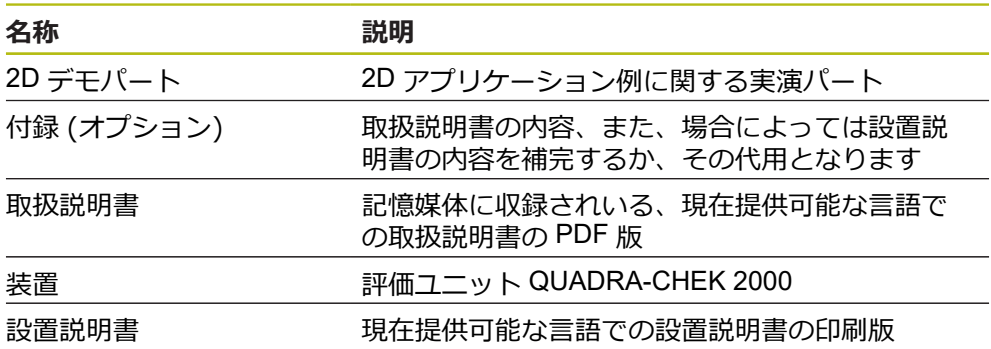

#### <span id="page-34-0"></span>**3.3.2 アクセサリ**

#### ライセンスキーを使用して、装置のソフトウェアオプションを有効に 0 する必要があります。 付属のハードウェアコンポーネントは、各ソフ トウェアオプションを有効化してからはじめて使用できます。 **詳細情報:** ["ソフトウェアオプションの有効化",](#page-100-1) 101 ページ

以下に記載のアクセサリは、HEIDENHAIN にオプションで注文できます。

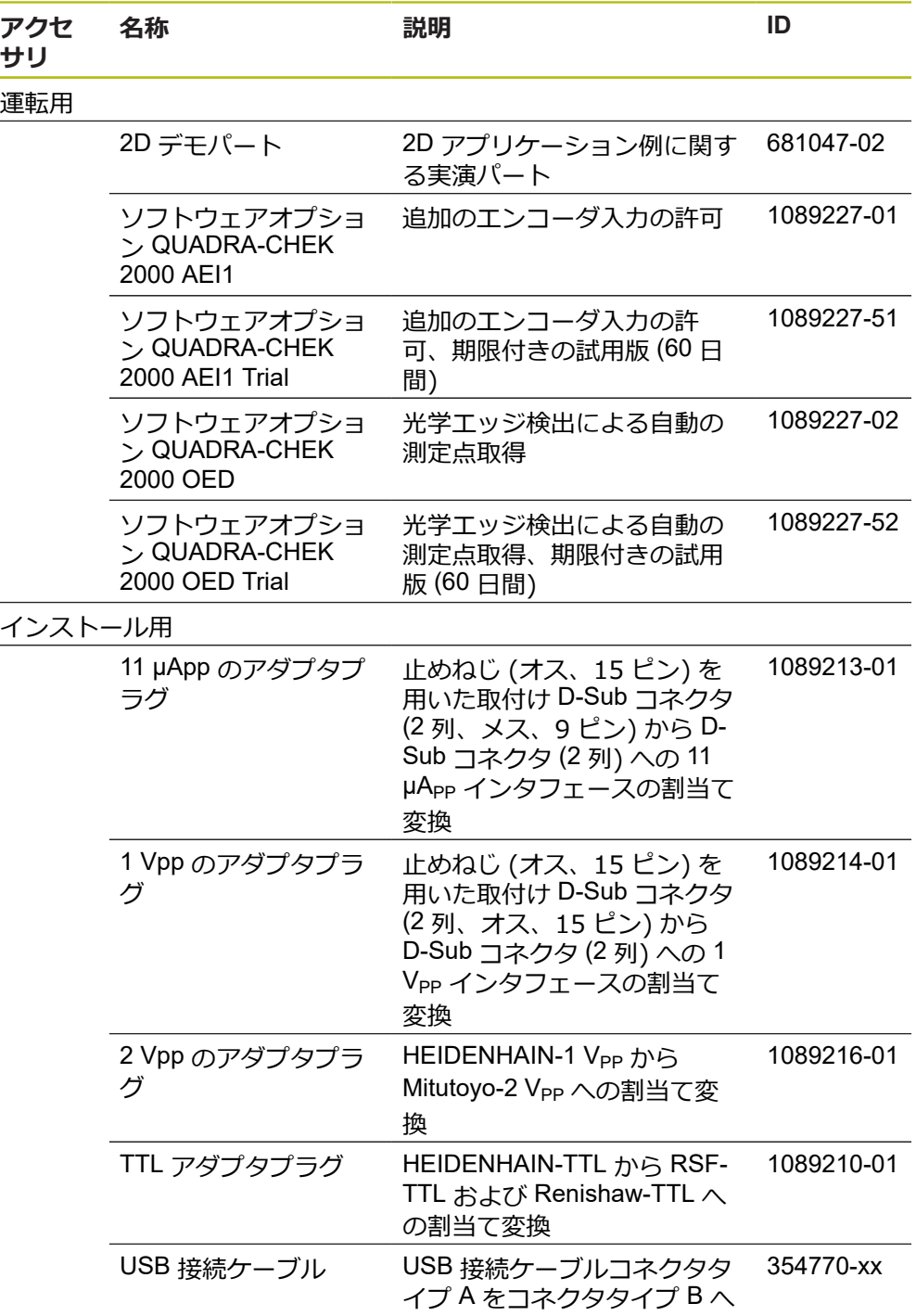

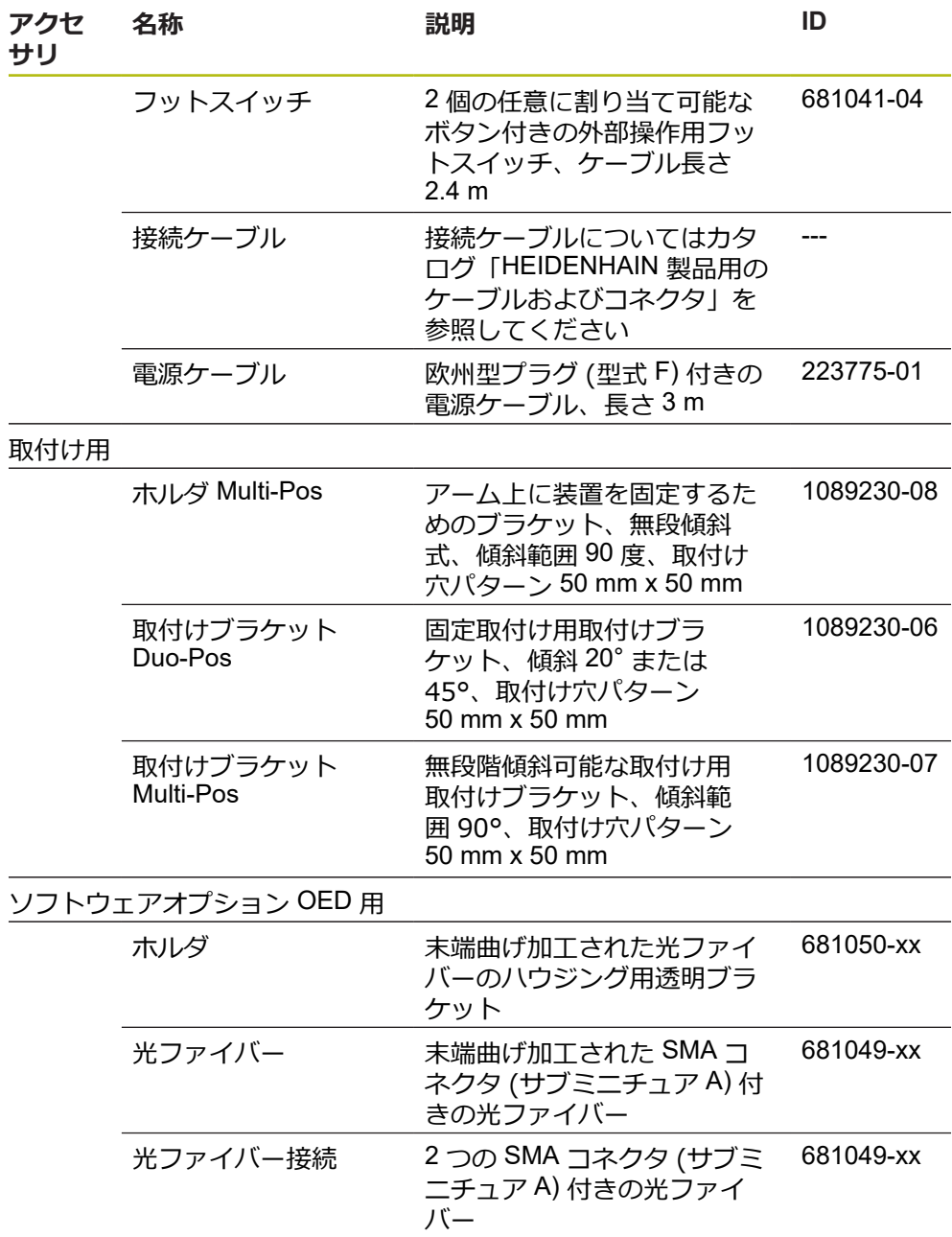

# <span id="page-35-0"></span>**3.4 輸送による損傷がある場合**

0

- ▶ 損傷を輸送業者に確認してもらいます。
- ▶ 梱包材は検査のために保管しておきます。
- ▶ 発送者に損傷があったことを知らせます。
- ▶ 小売店または機械メーカーに交換部品を依頼します。

#### 輸送による損傷の場合:

- ▶ 梱包材は検査のために保管しておきます
	- ▶ ハイデンハインまたは機械メーカーに連絡してください
	- これは、交換部品が必要になる輸送時の損傷の場合でも同じです。
# **3.5 再梱包と保管**

装置をここで示す条件に従って、慎重に梱包し、保管してください。

## **3.5.1 装置を梱包する**

再梱包はできるだけ元の梱包と同じになるようにしてください。

- ▶ 装置のすべての取付け部品およびダストキャップを装置の納入時に取り付けら れていたとおりに取り付けます。つまり、装置を最初に梱包されていたとおり に梱包します
- ▶ 装置を梱包する際には、
	- 輸送中の衝突や振動を抑えるようにします
	- ほこりや湿気が侵入しないようにします
- ▶ 同梱のアクセサリ部品をすべて梱包に入れます **詳細情報:** ["同梱品およびアクセサリ",](#page-33-0) 34 ページ
- ▶ 納入時に同梱されていた説明書もすべて同梱します **詳細情報:** ["説明書の保管と譲渡",](#page-22-0) 23 ページ

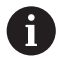

修理のために装置をカスタマーサービスに返送する場合: ▶ 装置はアクセサリや測定装置および周辺機器なしで送付します

## **3.5.2 装置を保管する**

- ▶ 装置を上記のとおりに梱包します
- ▶ 環境条件の規定を守ってください **詳細情報:** ["技術仕様",](#page-406-0) 407 ページ
- ▶ 輸送後および長期保管後には、装置に損傷がないか確認してください

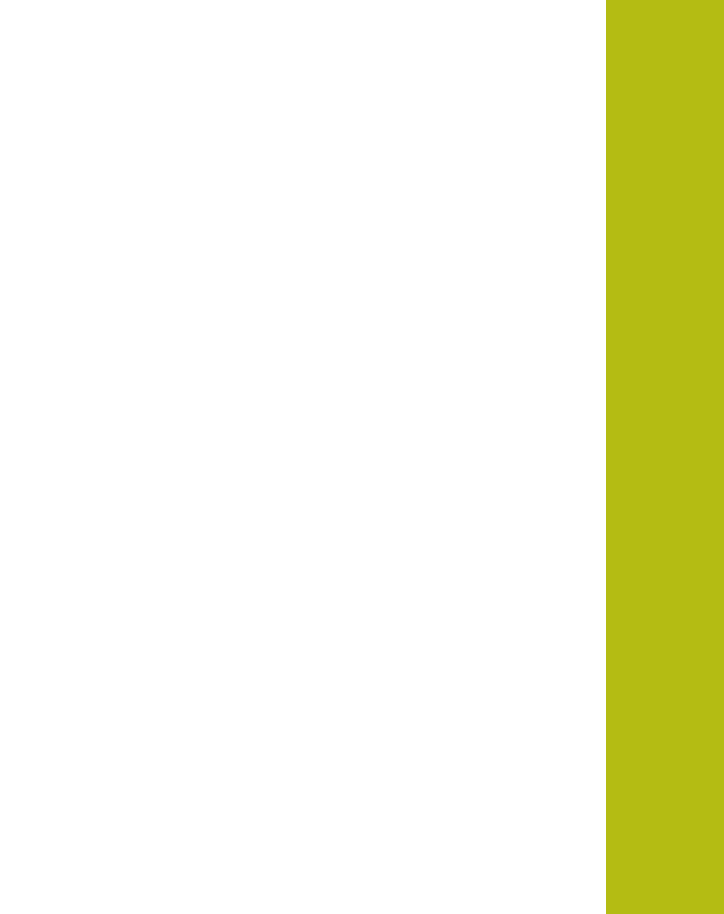

**4**

# **組立て**

# **4.1 概観**

この章では、装置の組立てを説明します。 装置を適切に台座またはブラケットに 取り付けるための手引きとなります。

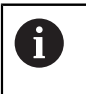

以下の作業は必ず専門担当者に依頼してください。 **詳細情報:** ["作業担当者の資格",](#page-29-0) 30 ページ

# <span id="page-39-0"></span>**4.2 装置の組立て**

## **組立てに関する一般的な注意事項**

組立ての種類に関する記載は、装置の背面にあります。取付け穴パターン は、50 mm x 50 mm のパターンに対応しています。

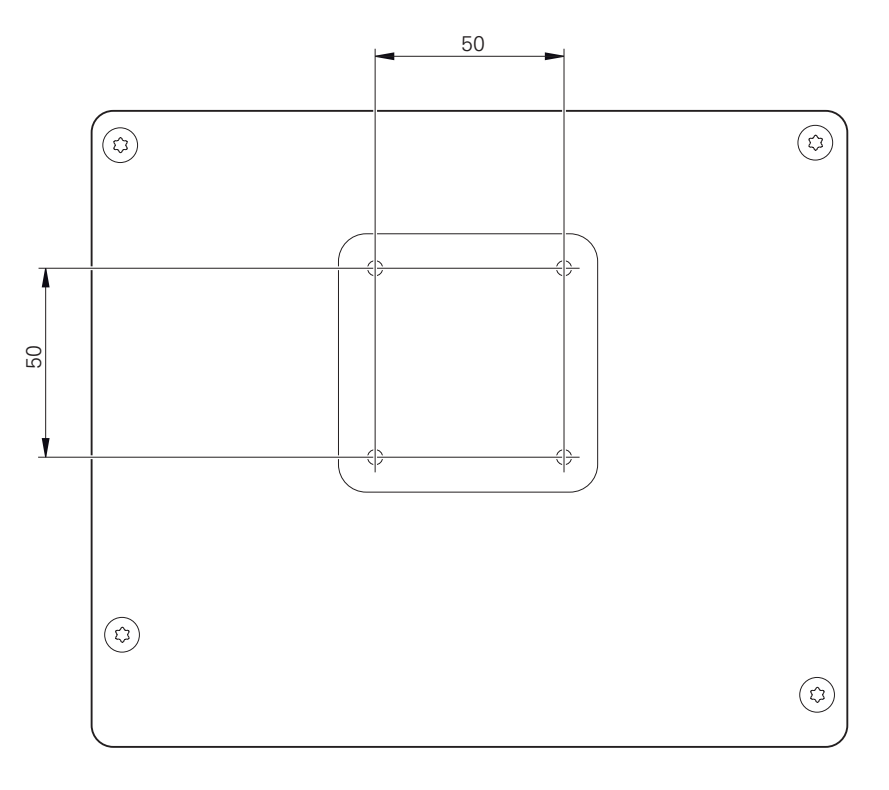

図 1: 装置背面の寸法

 $\mathbf i$ 

組立ての種類に応じて装置に固定するための材料は、付属品に同梱されていま す。

さらに次のものが必要です:

- トルクスドライバー T20
- トルクスドライバー T25
- 六角棒スパナ SW 2.5 (台座 Duo-Pos)
- 土台に固定するための材料

装置の使用上の決まりに合わせて、装置を台座やブラケットに取り付 けてください。

## **4.2.1 取付けブラケット Duo-Pos の取付け**

台座 Duo-Pos は、20 度または 45 度のいずれかの傾斜で装置にねじ固定できま す。

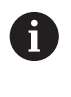

取付けブラケット Duo-Pos を 45° の角度で装置にネジ止めする場合、 装置を取付けスロットの上端に固定する必要があります。アングルプ ラグ付き電源ケーブルを使用してください。

▶ 取付けブラケットを付属の六角穴付きネジ M4 x 8 ISO 7380 で装置背面の下部 ネジ穴に取り付けます

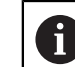

2.6 Nm の許容締付けトルクに注意してください

装着スロット (幅 = 4.5 mm) を利用して、台座を土台にねじ固定します

あるいは

- ▶ 装置を希望の位置に自由に設置する
- ▶ ケーブルは、後方から台座の2本の支柱の間を通し、側面の開口部から接続部 へと取り回します

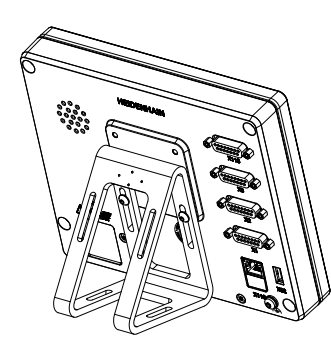

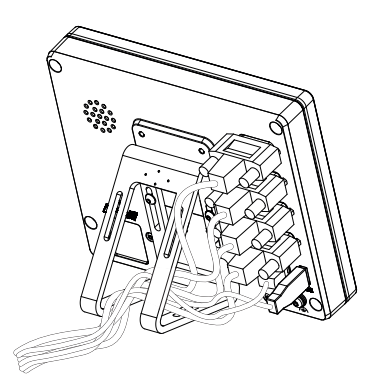

図 2: 取付けブラケット Duo-Pos に取り付 けた装置

図 3: 取付けブラケット Duo-Pos でのケー ブル取回し

**詳細情報:** ["取付けブラケット](#page-410-0) Duo-Pos での装置寸法", 411 ページ

## **4.2.2 取付けブラケット Multi-Pos の取付け**

▶ 取付けブラケットを付属の皿ネジ M4 x 8 ISO 14581 (黒) で装置背面の ネジ穴 に取り付けます

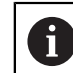

2.6 Nm の許容締付けトルクに注意してください

- ▶ オプションで 2 つの M5 ねじを用いて、下方から台座を土台にねじ固定します
- ▶ で希望の傾斜角度を設定します
- ▶ 台座を固定: ねじ T25 を締めます

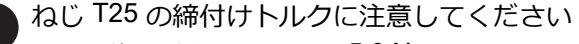

- 推奨締付けトルク:5.0 Nm
- 最大許容締付けトルク: 15.0 Nm
- ▶ ケーブルは、後方から台座の2本の支柱の間を通し、側面の開口部から接続部 へと取り回します

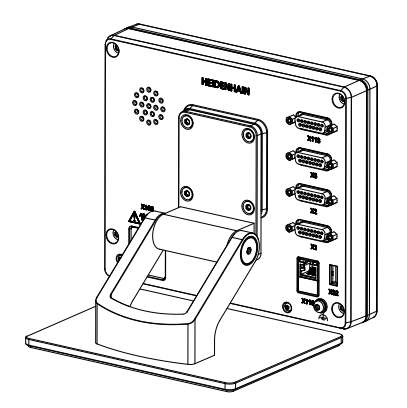

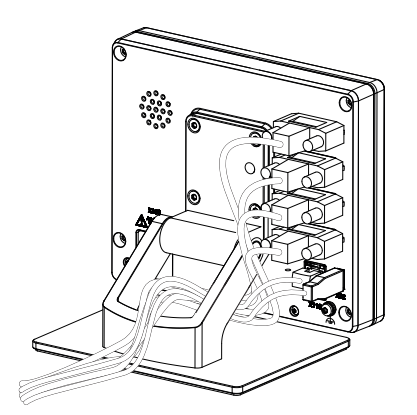

図 4: 取付けブラケット Multi-Pos に取り 付けた装置

図 5: 取付けブラケット Multi-Pos での ケーブル取回し

**詳細情報:** ["取付けブラケット](#page-410-1) Multi-Pos での装置寸法", 411 ページ

## **4.2.3 ホルダ Multi-Pos の取付け**

▶ ホルダを付属の皿ネジ M4 x 8 ISO 14581 (黒) で装置背面の ネジ穴に取り付け ます

2.6 Nm の許容締付けトルクに注意してください  $\mathbf i$ 

- ▶ 同梱の M8 ねじ、ワッシャー、グリップおよび M8 六角ナットを用いて、ブラ ケットをアームに取り付けます
- ▶ で希望の傾斜角度を設定します
- ▶ ブラケットを固定:ねじ T25 を締めます

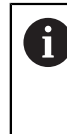

- ねじ T25 の締付けトルクに注意してください
	- 推奨締付けトルク:5.0 Nm
	- 最大許容締付けトルク: 15.0 Nm
- ▶ ケーブルは、後方からブラケットの2本の支柱の間を通し、側面の開口部から 接続部へと取り回します

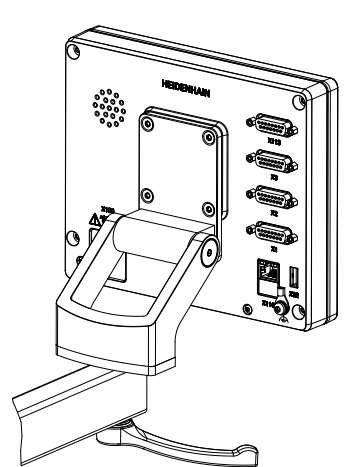

図 6: ホルダ Multi-Pos に取り付けた装置

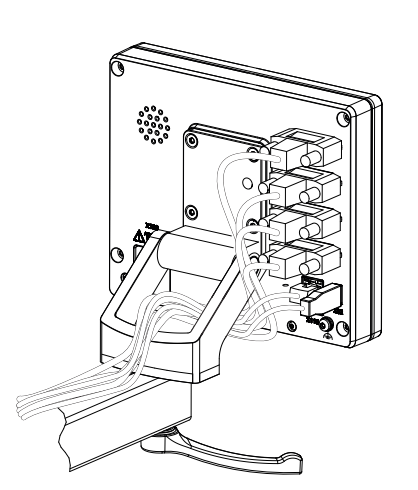

図 7: ホルダ Multi-Pos でのケーブル取回 し

**詳細情報:** "ホルダ Multi-Pos [での装置寸法",](#page-411-0) 412 ページ

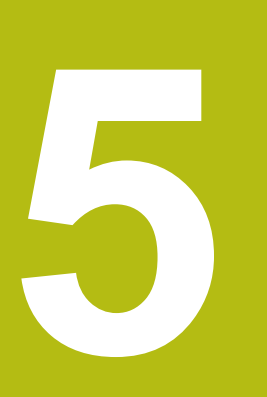

**設置**

# **5.1 概観**

この章では、装置の設置について説明します。この章は、装置の接続に関する情 報を含み、周辺機器を適切に接続するための手引きとなります。

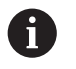

以下の作業は必ず専門担当者に依頼してください。 **詳細情報:** ["作業担当者の資格",](#page-29-0) 30 ページ

# **5.2 一般的な注意事項**

## *注意事項*

**高い電磁放射の発生源により障害が生じるおそれがあります!**

周波数インバータや駆動装置などの周辺機器により、障害が発生するおそれが あります。

電磁波の影響に対する耐性を高くするには、

- ▶ オプションの IEC/EN 60204-1 に準拠した機能接地端子を使用してください
- ▶ たとえば、金属積層フィルムおよび金属メッシュまたは金属ハウジングに よって全体がシールドされた USB 周辺機器のみを使用してください。 編組 シールドの遮蔽率は 85 % 以上です。 シールドはコネクタの全周に接続され る必要があります (360° 接続)。

## *注意事項*

#### **稼動中のコネクタの接続と解除による装置の損傷!**

内部構成部品が損傷する恐れがあります。

▶ プラグ類は必ず装置のスイッチを切った状態で接続したり外したりしてくだ さい

## *注意事項*

#### **静電気放電 (ESD)!**

この装置には、静電気放電で破壊されるおそれのある静電気に弱い部品が取り 付けられています。

- ▶ ESD に弱い部品の取扱いに関する安全措置を必ず取ってください
- ▶ 規則に準じて接地していない端子ピンに決して触れないでください
- ▶ 装置の接続部での作業時は、放電リストバンドを装着してください

# *注意事項*

## **間違った配線による装置の損傷!**

入力または出力を誤って配線すると、装置や周辺機器に損傷が生じるおそれが あります。

▶ 装置のピン配列および技術データに注意してください

▶ 使用するピンまたは心線のみを配線してください

**詳細情報:** ["技術仕様",](#page-406-0) 407 ページ

## <span id="page-46-0"></span>**5.3 装置の概要**

装置背面の接続部には、汚れや損傷を防ぐダストキャップが付いています。

# *注意事項*

#### **ダストキャップが外れていることによる汚れや損傷!**

使用しない接続部にダストキャップをかぶせないと、接続接点の機能が損なわ れたり使用不能になるおそれがあります。

- ▶ ダストキャップは、エンコーダや周辺機器の接続時以外は外さないでくださ い
- ▶ エンコーダまたは周辺機器を取り外す場合は、ダストキャップを再び接続部 に取り付けてください

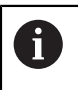

エンコーダ用の接続部の種類は、装置の仕様によって異なる場合があ ります。

#### **ダストキャップなしの装置背面**

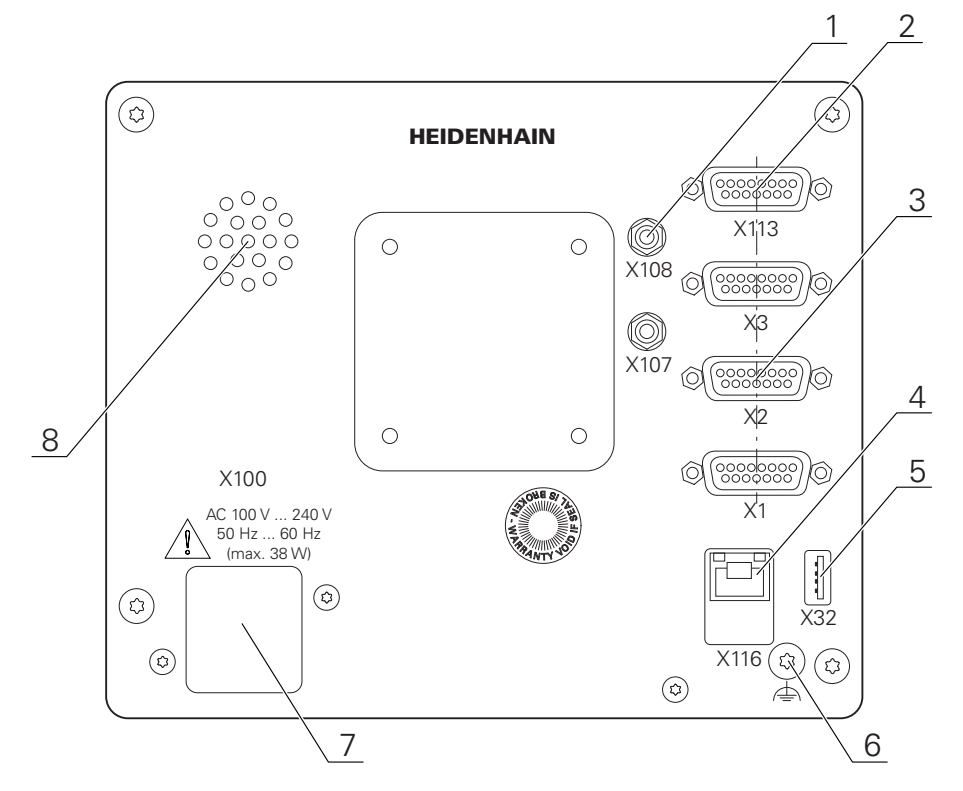

#### 図 8: 装置背面

ソフトウェアオプションに依存しない接続部:

- **2 X113**:フットスイッチ、タッチプローブなど用 15 ピン D-Sub ポート
- エンコーダ用 D-Sub ポート (標準で入力部 2 点が許可されていて、オプショ **3** ンでさらに入力部 1 点を許可できる)  $X1~\sim$  $X3$ : 1 V<sub>SS</sub>, 11 μAss または EnDat 2.2 インタフェースを備えたエン コーダ用の 15 ピン D-Sub ポート付き装置バリエーション **X21~X23**:TTL インタフェースを備えたエンコーダ用の 9 ピン D-Sub ポー ト付き装置バリエーション **X1**、**X2**、**X21**:1 VPP インタフェースを備えたエンコーダ用の 15 ピン D-Sub ポート 2 つおよび TTL インタフェースを備えたエンコーダ用の 9 ピン D-Sub ポート 1 つ付き装置バリエーション
- **4** RJ45 イーサネットポート **X116**:後続システムや PC との通信およびデータ交換用ポート **5** USB ポート **X32**:プリンタ、入力装置または USB 大容量記憶装置用 USB 2.0 ハイス ピードポート (タイプ A)
- **6** IEC/EN 60204-1 に準拠した機能接地端子
- **7 X100**:電源スイッチと電源接続口
- **8** スピーカー

ソフトウェアオプションに依存する接続部:

測定点を記録するための光学式エッジセンサー用接続部 **X107**:光源から来る光ファイバー用基準入力部 **1 X108**:投影スクリーンから来る光ファイバー用入力部

# **5.4 エンコーダを接続する**

#### EnDat-2.2 インタフェースを持つエンコーダの場合:装置設定における A 軸に、該当するエンコーダ入力がすでに割り当てられている場合、再 起動時にそのエンコーダが自動的に認識され、設定が調整されます。 その代わりに、エンコーダを接続してからエンコーダ入力を割り当て てもかまいません。

- ▶ 以下のピン配列に注意します
- ▶ ダストキャップを取り外し、保管します
- ▶ 組立てバリエーションに応じてケーブルを取り回します **詳細情報:** ["装置の組立て",](#page-39-0) 40 ページ ▶ エンコーダケーブルを対応する接続部にしっかり接続します

**詳細情報:** ["装置の概要",](#page-46-0) 47 ページ ▶ ねじ付きプラグの場合:ねじを強く締めすぎないでください

**ピン配列 X1、X2、X3**

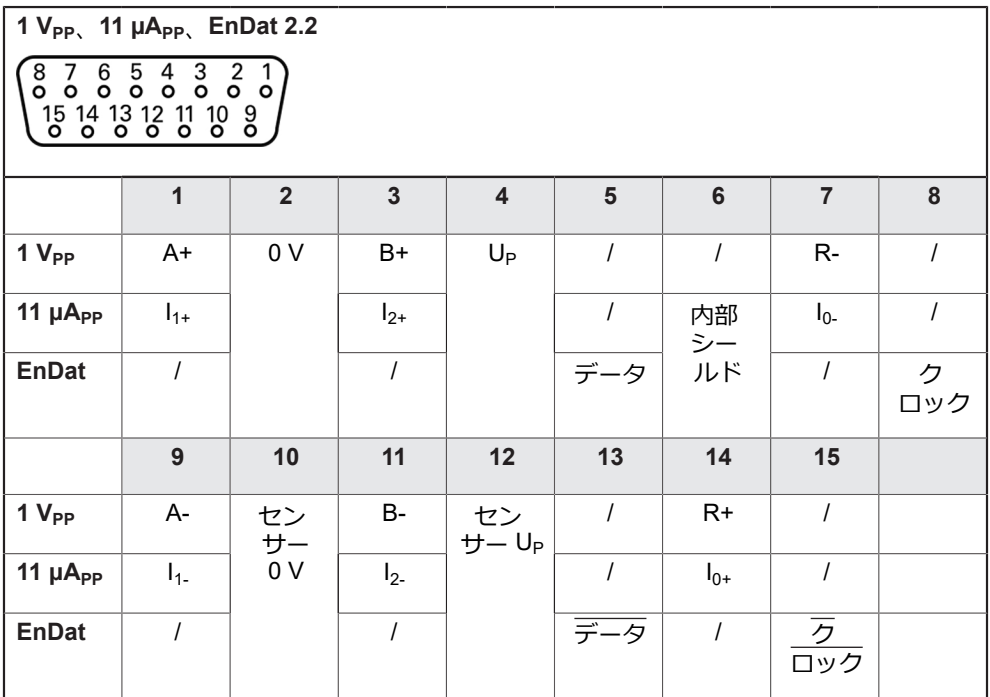

#### **接続部割当て X21、X22、X23**

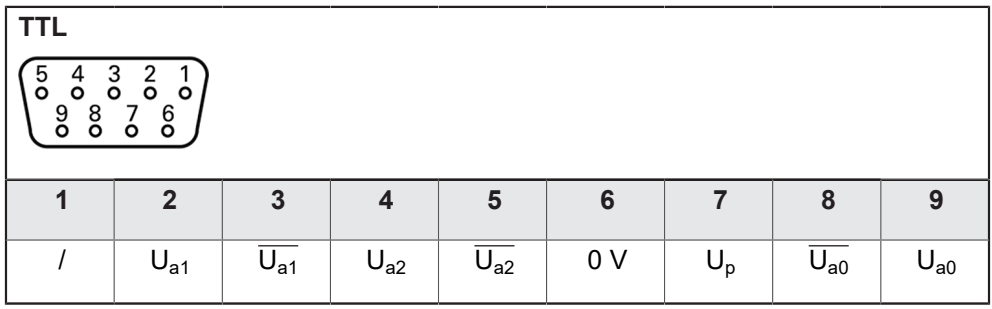

# **5.5 光学式エッジセンサーの接続**

- ▶ 以下のピン配列に注意します
- ▶ ダストキャップを取り外し、保管します
- ▶ 組立てバリエーションに応じて光ファイバーを取り回します

**詳細情報:** ["装置の組立て",](#page-39-0) 40 ページ

▶ 光ファイバーについて、メーカーが指定している曲げ半径の最大 ⋒ 値を確認してください

▶ 光源 (基準) の光ファイバーを接続部 X107 に接続します

▶ 投影スクリーンから来る光ファイバーを接続部 X108 に接続します **詳細情報:** ["装置の概要",](#page-46-0) 47 ページ

## **接続部割当て X107、X108**

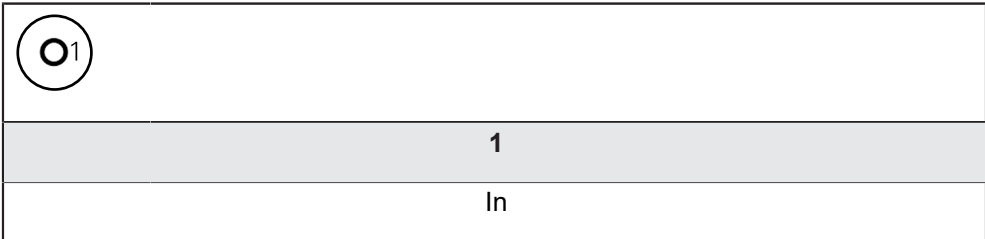

# **5.6 切替え入出力の配線**

Ŧ

接続する周辺機器に応じて、接続作業に電気技術者が必要になること があります。 例:安全特別低電圧 (SELV) を超えたとき

**詳細情報:** ["作業担当者の資格",](#page-29-0) 30 ページ

本装置は、周辺機器が二次回路から IEC 61010-1第 3 版 9.4 項に準拠す A る制限エネルギーまたは IEC 60950-1第 2 版 2.5 項に準拠する制限電力 の供給を受けるか、あるいは UL1310 に準拠するクラス 2 の二次回路 から電源供給を受ける場合のみ、IEC 61010-1 の要件を満たします。 IEC 61010-1第 3 版 9.4 項の代わりに規格 DIN EN 61010-1、EN 61010-1、UL 61010-1 および CAN/CSA-C22.2 No. 61010-1 の該 当する項、あるいは IEC 60950-1第 2 版 2.5 項の代わりに規格 DIN EN 60950-1、EN 60950-1、UL 60950-1、CAN/CSA-C22.2 No. 60950-1 も適用できます。

▶ 切替え入出力は、以下の接続部割当てに従って配線されます

▶ ダストキャップを取り外し、保管します

▶ 組立てバリエーションに応じてケーブルを取り回します **詳細情報:** ["装置の組立て",](#page-39-0) 40 ページ

▶ 周辺機器の接続ケーブルをそれぞれの接続口にしっかり接続します **詳細情報:** ["装置の概要",](#page-46-0) 47 ページ

▶ ねじ付きプラグの場合:ねじを強く締めすぎないでください

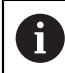

装置設定で、デジタルまたはアナログ入出力をそれぞれの切替え機能 に割り当てる必要があります。

**接続部割当て X113**

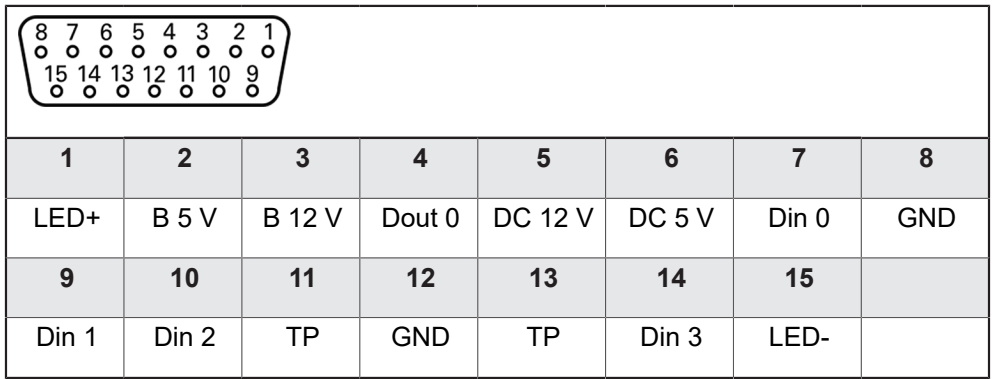

B - Probe signals、readiness TP - Touch Probe、normally closed

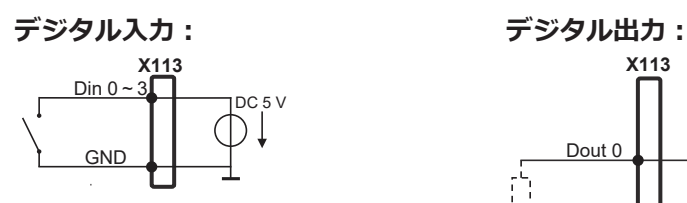

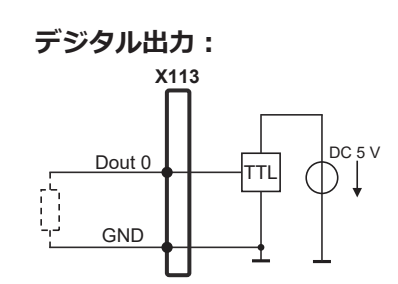

**タッチプローブ:** TP **X113 GND** DC 5 V

# **5.7 プリンタを接続する**

#### **USB プリンタの接続**

- ▶ 以下の接続部割当てに注意してください
- ▶ ダストキャップを取り外し、保管します
- ▶ 組立てバリエーションに応じてケーブルを取り回します

**詳細情報:** ["装置の組立て",](#page-39-0) 40 ページ

▶ USB プリンタをタイプ A の USB ポート (X32) に接続します。USB ケーブル プラグを完全に差し込んでください

**詳細情報:** ["装置の概要",](#page-46-0) 47 ページ

#### **接続部割当て X32**

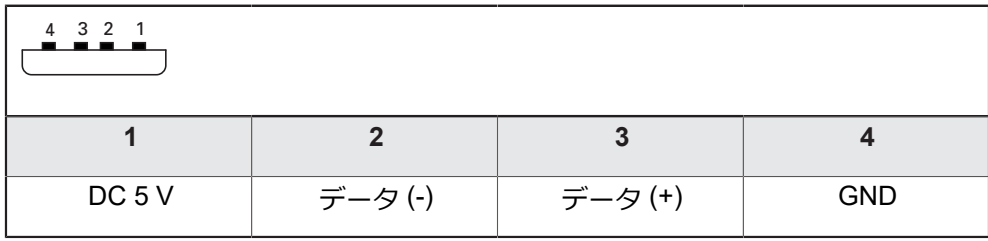

#### **イーサネットプリンタの接続**

- ▶ 以下の接続部割当てに注意してください
- ▶ ダストキャップを取り外し、保管します
- ▶ 組立てバリエーションに応じてケーブルを取り回します

**詳細情報:** ["装置の組立て",](#page-39-0) 40 ページ

▶ 市販の CAT.5 ケーブルを使用してイーサネットプリンタをイーサネットポート X116 に接続します。ケーブルプラグがポートにカチッとはまるまで押し込ん でください

**詳細情報:** ["装置の概要",](#page-46-0) 47 ページ

**ピン配列 X116**

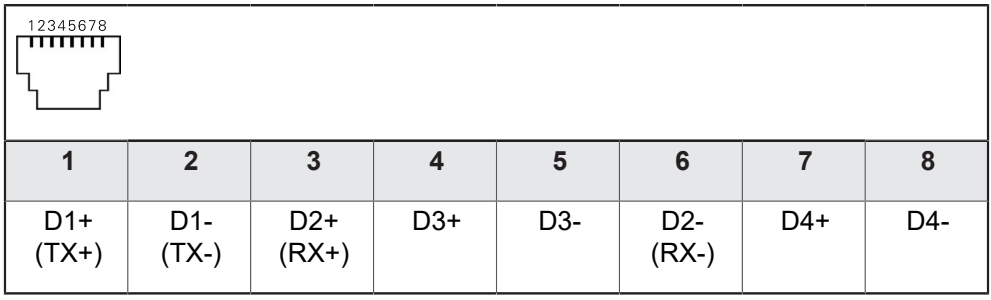

f)

# **5.8 バーコードスキャナを接続する**

次のバーコードスキャナを装置に接続できます。 ■ COGNEX DataMan 8600 (USB 用シリアルモジュール装備)

#### ▶ 以下の接続部割当てに注意してください

- ▶ ダストキャップを取り外し、保管します
- ▶ 組立てバリエーションに応じてケーブルを取り回します

**詳細情報:** ["装置の組立て",](#page-39-0) 40 ページ

バーコードスキャナをタイプ A の USB ポート (X32) に接続します。USB ケー ブルプラグを完全に差し込んでください

**詳細情報:** ["装置の概要",](#page-46-0) 47 ページ

#### **接続部割当て X32**

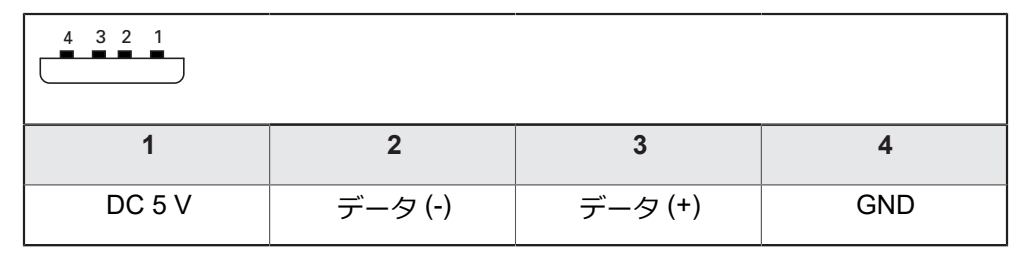

# **5.9 入力装置を接続する**

- ▶ 以下の接続部割当てに注意してください
- ▶ ダストキャップを取り外し、保管します
- ▶ 組立てバリエーションに応じてケーブルを取り回します
- **詳細情報:** ["装置の組立て",](#page-39-0) 40 ページ
- ▶ USB マウスまたは USB キーボードをタイプ A の USB ポート (X32) に接続し ます。USB ケーブルプラグを完全に差し込んでください

**詳細情報:** ["装置の概要",](#page-46-0) 47 ページ

#### **接続部割当て X32**

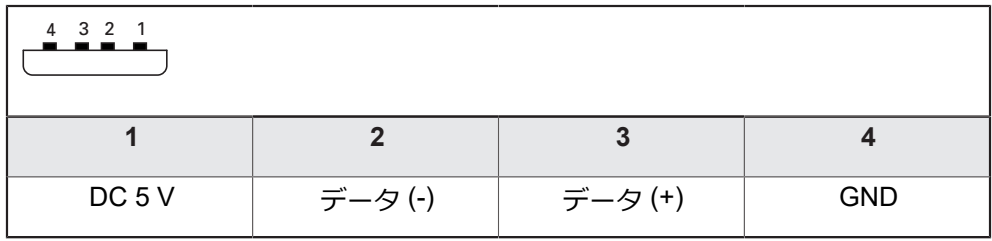

# **5.10 ネットワーク周辺機器の接続**

- ▶ 以下の接続部割当てに注意してください
- ▶ ダストキャップを取り外し、保管します
- ▶ 組立てバリエーションに応じてケーブルを取り回します

**詳細情報:** ["装置の組立て",](#page-39-0) 40 ページ

市販の CAT.5 ケーブルを使用してネットワーク周辺機器をイーサネットポート X116 に接続します。ケーブルプラグがポートにカチッとはまるまで押し込ん でください

**詳細情報:** ["装置の概要",](#page-46-0) 47 ページ

#### **接続部割当て X116**

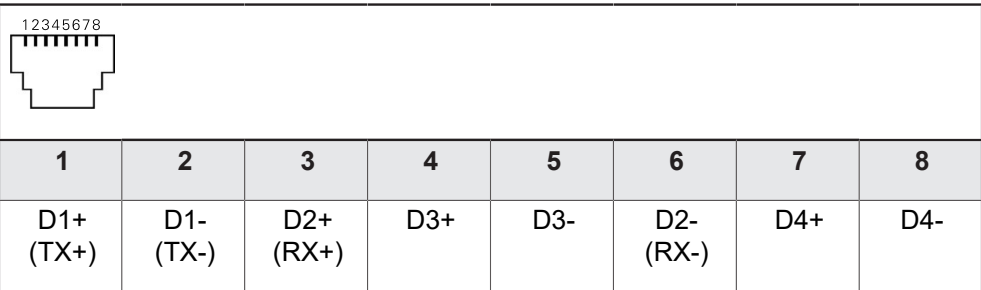

# **5.11 電源の接続**

**警告**

#### **感電の危険!**

装置を正しく設置しないと、感電して重傷を負ったり死亡したりするおそれが あります。

- ▶ 原則として、3線式電源ケーブルを使用します。
- ▶ 建物設備の保護接地導体の接続端子が適切なものか確認してください

## **警告**

#### **誤った電源ケーブルによる火災の危険!**

設置場所の要件を満たさない電源ケーブルを使用すると、火災を招く危険があ ります。

- ▶ 少なくとも設置する国の要件に準拠している電源ケーブルのみを使用してく ださい
- ▶ 以下の接続部割当てに注意してください
- ▶ 要求を満たしている電源ケーブルを用いて、電源接続口を保護接地導体付き電 源コンセントに接続します

**詳細情報:** ["装置の概要",](#page-46-0) 47 ページ

**5**

## **接続部割当て X100**

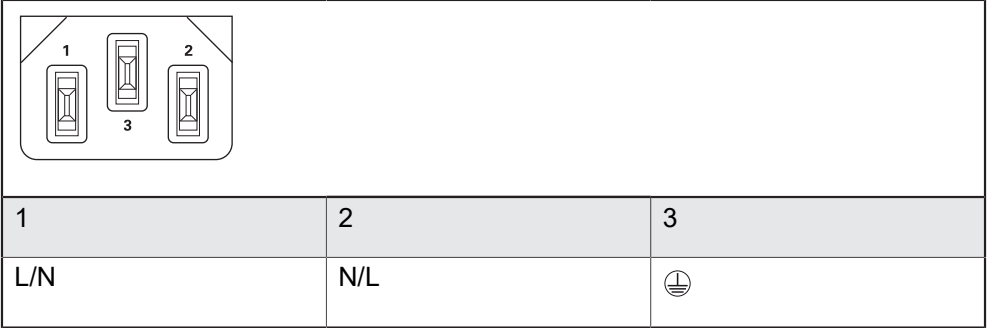

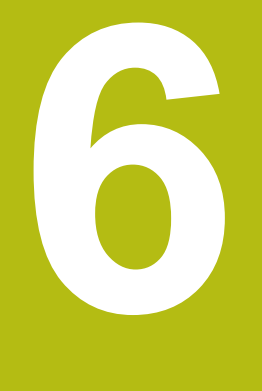

# **操作の概要**

## **6.1 概要**

この章では、の装置のユーザーインタフェースと操作エレメントならびに基本機 能について説明します。

# **6.2 タッチスクリーンと入力装置による操作**

## **6.2.1 入力装置**

装置のユーザーインタフェースの操作エレメントの操作は、タッチスクリーンま たは接続された USB マウスを介して行います。

データを入力するには、タッチスクリーンのスクリーンキーボードまたは接続さ れた USB キーボードを使用します。

## *注意事項*

**湿気または水との接触によりタッチスクリーンが誤作動するおそれがありま す!**

湿気または水は、タッチスクリーンの機能を損なうことがあります。

▶ タッチスクリーンが湿気や水に触れないように保護してください **詳細情報:** ["装置データ",](#page-407-0) 408 ページ

# **6.2.2 ジェスチャーとマウス動作**

ユーザーインタフェースの操作エレメントの有効化、切替え、移動には、装置の タッチスクリーンまたはマウスを使用します。 タッチスクリーンやマウスの操作 はジェスチャーで行います。

タッチスクリーンで操作する際のジェスチャーは、マウスで操作する Ħ 際のジェスチャーとは異なる場合があります。 タッチスクリーンおよびマウスで操作する際にジェスチャーが異なる 場合は、両方の操作オプションともが代わりの動作手順として説明さ れます。 タッチスクリーンおよびマウスで操作する際の代案的な動作手順は、 次のアイコンで示されます。 タッチスクリーンでの操作 マウスでの操作

次の一覧は、タッチスクリーンおよびマウスで操作する際のさまざまなジェス チャーを説明します。

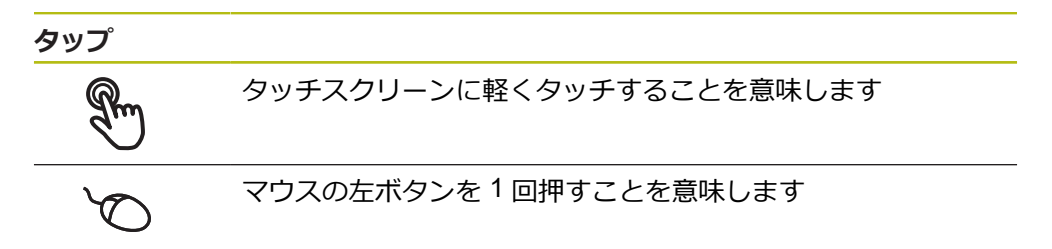

## **タップにより、とくに以下の操作が行われます**

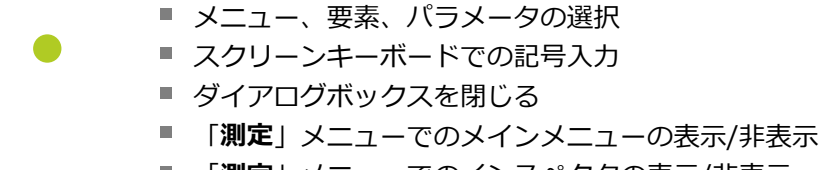

「**測定**」メニューでのインスペクタの表示/非表示

**ホールド**

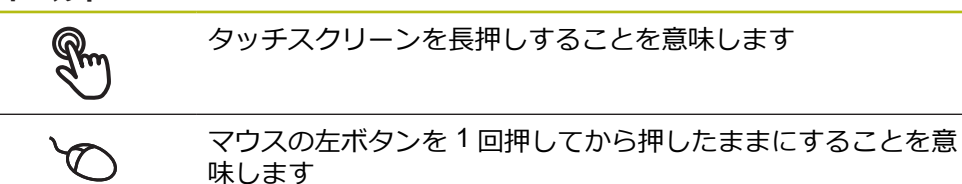

#### **ホールドにより、特に以下の操作が行われます**

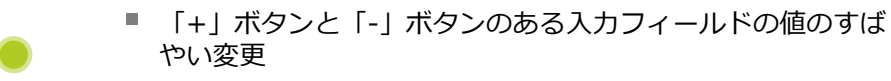

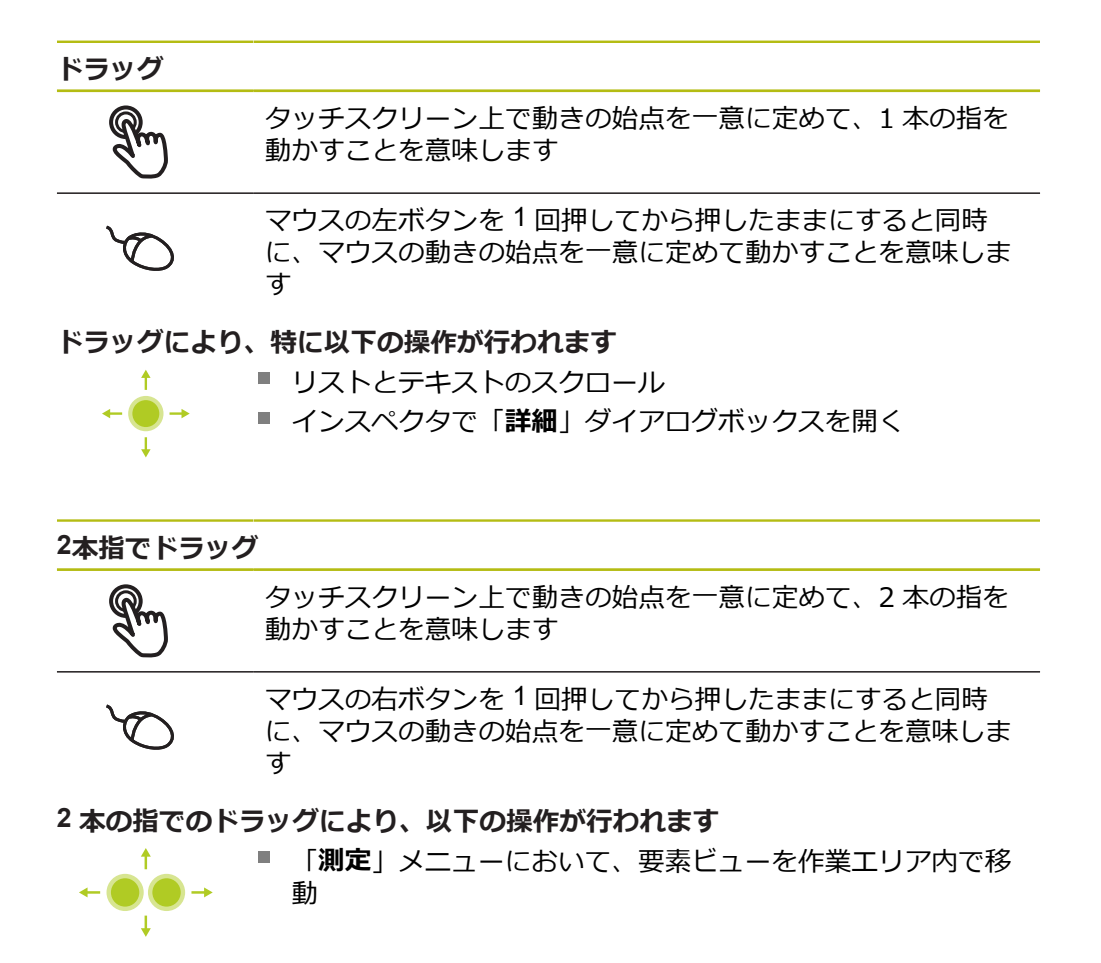

# **6.3 操作エレメントおよび機能全般**

以下の操作エレメントにより、タッチスクリーンまたは入力装置を介した設定と 操作が可能です。

**スクリーンキーボード**

スクリーンキーボードを使って、ユーザーインタフェースの入力フィールドにテ キストを入力できます。入力フィールドに応じて、数字または英数字のスクリー ンキーボードが表示されます。

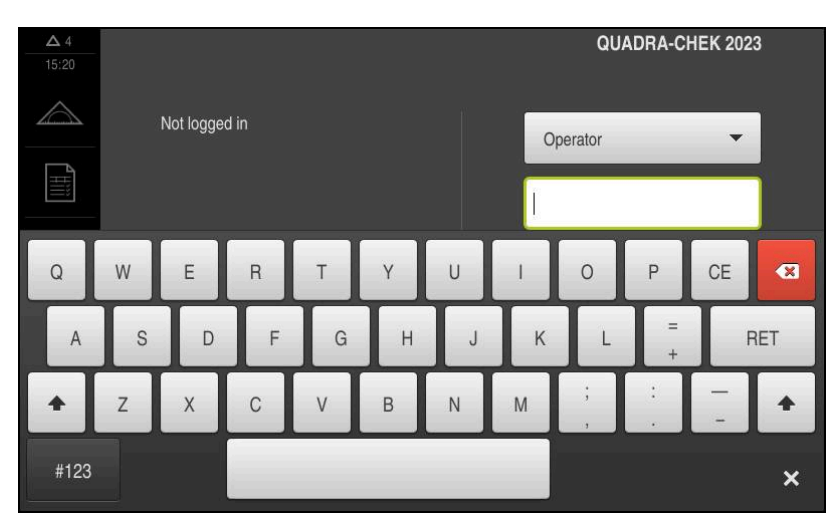

図 9: スクリーンキーボード

- ▶ 値を入力するには、入力フィールドをタップします
- > 入力フィールドが前面に表示されます
- スクリーンキーボードが表示されます
- ▶ テキストまたは数字を入力します
- 入力フィールドの入力が正しいことが緑のチェックマークで表示されます
- 入力が不完全な場合や誤った値が入力された場合、赤色の感嘆符が表示されま す。その場合、入力を終了することはできません
- 値を適用するには、「**RET**」で入力を確定します
- 値が表示されます
- スクリーンキーボードが非表示になります

#### **「+」ボタンと「-」ボタンのある入力フィールド**

数値の両側のプラス「**+**」ボタンとマイナス「**-**」ボタンで数値を調整できます。

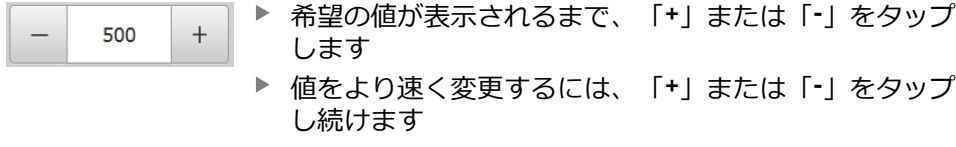

> 選択した値が表示されます

#### **切替えスイッチ**

切替えスイッチで機能を切り替えます。

▶ 希望する機能をタップします inch mm 有効になった機能は、緑色で表示されます 無効な機能は、ライトグレーで表示されます

## **スライドスイッチ**

スライドスイッチで機能をオンまたはオフにします。

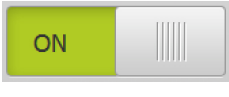

- ▶ スライドスイッチを希望の位置にスライドさせます あるいは ▶ スライドスイッチをタップします
	- 機能がオンまたはオフになります

#### **スライダー**

スライダー(水平または垂直)で値を無段階に変更します。

▶ スライダーを希望の位置にスライドさせます > 入力した値がグラフィック表示またはパーセント表示さ れます

## **ドロップダウンリスト**

ドロップダウンリストのボタンには下向きの三角マークが付いています。

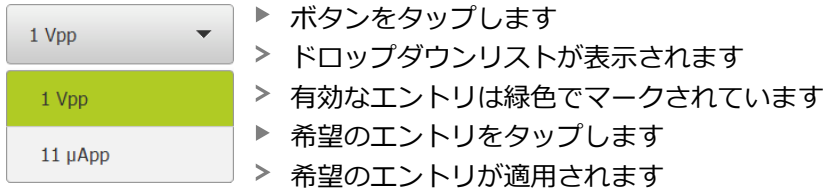

## **元に戻す**

このボタンで直前のステップを元に戻します。 すでに完了したプロセスを元に戻すことはできません。

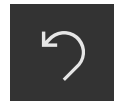

- **▶ 「元に戻す**」をタップします
- 直前のステップがリセットされます

#### **追加**

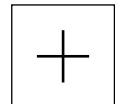

- 要素を追加するには、「**追加**」をタップします
- > 新しい要素が追加されます

**終了**

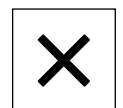

ダイアログボックスを終了するには、「**終了**」をタップ します

**確定**

- 
- 操作を終了するには、「**確定**」をタップします

**戻る**

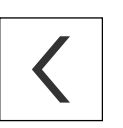

メニュー構造の上位レベルに戻るには、「**戻る**」をタッ プします

# **6.4 QUADRA-CHEK 2000 スイッチオン・オフ**

#### **6.4.1 QUADRA-CHEK 2000 スイッチオン**

装置を使用する前に、使用開始と調整のための手順を実行する必要が  $\mathbf{f}$ あります。 使用目的に応じて、追加の設定パラメータの設定が必要な 場合があります。 **詳細情報:** ["使用開始",](#page-96-0) 97 ページ

- ▶ 装置の電源スイッチをオンにします 電源スイッチは装置の背面にあります
- 装置が起動します。 起動には少し時間がかかる場合があります
- 自動ユーザーログインが有効になっており、最終ユーザーとして **Operator** タ イプのユーザーがログインしていた場合、「**測定**」メニューのユーザーインタ フェースが表示されます
- 自動ユーザーログインが有効になっていない場合、「**ユーザーログイン 詳細情報:** ["ユーザーのログイン/ログアウト",](#page-62-0) 63 ページ」メニューが表示さ れます

#### **6.4.2 節電モード オン/オフ**

装置を一時的に使用しない場合、節電モードをオンにしてください。 そうする と、電源供給の中断なく、装置が非アクティブな状態に切り替わります。 この状 態では画面がオフになります。

#### **節電モードをオンにする**

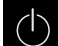

メインメニューで「**スイッチオフ**」をタップします

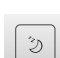

- **▶ 「節電モード」**をタップします
- 画面がオフになります

#### **節電モードをオフにする**

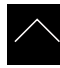

- ▶ タッチスクリーンの任意の箇所をタッチします
- 下端に矢印が表示されます
- ▶ 矢印を上へドラッグします
- 画面が切り替わり、最後に表示したユーザーインタフェース が表示されます

## **6.4.3 QUADRA-CHEK 2000 スイッチオフ**

## *注意事項*

**オペレーティングシステムが破損するおそれがあります!**

装置の電源が入った状態で電源を切り離すと、装置のオペレーティングシステ ムを破損するおそれがあります。

装置は、「**スイッチオフ**」メニューからシャットダウンすること

▶ スイッチが入っている状態で、装置を電源から切り離さないこと

▶ 必ず装置をシャットダウンしてから、電源スイッチをオフにすること

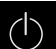

メインメニューで「**スイッチオフ**」をタップします

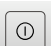

「**シャットダウン**」をタップします

- オペレーティングシステムがシャットダウンします
- ▶ 画面に次のメッセージが表示されるまで待ちます: **デバイスのスイッチをオフにすることができます。**
- ▶ 装置の電源スイッチをオフにします

# <span id="page-62-0"></span>**6.5 ユーザーのログイン/ログアウト**

「**ユーザーログイン**」メニューでユーザーとして装置にログインとログアウトを 行います。

装置にログインできるユーザーは 1 人だけです。 ログインしたユーザーが表示さ れます。 新規ユーザーをログインするには、ログインしているユーザーをログア ウトする必要があります。

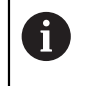

本装置は、権限レベルを使用して、ユーザーによる包括的または限定 された管理と操作を設定します。

- **6.5.1 ユーザーログイン**
	- $\beta$
- メインメニューで「**ユーザーログイン**」をタップします
- ▶ ドロップダウンリストでユーザーを選択します
- **▶ 「パスワード」**入カフィールドをタップします
- ▶ ユーザーのパスワードを入力します

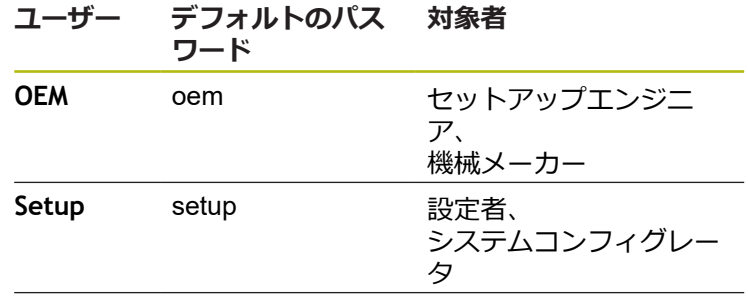

**Operator** operator オペレータ

**詳細情報:** ["クイックスタート用のログイン",](#page-181-0) 182 ページ

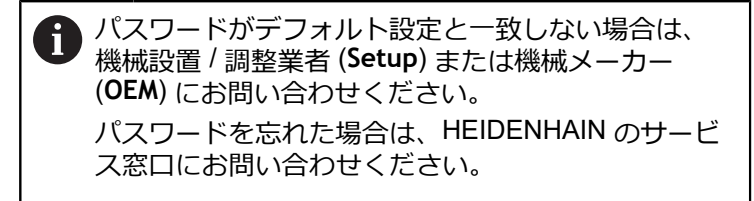

▶ 入力を「RET」で確定します

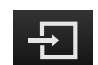

- **▶ 「ログイン」**をタップします
- ユーザーがログインされ、「**測定**」メニューが表示されます

メインメニューのユーザーログインアイコンが、ログインしたユーザーが拡張さ れた権限を有するかを表示します。

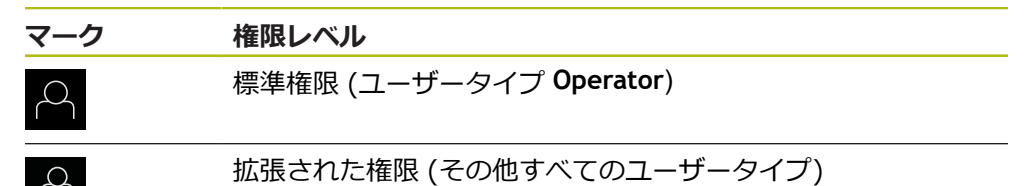

**詳細情報:** ["ユーザータイプに応じた対象者",](#page-23-0) 24 ページ

**6.5.2 ユーザーのログアウト**

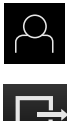

- メインメニューで「**ユーザーログイン**」をタップします
- $\Box$
- **▶ 「ログアウト**」をタップします ユーザーがログアウトします
- 「**スイッチオフ**」を除き、メインメニューのすべての機能が 無効になります
- 装置は、ユーザーがログインすることによって、再度使用で きるようになります

## **6.6 言語の設定**

工場出荷状態では、ユーザーインタフェースの言語は英語です。ユーザーインタ フェースは希望の言語に切り替えることができます。

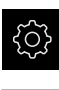

- メインメニューで「**設定**」をタップします
- 「**ユーザー**」をタップします
	- ログインしているユーザーにはチェックマークが付いていま す
	- ▶ ログインしているユーザーを選択します
	- ユーザー用に選択した言語が、「**言語**」ドロップダウンリス トに、対応するフラグと共に表示されます
- 「**言語**」ドロップダウンリストで希望の言語のフラグを選択 します
- 選択した言語でユーザーインタフェースが表示されます

# **6.7 起動後にリファレンスマークの検索を実行する**

装置の起動後にリファレンスマークの検索がオンになっていると、リ ファレンスマークの検索が終わるまで、装置のすべての機能が停止さ れます。

**詳細情報: "原点 (エンコーダー) ", 382 ページ** 

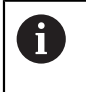

A

EnDat インタフェースを持つシリアルエンコーダの場合、軸が自動的 にリファレンス点復帰するため、リファレンスマーク検索は省略され ます。

装置でリファレンスマーク検索がオンになっている場合、軸のリファレンスマー クを通過するよう要求されます。

▶ ログイン後にアシスタントの指示に従います

リファレンスマーク検索に成功すると、原点復帰アイコンがもう点滅しません **詳細情報:** ["位置値表示の操作エレメント",](#page-81-0) 82 ページ

**詳細情報:** ["リファレンスマーク検索をオンにする",](#page-131-0) 132 ページ

# **6.8 ユーザーインタフェース**

# **6.8.1 スイッチオン後のユーザーインタフェース**

## **工場出荷状態のユーザーインタフェース**

図のユーザーインタフェースは装置の工場出荷状態を示しています。 このユーザーインタフェースは、装置を工場出荷時設定にリセットした後も表示 されます。

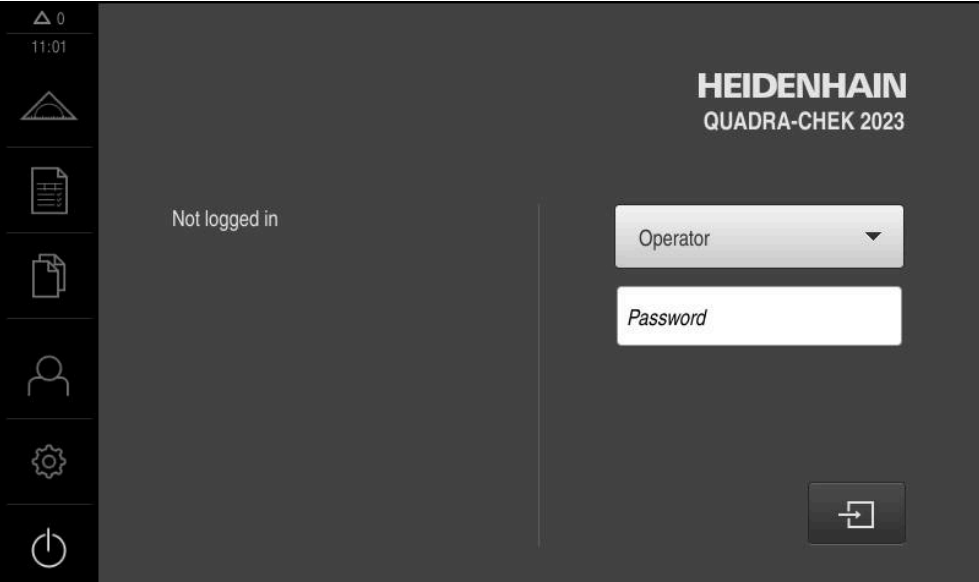

図 10: 装置の工場出荷状態でのユーザーインタフェース

## **起動後のユーザーインタフェース**

最後に、**Operator** タイプのユーザーが、有効な自動ユーザーログインによってロ グインしていた場合、起動後に、「**測定**」メニューが作業エリアとインスペクタ と共に表示されます。

**詳細情報:** ["「測定」メニュー",](#page-67-0) 68 ページ

自動ユーザーログインが無効になっている場合、「**ユーザーログイン**」メニュー が表示されます。

**詳細情報:** ["メニュー「ユーザーログイン」",](#page-74-0) 75 ページ

**6.8.2 ユーザーインタフェースのメインメニュー ソフトウェアオプション QUADRA-CHEK 2000 OED のユーザーインタフェース**

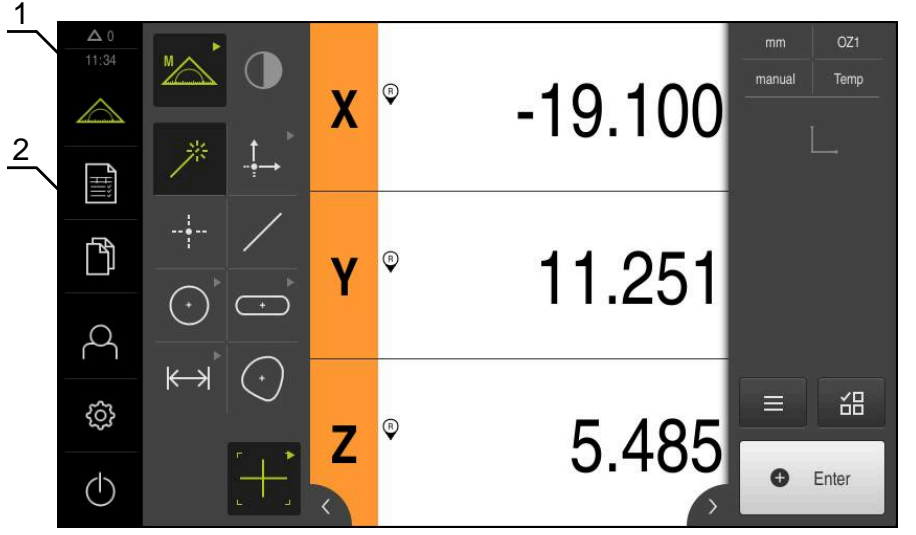

図 11: ソフトウェアオプション QUADRA-CHEK 2000 OED のユーザーインタフェース

- **1** 時刻と閉じられていないメッセージの数を表示するメッセージ表示エリア
- **2** 操作エレメントを示すメインメニュー

## **メインメニューの操作エレメント**

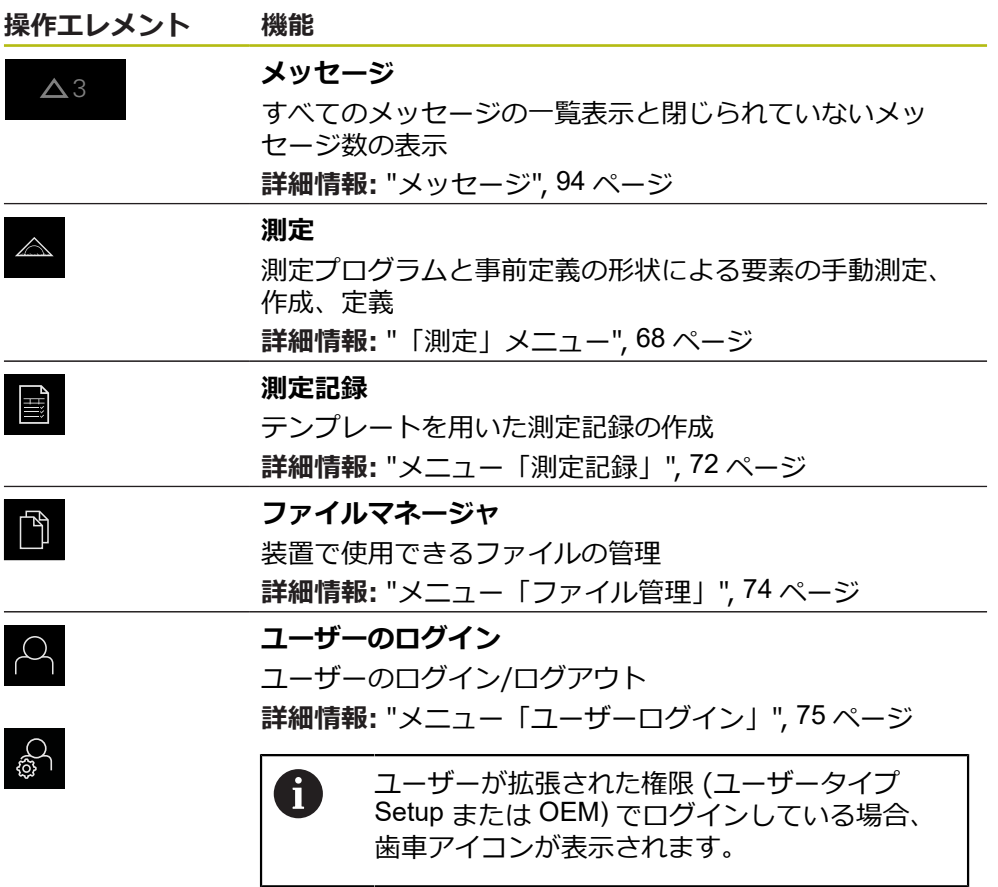

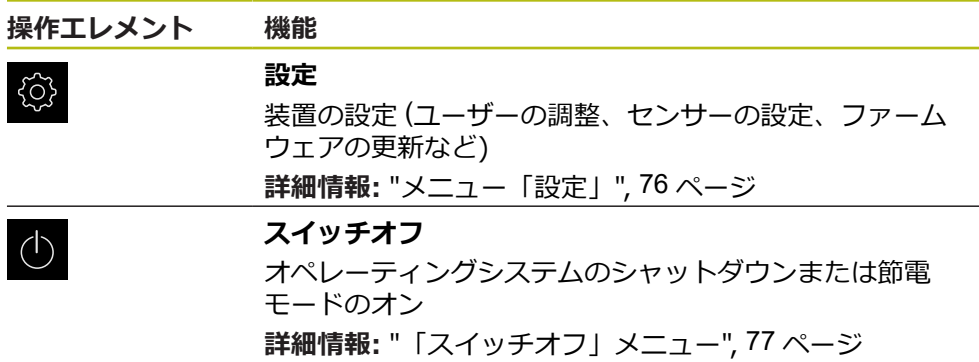

<span id="page-67-0"></span>**6.8.3 「測定」メニュー**

**呼出し**

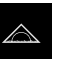

- メインメニューで「**測定**」をタップします
- 測定、作成、定義のためのユーザーインタフェースが表示さ れます

**ソフトウェアオプションなしの測定メニュー**

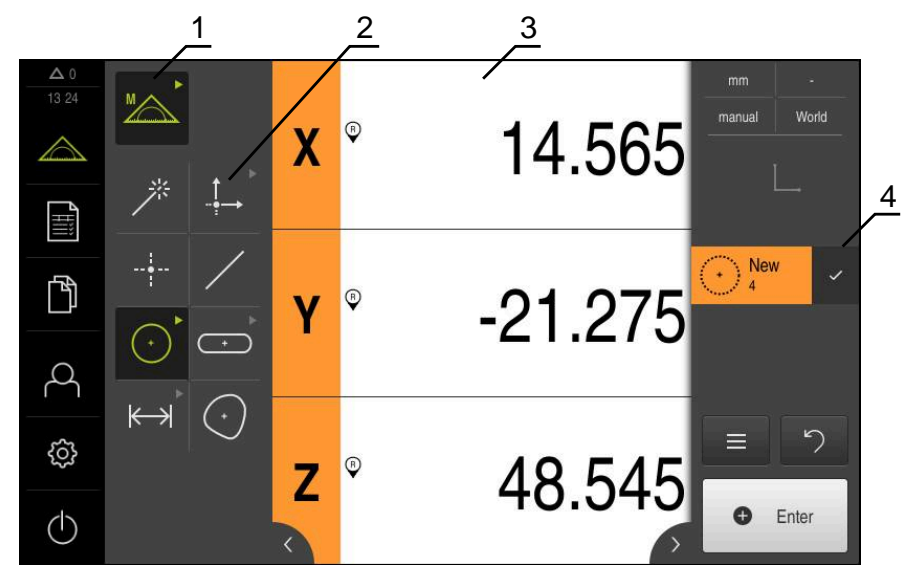

図 12: ソフトウェアオプションなしの「**測定**」メニュー

- **1** 機能パレットは、手動測定機能および定義機能で構成されています。選択した 機能は有効な操作エレメントとして表示されます。
- **2** 形状パレットには、手動測定、作成、定義のためのすべての形状が含まれてい ます。形状の一部は形状グループにまとめられています。選択した形状は有効 な要素として表示されます。形状パレットの範囲は選択した機能によって異な ります。
- **3** 作業エリアには、たとえば、現在の測定テーブル位置や要素ビュー(要素のグ ラフィック表示)が表示されます。
- **4** インスペクタにはクイックアクセスメニュー、位置プレビューまたは要素プレ ビュー、要素リストまたはプログラムステップリストが含まれています。要素 リストには、測定された要素、作成された要素、または定義された要素が含ま れています。

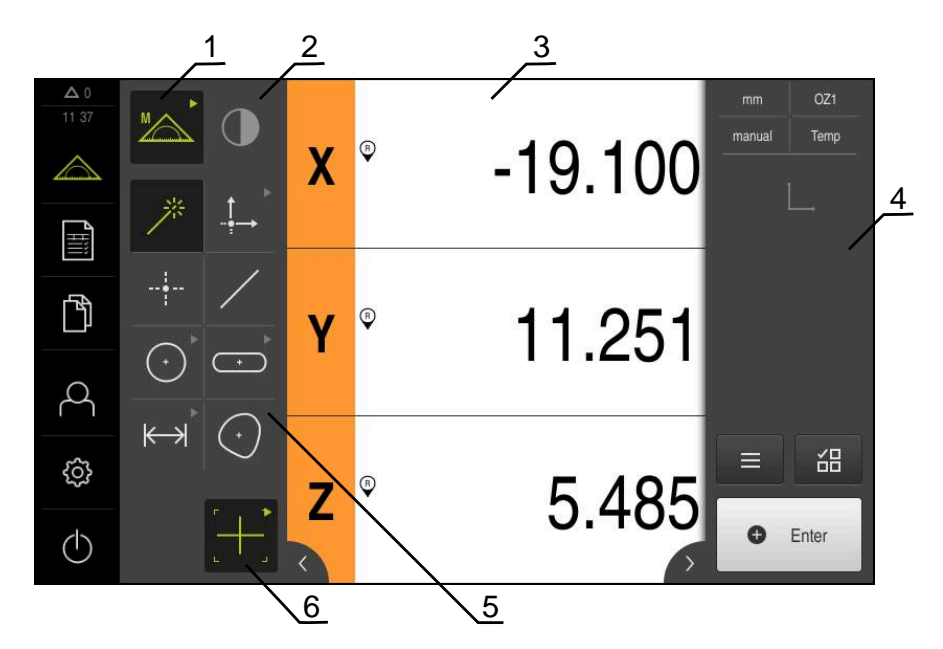

**ソフトウェアオプション QUADRA-CHEK 2000 OED による測定メニュー**

図 13: ソフトウェアオプション QUADRA-CHEK 2000 OED による「**測定**」メニュー

- **1** 機能パレットは、手動測定機能および定義機能で構成されています。選択した 機能は有効な操作エレメントとして表示されます。
- **2** センサパレットには、OEDなどのオプションのセンサが含まれます。センサパ レットは、ソフトウェアオプションが有効な場合にのみ表示されます。
- **3** 作業エリアには、位置表示、または要素の作成、定義用の入力エリアなどが表 示されます。
- **4** インスペクタにはクイックアクセスメニュー、位置プレビュー、要素プレ ビューと要素リストまたはプログラムステップリストが含まれています。要素 リストには、測定された要素、作成された要素、または定義された要素が含ま れています。
- **5** 形状パレットには、手動測定、作成、定義のためのすべての形状が含まれてい ます。形状の一部は形状グループにまとめられています。選択した形状は有効 な要素として表示されます。形状パレットの範囲は選択した機能によって異な ります。
- **6** ツールパレットには、選択した測定の実行に必要な測定ツールが含まれていま す。

## **機能パレット**

機能パレットでは、新しい要素の作成に使用する機能を選択します。

#### **機能を選択する**

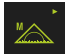

- ▶ 現在の機能が表示されている操作エレメントをタップします (例えば**手動測定**)
- 使用可能な機能が機能パレットに表示されます
- ▶ 希望の機能を選択します

#### **機能パレットの操作エレメント**

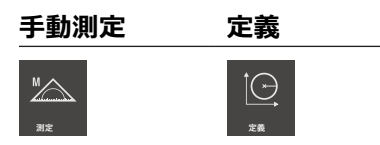

**詳細情報:** ["「手動測定」機能",](#page-76-1) 77 ページ **詳細情報:** ["「定義」機能",](#page-80-0) 81 ページ

## **センサパレット (ソフトウェアオプション)**

センサパレットでは、測定点記録用のセンサを選択します。使用可能なセンサが 1 つしかない場合、装置はそのセンサを自動的に選択します。

#### **条件**

- センサが装置に接続されていること
- 該当するソフトウェアオプションが有効になっていること

**センサパレットの操作エレメント**

**光学エッジ検 出(OED)**

 $\left( \begin{array}{c} \blacksquare \end{array} \right)$ 

**詳細情報:** "OED [センサによる測定用操作エレメント",](#page-77-0) 78 ページ

## **形状パレット**

形状パレットでは、次に測定、作成または定義する形状を選択します。その代わ りに、自動形状検出 **Measure Magic** を選択することもできます。形状パレットの 範囲は、選択した機能や有効なセンサによって異なります。

#### **形状の選択**

一部の形状はグループにまとめられています。グループ化された操作エレメント は矢印アイコンで表示されます。

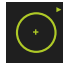

- ▶ グループ化された操作エレメントの場合は、矢印アイコン付 き操作エレメントをタップします
- グループのすべての操作エレメントが表示され、選択できる ようになります
- ▶ 希望の形状を選択します

## **形状パレットの操作エレメント**

**Measure Magic**

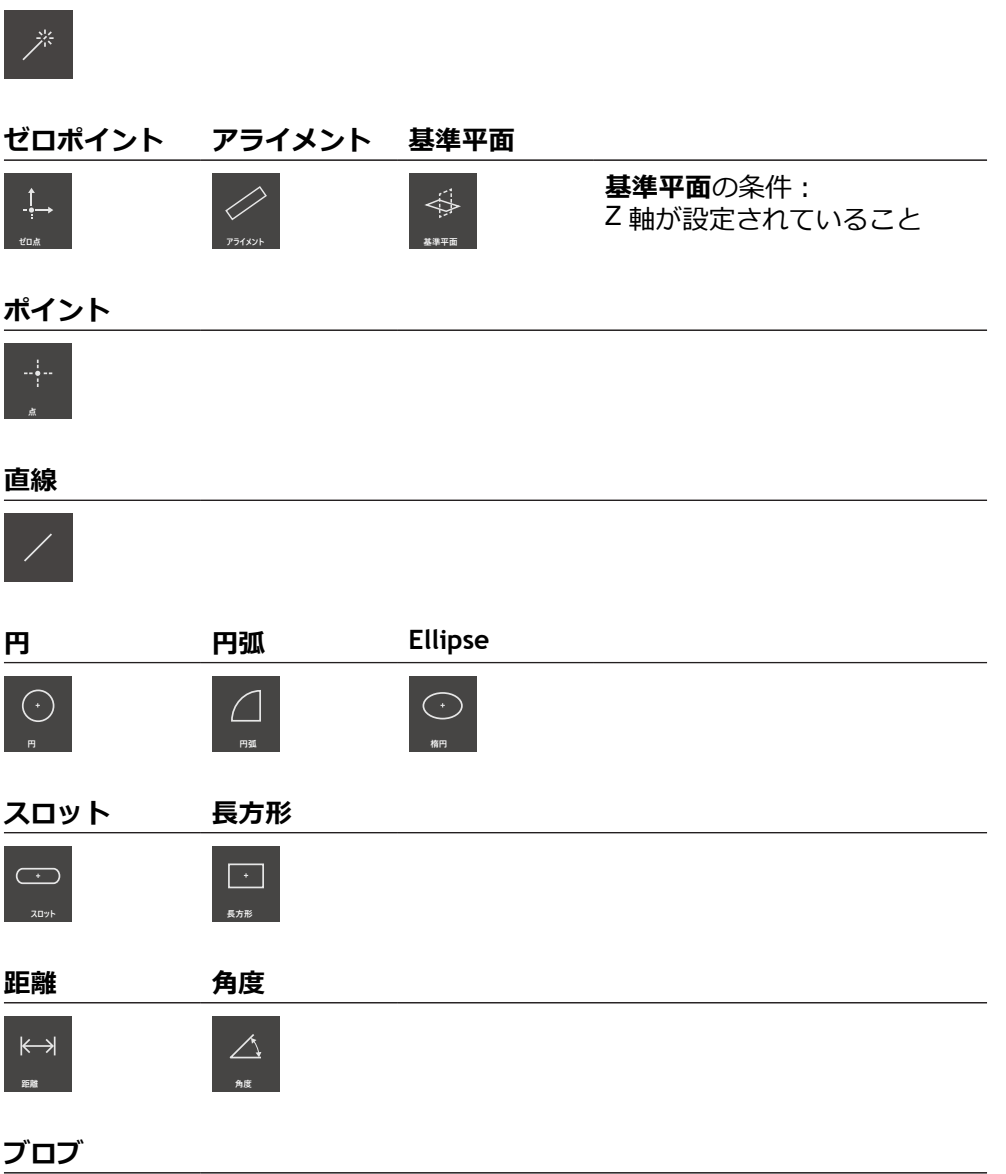

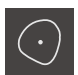

# **ツールパレット (センサによって異なる)**

ツールパレットでは、測定点記録用の測定ツールを選択します。ツールパレット の「**設定**」ダイアログボックスで、測定ツールを設定できます。

## **条件**

■ いずれかのセンサが有効になっていること (ソフトウェアオプション)

**測定ツールの選択**

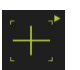

- ▶ 現在の測定ツールが表示されている操作エレメントをタップ します (例えば十字線)
- ツールパレットには、使用可能なすべての測定ツールおよび 「**設定**」ダイアログボックスが表示されます
- ▶ 希望の測定ツールを選択します
- ▶ 必要に応じて測定ツール設定を調整します
- **▶ 「終了」**をタップします
- 変更が適用されます

**詳細情報:** "OED [測定ツールの一覧",](#page-78-0) 79 ページ

<span id="page-71-0"></span>**6.8.4 メニュー「測定記録」**

**呼出し**

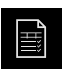

- メインメニューで「**測定記録**」をタップします
- 測定記録の表示と作成のためのユーザーインタフェースが表 示されます
#### **概略説明**

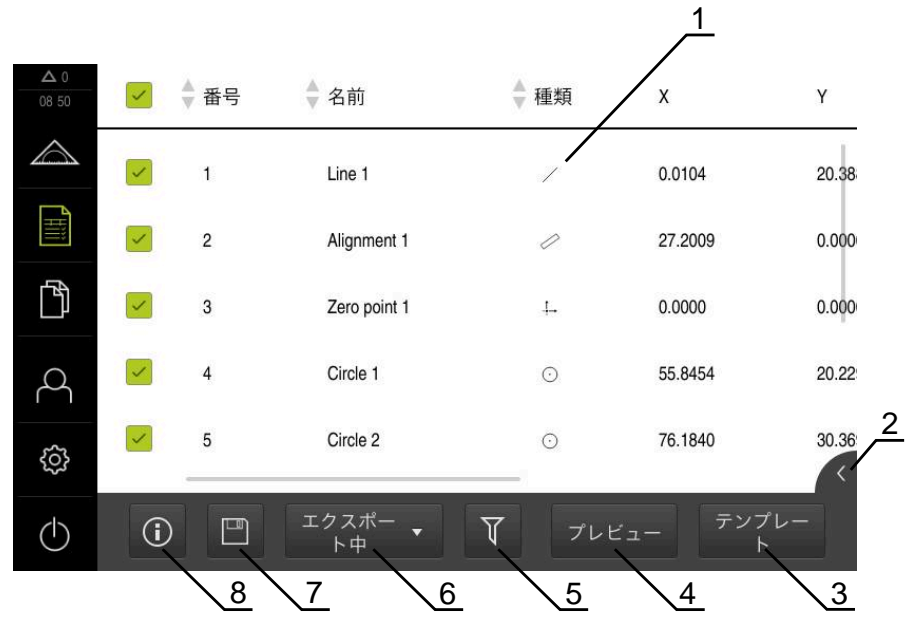

### 図 14: 「**測定記録**」メニュー

- **1** 標準テンプレートのリスト
- **2** 選択したテンプレートのプレビュー
- **3** 選択したテンプレートに関する情報の表示
- **4** 現在の測定記録の印刷プレビュー
- **5** 測定された要素のリストのフィルタ
- **6** 現在の測定記録のエクスポート
- **7** 現在の測定記録の保存
- **8** 現在の記録に関する情報の表示

「**測定記録**」メニューには、選択した測定記録テンプレートに応じて、測定され た要素のリストが表示されます。

「**測定記録**」メニューでは、測定記録の内容およびテンプレートを選択できま **す。測定記録を保存、エクスポート、印刷できます。 詳細情報:** ["測定記録",](#page-326-0) 327 ページ

### **6.8.5 メニュー「ファイル管理」**

#### **呼出し**

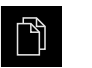

#### メインメニューで「**ファイルマネージャ**」をタップします ファイルマネージャのユーザーインタフェースが表示されま す

**概略説明**

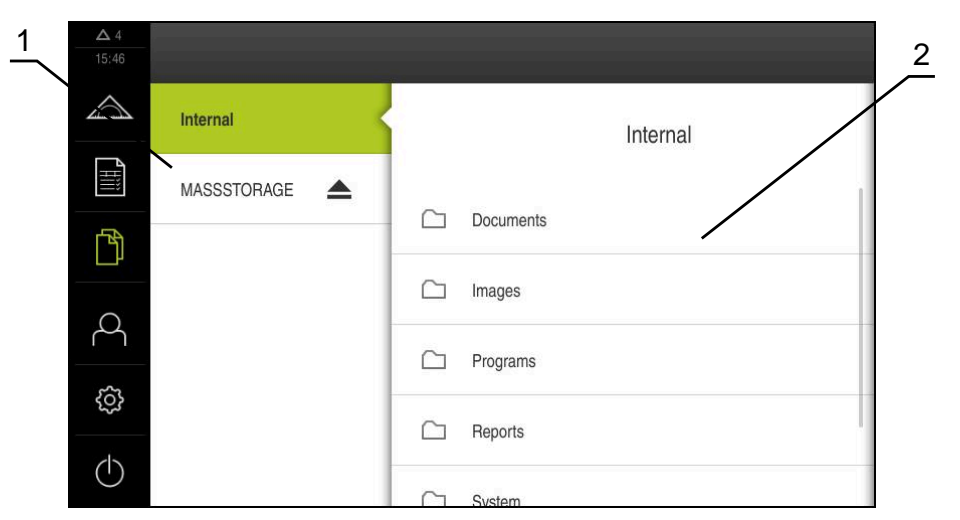

図 15: 「**ファイルマネージャ**」メニュー

**1** 使用可能な保存場所のリスト

**2** 選択した保存場所のフォルダのリスト

「**ファイルマネージャ**」メニューには、装置のメモリに保存されているファイル の一覧が表示されます。

場合によっては接続されている USB メモリー (FAT32 形式) と使用可能なネット ワークドライブが、保存場所のリストに表示されます。USB メモリーおよびネッ トワークドライブは、名前またはドライブ名で表示されます。

**詳細情報:** ["ファイルマネージャ",](#page-336-0) 337 ページ

### **6.8.6 メニュー「ユーザーログイン」**

**呼出し**

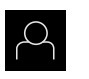

メインメニューで「**ユーザーログイン**」をタップします ユーザーログイン/ログアウト用のユーザーインタフェース

が表示されます

**概略説明**

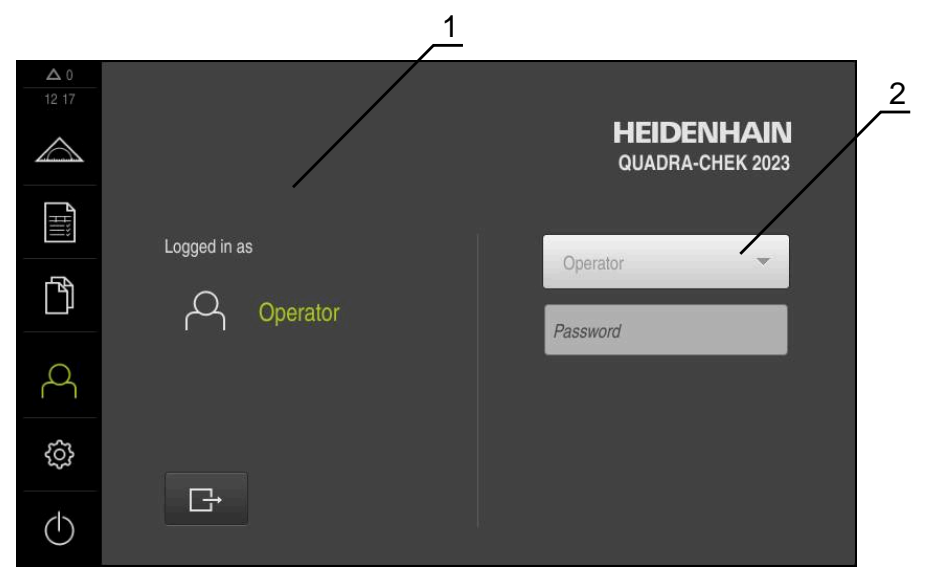

図 16: 「**ユーザーログイン**」メニュー

**1** ログインユーザーの表示

**2** ユーザーのログイン

「**ユーザーログイン**」メニューの左の列に、ログインしたユーザーが表示されま す。新しいユーザーのログインは、右の列に表示されます。 別のユーザーをログインするには、ログインしているユーザーをログアウトする 必要があります。 **詳細情報:** ["ユーザーのログイン/ログアウト",](#page-62-0) 63 ページ

# **6.8.7 メニュー「設定」**

**呼出し**

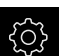

メインメニューで「**設定**」をタップします

装置設定用のユーザーインタフェースが表示されます

**概略説明**

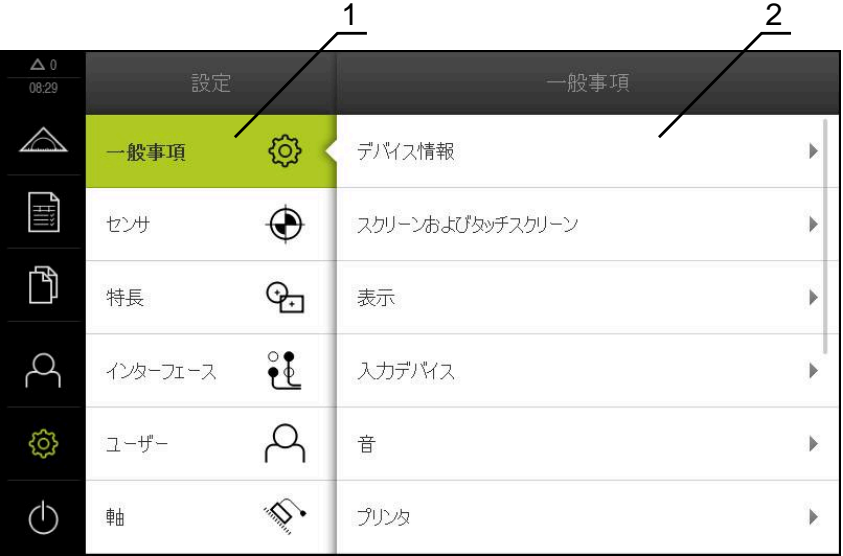

図 17: 「**設定**」メニュー

- **1** 設定オプションのリスト
- **2** 設定パラメータのリスト

「**設定**」メニューには、装置を設定するためのすべてのオプションが表示されま す。設定パラメータで、装置を使用場所のニーズに合わせて調整します。 **[詳細情報:](#page-344-0)** "設定", 345 ページ

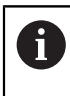

本装置は、権限レベルを使用して、ユーザーによる包括的または限定 された管理と操作を設定します。

# **6.8.8 「スイッチオフ」メニュー**

**呼出し**

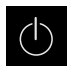

メインメニューで「**スイッチオフ**」をタップします

オペレーティングシステムのシャットダウン、節電モードの 有効化、クリーニングモードの有効化のための操作エレメン トが表示されます

#### **概略説明**

「**スイッチオフ**」メニューには、次のオプションが表示されます。

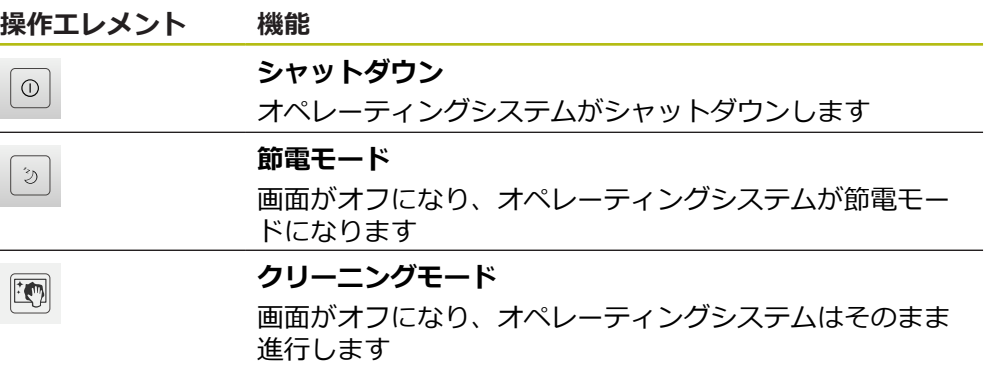

**詳細情報:** ["QUADRA-CHEK 2000](#page-61-0) スイッチオン・オフ", 62 ページ **詳細情報:** ["画面の清掃",](#page-391-0) 392 ページ

# **6.9 「手動測定」機能**

「**手動測定**」機能では、要素を

- 測定することができます。つまり、記録された測定点から要素を生成できます
- 作成することができます。つまり、既存の要素から要素を生成できます

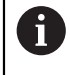

操作の詳細な説明については、[章"測定"](#page-216-0) およびその後の章を参照して ください。

#### **6.9.1 要素の測定**

例えば円の輪郭を測定するには、輪郭に測定点を分配し、それを記録します。選 択した形状に応じて、必要な測定点数が決まっています。測定点の位置は、装置 で選択した座標系を基準としています。記録された測定点 (点群) から、装置が要 素を計算します。

測定顕微鏡や投影機で十字線を使用するなど、測定点を手動で記録する場合は、 次の手順に従ってください。

メインメニューで「**測定**」をタップします

機能パレットで「**手動測定**」を選択します

M<sup>M</sup>

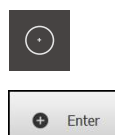

- します 要素リストに新しい要素が表示されます。要素のアイコンは **New** 選択した形状に対応しています
	- 記録した測定点の数がアイコンの隣に表示されます
	- ▶ 次の測定点へ移動します
	- 測定点を記録するには、インスペクタで「**Enter**」をタップ します

形状パレットで希望の形状 (例えば「**円**」) を選択します ▶ 計測機械において測定対象の希望の位置に接近します 測定点を記録するには、インスペクタで「**Enter**」をタップ

- ▶ その他の測定点を記録するには、この手順を繰り返します
- 選択した形状で測定点が最低数に達すると、新しい要素で 「**完了**」ボタンが表示されます。
- 測定点の記録を終了するには、「**終了**」をタップします
- 記録された測定点から要素が計算されます
- > 測定結果プレビューが表示されます

### **6.9.2 センサによる測定**

測定点記録のために、OED センサを計測機械に取り付けることができま す。例えば光ファイバーの形式 (ソフトウェアオプション QUADRA-CHEK 2000 OED)。

いずれかのセンサが有効になると、関連する測定ツール (ツールパレット) が装置 で使用可能になります。

## **6.9.3 OED センサによる測定用操作エレメント**

#### **条件**

■ OED センサが有効になっていること (ソフトウェアオプション)

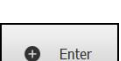

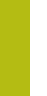

# **OED 測定ツールの一覧**

OED センサが有効になっている場合、ツールパレットには以下の測定ツールが含 まれます。

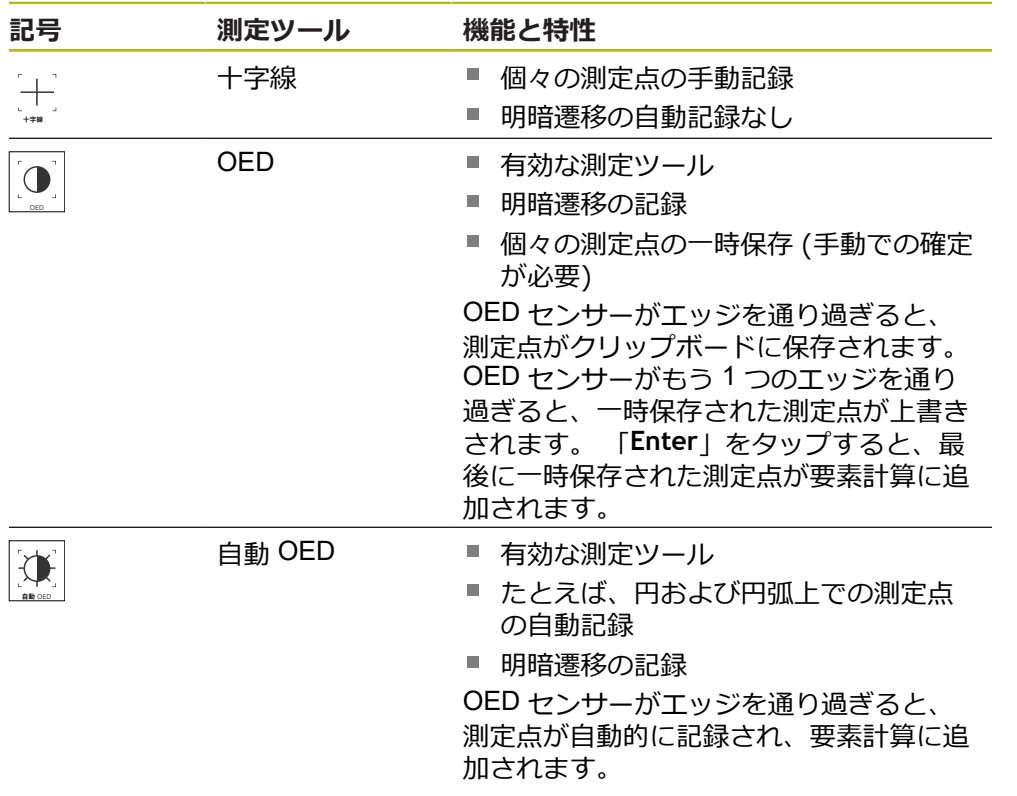

# **OED 測定ツールの設定**

「**設定**」ダイアログボックスでは、学習プロセスを使用してコントラスト設定お よび OED オフセット設定を調整することができます。この設定はすべての OED 測定ツールに有効で、学習プロセス実行時に選択されている測定ツールには左右 されません。変更が「**設定**」メニューに適用されます。

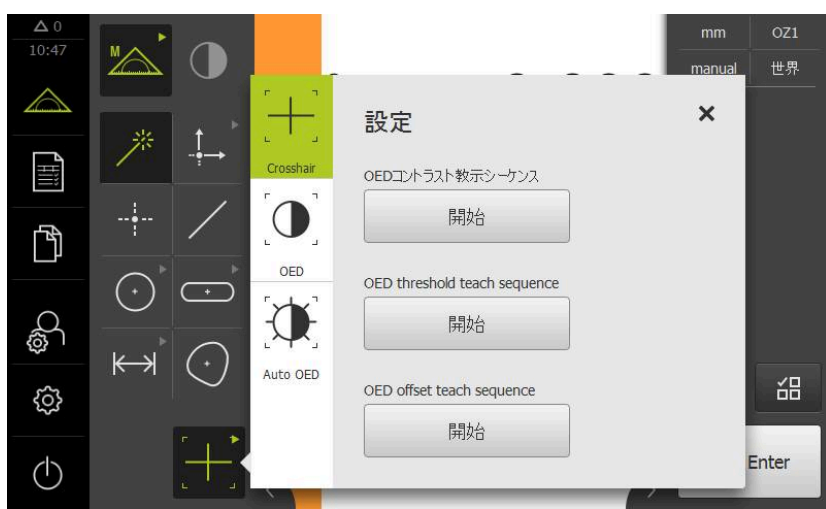

図 18: OED 測定ツール用の「**設定**」ダイアログボックス

 $\mathbf{X}$ 

X

- ▶ クイックアクセスメニューで、計測機械に設定されている倍 率を選択します
- **ツールパレット**で任意の OED 測定ツール (例えば「**Auto OED**」) を選択します
- 「**設定**」ダイアログボックスに、使用可能なパラメータが表 示されます
- ▶ 学習プロセスを使用して任意のパラメータを算出します
- ダイアログボックスを終了するには、「**終了**」をタップしま す
- パラメータが選択した倍率で保存されます
- ▶ 既存のすべての倍率に対してこの手順を繰り返します

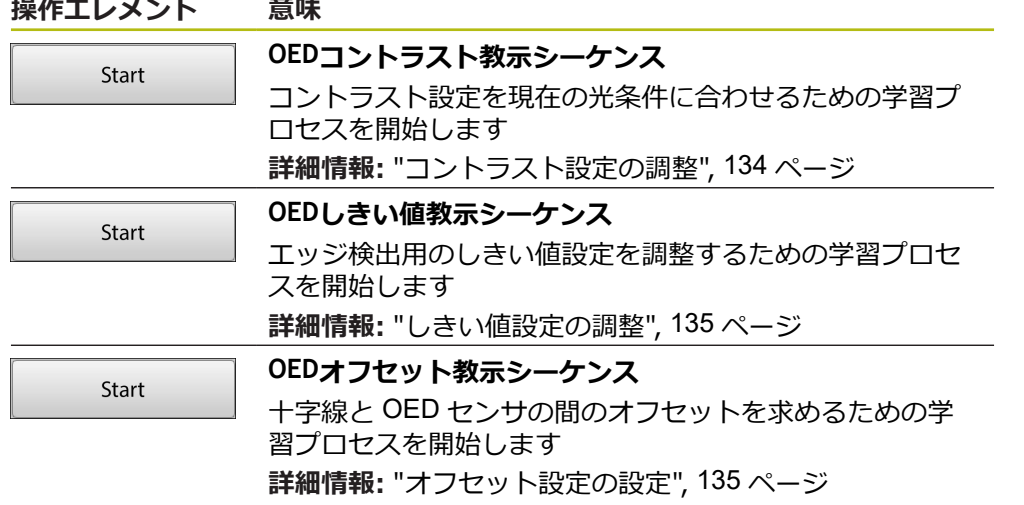

# **6.10 「定義」機能**

**呼出し**

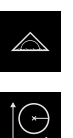

- メインメニューで「**測定**」をタップします
- 機能パレットで「**定義**」を選択します
- 「**定義**」機能のための操作エレメントと入力フィールドが表  $\, >$ 示されます

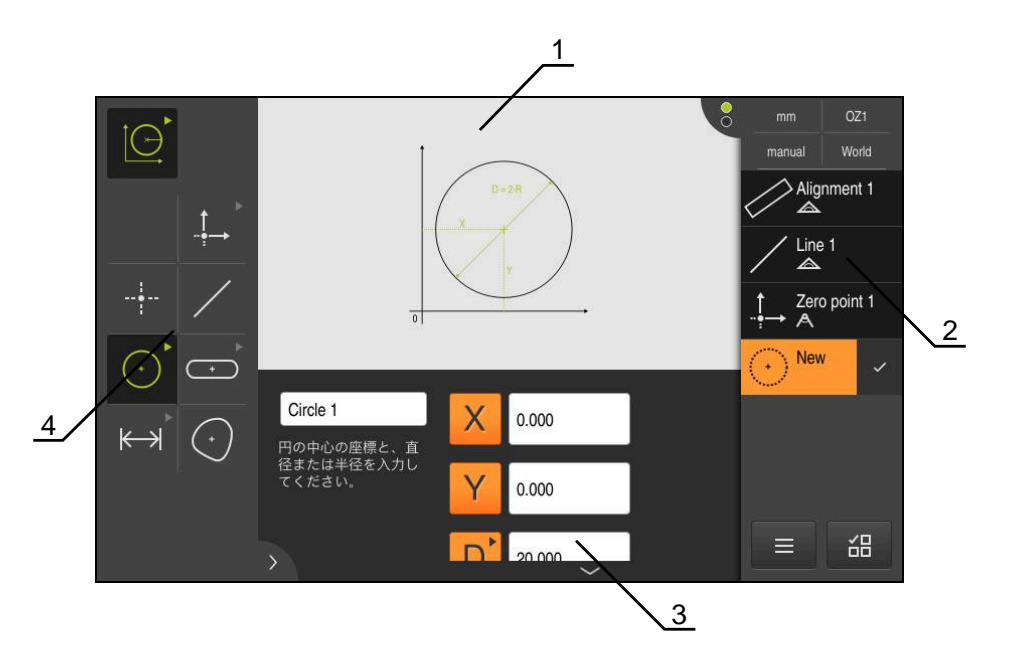

- 図 19: **円**形状による**定義**機能
- **1** 形状の表示
- **2** インスペクタの要素リスト
- **3** 形状パラメータの入力フィールド
- **4** 形状パラメータ

 $\mathbf i$ 

操作の詳細な説明については、[章"測定"](#page-216-0) およびその後の章を参照して ください。

# **6.11 位置値表示**

位置値表示には、軸の位置や、設定されている軸の付加情報が表示されます。

### <span id="page-81-0"></span>**6.11.1 位置値表示の操作エレメント**

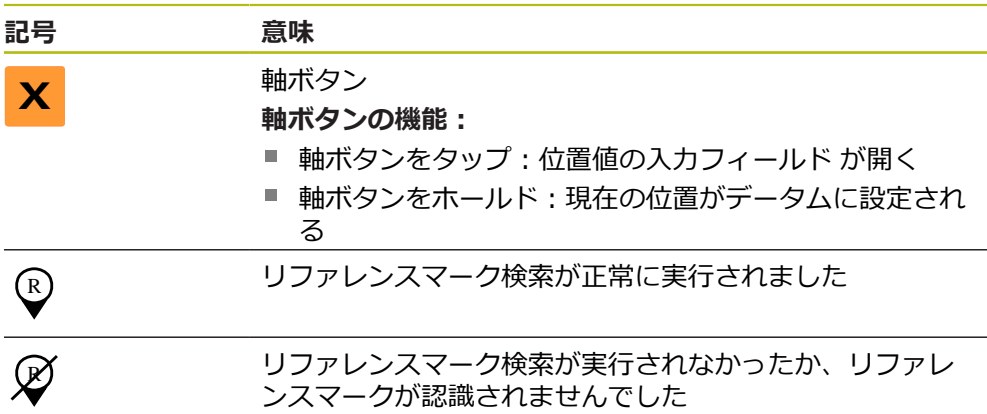

# **6.12 作業エリアの調整**

メインメニュー、サブメニューまたはインスペクタを非表示にすることにより、 「**測定**」メニューで作業エリアを拡大できます。要素ビューの調整についてもさ まざまな方法があります。

**呼出し**

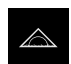

- メインメニューで「**測定**」をタップします
- 測定、作成、定義のためのユーザーインタフェースが表示さ れます

# **6.12.1 メインメニューおよびサブメニューの非表示/表示**

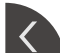

 $\mathcal{L}$ 

- ▶ タブをタップします
- メインメニューが非表示になります
- もう一度**タブ**をタップします
- サブメニューが非表示になります
- > 矢印の向きが変わります
- サブメニューを表示するには、**タブ**をタップします
- メインメニューを表示するには、もう一度**タブ**をタップしま す

# **6.12.2 インスペクタの非表示/表示**

インスペクタは「**手動測定**」機能でのみ非表示にすることができます。

- **タブ**をタップします
	- インスペクタが非表示になります
	- > 矢印の向きが変わります
	- インスペクタを表示するには、**タブ**をタップします

# <span id="page-82-0"></span>**6.13 要素ビューでの作業**

要素ビューは「**手動測定**」機能で使用できます。 要素ビューで可能なこと: ■ ビューの調整

- 要素の選択/選択解除
- 要素へのコメントの追加
- コメントの表示/非表示

#### **呼出し**

- $\triangle$
- メインメニューで「**測定**」をタップします
- 測定、作成、定義のためのユーザーインタフェースが表示さ れます
- **▶ インスペクタで「要素プレビュー」をタップします**
- 作業エリアに要素ビューが表示されます
- 作業エリアの現在の内容がインスペクタへと移動します

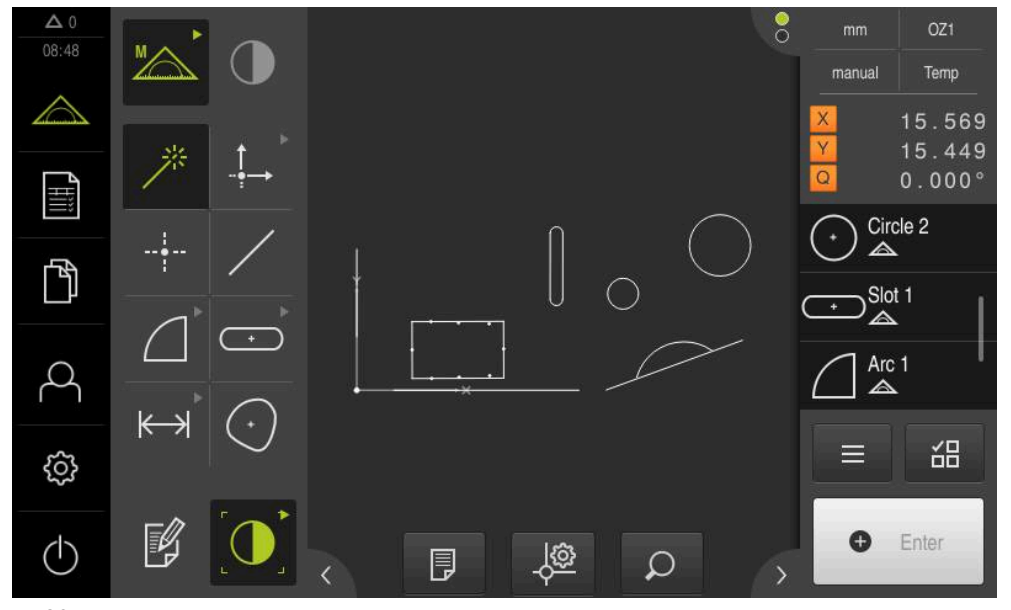

図 20: 「**要素ビュー**」の作業エリア

# **6.13.1 要素ビューの拡大/縮小**

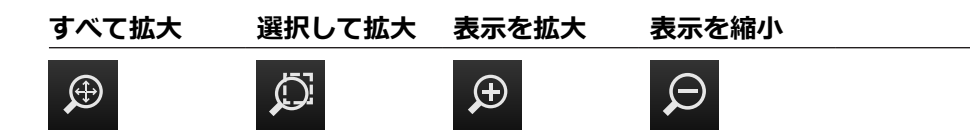

作業エリアのサイズによっては、操作エレメントが1つのグループにまとめられ ている場合があります。

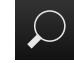

すべての操作エレメントを表示するには、「**ズーム機能**」を タップします

### **6.13.2 要素の選択/選択解除**

- ▶ 要素を選択するには、要素ビューで要素をタップします
- 選択した要素が要素ビューと要素リストに緑色で表示されます
- ▶ その他の要素を選択して追加するには、希望の要素をタップします
- ▶ 要素を選択解除するには、要素を再度タップします

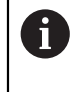

移動またはコピーなどによって、選択した要素から新しい要素を作成 できます。 **詳細情報:** ["要素の作成",](#page-234-0) 235 ページ

# **6.13.3 コメントの編集**

要素ビューでは、それぞれの要素にコメント、例えば測定情報または説明文を追 加できます。

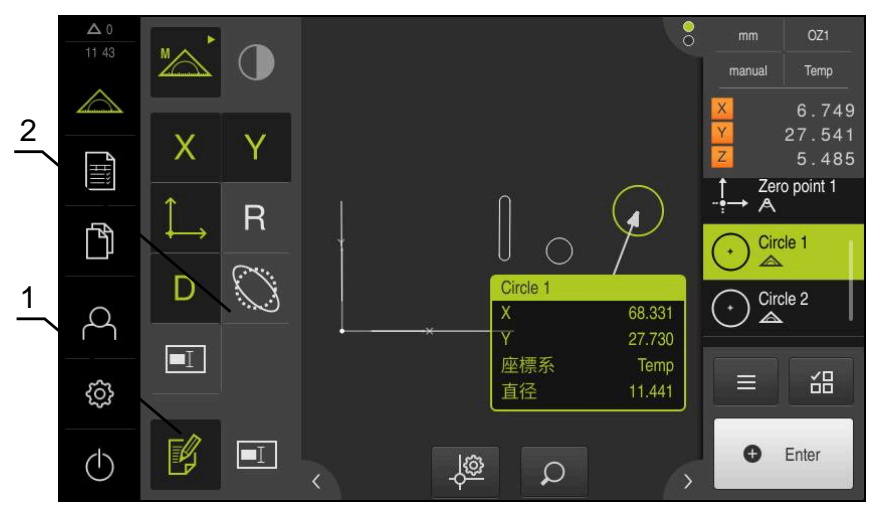

図 21: 要素ビュー内のコメント付き要素

- **1** 操作エレメント**コメントの編集**
- **2** 1 つまたは複数の要素にコメントを追加するための操作エレメント

コメントの編集モードが有効になっていて、少なくとも 1 つの要素が A 要素リスト内で選択されている場合に、コメント追加用の操作エレメ ントが表示されます。 使用可能な操作エレメントは、選択した要素の 形状タイプによって異なります。

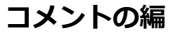

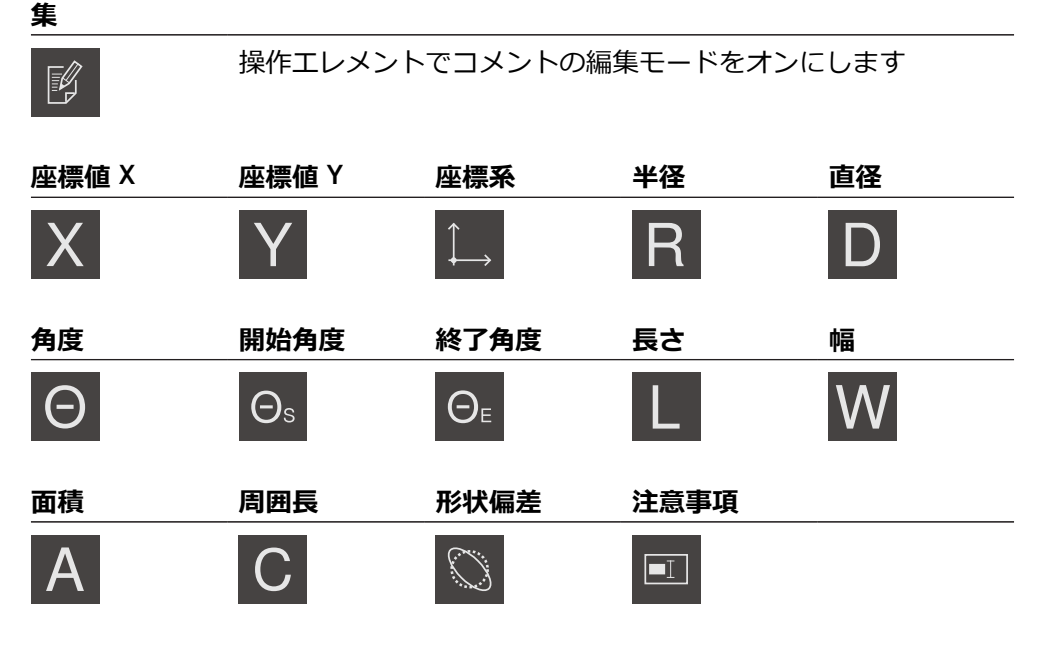

# **コメントの表**

**示** 厚

保存されているコメントを操作エレメントで表示/非表示にし ます。編集モードがオフの場合、操作エレメントは作業エリア 内に表示されます

# **6.14 インスペクタによる作業**

インスペクタは「**測定**」メニューでのみ使用できます。

**呼出し**

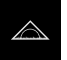

- メインメニューで「**測定**」をタップします
- 測定、作成、定義のためのユーザーインタフェースが表示さ れます

# **6.14.1 インスペクタの操作エレメント**

インスペクタには、以下のエリアと操作エレメントが含まれています。

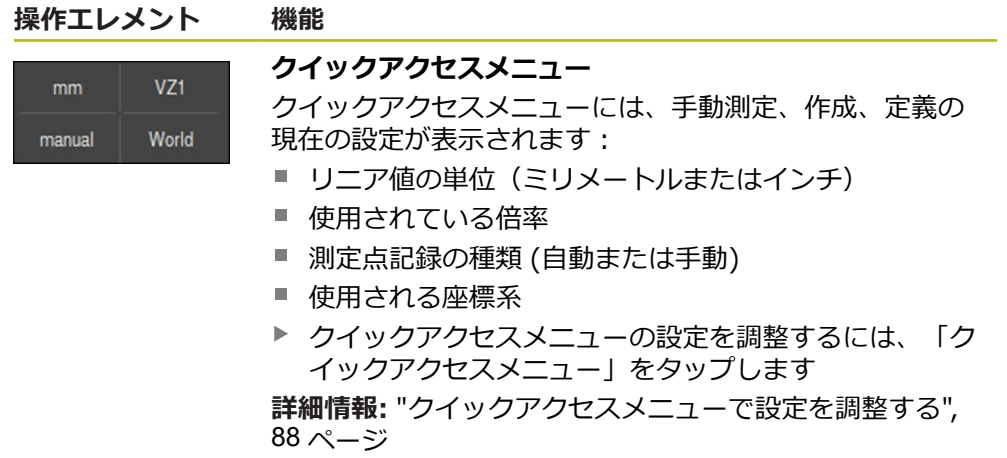

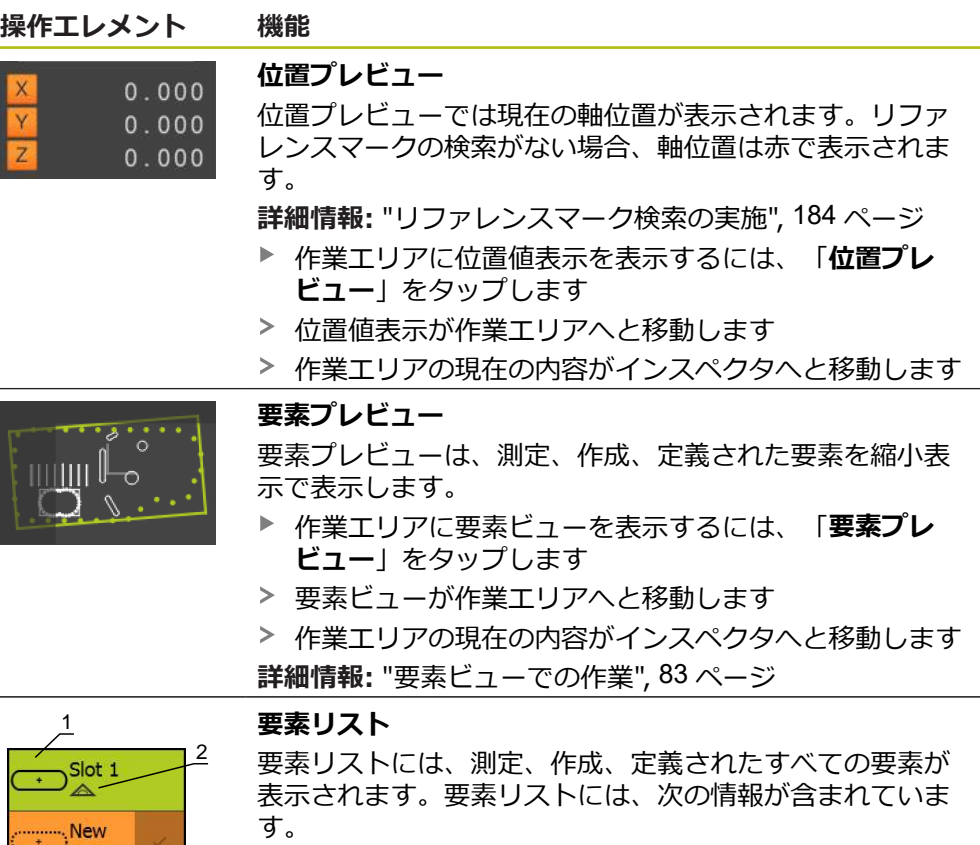

- **1:**要素 (記号、名前および連番付き)
- 2: 要素の作成に使用した機能

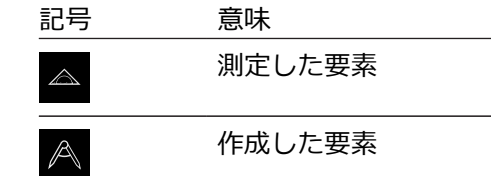

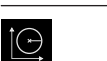

 $\frac{4}{3}$ 

定義した要素

- 3: 測定点記録の終了
- **4:**記録した測定点の数
- 5: 新規測定要素 (記号付き)

各要素には、測定結果の詳細と設定可能な公差が含まれて います。

- ▶ 測定値を表示し、公差を調整するには、要素を作業エリ アにドラッグします
- $\geq$ 「**概要**」および「**公差**」タブを含む「**詳細**」ダイアログ ボックスが作業エリアで開きます

**詳細情報:** ["測定の評価",](#page-277-0) 278 ページ **詳細情報:** ["公差の決定",](#page-282-0) 283 ページ

- ▶ 要素を選択または選択解除するには、順々に要素をタッ プします
- > 選択した要素は緑色でマークされています
- ▶ 要素を削除するには、要素をインスペクタから右へド ラッグします

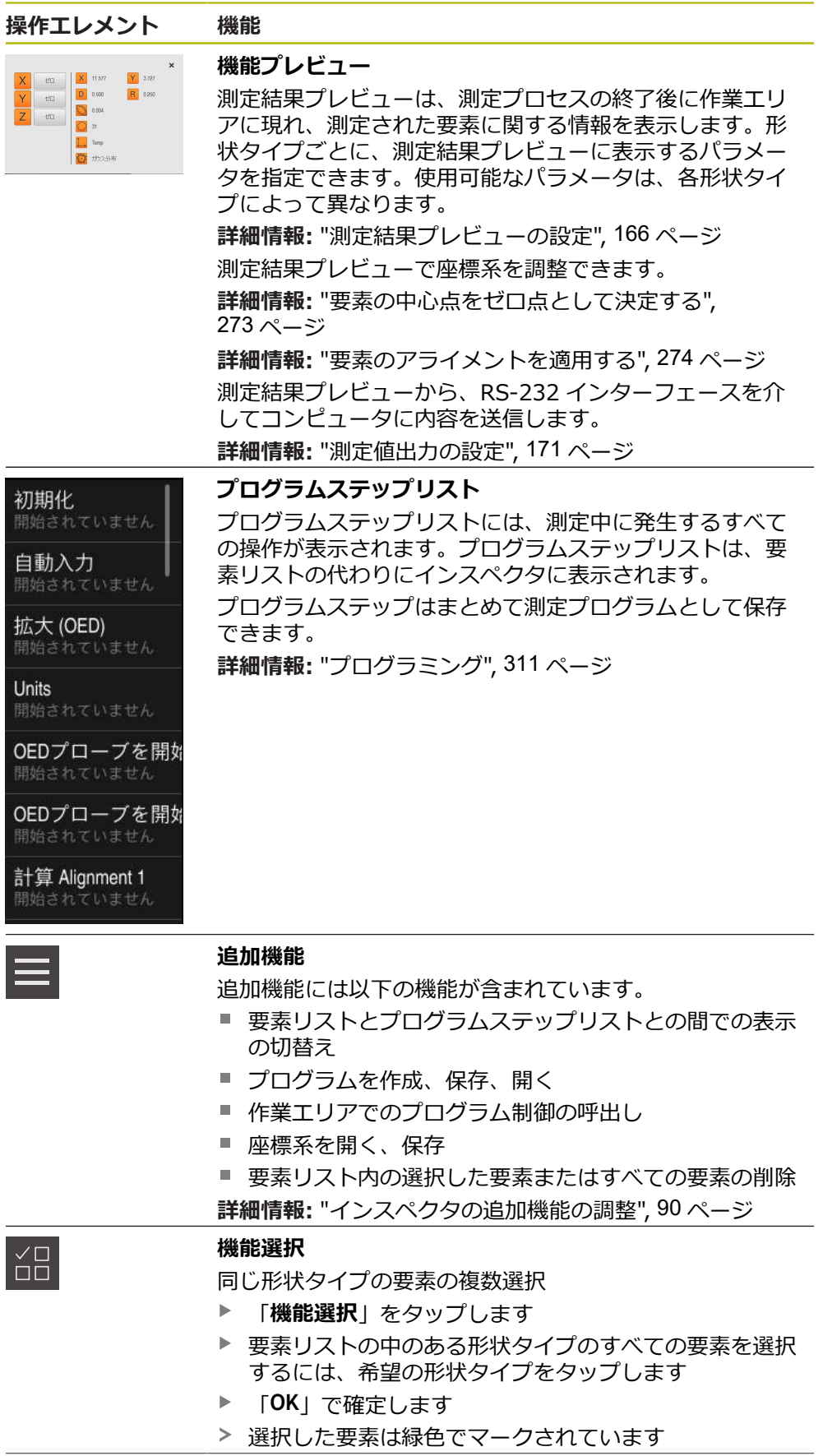

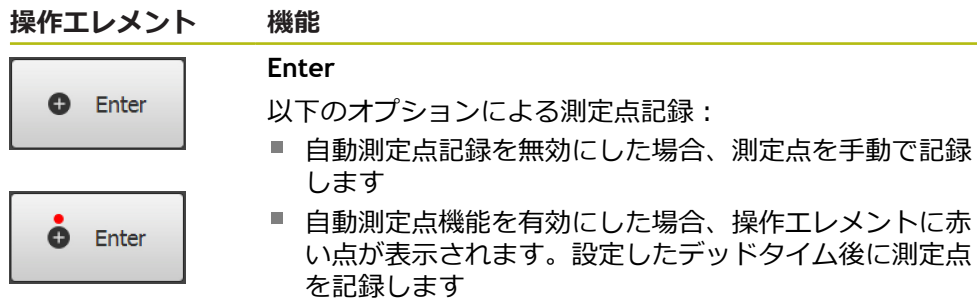

# <span id="page-87-0"></span>**6.14.2 クイックアクセスメニューで設定を調整する**

クイックアクセスメニューで次の設定を調整できます:

- リニア値の単位 (**ミリメートル** または**インチ**)
- 角度値の単位 (**放射**,、**度(10進数)** または**度-分-秒**)
- 座標系の種類
- 測定点記録の種類
- 自動測定点記録のデッドタイム
- 座標系の選択
- 座標系の自動生成
- 投影

OED センサ (ソフトウェアオプション) が有効になっている場合、さらに以下の 設定が使用可能です。

■ 倍率の選択

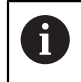

使用可能な設定は、装置の設定や有効なソフトウェアオプションに応 じて異なります。

#### **単位の設定**

測定を始める前に、インスペクタのクイックアクセスメニューで希望の単位を設 定する必要があります。

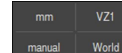

- **▶ インスペクタで「クイックアクセスメニュー」**をタップしま す
- **▶ 希望の「線形値の単位**」を選択します
- **▶ 希望の「角度値の単位」**を選択します

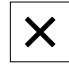

- クイックアクセスメニューを終了するには、「**終了**」をタッ プします
- 選択した単位が「**クイックアクセスメニュー**」に表示されま す

#### **座標系の種類の選択**

測定タスクに応じて、インスペクタのクイックアクセスメニューで座標系の種類 (「**デカルト座標**」または「**極座標**」) を設定できます。

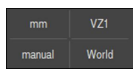

**▶ インスペクタで「クイックアクセスメニュー」**をタップしま す

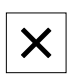

- ▶ 希望の「**座標システムの種類**」を選択します
- クイックアクセスメニューを終了するには、「**終了**」をタッ プします
- 選択した座標系に応じて、「**位置プレビュー**」に位置が表示 されます

#### **測定点自動記録の設定**

測定点は自動または手動で個別に記録できます。自動記録 (自動入力) では、測定 ツールが短時間測定点上にあるとすぐに、測定点が自動設定されます。この機能 のオン/オフを切り替えて、停止時間 (「デッドタイム」) を設定できます。

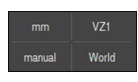

- **▶ インスペクタで「クイックアクセスメニュー」**をタップしま す
- $\bullet$  Enter
- Þ 「**自動入力**」をオン/オフにします
- $\geq$ 「**自動入力**」が有効である場合、「**Enter**」ボタンに赤い点 が表示されます
- 「**自動入力のタイムアウト[ms]**」を設定します (150 ms~  $\blacktriangleright$ 10,000 ms)
- 測定ツールが選択した間隔よりも長く測定点上にあるとすぐ に、測定ツールにより 1 つ以上の測定点が自動設定されます

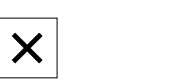

- クイックアクセスメニューを終了するには、「**終了**」をタッ プします
- **手動**または**自動**というステータスがクイックアクセスメ ニューに表示されます

#### **座標系の選択**

クイックアクセスメニューでは現在の座標系が表示されます。選択した座標系が 新しい要素に割り当てられます。クイックアクセスメニューで座標系を切り替え ることができます。

標準設定では、「**世界**」という名称の測定テーブルの座標系が使用されます。新 しいゼロ点を決定する場合や基準要素を取得する場合、装置は「**Temp**」という名 称の一時的な座標系に切り替わります。座標系の名称を変更すると、クイックア クセスメニューに新しい名称が表示され、この座標系を個別の要素に割り当てる ことができます。

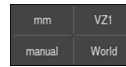

インスペクタで「**クイックアクセスメニュー**」をタップしま す

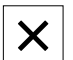

- **▶ 希望の「座標系」**を選択します
- クイックアクセスメニューを終了するには、「**終了**」をタッ プします
- ▶ クイックアクセスメニューでは選択した座標系が表示されま す
- 位置値表示は選択した座標系を基準としています
- 新しい要素を作成すると、選択した座標系がその要素に割り 当てられます

**詳細情報:** ["座標系を使った作業",](#page-269-0) 270 ページ

#### **座標系を自動で作成する**

「**座標系を自動的に作成**」の設定を有効にした後に、新しいゼロ点を決定する と、装置は「**COSx**」 (x = 連番) という名称の新しい座標系に切り替わります。

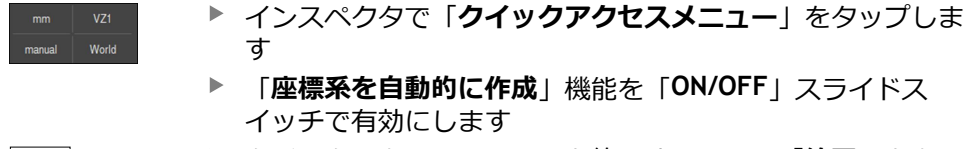

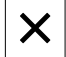

クイックアクセスメニューを終了するには、「**終了**」をタッ プします

**詳細情報:** ["座標系を使った作業",](#page-269-0) 270 ページ

#### **倍率の選択**

光学センサーが有効になっている場合、測定対象の光学倍率を検討できます。そ うするには、クイックアクセスメニューでレンズに適合する倍率を選択します。 選択可能な倍率の数は、計測機械の設定によって異なります。

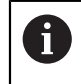

光学倍率は、装置で設定された倍率と一致していなければなりませ  $\mathcal{L}_{10}$ 

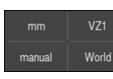

- **▶ インスペクタで「クイックアクセスメニュー」をタップしま** す
- ▶ 光学系に適合する希望の倍率を選択します

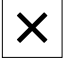

- クイックアクセスメニューを終了するには、「**終了**」をタッ プします
- 選択した倍率が「**クイックアクセスメニュー**」に表示されま す

#### **投影面の選択**

投影面を選択した後に要素を測定、作成または定義すると、その要素が選択した 面に投影されます。第 3 軸の値は、要素計算には含まれません。2D 要素を作成し ます。

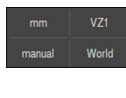

X

- **▶ インスペクタで「クイックアクセスメニュー」をタップしま** す
- ▶ 希望の「投影」を選択します
- クイックアクセスメニューを終了するには、「**終了**」をタッ プします
- 選択した投影が**クイックアクセスメニュー**に表示されます

### <span id="page-89-0"></span>**6.14.3 インスペクタの追加機能の調整**

### **要素リストとプログラムステップリストの切り替え**

要素リストには記録された要素が表示され、プログラムステップリストは測定プ ログラムのプログラムステップが表示されます。

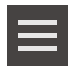

 $\boldsymbol{\times}$ 

- **▶ インスペクタで「追加機能」をタップします** 
	- 「**形状リスト**」表示または「**プログラムステップリスト**」表  $\blacktriangleright$ 示を選択します
	- ▶ プログラムステップリストを有効にすると、作業エリアのプ ログラム制御の表示も有効になります
- 追加機能を終了するには、「**終了**」をタップします

**詳細情報:** ["プログラミング",](#page-310-0) 311 ページ

#### **測定プログラムを作成、保存、または開く**

インスペクタの追加機能で行えること:

- 新しい測定プログラムを作成する
- 記録した要素を測定プログラムとして保存する
- 保存した測定プログラムを開く
- プログラム制御を表示する

#### **測定プログラムの作成**

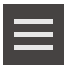

- インスペクタで「**追加機能**」をタップします
- 新しい測定プログラムを作成するには、「**新規**」をタップし ます
- ダイアログボックスで「**OK**」をタップします
- > 新しい測定プログラムが作成されます
- 追加機能が終了します

#### **測定プログラムの保存**

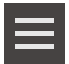

- **▶ インスペクタで「追加機能」をタップします**
- 記録した要素を測定プログラムとして保存するには、「**別名 で保存**」をタップします
- ▶ ダイアログボックスで保存場所 (たとえ ば、**Internal**/**Programs**) を選択します
- ▶ 入力フィールドをタップします
- ▶ 測定プログラムの名前を入力します
- 「**RET**」で入力を確定します
- $\blacktriangleright$ 「**別名で保存**」をタップします
- 測定プログラムが保存されます
- 追加機能が終了します

#### **測定プログラムを開く**

- **▶ インスペクタで「追加機能」をタップします**
- 測定プログラムを開くには、「**開く**」をタップします

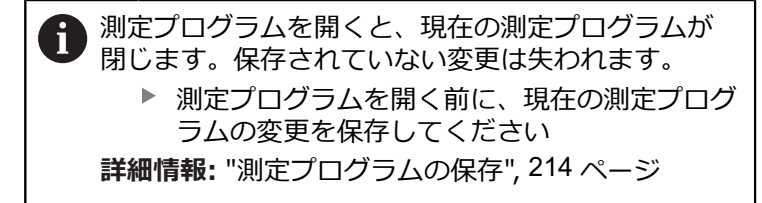

- ▶ 「OK」で注意事項を確定します
- **Internal**/**Programs** フォルダが表示されます
- ▶ 測定プログラムの保存場所に移動します
- ▶ 測定プログラム名をタップします
- 「**選択**」をタップします  $\blacktriangleright$
- 測定、作成、定義のためのユーザーインタフェースが表示さ れます
- 測定プログラムのプログラムステップを示すプログラムス テップリストが表示されます
- 選択した測定プログラムが、プログラム制御に表示されます

**プログラム制御を表示する**

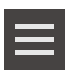

 $\overline{\mathsf{X}}$ 

- **▶ インスペクタで「追加機能」をタップします**
- 作業エリアにプログラム制御を表示するには、「**制御**」を タップします
- > プログラム制御が表示されます
- 追加機能を終了するには、「**終了**」をタップします

**詳細情報:** ["プログラミング",](#page-310-0) 311 ページ

### **座標系を保存、または開く**

- インスペクタの追加機能で行えること:
- ユーザー定義の座標系を 5RF ファイルとして保存する
- 保存した座標系を開く

**詳細情報:** ["座標系を使った作業",](#page-269-0) 270 ページ

#### **座標系を保存する**

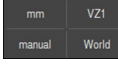

▶ クイックアクセスメニューでユーザー定義の座標系を選択し ます

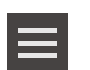

- インスペクタで「**追加機能**」をタップします
- **▶ 「別名で保存**」をタップします
- ▶ ダイアログボックスで保存場所を選択します (例え ば、**Internal**/**Programs**)
- ▶ 入力フィールドをタップします
- ▶ ファイル名を入力します
- 「**RET**」で入力を確定します
- 「**別名で保存**」をタップします
- > 座標系が保存されます

#### **座標系を開く**

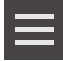

- インスペクタで「**追加機能**」をタップします
- 「**開く**」をタップします
- ▶ ダイアログボックスで保存場所 (たとえ ば、**Internal**/**Programs**) を選択します
- ▶ 希望するファイルをタップします
- 「**選択**」で入力を確定します  $\blacktriangleright$
- 座標系がクイックアクセスメニューに表示されます

#### **要素の削除**

インスペクタの追加機能で、複数の要素を同時に削除できます。

▶ 要素リストで要素を選択します

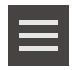

- インスペクタで「**追加機能**」をタップします
- 要素リストから選択した要素を削除するには、「**選択範囲を 削除**」をタップします
- 要素リストからすべての要素を削除するには、「**すべて削 除**」をタップします

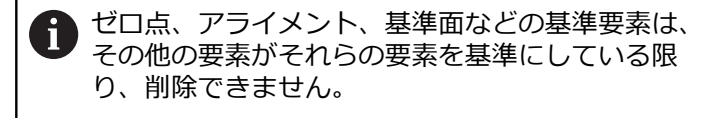

 $\boldsymbol{\mathsf{X}}$ 

追加機能を終了するには、「**終了**」をタップします

**6**

# **6.14.4 要素リストまたはプログラムステップリストを展開する**

少なくとも 1 つの要素または 1 つのプログラムステップが含まれていると、要素 リストまたはプログラムステップリストを展開することができます。

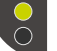

- ▶ ボタンをタップします
	- 要素リストまたはプログラムステップリストのビューが展開 されます

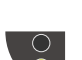

- ▶ ボタンをタップします
- 以前のビューに戻ります
- 上のボタンが緑色で表示されます

下のボタンが緑色で表示されます

# **6.15 メッセージと音声フィードバック**

**6.15.1 メッセージ**

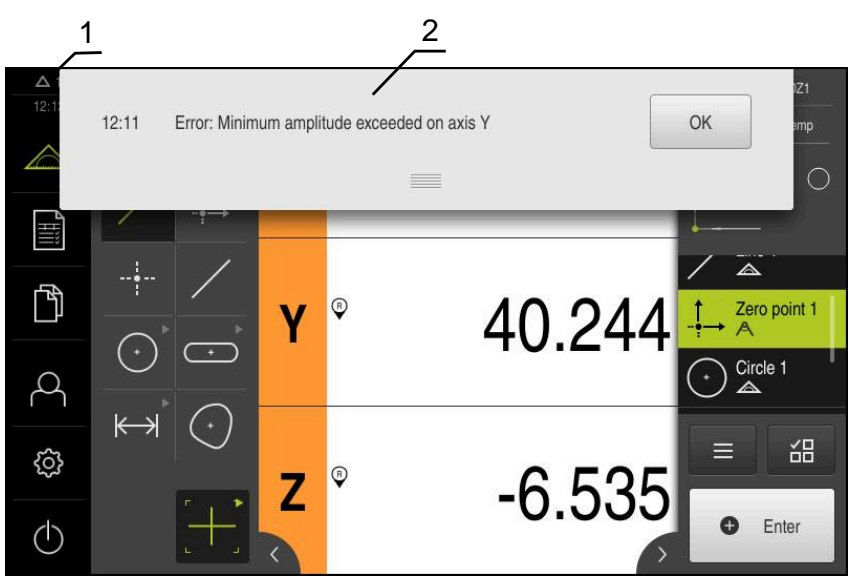

図 22: 作業エリアでのメッセージの表示

**1** 時刻および閉じられていないメッセージの数を表示するメッセージ表示エリア

**2** メッセージのリスト

作業エリアの上縁部に、たとえば、操作エラー、終了していないプロセス、正し く終了した測定プログラムを理由にメッセージが表示されることがあります。 これらのメッセージは、メッセージの原因の発生により、または画面の左上の 「**メッセージ**」表示エリアをタップすることにより表示されます。

#### **メッセージの呼出し**

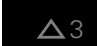

- 「**メッセージ**」をタップします
- メッセージのリストが表示されます

#### **表示エリアの調整**

- メッセージの表示エリアを拡大するには、**ドラッグポイン ト**を下にドラッグします
- メッセージの表示エリアを縮小するには、**ドラッグポイン ト**を上にドラッグします
- **▶ 表示エリアを閉じるには、ドラッグポイントを上方向に画面** の外に向かってドラッグします
- 閉じられていないメッセージの数が「**メッセージ**」に表示さ れます

#### **メッセージの終了**

メッセージの内容によっては、以下の操作エレメントを使ってメッセージを閉じ ることができます。

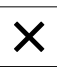

- 通知が目的であるメッセージを閉じるには、「**終了**」をタッ プします
- メッセージは表示されなくなります

あるいは

- ▶ アプリケーションに作用する可能性があるメッセージを閉じ るには、「**OK**」をタップします
- メッセージがアプリケーションによって考慮されます
- メッセージは表示されなくなります

# **6.15.2 アシスタント**

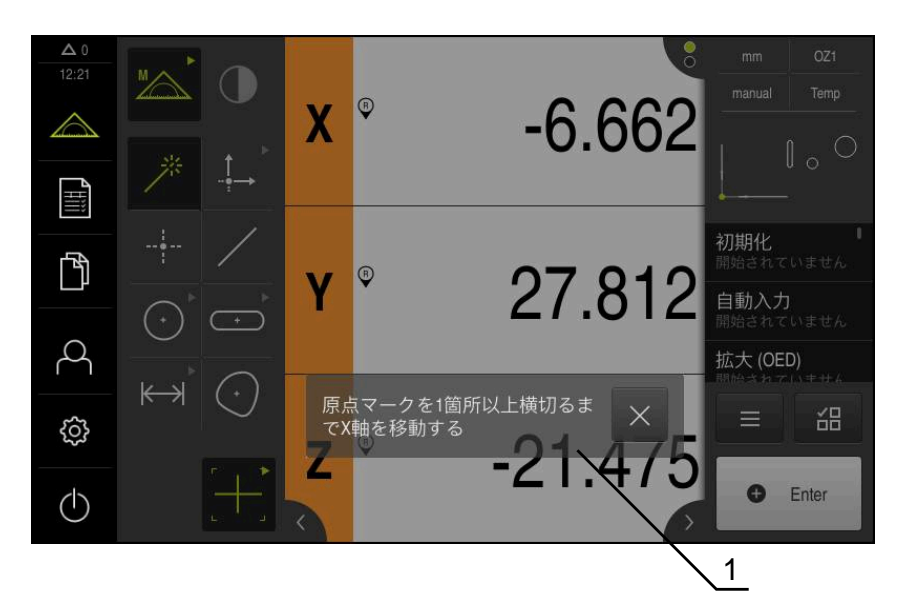

図 23: アシスタントでのメッセージの表示

**1** アシスタント (例)

アシスタントは、動作手順およびプログラムの実行時、または学習プロセスの実 施時にユーザーをサポートします。

アシスタントを 作業エリア に移動することができます。

アシスタントの、以下の操作エレメントが、動作手順やプロセスに応じて表示さ れます。

▶ 直前の作業手順に戻る、またはプロセスを繰り返すには、 「**元に戻す**」をタップします

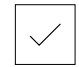

X

- 表示された作業手順を確定するには、「**承認**」をタップしま す
- $\geq$ アシスタントは次の手順にジャンプするか、プロセスを終了 します

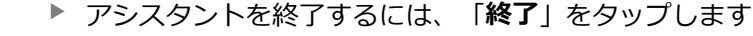

# **6.15.3 音声フィードバック**

本装置は、操作、終了したプロセスまたはエラーを知らせるための音声フィード バックを提供します。 利用可能な音声は、テーマ分野別にまとめられています。 1 つのテーマ分野内で も音声が異なります。 音声フィードバックの設定は、「**設定**」メニューで確定できます。 **[詳細情報:](#page-349-0)** "音", 350 ページ

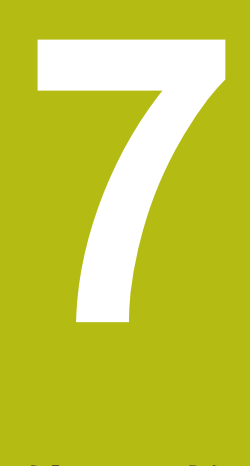

# **使用開始**

# **7.1 概観**

この章には、装置の使用開始に関する情報がすべて記載されています。 使用開始の際には、機械メーカーの試運転エンジニア (**OEM**) が、各計測機械での 使用に備えて装置を設定します。 設定は、後で工場出荷時設定に戻すことができます。 **詳細情報:** ["リセット",](#page-386-0) 387 ページ

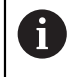

以下で説明する操作を実行する前に[、"操作の概要"](#page-56-0) の章をよく読んで 理解してください。 **詳細情報:** ["操作の概要",](#page-56-0) 57 ページ

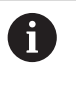

以下の作業は必ず専門担当者に依頼してください。 **詳細情報:** ["作業担当者の資格",](#page-29-0) 30 ページ

# <span id="page-97-0"></span>**7.2 使用開始のためのログイン**

# **7.2.1 ユーザーのログイン**

装置の使用を開始するには、「**OEM**」ユーザーがログインします。

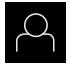

 $\Box$ 

- メインメニューで「**ユーザーログイン**」をタップします
- ▶ 必要に応じて、ログインしているユーザーをログアウトしま す
- 「**OEM**」ユーザーを選択します
- 「**パスワード**」入力フィールドをタップします  $\blacktriangleright$
- パスワード「**oem**」を入力します

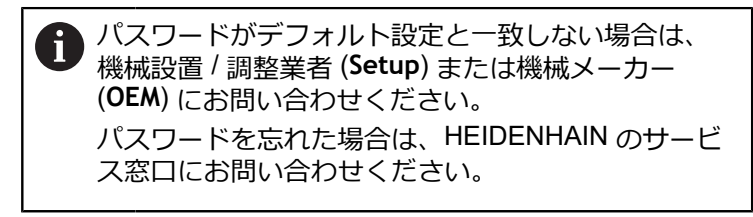

- 「**RET**」で入力を確定します
- **▶ 「ログイン**」をタップします
- ユーザーがログインします
- 「**測定**」メニューが開きます  $\geq$

**98** HEIDENHAIN | QUADRA-CHEK 2000 | 取扱説明書 | 07/2020

### **7.2.2 起動後にリファレンスマークの検索を実行する**

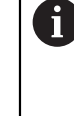

装置の起動後にリファレンスマークの検索がオンになっていると、リ ファレンスマークの検索が終わるまで、装置のすべての機能が停止さ れます。 **詳細情報: "原点 (エンコーダー) ", 382 ページ** 

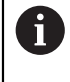

EnDat インタフェースを持つシリアルエンコーダの場合、軸が自動的 にリファレンス点復帰するため、リファレンスマーク検索は省略され ます。

装置でリファレンスマーク検索がオンになっている場合、軸のリファレンスマー クを通過するよう要求されます。

▶ ログイン後にアシスタントの指示に従います

リファレンスマーク検索に成功すると、原点復帰アイコンがもう点滅しません **詳細情報:** ["位置値表示の操作エレメント",](#page-81-0) 82 ページ **詳細情報:** ["リファレンスマーク検索をオンにする",](#page-131-0) 132 ページ

# **7.2.3 言語の設定**

工場出荷状態では、ユーザーインタフェースの言語は英語です。ユーザーインタ フェースは希望の言語に切り替えることができます。

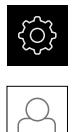

- メインメニューで「**設定**」をタップします
- 「**ユーザー**」をタップします
- ログインしているユーザーにはチェックマークが付いていま す
- ▶ ログインしているユーザーを選択します
- ユーザー用に選択した言語が、「**言語**」ドロップダウンリス トに、対応するフラグと共に表示されます
- 「**言語**」ドロップダウンリストで希望の言語のフラグを選択 します
- 選択した言語でユーザーインタフェースが表示されます

# **7.2.4 パスワードの変更**

設定の悪用を防止するためには、パスワードを変更する必要があります。 パスワードは秘密にして、人に知られないようにしてください。

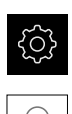

- メインメニューで「**設定**」をタップします
- 「**ユーザー**」をタップします
- ▶ ログインしているユーザーにはチェックマークが付いていま す
- ▶ ログインしたユーザーを選択します
- 「**パスワード**」をタップします
- ▶ 現在のパスワードを入力します
- 「**RET**」で入力を確定します
- ▶ 新しいパスワードを入力し、パスワードの入力を繰り返しま す
- **▶ 「RET」で入力を確定します**
- 「**OK**」をタップします
- 「**OK**」でメッセージを終了します
- 新しいパスワードは次のログイン時に使用できます

# **7.3 個別手順 使用開始**

使用開始のための以下の個別手順には、決められた順序があります。 ▶ 本装置を正しく使用開始するためには、記載されている順序で動作 手順を実行します

**条件:**「**OEM**」タイプのユーザーとしてログインしていること(参照 ["使用開始の](#page-97-0) [ためのログイン",](#page-97-0) 98 ページ)。

#### **基本設定**

A

- [ソフトウェアオプションの有効化](#page-100-0)
- [日時の設定](#page-103-0)
- [単位の設定](#page-103-1)

#### **軸の設定**

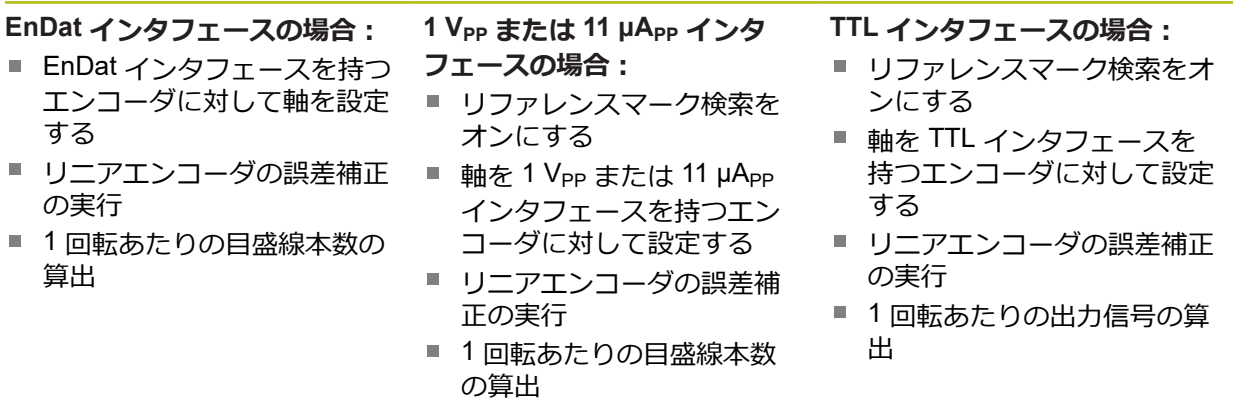

**100** HEIDENHAIN | QUADRA-CHEK 2000 | 取扱説明書 | 07/2020

#### **センサの設定 (ソフトウェアオプション)**

OED センサの場合:

- [コントラスト設定の調整](#page-133-0)
- オフヤット設定の設定

#### **OEM エリア**

- [文書の追加](#page-135-0)
- [スタート画面の追加](#page-135-1)
- [スクリーンショット用に装置を設定する](#page-137-0)

#### **データのバックアップ**

- [バックアップ設定](#page-138-0)
- [ユーザーファイルをバックアップ](#page-139-0)

### *注意事項*

#### **設定データが消失または破損するおそれがあります。**

装置がスイッチオンの状態で装置を電源から外すと、設定データが失われるか 損なわれるおそれがあります。

▶ 設定データのバックアップを作成し、復元用に保存してください

# **7.4 基本設定**

### <span id="page-100-0"></span>**7.4.1 ソフトウェアオプションの有効化**

**ライセンスキー**を使用して、装置の追加**ソフトウェアオプション**を有効にしま す。

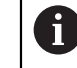

有効にした**ソフトウェアオプション**は、一覧ページで確認できます。 **詳細情報:** ["ソフトウェアオプションの確認",](#page-103-2) 104 ページ

### **ライセンスキーの請求**

ライセンスキーは、次の方法で請求できます。

- ライセンスキー申請に必要なデバイス情報を収集します
- ライセンスキー申請の作成

**7**

#### **ライセンスキー申請に必要なデバイス情報を収集します**

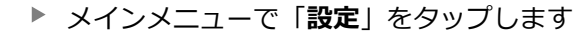

{ර}

ॷ

- **▶ 「一般事項**」をタップします
- 「**デバイス情報**」をタップします
- デバイス情報の一覧が表示されます
- 製品名、部品番号、ID番号、シリアル番号、ファームウェア バージョンが表示されます
- ▶ HEIDENHAIN のサービス窓口に連絡し、表示されたデバイ ス情報を申告し、装置のライセンスキーを請求します
- ライセンスキーとライセンスファイルが生成され、電子メー ルで届きます

#### **ライセンスキー申請の作成**

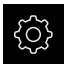

メインメニューで「**設定**」をタップします

- 「**サービス**」をタップします
	- **▶ 「ソフトウェアオプション」をタップします**
	- 有料のソフトウェアオプションをリクエストするには、「**リ クエストオプション**」をタップします
	- 無料のテストオプションをリクエストするには、「**トライア ルオプションのリクエスト**」をタップします
	- ▶ 希望のソフトウェアオプションを選択するには、該当する チェックマークをタップします

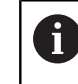

▶ 入力内容を取り消すには、該当するソフトウェ アオプションのチェックマークをタップします

- $\blacktriangleright$ 「**リクエストの作成**」をタップします
- ▶ ダイアログボックスでライセンス申請の保存場所を選択しま す
- ▶ 適切なファイル名を入力します
- $\blacktriangleright$ 「**RET**」で入力を確定します
- 「**別名で保存**」をタップします
- ライセンス申請が生成され、選択したフォルダに保存されま す
- ▶ 装置上にライセンス申請がある場合は、接続した USB メモ リー (FAT32 形式) またはネットワークドライブにそのファ イルを移動させます **詳細情報:** ["ファイルの移動",](#page-339-0) 340 ページ
- ▶ ハイデンハインのサービス窓口に連絡し、ライセンス申請を 送付し、装置のライセンスキーを請求します
- ライセンスキーとライセンスファイルが生成され、電子メー ルで届きます

### **ライセンスキーの有効化**

ライセンスキーは、次の方法で有効にすることができます。

- 受け取ったライセンスファイルを使って、ライセンスキーを装置に読み込みま す
- ライセンスキーを手動で装置に入力します

### **ライセンスファイルからのライセンスキーの読込み**

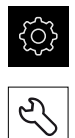

- メインメニューで「**設定**」をタップします
- 「**サービス**」をタップします ▶ 次の項目を順番に開きます。
	- ソフトウェアオプション
	- **アクティブ化オプション**
- 「**ライセンスファイルの読み込み**」をタップします  $\blacktriangleright$
- ファイルシステム、USB メモリー、ネットワークドライブ上 にあるライセンスファイルを選択します
- 「**選択**」で選択を確定します
- 「**OK**」をタップします
- ライセンスキーが有効になります
- 「**OK**」をタップします
- ソフトウェアオプションの種類によっては、再起動が必要に なることがあります
- 「**OK**」で再起動を確定します
- ソフトウェアオプションが有効になります

### **ライセンスキーの手動入力**

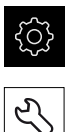

- メインメニューで「**設定**」をタップします
- 「**サービス**」をタップします
- ▶ 次の項目を順番に開きます。
	- ソフトウェアオプション
	- **アクティブ化オプション**
- **▶ 「ライセンスキー」**入カフィールドにライセンスキーを入力 します
- 「**RET**」で入力を確定します
- 「**OK**」をタップします
- ライセンスキーが有効になります
- 「**OK**」をタップします
- ▶ ソフトウェアオプションの種類によっては、再起動が必要に なることがあります
- 「**OK**」で再起動を確定します
- ソフトウェアオプションが有効になります

### <span id="page-103-2"></span>**ソフトウェアオプションの確認**

一覧ページで、装置に対して有効になっている**ソフトウェアオプション**を確認で きます。

- メインメニューで「**設定**」をタップします
- 

۞

- 「**サービス**」をタップします
- ▶ 次の項目を順番に開きます。
	- ソフトウェアオプション

**概要**

有効な**ソフトウェアオプション**のリストが表示されます

# <span id="page-103-0"></span>**7.4.2 日時の設定**

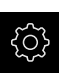

{ිර}

- メインメニューで「**設定**」をタップします
- **▶ 「一般事項**」をタップします
- 「**日時**」をタップします
- 設定した値が、年、月、日、時間、分の形式で表示されます
- ▶ 中央の行で日時を設定するには、列を上または下にドラッグ します
- 「**設定**」をタップして確定します
- **▶ リストから希望の日付のフォーマットを選択します。** 
	- MM-DD-YYYY:月日年
	- DD-MM-YYYY:日月年
	- YYYY-MM-DD:年月日

**[詳細情報:](#page-351-0)** "日時", 352 ページ

### <span id="page-103-1"></span>**7.4.3 単位の設定**

単位、 丸め方および 小数位に関するさまざまなパラメータを設定できます。

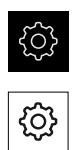

- メインメニューで「**設定**」をタップします
- **▶ 「一般事項」**をタップします
- 「**Units**」をタップします
- ▶ 単位を設定するには、該当するドロップダウンリストをタッ プし、単位を選択します
- ▶ 丸め方を設定するには、該当するドロップダウンリストを タップし、丸め方を選択します
- 表示する小数位の数を設定するには、「**-**」または「**+**」を タップします

**詳細情報:** ["Units", 353](#page-352-0) ページ

# **7.5 軸の設定**

その方法は、接続されたエンコーダのインタフェース型式に応じて異なります。

- 型式 EnDat のインタフェースを持つエンコーダ: パラメータは自動的にエンコーダによって適用されます **詳細情報:** "EnDat [インタフェースを持つエンコーダに対して軸を設定する",](#page-105-0) 106 [ページ](#page-105-0)
- 型式 1 Vpp または 11 µApp または TTL のインタフェースを持つエンコーダ: パラメータは手動で設定する必要があります

一般的に装置に接続される HEIDENHAIN エンコーダのパラメータは、一般的なエ ンコーダの一覧をご覧ください。

**詳細情報:** ["一般的なエンコーダの一覧",](#page-104-0) 105 ページ

# <span id="page-104-0"></span>**7.5.1 一般的なエンコーダの一覧**

次の一覧は、一般的に装置に接続される HEIDENHAIN エンコーダのパラメータを 含みます。

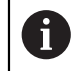

その他のエンコーダを接続する場合は、対応する装置の文書で必要な パラメータを調べてください。

#### <span id="page-104-1"></span>**測長器**

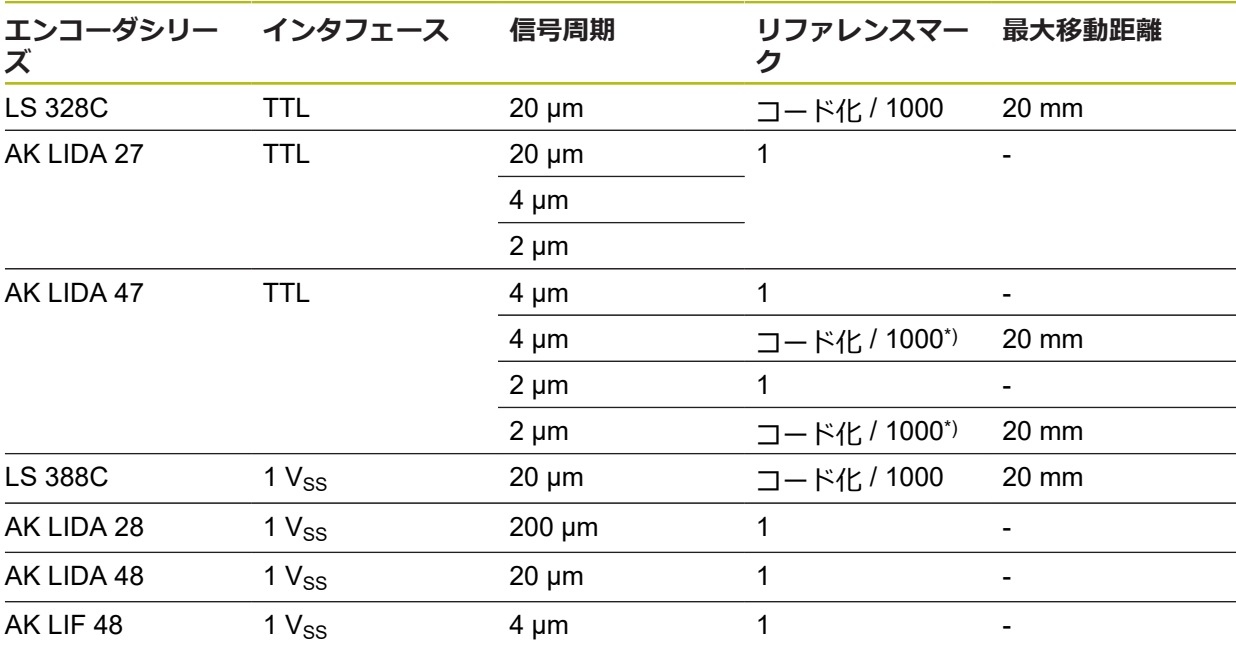

\*) 「コード化 / 1000」は LIDA 4x3C の基準でのみ使用可能

### **典型的に使用されるアブソリュートエンコーダの例**

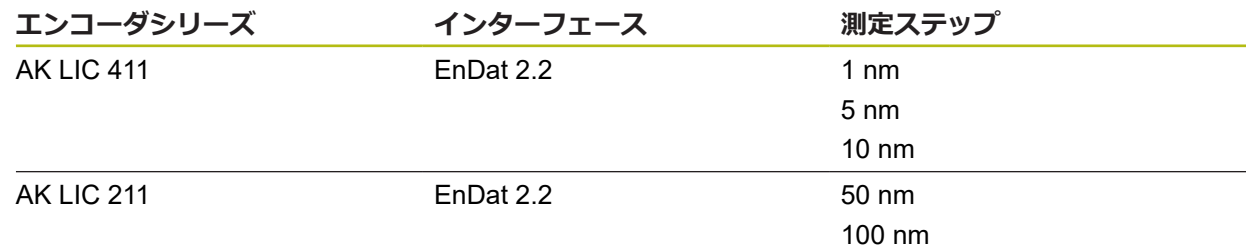

<span id="page-105-1"></span>**角度エンコーダ**

| エンコーダシリーズ インタフェース |                 | 目盛り数<br>$\prime$<br>1 回転あたりの出<br>力信号 | リファレンスマーク 基本間隔 |              |
|-------------------|-----------------|--------------------------------------|----------------|--------------|
| <b>RON 225</b>    | TTLx2           | 18000                                | 1              |              |
| <b>RON 285</b>    | 1 <sub>SS</sub> | 18000                                |                |              |
| <b>RON 285C</b>   | 1 <sub>SS</sub> | 18000                                | コード化           | $20^{\circ}$ |
| <b>RON 785</b>    | 1 <sub>SS</sub> | 18000                                |                |              |
| <b>RON 785 C</b>  | 1 <sub>SS</sub> | 18000                                | コード化           | $20^{\circ}$ |
| <b>RON 786</b>    | 1 <sub>SS</sub> | 18000                                | 1              |              |
| <b>RON 786C</b>   | 1 <sub>SS</sub> | 18000                                | コード化           | $20^{\circ}$ |
| <b>ROD 220</b>    | TTLx2           | 18000                                |                |              |
| <b>ROD 280</b>    | 1 $V_{SS}$      | 18000                                | 1              |              |
| <b>ROD 280C</b>   | 1 <sub>SS</sub> | 18000                                | コード化           | $20^{\circ}$ |

A

次の式を使って、角度エンコーダにおいて距離コード化されたリファ レンスマークの基本間隔を計算できます。 基本間隔 = 360° ÷ リファレンスマークの数 × 2 基本間隔 = (360° × 信号周期の基本間隔) 目盛線本数

# <span id="page-105-0"></span>**7.5.2 EnDat インタフェースを持つエンコーダに対して軸を設定する**

ある軸に、該当するエンコーダ入力がすでに割り当てられている場合、再起動時 には、EnDat インタフェースを持つエンコーダが自動的に認識され、設定が調整 されます。その代わりに、エンコーダを接続してからエンコーダ入力を割り当て てもかまいません。

**前提条件:**EnDat インタフェースを持つエンコーダが装置に接続されているこ と。

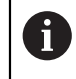

どの軸でも設定方法は同じです。以下では、軸の設定手順の一例を説 明します。

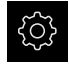

メインメニューで「**設定**」をタップします

Ķ.

 $\langle$ 

- 「**軸**」をタップします
- 軸名または、場合によっては「**定義されていません**」をタッ プします
- 必要に応じて「**軸名**」ドロップダウンリストで軸に付ける軸 名を選択します
- **▶ 「エンコーダー**」をタップします
- ▶ ドロップダウンリスト「エンコーダ入力」で該当するエン コーダのコネクタを指定します:
	- $\blacksquare$  X1
	- $\blacksquare$  X2
	- $\blacksquare$  X3
- 使用できるエンコーダ情報が、装置に転送されます
- 設定が更新されます
- $\blacktriangleright$ 「**エンコーダー・タイプ**」ドロップダウンリストでエンコー ダのタイプを選択します。
	- リニアエンコーダ
	- 角度エンコーダ
	- リニアエンコーダとしての角度エンコーダ
- **▶ リニアエンコーダとしての角度エンコーダ**を選択した場 合、**機械比**を入力します
- 「**角度エンコーダ**」選択で「**表示モード**」を選択します  $\blacktriangleright$
- 「**原点移動**」をタップします
- 「**ON/OFF**」スライドスイッチを使って、**原点移動** (リファレ  $\blacktriangleright$ ンスマークと機械ゼロ点との間のオフセット計算) をオンま たはオフにします
- オンにしたら、**原点移動**用のオフセット値を入力します
- 「**RET**」で入力を確定します

あるいは

- 現在の位置をオフセット値として適用するには、「**基準点シ フトの現在の位置**」で「**適用**」をタップします
- その前の表示に切り替えるには、「**戻る**」をタップします
- エンコーダの電子銘板を表示させるには「**IDラベル** 」をタッ プします
- エンコーダ診断の結果を表示させるには「**診断** 」をタップし ます

**詳細情報:** ["<Achsname>](#page-375-0) (軸の設定)", 376 ページ

# <span id="page-107-0"></span>**7.5.3 軸を 1 VPP または 11 µAPP インタフェースを持つエンコーダに対し て設定する**

どの軸でも設定方法は同じです。以下では、軸の設定手順の一例を説 明します。

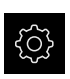

⇖

j.

- メインメニューで「**設定**」をタップします
- 「**軸**」をタップします
- 軸名または、場合によっては「**定義されていません**」をタッ プします
- 必要に応じて「**軸名**」ドロップダウンリストで軸に付ける軸 名を選択します
- 「**エンコーダー**」をタップします
- ドロップダウンリスト「**エンコーダ入力**」で該当するエン コーダのコネクタを指定します:
	- **X1**
	- **X2**
	- **X3**
- $\blacktriangleright$ 「**インクリメンタル信号**」ドロップダウンリストでインクリ メンタル信号のタイプを選択します:
	- 1 Vpp : 正弦波電圧信号
	- 11µA:正弦波電流信号
- 「**エンコーダー・タイプ**」ドロップダウンリストでエンコー ダのタイプを選択します。
	- リニアエンコーダ:直線軸
	- 角度エンコーダ:回転軸
	- リニアエンコーダとしての角度エンコーダ:回転軸が直 線軸として表示されます
- ▶ 選択に応じて、その他のパラメータを入力します:
	- 「リニアエンコーダ」では「信号周期」を入力します (参照 " [測長器",](#page-104-1) 105 ページ)
	- $\mathbb{R}^n$ 「**角度エンコーダ**」では「**目盛線本数**」を入力する ([参](#page-105-1) 照 ["角度エンコーダ",](#page-105-1) 106 ページ) か、学習プロセス で算出します (参照 "1 [回転あたりの目盛線本数の算出",](#page-109-0) 110 [ページ](#page-109-0))
	- 「リニアエンコーダとしての角度エンコーダ」では「目 **盛線本数**」および「**機械比**」を入力します
- 入力をそのつど「**RET**」で確定します
- 「**角度エンコーダ**」では、必要に応じて「**表示モード**」を選 択します
- 「**原点**」をタップします
- $\blacktriangleright$ 「**リファレンスマーク**」ドロップダウンリストでリファレン スマークを選択します。
	- なし:リファレンスマークがありません
	- 1個:エンコーダにリファレンスマークが1つあります
	- コード:エンコーダに距離コード化されたリファレンス マークがあります
$\langle$ 

- リニアエンコーダにコード化されたリファレンスマークがあ る場合は、「**最大移動距離**」を入力します (参照 " [測長器",](#page-104-0) 105 ページ)
- ▶ 角度エンコーダにコード化されたリファレンスマークがある 場合は、「**標準間隔**」のパラメータを入力します (参照 ["角度](#page-105-0) [エンコーダ",](#page-105-0) 106 ページ)
- $\mathbf{r}$ 「**RET**」で入力を確定します
- 「**基準マークパルスの逆転**」を「**ON/OFF**」スライドスイッ  $\blacktriangleright$ チで有効または無効にします
- ь 「**原点移動**」をタップします
- 「**ON/OFF**」スライドスイッチを使って、**原点移動** (リファレ  $\blacksquare$ ンスマークと機械ゼロ点との間のオフセット計算) をオンま たはオフにします
- オンにしたら、**原点移動**用のオフセット値を入力します
- 「**RET**」で入力を確定します
- **▶ 現在の位置をオフセット値として適用するには、「基準点シ フトの現在の位置**」で「**適用**」をタップします
- その前の表示に切り替えるには、「**戻る**」を 2 回タップしま す
- $\mathbf{r}$ 「**アナログフィルタ周波数**」ドロップダウンリストで、高周 波の妨害信号を抑制するローパスフィルタの周波数を選択し ます:
	- 33 kHz: 33 kHz を超える妨害信号
	- 400 kHz: 400 kHz を超える妨害信号
- 「**端末レジスタ**」を「**ON/OFF**」スライドスイッチで有効ま  $\blacktriangleright$ たは無効にします

電流信号タイプ (11 μAss) のインクリメンタル信号の i 場合、負荷抵抗は自動的に無効になります。

- $\blacktriangleright$ 「**エラー監視**」ドロップダウンリストでエラー監視の方式を 選択します。
	- オフ:エラー監視は無効です
	- 汚れ:信号振幅のエラー監視
	- 周波数: 信号周波数のエラー監視
	- **頻度&汚れ**:信号振幅と信号周波数のエラー監視
- 「**計算方向**」ドロップダウンリストで希望の計算方向を選択 します。
	- **正**:エンコーダの計算方向の移動方向
	- 負:エンコーダの計算方向と逆の移動方向

**詳細情報:** ["<Achsname>](#page-375-0) (軸の設定)", 376 ページ

## **1 回転あたりの目盛線本数の算出**

型式 1 Vpp または 11 µApp のインタフェースを持つ角度エンコーダでは、学習プ ロセスで 1 回転あたりの目盛線本数を正確に算出することができます。

- メインメニューで「**設定**」をタップします
- 

{ଠ}

- 「**軸**」をタップします  $\blacktriangleright$
- **▶ 軸名または、場合によっては「定義されていません」をタッ** プします
- 必要に応じて「**軸名**」ドロップダウンリストで軸に付ける軸 名を選択します
- 「**エンコーダー**」をタップします  $\blacktriangleright$
- 「**エンコーダー・タイプ**」ドロップダウンリストでタイプ 「**角度エンコーダ**」を選択します
- 「**表示モード**」でオプション「 **∞ ... ∞**」を選択します
- 「**原点**」をタップします
- 「**リファレンスマーク**」ドロップダウンリストで以下のいず  $\blacksquare$ れかのオプションを選択します:
	- なし:リファレンスマークがありません
	- 1個:エンコーダにリファレンスマークが1つあります
- その前の表示に切り替えるには、「**戻る**」をタップします
- 学習プロセスを開始するには、「**開始**」をタップします
- 学習プロセスが開始され、アシスタントが表示されます
- ▶ アシスタントの指示に従います
- 学習プロセスで算出された目盛線本数が、「**目盛線本数**」 フィールドに適用されます

A

 $\vert$ 

学習プロセスの後に他の表示モードを選択すると、算出された目盛線 本数は保存されたままになります。

**詳細情報: "1 Vss および 11 Ass [型式のインタフェースを持つエンコーダの設定",](#page-377-0)** 378 [ページ](#page-377-0)

# **7.5.4 軸を TTL インタフェースを持つエンコーダに対して設定する**

Ĭ.

どの軸でも設定方法は同じです。以下では、軸の設定手順の一例を説 明します。

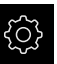

 $\hat{\mathbb{Z}}$ 

メインメニューで「**設定**」をタップします

- 「**軸**」をタップします
	- **▶ 軸名または、場合によっては「定義されていません」**をタッ プします
- 必要に応じて「**軸名**」ドロップダウンリストで軸に付ける軸 名を選択します
- 「**エンコーダー**」をタップします
- ▶ ドロップダウンリスト「エンコーダ入力」で該当するエン コーダのコネクタを指定します:
	- **X21**
	- **X22**
	- **X23**
- 「**エンコーダー・タイプ**」ドロップダウンリストでエンコー  $\mathbf{r}$ ダのタイプを選択します。
	- リニアエンコーダ: 直線軸
	- **角度エンコーダ**:回転軸
	- リニアエンコーダとしての角度エンコーダ:回転軸が直 線軸として表示されます
- ▶ 選択に応じて、その他のパラメータを入力します:
	- 「**リニアエンコーダ**」では「**信号周期**」を入力します (参照 " [測長器",](#page-104-0) 105 ページ)
	- 「角度エンコーダ」では「1回転あたりの出力信号」を入 力する (参照 ["角度エンコーダ",](#page-105-0) 106 ページ) か、学習プ ロセスで算出します (参照 "1 [回転あたりの出力信号の算](#page-112-0) 出", 113 [ページ](#page-112-0))
	- 「**リニアエンコーダとしての角度エンコーダ**」では「**1回 転あたりの出力信号**」および「**機械比**」を入力します
- 入力をそのつど「**RET**」で確定します
- 「**角度エンコーダ**」では、必要に応じて「**表示モード**」を選  $\blacktriangleright$ 択します
- 「**原点**」をタップします
- 「**リファレンスマーク**」ドロップダウンリストでリファレン ь スマークを選択します。
	- なし:リファレンスマークがありません
	- 1個:エンコーダにリファレンスマークが1つあります
	- **コード**:エンコーダに距離コード化されたリファレンス マークがあります
	- **反転コード化した**:エンコーダに反転コード化されたリ ファレンスマークがあります
- ▶ リニアエンコーダにコード化されたリファレンスマークがあ る場合は、「**最大移動距離**」を入力します (参照 " [測長器",](#page-104-0) 105 [ページ](#page-104-0))
- ▶ 角度エンコーダにコード化されたリファレンスマークがある 場合は、「**標準間隔**」のパラメータを入力します (参照 ["角度](#page-105-0) [エンコーダ",](#page-105-0) 106 ページ)
- 「**RET**」で入力を確定します
- ▶ 測定装置でコーディングされたリファレンスマークを使用で きる場合は、「**補完**」ドロップダウンリストで逓倍を選択し ます:
	- なし
	- 2倍
	- 5倍
	- 10倍
	- 20倍
	- 50倍

 $\vert$ 

- 「**基準マークパルスの逆転**」を「**ON/OFF**」スライドスイッ チで有効または無効にします
- 「**原点移動**」をタップします
- 「**ON/OFF**」スライドスイッチを使って、**原点移動** (リファレ  $\mathbf{r}$ ンスマークと機械ゼロ点との間のオフセット計算) をオンま たはオフにします
- オンにしたら、**原点移動**用のオフセット値を入力します
- 「**RET**」で入力を確定します
- 現在の位置をオフセット値として適用するには、「**基準点シ フトの現在の位置**」で「**適用**」をタップします
- その前の表示に切り替えるには、「**戻る**」を 2 回タップしま す
- 「**端末レジスタ**」を「**ON/OFF**」スライドスイッチで有効ま たは無効にします
- $\blacktriangleright$ 「**エラー監視**」ドロップダウンリストでエラー監視の方式を 選択します。
	- オフ:エラー監視は無効です
	- 周波数:信号周波数のエラー監視
- 「**計算方向**」ドロップダウンリストで希望の計算方向を選択  $\blacktriangleright$ します。
	- **正**:エンコーダの計算方向の移動方向
	- 負:エンコーダの計算方向と逆の移動方向

**詳細情報:** ["<Achsname>](#page-375-0) (軸の設定)", 376 ページ

## <span id="page-112-0"></span>**1 回転あたりの出力信号の算出**

型式 TTL のインタフェースを持つ角度エンコーダでは、学習プロセスで 1 回転あ たりの出力信号の数を正確に算出することができます。

- メインメニューで「**設定**」をタップします
- {0} ⇖
- 「**軸**」をタップします
- **▶ 軸名または、場合によっては「定義されていません」**をタッ プします
- 必要に応じて「**軸名**」ドロップダウンリストで軸に付ける軸 名を選択します
- $\mathbf{b}$ 「**エンコーダー**」をタップします
- 「**エンコーダー・タイプ**」ドロップダウンリストでタイプ  $\blacktriangleright$ 「**角度エンコーダ**」を選択します
- 「**表示モード**」でオプション「 **∞ ... ∞**」を選択します
- $\mathbf{r}$ 「**原点**」をタップします
- $\mathbf{b}$ 「**リファレンスマーク**」ドロップダウンリストで以下のいず れかのオプションを選択します:
	- **なし**:リファレンスマークがありません
	- 1個:エンコーダにリファレンスマークが1つあります
- その前の表示に切り替えるには、「**戻る**」をタップします
- 学習プロセスを開始するには、「**開始**」をタップします
- 学習プロセスが開始され、アシスタントが表示されます
- ▶ アシスタントの指示に従います
- 学習プロセスで算出された出力信号の数が、「**1回転あたり の出力信号**」フィールドに適用されます

学習プロセスの後に他の表示モードを選択すると、算出された出力信 号の数は保存されたままになります。

**詳細情報:** "TTL [型式のインタフェースを持つエンコーダ用の設定",](#page-379-0) 380 ページ

# **7.5.5 リニアエンコーダの誤差補正の実行**

たとえば、案内誤差や終端位置でのティッピング、接触面の許容誤差、不都合な 設置 (アッベエラー) といった機械的な影響が、測定誤差を招きます。 誤差補正を 用いて、測定点の記録中にすでに、体系的な測定誤差を自動的に補正できます。 目標値と実際値との比較により、1 つまたは複数の補正係数を定義し、連続測定 時に使用することができます。 その際、次の方法を区別します。

#### **個々の軸に対する誤差補正の設定**

- 直線性誤差補正 (LEC):補正係数は、測定標準の設定された長さ (目標長さ)と 実際の移動距離 (実際長さ) から算出します。 補正係数は、測定範囲全体に対 して直線的に使用されます。
- 部分直線性誤差補正 (SLEC) : 最大 200 個の補正点を使って軸を複数の部分に 分割します。 各部分ごとに固有の補正係数を定義して適用します。

HEIDENHAIN | QUADRA-CHEK 2000 | 取扱説明書 | 07/2020

 $\overline{\langle}$ 

A

#### **複数の軸に対する誤差補正の設定**

- 非直線性誤差補正 (NLEC):最大 99 個の補正点を使って、測定範囲を複数の部 分平面を有するグリッドに分割します。 各部分平面ごとに固有の補正係数を算 出して適用します。
- 直角度誤差補正 (SEC): 空間軸の目標角度と測定結果とを互いに比較すること により、補正係数を算出します。 補正係数は、測定範囲全体に対して使用され ます。

## *注意事項*

**エンコーダの設定を後から変更すると、測定誤差につながる場合があります**

エンコーダ入力部、エンコーダタイプ、信号周期またはリファレンスマークな どのエンコーダ設定を変更すると、その前に算出した補正係数が当てはまらな くなる可能性があります。

エンコーダの設定を変更する場合は、その後に誤差補正を新しく設定してく ださい

あらゆる方法に関して、たとえば、比較エンコーダや校正基準器を 使って、実際の誤差推移を正確に測定する必要があります。

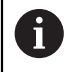

Ŧ

直線性誤差補正と部分直線性誤差補正は、互いに組み合わせることが できません。

 $\mathbf{i}$ 

リファレンス点移動を有効にする場合は、その後に誤差補正を新しく 設定する必要があります。そうすることで測定誤差を回避します。

## **直線性誤差補正 (LEC) の設定**

直線性誤差補正 (LEC) の場合、測定標準の設定された長さ (目標長さ) と実際の移 動距離 (実際長さ) から算出される誤差補正を使用します。 補正係数は、測定範囲 全体に対して使用されます。

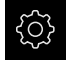

メインメニューで「**設定**」をタップします

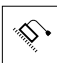

- 「**軸**」をタップします
- ▶ 軸を選択します
- ▶ 次の項目を順番に開きます。
	- 誤差補正
	- **直線性誤差補正(LEC)**
- ▶ 測定標準の長さを入力します (目標長さ)
- 「**RET**」で入力を確定します
- ▶ 測定により算出された、実際の移動距離の長さを入力します (実際長さ)
- 「**RET**」で入力を確定します
- $\mathbf{r}$ 「**補正**」を「**ON/OFF**」スライドスイッチで有効にします

**詳細情報:** ["直線性誤差補正\(LEC\)",](#page-382-0) 383 ページ

## **部分直線性誤差補正 (SLEC) の設定**

部分直線性誤差補正 (SLEC) では、最大 200 個の補正点を使って軸を短い距離部 分に分割します。 各距離部分での距離の長さと実際の移動距離との差が、軸に対 する機械的な影響を補正するための補正値となります。

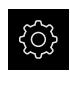

⇘

 $\langle$ 

メインメニューで「**設定**」をタップします

- 「**軸**」をタップします
	- ▶ 軸を選択します
	- ▶ 次の項目を順番に開きます。
		- 誤差補正
		- **部分直線性誤差補正(SLEC)**
	- 「**補正**」を「**ON/OFF**」スライドスイッチで無効にします
	- $\blacktriangleright$ 「**支点のテーブルを作成**」をタップします
	- $\blacksquare$ 「**+**」または「**-**」をタップして、希望の「**補正点の数**」を設 定します (最大 200 個)
	- **▶ 希望の「補正点の間隔」を入力します**
	- 「**RET**」で入力を確定します
	- **▶ 「開始点」**を入力します
	- 「**RET**」で入力を確定します
	- 補正点表を作成するには、「**作成**」をタップします
	- > 補正点表が作成されます
	- 補正点表には、各距離部分の「**補正点位置 (P)**」と「**補正値 (D)**」が表示されます
	- 補正点「**0**」の補正値 (D)**「0,0」**を入力します
	- 「**RET**」で入力を確定します
	- 生成された補正点の「**補正値 (D)**」に、測定により算出され た補正値を入力します
	- 「**RET**」で入力を確定します  $\blacktriangleright$
	- その前の表示に切り替えるには、「**戻る**」を 2 回タップしま す
	- 「**補正**」を「**ON/OFF**」スライドスイッチで有効にします
	- 軸に対する誤差補正が適用されます

**詳細情報:** ["部分直線性誤差補正\(SLEC\)",](#page-383-0) 384 ページ

## **既存の補正点表の調整**

部分直線性誤差補正のための補正点表は、作成後、必要に応じて調整できます。

- {ଠ}
- メインメニューで「**設定**」をタップします
- ⇖р

 $\left\langle \right\rangle$ 

- 「**軸**」をタップします
- ▶ 軸を選択します
- ▶ 次の項目を順番に開きます。
	- 誤差補正
	- **部分直線性誤差補正 (SLEC)**
- 「**補正**」を「**ON/OFF**」スライドスイッチで無効にします
- 「**補正点の表**」をタップします
- 補正点表には、各距離部分の「**補正点位置 (P)**」と「**補正値 (D)**」が表示されます
- 補正点の「**補正値 (D)**」を調整します
- 「**RET**」で入力を確定します
- その前の表示に切り替えるには、「**戻る**」をタップします
- 「**補正**」を「**ON/OFF**」スライドスイッチで有効にします
- 軸に対して調整した誤差補正が適用されます

**詳細情報:** ["部分直線性誤差補正\(SLEC\)",](#page-383-0) 384 ページ

## **非直線性誤差補正(NLEC)の設定**

「**非直線性誤差補正(NLEC)**」では、最大 99 個の補正点を使って測定範囲を等 面積のグリッドに分割します。各平面部分で、補正点の目標値と実際値 (測定値) を比較することにより、補正係数を算出します。 補正点の目標値および実際値を取得するには、次の方法があります。

### **目標値の取得**

- 校正基準の偏差の読込み (ACF)
- 補正点表の手動作成

### **実際値の取得**

- 補正点表のインポート (TXT または XML)
- 学習プロセスでの実際値の算出
- 実際値の手動取得

 $\mathbf{f}$ 

インポートファイルでは以下の規則が適用されます。

- ▶ ファイル名には特殊アルファベット文字や特殊記号を使用しないこ と
- ▶ 小数点にはピリオドを使用すること

A

以下の場合では、目標値も実際値も既存の補正点表に上書きされま す。

- 補正点の数や間隔を手動で変更した場合
- 補正点の数や間隔の記載が異なるファイルをインポートした場合

**詳細情報:** ["非直線性誤差補正\(NLEC\)",](#page-374-0) 375 ページ

## **非線形の誤差補正の無効化**

「**非直線性誤差補正(NLEC)**」を設定するには、まずこれを無効にする必要があ ります。

メインメニューで「**設定**」をタップします

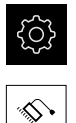

次の項目を順番に開きます。

- **軸**
- **一般設定**
- 誤差補正
- **非直線性誤差補正(NLEC)**
- 「**補正**」を「**ON/OFF**」スライドスイッチで無効にします
- 補正点表の編集が許可されます

### **校正基準の偏差の読込み**

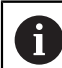

校正基準の偏差に関するデータは、通常はメーカーから入手します。

**条件:**

- 目標値が、装置のインポート形式に該当する ACF ファイルにあること **詳細情報:** "ACF [インポートファイルの作成",](#page-117-0) 118 ページ
- 非直線性誤差補正 (NLEC) が無効になっていること

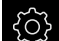

- メインメニューで「**設定**」をタップします
- ⇘р
- ▶ 次の項目を順番に開きます。
	- 軸
	- **一般設定**
	- 誤差補正
	- **非直線性誤差補正(NLEC)**
- **▶ 「校正基準の偏差の読み取り**」をタップします
- ▶ 希望するフォルダへ移動します
- 希望するファイル (ACF) をタップします
- **▶ 「選択**」をタップします
- 目標値がファイルからインポートされます

## <span id="page-117-0"></span>**ACF インポートファイルの作成**

校正データを装置に読み込むには、その校正データを ACF ファイル形式で取得す る必要があります。

- ▶ 新しいファイルをテキストエディタで開きます
- ▶ 拡張子が \*.acf のファイルを一意の名前で保存します
- ▶ タブストップで分離しながら、次に説明する形式に従って値を取得します

インポートファイルでは以下の規則が適用されます。 A ▶ ファイル名には特殊アルファベット文字や特殊記号を使用しないこ と

▶ 小数点にはピリオドを使用すること

## **ACF 形式**

ACF ファイルには、X 軸および Y 軸の補正点の目標値が含まれます。目標値は校 正基準の偏差分補正されています。

以下の例は、X 軸上での間隔が 25 mm で Y 軸上での間隔が 20 mm である 5 x 5 の補正点を含む、X 軸に合わせて調整されたグリッドを示します。

## **例**

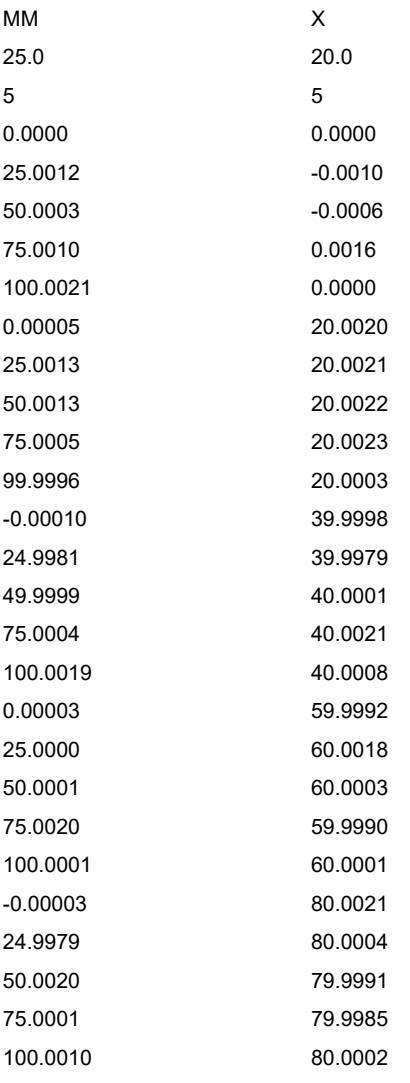

## **説明**

次の一覧は、ACF インポートファイルの構成についてです。

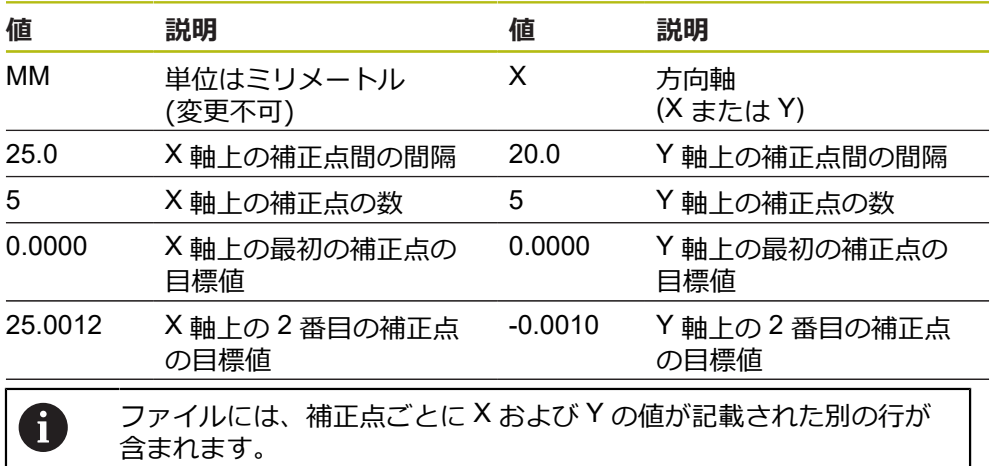

0

補正点は、1 行ずつか、または蛇行状の順序で指定します。読取り方 向は自動的に調整されます。

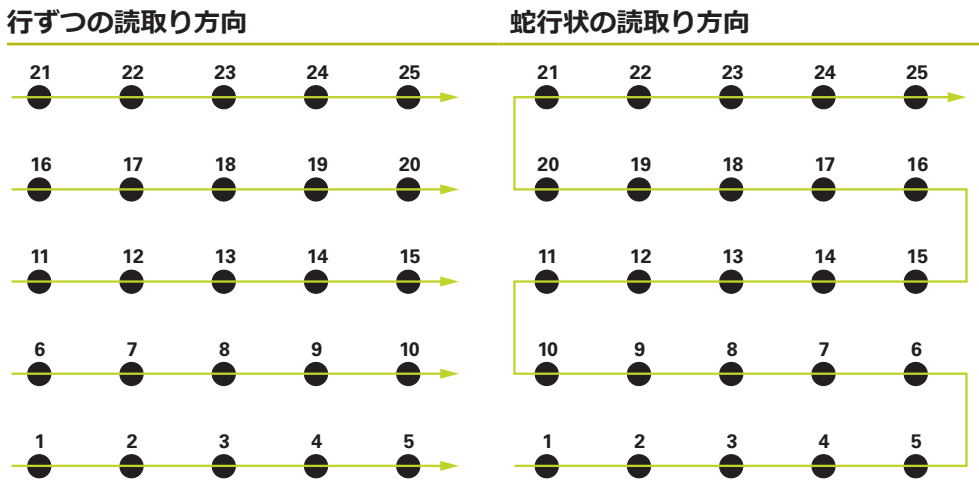

## **補正点表の手動作成**

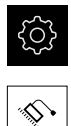

- メインメニューで「**設定**」をタップします
- ▶ 次の項目を順番に開きます。 **軸**
	- 一般設定
	- 誤差補正
	- **非直線性誤差補正(NLEC)**
- ▶ 最初の軸の「**補正点の数**」を入力します
- 「**RET**」で入力を確定します
- **▶ 最初の軸の「補正点の間隔」を入力します**
- ▶ [RET] で入力を確定します
- ▶ 2 番目の軸でプロセスを繰り返します
- 補正点の数および間隔が補正点表に適用されます
- 既存の補正点表は上書きされます

#### **補正点表のインポート**

補正点の実際値を調整するには、以下のファイル形式をインポートします。

- XML:実際値を含みます
- TXT:実際値を含みます
- 拡張 TXT: 日標値からの偏差を含みます

**条件:**

- 値が、装置のインポート形式に該当する XML または TXT ファイルにあること **詳細情報:** "XML [インポートファイルの作成",](#page-126-0) 127 ページ **詳細情報:** "TXT [インポートファイルの作成",](#page-121-0) 122 ページ
- **非直線性誤差補正 (NLEC)** が無効になっていること
- 
- メインメニューで「**設定**」をタップします
- 
- ▶ 次の項目を順番に開きます。
	- **軸**
	- 一般設定
	- 誤差補正
	- **非直線性誤差補正(NLEC)**
- **▶ 「支点のテーブルをインポート」**をタップします
- ▶ 希望するフォルダへ移動します
- ▶ 希望するファイル (TXT または XML) をタップします
- 「**選択**」をタップします
- インポートしたファイル形式に応じて、補正点表が調整され ます。
	- XML: 実際値がファイルからインポートされます
	- TXT: 実際値がファイルからインポートされます
	- 拡張 TXT : 実際値が偏差分補正されます

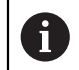

既存の補正点表の目標値を保持するには、その補正点表に従ってイン ポートファイルでの数および間隔を定義します。それ以外の場合、目 標値はファイルに記載されているグリッドと共に上書きされます。あ らかじめ読み込んだ校正基準の偏差は失われます。

## <span id="page-121-0"></span>**TXT インポートファイルの作成**

- ▶ 新しいファイルをテキストエディタで開きます
- ▶ 拡張子が \*.txt のファイルを一意の名前で保存します
- ▶ タブストップで分離しながら、次の形式に従ってデータを取得します。
	- TXT 形式:ファイルに補正点の実際値が含まれます
	- 拡張 TXT 形式:ファイルに理論上の目標値からの偏差が含まれます

A

インポートファイルでは以下の規則が適用されます。

▶ ファイル名には特殊アルファベット文字や特殊記号を使用しないこ と

▶ 小数点にはピリオドを使用すること

### **TXT 形式**

TXT ファイルには、X 軸および Y 軸の補正点の実際値が含まれます。 以下の例は、X 軸上での間隔が 25 mm で Y 軸上での間隔が 20 mm である 5 x 5 の補正点を含む、X 軸に合わせて調整されたグリッドを示します。

#### **例**

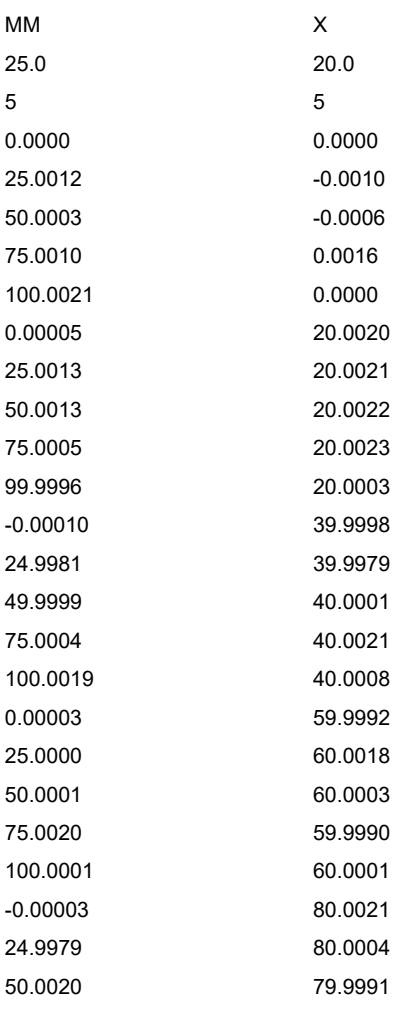

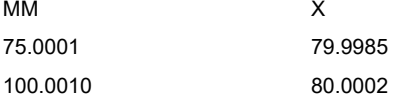

## **説明**

以下の一覧表には、個別に調整できる値が示されています。記載のないすべての <sub>のインタンのには、「日のけば」</sup>こことになっていて、このでは説むでいっている。<br>データは、例から適用する必要があります。タブストップで分離しながら、値を</sub> 取得します。

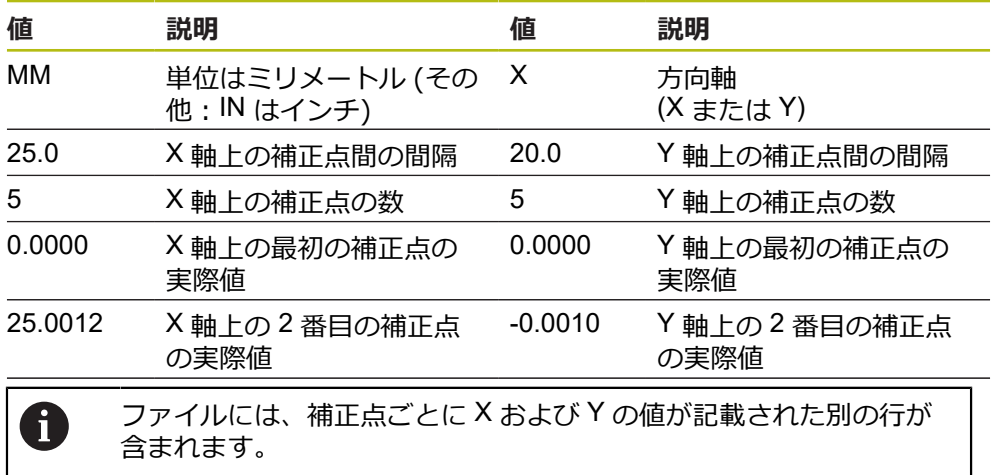

#### **拡張 TXT 形式**

拡張 TXT ファイルには、X 軸および Y 軸の目標値からの補正点の偏差が含まれま す。

以下の例は、X 軸上での間隔が 25 mm で Y 軸上での間隔が 20 mm である 5 x 5 の補正点を含むグリッドを示します。

#### **例**

NLEC Data File 0.91 // Serial Number = CA-1288-6631-1710 MM ON Number of Grid Points (x, y): 5 5 Grid Block Size (x, y): 25.0 20.0 Offset: 0 0 Station (1, 1) 0.00000 0.00000 Station (2, 1) 0.00120 -0.00100 Station (3, 1) 0.00030 -0.00060 Station (4, 1) 0.00100 0.00160 Station (5, 1) 0.00210 0.00000 Station (1, 2) 0.00005 0.00200 Station (2, 2) 0.00130 0.00210 Station (3, 2) 0.00130 0.00220 Station (4, 2) 0.00050 0.00230 Station (5, 2) -0.00040 0.00030 Station (1, 3) -0.00010 -0.00020 Station (2, 3) -0.00190 -0.00210 Station (3, 3) -0.00010 0.00010 Station (4, 3) 0.00040 0.00210 Station (5, 3) 0.00190 0.00080 Station (1, 4)

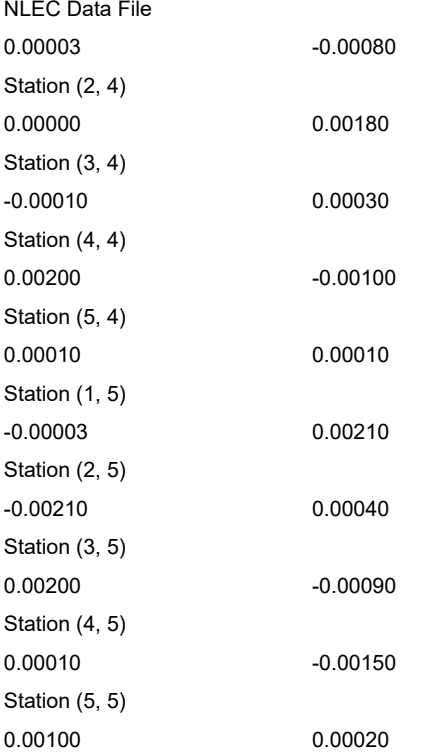

## **説明**

以下の一覧表には、個別に調整できる値が示されています。記載のないすべての データは、例から適用する必要があります。

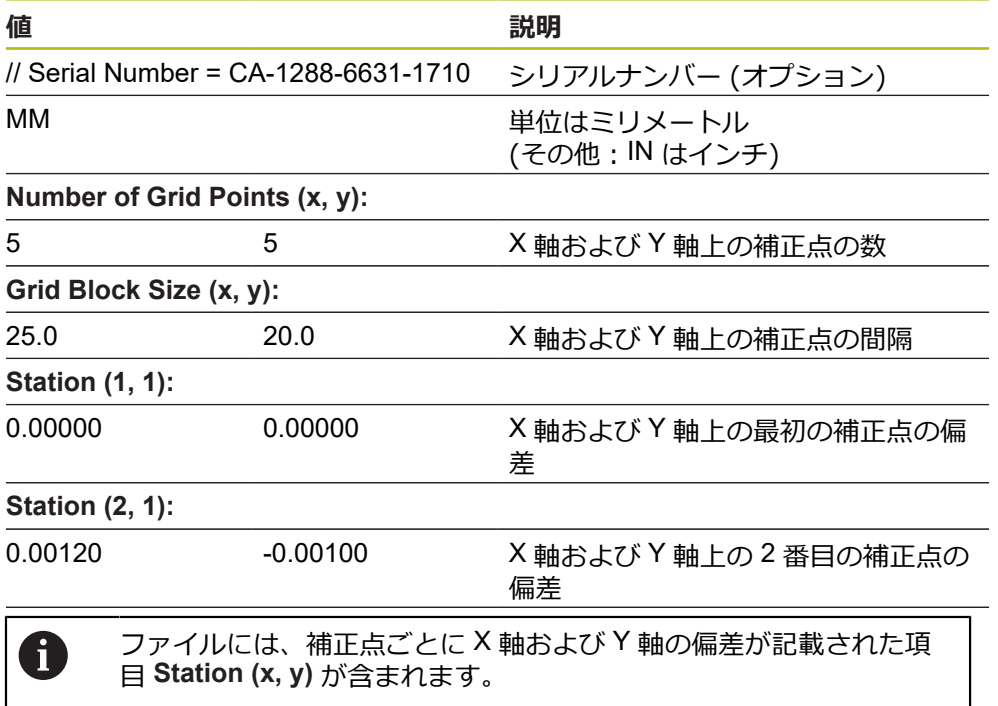

### <span id="page-126-0"></span>**XML インポートファイルの作成**

XML インポートファイルを作成するには、既存の補正点表をエクスポートして調 整するか、新しいファイルを作成します。

### **補正点表のエクスポートと調整**

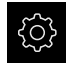

メインメニューで「**設定**」をタップします

▶ 次の項目を順番に開きます。

- **軸**
- 一般設定
- 誤差補正
- **非直線性誤差補正(NLEC)**
- $\blacktriangleright$ 「**支点のテーブルをエクスポート**」をタップします
- ▶ 外部のメモリ媒体など、希望の保存場所を選択します
- ▶ 希望するフォルダへ移動します
- ▶ ファイルを一意の名前で保存します
- ▶ XML エディタまたはテキストエディタで値を調整します

エクスポートした XML ファイルには、補正点の目標値も含まれてい A ます (項目 **<group id="Standard"> </group>**)。インポート時にこの データは考慮されません。必要に応じて、この項目をインポートファ イルから削除することができます。

### **新しいファイルの作成**

- ▶ XML エディタまたはテキストエディタで新しいファイルを開きます
- ▶ 拡張子が \*.xml のファイルを一意の名前で保存します
- ▶ 次に説明する形式に従ってデータを取得します

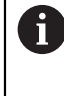

- インポートファイルでは以下の規則が適用されます。 ファイル名には特殊アルファベット文字や特殊記号を使用しないこ ▶ と
- ▶ 小数点にはピリオドを使用すること

#### **XML 形式**

XML ファイルには、X 軸および Y 軸の補正点の実際値が含まれます。 以下の例は、X 軸上での間隔が 25 mm で Y 軸上での間隔が 20 mm である 5 x 5 の補正点を含むグリッドを示します。

#### **例**

<?xml version="1.0" encoding="UTF-8"?>

<configuration>

<base id="Settings">

<group id="CellSize">

<element id="x">25</element>

<element id="y">20</element>

</group>

<group id="General">

<element id="enabled">false</element>

</group>

<group id="GridSize">

<?xml version="1.0" encoding="UTF-8"?>

```
<element id="x">5</element>
```
<element id="y">5</element>

```
</group>
```
<group id="Level0">

<element id="Position" Angle="0" Z="0" Y="0" X="0"/>

```
<element id="0-0" Y="0" X="0"/>
```
<element id="1-0" Y="-0.001" X="25.001200000000001"/>

- <element id="2-0" Y="-0.00059999999999999995" X="50.000300000000003"/>
- <element id="3-0" Y="0.0016000000000000001" X="75.001000000000005"/>
- <element id="4-0" Y="0" X="100.0021"/> <element id="0-1" Y="20.001999999999999" X="5.0000000000000002"/>
- <element id="1-1" Y="20.002099999999999" X="25.001300000000001"/> <element id="2-1" Y="20.002199999999998" X="50.001300000000001"/> <element id="3-1" Y="20.002300000000002" X="75.000500000000002"/>
- <element id="4-1" Y="20.000299999999999" X="99.999600000000001"/> <element id="0-2" Y="39.9998" X="-0.0001"/>
- <element id="1-2" Y="39.997900000000001" X="24.998100000000001"/> <element id="2-2" Y="40.000100000000003" X="49.999899999999997"/>
- <element id="3-2" Y="40.002099999999999" X="75.000399999999999"/>
- <element id="4-2" Y="40.000799999999998" X="100.00190000000001"/>
- <element id="0-3" Y="59.999200000000002" X="3.0000000000000001"/>
- <element id="1-3" Y="60.001800000000003" X="25"/>
- <element id="2-3" Y="60.000300000000003" X="49.999899999999997"/>
- <element id="3-3" Y="59.999000000000002" X="75.001999999999995"/>
- <element id="4-3" Y="60.000100000000003" X="100.0001"/>
- <element id="0-4" Y="80.002099999999999" X="-3.0000000000000001"/>
- <element id="3-4" Y="79.998500000000007" X="75.000100000000003"/>
- <element id="2-4" Y="79.999099999999999" X="50.002000000000002"/>
- <element id="4-4" Y="80.000200000000007" X="100.001"/>
- </group>
- </base>
- <base id="version" build="0" minor="4" major="1"/>

</configuration>

#### **説明**

以下の一覧表には、個別に調整できるパラメータが示されています。記載のない すべての要素は、例から適用する必要があります。

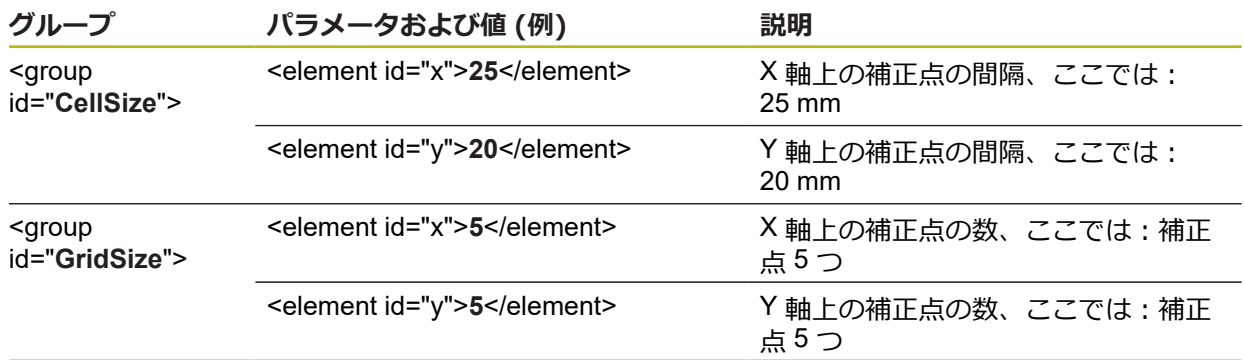

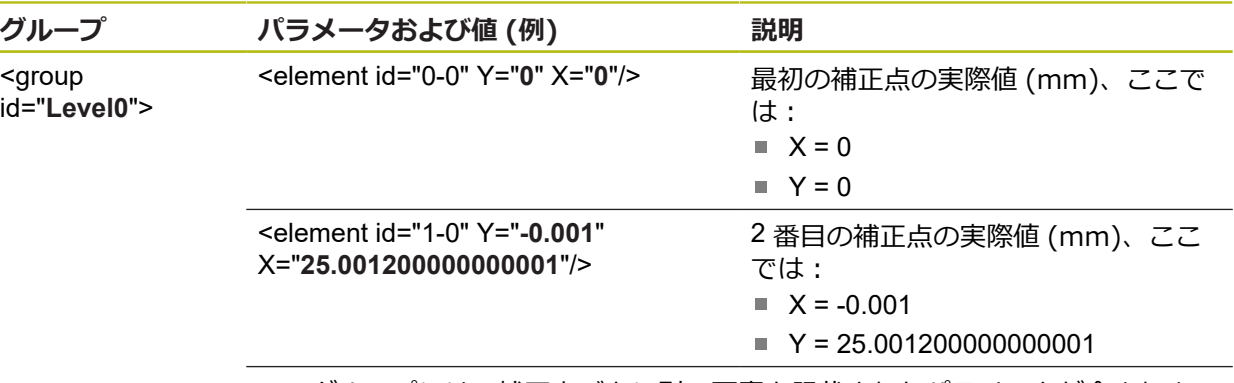

このグループには、補正点ごとに別の要素と記載されたパラメータが含まれま す。

### **学習プロセスでの実際値の算出**

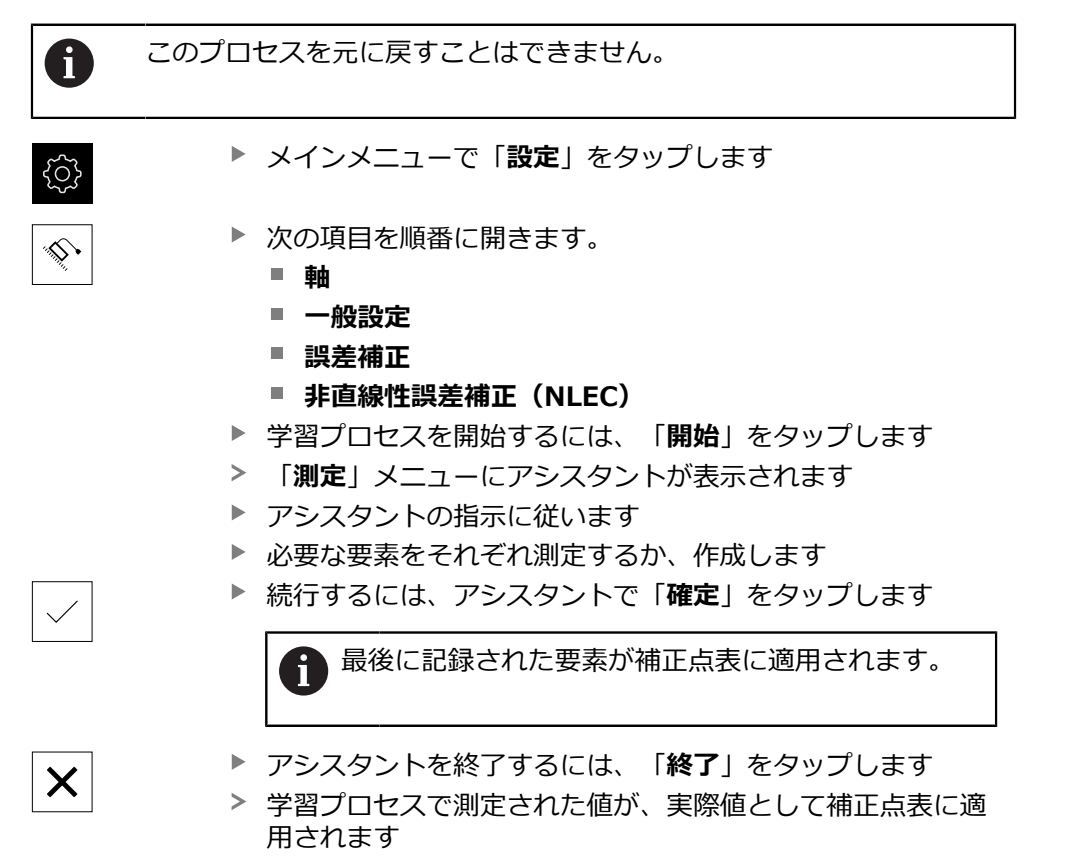

学習プロセスの終了後、「**測定**」メニューが表示されます

#### **実際値の手動取得**

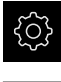

メインメニューで「**設定**」をタップします

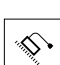

- ▶ 次の項目を順番に開きます。
	- 軸
	- 一般設定
	- 誤差補正
	- **非直線性誤差補正(NLEC)**
- 「**補正点の表**」をタップします
- ▶ 補正点の実際値を入力します
- 入力をそのつど「**RET**」で確定します

### **非線形の誤差補正の有効化**

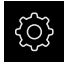

メインメニューで「**設定**」をタップします

⇘

- ▶ 次の項目を順番に開きます。
	- 軸
	- 一般設定
	- 誤差補正
	- **非直線性誤差補正(NLEC)**
- 「**補正**」を「**ON/OFF**」スライドスイッチで有効にします
- 誤差補正が、次回の測定から適用されます

### **支点のテーブルを削除**

補正点表に保存した偏差は削除できます。それは、校正基準の偏差同様に測定ま たはインポートした実際値にも当てはまります。補正点の数と間隔は維持されま す。

**前提条件:**非線形誤差補正が無効になっていること

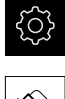

メインメニューで「**設定**」をタップします

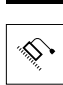

- ▶ 次の項目を順番に開きます。
	- **軸**
	- 一般設定
	- 誤差補正
	- **非直線性誤差補正(NLEC)**
- 補正点表を削除するには、「**リセット**」をタップします
- 「**OK**」でメッセージを確定します
- > 校正基準の偏差が削除されます
- 補正点の実際値が、目標値と同等扱いされます

## **直角度誤差補正(SEC)の設定**

**直角度誤差補正(SEC)** を使って、測定点の記録中に角度誤差を補正します。補 正係数は、実際の測定結果に対する空間軸の目標角度の偏差から算出します。補 正係数は、測定範囲全体に対して使用されます。

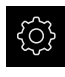

メインメニューで「**設定**」をタップします

⇖

▶ 次の項目を順番に開きます。

- **軸**
- 一般設定
- 誤差補正
- **直角度誤差補正(SEC)**
- 3 つの空間軸の測定値 (M) および目標値 (S) が表示されます
- ▶ 測定標準の測定値 (= 目標値) を入力します
- 「**補正**」を「**ON/OFF**」スライドスイッチで有効にします
- 直角度誤差補正が、次回の測定から適用されます

**詳細情報:** ["直角度誤差補正\(SEC\)",](#page-375-1) 376 ページ

## <span id="page-131-0"></span>**7.5.6 リファレンスマーク検索をオンにする**

リファレンスマークを使って、機械テーブルを機械に対して原点復帰させること ができます。リファレンスマーク検索がオンになっていると、装置の起動後に、 リファレンスマーク検索のために軸を動かすように要求するアシスタントが表示 されます。

**前提条件:**設置されたエンコーダが、軸パラメータで設定されているリファレン スマークを使用できること。

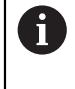

EnDat インタフェースを持つシリアルエンコーダの場合、軸が自動的 にリファレンス点復帰するため、リファレンスマーク検索は省略され ます。

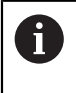

設定に応じて、自動リファレンスマーク検索は、装置の起動後に中断 することもできます。

**詳細情報: "原点 (エンコーダー) ", 382 ページ** 

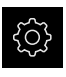

- メインメニューで「**設定**」をタップします
- ⇖
- 「**軸**」をタップします
- ▶ 次の項目を順番に開きます。
	- **一般設定**
	- **原点**
- **ユニット起動後の原点検索**を、「**ON/OFF**」スライドスイッ チを使って有効にします
- 装置を起動するたびに、リファレンスマークを通過する必要 があります
- 装置の機能は、リファレンスマークの検索後にはじめて使用 できます
- リファレンスマーク検索に成功すると、原点復帰アイコンが 点滅しなくなります **詳細情報:** ["位置値表示の操作エレメント",](#page-81-0) 82 ページ

# **7.6 OED センサの設定**

ソフトウェアオプション QUADRA-CHEK 2000 OED が有効な場合は、OEDセン サを設定する必要があります。この節では、設定について説明します。

## **7.6.1 倍率の設定**

光学倍率が設定可能な計測機械の場合、各倍率を装置においても設定する必要が あります。それにより、計測時に正確なサイズ比率が確立されます。 使用できる倍率の数は、装置に接続されている計測機械の種類によって異なりま す。

### **倍率の調整**

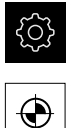

- メインメニューで「**設定**」をタップします
- 「**センサ**」をタップします ▶ 次の項目を順番に開きます。
	- **光学エッジ検出 (OED)**
	- 拡大
- ▶ 計測機械で倍率 (例:1.0) を設定します
- たとえば「**OED ズーム 1**」をタップします
- 「**説明**」入力フィールドをタップします
- ▶ 既存の説明に変更を加えます
- 「**RET**」で入力を確定します
- **▶ 「クイックアクセスメニューの頭字語」**入力フィールドを タップします
- ▶ 既存の頭字語に変更を加えます
- **▶ 「RET」で入力を確定します**
- 倍率が変更後の情報と一緒に、倍率のリストに表示されます

**[詳細情報:](#page-354-0)** "拡大", 355 ページ

### **倍率の追加**

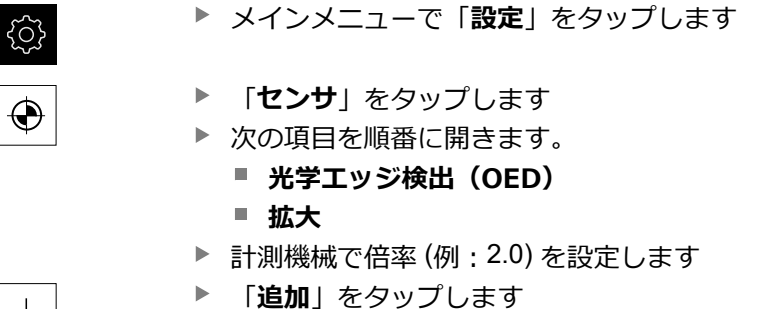

- 「**説明**」入力フィールドをタップします
- ▶ 設定した倍率の説明を入力します
- 「**RET**」で入力を確定します
- **▶ 「クイックアクセスメニューの頭字語」**入力フィールドを タップします
- ▶ わかりやすい頭字語を入力します
- **▶ 「RET」で入力を確定します**
- 頭字語は、インスペクタのクイックアクセスメニューで倍率 を選択する際に必要となります
- ▶ 「追加」をタップします
- 倍率のリストに新しい倍率が表示されます

**[詳細情報:](#page-354-0)** "拡大", 355 ページ

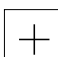

## **倍率の削除**

不要になった倍率は、リストから削除できます。

- 削除できるのは無効な倍率だけです  $\mathbf i$ メインメニューで「**測定**」をタップします **▶ インスペクタで「クイックアクセスメニュー」をタップしま** す ▶ 削除しない倍率を1つ選択します メインメニューで「**設定**」をタップします {Q} 「**センサ**」をタップします ⊕ ▶ 次の項目を順番に開きます。 **■ 光学エッジ検出 (OED) 拡大** 有効な倍率にはチェックマークが付いています ▶ 削除対象の無効な倍率をタップします ▶ 「削除」をタップします
	- 削除を確定するには、ダイアログボックスで「**削除**」をタッ プします
	- 倍率が倍率のリストから削除されます

# **7.6.2 コントラスト設定の調整**

学習プロセスを使って、コントラスト設定を現在の光条件に合わせて調整しま す。その際、OED センサを使用して画面の明部と暗部においてそれぞれ 1 つの点 を記録します。

Ť.

室内の光条件が、測定結果に影響を及ぼします。光条件が変わった場 合、設定を改めて調整してください。

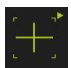

- ▶ ツールパレットを開きます
- ツールパレットに「**設定**」ダイアログボックスが表示されま す
- 学習プロセスでコントラスト設定を算出するには、**OEDコン トラスト教示シーケンス**の「**開始**」をタップします
- ▶ アシスタントの指示に従います
- ▶ ダイアログボックスを終了するには、「OK」をタップします
- コントラスト設定が選択した倍率で保存されます
- ▶ 既存のすべての倍率に対してこの手順を繰り返します

**詳細情報:** ["コントラスト設定",](#page-355-0) 356 ページ

### **7.6.3 しきい値設定の調整**

しきい値設定は、明暗の移行部がどの値からエッジとして認識されるかを指定し ます。学習プロセスを使って、しきい値設定を現在の光条件に合わせて調整しま す。その際、OED センサを使用して、目標値を定義する間隔を測定します。

 $\mathbf i$ 

室内の光条件が、測定結果に影響を及ぼします。光条件が変わった場 合、設定を改めて調整してください。

- 
- ▶ ツールパレットを開きます
- ツールパレットに「**設定**」ダイアログボックスが表示されま す
- 学習プロセスでしきい値設定を算出するには、**OEDしきい値 教示シーケンス**の「**開始**」をタップします
- ▶ アシスタントの指示に従います
- ダイアログボックスを終了するには、「**OK**」をタップします
- しきい値設定が選択した倍率で保存されます
- ▶ 既存のすべての倍率に対してこの手順を繰り返します

**詳細情報:** ["しきい値設定",](#page-355-1) 356 ページ

## **7.6.4 オフセット設定の設定**

オフセット設定は、測定点記録用の十字線とエッジ検出用の OED センサとの間の 位置偏差を補正します。学習プロセスで、2 種類の測定ツールを使用して円を測 定することにより、オフセット設定を行います。両方の円の偏差から、X および Y 軸に対する OED センサのオフセットを計算し、連続測定時に補正します。

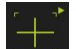

- ▶ ツールパレットを開きます
- ツールパレットに **設定** ダイアログボックスが表示されます
- 学習プロセスでオフセット設定を算出するには、**OEDオフ セット教示シーケンス**の「**開始**」をタップします
- ▶ アシスタントの指示に従います:
	- 十字線測定ツールで円点を測定します
	- 測定点をそれぞれ**測定点の入力**によって適用します
- ダイアログボックスを終了するには、「**OK**」をタップします
- オフセット設定が選択した倍率で保存されます
- ▶ 既存のすべての倍率に対してこの手順を繰り返します

**詳細情報:** ["オフセット設定",](#page-356-0) 357 ページ

# **7.7 OEMエリア**

「**OEMエリア**」では、スタートアップエンジニアが装置の固有の調整を行いま す。

- **文書**:OEM 文書、たとえば、サービスに関する注意事項を追加
- 起動画面:自社のロゴによりスタート画面を定義
- スクリーンショット: ScreenshotClient プログラムを使ったスクリーンショッ ト作成のための設定

## **7.7.1 文書の追加**

装置に関する文書は、装置に格納し、装置上で直接閲覧できます。

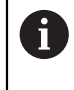

文書として追加できるのは、ファイル形式 \*.pdf の文書のみです。 その 他のファイル形式の文書は表示されません。

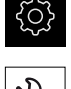

- メインメニューで「**設定**」をタップします
- 「**サービス**」をタップします  $\blacktriangleright$
- ▶ 次の項目を順番に開きます。
	- OEMエリア
	- **文書**
	- ドキュメントの選択
- 必要に応じて、装置の USB インタフェースに USB メモリー (FAT32 形式) を挿入します
- ▶ 希望のファイルにアクセスするには、該当する保存場所を タップします

誤ったフォルダを選択してしまった場合は、元の フォルダに戻ることができます。 ▶ リストのファイル名をタップします

- ▶ 目的のファイルがあるフォルダに移動します
- ▶ ファイル名をタップします
- **▶ 「選択**」をタップします
- ファイルは、装置の「**サービス情報**」エリアにコピーされま す。 **詳細情報:** ["サービス情報",](#page-353-0) 354 ページ
- 転送に成功したら、「**OK**」で確定します

**[詳細情報:](#page-387-0)** "文書", 388 ページ

**USB メモリーを安全に取り外す**

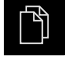

- メインメニューで「**ファイルマネージャ**」をタップします
- ▶ 保存場所のリストに移動します

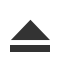

- $\blacktriangleright$ 「**安全に取り外す**」をタップします
- 「**ストレージメディアが取外しできるようになりました。**」 というメッセージが現れます
- ▶ USB メモリーを引き抜きます

## **7.7.2 スタート画面の追加**

装置のスイッチを入れたときに、OEM 固有のスタート画面、たとえば、社名また は会社ロゴを表示できます。 それには、次の特性を有する画像ファイルを装置に 格納します。

- ファイルタイプ: PNG または JPG
- 解像度: 96 ppi
- 画像フォーマット:16:10 (その他のフォーマットは、比率を維持したままス ケール調整されます)
- 画像サイズ:最大 1280 x 800 ピクセル

### **スタート画面の追加**

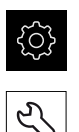

- メインメニューで「**設定**」をタップします
- 「**サービス**」をタップします
- ▶ 次の項目を順番に開きます。
	- OEMエリア
	- **起動画面**
	- **起動画面の選択**
- 必要に応じて、装置の USB インタフェースに USB メモリー (FAT32 形式) を挿入します
- ▶ 希望のファイルにアクセスするには、該当する保存場所を タップします

誤ったフォルダを選択してしまった場合は、元の  $\mathbf i$ フォルダに戻ることができます。 ▶ リストのファイル名をタップします

- ▶ 目的のファイルがあるフォルダに移動します
- ▶ ファイル名をタップします
- 「**選択**」をタップします
- 画像ファイルが装置にコピーされ、次回装置のスイッチを入 れたときにスタート画面として表示されます
- 転送に成功したら、「**OK**」で確定します

# **USB メモリーを安全に取り外す**

- メインメニューで「**ファイルマネージャ**」をタップします
- ñ

 $\blacktriangle$ 

- ▶ 保存場所のリストに移動します
- **▶ 「安全に取り外す**」をタップします
- 「**ストレージメディアが取外しできるようになりました。**」 というメッセージが現れます
- ▶ USB メモリーを引き抜きます

ユーザーファイルをバックアップすると OEM 固有のスタート画面も ĥ バックアップされ、復元できます。 **詳細情報:** ["ユーザーファイルをバックアップ",](#page-139-0) 140 ページ

# **7.7.3 スクリーンショット用に装置を設定する**

### **ScreenshotClient**

PC ソフトウェア ScreenshotClient を使って、コンピュータから装置の現在画面の スクリーンショットを作成できます。

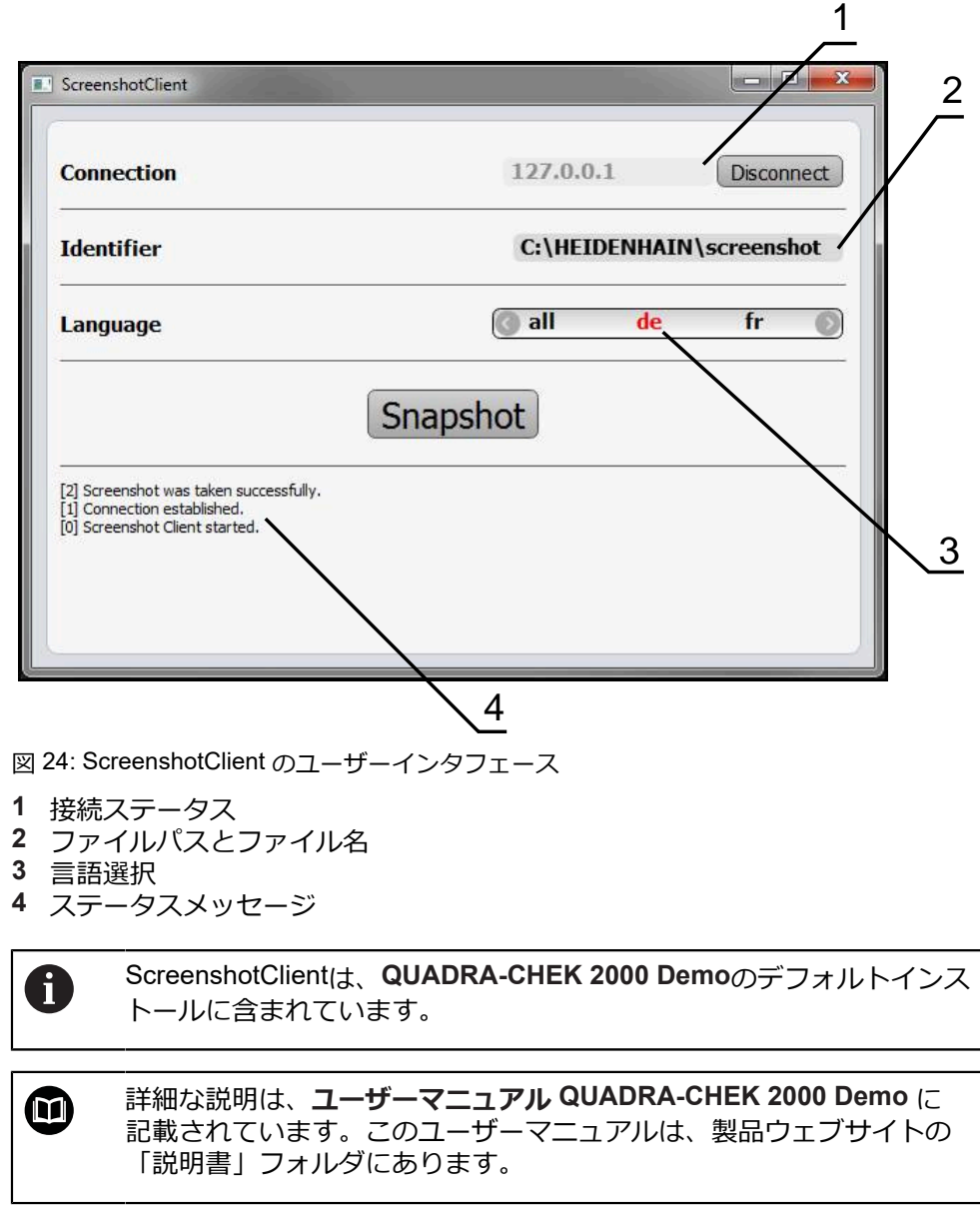

**詳細情報:** ["製品のデモソフトウェア",](#page-19-0) 20 ページ

## **スクリーンショット用のリモートアクセスの有効化**

ScreenshotClient をコンピュータから装置と接続するには、装置で「**スクリーン ショットのリモートアクセス**」を有効にする必要があります。

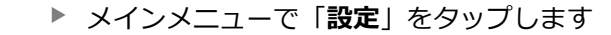

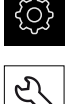

- 「**サービス**」をタップします
- 「**OEMエリア**」をタップします
- 「**スクリーンショットのリモートアクセス**」を「**ON/OFF**」 スライドスイッチで有効にします

**[詳細情報:](#page-387-1)** "OEMエリア", 388 ページ

# <span id="page-138-0"></span>**7.8 データのバックアップ**

### **7.8.1 バックアップ設定**

装置の設定をファイルにバックアップすることで、工場出荷時設定へのリセット 後、または複数の装置へのインストール用に使用できます。

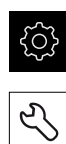

- メインメニューで「**設定**」をタップします
- 「**サービス**」をタップします
	- ▶ 次の項目を順番に開きます。
		- **バックアップおよびリストア設定**
		- バックアップ設定

#### **完全バックアップの実行**

設定の完全バックアップを実行すると、装置のすべての設定が保存されます。

- **▶ 「完全バックアップ**」をタップします
- ▶ 必要に応じて、装置の USB インタフェースに USB メモリー (FAT32 形式) を挿入します
- ▶ 設定データのコピー先のフォルダを選択します
- ▶ 設定データに任意の名前を入力します (例: 「<yyyy-mmdd>\_config」)
- 「**RET**」で入力を確定します
- **▶ 「別名で保存**」をタップします
- 設定のバックアップに成功したことを「**OK**」で確定します
- 設定ファイルが保存されました

**詳細情報:** ["バックアップおよびリストア設定",](#page-385-0) 386 ページ

#### **USB メモリーを安全に取り外す**

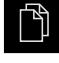

- メインメニューで「**ファイルマネージャ**」をタップします
- ▶ 保存場所のリストに移動します

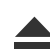

- **▶ 「安全に取り外す**」をタップします
- 「**ストレージメディアが取外しできるようになりました。**」 というメッセージが現れます
- ▶ USB メモリーを引き抜きます

# <span id="page-139-0"></span>**7.8.2 ユーザーファイルをバックアップ**

装置のユーザーファイルをファイルにバックアップすることで、出荷時状態への リセット後に使用できます。設定のバックアップに伴い、装置の完全な設定が バックアップされます。

**詳細情報:** ["バックアップ設定",](#page-138-0) 139 ページ

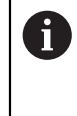

ユーザーファイルとしては、該当するフォルダに保存してある、あら ゆるユーザーグループのすべてのファイルをバックアップして、復元 できます。 **System** フォルダ内のファイルは復元されません。

**バックアップの実行**

ユーザーファイルを ZIP ファイルとして USB メモリーまたは接続されたネット ワークドライブにバックアップできます。

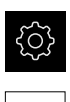

- メインメニューで「**設定**」をタップします
- 「**サービス**」をタップします
- ▶ 次の項目を順番に開きます。
	- バックアップおよびリストア設定 **ユーザーファイルをバックアップ**
- 「**ZIPとして保存**」をタップします
- ▶ 必要に応じて、装置の USB インタフェースに USB メモリー (FAT32 形式) を挿入します
- ▶ ZIP ファイルのコピー先のフォルダを選択します
- ▶ ZIP ファイルの任意の名前を入力します (例: 「<yyyy-mmdd>\_config」)
- 「**RET**」で入力を確定します
- **▶ 「別名で保存**」をタップします
- ユーザーファイルのバックアップに成功したことを「**OK**」で 確定します
- ユーザーファイルがバックアップされました

**詳細情報:** ["バックアップおよびリストア設定",](#page-385-0) 386 ページ

## **USB メモリーを安全に取り外す**

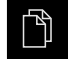

 $\blacktriangle$ 

- メインメニューで「**ファイルマネージャ**」をタップします
- ▶ 保存場所のリストに移動します
- $\blacktriangleright$ 「**安全に取り外す**」をタップします
- 「**ストレージメディアが取外しできるようになりました。**」 というメッセージが現れます
- ▶ USB メモリーを引き抜きます

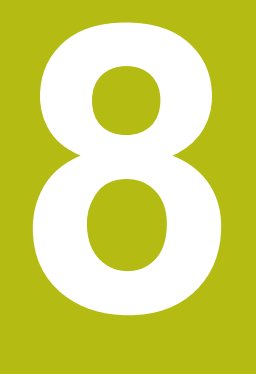

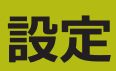

# **8.1 概観**

この章には、装置の設定に関する情報がすべて記載されています。

設定の際には、設定者 (**Setup**) が、それぞれの用途における計測機械を用いた使 用に備えて装置を設定します。 その設定作業には、たとえば、オペレータの設 定、測定記録テンプレートの作成および測定プログラムの作成などがあります。

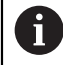

以下で説明する操作を実行する前に[、"操作の概要"](#page-56-0) の章をよく読んで 理解してください。 **詳細情報:** ["操作の概要",](#page-56-0) 57 ページ

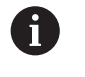

以下の作業は必ず専門担当者に依頼してください。 **詳細情報:** ["作業担当者の資格",](#page-29-0) 30 ページ

# **8.2 設定のためのログイン**

# **8.2.1 ユーザーのログイン**

装置を設定するには、「**Setup**」ユーザーがログインする必要があります。

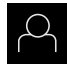

- メインメニューで「**ユーザーログイン**」をタップします
- ▶ 必要に応じて、ログインしているユーザーをログアウトしま す
- ▶ 「Setup」ユーザーを選択します
- 「**パスワード**」入力フィールドをタップします  $\blacktriangleright$
- パスワード「**setup**」を入力します

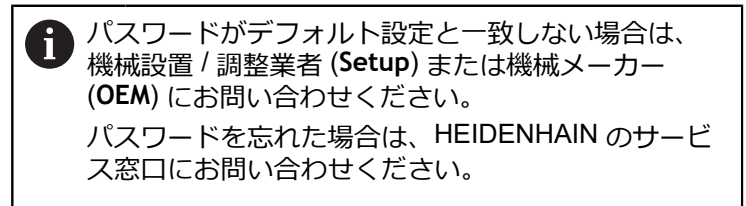

- 「**RET**」で入力を確定します
- 「**ログイン**」をタップします

## **8.2.2 起動後にリファレンスマークの検索を実行する**

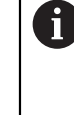

装置の起動後にリファレンスマークの検索がオンになっていると、リ ファレンスマークの検索が終わるまで、装置のすべての機能が停止さ れます。

**詳細情報: "原点 (エンコーダー) ", 382 ページ** 

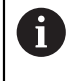

EnDat インタフェースを持つシリアルエンコーダの場合、軸が自動的 にリファレンス点復帰するため、リファレンスマーク検索は省略され ます。

装置でリファレンスマーク検索がオンになっている場合、軸のリファレンスマー クを通過するよう要求されます。

▶ ログイン後にアシスタントの指示に従います

リファレンスマーク検索に成功すると、原点復帰アイコンがもう点滅しません **詳細情報:** ["位置値表示の操作エレメント",](#page-81-0) 82 ページ **詳細情報:** ["リファレンスマーク検索をオンにする",](#page-131-0) 132 ページ

## **8.2.3 言語の設定**

工場出荷状態では、ユーザーインタフェースの言語は英語です。ユーザーインタ フェースは希望の言語に切り替えることができます。

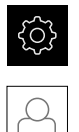

- メインメニューで「**設定**」をタップします
- 「**ユーザー**」をタップします
- ログインしているユーザーにはチェックマークが付いていま す
- ▶ ログインしているユーザーを選択します
- ユーザー用に選択した言語が、「**言語**」ドロップダウンリス トに、対応するフラグと共に表示されます
- 「**言語**」ドロップダウンリストで希望の言語のフラグを選択 します
- 選択した言語でユーザーインタフェースが表示されます

# **8.2.4 パスワードの変更**

設定の悪用を防止するためには、パスワードを変更する必要があります。 パスワードは秘密にして、人に知られないようにしてください。

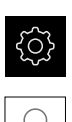

- メインメニューで「**設定**」をタップします
- 「**ユーザー**」をタップします
- ログインしているユーザーにはチェックマークが付いていま す
- ▶ ログインしたユーザーを選択します
- **▶ 「パスワード」**をタップします
- ▶ 現在のパスワードを入力します
- 「**RET**」で入力を確定します
- ▶ 新しいパスワードを入力し、パスワードの入力を繰り返しま す
- 「**RET**」で入力を確定します
- 「**OK**」をタップします
- 「**OK**」でメッセージを終了します
- 新しいパスワードは次のログイン時に使用できます
# **8.3 設定の個別ステップ**

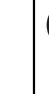

 $\mathbf{i}$ 

設定のための以下の個別手順には、決められた順序があります。 ▶ 本装置を正しく設定するためには、記載されている順序で動作手順 を実行します

**条件:**「**Setup**」タイプのユーザーとしてログインしていること(参照 ["設定のため](#page-141-0) [のログイン",](#page-141-0) 142 ページ)。

#### **基本設定**

- [日時の設定](#page-103-0)
- [単位の設定](#page-103-1)
- [ユーザーの作成と設定](#page-146-0)
- [操作説明書の追加](#page-148-0)
- [ネットワークの設定](#page-149-0)
- [ネットワークドライブ設定](#page-150-0)
- [プリンタの設定](#page-150-1)
- [マウスまたはタッチスクリーンによる操作の設定](#page-158-0)
- USB [キーボードの設定](#page-158-1)
- [バーコードスキャナの設定](#page-159-0)

#### **センサの設定 (ソフトウェアオプション)**

OED センサの場合:

- [コントラスト設定の調整](#page-133-0)
- [オフセット設定の設定](#page-134-0)

#### **形状パレットの設定**

- [操作要素の新規配置](#page-168-0)
- [操作要素の追加](#page-169-0)
- [操作要素の削除](#page-169-1)
- [列数の調整](#page-169-2)
- [パレット登録の削除とリセット](#page-169-3)

#### **測定アプリケーションの設定**

- [測定点記録の設定](#page-162-0)
- [測定結果プレビューの設定](#page-165-0)
- QUADRA-CHEK 2000 Demo[で測定記録用テンプレートを作成する](#page-165-1)
- [測定プログラムの作成](#page-166-0)
- [測定値出力の設定](#page-170-0)

#### **データのバックアップ**

- [バックアップ設定](#page-138-0)
- [ユーザーファイルをバックアップ](#page-139-0)

# *注意事項*

#### **設定データが消失または破損するおそれがあります。**

装置がスイッチオンの状態で装置を電源から外すと、設定データが失われるか 損なわれるおそれがあります。

▶ 設定データのバックアップを作成し、復元用に保存してください

# **8.3.1 基本設定**

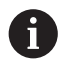

場合によっては、試運転エンジニア (**OEM**) がすでにいくつかの基本設 定を行ってある可能性があります。

#### **日時の設定**

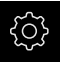

{ිව}

- メインメニューで「**設定**」をタップします
- **▶ 「一般事項」**をタップします
- 「**日時**」をタップします
- 設定した値が、年、月、日、時間、分の形式で表示されます
- ▶ 中央の行で日時を設定するには、列を上または下にドラッグ します
- 「**設定**」をタップして確定します
- **▶ リストから希望の日付のフォーマットを選択します。** 
	- MM-DD-YYYY:月日年
	- DD-MM-YYYY:日月年
	- YYYY-MM-DD·年月日

**[詳細情報:](#page-351-0)** "日時", 352 ページ

#### **単位の設定**

単位、 丸め方および 小数位に関するさまざまなパラメータを設定できます。

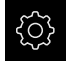

メインメニューで「**設定**」をタップします

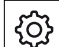

- **▶ 「一般事項**」をタップします
- 「**Units**」をタップします
- ▶ 単位を設定するには、該当するドロップダウンリストをタッ プし、単位を選択します
- ▶ 丸め方を設定するには、該当するドロップダウンリストを タップし、丸め方を選択します
- 表示する小数位の数を設定するには、「**-**」または「**+**」を タップします

**詳細情報:** ["Units", 353](#page-352-0) ページ

### <span id="page-146-0"></span>**ユーザーの作成と設定**

装置の工場出荷状態では、権限の異なる次のユーザータイプが定義されていま す。

- **OEM**
- **Setup**
- **Operator**

### **ユーザーとパスワードの生成**

「**Operator**」タイプの新しいユーザーを作成できます。 ユーザー ID とパスワー ドにはあらゆる文字を使用できます。 その際、大文字と小文字が区別されます。 **前提条件:**「**OEM**」または 「**Setup**」タイプのユーザーがログインしているこ と。

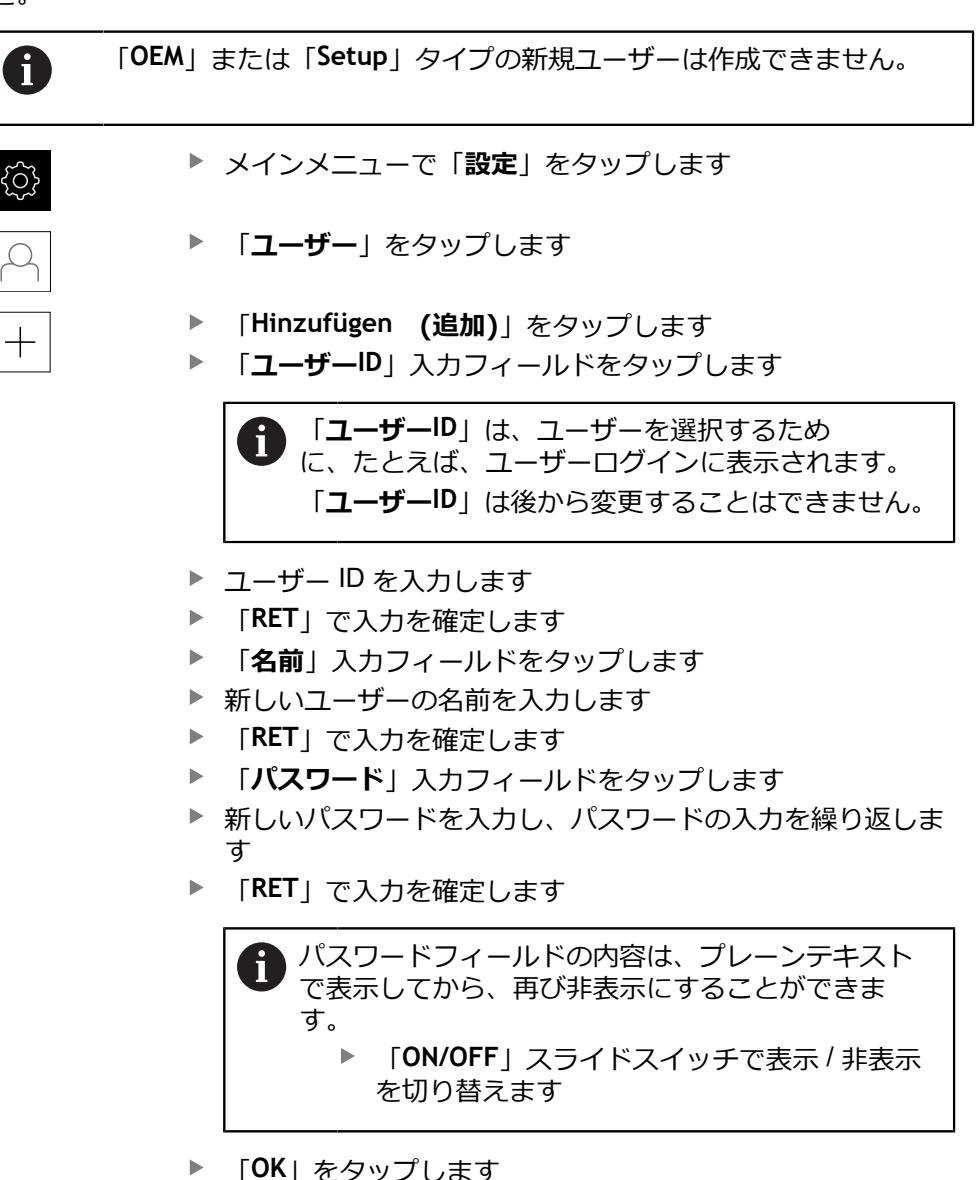

- メッセージが表示されます
- 「**OK**」でメッセージを終了します
- ユーザーが基本データと共に作成されました。 その他の調整 は、ユーザーが後に自身で行います
- HEIDENHAIN | QUADRA-CHEK 2000 | 取扱説明書 | 07/2020 **147**

#### **ユーザーの設定**

「**Operator**」タイプのユーザーを新規作成した後、以下のユーザーデータを追加 したり、変更したりすることができます。

- 名前
- 名
- 部署
- パスワード
- 言語

 $\mathbf i$ 

■ オートログイン

1 人または複数のユーザーで自動ユーザーログインが有効になっている 場合、電源投入時には、最後にログインしたユーザーが自動的に装置 にログインされます。 その際、ユーザー ID もパスワードも入力する必 要がありません。

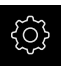

メインメニューで「**設定**」をタップします

- 「**ユーザー**」をタップします
- ▶ ユーザーを選択します
- 「**名前**」、「**名**」、「**部門**」入力フィールドをタップして、 内容を編集します
- 内容を編集して「**RET**」で確定します
- パスワードを変更するには、「**パスワード**」をタップします
- 「**パスワード変更**」ダイアログボックスが表示されます
- ▶ ログインしているユーザーのパスワードを変更する場合に は、現在のパスワードを入力します
- 「**RET**」で入力を確定します
- ▶ 新しいパスワードを入力し、パスワードの入力を繰り返しま す
- 「**RET**」で入力を確定します
- 「**OK**」をタップします
- メッセージが表示されます
- 「**OK**」でメッセージを終了します
- 言語を変更するには、「**言語**」ドロップダウンリストで希望 の言語のフラグを選択します
- 「**オートログイン**」を「**ON/OFF**」スライドスイッチで有効 または無効にします

#### **ユーザーの削除**

不要になった「**Operator**」タイプのユーザーを削除できます。

「**OEM**」および「**Setup**」タイプのユーザーは削除できません。

**前提条件:**「**OEM**」または「**Setup**」タイプのユーザーがログインしているこ と。

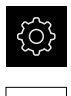

 $\mathcal{Q}$ 

ſ

メインメニューで「**設定**」をタップします

- 「**ユーザー**」をタップします
- ▶ 削除するユーザーをタップします
- **▶ 「ユーザーアカウントを削除**」をタップします
- **▶ 権限のあるユーザー (OEM または Setup) のパスワードを入** 力します
- 「**OK**」をタップします
- ユーザーが削除されます

#### <span id="page-148-0"></span>**操作説明書の追加**

本装置は、付属の取扱説明書を希望の言語でアップロードする方法を提供しま す。 取扱説明書は、同梱の USB メモリーから装置にコピーできます。 取扱説明書の最新バージョンは、**[www.heidenhain.de](http://www.heidenhain.de)** でもご覧いただけます。

**前提条件:**取扱説明書が PDF ファイルとして存在すること。

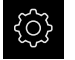

メインメニューで「**設定**」をタップします

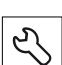

- 「**サービス**」をタップします
- ▶ 次の項目を順番に開きます。
	- **文書**
	- **取扱説明書を追加**
- ▶ 必要に応じて、装置の USB インタフェースに USB メモリー (FAT32 形式) を挿入します
- ▶ 新しい取扱説明書を含むフォルダに移動します

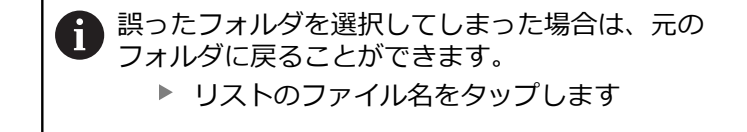

- ▶ ファイルを選択します
- 「**選択**」をタップします
- > 取扱説明書が装置にコピーされます
- 既存の取扱説明書がある場合は上書きされます
- 転送に成功したら、「**OK**」で確定します
- ▶ 装置上で取扱説明書を開いて閲覧することができます

# <span id="page-149-0"></span>**ネットワークの設定**

**ネットワーク設定 設定**

 $\mathbf{i}$ 

装置を設定するための正しいネットワーク設定は、ネットワーク管理 者にお尋ねください。

**前提条件:**ネットワークが装置に接続されていること。 **詳細情報:** ["ネットワーク周辺機器の接続",](#page-53-0) 54 ページ

- *र्*०}
- $\partial_{\mathfrak{k}}$
- メインメニューで「**設定**」をタップします
- **▶ 「インターフェース」をタップします**
- 「**ネットワーク**」をタップします
- インタフェース **X116** をタップします
- > MAC アドレスは自動認識されます
- ネットワーク環境に応じて「**DHCP**」を「**ON/OFF**」スライド スイッチで有効または無効にします
- DHCP が有効になっている場合、IP アドレスが割り当てら れると、ネットワーク設定は自動的に行われます
- DHCP が無効になっている場合は、「**IPv4アドレス**」、 「**IPv4サブネットマスク**」および「**IPv4標準ゲートウェイ**」 を入力します
- 「**RET**」で入力を確定します
- ネットワーク環境に応じて「**IPv6 SLAAC**」を「**ON/OFF**」ス ライドスイッチで有効または無効にします
- IPv6 SLAAC が有効になっている場合、IP アドレスが割り当 てられると、ネットワーク設定は自動的に行われます
- IPv6 SLAAC が無効になっている場合は、「**IPv6アドレ ス**」、「**IPv6サブネットプレフィックス長**」および「**IPv6標 準ゲートウェイ**」を入力します
- 「**RET**」で入力を確定します
- 「**優先 DNS サーバー**」および場合によっては「**代替 DNS サーバー**」を入力します
- 「**RET**」で入力を確定します
- ネットワーク接続の設定が適用されます

**詳細情報:** ["ネットワーク",](#page-365-0) 366 ページ

#### <span id="page-150-0"></span>**ネットワークドライブ設定**

- ネットワークドライブを設定するには、次のデータが必要です。
- **名前**
- **サーバーIPアドレスまたはホスト名**
- 共有フォルダ
- **ユーザ名**
- **パスワード**
- **ネットワークドライブオプション**

装置を設定するための正しいネットワーク設定は、ネットワーク管理 者にお尋ねください。

**前提条件:**ネットワークが装置に接続されており、ネットワークドライブを使用 できること。

メインメニューで「**設定**」をタップします

**詳細情報:** ["ネットワーク周辺機器の接続",](#page-53-0) 54 ページ

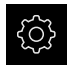

T.

# $\, 20$

- **▶ 「インターフェース**」をタップします
- 「**ネットワーク・ドライブ**」をタップします
- ▶ ネットワークドライブに関するデータを入力します
- 「**RET**」で入力を確定します
- 「**パスワードを表示**」を「**ON/OFF**」スライドスイッチで有 効または無効にします
- **▶ 必要に応じて、「ネットワークドライブオプション」を選択** します
	- ネットワーク内でパスワードをコーディングするために 「**認証**」を選択します
	- 「**マウントオプション**」を設定します
	- 「OK」をタップします
- 「**取付け**」をタップします
- ▶ ネットワークドライブへの接続が確立されます

<span id="page-150-1"></span>**詳細情報:** ["ネットワーク・ドライブ",](#page-366-0) 367 ページ

#### **プリンタの設定**

USB またはネットワークを介して接続されたプリンタを使って、測定記録お よび保存された PDF ファイルを印刷できます。その際、装置はさまざまな メーカーの多数のプリンタタイプに対応しています。対応プリンタの全リスト は、**[www.heidenhain.de](http://www.heidenhain.de)** の製品エリアをご覧ください。

ご使用のプリンタがそのリストにあれば、対応するドライバが装置にあります ので、プリンタを直接設定できます。 そうでない場合は、プリンタ固有の PPD ファイルが必要です。

**詳細情報:** "PPD [ファイルの入手",](#page-154-0) 155 ページ

**8**

### **USB プリンタの追加**

**条件:**USB プリンタが装置に接続されていること。 **詳細情報:** ["プリンタを接続する",](#page-51-0) 52 ページ

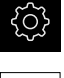

- メインメニューで「**設定**」をタップします
- හි

 $\boldsymbol{\times}$ 

- 「**一般事項**」をタップします
- **▶ 「プリンタ**」をタップします
- 標準プリンタがまだ設定されていない場合、メッセージが表 示されます
- ▶ メッセージの「終了」をタップします
- ▶ 次の項目を順番に開きます。
	- プリンタを追加
	- **USBプリンタ**
- 接続された USB プリンタが自動的に検出されます
- **▶ 「見つかったプリンタ**」をタップします
- 見つかったプリンタのリストが表示されます
- プリンタが 1 台しか接続されていない場合、そのプリンタが 自動的に選択されます
- ▶ 希望のプリンタを選択します
- **▶ もう一度「見つかったプリンタ」をタップします**
- 名前や説明などの既存のプリンタ情報が表示されます
- 必要に応じて、「**名前**」入力フィールドに希望のプリンタ名 を入力します

テキストにスラッシュ (「/」)、シャープ記号 ĥ (「#」)、スペースを含めることはできません。

- 「**RET**」で入力を確定します
- 必要に応じて、「**説明**」入力フィールドに、プリンタのオプ ションの説明 (例えば「カラープリンタ」) を入力します
- 「**RET**」で入力を確定します
- 必要に応じて、「**位置**」入力フィールドに、オプションの置 き場所 (例えば「オフィス」) を入力します
- 「**RET**」で入力を確定します
- 必要に応じて、「**接続**」入力フィールドに接続パラメータを 入力します (自動的に入力されない場合)
- 「**RET**」で入力を確定します
- $\blacktriangleright$ 「**ドライバの選択**」をタップします
- ▶ プリンタタイプに適合するドライバを選択します

適合するドライバがリストにない場合は、適した Ħ PPD ファイルを装置にコピーする必要があります。 **詳細情報:** "PPD [ファイルの入手",](#page-154-0) 155 ページ

- ドライバが有効になります
	- メッセージの「**終了**」をタップします
- 「**デフォルト値の設定**」をタップします
- プリンタの解像度を設定するには、「**分解能**」をタップしま す
- ▶ 希望の解像度を選択します
- **▶ もう一度「分解能」をタップします**
- 用紙サイズを設定するには、「**用紙サイズ**」をタップします
- ▶ 希望の用紙サイズを選択します
- ▶ プリンタタイプに応じて、場合によっては用紙の種類や両面 印刷といったさらなる値を選択します
- 「**特徴**」をタップします
- 入力した値が標準値として保存されます
- プリンタが追加され、使用可能になります

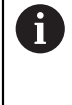

接続したプリンタの詳細設定を設定するには、CUPS の Web インタ フェースを使用してください。 その Web インタフェースは、装置によ るプリンタ設定に失敗した場合にも使用できます。 **[詳細情報:](#page-156-0)** "CUPS の使用", 157 ページ

**詳細情報:** ["プリンタ",](#page-349-0) 350 ページ

### **ネットワークプリンタ追加**

**前提条件:**ネットワークプリンタまたはネットワークが装置に接続されているこ と。

**詳細情報:** ["プリンタを接続する",](#page-51-0) 52 ページ **詳細情報:** ["ネットワーク周辺機器の接続",](#page-53-0) 54 ページ

メインメニューで「**設定**」をタップします

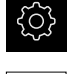

හි

- **▶ 「一般事項**」をタップします
- 「**プリンタ**」をタップします
- ▶ 次の項目を順番に開きます。
	- **プリンタを追加 ネットワークプリンタ**
- ▶ ネットワークにあるプリンタが自動的に検出されます
- **▶ 「見つかったプリンタ**」をタップします
- 見つかったプリンタのリストが表示されます
- プリンタが 1 台しか接続されていない場合、そのプリンタが 自動的に選択されます
- ▶ 希望のプリンタを選択します
- もう一度「**見つかったプリンタ**」をタップします
- 名前や説明などの既存のプリンタ情報が表示されます
- 必要に応じて、「**名前**」入力フィールドに希望のプリンタ名 を入力します

テキストにスラッシュ (「/」)、シャープ記号 (「#」)、スペースを含めることはできません。

- 「**RET**」で入力を確定します
- 必要に応じて、「**説明**」入力フィールドに、プリンタのオプ ションの説明 (例えば「カラープリンタ」) を入力します
- 「**RET**」で入力を確定します
- 必要に応じて、「**位置**」入力フィールドに、オプションの置 き場所 (例えば「オフィス」) を入力します
- 「**RET**」で入力を確定します
- 必要に応じて、「**接続**」入力フィールドに接続パラメータを 入力します (自動的に入力されない場合)
- **▶ 「RET**」で入力を確定します
- **▶ 「ドライバの選択**」をタップします
- ▶ プリンタタイプに適合するドライバを選択します

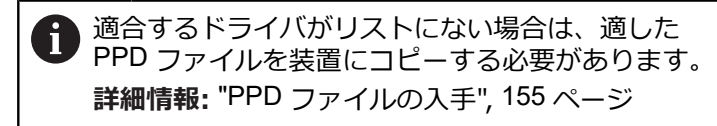

- ドライバが有効になります
- メッセージの「**終了**」をタップします
- **▶ 「デフォルト値の設定」**をタップします
- プリンタの解像度を設定するには、「**分解能**」をタップしま  $\mathbf{r}$ す
- ▶ 希望の解像度を選択します
- もう一度「**分解能**」をタップします
- 用紙サイズを設定するには、「**用紙サイズ**」をタップします
- ▶ 希望の用紙サイズを選択します
- ▶ プリンタタイプに応じて、場合によっては用紙の種類や両面 印刷といったさらなる値を選択します
- 「**特徴**」をタップします
- 入力した値が標準値として保存されます
- プリンタが追加され、使用可能になります

接続したプリンタの詳細設定を設定するには、CUPS の Web インタ 1 フェースを使用してください。 その Web インタフェースは、装置によ るプリンタ設定に失敗した場合にも使用できます。 **[詳細情報:](#page-156-0)** "CUPS の使用", 157 ページ

**詳細情報:** ["プリンタ",](#page-349-0) 350 ページ

#### **サポートされていないプリンタ**

サポートされていないプリンタの設定には、プリンタのプロパティおよびドライ バに関する情報を含む、いわゆる PPD ファイルが必要です。

 $\mathbf i$ 

この装置は、Gutenprint (www.gutenprint.sourceforge.net) が提供する ドライバにのみ対応しています。

代わりに、サポートされているプリンタのリストから類似のプリンタを選択でき ます。その際、場合によっては機能が制限されますが、一般的に印刷は可能なは ずです。

# <span id="page-154-0"></span>**PPD ファイルの入手**

必要な PPD ファイルは次のようにして入手します。

- ▶ www.openprinting.org/printers で、プリンタメーカーおよびプリンタモデルを 探します
- ▶ 対応する PPD ファイルをダウンロードします
- あるいは
- ▶ プリンタメーカーのウェブサイトで、プリンタモデル用の Linux ドライバを探 します
- ▶ 対応する PPD ファイルをダウンロードします

### **PPD ファイルの使用**

サポートされていないプリンタを設定する場合、ドライバ選択のステップで、入 手した PPD ファイルを装置にコピーする必要があります。

- **▶ 「ドライバの選択」をタップします**
- 「**プロデューサの選択**」ダイアログボックスで、「**\*.ppdファイルの選択**」を タップします
- **▶ 「ファイルの選択」**をタップします
- 希望の PPD ファイルにアクセスするには、該当する「**保存場所**」をタップし ます
- ▶ ダウンロードした PPD ファイルがあるフォルダに移動します
- ▶ PPD ファイルを選択します
- **▶ 「選択」**をタップします
- > PPD ファイルが装置にコピーされます
- **▶ 「続行」**をタップします
- > PPD ファイルが適用され、ドライバが有効になります
- メッセージの「**終了**」をタップします

#### **プリンタの詳細設定**

#### <span id="page-156-0"></span>**CUPS の使用**

プリンタを制御するために、装置は Common Unix Printing System (CUPS) を使 用します。 CUPS はネットワークにおいて、Web インタフェースを介して接続 されたプリンタの設定および管理を可能にします。 これらの機能は、装置が USB プリンタまたはネットワークプリンタを使用するかには依存しません。 CUPS の Web インタフェースを介して、装置に接続されたプリンタの詳細設定 を設定できます。 装置を介したプリンタ設定に失敗した場合も同様に、この Web インタフェースを使用できます。 **前提条件:**ネットワークが装置に接続されていること。

**詳細情報:** ["ネットワーク周辺機器の接続",](#page-53-0) 54 ページ

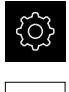

- メインメニューで「**設定**」をタップします
- 
- 「**インターフェース**」をタップします  $\mathbf{r}$
- $\blacktriangleright$ 「**ネットワーク**」をタップします
- インタフェース **X116** をタップします
- 装置の IP アドレスを **IPv4アドレス**から指定してメモします
- ▶ コンピュータ上のネットワークにおいて CUPS の Web イン タフェースを、次の URL で呼び出します: http://[装置の IP アドレス]:631 (たとえば、 http://10.6.225.86:631)
- Web インタフェースの「**管理**」タブをクリックして、希望の 操作を選択します

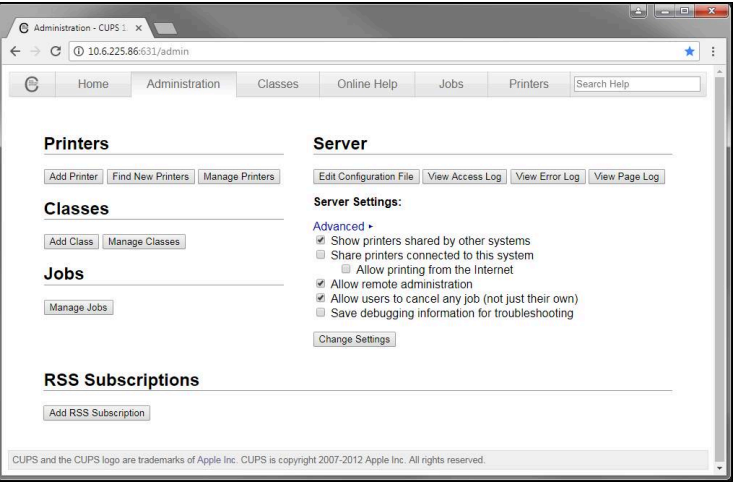

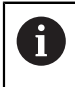

CUPS の Web インタフェースに関する詳細は、「**Online Help**」タブ をご覧ください。

# **プリンタの解像度と用紙サイズの変更**

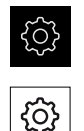

- メインメニューで「**設定**」をタップします
- **▶ 「一般事項」**をタップします
	- 「**プリンタ**」をタップします
	- 装置に複数の標準プリンタが設定されている場合、「**デフォ ルトプリンタ**」ドロップダウンリストで希望のプリンタを選 択します
	- **▶ 「特徴**」をタップします
	- プリンタの解像度を設定するには、「**分解能**」をタップしま す
	- ドライバが提供する解像度が表示されます
	- ▶ 解像度を選択します
	- もう一度「**分解能**」をタップします
	- 用紙サイズを設定するには、「**用紙サイズ**」をタップします
	- ドライバが提供する用紙サイズが表示されます
	- ▶ 用紙サイズを選択します
	- 入力した値が標準値として保存されます

プリンタタイプに応じて、「**特徴**」では、場合によっては用紙の種類 ĥ や両面印刷といったさらなる値を選択できます。

**詳細情報:** ["プリンタ",](#page-349-0) 350 ページ

# **プリンタの削除**

メインメニューで「**設定**」をタップします

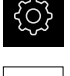

{ଠି}

- **▶ 「一般事項」**をタップします
- ▶ 次の項目を順番に開きます。
	- プリンタ
	- プリンタを削除
- 「**プリンタ**」ドロップダウンリストで、不要になったプリン タを選択します
- プリンタのタイプ、置き場所および接続が表示されます
- ▶ 「削除」をタップします
- 「**OK**」で確定します
- プリンタがリストから削除され、使用できなくなります

#### <span id="page-158-0"></span>**マウスまたはタッチスクリーンによる操作の設定**

装置は、タッチスクリーンまたは接続されたマウス (USB) のいずれか一方を使っ て操作します。工場出荷状態の装置では、タッチスクリーンに触るとマウスが 無効になります。その代わりに、装置をマウスによってのみ、またはタッチスク リーンによってのみ操作できるように指定することができます。 **前提条件:**USB マウスが装置に接続されていること。 **詳細情報:** ["入力装置を接続する",](#page-52-0) 53 ページ

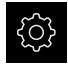

メインメニューで「**設定**」をタップします

- {ර}
- **▶ 「一般事項」**をタップします
- **▶ 「入カデバイス」**をタップします
- $\blacktriangleright$ 「**マルチタッチジェスチャーのマウス代用**」ドロップダウン リストで希望のオプションを選択します

<span id="page-158-1"></span>**詳細情報:** ["入力デバイス",](#page-348-0) 349 ページ

#### **USB キーボードの設定**

工場出荷状態では、キーボードレイアウトの言語は英語です。 キーボードレイア ウトを希望の言語に切り替えることができます。 **前提条件:**USB キーボードが装置に接続されていること。 **詳細情報:** ["入力装置を接続する",](#page-52-0) 53 ページ

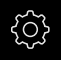

- メインメニューで「**設定**」をタップします
- හි
- **▶ 「一般事項」**をタップします
- **▶ 「入カデバイス**」をタップします
- **▶ 「USBキーボードレイアウト」**ドロップダウンリストで希望 の言語のフラグを選択します
- キーボードレイアウトが、選択した言語に対応します

**詳細情報:** ["入力デバイス",](#page-348-0) 349 ページ

# <span id="page-159-0"></span>**バーコードスキャナの設定**

USB で接続されたバーコードスキャナにより、一定数の文字をバーコードからテ キストフィールドに転送できます。たとえば、部品番号や注文番号を測定記録に 取り込むことができます。

装置で設定する前に、まずバーコードスキャナをUSBモード用に設定する必要が あります。

**前提条件:**バーコードスキャナが装置に接続されていること。 **詳細情報:** ["バーコードスキャナを接続する",](#page-52-1) 53 ページ

**バーコードスキャナをUSBモード用に設定する**

USBモードにするには、以下のコードでバーコードスキャナを設定します。

何

詳細なインフォメーションは、メーカー資料をご覧ください (**[www.cognex.com/DataMan](http://www.cognex.com/support/downloads/ns/5/36/68/Reader_Configuration_Codes.pdf)® Configuration Codes**)

- ▶ バーコードスキャナがスタンバイ状態であることを確認します (ピーという音 が2回鳴ります)
- ▶ コード「Reset Scanner to Factory Defaults」をスキャンします

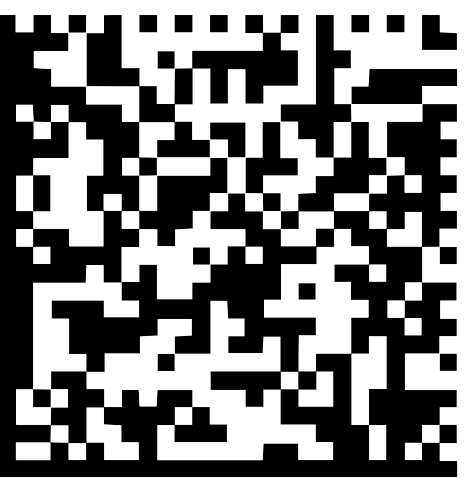

図 25: バーコード (ソース: COGNEX DataMan® Configuration Codes)

- バーコードスキャナがリセットされます(ピーという音が2回鳴ります)
- コード「USB-COM/RS-232」をスキャンします

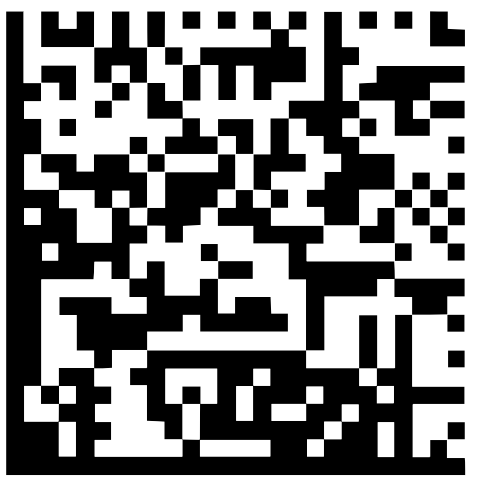

図 26: バーコード (ソース: COGNEX DataMan® Configuration Codes)

バーコードスキャナがUSBモード用に設定されます

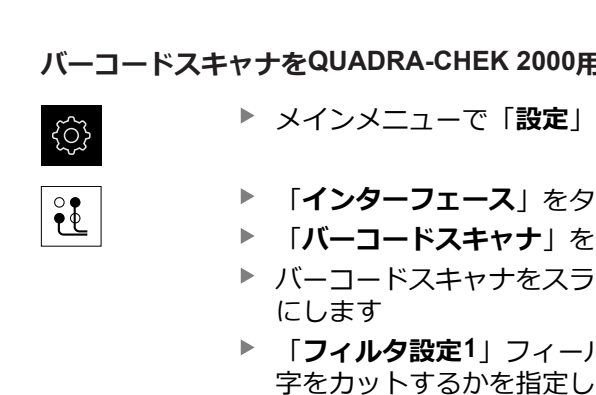

**バーコードスキャナをQUADRA-CHEK 2000用に設定します**

- メインメニューで「**設定**」をタップします
- **▶ 「インターフェース**」をタップします
- **▶ 「バーコードスキャナ**」をタップします
- バーコードスキャナをスライドスイッチ「**ON/OFF**」で有効
- 「**フィルタ設定1**」フィールドで、バーコードの最初の何文 字をカットするかを指定します
- 「**フィルタ設定2**」フィールドで、バーコードの何文字をテ キストフィールドに転送するかを指定します
- 「**テストQEコードのユーザーデータ**」の項に、フィールド 「**フィルタ設定1**」および「**フィルタ設定2**」での指定に基づ いて表示例が更新されます
- ▶ 設定をテストするには:
	- 「テストエリア」テキストフィールドをタップします
	- テストコードを完全に表示するには、スクリーンキー ボードを非表示にします
	- テストコードをバーコードスキャナでスキャンします
- 「**テストQEコードの生データ**」の項に、スキャンされたテス トコードのすべての文字が表示されます
- 「**テストQEコードのユーザーデータ**」の項に、「**フィルタ設 定1**」および「**フィルタ設定2**」フィールドでの指定に基づい てフィルタされたテストコードが表示されます
- $\geq$ 「**テストエリア**」入力フィールドに、テストコードのペイ ロードが表示されます

**詳細情報:** ["バーコードスキャナ",](#page-368-0) 369 ページ

### **8.3.2 OED センサの設定**

ソフトウェアオプション QUADRA-CHEK 2000 OED が有効な場合は、OEDセン サを設定する必要があります。この節では、設定について説明します。

# **コントラスト設定の調整**

学習プロセスを使って、コントラスト設定を現在の光条件に合わせて調整しま す。その際、OED センサを使用して画面の明部と暗部においてそれぞれ 1 つの点 を記録します。

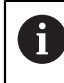

室内の光条件が、測定結果に影響を及ぼします。光条件が変わった場 合、設定を改めて調整してください。

- 
- ▶ ツールパレットを開きます
- ツールパレットに「**設定**」ダイアログボックスが表示されま す
- 学習プロセスでコントラスト設定を算出するには、**OEDコン トラスト教示シーケンス**の「**開始**」をタップします
- ▶ アシスタントの指示に従います
- ダイアログボックスを終了するには、「**OK**」をタップします
- コントラスト設定が選択した倍率で保存されます
- ▶ 既存のすべての倍率に対してこの手順を繰り返します

**詳細情報:** ["コントラスト設定",](#page-355-0) 356 ページ

#### **しきい値設定の調整**

しきい値設定は、明暗の移行部がどの値からエッジとして認識されるかを指定し ます。学習プロセスを使って、しきい値設定を現在の光条件に合わせて調整しま す。その際、OED センサを使用して、目標値を定義する間隔を測定します。

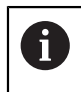

室内の光条件が、測定結果に影響を及ぼします。光条件が変わった場 合、設定を改めて調整してください。

- ▶ ツールパレットを開きます
- ツールパレットに「**設定**」ダイアログボックスが表示されま す
- 学習プロセスでしきい値設定を算出するには、**OEDしきい値 教示シーケンス**の「**開始**」をタップします
- ▶ アシスタントの指示に従います
- ダイアログボックスを終了するには、「**OK**」をタップします
- しきい値設定が選択した倍率で保存されます
- ▶ 既存のすべての倍率に対してこの手順を繰り返します

**詳細情報:** ["しきい値設定",](#page-355-1) 356 ページ

#### **オフセット設定の設定**

オフセット設定は、測定点記録用の十字線とエッジ検出用の OED センサとの間の 位置偏差を補正します。学習プロセスで、2 種類の測定ツールを使用して円を測 定することにより、オフセット設定を行います。両方の円の偏差から、X および Y 軸に対する OED センサのオフセットを計算し、連続測定時に補正します。

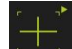

- ▶ ツールパレットを開きます
- ツールパレットに **設定** ダイアログボックスが表示されます
- 学習プロセスでオフセット設定を算出するには、**OEDオフ セット教示シーケンス**の「**開始**」をタップします
- ▶ アシスタントの指示に従います:
	- 十字線測定ツールで円点を測定します
	- 測定点をそれぞれ**測定点の入力**によって適用します
- ダイアログボックスを終了するには、「**OK**」をタップします
- オフセット設定が選択した倍率で保存されます
- ▶ 既存のすべての倍率に対してこの手順を繰り返します

**詳細情報:** ["オフセット設定",](#page-356-0) 357 ページ

### <span id="page-162-0"></span>**8.3.3 測定用途の設定**

#### **測定点記録の設定**

要素を測定するために、たとえば、測定点の必要な最低測定点数や測定点フィル タの設定を調整します。

**一般設定の調整**

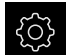

ᡐ

- メインメニューで「**設定**」をタップします
- 「**特長**」をタップします
	- $\blacksquare$ 「**一般設定**」をタップします
	- ▶ 測定点記録を測定点の固定数または自由な数に設定するに は、「**測定点の数**」ドロップダウンリストで希望の選択を設 定します。
		- **固定**:形状用の測定点の設定最低数に達すると、測定の 記録が自動的に終了します。
		- 解除:ユーザーは必要な最低数に達した後、任意の数の 追加の測定点を記録できます。形状用の点の最低数に達 すると、測定点記録を手動で終了できます。
	- ▶ 測定点間の距離を絶対値または方向に応じた値として表示す るには、「**距離**」ドロップダウンリストで希望の値を選択し ます。
		- 符**号付**:測定点間の距離が測定方向に応じて表示されま す
		- **アブソリュート**:測定点間の距離が測定方向に関係なく 表示されます

**詳細情報:** ["一般設定](#page-357-0) (要素)", 358 ページ

# **測定点フィルタ**

測定時に、設定された基準外の測定点をフィルタして除外できます。

{0}  $\bigoplus$  メインメニューで「**設定**」をタップします

- 「**特長**」をタップします
- **▶ 「測定点フィルタ**」をタップします
- ▶ 測定点の記録時にフィルタを有効または無効にするには、 「**ON/OFF**」スライドスイッチを希望の設定にドラッグしま す
- **▶ 「誤差限界」**入カフィールドで測定点フィルタの公差を指定 します
- $\blacktriangleright$ 「**信頼区間(±xσ)**」入力フィールドで誤差限界外の測定点 の数を指定します
- **▶ 「保留点の最小割合%」**入カフィールドに、測定に最低限使 用しなければならない、測定点のパーセント比を入力します

**詳細情報:** ["測定点フィルタ",](#page-358-0) 359 ページ

#### **Measure Magic**

Measure Magic は、測定時に形状タイプを自動的に算出します。

A

の設定によります。 測定結果は、定義された基準に対応しています。

メインメニューで「**設定**」をタップします

どの形状タイプが新しい要素に割り当てられるかは、Measure Magic

{)

ᡐ

- 「**特長**」をタップします
- 「**Measure Magic**」をタップします  $\blacktriangleright$
- どの形状偏差まで要素タイプを自動的に認識するかを指定す るには、「**最大フォーム誤差率**」入力フィールドに希望の値 を入力します

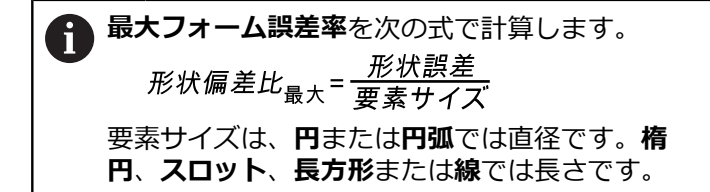

- 円弧を検出する際の最小角度を指定するには、「**弧の最小角 度**」入力フィールドに希望の値を入力します
- 円弧を検出する際の最大角度を指定するには、「**弧の最大角 度**」入力フィールドに希望の値を入力します
- 線を検出する際の最小長さを指定するには、「**線の最小長 さ**」入力フィールドに希望の値を入力します
- ▶ 楕円の長半径に対するリニア偏心の比率値を指定するには、 「**最小楕円偏心率**」入力フィールドに希望の値を入力します
- 軌道離心率は、値が増えるにつれて大きくなる、円形状から の楕円の逸脱を表しています。
- ▶ 値「0」は円を表し、値「1」は線へと引き延ばした楕円を表 します

**詳細情報:** ["Measure Magic", 362](#page-361-0) ページ

**要素**

A

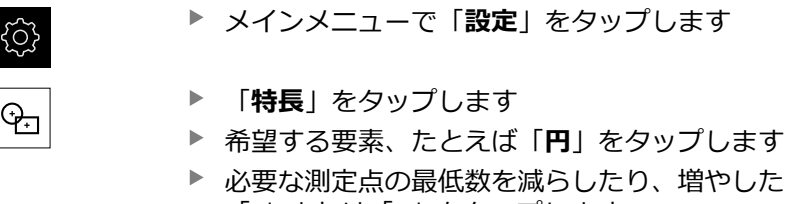

- 
- ▶ 必要な測定点の最低数を減らしたり、増やしたりするには、 「**-**」または「**+**」をタップします

数学的に必要な点最低数が、形状に対して下回ることはできません。

**詳細情報:** ["形状タイプ",](#page-362-0) 363 ページ

# <span id="page-165-0"></span>**測定結果プレビューの設定**

測定結果プレビューは、測定プロセスの終了後に、作業エリアに現れ、測定され た要素に関する情報を表示します。 形状タイプごとに、測定結果プレビューに 表示するパラメータを指定できます。 使用可能なパラメータは、各形状タイプに よって異なります。

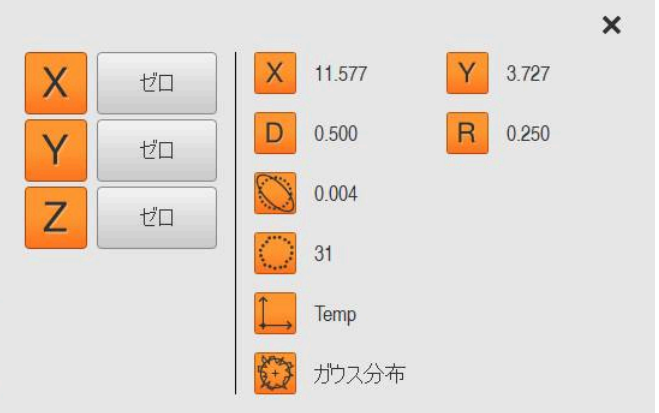

図 27: 円用の**機能プレビュー**

{ිර}

メインメニューで「**設定**」をタップします

- ᡐᠴ
- ▶ 「特長」をタップします
- **▶ 「一般設定**」をタップします
- **▶ 測定結果プレビューを、必要に応じて「ON/OFF」スライド** スイッチで有効にします
- $\langle$

ft

- 「**戻る**」をタップします
- **▶ 希望する形状タイプをタップします**
- $\blacktriangleright$ 「**機能プレビュー**」をタップします
- 希望するパラメータを「**ON/OFF**」スライドスイッチで有効 にします

「**測定点数**」、「**座標系**」および「**補正方法**」パラメータは、測定結 果プレビューに常に表示され、無効にすることはできません。

**詳細情報:** ["一般設定](#page-357-0) (要素)", 358 ページ **詳細情報:** ["形状タイプ",](#page-362-0) 363 ページ **詳細情報:** ["測定結果プレビューのパラメータの一覧",](#page-363-0) 364 ページ

# <span id="page-165-1"></span>**QUADRA-CHEK 2000 Demoで測定記録用テンプレートを作成する**

ソフトウェアQUADRA-CHEK 2000 Demoを使って、独自の測定記録テ Ħ ンプレートを作成し、ファイル管理によって装置にインポートするこ とができます。装置では測定記録テンプレートの作成または編集はで きません。 **詳細情報:** ["製品のデモソフトウェア",](#page-19-0) 20 ページ

# <span id="page-166-0"></span>**測定プログラムの作成**

エンコーダによる測定用の測定プログラムを作成して、装置に保存できます。

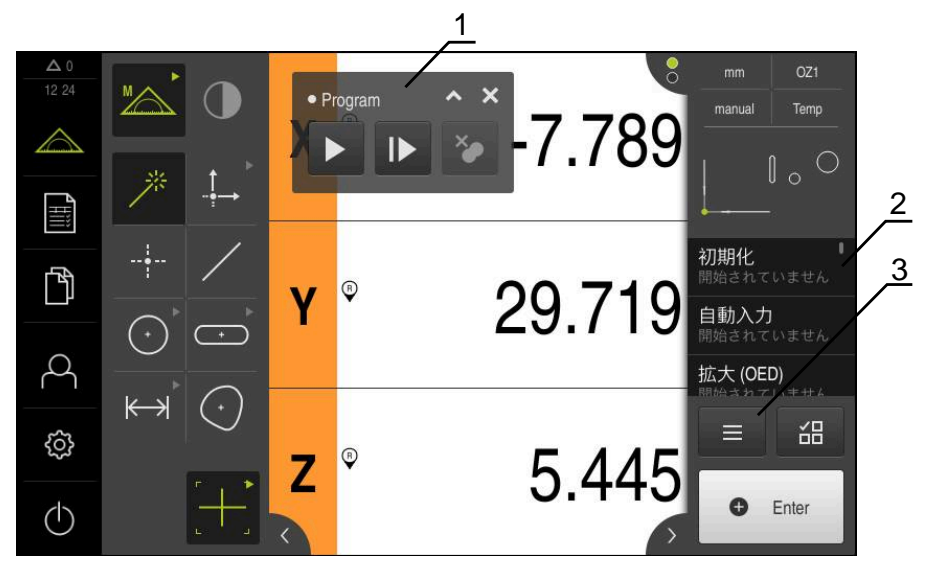

図 28: 測定プログラムの表示および操作エレメント

- **1** プログラム制御
- **2** プログラムステップリスト
- **3** 追加機能

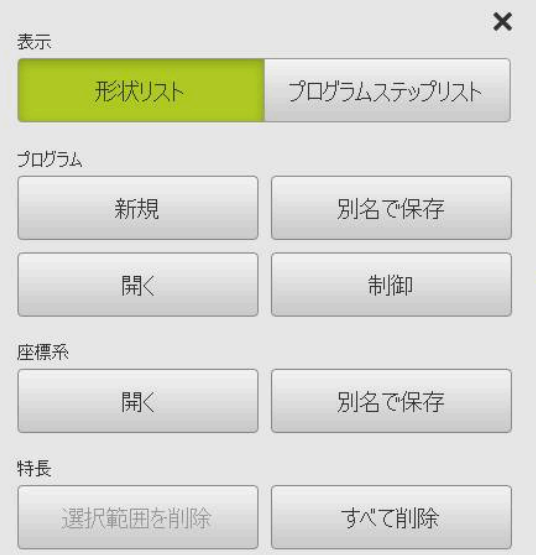

図 29: 追加機能ダイヤログ内の測定プログラムの操 作エレメント

測定プログラムの作成については、プログラミングの章で説明しています。 **詳細情報:** ["プログラミング",](#page-310-0) 311 ページ

# **8.3.4 形状パレットの設定**

形状パレットをアプリケーションの要件に合わせて調整することができます。個 別設定により、必要な形状だけをオペレーターに提供できます。

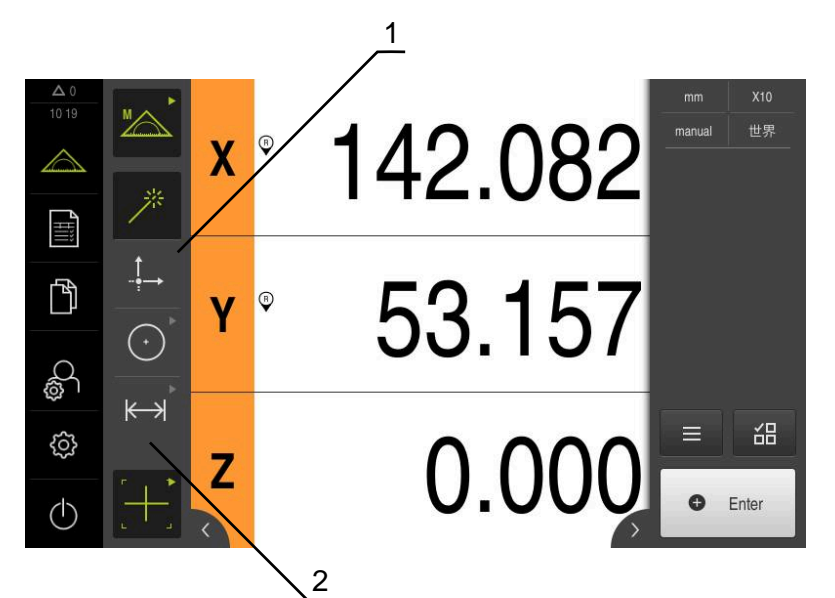

図 30: 設定した形状パレットの例

- **1** 設定した 1 列形状パレット
- **2** 設定した操作要素の配置

形状パレットは、「**手動測定**」機能で使用できます。

ダイアログ「**Configuration of the geometry palette**」では、以下を設定すること ができます:

- 操作要素の新規配置
- 操作要素の削除と追加
- 列数の調整
- パレット登録の削除とリセット

**呼出し**

 $\mathbf{1}$ 

- ▶ 操作要素の維持 (例: 「Zero point」)
- **Configuration of the geometry palette** ダイアログボックス が開きます
- 有効な操作要素が緑色で表示されます

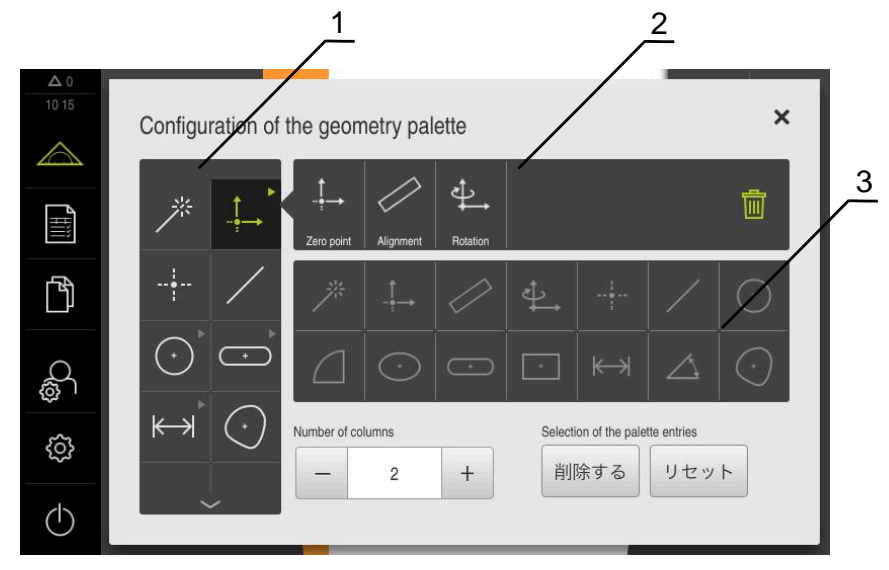

図 31: 「**Configuration of the geometry palette**」ダイアログボックス

- **1** 形状パレット
- **2** 設定バー
- **3** 形状リスト

#### <span id="page-168-0"></span>**操作要素の新規配置**

ダイアログ「**Configuration of the geometry palette**」では、操作要素の並び順を 変更することができます。

形状パレット内ならびにグループ化した操作要素の範囲内で並び順を調整できま す。

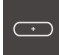

- ▶ 形状パレット内で操作要素の並び順を変更するには、要素 (例:「**スロット,**」など) をホールドします
- 要素「**スロット**」を希望する箇所にドラッグします
- > 選択した要素と既存の要素の位置が入れ替わります
- > 設定は自動的に適用されます

 $\odot$ 

- ▶ グループ化した操作要素の並び順を変更するには、要素 (例:「**円,**」など) をタップします
- **設定バー**には、グループ化した操作要素がすべて表示されま す
- $\blacktriangleright$ 操作要素をグループ内の希望する位置にドラッグします
- 設定は自動的に適用されます

### <span id="page-169-0"></span>**操作要素の追加**

使用可能な操作要素は、**形状リスト**に表示されます。使用されている操作要素は グレーで強調表示されています。

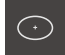

 $\mathbf{i}$ 

操作要素を形状パレットに追加するには、**形状リスト**内の要 素 (例:「**Ellipse,**」など) をタップします

あるいは

- **▶ 形状リストの要素を設定バーにドラッグします**
- > 要素が形状パレットに追加されます
- > 設定は自動的に適用されます

形状リスト内で複数の要素をタップすると、グループ化した操作要素 を個別に生成できます。

#### <span id="page-169-1"></span>**操作要素の削除**

ダイアログ「**Configuration of the geometry palette**」では、要件に応じて操作 要素を追加および削除できます。既存の操作要素は、選択したソフトウェアオプ ションによって異なります。

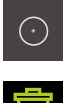

- 形状パレットの操作要素を削除するには、要素 (例:「**円,**」 など) をタップします
- **ITTI**
- **▶ 「削除する」**をタップします
- **設定リスト**内の操作要素が削除されます
- > 設定は自動的に適用されます

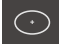

- ▶ グループの操作要素を削除するには、要素 (例: 「Ellipse,」 など) を**設定リスト**から**形状リスト**にドラッグします
- > 個々の操作要素が削除されます
- > 設定は自動的に適用されます

#### <span id="page-169-2"></span>**列数の調整**

ダイアログ「**Configuration of the geometry palette**」では、形状パレットの列数 を設定できます。1 列または 2 列の形状パレットを選択できます。

- ▶ 列数を減らすには、-をタップします
- 列数が 1 列になります
- ▶ 列数を増やすには、+をタップします
- 列数が 2 列になります

1 列の形状パレットの場合、操作要素は、必要に応じて上下のスワイ Ħ プによってのみ表示されることに注意してください。表示は、選択し た操作要素の数とアクティブになっているソフトウェアオプションに よって異なります。

# <span id="page-169-3"></span>**パレット登録の削除とリセット**

**削除する**

- 形状パレットを空にするには、「**削除する**」をタップします
- すべての形状パレットが削除されます

**リセット**

- 設定を出荷時の状態にリセットするには、「**リセット**」を タップします
- 設定がリセットされます

### <span id="page-170-0"></span>**8.3.5 測定値出力の設定**

本装置は検出された測定値を手動または自動でコンピュータに転送するためのさ まざまな機能を提供します。

#### **条件:**

■ 本装置は RS-232 アダプターによってコンピュータに接続されています。

■ コンピュータに、などの受信ソフトウェアがインストールされています 測定値出力を設定するには、以下の手順を行います。

- インターフェースを設定します
- データフォーマットを選択します
- データ転送の内容を選択します

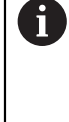

メーカー STEINWALD datentechnik GmbH の USB-RS232 接続ケー ブルを装置に接続すると、データインタフェースが自動的に設定さ れ、すぐに使用可能になります。測定値出力には、**Steinwald** のデータ フォーマットが使用されます。設定は変更できません。

# **インターフェースの設定**

装置設定でコンピュータへのデータ転送用インタフェースを設定します。

€∑}

メインメニューで「**設定**」をタップします

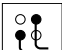

- **▶ 「インターフェース**」をタップします
- 「**RS-232**」をタップします
- ▶ 接続されたインターフェースを選択します
- ▶ 以下の設定は RS-232 アダプターによって伝達され、受信ソ フトウェアに合わせて調整することができます:
	- **ボーレート**
	- **データビット**
	- **パリティ**
	- **ストップビット**
	- **フロー制御**

**詳細情報:** ["RS-232", 368](#page-367-0) ページ

# **データフォーマットの選択**

測定値出力用の機能にデータフォーマットを割り当てることによって、コン ピュータに転送する測定値のフォーマットを指定します。これにはデータフォー マット **Standard** および **Steinwald** を使用することも、また独自のデータフォー マットを作成することもできます (参照 ["独自のデータフォーマットの作成",](#page-171-0) 172 [ページ](#page-171-0))。

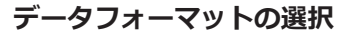

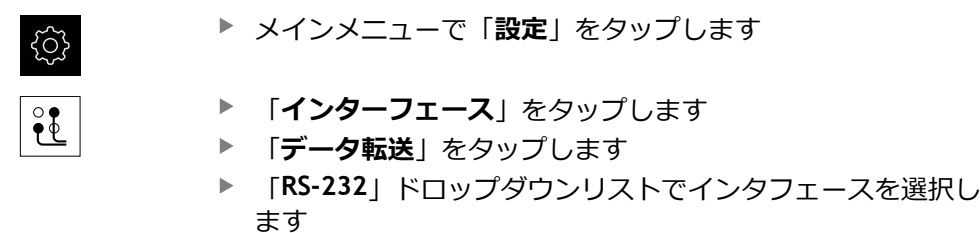

「**データ転送のデータ形式**」ドロップダウンリストでデータ  $\blacktriangleright$ フォーマットを選択します

<span id="page-171-0"></span>**詳細情報:** ["データ転送",](#page-368-1) 369 ページ

### **独自のデータフォーマットの作成**

ファイル管理には、メモリ媒体にコピーしてコンピュータで個別に調整可能な ファイルがあります。続いて、新しいファイルを装置のファイル記憶装置にコ ピーし、に割り当てることができます。

データフォマットは XML ファイルとして保存されます。

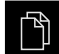

- メインメニューで「**ファイル管理**」をタップします
- ▶ 次の項目を順番に開きます
	- **Internal**
	- **User**
	- **DataTransfer**
- フォルダに、**MyFormat1.xml** というファイルがあります
- **▶ MyFormat1.xml ファイルをメモリー媒体にコピーします**
- ▶ ファイル名を変更します
- ファイルを XML エディタまたはコンピュータのテキストエ ディタで編集します
- ▶ ファイルをメモリー媒体から装置の以下のフォルダにコピー します:**Internal** ► **User** ► **DataTransfer**

 $(1)$ 

- 「**スイッチオフ**」メニューによって装置をシャットダウン し、再起動します
- 以下のパスでデータフォーマットを選択します:**設定** ► **イ ンターフェース** ► **データ転送**

ファームウェアアップデートの際にデータフォーマットを残すには、 A 独自の名前でファイルを保存します。 ファームウェアアップデートでは、**DataTransfer** フォルダの **MyFormat1** ファイルが工場出荷状態にリセットされます。ファイルが 存在しない場合、ファイルは再び作成されます。**DataTransfer** フォル ダのその他のファイルは、ファームウェアアップデートによる影響を 受けません。

**詳細情報:** ["ファイルのコピー",](#page-340-0) 341 ページ **詳細情報:** ["データ転送",](#page-368-1) 369 ページ

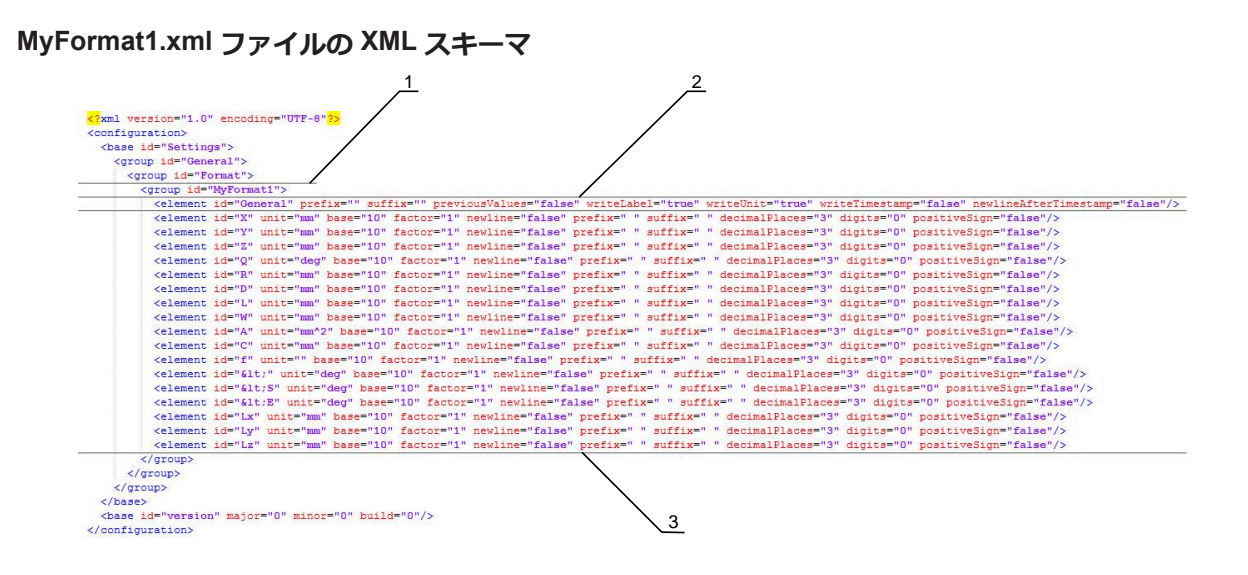

- 図 32: データフォーマット **MyFormat1.xml**
- **1** 装置設定に表示されるデータフォーマット名
- **2** "General" のある行は、送信ブロック全体のパラメータを定義しています
- **3** 次の行はそれぞれの測定値のパラメータを定義しています

以下の一覧表には、個別に調整できるパラメータが示されています。記載のない エレメントはすべてそのまま維持しなければなりません。

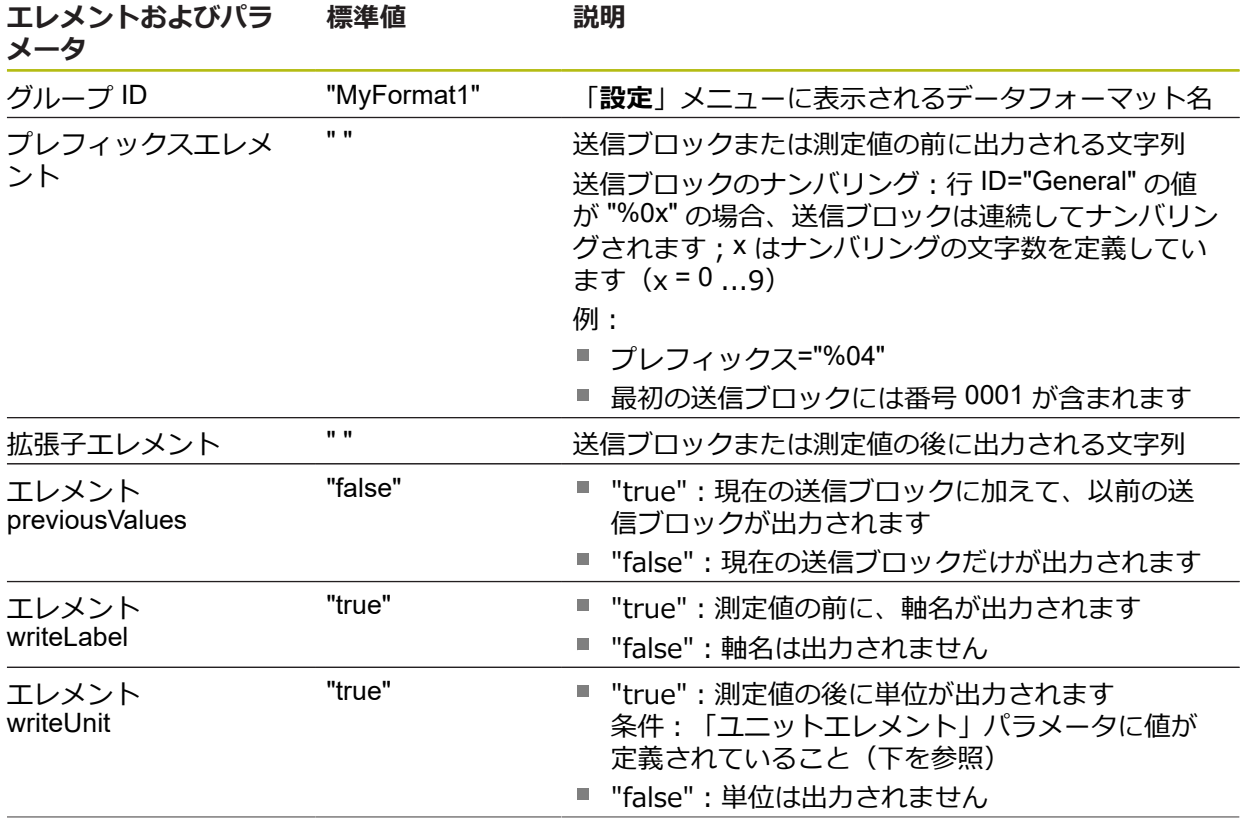

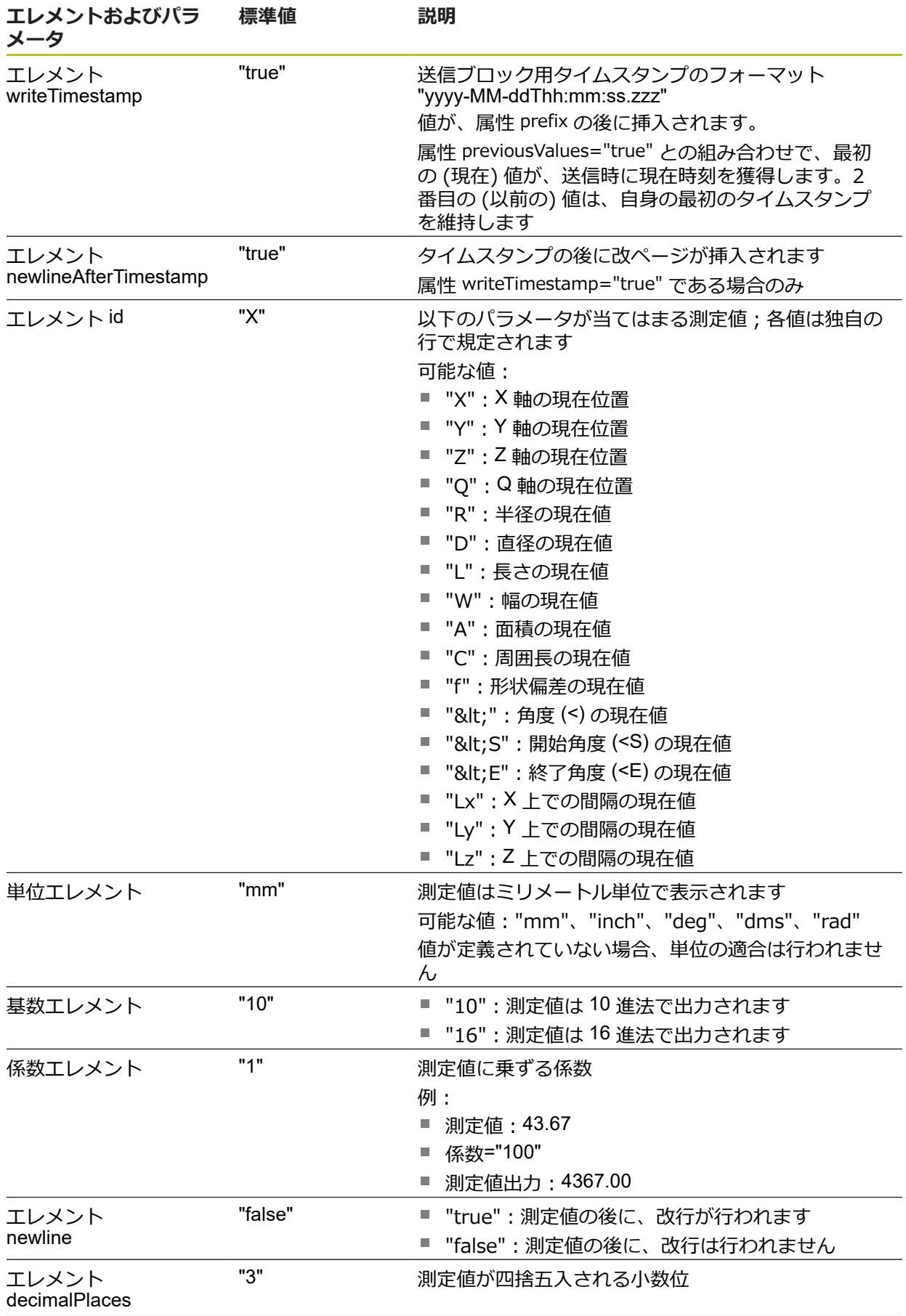

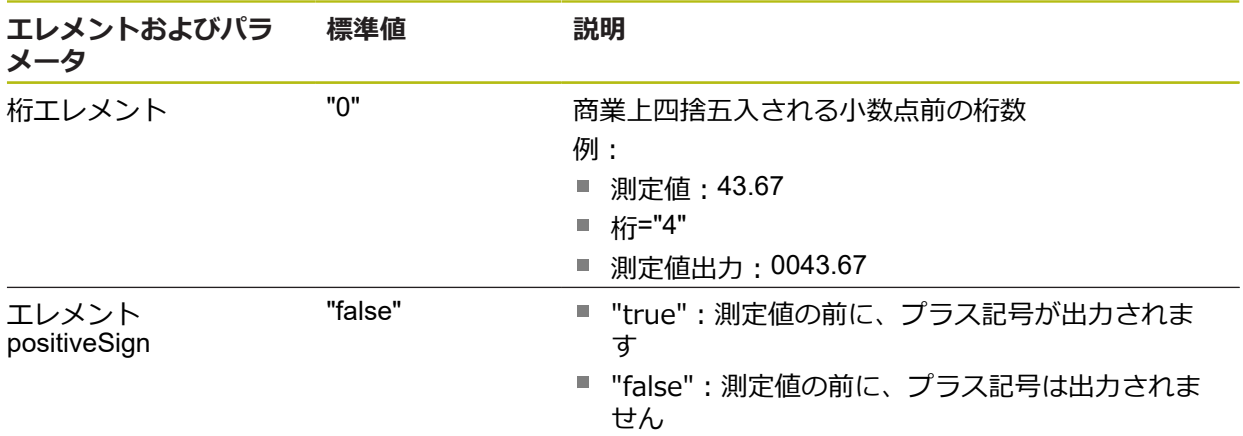

# **データ転送の内容を選択する**

形状タイプごとに、コンピュータに送信するパラメータを指定できます。使用可 能なパラメータは、各形状タイプによって異なります。 **詳細情報:** ["測定結果プレビューのパラメータの一覧",](#page-363-0) 364 ページ

- データ転送の内容を選択するには次の方法があります。
- 内容を**機能プレビュー**で選択する

0

■ 内容を「**詳細**」ダイアログボックスで選択する

同じ形状タイプのすべての要素に対する選択が保存されます。

**内容を機能プレビューで選択する 前提条件:機能プレビュー**が有効であること **詳細情報:** ["一般設定](#page-357-0) (要素)", 358 ページ

- 要素、例えば、**円**を測定します
- **機能プレビュー**が開きます

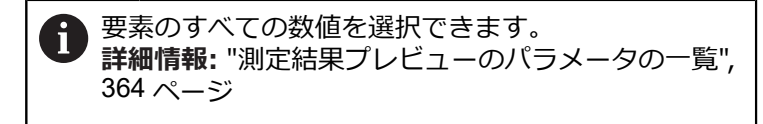

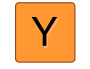

- 内容を選択または選択解除するには、該当する**アイコン**を タップします
- マークした内容に送信アイコンが付きます

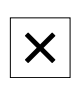

- 「**終了**」をタップします  $\mathbf{p}$
- 選択が、同じ形状タイプのすべての要素に対して保存されま す

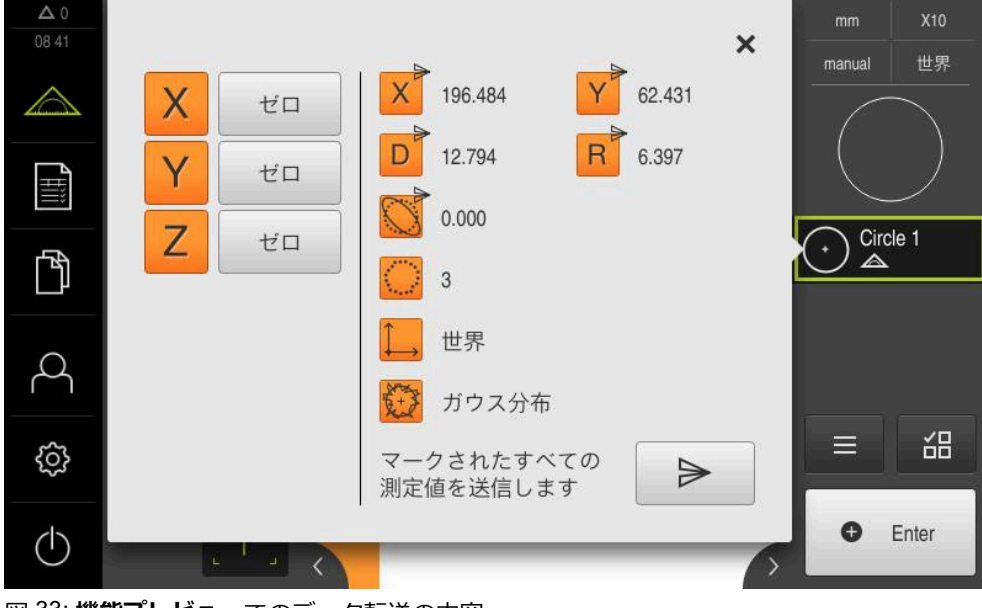

図 33: **機能プレビュー**でのデータ転送の内容

# **内容を「詳細」ダイアログボックスで選択する**

- 要素リストから要素、たとえば「**円**」を作業エリアにドラッ グします
- 「**詳細**」ダイアログボックスが「**概要**」タブと共に表示され  $\geq$ ます

₹

Y

X

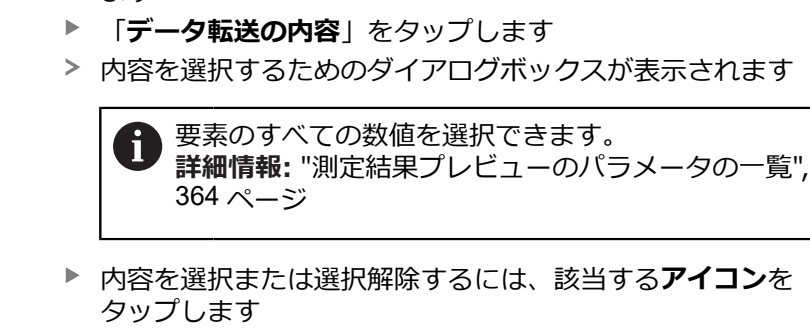

- マークした内容に送信アイコンが付きます
- 「**終了**」をタップします  $\blacktriangleright$
- $\geq$ 選択が、同じ形状タイプのすべての要素に対して保存されま す

 $\times$ 概要 公差 manual 世界  $\Rightarrow$ 德 Circle 1  $\boldsymbol{\mathsf{x}}$ 196. Х 196.349 Y 62.465 X Y 62.4  $0.000$ 40.076 Z  $\overline{C}$  $\overline{Z}$  $0.00$ 127.809 12.757  $\overline{A}$ D Wo 6.378  $0.000$ F D 12.757

図 34: 「**詳細**」ダイアログボックス内でのデータ転送の内容

# **8.4 バックアップ設定**

装置の設定をファイルにバックアップすることで、工場出荷時設定へのリセット 後、または複数の装置へのインストール用に使用できます。

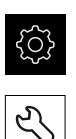

- メインメニューで「**設定**」をタップします
- 「**サービス**」をタップします ▶ 次の項目を順番に開きます。
	- バックアップおよびリストア設定
	- バックアップ設定

#### **完全バックアップの実行**

設定の完全バックアップを実行すると、装置のすべての設定が保存されます。

- **▶ 「完全バックアップ」**をタップします
- ▶ 必要に応じて、装置の USB インタフェースに USB メモリー (FAT32 形式) を挿入します
- ▶ 設定データのコピー先のフォルダを選択します
- ▶ 設定データに任意の名前を入力します (例: 「<vvvv-mmdd> config」)
- 「**RET**」で入力を確定します
- **▶ 「別名で保存**」をタップします
- 設定のバックアップに成功したことを「**OK**」で確定します
- 設定ファイルが保存されました

**詳細情報:** ["バックアップおよびリストア設定",](#page-385-0) 386 ページ

#### **USB メモリーを安全に取り外す**

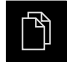

- メインメニューで「**ファイルマネージャ**」をタップします
- ▶ 保存場所のリストに移動します

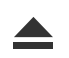

- **▶ 「安全に取り外す**」をタップします
- 「**ストレージメディアが取外しできるようになりました。**」 というメッセージが現れます
- ▶ USB メモリーを引き抜きます

# **8.5 ユーザーファイルをバックアップ**

装置のユーザーファイルをファイルにバックアップすることで、出荷時状態への リセット後に使用できます。設定のバックアップに伴い、装置の完全な設定が バックアップされます。

**詳細情報:** ["バックアップ設定",](#page-138-0) 139 ページ

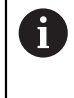

ユーザーファイルとしては、該当するフォルダに保存してある、あら ゆるユーザーグループのすべてのファイルをバックアップして、復元 できます。

**System** フォルダ内のファイルは復元されません。

#### **バックアップの実行**

ユーザーファイルを ZIP ファイルとして USB メモリーまたは接続されたネット ワークドライブにバックアップできます。

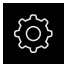

- メインメニューで「**設定**」をタップします
- م<br>ح
- **▶ 「サービス**」をタップします
- ▶ 次の項目を順番に開きます。
	- **バックアップおよびリストア設定**
	- **ユーザーファイルをバックアップ**
- 「**ZIPとして保存**」をタップします
- ▶ 必要に応じて、装置の USB インタフェースに USB メモリー (FAT32 形式) を挿入します
- ▶ ZIP ファイルのコピー先のフォルダを選択します
- ▶ ZIP ファイルの任意の名前を入力します (例: 「<yyyy-mmdd> config」)
- 「**RET**」で入力を確定します
- 「**別名で保存**」をタップします
- ユーザーファイルのバックアップに成功したことを「**OK**」で 確定します
- ユーザーファイルがバックアップされました

**詳細情報:** ["バックアップおよびリストア設定",](#page-385-0) 386 ページ

#### **USB メモリーを安全に取り外す**

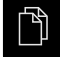

- メインメニューで「**ファイルマネージャ**」をタップします
- ▶ 保存場所のリストに移動します
- $\blacktriangle$
- **▶ 「安全に取り外す**」をタップします
- 「**ストレージメディアが取外しできるようになりました。**」 というメッセージが現れます
- ▶ USB メモリーを引き抜きます
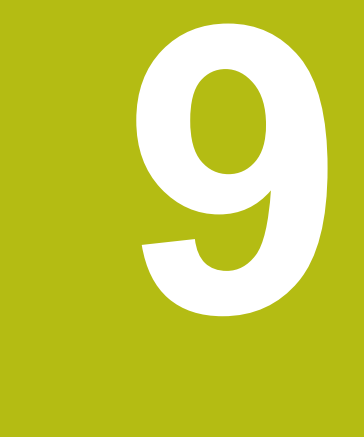

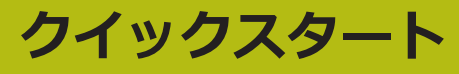

# **9.1 概要**

この章では、 一例に基づいて、典型的な測定手順のステップについて説明しま す。 これに含まれるのは、測定対象の調整から、要素の測定、測定記録の作成ま でです。

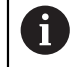

操作の詳細な説明については、[章"測定"](#page-216-0) およびその後の章を参照して ください。

装置の構成および有効になっているソフトウェアオプションに応じて、センサを 使用せずに、またはセンサを使用して測定点を記録できます。記録された測定点 は装置によって要素として認識され、表示されます。

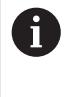

以下で説明する操作を実行する前に[、"操作の概要"](#page-56-0) の章をよく読んで 理解してください。 **詳細情報:** ["操作の概要",](#page-56-0) 57 ページ

# **9.2 クイックスタート用のログイン**

#### **ユーザーのログイン**

クイックスタートには、「**Operator**」ユーザーがログインする必要があります。

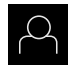

- メインメニューで「**ユーザーログイン**」をタップします
- ▶ 必要に応じて、ログインしているユーザーをログアウトしま す
- **▶ 「Operator**」ユーザーを選択します
- 「**パスワード**」入力フィールドをタップします  $\blacktriangleright$
- ▶ パスワード「operator」を入力します

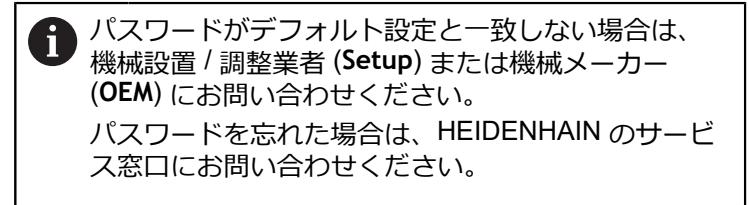

**▶ 「RET」で入力を確定します** 

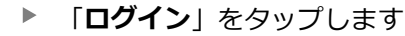

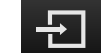

# **9.3 測定の実施**

以下では、測定を実施するための標準的な手順を説明します。

#### **9.3.1 測定の準備**

#### **測定対象とエンコーダの清掃**

削り屑、ほこりおよびオイルの付着などによる汚れが誤った測定結果につながる 恐れがあります。 測定対象、測定対象ホルダーおよびセンサを測定開始前にきれ いにしておく必要があります。

▶ 測定対象、測定対象ホルダーおよびセンサを適切な洗浄剤で清掃します

#### **測定対象の調温**

測定対象を十分に長時間エンコーダ上で保管して、測定対象が周囲温度に適合す るようにします。 温度が変化すると測定対象の寸法が変化することから、測定対 象を調温する必要があります。

これにより、測定が追試可能になります。 通常、基準温度は 20 °C です。

▶ 測定対象を十分に長い時間、調温します

#### **環境の影響の軽減**

エンコーダ、センサ、測定対象が、たとえば、光の照射、床の振動または湿度な どの環境影響を受ける場合があります。 これにより、測定結果が歪曲される場合 があります。 光の照射などの特定の影響では、測定の不確実性も悪影響を受けま す。

▶ 環境の影響をできるだけ抑えるか、回避するようにしてください

#### **測定対象の固定**

測定対象を、その大きさに応じて、測定テーブル上または測定対象ホルダーに固 定する必要があります。

- ▶ 測定対象を測定範囲の中心に位置決めします
- ▶ 小さな測定対象は、工作用粘土などで固定します
- ▶ 大きな測定対象はクランプ装置で固定します
- ▶ 測定対象の固定がゆるくもなく、緊張してもいないことを確認してください

# **リファレンスマーク検索の実施**

この装置で、リファレンスマークを使って測定装置の軸位置を機械に割り当てる ことができます。

定義された座標系による測定装置用リファレンスマークが提供されていない場 合、測定を始める前に、リファレンスマークの検索を実行する必要があります。

装置の起動後にリファレンスマークの検索がオンになっていると、リ ファレンスマークの検索が終わるまで、装置のすべての機能が停止さ れます。

**詳細情報: "原点 (エンコーダー) ", 382 ページ** 

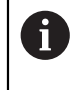

fi

EnDat インタフェースを持つシリアルエンコーダの場合、軸が自動的 にリファレンス点復帰するため、リファレンスマーク検索は省略され ます。

装置でリファレンスマーク検索がオンになっている場合、軸のリファレンスマー クを通過するよう要求されます。

▶ ログイン後にアシスタントの指示に従います

リファレンスマーク検索に成功すると、原点復帰アイコンがもう点滅しません **詳細情報:** ["位置値表示の操作エレメント",](#page-81-0) 82 ページ

**詳細情報:** ["リファレンスマーク検索をオンにする",](#page-131-0) 132 ページ

#### **リファレンスマーク検索を手動で開始する**

リファレンスマークの手動検索は、**Setup** または **OEM** タイプのユー ザーのみが実施できます。

起動後にリファレンスマーク検索が実行されなかった場合、リファレンスマーク 検索を後から手動で開始できます。

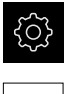

 $\mathbf i$ 

- メインメニューで「**設定**」をタップします
- ▶ 次の項目を順番に開きます。
- 

■ 軸 ■ 一般設定

- **原点**
- **▶ 「開始」**をタップします
- 原点復帰アイコンが点滅します
- ▶ アシスタントの指示に従います
- リファレンスマーク検索に成功すると、原点復帰アイコンが 点滅しなくなります

### **OEDセンサの較正**

#### **条件**

- OED センサが装置設定で設定されていること **詳細情報:** "OED [センサの設定",](#page-131-1) 132 ページ
- $M$
- 機能パレットで「**手動測定**」を選択します
- > 位置表示が作業エリアに表示されます
- ▶ 計測機械のスクリーン上にエッジができるだけ鮮明に表示さ れるように計測機械の光学系の焦点を合わせます
- ▶ 計測機械のスクリーン上にできるだけ高いコントラストが表 示されるように計測機械の照明を調整します

#### **コントラスト設定の調整**

学習プロセスを使って、コントラスト設定を現在の光条件に合わせて調整しま す。その際、OED センサを使用して画面の明部と暗部においてそれぞれ 1 つの点 を記録します。

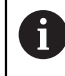

室内の光条件が、測定結果に影響を及ぼします。光条件が変わった場 合、設定を改めて調整してください。

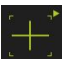

- ▶ ツールパレットを開きます
- ツールパレットに「**設定**」ダイアログボックスが表示されま す
- 学習プロセスでコントラスト設定を算出するには、**OEDコン トラスト教示シーケンス**の「**開始**」をタップします
- ▶ アシスタントの指示に従います
- ダイアログボックスを終了するには、「**OK**」をタップします
- コントラスト設定が選択した倍率で保存されます
- ▶ 既存のすべての倍率に対してこの手順を繰り返します

**詳細情報:** ["コントラスト設定",](#page-355-0) 356 ページ

#### **しきい値設定の調整**

しきい値設定は、明暗の移行部がどの値からエッジとして認識されるかを指定し ます。学習プロセスを使って、しきい値設定を現在の光条件に合わせて調整しま す。その際、OED センサを使用して、目標値を定義する間隔を測定します。

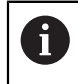

室内の光条件が、測定結果に影響を及ぼします。光条件が変わった場 合、設定を改めて調整してください。

- ▶ ツールパレットを開きます
- ツールパレットに「**設定**」ダイアログボックスが表示されま す
- 学習プロセスでしきい値設定を算出するには、**OEDしきい値 教示シーケンス**の「**開始**」をタップします
- ▶ アシスタントの指示に従います
- ダイアログボックスを終了するには、「**OK**」をタップします
- しきい値設定が選択した倍率で保存されます
- ▶ 既存のすべての倍率に対してこの手順を繰り返します

**詳細情報:** ["しきい値設定",](#page-355-1) 356 ページ

**9**

# **オフセット設定の設定**

オフセット設定は、測定点記録用の十字線とエッジ検出用の OED センサとの間の 位置偏差を補正します。学習プロセスで、2 種類の測定ツールを使用して円を測 定することにより、オフセット設定を行います。両方の円の偏差から、X および Y 軸に対する OED センサのオフセットを計算し、連続測定時に補正します。

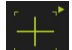

- ▶ ツールパレットを開きます
- ツールパレットに **設定** ダイアログボックスが表示されます
- 学習プロセスでオフセット設定を算出するには、**OEDオフ セット教示シーケンス**の「**開始**」をタップします
- ▶ アシスタントの指示に従います:
	- 十字線測定ツールで円点を測定します
	- 測定点をそれぞれ**測定点の入力**によって適用します
- ダイアログボックスを終了するには、「**OK**」をタップします
- オフセット設定が選択した倍率で保存されます
- ▶ 既存のすべての倍率に対してこの手順を繰り返します

**詳細情報:** ["オフセット設定",](#page-356-0) 357 ページ

# **9.3.2 センサなしの測定**

センサのない装置では、形状だけを使用でき、測定ツールは使用できません。調 整と測定点の記録は、たとえば、十字線の付いた外部モニターを使用して実行で きます。ユーザーインタフェースの作業エリアには測定テーブル位置が表示され ます。

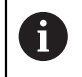

ここに表示された測定については、測定の章で詳しく説明していま す。

**[詳細情報:](#page-216-0)** "測定", 217 ページ

# **測定対象の調整**

測定点を評価するには、測定対象を調整する必要があります。 その際に、技術図 面で指定されている測定対象の座標系 (ワークピース座標系) を求めます。 これにより、測定された値を技術図面のデータと比較して評価することができま す。

**詳細情報:** "2D [デモパート",](#page-412-0) 413 ページ

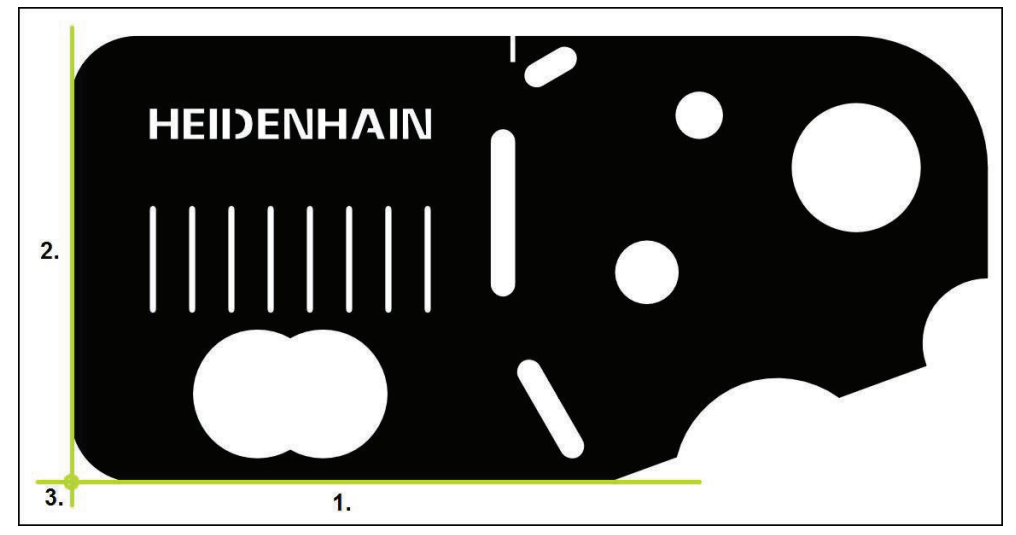

図 35: 2D デモ部品でのアライメント例

測定対象は、通常、次の 3 ステップで調整されます。

- 1 アライメント測定
- 2 直線測定
- 3 ゼロ点作成

# **アライメント測定**

技術図面に従って、アライメント用のリファレンスエッジを決めます。

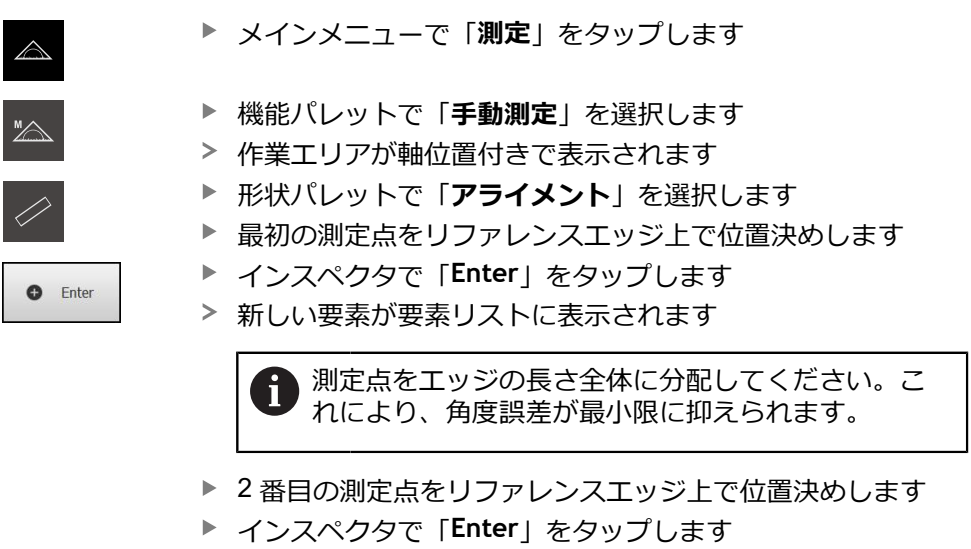

設定に応じて、この要素でさらに測定点を記録する  $\mathbf{i}$ ことができます。これにより、精度が向上します。

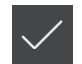

- **▶ 新しい要素で「完了」をタップします**
- 要素リストにアライメントが表示されます
- 測定結果プレビューが表示されます

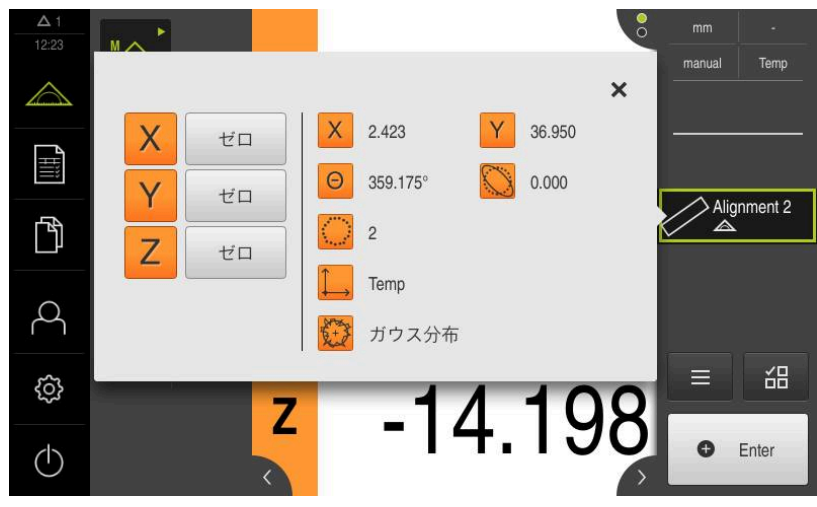

図 36: **機能プレビュー**付き要素リスト内の要素「**アライメント**」

# **9**

# **直線測定**

2番目のリファレンスエッジとして直線を測定します。

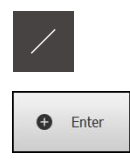

- ▶ 形状パレットで「**直線**」を選択します
- ▶ 最初の測定点をリファレンスエッジ上で位置決めします
- インスペクタで「**Enter**」をタップします
- 新しい要素が要素リストに表示されます

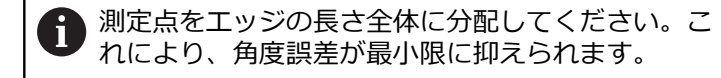

- ▶ 2 番目の測定点をリファレンスエッジ上で位置決めします
- インスペクタで「**Enter**」をタップします

設定に応じて、この要素でさらに測定点を記録する i ことができます。これにより、精度が向上します。

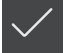

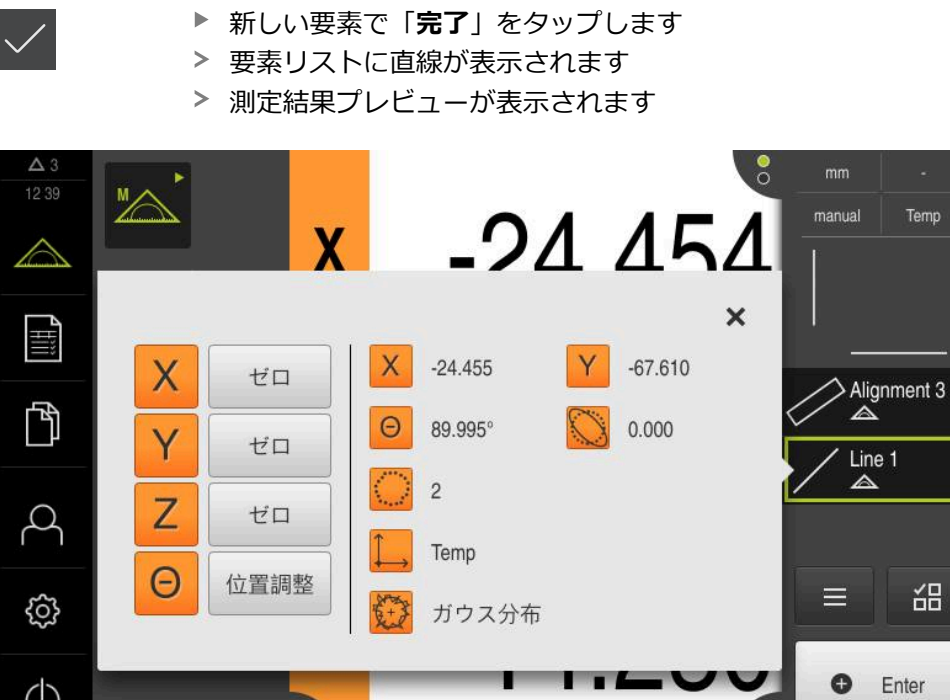

図 37: **機能プレビュー**付き要素リスト内の要素「**直線**」

 $\langle \rangle$ 

# **ゼロ点作成**

アライメントと直線の交点からゼロ点を作成します。

- **▶ 形状パレットで「ゼロポイント」を選択します**
- インスペクタまたは要素ビューで、要素「**アライメント**」お よび「**直線**」を選択します
	- 選択した要素が緑色で表示されます
- > 新しい要素が要素リストに表示されます

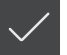

ऻ.

- **▶ 新しい要素で「完了」をタップします** 要素リストにゼロ点が表示されます
- - 測定対象のワークピース座標系が求められました
	- $\blacktriangleright$ 「**要素プレビュー**」をタップします
	- 座標系が作業エリアに表示されます

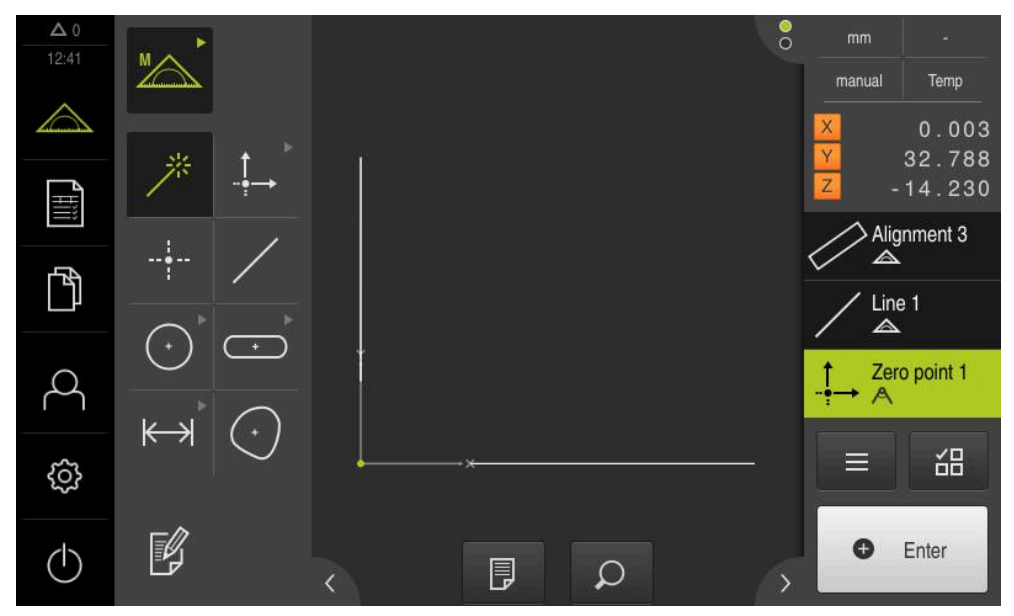

図 38: 座標系にゼロ点が表示されている作業エリア

# **要素の測定**

要素の測定には、形状パレットの形状または Measure Magic を使用します。

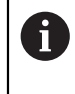

Measure Magic を使用すると、記録された測定点から、形状タイプが 自動的に決まります。 新しい要素に割り当てられる形状タイプは、測 定後に変更可能です。

**詳細情報:** ["Measure Magic](#page-232-0) による測定", 233 ページ **詳細情報:** ["形状タイプの一覧",](#page-217-0) 218 ページ

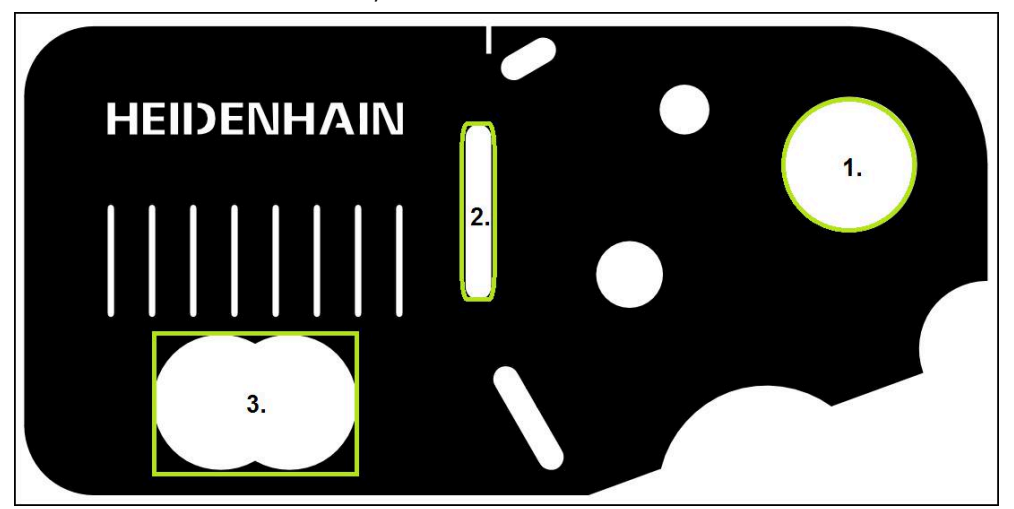

図 39: 2D デモ部品での測定例

- 以下では、さまざまな要素を測定します。
- 1 円
- 2 スロット
- 3 重心

# **円の測定**

円を測定するには、少なくとも 3 つの測定点が必要です。

 $\triangle$ 

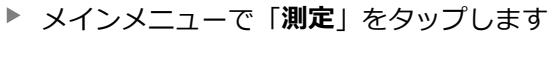

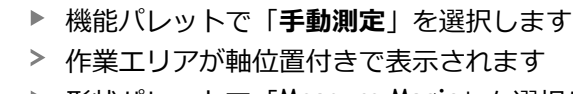

**▶ 形状パレットで「Measure Magic」を選択します** 

# $\odot$ **O** Enter

- あるいは ▶ 形状パレットで「円」を選択します
- ▶ 最初の測定点を円の輪郭上へ移動させます
- インスペクタで「**Enter**」をタップします
- 新しい要素が要素リストに表示されます
- ▶ 次の測定点を円の輪郭上へ移動させます

測定点はできるだけ要素の輪郭に均等に分配してく Ñ ださい。

- インスペクタで「**Enter**」をタップします
- ▶ その他の測定点を記録するには、この手順を繰り返します
- **▶ 新しい要素で「完了」をタップします**
- 要素リストに円が表示されます
- 測定結果プレビューが表示されます

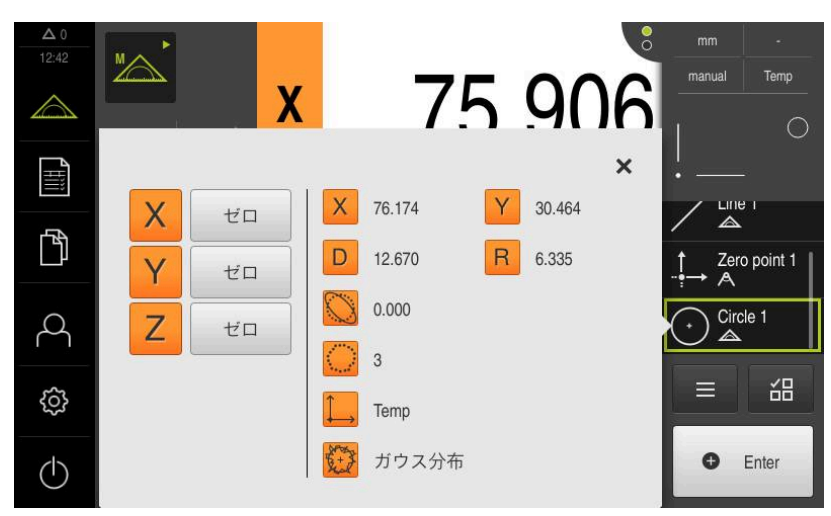

図 40: **機能プレビュー**付き要素リスト内の要素「**円**」

# **スロットの測定**

スロットを測定するには、少なくとも 5 つの測定点が必要です。少なくとも 2 つ の測定点を最初の辺に配置し、2 番目の辺とスロットの弧にそれぞれ 1 つの測定 点を配置します。

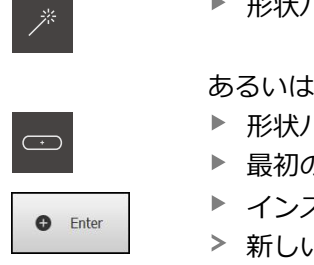

形状パレットで「Measure Magic」を選択します

形状パレットで「**スロット**」を選択します

- の測定点をスロットの輪郭上へ移動させます
- インスペクタで「**Enter**」をタップします
- 新しい要素が要素リストに表示されます
- ▶ 次の測定点をスロットの輪郭上へ移動させます

測定点をできるだけ最初の辺の長さ全体に分配して i ください。

- インスペクタで「**Enter**」をタップします
- ▶ その他の測定点を記録するには、この手順を繰り返します
- **▶ 新しい要素で「完了」をタップします**
- 要素リストにスロットが表示されます
- 測定結果プレビューが表示されます

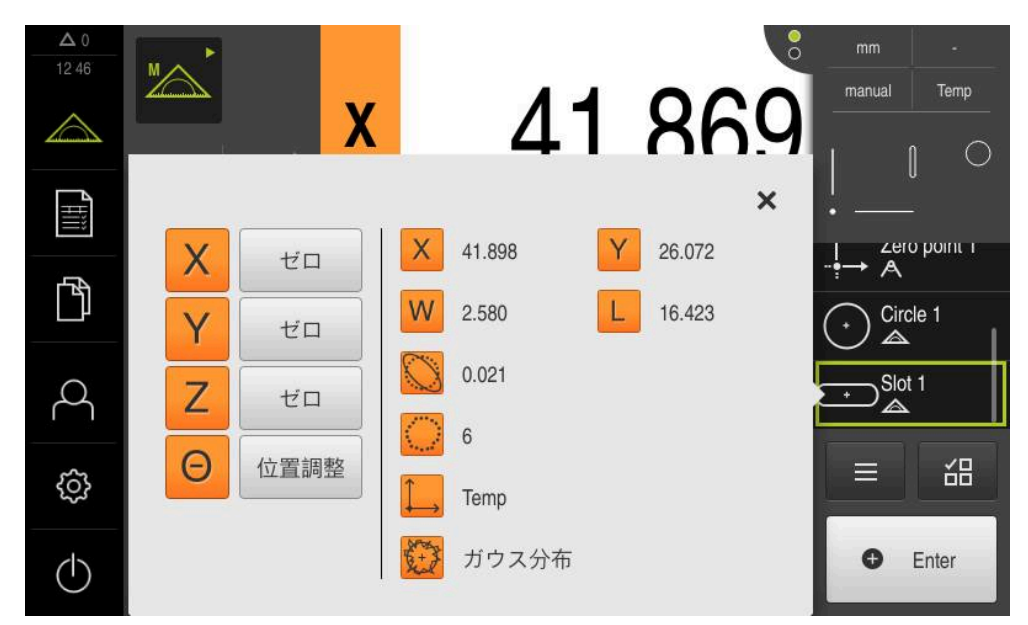

図 41: **機能プレビュー**付き要素リスト内の要素「**スロット**」

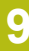

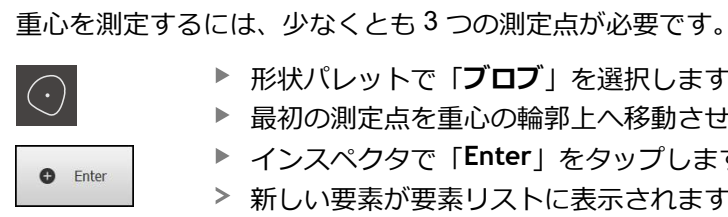

**重心の測定**

- 形状パレットで「**ブロブ**」を選択します
- ▶ 最初の測定点を重心の輪郭上へ移動させます
- インスペクタで「**Enter**」をタップします
- 新しい要素が要素リストに表示されます
- ▶ 次の測定点を重心の輪郭上へ移動させます

測定点はできるだけ要素の輪郭に均等に分配してく i ださい。

- インスペクタで「**Enter**」をタップします
- ▶ その他の測定点を記録するには、この手順を繰り返します
- **▶ 新しい要素で「完了」をタップします**
- 要素リストに重心が表示されます
- 測定結果プレビューが表示されます

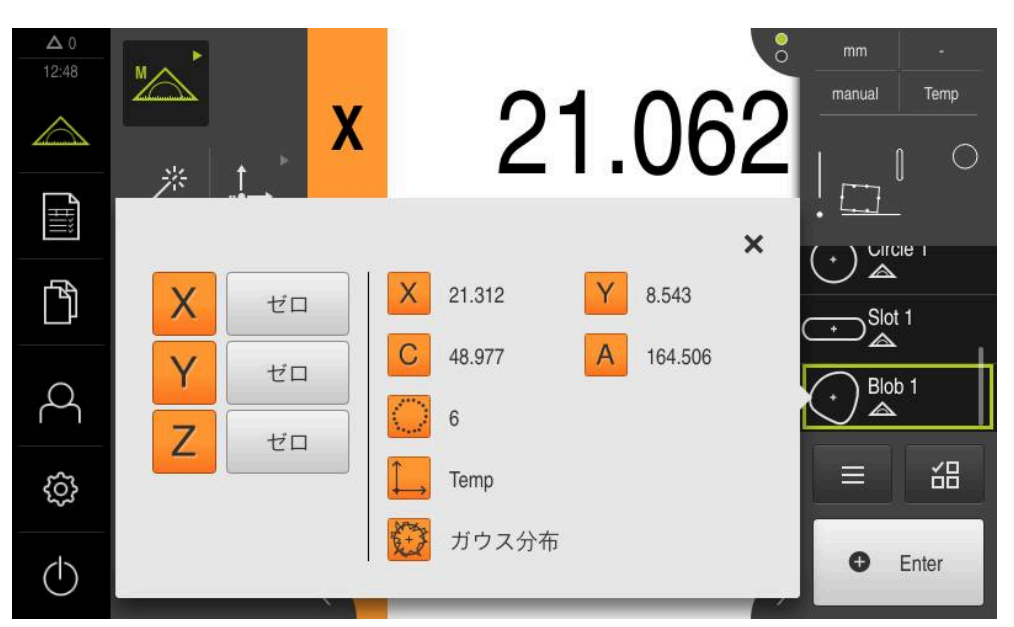

図 42: **機能プレビュー**付き要素リスト内の要素「**ブロブ**」

# **9.3.3 OED センサによる測定**

OEDセンサでエッジと輪郭を測定するため、測定点を記録するためのさまざまな 測定ツールを使用できます。 **詳細情報:** "OED [測定ツールの一覧",](#page-78-0) 79 ページ

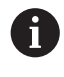

ここに表示された測定については、測定の章で詳しく説明していま す。

**[詳細情報:](#page-216-0)** "測定", 217 ページ

# **測定対象の調整**

測定点を評価するには、測定対象を調整する必要があります。 その際に、技術図 面で指定されている測定対象の座標系 (ワークピース座標系) を求めます。 これにより、測定された値を技術図面のデータと比較して評価することができま す。

**詳細情報:** "2D [デモパート",](#page-412-0) 413 ページ

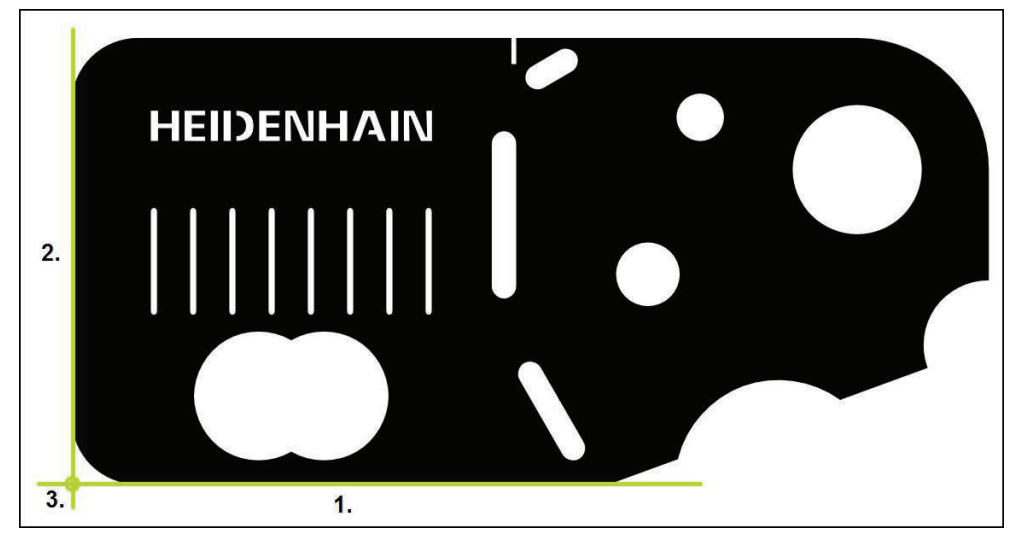

図 43: 2D デモ部品でのアライメント例

測定対象は、通常、次の 3 ステップで調整されます。

- 1 アライメント測定
- 2 直線測定
- 3 ゼロ点作成

# **アライメント測定**

 $\triangle$ 

 $\bigcirc$ 

技術図面に従って、アライメント用のリファレンスエッジを決めます。

- メインメニューで「**測定**」をタップします
- **▶ 機能パレットで「手動測定」を選択します**
- ▶ 複数のセンサが使用可能である場合、センサパレットで 「**OED センサ**」を選択します
- 形状パレットと OED 測定ツールが表示されます
- 作業エリアが位置表示を表示します
- クイックアクセスメニューで、計測機械に設定されている倍 率を選択します
- 必要に応じて、クイックアクセスメニューで、投影面 **XY** を 選択します

**詳細情報:** ["投影面の選択",](#page-89-0) 90 ページ

- **▶ 形状パレットで アライメント を選択します**
- ▶ ツールパレットで「Auto OED」を選択します
- ▶ OED センサでリファレンスエッジを複数回通過します
- 新しい要素が要素リストに表示されます
- ▶ リファレンスエッジを通過するたびに新しい測定点が追加さ れます

測定点をエッジの長さ全体に分配してください。こ Ħ れにより、角度誤差が最小限に抑えられます。

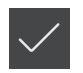

 $\Lambda$ 

- 新しい要素で「**完了**」をタップします
- 要素リストにアライメントが表示されます
- 測定結果プレビューが表示されます

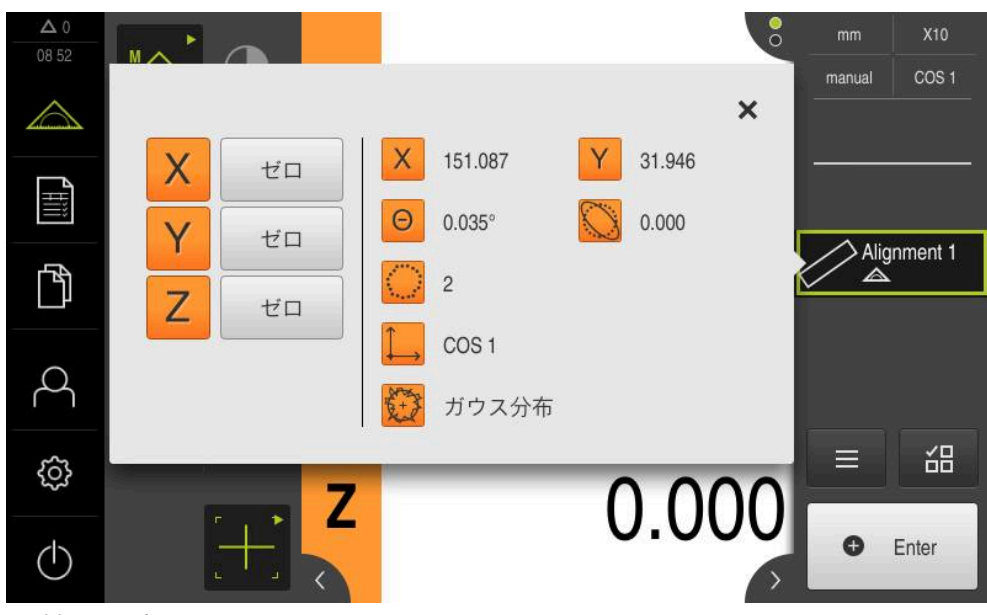

図 44: **機能プレビュー**付き要素リスト内の要素「**アライメント**」

# **直線測定**

2番目のリファレンスエッジとして直線を測定します。

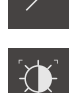

- ▶ ツールパレットで「Auto OED」を選択します
- ▶ OED センサでエッジを複数回通過します

▶ 形状パレットで「**直線**」を選択します

- > 新しい要素が要素リストに表示されます
- リファレンスエッジを通過するたびに新しい測定点が追加さ れます

測定点をエッジの長さ全体に分配してください。こ ĥ れにより、角度誤差が最小限に抑えられます。

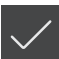

**▶ 新しい要素で「完了」をタップします** 

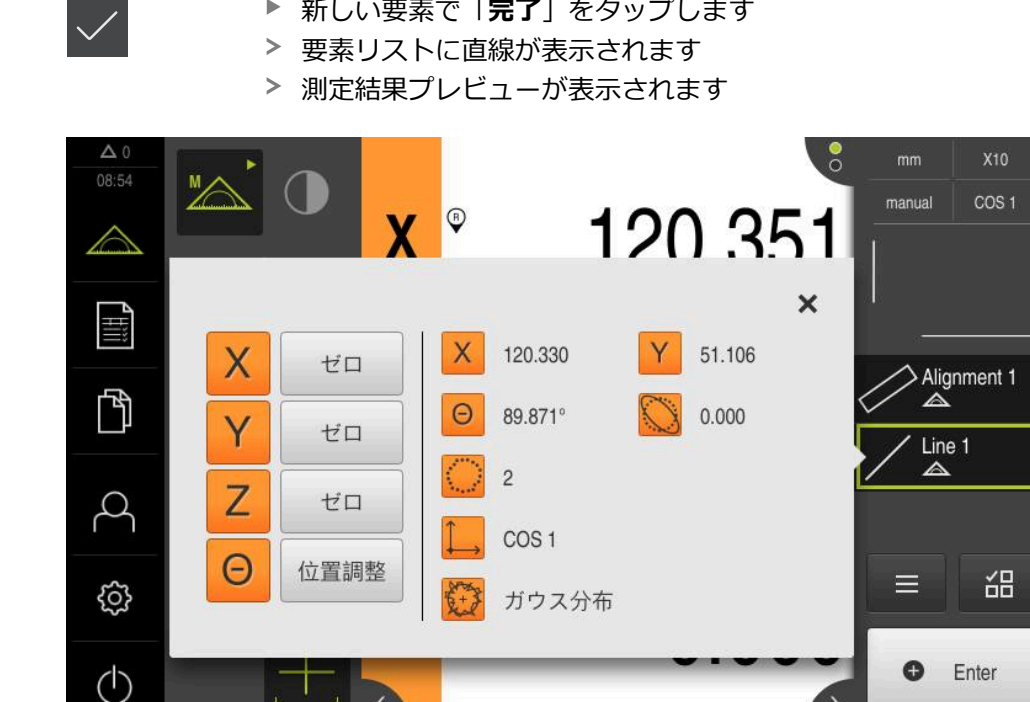

図 45: **機能プレビュー**付き要素リスト内の要素「**直線**」

# **ゼロ点作成**

アライメントと直線の交点からゼロ点を作成します。

- **▶ 形状パレットで「ゼロポイント」を選択します**
- インスペクタまたは要素ビューで、要素「**アライメント**」お よび「**直線**」を選択します
	- 選択した要素が緑色で表示されます
- > 新しい要素が要素リストに表示されます

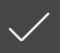

ऻ.

- **▶ 新しい要素で「完了」をタップします** 要素リストにゼロ点が表示されます
- - 測定対象のワークピース座標系が求められました
	- 「**要素プレビュー**」をタップします  $\mathbf{r}$
	- 座標系が作業エリアに表示されます

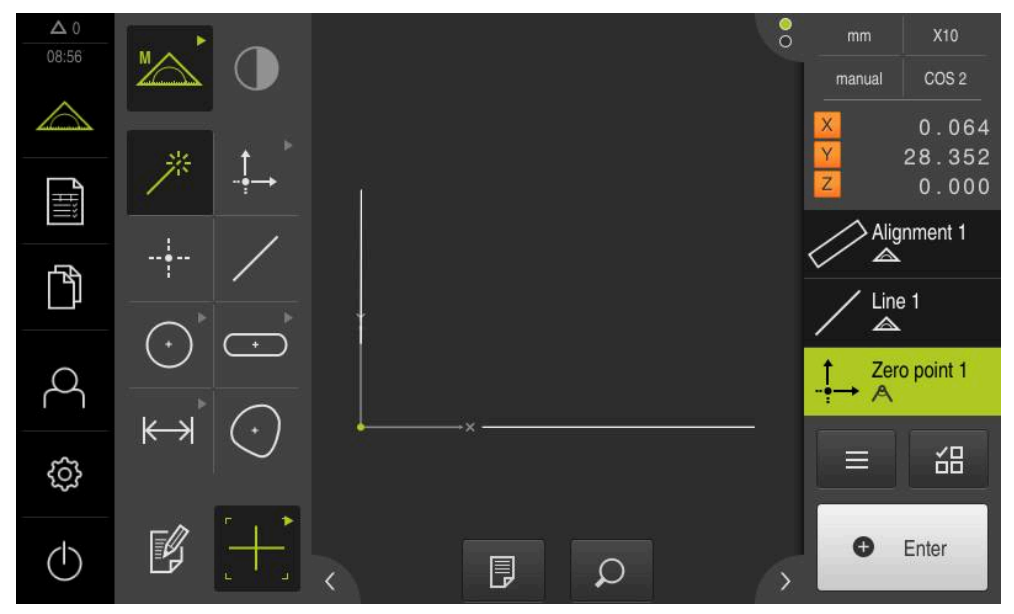

図 46: 座標系にゼロ点が表示されている作業エリア

# **要素の測定**

要素の測定には、形状パレットの形状または Measure Magic を使用します。

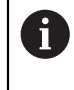

Measure Magic を使用すると、記録された測定点から、形状タイプが 自動的に決まります。 新しい要素に割り当てられる形状タイプは、測 定後に変更可能です。

**詳細情報:** ["Measure Magic](#page-232-0) による測定", 233 ページ **詳細情報:** ["形状タイプの一覧",](#page-217-0) 218 ページ

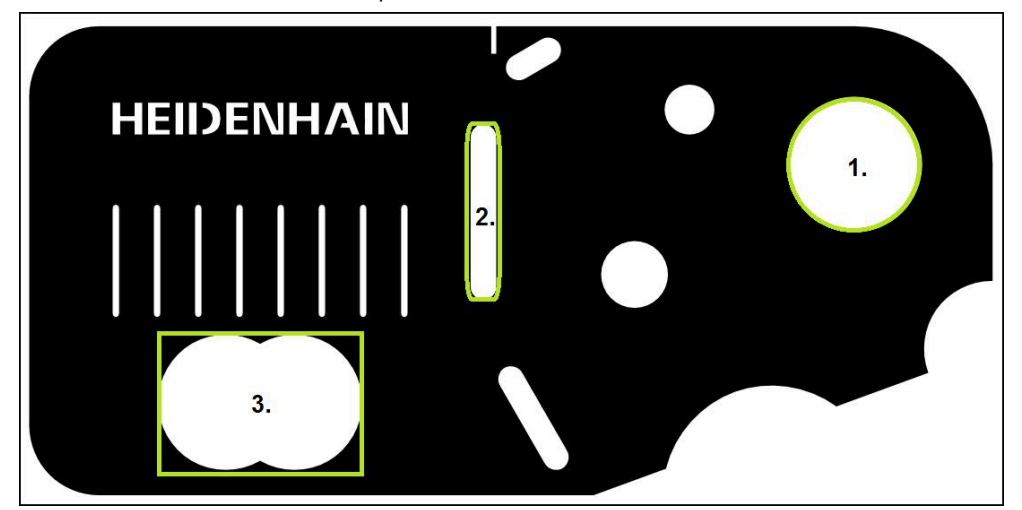

図 47: 2D デモ部品での測定例

以下では、さまざまな要素を測定します。

- 1 円
- 2 スロット
- 3 重心

#### **円の測定**

円を測定するには、少なくとも 3 つの測定点が必要です。測定点の記録に は、たとえば「**OED**」測定ツールを使用します。

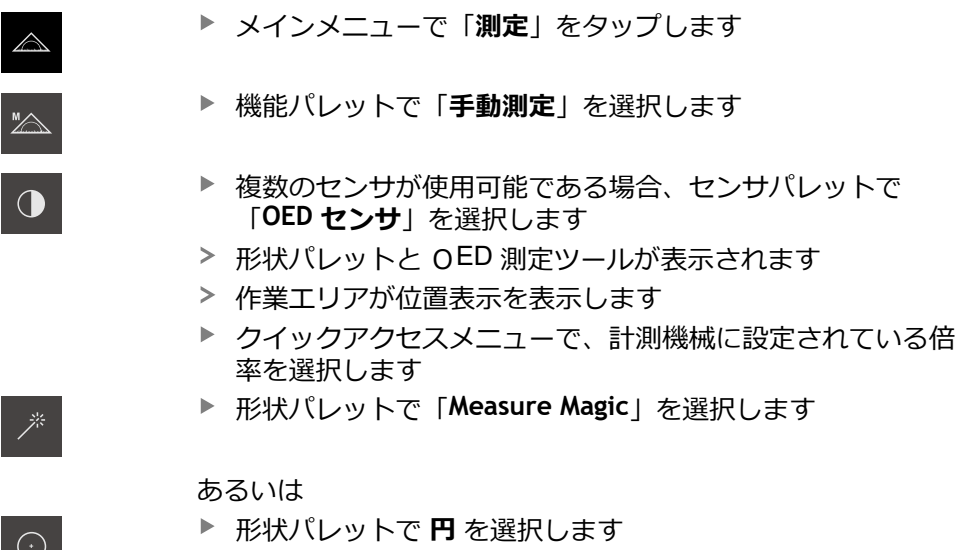

**9**

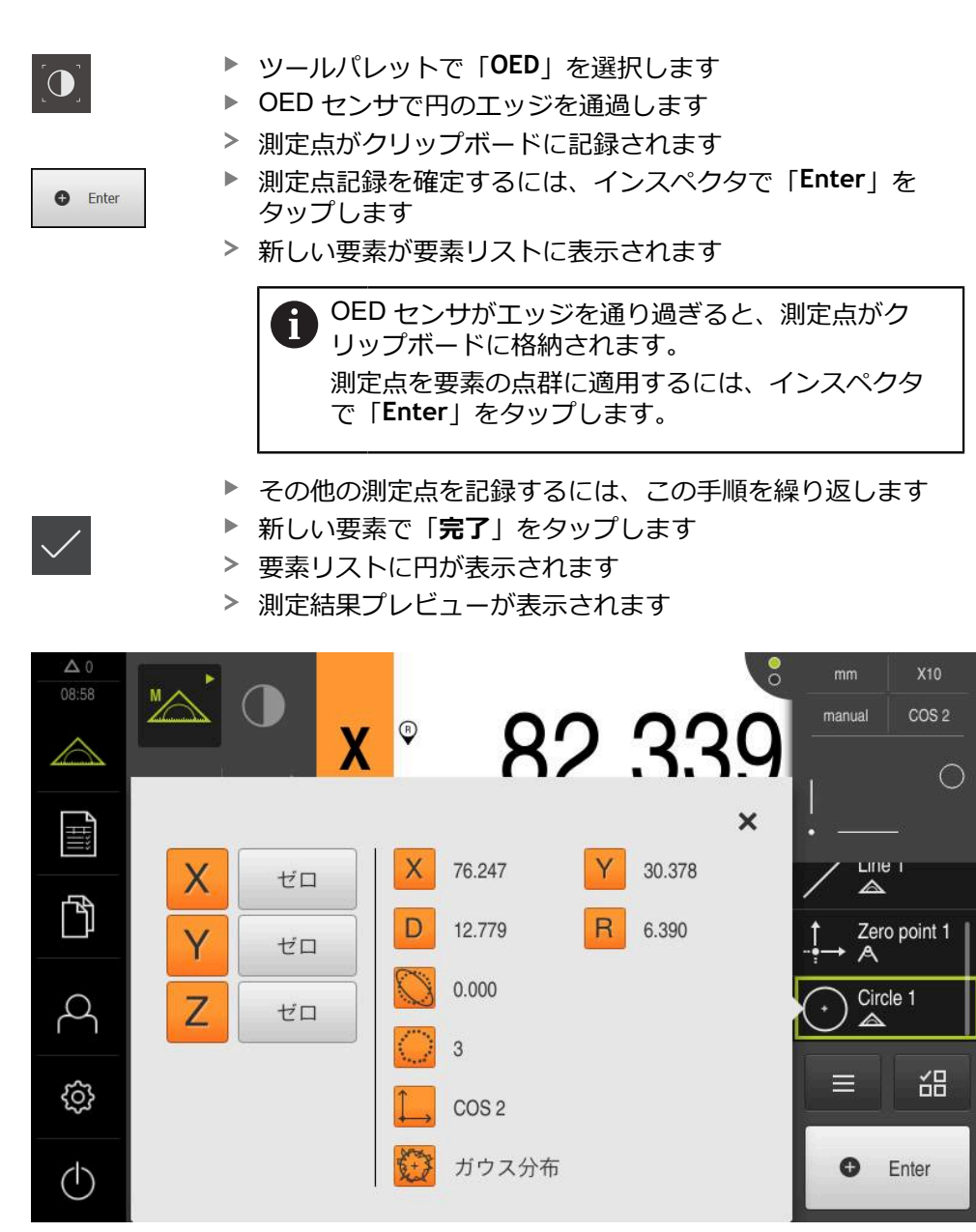

図 48: **機能プレビュー**付き要素リスト内の要素「**円**」

### **スロットの測定**

スロットを測定するには、少なくとも 5 つの測定点が必要です。測定点の記録に は、例えば「**Auto OED**」測定ツールを使用します。少なくとも 2 つの測定点を最 初の辺に配置し、2 番目の辺とスロットの弧にそれぞれ少なくとも 1 つの測定点 を配置します。

- **▶ 形状パレットで「スロット」を選択します**
- **O**

 $\overline{\mathbf{a}}$ 

- ツールパレットで「**Auto OED**」を選択します
- ▶ OED センサでスロットのエッジを複数回通過します
- 新しい要素が要素リストに表示されます
- エッジを通過するたびに新しい測定点が追加されます

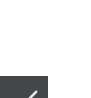

測定点をできるだけ最初の辺の長さ全体に分配して j ください。

- **▶ 新しい要素で「完了」をタップします**
- 要素リストにスロットが表示されます
- 測定結果プレビューが表示されます

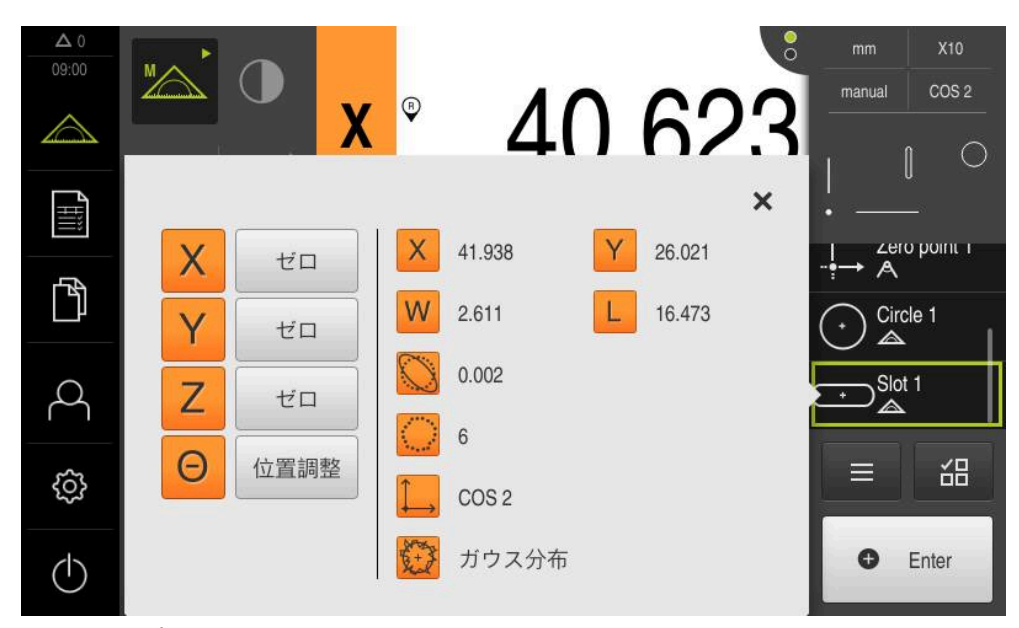

図 49: **機能プレビュー**付き要素リスト内の要素「**スロット**」

#### **重心の測定**

重心を測定するには、少なくとも 3 つの測定点が必要です。測定点の記録に は、たとえば「**Auto OED**」測定ツールを使用します。設定に従って、自動的に複 数の測定点が輪郭全体にわたって分配されます。

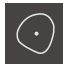

- **▶ 形状パレットで「ブロブ**」を選択します
- $\overline{\mathbf{C}}$
- **▶ ツールパレットで「Auto OED」を選択します**
- ▶ OED センサで重心のエッジを複数回通過します
- 新しい要素が要素リストに表示されます
- エッジを通過するたびに新しい測定点が追加されます

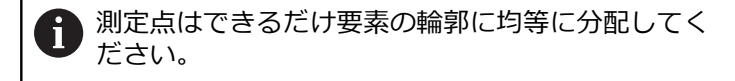

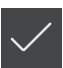

- **▶ 新しい要素で「完了」をタップします**
- 要素リストに重心が表示されます
- 測定結果プレビューが表示されます

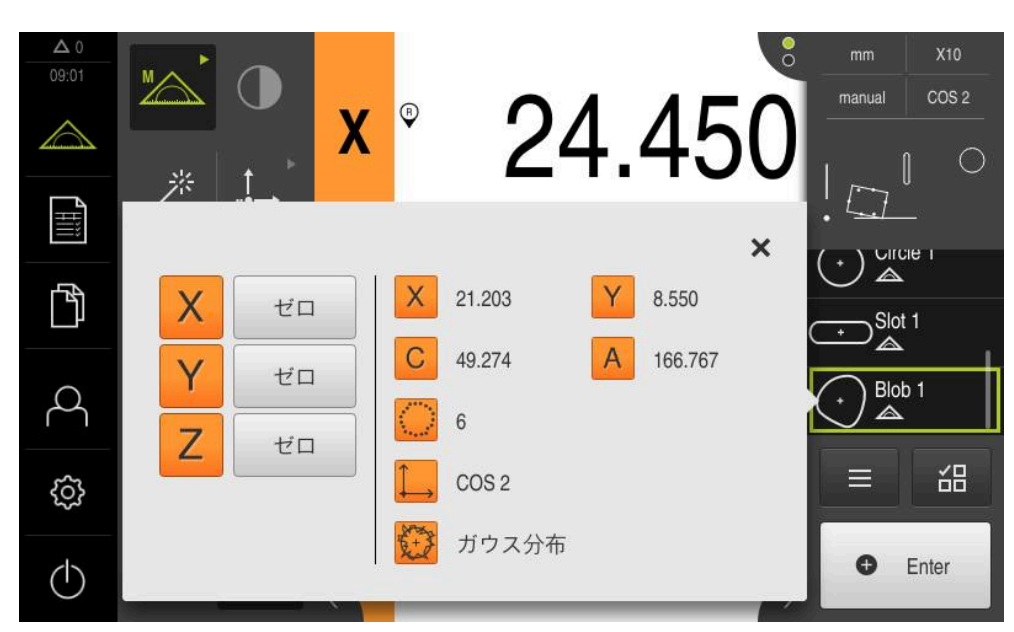

図 50: **機能プレビュー**付き要素リスト内の要素「**ブロブ**」

# **9.3.4 要素の削除**

 $\Gamma$ 

測定に失敗したら、個別の要素を要素リストから削除することができます。

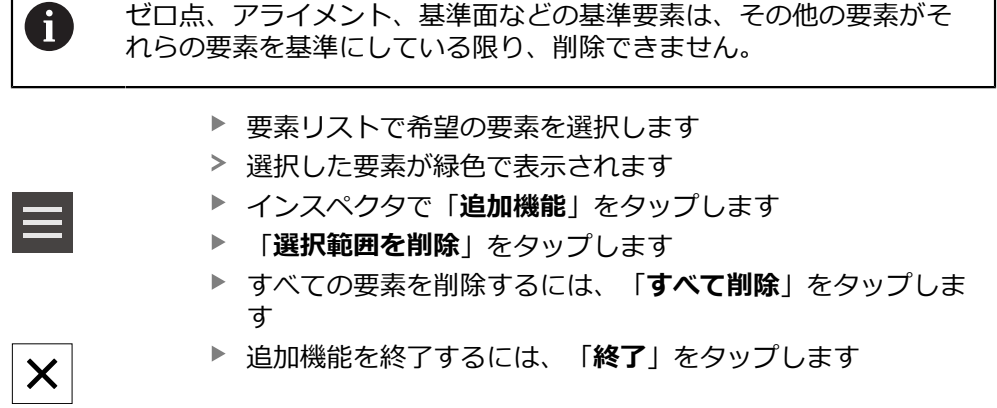

# **9.4 測定結果の表示および編集**

測定した要素は、「**詳細**」ダイアログボックスで評価および編集することができ ます。

「**詳細**」ダイアログボックスを呼び出すには、要素を要素リストから作業エリ アにドラッグします

4

**概略説明**

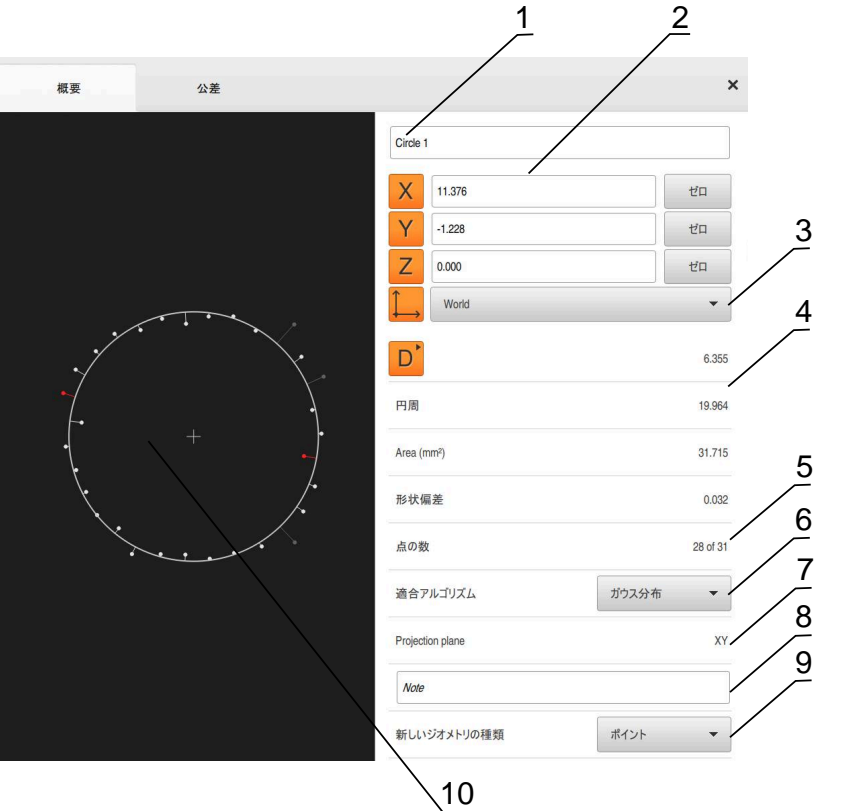

図 51: 「**詳細**」ダイアログボックス内のタブ「**概要**」

- 要素の名前
- 中心点の軸位置
- 要素の座標値が基準とする座標系
- 形状タイプに応じた要素パラメータ。円の形状タイプでは、半径と直径を切り 替えることができます
- 要素の計算に使用する測定点の数
- 要素の計算に使用する補正方法 (形状タイプおよび測定点の数に応じて異なる)
- 要素が投影される 2D 平面。「3D」表示では、投影は行われません
- 「**注意**」テキストフィールド。コメントが有効な場合、要素ビュー内の内容が 表示されます
- 要素がそのタイプに変換可能な形状タイプリスト
- 測定点および形状のビュー

# **9.4.1 要素の名前変更**

 $\boldsymbol{\times}$ 

- ▶ 要素を要素リストから作業エリアにドラッグします
- 「**詳細**」ダイアログボックスが「**概要**」タブと共に表示され ます
- ▶ 現在の名前が表示された「入力フィールド」をタップします
- ▶ 要素の新しい名前を入力します
- 「**RET**」で入力を確定します
- 新しい名前が要素リストに表示されます
- ダイアログボックスを終了するには、「**終了**」をタップしま す

# **9.4.2 適合アルゴリズムの選択**

測定された要素に応じて、補正方法を調整できます。ガウス補正が標準補正とし て適用されます。

**詳細情報:** ["補正方法",](#page-279-0) 280 ページ

- 要素、たとえば **円**を要素リストから作業エリアにドラッグし ます
- 「**詳細**」ダイアログボックスが「**概要**」タブと共に表示され ます
- 適用されている補正方法が「**適合アルゴリズム**」ドロップダ ウンリストに表示されます
- **▶ ドロップダウンリスト「適合アルゴリズム」で希望する補正** 方法(たとえば **最小外接円**)を選択します
- 要素は、選択した補正方法に応じて表示されます

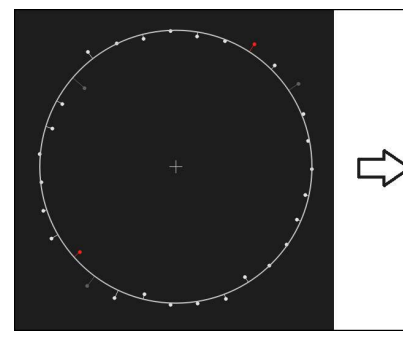

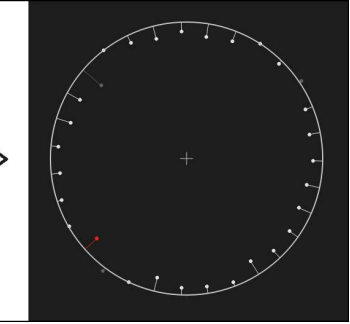

図 52: 新しい補正方法による要素「**円**」

ダイアログボックスを終了するには、「**終了**」をタップしま

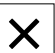

す

# **9.4.3 要素の変換**

要素は別の形状タイプに変換できます。 可能な形状タイプは、「**詳細**」ダイアロ グボックスのドロップダウンリストに表示されます。

- 要素リストから、要素、たとえば「**スロット**」を作業エリア にドラッグします
- 「**詳細**」ダイアログボックスが「**概要**」タブと共に表示され ます
- 要素の形状タイプが表示されます
- $\blacksquare$ 「**新しいジオメトリの種類**」ドロップダウンリストで、たと えば「**ポイント**」形状タイプを選択します

**2-Dプロファイル**形状タイプは、目下のところまだサ i ポートされていません。

要素は、新しい形状で表示されます

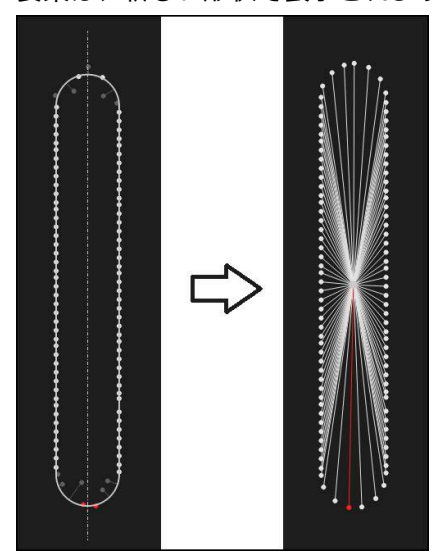

図 53: 形状タイプが「**スロット**」から「**ポイント**」に変更された ▶ ダイアログボックスを終了するには、「終了」をタップしま

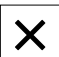

す

# **9.4.4 公差の調整**

測定する要素の公差は、「**公差**」タブで調整します。公差はグループにまとめら れています。

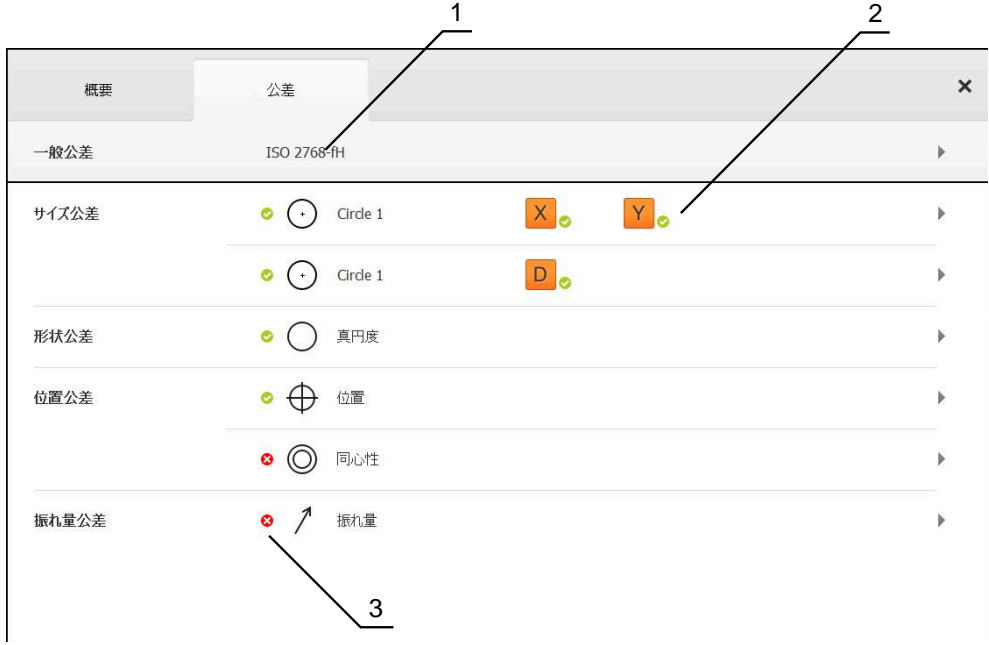

図 54: 「**詳細**」ダイアログボックスの「**公差**」タブ

- **1** 一般公差の表示
- **2** 要素に応じた公差のリスト

**3** 公差のステータス:アクティブで公差内またはアクティブで公差外

要素の形状公差は、「**公差**」タブで定義します。公差はグループにまとめられて います。

- 要素リストから要素、たとえば「**円**」を作業エリアにドラッ グします
- 「**詳細**」ダイアログボックスが「**概要**」タブと共に表示され ます
- 「**公差**」タブをタップします

サイズ公差「**X**」をタップします

- 選択した要素の公差設定のためのタブが表示されます
- $\vert X \vert$
- 選択したサイズ公差の一覧が表示されます

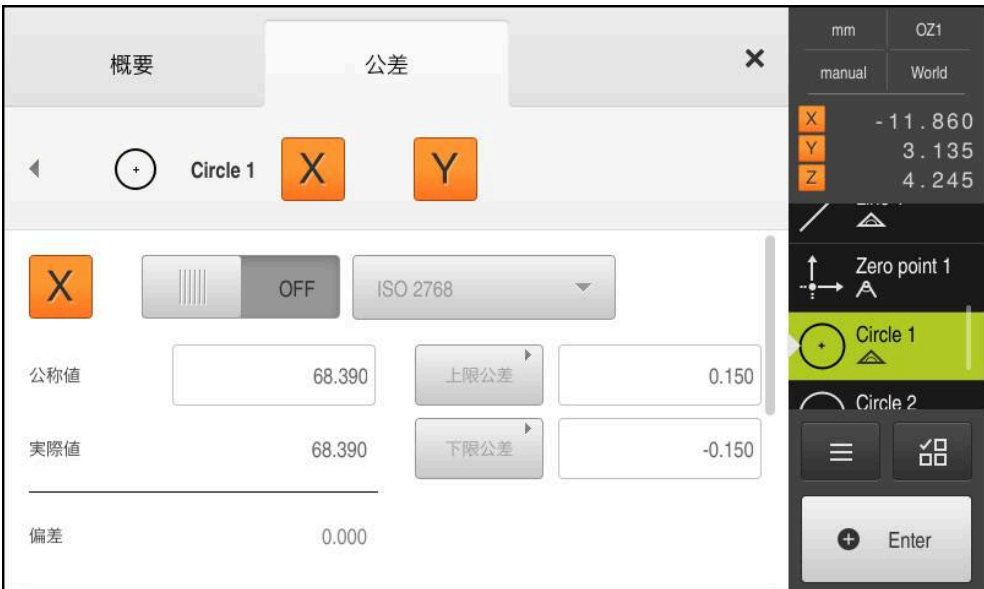

図 55: サイズ公差「**X**」をアクティブにした**サイズ公差**の一覧

ON

 $\left\langle \right\rangle$ 

- 「**ON/OFF**」スライダースイッチで測定値の公差設定をアク ティブにします
- > 選択フィールドと入力フィールドがアクティブになります
- $\blacktriangleright$ 「**公称値**」入力フィールドをタップし、希望の値を入力しま す
- 「**RET**」で入力を確定します
- 「**上限公差**」入力フィールドをタップし、希望の値を入力し ます
- 「**RET**」で入力を確定します
- 「**下限公差**」入力フィールドをタップし、希望の値を入力し ます
- 「**RET**」で入力を確定します
- 基準値が公差範囲外の場合、赤色で表示されます
- 基準値が公差範囲内の場合、緑色で表示されます
- 「**戻る**」をタップします
- 「**公差**」タブが表示されます
- 公差チェックの結果は、「**公差**」タブに表示され、ダイアロ グボックスを閉じた後は要素リストに以下のアイコンで表示 されます。
	- ◙ アクティブな公差に従っています
	- アクティブな公差のうち、少なくとも 1 つを  $\boldsymbol{\Omega}$ 超過しています

**詳細情報:** ["公差の決定",](#page-282-0) 283 ページ

# <span id="page-208-0"></span>**9.4.5 コメントの追加**

要素ビューでは、それぞれの要素にコメント、たとえば測定情報または説明文を 追加できます。

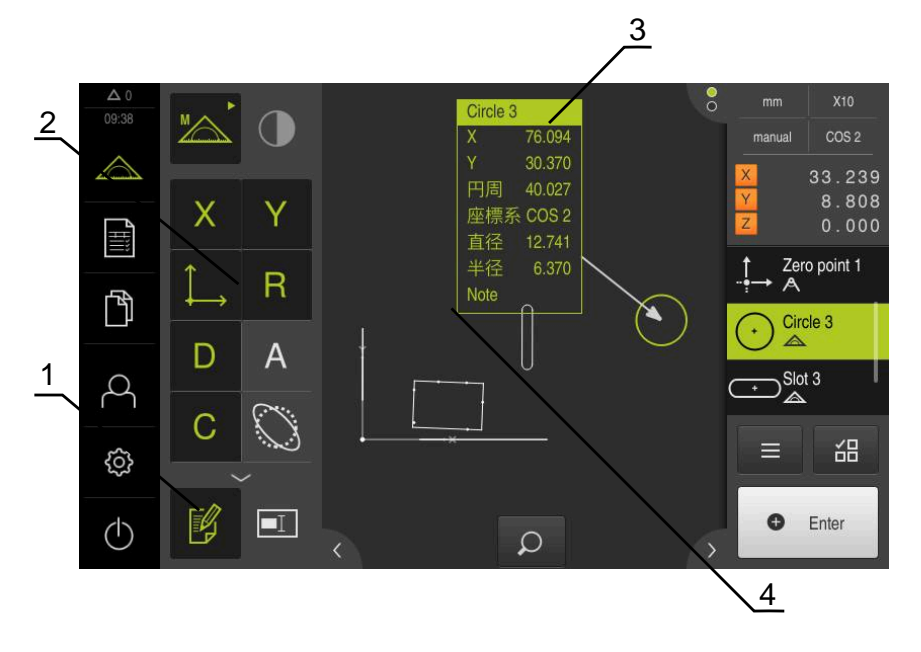

図 56: コメント用操作エレメントおよびコメント付きエレメント

- **1** 操作エレメント**コメントの編集**
- **2** コメントを追加するための操作エレメント
- **3** 測定インフォメーション
- **4** 説明文

# **9.5 測定記録の作成**

測定結果を測定記録として出力、保存、印刷することができます。

以下のステップで測定記録を作成できます。

- ["要素とテンプレートの選択"](#page-209-0)
- ["測定タスクに関する情報の入力"](#page-210-0)
- ["文書設定の選択"](#page-211-0)
- ["測定記録の保存"](#page-212-0)
- ["測定記録のエクスポートまたは印刷"](#page-212-1)

# <span id="page-209-0"></span>**9.5.1 要素とテンプレートの選択**

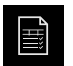

- メインメニューで「**測定記録**」をタップします
- 最後に選択した測定記録テンプレートをベースにして、測定 された要素のリストが表示されます
- リストのすべての要素が有効になり、チェックボックスが緑 色で表示されます
- ▶ 測定記録から要素を削除するには、該当するチェックボック スをタップします

要素リストの表示は基準に従ってフィルタリングで Ĭ. きます。 **詳細情報:** ["要素のフィルタリング",](#page-209-1) 210 ページ

- 測定記録テンプレートを切り替えるには、「**テンプレート**」 をタップします
- ▶ 希望の測定記録テンプレートを選択します
- 「**OK**」をタップします
- 測定された要素のリストが、選択した測定記録テンプレート に合わせられます

#### <span id="page-209-1"></span>**要素のフィルタリング**

A

 $\bm{\mathrm{N}}$ 

 $\boldsymbol{\mathsf{X}}$ 

「**要素**」メニューでの要素リストの表示は、さまざまな基準に従ってフィルタリ ングできます。従って、フィルタ基準を満たす要素だけ (例えば特定の最小直径の 円のみ) が表示されます。フィルタはすべて相互に組み合わせ可能です。

> フィルタ機能は要素リストの表示を変更します。このフィルタ機能は 測定記録の内容に影響を与えません。

- 「**フィルタ**」をタップします
- ▶ ダイアログボックスで希望するフィルタ基準を選択します
	- ▶ オペレータを選択します
- ▶ 機能を選択します
- フィルタ基準を有効にするには、「**終了**」をタップします

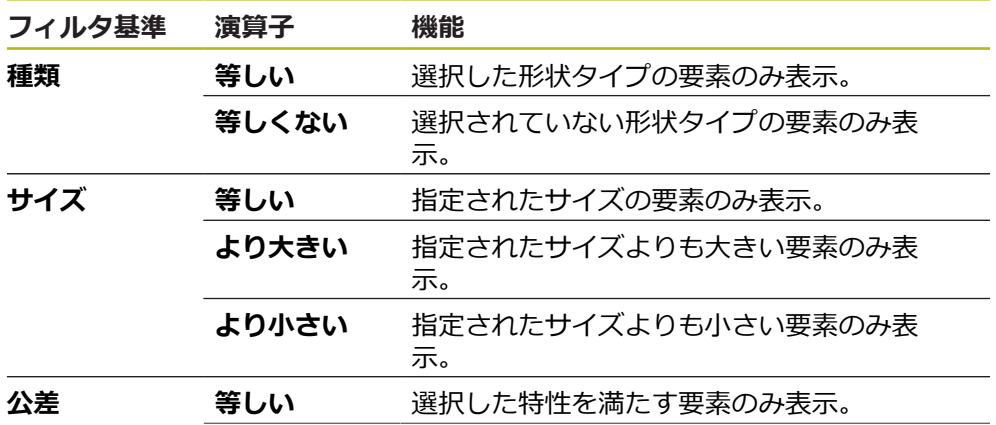

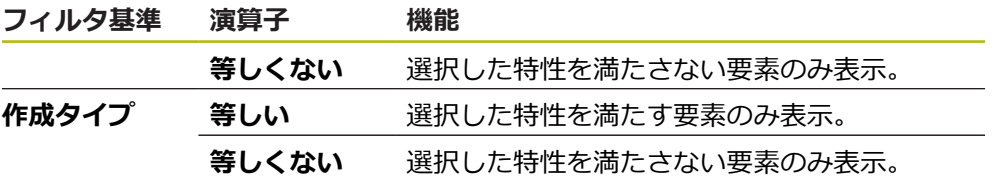

# <span id="page-210-0"></span>**9.5.2 測定タスクに関する情報の入力**

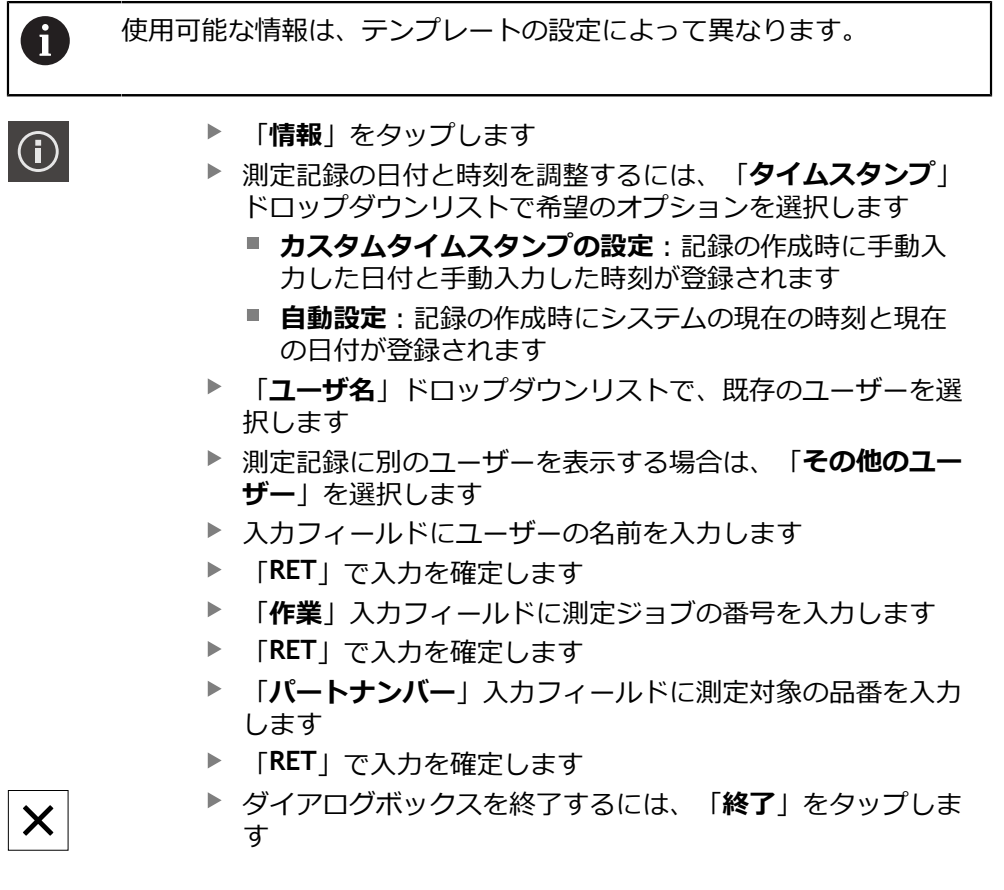

# <span id="page-211-0"></span>**9.5.3 文書設定の選択**

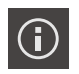

- $\blacktriangleright$ 「**情報**」をタップします
- 「**文書**」タブをタップします
- 線形測定値の単位を調整するには、「**線形値の単位**」ドロッ プダウンリストで希望の単位を選択します
	- ミリメートルま示
	- インチ:インチ表示
- 表示された「**線形値の小数点以下の桁数**」を増減するには、 「**-**」または「**+**」をタップします
- 角度値の単位を調整するには、「**角度値の単位**」ドロップダ ウンリストで希望の単位を選択します
	- **度(10進数)**:度数の表示
	- 放射 : 弧度法で表示
	- **度-分-秒**:度、分および秒での表示
- 日付と時刻の形式を調整するには、「**日付および時間の形 式**」ドロップダウンリストで希望の形式を選択します
	- hh:mm DD-MM-YYYY : 時刻と日付
	- hh:mm YYYY-MM-DD: 時刻と日付
	- YYYY-MM-DD hh:mm:日付と時刻
- ▶ 印刷形式を調整するには、以下のパラメータのドロップダウ ンリストで該当する設定を選択します。
	- **両面印刷**:長辺とじまたは短辺とじの両面印刷
	- ページヘッダー:表紙または各ページでのページへッ ダー表示
	- データチャートのヘッダー:表紙または各ページでの ヘッダー表示
	- **機能ビューを表示** (注釈付き): ON/OFF
- ダイアログボックスを終了するには、「**終了**」をタップしま す

# **9.5.4 プレビューを開く**

 $\times$ 

要素も測定記録もプレビューで開くことができます。

# **要素プレビューを開く**

 $\left\langle \right\rangle$ 

 $\overline{\mathcal{L}}$ 

- **タブ**をタップします
- 要素プレビューが開きます
- 矢印の向きが変わります
- 要素プレビューを閉じるには、**タブ**をタップします

要素にコメントを追加した場合は、コメントが要素プレビューでも表示されま す。 **詳細情報:** ["コメントの追加",](#page-208-0) 209 ページ

#### **測定記録プレビューを開く**

- 「**プレビュー**」をタップします
- 測定記録のプレビューが開きます
- ▶ ページをめくるには、プレビューの左端または右端をタップ します
- プレビューを閉じるには、「**終了**」をタップします

#### <span id="page-212-0"></span>**9.5.5 測定記録の保存**

 $\boldsymbol{\times}$ 

測定記録は XMR データ形式で保存されます。

 $\Box$ 

- 「**別名で保存**」をタップします
- ▶ ダイアログボックスで保存場所を選択しま す、たとえば、**Internal**/**Reports**
- ▶ 測定記録の名前を入力します
- $\blacktriangleright$ 「**RET**」で入力を確定します
- 「**別名で保存**」をタップします
- > 測定記録が保存されます

Ŧ

「**ファイルマネージャ**」メインメニューで、保存された記録を開い て、編集できます。

**詳細情報:** ["フォルダとファイルの管理",](#page-338-0) 339 ページ

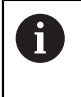

XMR データフォーマットが現在のファームウェアバージョンで変更さ れました。以前のバージョンの XMR データフォーマットのファイル は、開いたり編集したりできなくなりました。

# <span id="page-212-1"></span>**9.5.6 測定記録のエクスポートまたは印刷**

測定記録をエクスポートしたり、設定したプリンタで印刷したりする様々な方法 があります。PDF ファイルまたは CSV ファイルをエクスポートするか、または 設定した RS-232 インターフェースを介してコンピュータに測定記録を送信しま す。

**測定記録のエクスポート**

- 「**エクスポート中**」ドロップダウンリストで希望するエクスポート形式を選択 します::
	- PDFとしてエクスポート: 測定記録は、印刷可能な PDF として保存されま す。値を編集することはできなくなります
	- CSVとしてエクスポート:値は、測定記録中でセミコロンによって区切られ ます。値は表計算プログラムで編集できます
	- RS-232からエクスポート: 測定記録の値は、表形式表示でコンピュータに 送信されます **前提条件:**測定値出力が設定されていること
- ▶ PDF および CSV ファイル形式に対して、ダイアログボックスで保存場所を選 択します (例えば、 **Internal**/**Reports**)
- ▶ 測定記録の名前を入力します
- 「**RET**」で入力を確定します
- **▶ 「別名で保存」**をタップします
- 測定記録は、選択した形式でエクスポートされ、保存場所に置かれます

**9**

**測定記録の印刷**

- 「**エクスポート中**」ドロップダウンリストをタップします
- ドロップダウンリストで「**印刷**」をタップします
- 測定記録が、設定されたプリンタに出力されます **詳細情報:** ["プリンタの設定",](#page-150-0) 151 ページ

# **9.6 測定プログラムの作成と管理**

本装置は、測定プロセスの手順を記録、保存して、バッチ処理の形で順番に実行 できます。このバッチ処理は、測定プログラムと呼ばれます。 測定プログラムでは、測定点の記録や公差の設定など多数の作業ステップが唯一 のプロセスにまとめられます。 これにより測定プロセスが簡素化され、標準化さ れます。 測定プログラムの作業ステップはプログラムステップと呼ばれます。 測定プログラムは、以下のプログラムステップを含むことが可能です。

- 測定プログラム設定の調整:初期化、Auto-Enter、単位
- 基準の変更
- 倍率の調整
- 測定点記録:測定ツールの開始
- 要素の作成と評価:計算、構成、定義
- 要素およびプログラムステップの削除

プログラムステップは、インスペクタのプログラムステップリストに表示されま す。

インスペクタの現在のビュー、要素リストまたはプログラムステップ リストに関係なく、各測定プロセスまたは作業ステップがプログラム ステップとして、装置によって記録されます。要素リストとプログ ラムステップリストの間でいつでもビューを切り替えることができま す。

# <span id="page-213-0"></span>**9.6.1 測定プログラムの保存**

測定プロセスを複数回実行するには、実行した作業ステップを測定プログラムと して保存する必要があります。

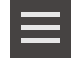

 $\mathbf{f}$ 

- インスペクタで「**追加機能**」をタップします
- 「 追加機能 」ダイアログボックスで「**別名で保存**」をタッ  $\blacktriangleright$ プします
- ▶ ダイアログボックスで保存場所を選択します、たとえ ば、**Internal**/**Programs**
- ▶ 入力フィールドをタップして、測定プログラムの名前を入力 します
- 「**RET**」で入力を確定します
- $\blacktriangleright$ 「**別名で保存**」をタップします
- 測定プログラムが保存されます
- 測定プログラムの名前がプログラム制御に表示されます

# **9.6.2 測定プログラムの開始**

記録された測定プログラムや終了したばかりの測定プログラムをプログラム 制御で開始することができます。オペレータによる操作が必要なプログラム ステップは、アシスタントによりサポートされます。オペレータによる操作 は、たとえば、次の条件の下で必要になる場合があります。

- カメラ光学系の設定を調整する必要がある場合 (例えば、カメラの倍率)
- 測定対象を、測定テーブルの軸を使って手動で位置決めする必要がある場合

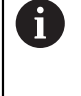

プログラム再生中、操作用のユーザーインタフェースはロックされま す。プログラム制御の操作エレメントと、場合によっては「**Enter**」の みが使用できます。

 $\boldsymbol{\mathsf{X}}$ 

 $\mathbf i$ 

- プログラム制御で「**実行**」をタップします
- プログラムステップが実行されます
- 直前に実行された、またはオペレータの操作が必要なプログ ラムステップがハイライト表示されます
- オペレータの操作が必要な場合、測定プログラムが停止しま す
- ▶ 必要なオペレータ操作を実行します
- 次のオペレータ操作または終了まで、プログラムステップが 続行されます
- 測定プログラムの実行に成功したことが表示されます
- メッセージの「**終了**」をタップします
- 要素が要素プレビューに表示されます

# **9.6.3 測定プログラムを開く**

てください

測定プログラムを開くと、現在の測定プログラムが閉じます。保存さ れていない変更は失われます。 ▶ 測定プログラムを開く前に、現在の測定プログラムの変更を保存し

**詳細情報:** ["測定プログラムの保存",](#page-213-0) 214 ページ

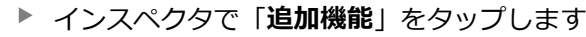

- $\blacktriangleright$ 「 追加機能 「**開く**」をタップします
- $\mathbf{r}$ 「**OK**」で注意事項を確定します
- **Internal**/**Programs** フォルダが表示されます
- ▶ 測定プログラムの保存場所に移動します
- ▶ 測定プログラム名をタップします
- $\blacktriangleright$ 「**選択**」をタップします
- 測定、作成、定義のためのユーザーインタフェースが表示さ れます
- 測定プログラムのプログラムステップを示すプログラムス テップリストが表示されます
- 選択した測定プログラムが、プログラム制御に表示されます
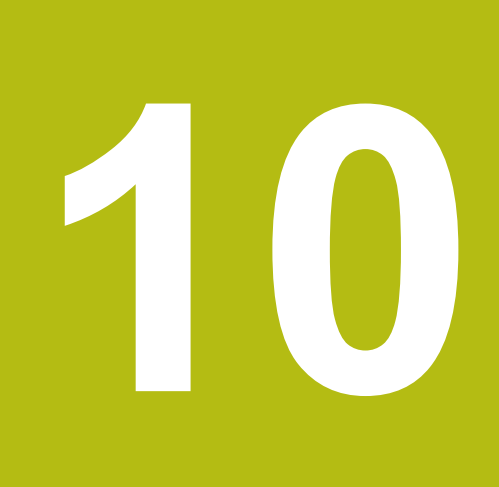

**測定**

# **10.1 概要**

この章には、事前定義された形状タイプの一覧が含まれており、測定を準備し、 測定点を記録し、最終的には測定を実施するための方法が記載されています。 さ らには、測定、作成、または定義した要素から新しい要素を作成する方法を紹介 します。

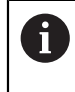

以下で説明する操作を実行する前に[、"操作の概要"](#page-56-0) の章をよく読んで 理解してください。

**詳細情報:** ["操作の概要",](#page-56-0) 57 ページ

#### **概略説明**

「**測定**」メニューで、測定対象の取得に必要なすべての要素を測定、作成または 定義します。 測定点の記録用のオプションのほかに、測定を実施するための基本 ステップについても説明します。 要素の測定は、測定点の手動記録により、事前 定義の形状で行われます。

オプションでセンサおよびさまざまな測定ツールで測定点を記録できます。

# <span id="page-217-0"></span>**10.2 形状タイプの一覧**

T

形状パレットには、測定、作成または定義に使用できる定義済みの形状がありま す。選択した形状により、記録された測定点や指定されたパラメータにより求め られる形状タイプが決まります。

装置設定には、数学的に必要な最低測定点数が形状ごとに保存されて います。該当する数以上の測定点が検出されれば、装置はその形状を 算出できます。最低測定点数は装置設定で増やすことができます。

**詳細情報:** ["形状タイプ",](#page-362-0) 363 ページ

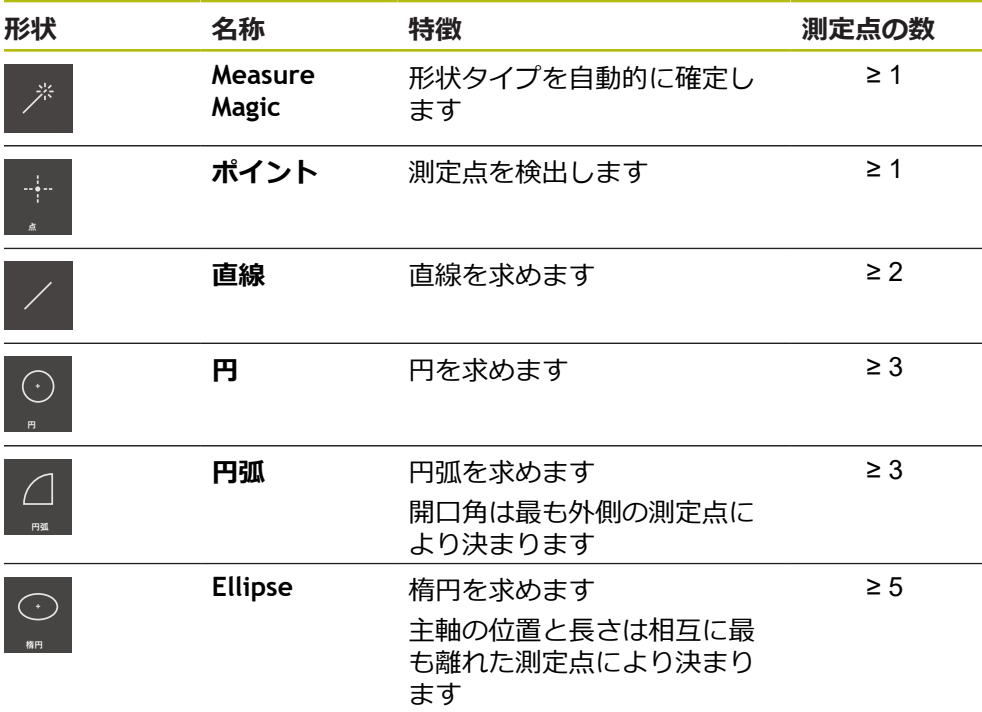

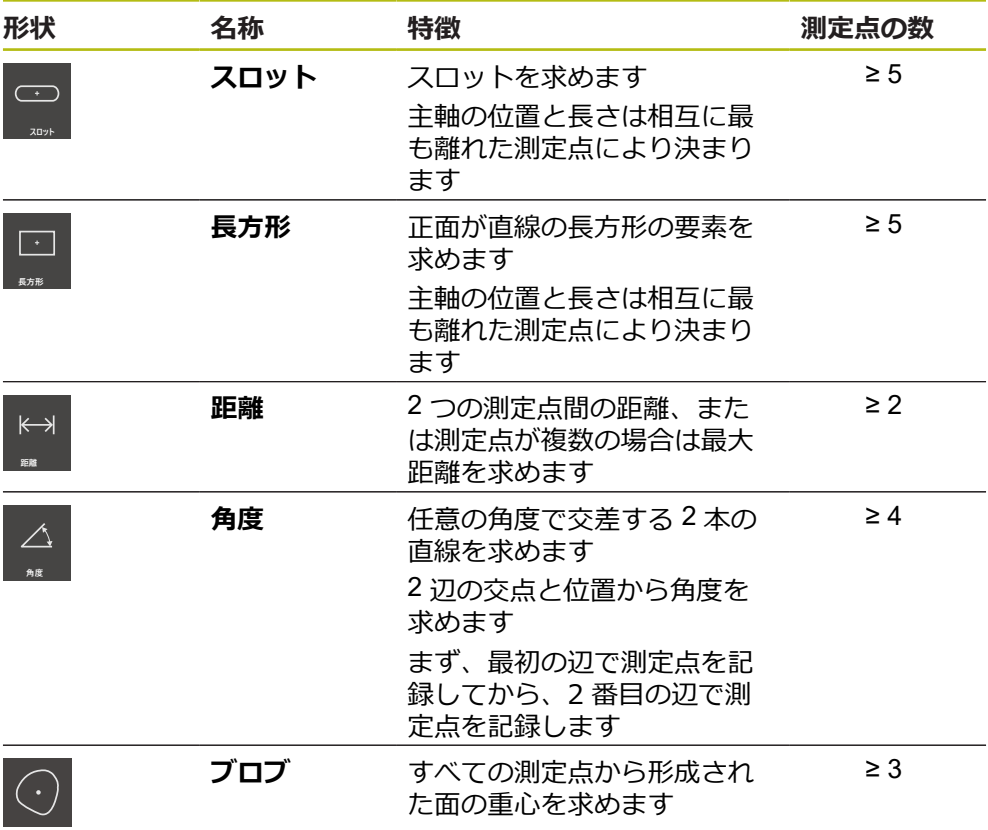

#### **座標系を指定するための形状**

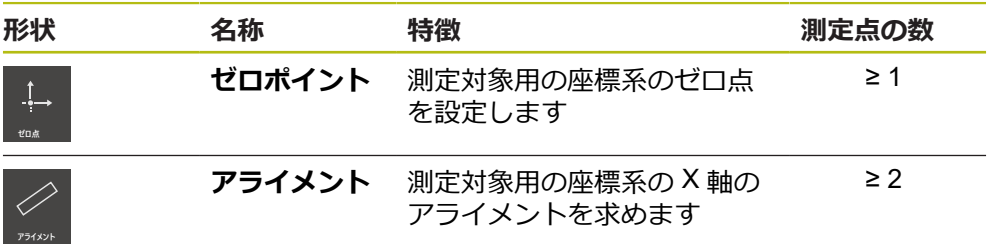

# <span id="page-218-0"></span>**10.3 測定点の記録**

測定対象での測定時には、既存の形状が、要素に基づいて取得されます。 要素を 取得するには、この要素の測定点を記録する必要があります。

この場合、測定点は、座標によって位置が決まる座標系内の点です。記録した測 定点 (点群) の座標系内での位置に基づいて、装置は要素を決めて、評価すること ができます。測定タスクに応じて、新しいゼロ点を決定することにより、使用す る座標系を変更できます。

**詳細情報:** ["座標系を使った作業",](#page-269-0) 270 ページ

装置はさまざまな測定点記録の方法に対応しています。

■ センサなし (例えば、測定顕微鏡または投影機で十字線を使用)

■ センサを使用 (例えば、計測機械の光ファイバー)

#### **10.3.1 センサを使用しない測定点記録**

センサを使用せずに測定点を記録する場合、オペレータが、接続された計測機械 (たとえば、測定顕微鏡、投影機) において、たとえば、十字線を使用して、測定 対象での希望の位置に接近できる必要があります。 この位置に達すると、設定に 応じて、オペレータにより手動または装置により自動で測定点の記録が開始され ます。

装置は、作業エリアまたは位置プレビューに表示される現在の軸位置を、その測 定点用に記録します。 これにより、現在の測定テーブル位置からこの測定点の座 標がわかります。 記録された測定点から、装置は、選択した形状に応じて要素を 求め、インスペクタの要素リストに表示します。

要素ごとに記録する必要がある測定点の数は、選択した形状の設定によって異な ります。

**詳細情報:** ["形状タイプの一覧",](#page-217-0) 218 ページ

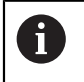

センサを使用しない測定点の記録は、すべての形状で同じであり、続 いて「**円**」形状を例にして説明します。

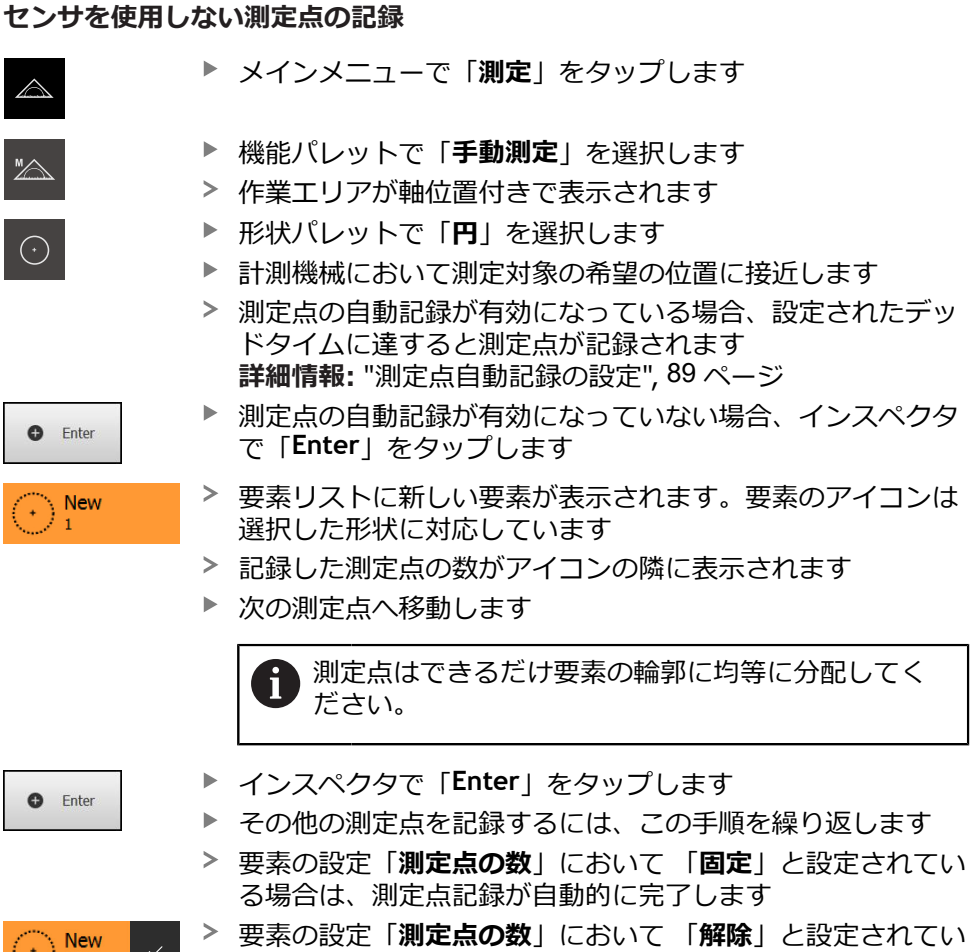

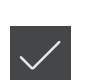

- る場合は、要素リストの中の要素の隣に、測定を完了するた めのチェックマークが表示されます
- 測定点の記録を終了するには、「**終了**」をタップします
- 測定結果プレビューが表示されます

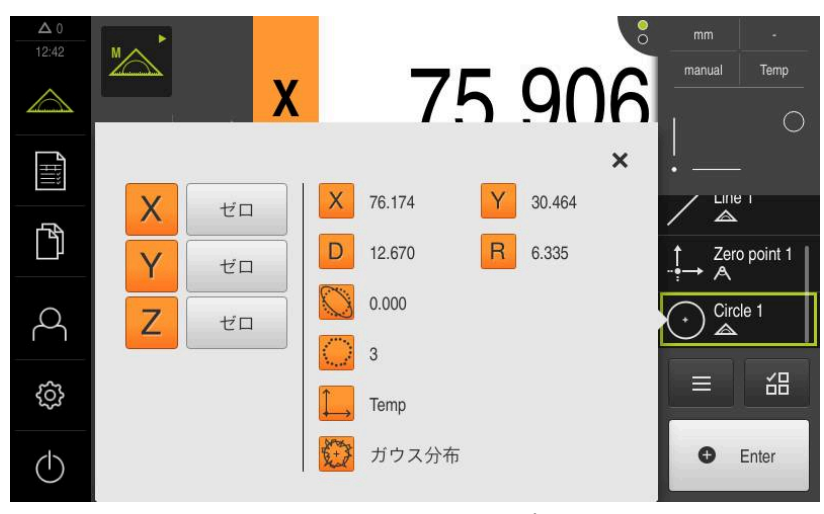

図 57: センサを使用しない測定点記録での**機能プレビュー**付き要素「**円**」

### **10.3.2 センサを使用する測定点記録**

測定点記録のために、測定技術においてさまざまな光学式センサや触覚センサが 使用できます。センサの選択は、測定タスクに応じて異なります。

**対応センサ (ソフトウェアオプション)**

光学式センサ:

■ OED センサ (Optical Edge Detection) : 光学式エッジ検出による自動測定点検 出

**センサ選択の基準**

- 測定対象の性質 (たとえば、表面構造、柔軟性)
- 測定する要素のサイズと配置(たとえば、アクセス性、形状)
- 測定精度への要求
- 使用可能な測定時間
- 経済性

#### **光学式センサの長所**

- 小さい形状の測定が可能
- 柔軟なワークの測定が可能 (非接触測定)
- 測定時間が短い

#### **OED センサによる測定点の記録 (ソフトウェアオプション)**

装置でソフトウェアオプション QUADRA-CHEK 2000 OEDが有効になっている場 合、装置はOEDセンサ (光学エッジセンサ) の使用に対応しています。OED セン サは、光強度に関する情報を計測機械の画面から装置に伝送する、装置に接続さ れた光ファイバーです。

OED センサで測定点を記録すると、作業エリアに、位置表示または要素ビューが 表示されます。 測定点の記録は、OED 測定ツールによって行われます。

測定テーブルを移動させることにより、オペレータが OED センサを希望のエッジ 上で配置します。

装置では OED 測定ツールの「**十字線**」のほかに、有効な測定ツール「**OED**」や 「**Auto OED**」も使用できます。

「**十字線**」を使った測定点記録では、計測機械の投影画面にある十字線を希望の 箇所に配置し、測定点記録を手動で行います。

アクティブな OED 測定ツールの場合、装置がコントラスト評価に基づいて明暗移 行部をエッジとして検出するため、測定点を客観的に記録できます。 設定、およ び選択した OED 測定ツールに応じて、オペレータまたは装置が自動的に測定点の 記録を作動させます。

装置は、軸位置、および十字線を基準とした OED センサの位置 (十字線と OED センサとの間のオフセット) に基づいて測定点の座標を記録します。 記録された 測定点から、装置は、選択した形状に応じて要素を求めます。 新しい要素はイン スペクタの要素リストに表示されます。 要素ごとに記録する必要がある測定点の 数は、選択した形状の設定によって異なります。

**詳細情報:** ["形状タイプの一覧",](#page-217-0) 218 ページ

OED センサを使用する測定点の記録は、すべての形状で同じであり、 続いて「**円**」形状を例にして説明します。

A

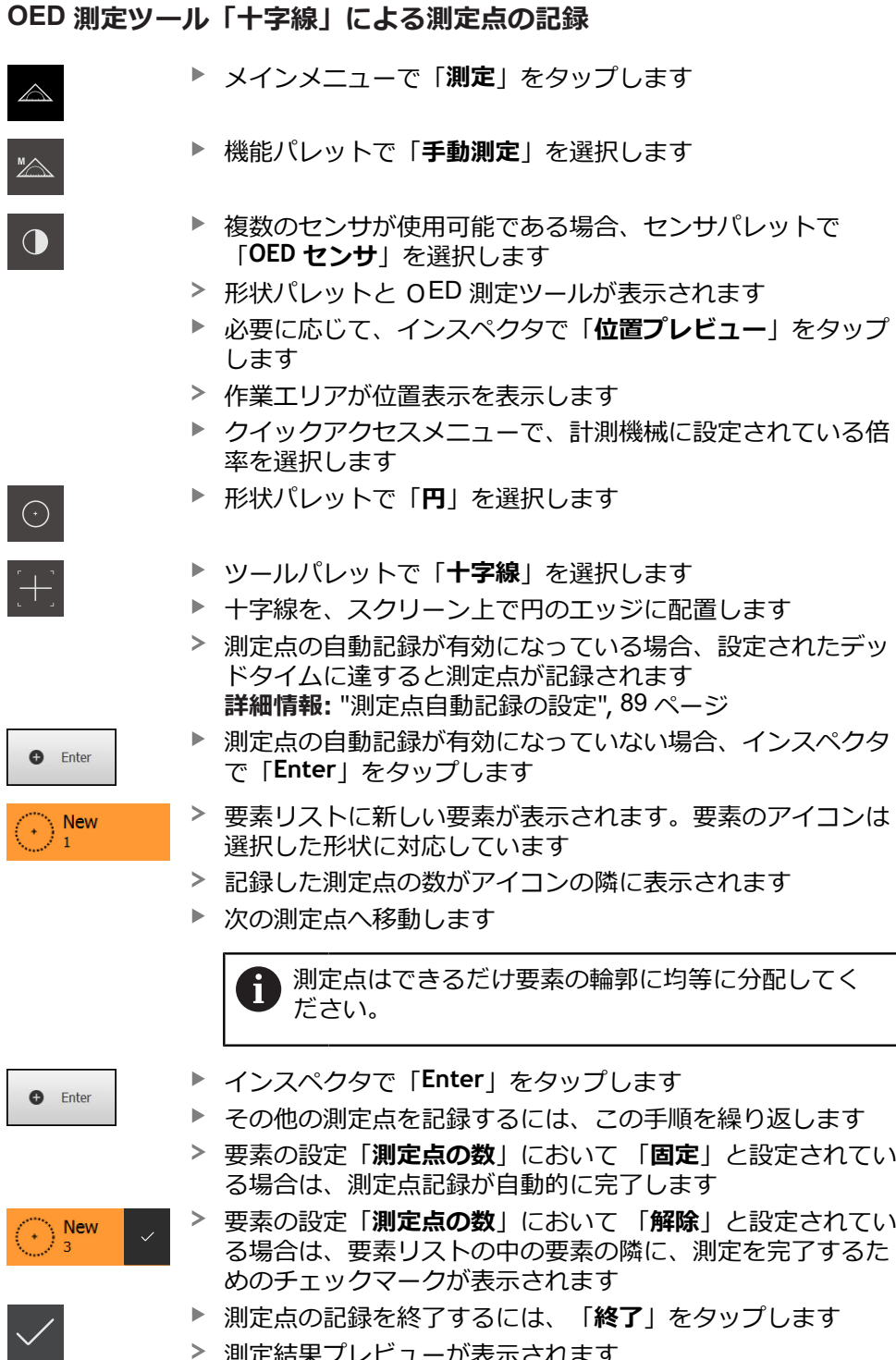

- 
- 測定結果プレビューが表示されます

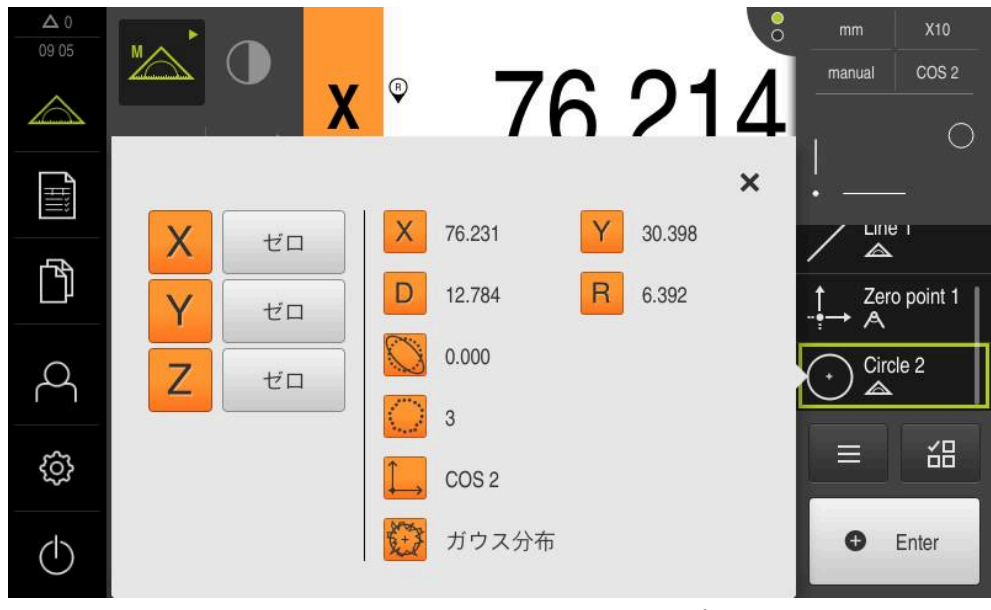

図 58: OED測定ツール「**十字線**」による測定点記録での「**機能プレビュー**」付き要素 「**円**」

#### **有効な OED 測定ツールによる測定点記録**

有効な OED 測定ツールは、その使用範囲と操作の点で異なります。 **詳細情報:** "OED [センサによる測定用操作エレメント",](#page-77-0) 78 ページ

- メインメニューで「**測定**」をタップします 機能パレットで「**手動測定**」を選択します "A ▶ 複数のセンサが使用可能である場合、センサパレットで  $\bigodot$ 「**OED センサ**」を選択します 形状パレットと OED 測定ツールが表示されます 必要に応じて、インスペクタで「**位置プレビュー**」をタップ します 作業エリアが位置表示を表示します ▶ クイックアクセスメニューで、計測機械に設定されている倍 率を選択します 形状パレットで「**円**」を選択します  $\odot$ ツールパレットで適切な測定ツール (例えば 「**Auto OED**」) を選択します ▶ OED センサで円のエッジを通過します 測定点が自動的に記録されます 要素リストに新しい要素が表示されます。要素のアイコンは **New** 選択した形状に対応しています
	- 記録した測定点の数がアイコンの隣に表示されます
	- ▶ 十分な測定点が記録されるまで、円のエッジを複数回通過し ます
	- $\mathbf{r}$ エッジを通過するたびに、新しい測定点が要素に追加されま す

測定点はできるだけ要素の輪郭に均等に分配してく Ħ ださい。

要素の設定「**測定点の数**」において 「**固定**」と設定されてい る場合は、測定点記録が自動的に完了します

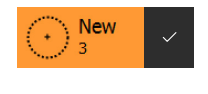

- 要素の設定「**測定点の数**」において 「**解除**」と設定されてい る場合は、要素リストの中の要素の隣に、測定を完了するた めのチェックマークが表示されます
- 測定点の記録を終了するには、「**終了**」をタップします
- 測定結果プレビューが表示されます

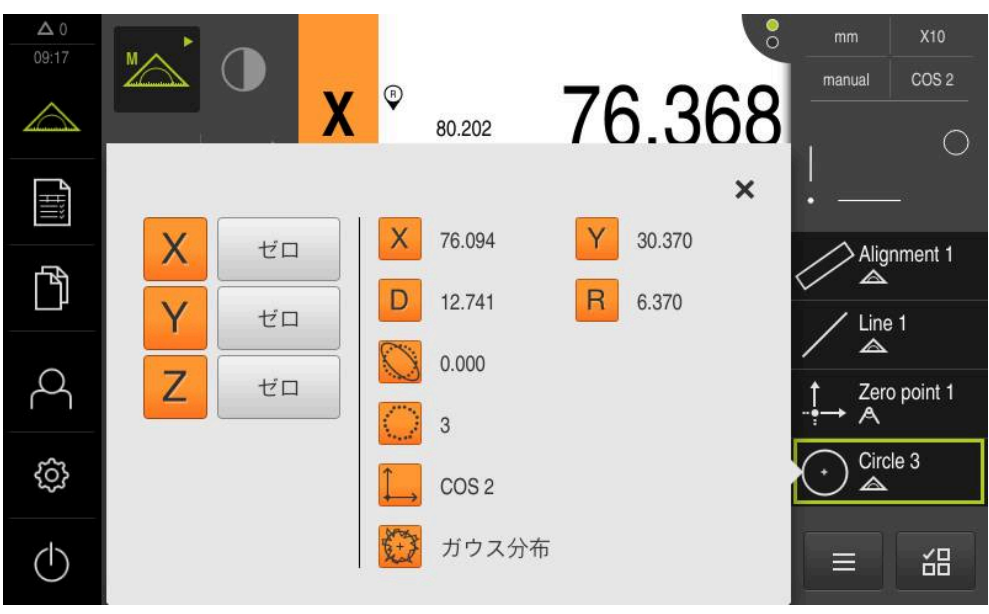

図 59: OED測定ツールが有効な測定点記録での「**機能プレビュー**」付き要素「**円**」

# **10.4 測定の実行**

#### **10.4.1 測定の準備**

#### **測定対象とエンコーダの清掃**

削り屑、ほこりおよびオイルの付着などによる汚れが誤った測定結果につながる 恐れがあります。 測定対象、測定対象ホルダーおよびセンサを測定開始前にきれ いにしておく必要があります。

▶ 測定対象、測定対象ホルダーおよびセンサを適切な洗浄剤で清掃します

#### **測定対象の調温**

測定対象を十分に長時間エンコーダ上で保管して、測定対象が周囲温度に適合す るようにします。 温度が変化すると測定対象の寸法が変化することから、測定対 象を調温する必要があります。

これにより、測定が追試可能になります。 通常、基準温度は 20 °C です。

▶ 測定対象を十分に長い時間、調温します

#### **環境の影響の軽減**

エンコーダ、センサ、測定対象が、たとえば、光の照射、床の振動または湿度な どの環境影響を受ける場合があります。 これにより、測定結果が歪曲される場合 があります。 光の照射などの特定の影響では、測定の不確実性も悪影響を受けま す。

▶ 環境の影響をできるだけ抑えるか、回避するようにしてください

#### **測定対象の固定**

測定対象を、その大きさに応じて、測定テーブル上または測定対象ホルダーに固 定する必要があります。

- ▶ 測定対象を測定範囲の中心に位置決めします
- ▶ 小さな測定対象は、工作用粘土などで固定します
- ▶ 大きな測定対象はクランプ装置で固定します
- ▶ 測定対象の固定がゆるくもなく、緊張してもいないことを確認してください

#### **リファレンスマーク検索の実施**

この装置で、リファレンスマークを使って測定装置の軸位置を機械に割り当てる ことができます。

定義された座標系による測定装置用リファレンスマークが提供されていない場 合、測定を始める前に、リファレンスマークの検索を実行する必要があります。

装置の起動後にリファレンスマークの検索がオンになっていると、リ fi ファレンスマークの検索が終わるまで、装置のすべての機能が停止さ れます。

**詳細情報: "原点 (エンコーダー) ", 382 ページ** 

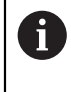

EnDat インタフェースを持つシリアルエンコーダの場合、軸が自動的 にリファレンス点復帰するため、リファレンスマーク検索は省略され ます。

装置でリファレンスマーク検索がオンになっている場合、軸のリファレンスマー クを通過するよう要求されます。

▶ ログイン後にアシスタントの指示に従います

リファレンスマーク検索に成功すると、原点復帰アイコンがもう点滅しません **詳細情報:** ["位置値表示の操作エレメント",](#page-81-0) 82 ページ

**詳細情報:** ["リファレンスマーク検索をオンにする",](#page-131-0) 132 ページ

#### **リファレンスマーク検索を手動で開始する**

リファレンスマークの手動検索は、**Setup** または **OEM** タイプのユー ザーのみが実施できます。

起動後にリファレンスマーク検索が実行されなかった場合、リファレンスマーク 検索を後から手動で開始できます。

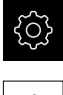

A

- メインメニューで「**設定**」をタップします
- ▶ 次の項目を順番に開きます。
- 

■ 軸 ■ 一般設定

- **原点**
- **▶ 「開始」**をタップします
- 原点復帰アイコンが点滅します
- ▶ アシスタントの指示に従います
- リファレンスマーク検索に成功すると、原点復帰アイコンが 点滅しなくなります

#### **OEDセンサの較正**

**条件**

- OED センサが装置設定で設定されていること **詳細情報:** "OED [センサの設定",](#page-131-1) 132 ページ
- $M$
- 機能パレットで「**手動測定**」を選択します
- > 位置表示が作業エリアに表示されます
- ▶ 計測機械のスクリーン上にエッジができるだけ鮮明に表示さ れるように計測機械の光学系の焦点を合わせます
- 計測機械のスクリーン上にできるだけ高いコントラストが表 示されるように計測機械の照明を調整します

#### **コントラスト設定の調整**

学習プロセスを使って、コントラスト設定を現在の光条件に合わせて調整しま す。その際、OED センサを使用して画面の明部と暗部においてそれぞれ 1 つの点 を記録します。

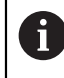

室内の光条件が、測定結果に影響を及ぼします。光条件が変わった場 合、設定を改めて調整してください。

- ▶ ツールパレットを開きます
- ツールパレットに「**設定**」ダイアログボックスが表示されま す
- 学習プロセスでコントラスト設定を算出するには、**OEDコン トラスト教示シーケンス**の「**開始**」をタップします
- ▶ アシスタントの指示に従います
- ダイアログボックスを終了するには、「**OK**」をタップします
- コントラスト設定が選択した倍率で保存されます
- ▶ 既存のすべての倍率に対してこの手順を繰り返します

**詳細情報:** ["コントラスト設定",](#page-355-0) 356 ページ

#### **しきい値設定の調整**

しきい値設定は、明暗の移行部がどの値からエッジとして認識されるかを指定し ます。学習プロセスを使って、しきい値設定を現在の光条件に合わせて調整しま す。その際、OED センサを使用して、目標値を定義する間隔を測定します。

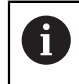

室内の光条件が、測定結果に影響を及ぼします。光条件が変わった場 合、設定を改めて調整してください。

- ▶ ツールパレットを開きます
- ツールパレットに「**設定**」ダイアログボックスが表示されま す
- 学習プロセスでしきい値設定を算出するには、**OEDしきい値 教示シーケンス**の「**開始**」をタップします
- ▶ アシスタントの指示に従います
- ダイアログボックスを終了するには、「**OK**」をタップします
- しきい値設定が選択した倍率で保存されます
- ▶ 既存のすべての倍率に対してこの手順を繰り返します

#### **オフセット設定の設定**

オフセット設定は、測定点記録用の十字線とエッジ検出用の OED センサとの間の 位置偏差を補正します。学習プロセスで、2 種類の測定ツールを使用して円を測 定することにより、オフセット設定を行います。両方の円の偏差から、X および Y 軸に対する OED センサのオフセットを計算し、連続測定時に補正します。

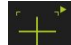

- ▶ ツールパレットを開きます
- ツールパレットに **設定** ダイアログボックスが表示されます
- 学習プロセスでオフセット設定を算出するには、**OEDオフ セット教示シーケンス**の「**開始**」をタップします
- ▶ アシスタントの指示に従います:
	- 十字線測定ツールで円点を測定します
	- 測定点をそれぞれ**測定点の入力**によって適用します
- ダイアログボックスを終了するには、「**OK**」をタップします
- オフセット設定が選択した倍率で保存されます
- ▶ 既存のすべての倍率に対してこの手順を繰り返します

**詳細情報:** ["オフセット設定",](#page-356-0) 357 ページ

### **10.4.2 測定対象の調整**

測定点を評価するには、測定対象を調整する必要があります。 その際に、技術図 面で指定されている測定対象の座標系 (ワークピース座標系) を求めます。 これにより、測定された値を技術図面のデータと比較して評価することができま す。

**詳細情報:** "2D [デモパート",](#page-412-0) 413 ページ

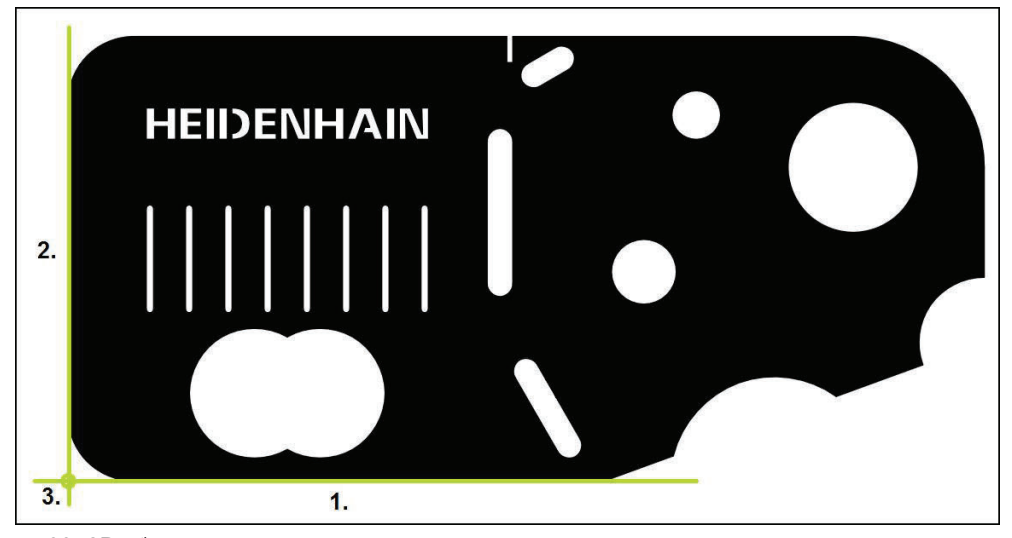

図 60: 2D デモ部品でのアライメント例

測定対象は、通常、次の 3 ステップで調整されます。

- 1 アライメント測定
- 2 直線測定
- 3 ゼロ点作成

# **アライメント測定**

技術図面に従って、アライメント用のリファレンスエッジを決めます。

- 
- メインメニューで「**測定**」をタップします
- 機能パレットで「**手動測定**」を選択します
- ▶ 必要に応じて、センサパレットで希望のセンサを選択します
- 形状パレットと該当する測定ツールが表示されます
- ▶ クイックアクセスメニューで、エンコーダに設定されている 倍率を選択します

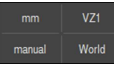

**O** Enter

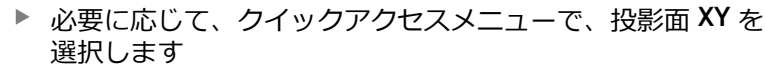

**詳細情報:** ["投影面の選択",](#page-89-0) 90 ページ

- **▶ 形状パレットで「アライメント」を選択します**
- ▶ ツールパレットで最適な測定ツールを選択します
- ▶ 測定ツールを位置決めします
- 測定点を記録するには、インスペクタで「**Enter**」をタップ します
- 新しい要素が要素リストに表示されます

測定点をエッジの長さ全体に分配してください。こ  $\mathbf i$ れにより、角度誤差が最小限に抑えられます。

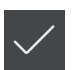

- **▶ 新しい要素で「完了」をタップします**
- 要素リストにアライメントが表示されます
- 測定結果プレビューが表示されます

#### **直線測定**

2番目のリファレンスエッジとして直線を測定します。

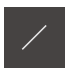

▶ 形状パレットで「**直線**」を選択します

▶ 測定ツールを位置決めします

- ▶ ツールパレットで最適な測定ツールを選択します
- **O** Enter
- 測定点を記録するには、インスペクタで「**Enter**」をタップ します
- 新しい要素が要素リストに表示されます

測定点をエッジの長さ全体に分配してください。こ j れにより、角度誤差が最小限に抑えられます。

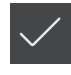

- 新しい要素で「**完了**」をタップします
- 要素リストに直線が表示されます
- 測定結果プレビューが表示されます

#### **ゼロ点作成**

アライメントと直線の交点からゼロ点を作成します。

- **▶ 形状パレットで「<b>ゼロポイント**」を選択します
	- インスペクタまたは要素ビューで、要素「**アライメント**」お よび「**直線**」を選択します
	- 選択した要素が緑色で表示されます
- 新しい要素が要素リストに表示されます

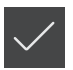

ा—

- 新しい要素で「**完了**」をタップします
- 要素リストにゼロ点が表示されます
- 測定対象のワークピース座標系が求められました
- **▶ 「要素プレビュー」**をタップします
- 座標系が作業エリアに表示されます

#### **10.4.3 要素の測定**

以下では、測定を実施するために必要な標準手順を説明します。ここで説明する のは、手順の概要です。エンコーダや各測定用途に応じて、追加の手順が必要に なる場合があります。

測定は以下の手順で構成されます。

- 測定する要素に適した形状の選択
- 選択した形状を使用する測定点の記録 **詳細情報:** ["測定点の記録",](#page-218-0) 219 ページ

この項で説明する手順は、各測定プロセスで同じです。これらの手順 は、「**円**」の形状を例に説明しています。

- メインメニューで「**測定**」をタップします
- $\mathbb{Z}$

 $\odot$ 

Ŧ

- **▶ 機能パレットで「手動測定」を選択します**
- ▶ 必要に応じて、メインメニュー、サブメニューまたはインス ペクタを非表示にして、作業エリアを拡大します
- ▶ 測定対象が作業エリア内に収まるように測定対象を配置しま す
- ▶ 測定点の自動記録をアクティブまたは非アクティブにします **詳細情報:** ["測定点自動記録の設定",](#page-88-0) 89 ページ
- 形状パレットで「**円**」形状を選択します
- ▶ 最適な測定ツールを選択します
- ▶ 測定ツールを円の輪郭上へ配置します
- ▶ 測定点を記録します

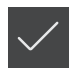

- 測定点の記録を終了するには、新しい要素で「**完了**」をタッ プします
- 測定された要素が要素リストに表示されます
- 測定結果プレビューが表示されます
- 要素を評価できます **詳細情報:** ["測定評価",](#page-276-0) 277 ページ

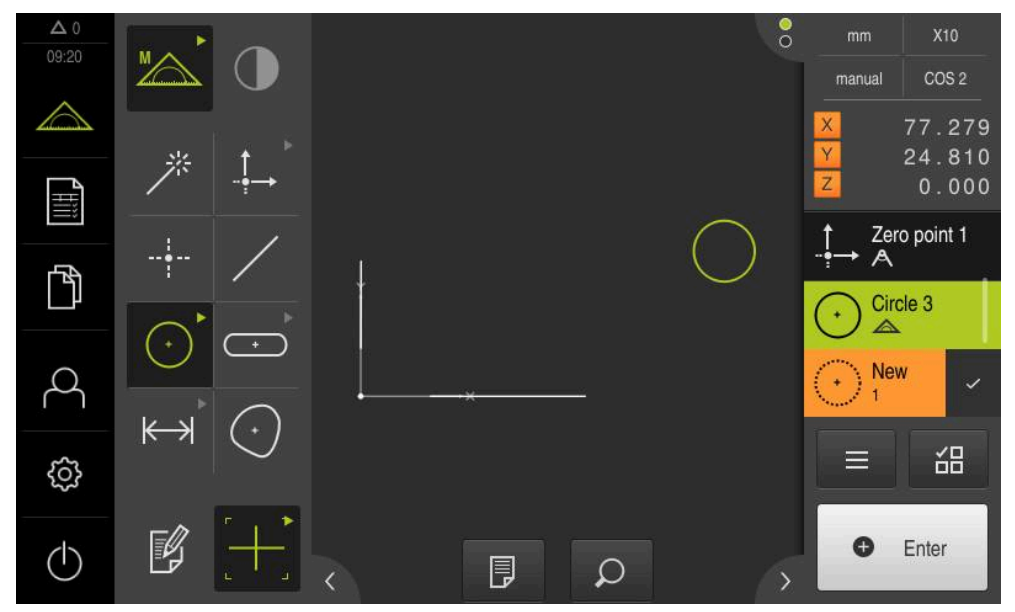

図 61: 作業エリアの要素ビューおよびインスペクタの要素リスト内の測定済み要素

#### **10.4.4 Measure Magic による測定**

Measure Magic を使用して作業すると、記録された測定点から、形状タイプが自 動的に決まります。要素を変換することによって、形状タイプを後から変更でき ます。

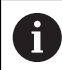

どの形状タイプが新しい要素に割り当てられるかは、Measure Magic の設定によります。 測定結果は、定義された基準に対応しています。

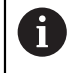

この項で説明する手順は、各測定プロセスで同じです。これらの手順 は、「**円弧**」形状を例に説明しています。

#### **円弧の測定**

円弧を測定するには、少なくとも 3 つの測定点が必要です。 両方の外側測定点が 開口角を指定します。

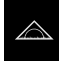

メインメニューで「**測定**」をタップします

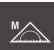

- 機能パレットで「**手動測定**」を選択します
- 荞
- **▶ 形状パレットで「Measure Magic」を選択します**
- ▶ 測定対象が作業エリア内に収まるように測定対象を配置しま す

測定点を記録し、インスペクタでそれぞれ「**Enter**」をタッ

- ▶ ツールパレットで最適な測定ツールを選択します
- ▶ 測定ツールを輪郭上で位置決めします

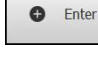

- 
- プします
- 新しい要素が要素リストに表示されます
- 新しい要素で「**完了**」をタップします
- 要素リストに「**円弧**」が表示されます
- > 測定結果プレビューが表示されます
- ▶ 自動検出された形状が的確でなければ、要素を変換します **詳細情報:** ["要素の変換",](#page-205-0) 206 ページ

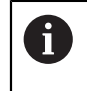

形状が自動的に検出されない場合は、Measure Magic の設定および 該当する形状タイプに関して数学的に必要な最低測定点数を点検しま す。

**[詳細情報:](#page-164-0)** "要素", 165 ページ **詳細情報:** ["形状タイプの一覧",](#page-217-0) 218 ページ

## **10.4.5 測定値をコンピュータに送信する**

測定結果プレビューから、RS-232 インターフェースを介してコンピュータに内 容を送信します。

**条件:**

■ 測定値出力が設定されていること

■ 測定結果プレビューが有効であること **詳細情報:** ["測定値出力の設定",](#page-170-0) 171 ページ **詳細情報:** ["測定結果プレビューの設定",](#page-165-0) 166 ページ

要素、例えば、**円**を測定します

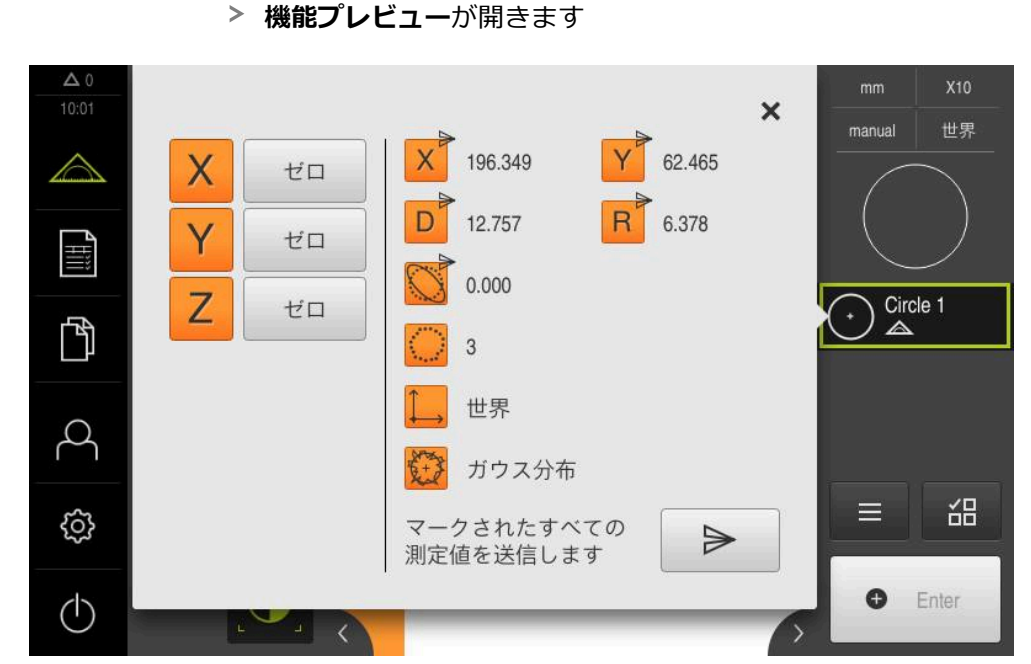

図 62: **機能プレビュー**での送信

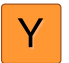

 $\blacktriangleright$ 

- ▶ 測定値出力用の内容を選択または選択解除するには、該当す る**アイコン**をタップします
- マークした内容に送信アイコンが付きます

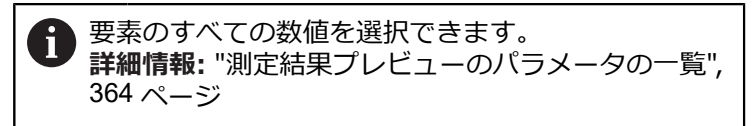

- 「**送信**」をタップします  $\blacktriangleright$
- > 測定値は一回限りコンピュータへ送信されます

# **10.5 要素の作成**

測定、作成、定義された要素から新しい要素を作成できます。 そのためには、既 存の要素から、たとえば、移動により、またはコピーとして、新しい要素を作成 します。

# **10.5.1 作成タイプの一覧**

作成に使用される既存の要素は、「親要素」と呼ばれます。 親要素は、測定、作 成または定義された要素であることが可能です。 一覧には、要素の作成に使用できる親要素と作成タイプが表示されます。

# **ポイント / ゼロポイント**

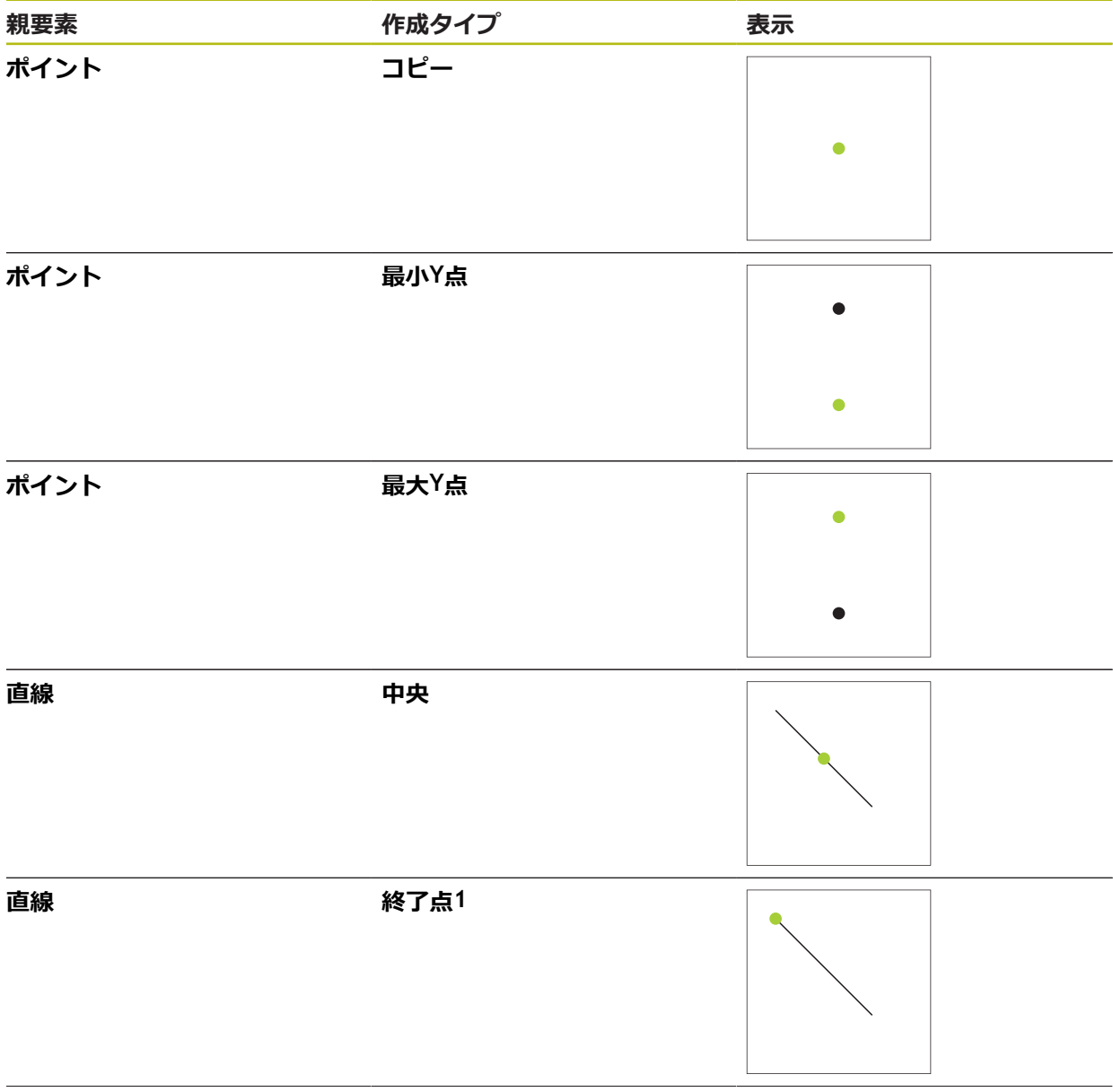

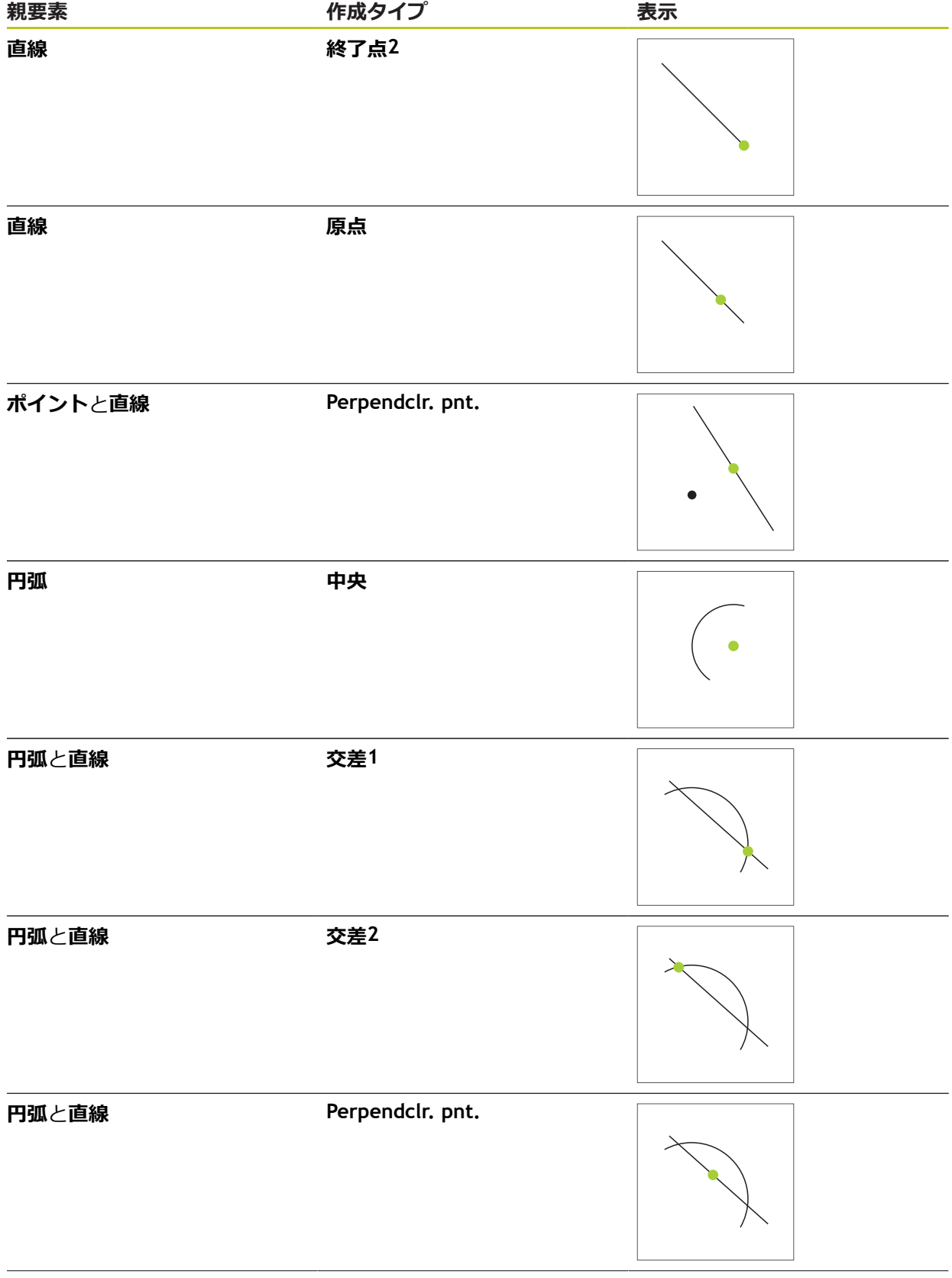

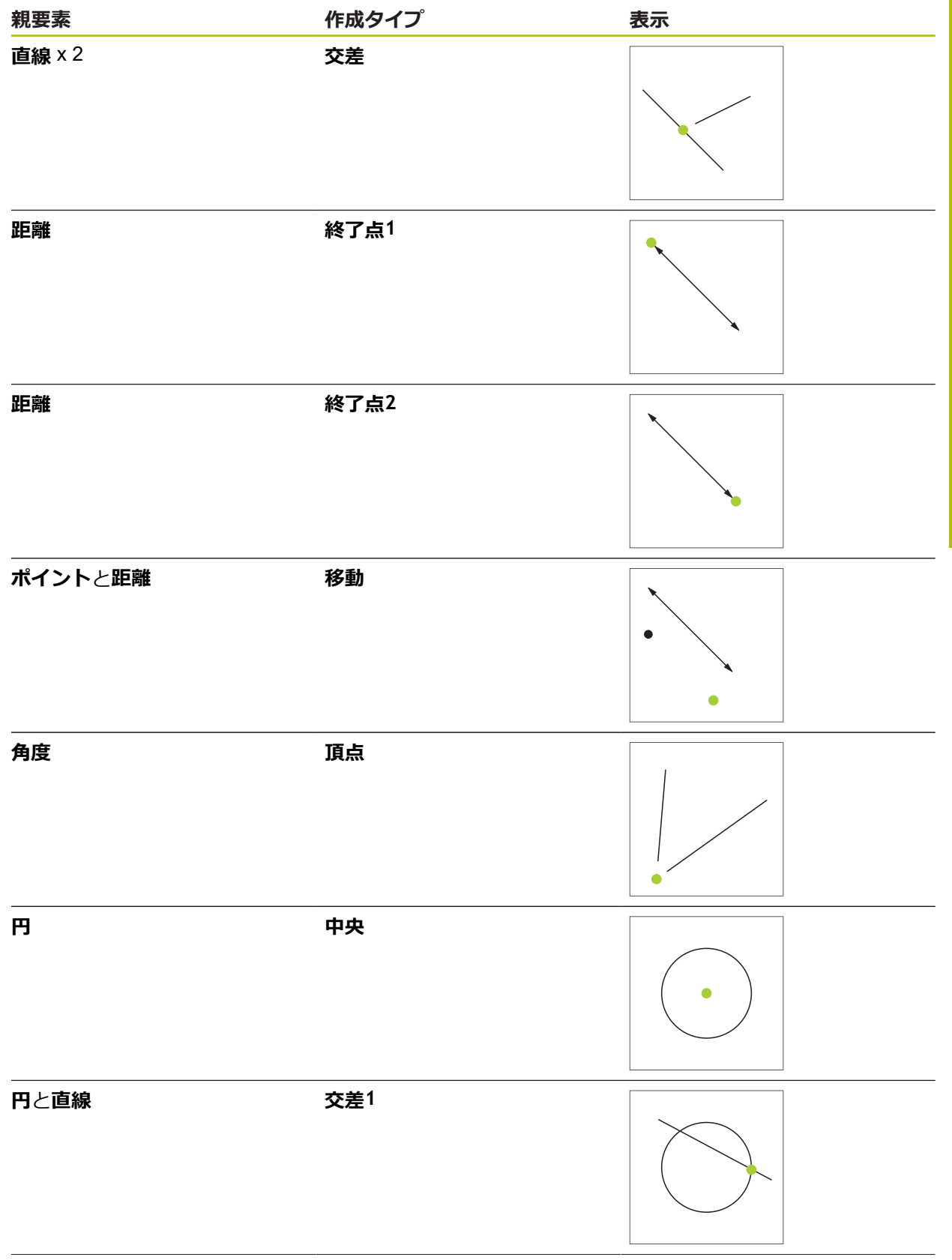

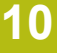

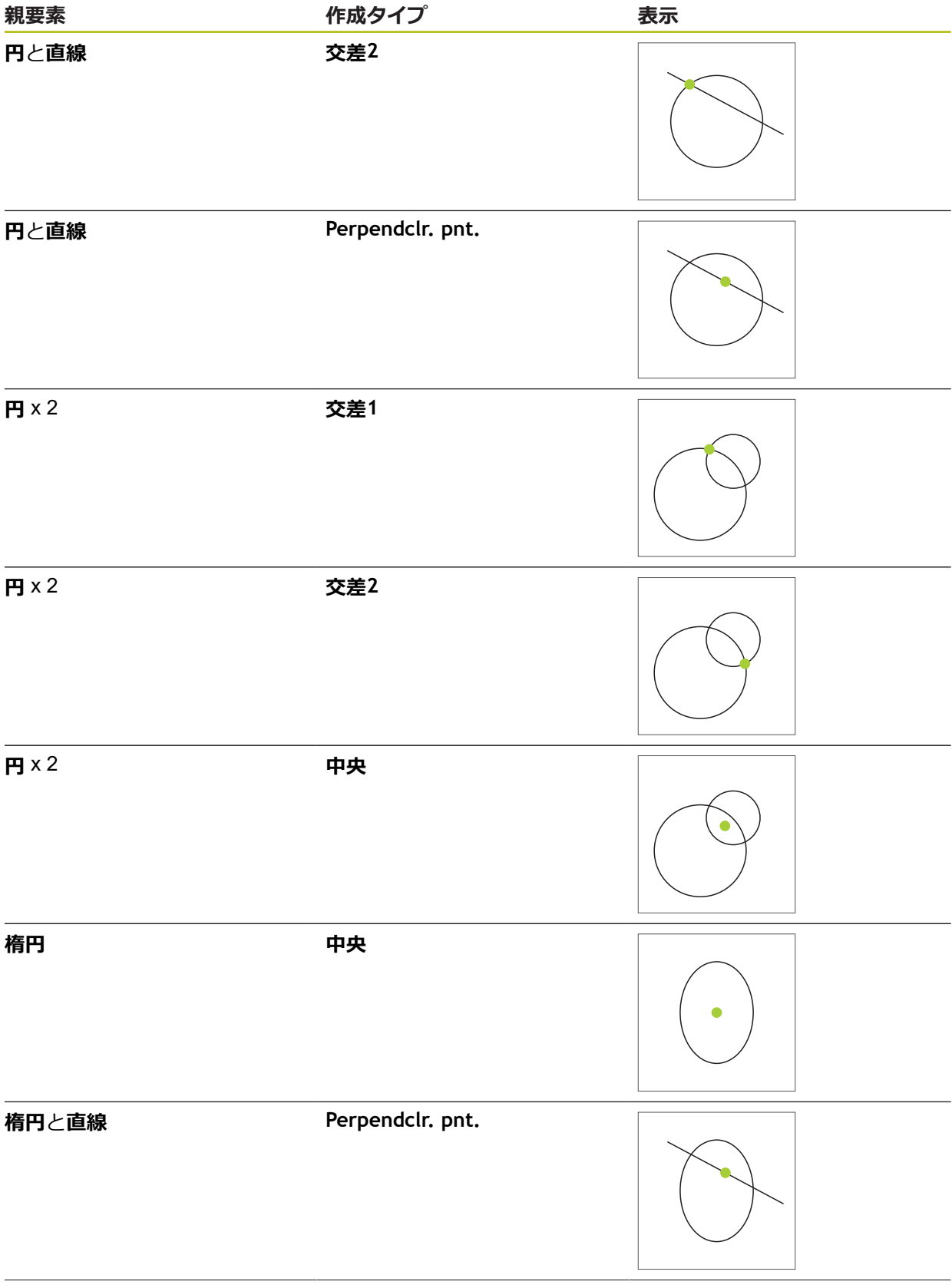

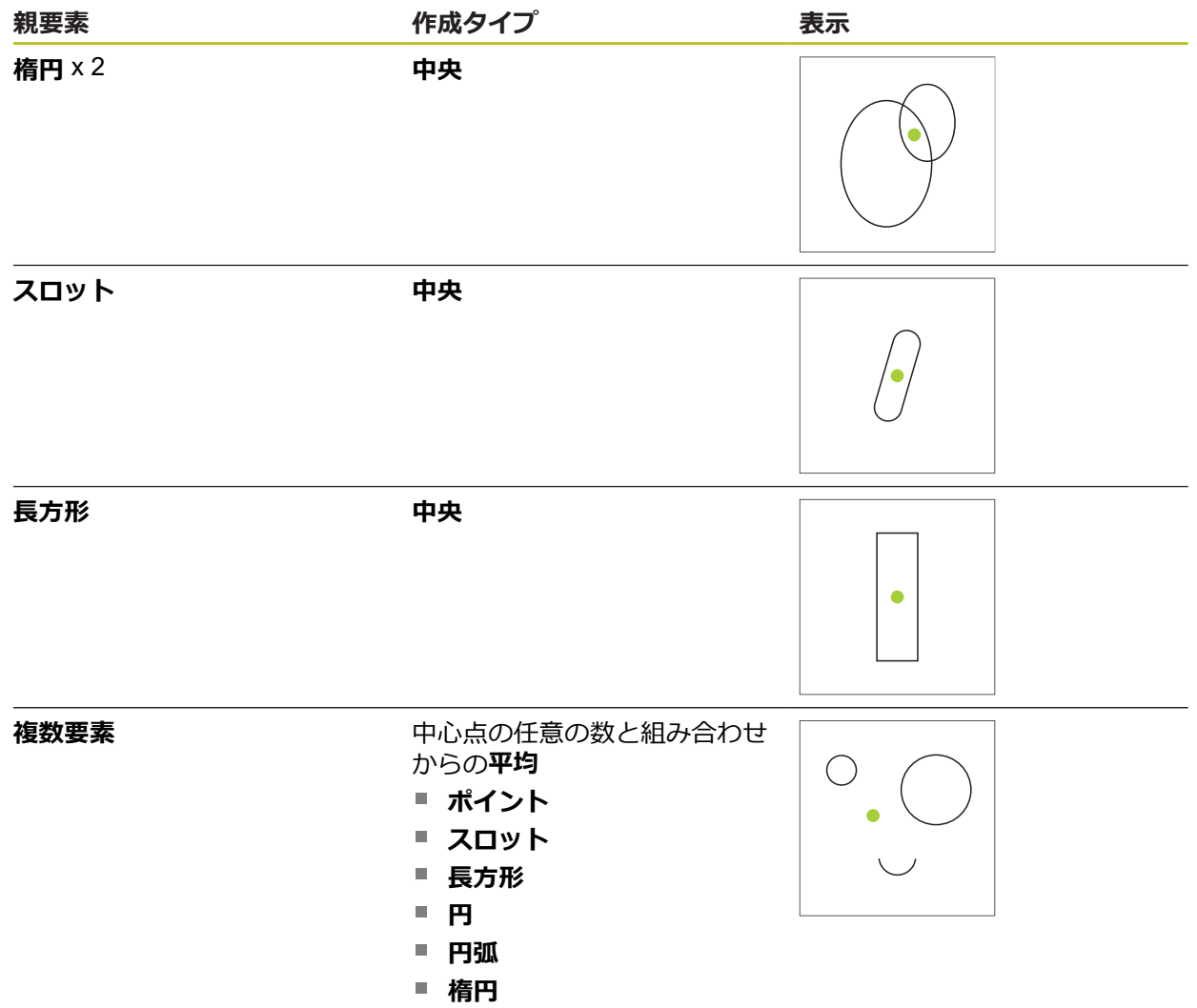

# **直線 / アライメント**

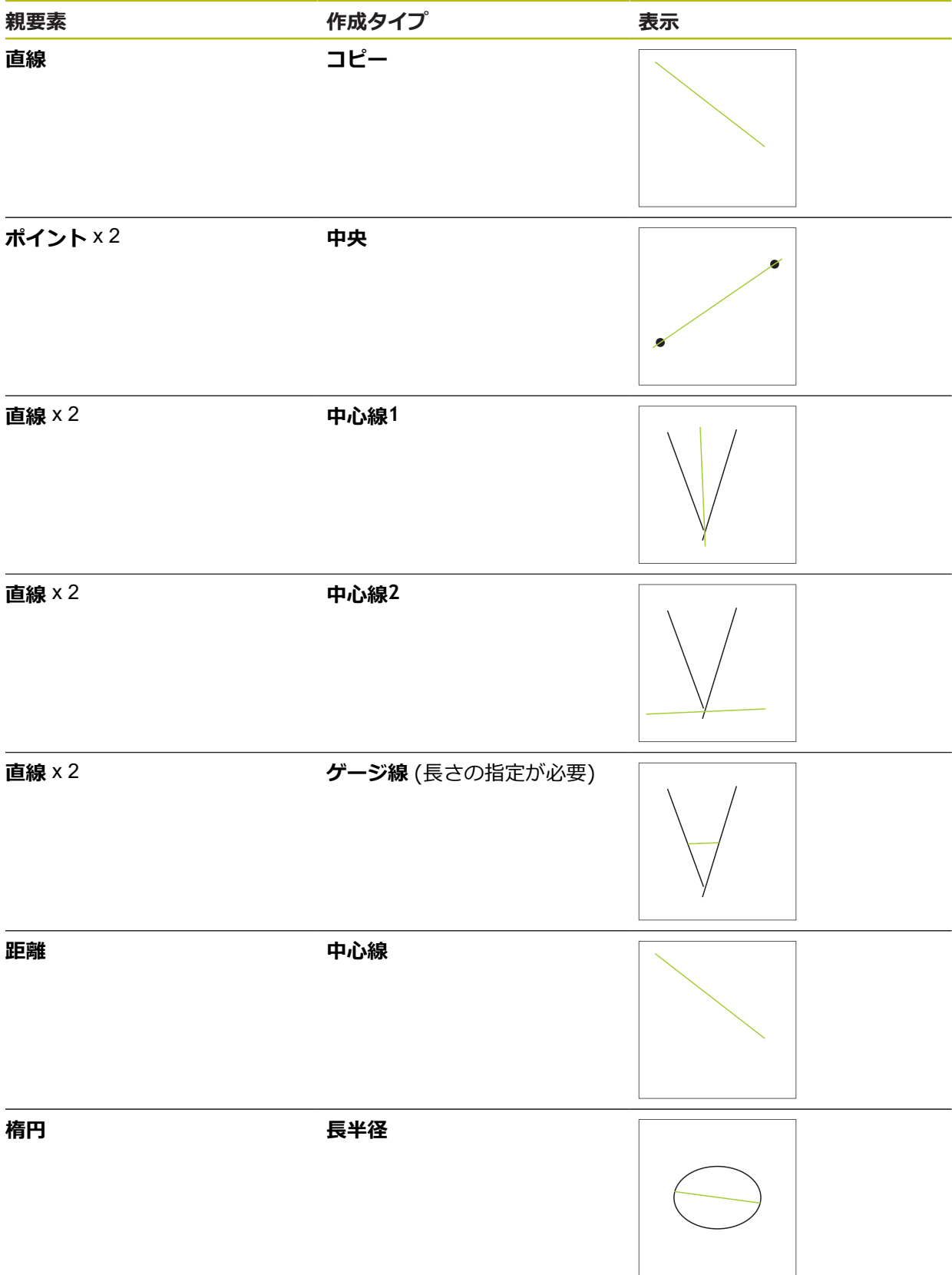

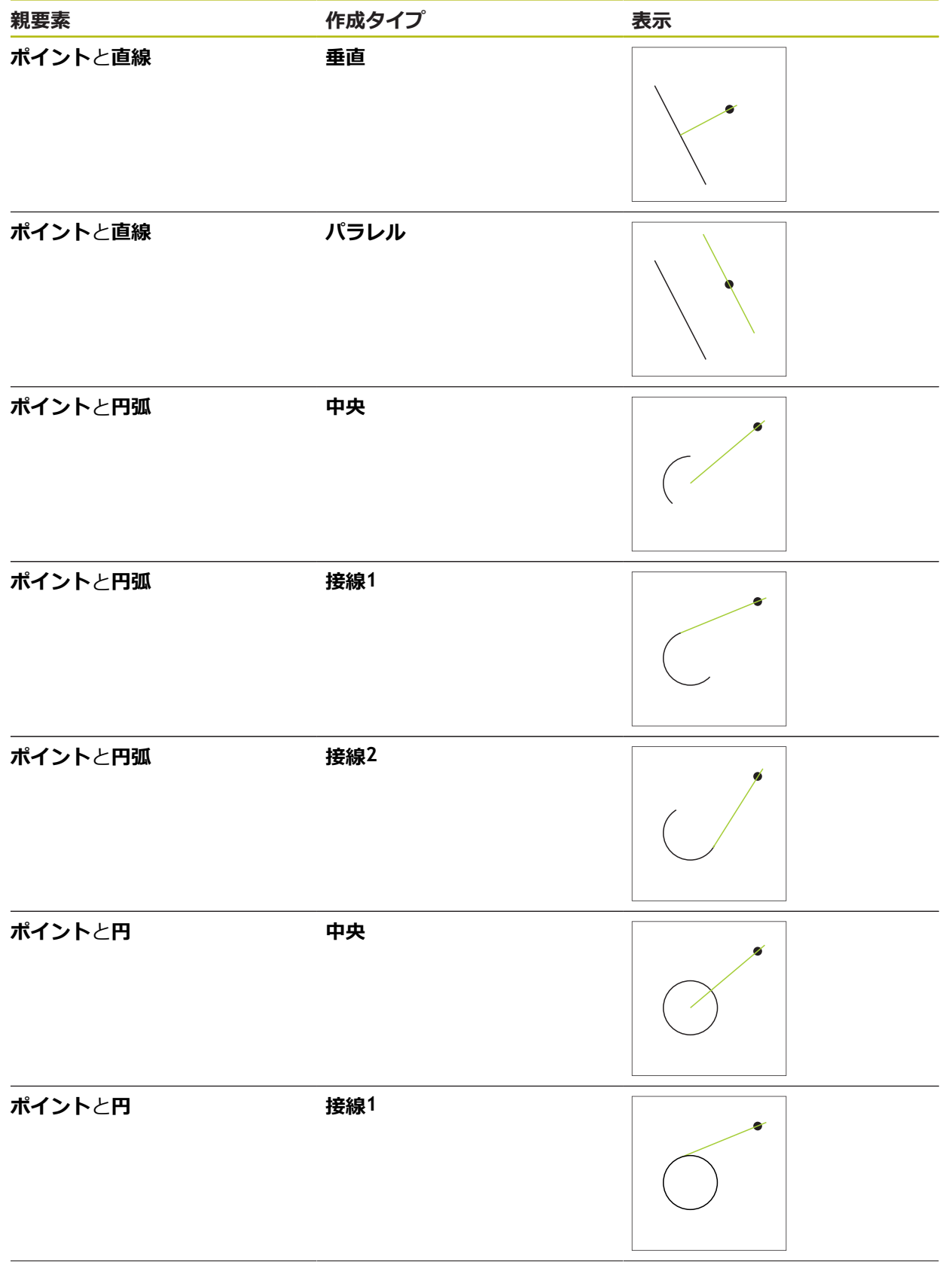

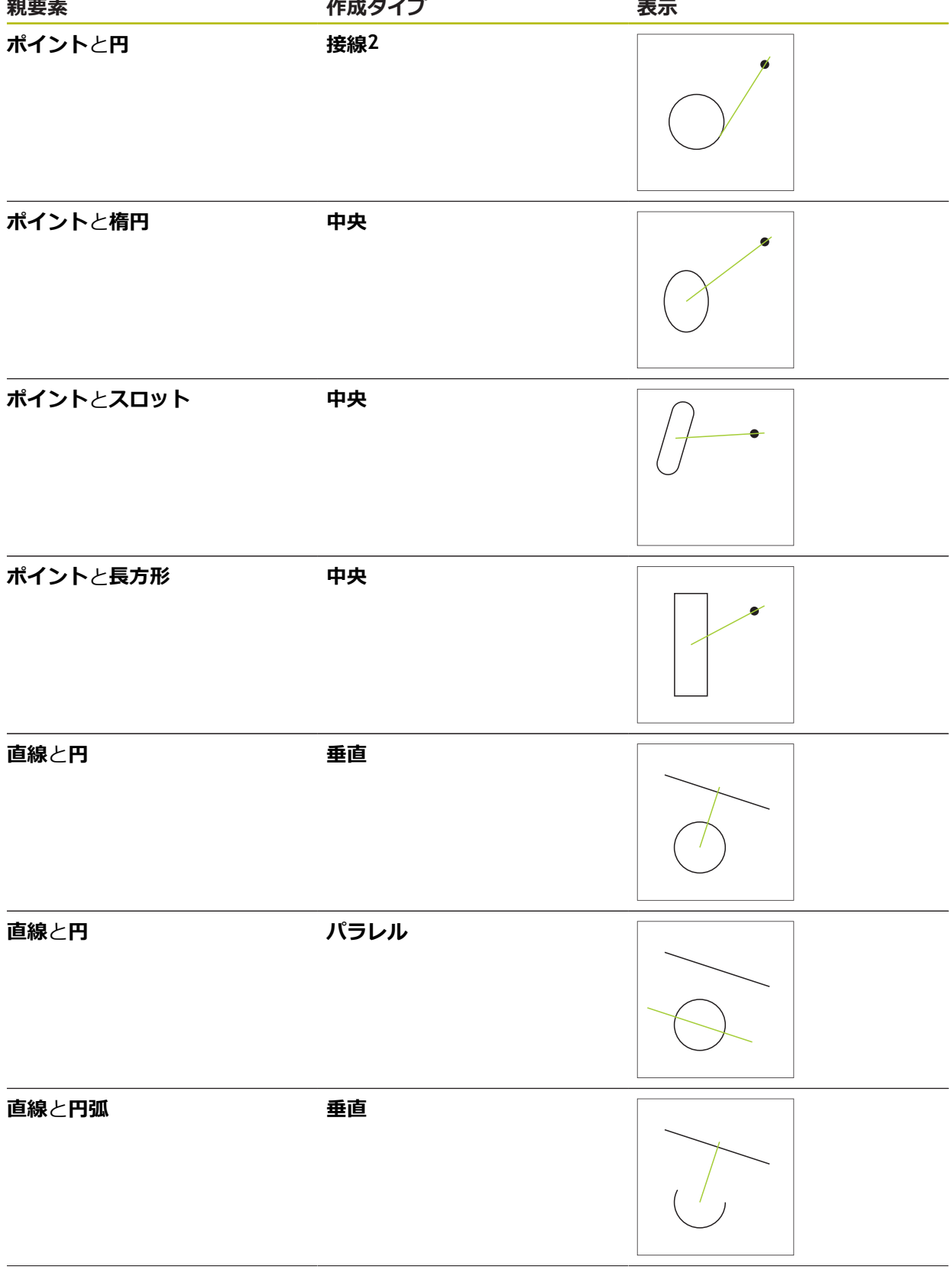

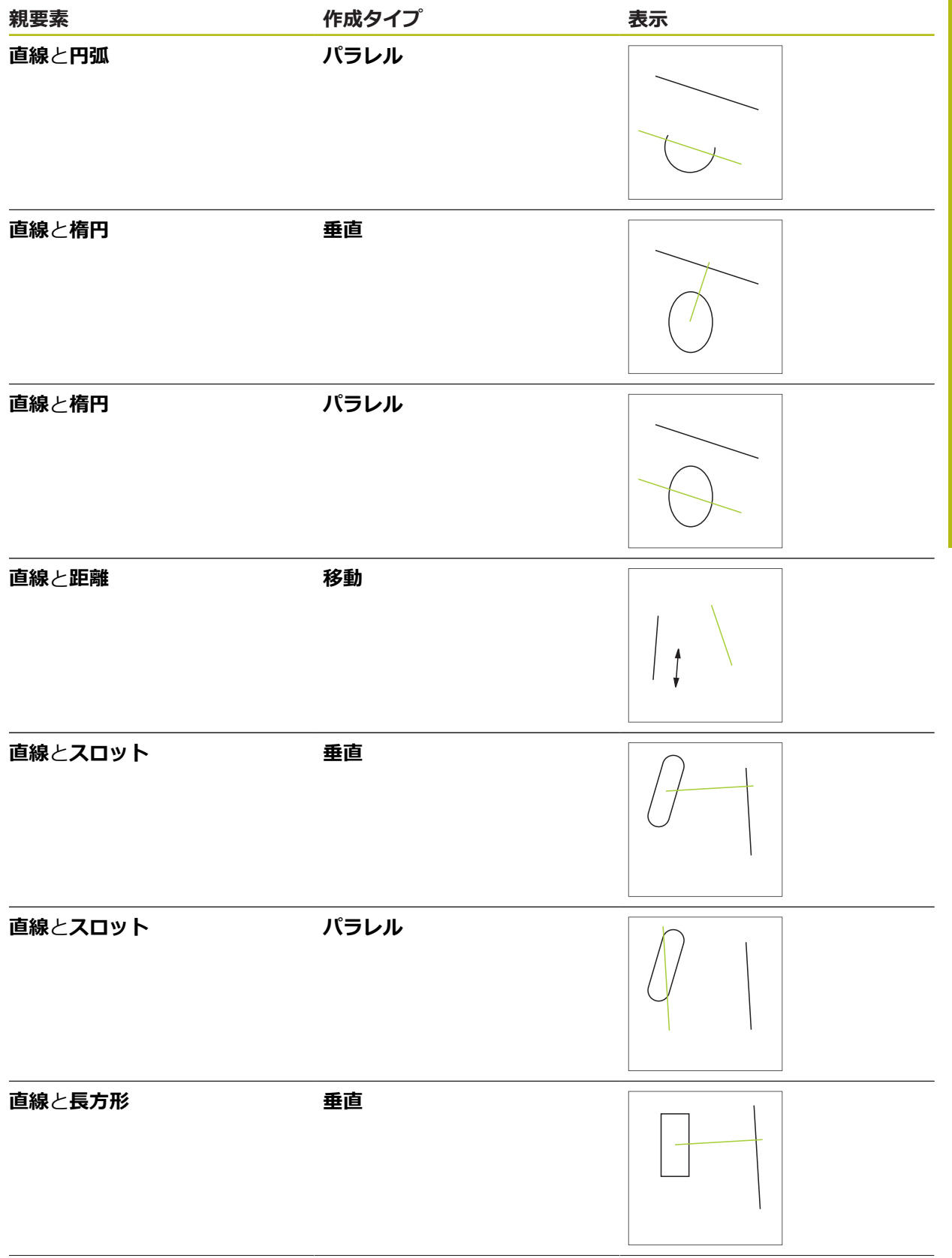

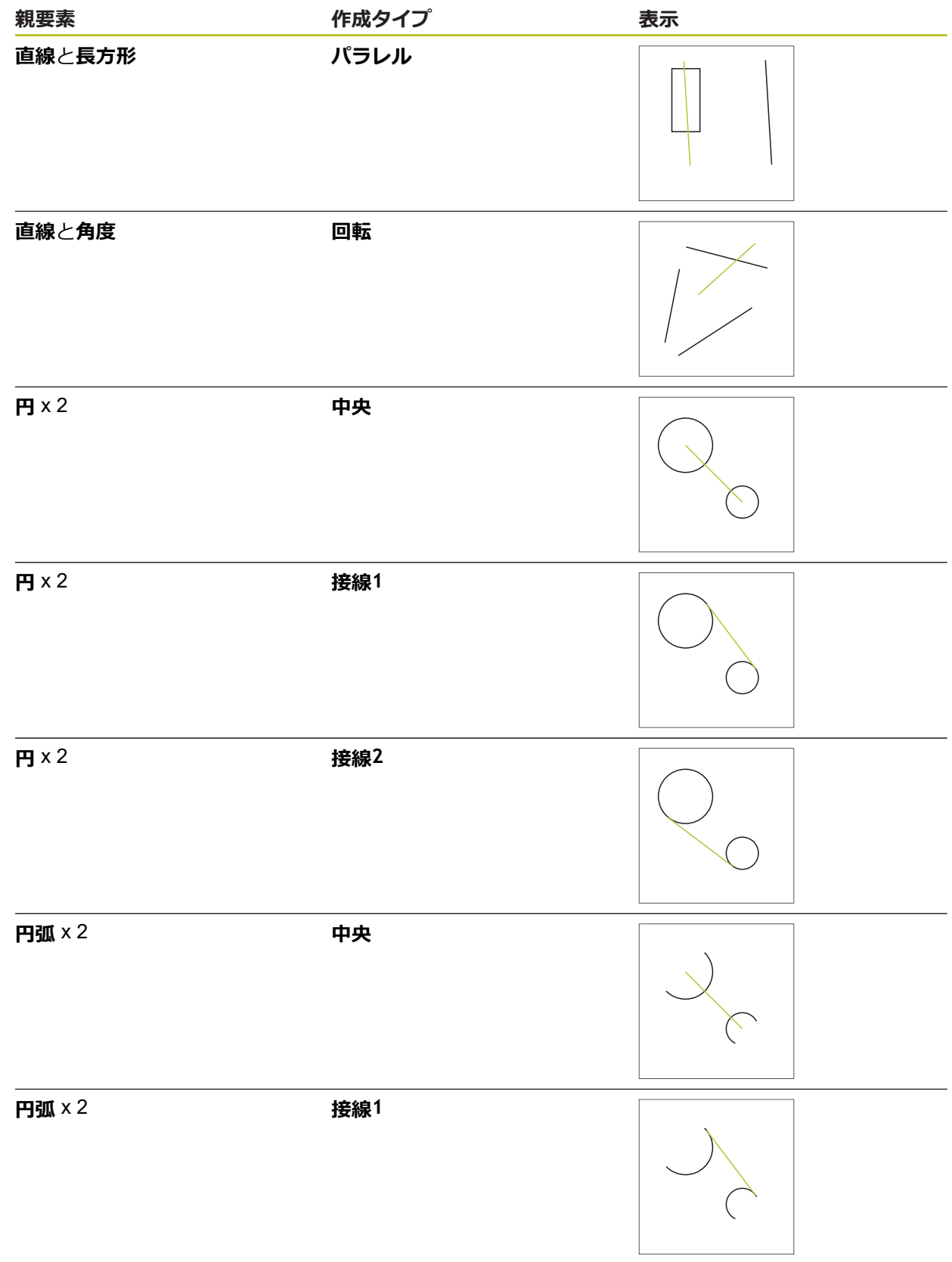

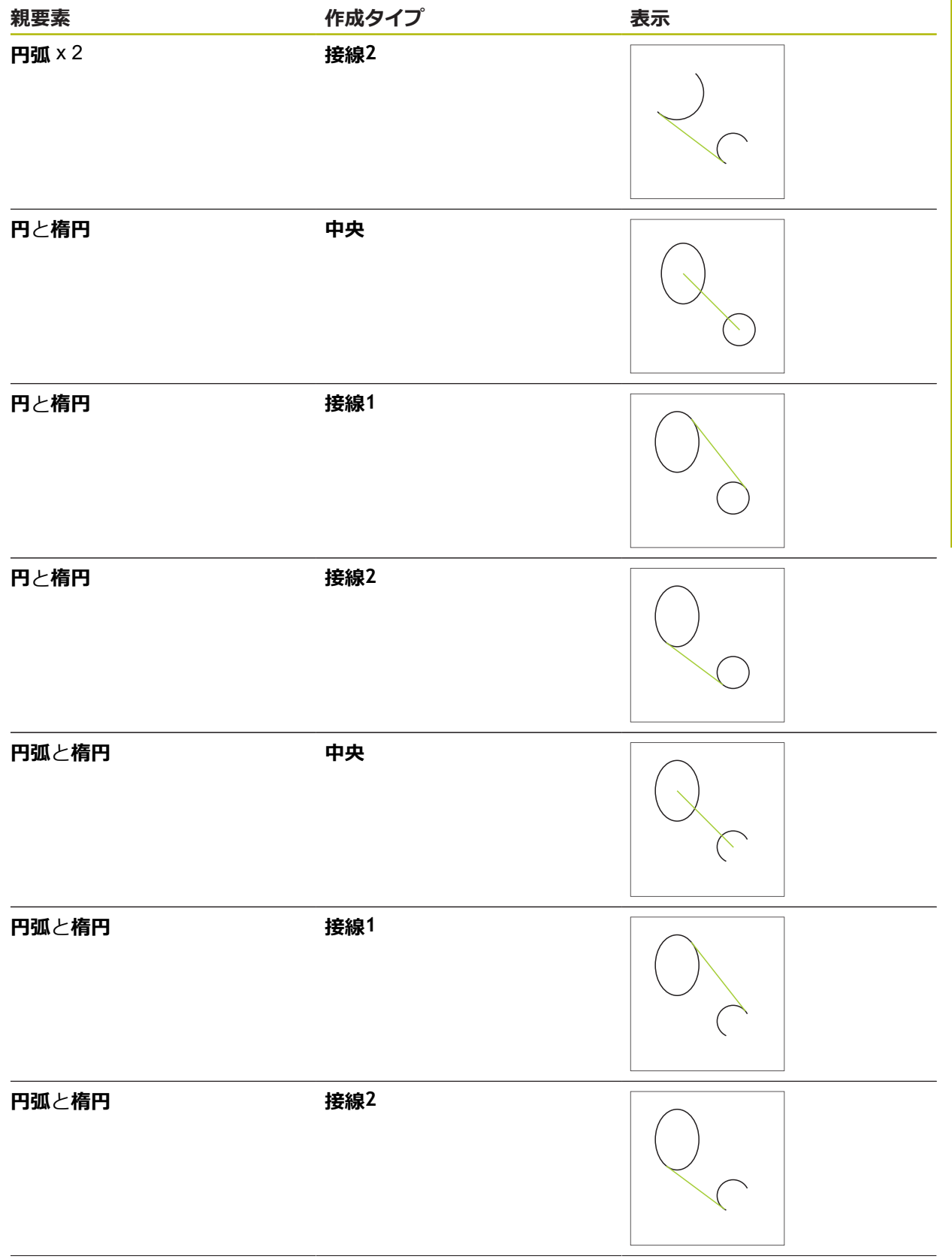

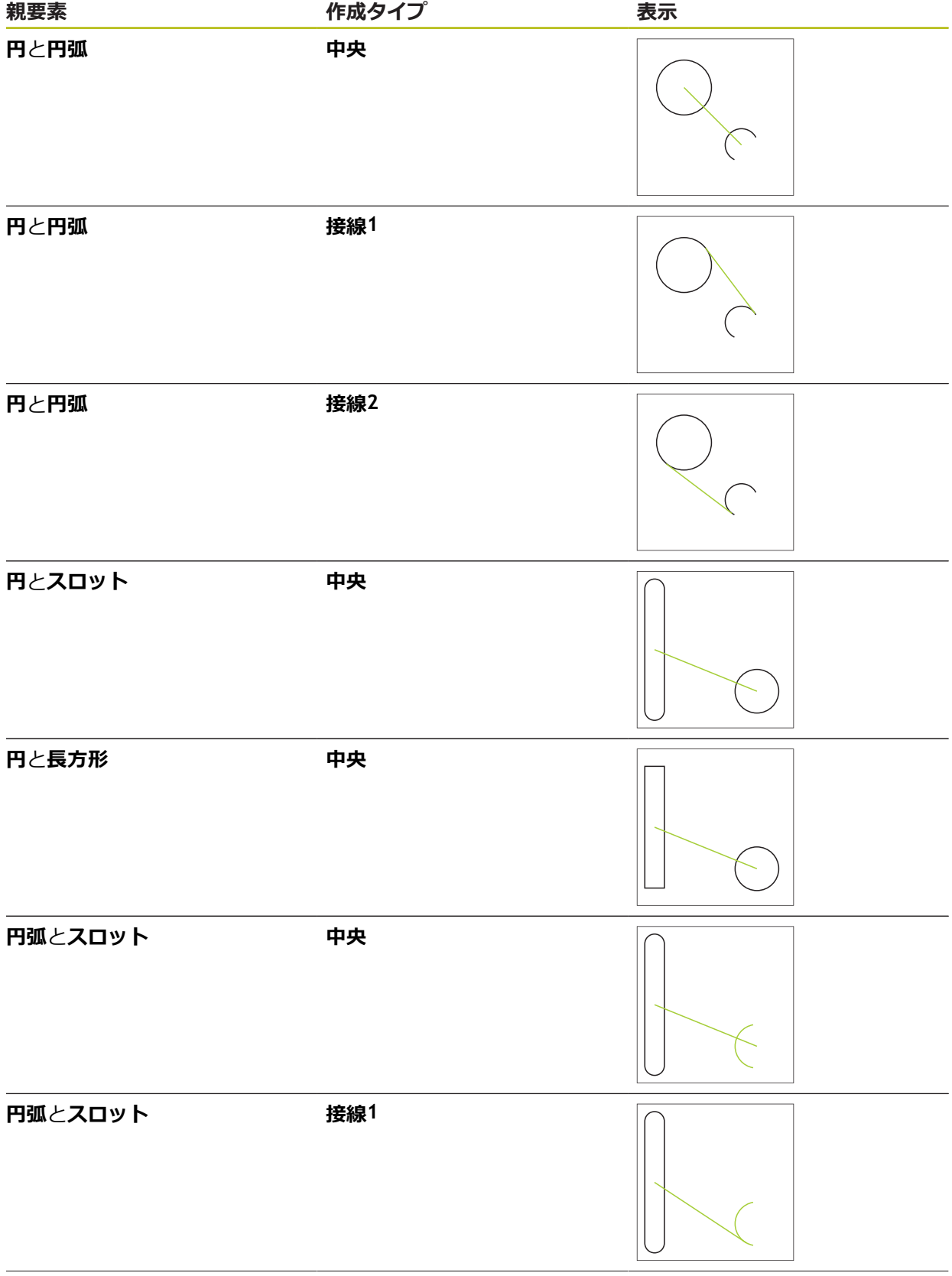

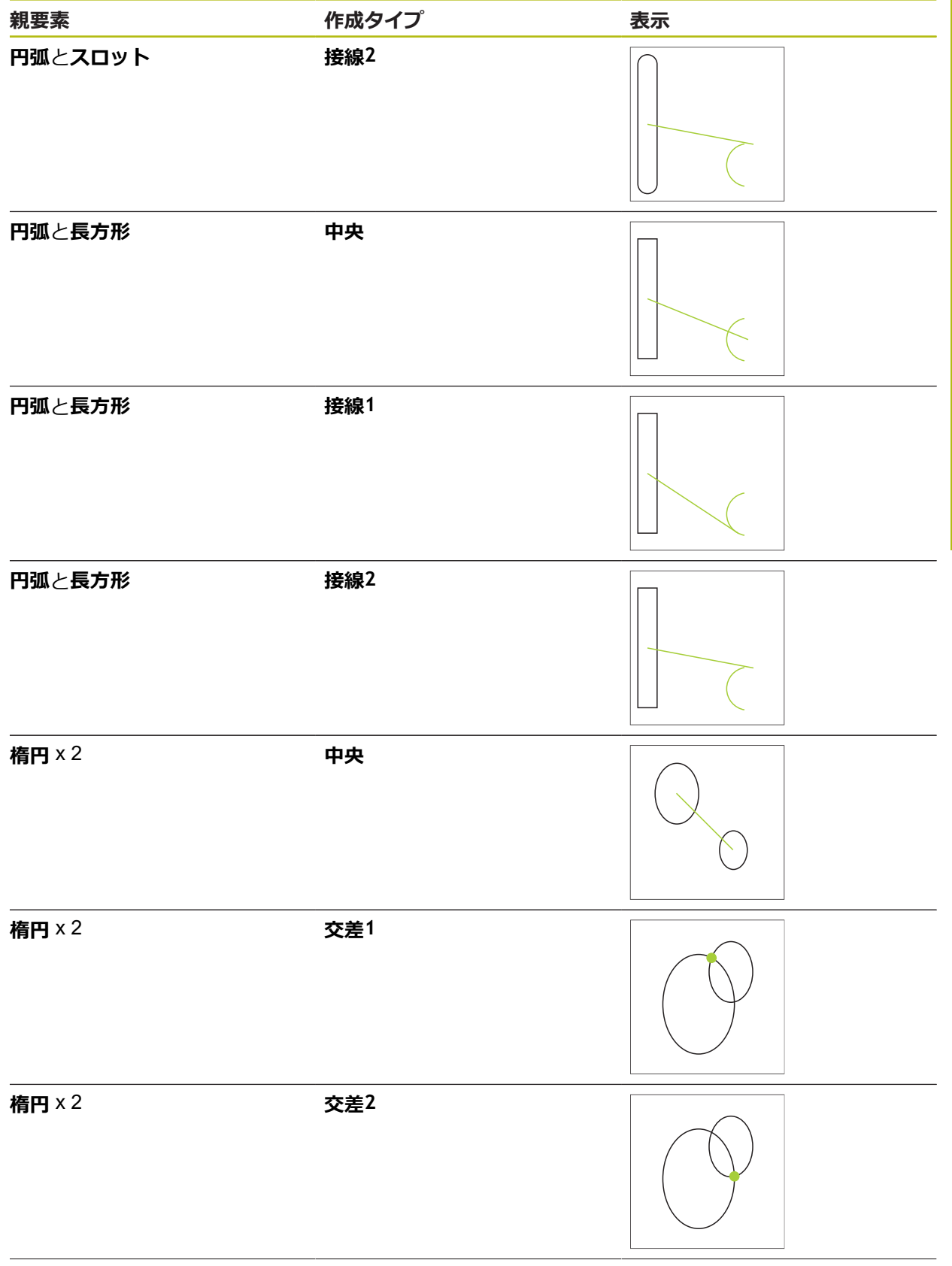

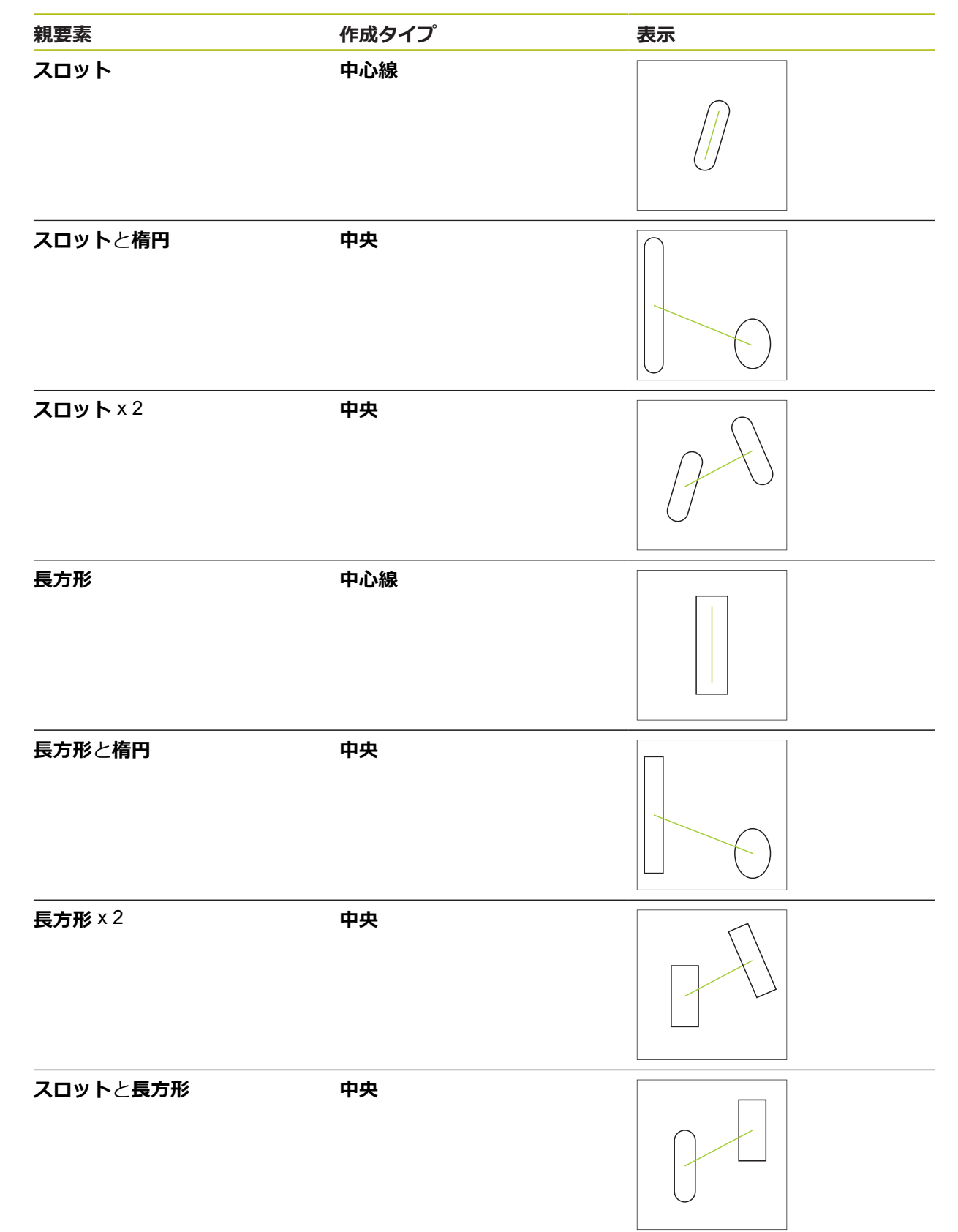

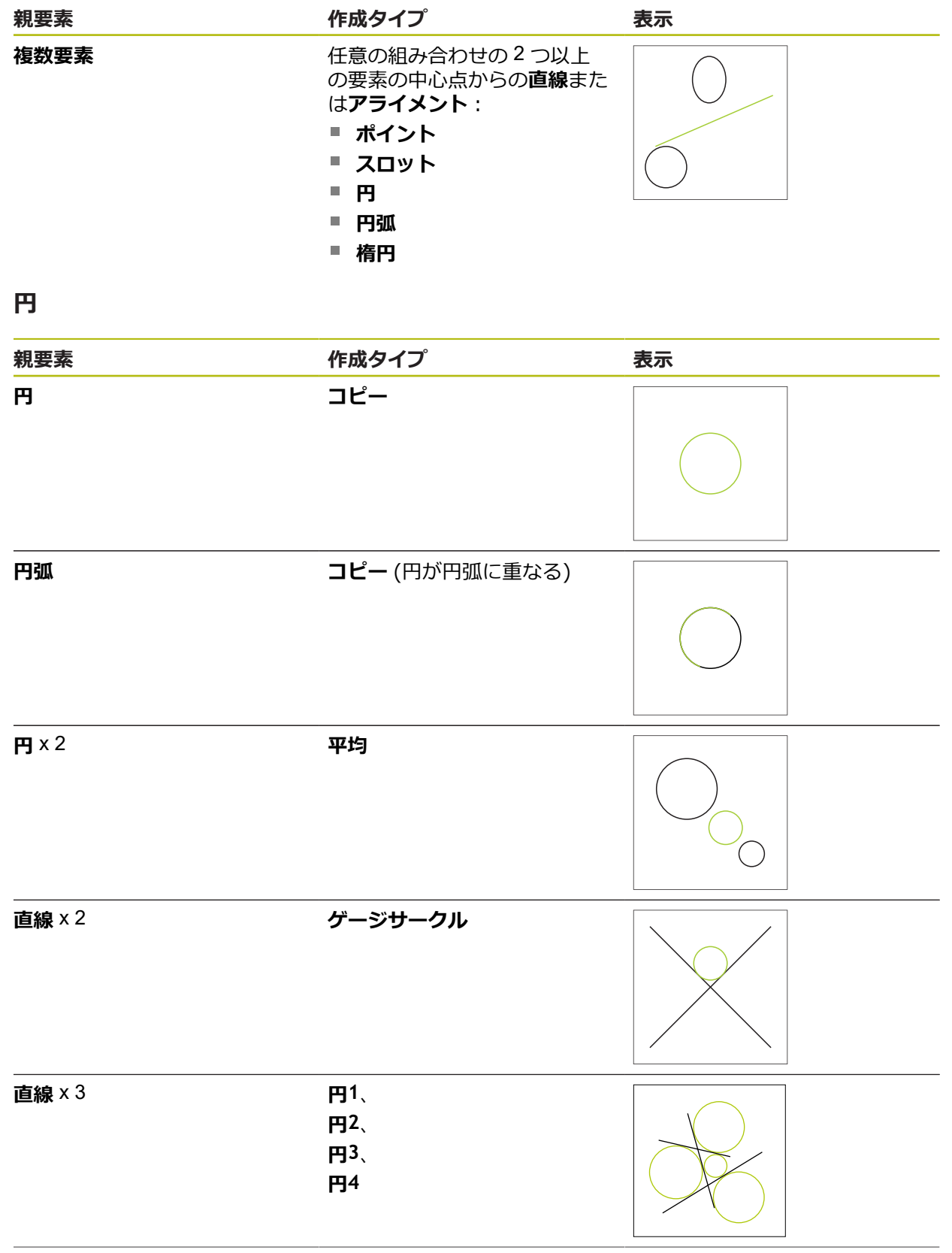

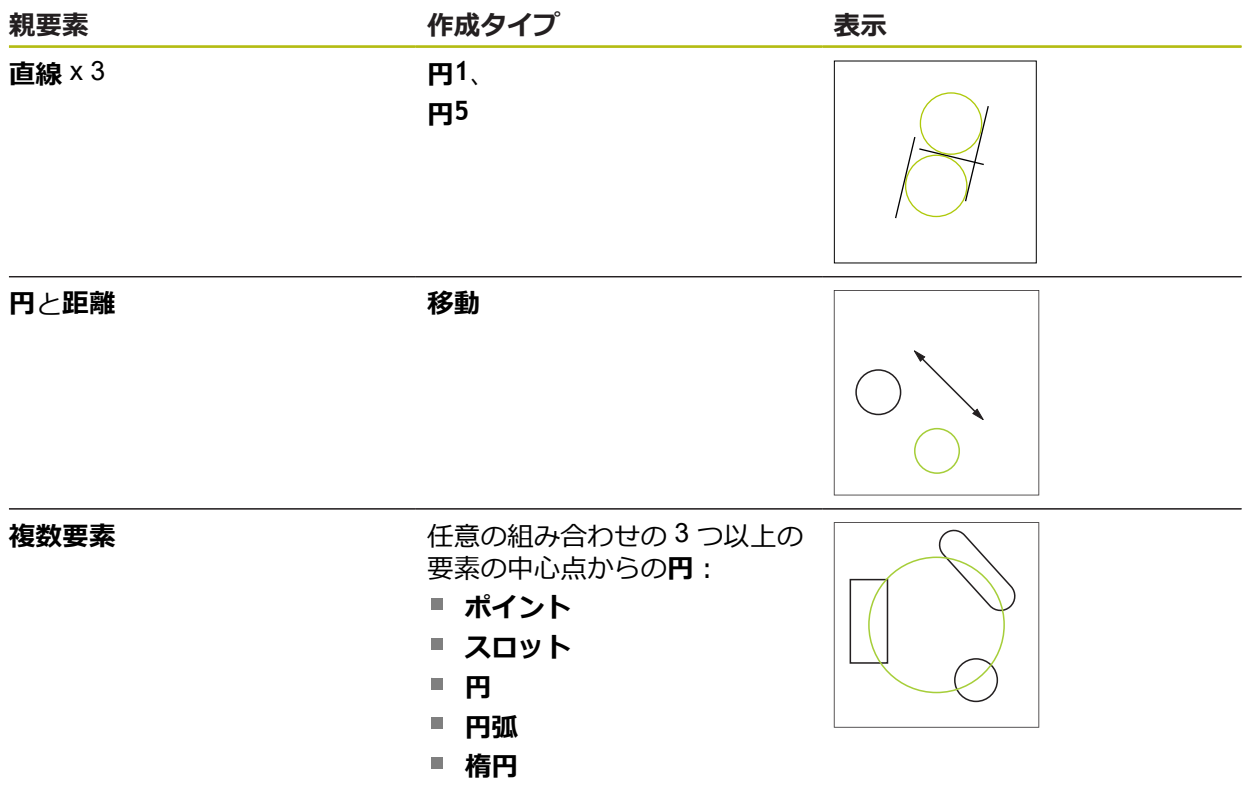

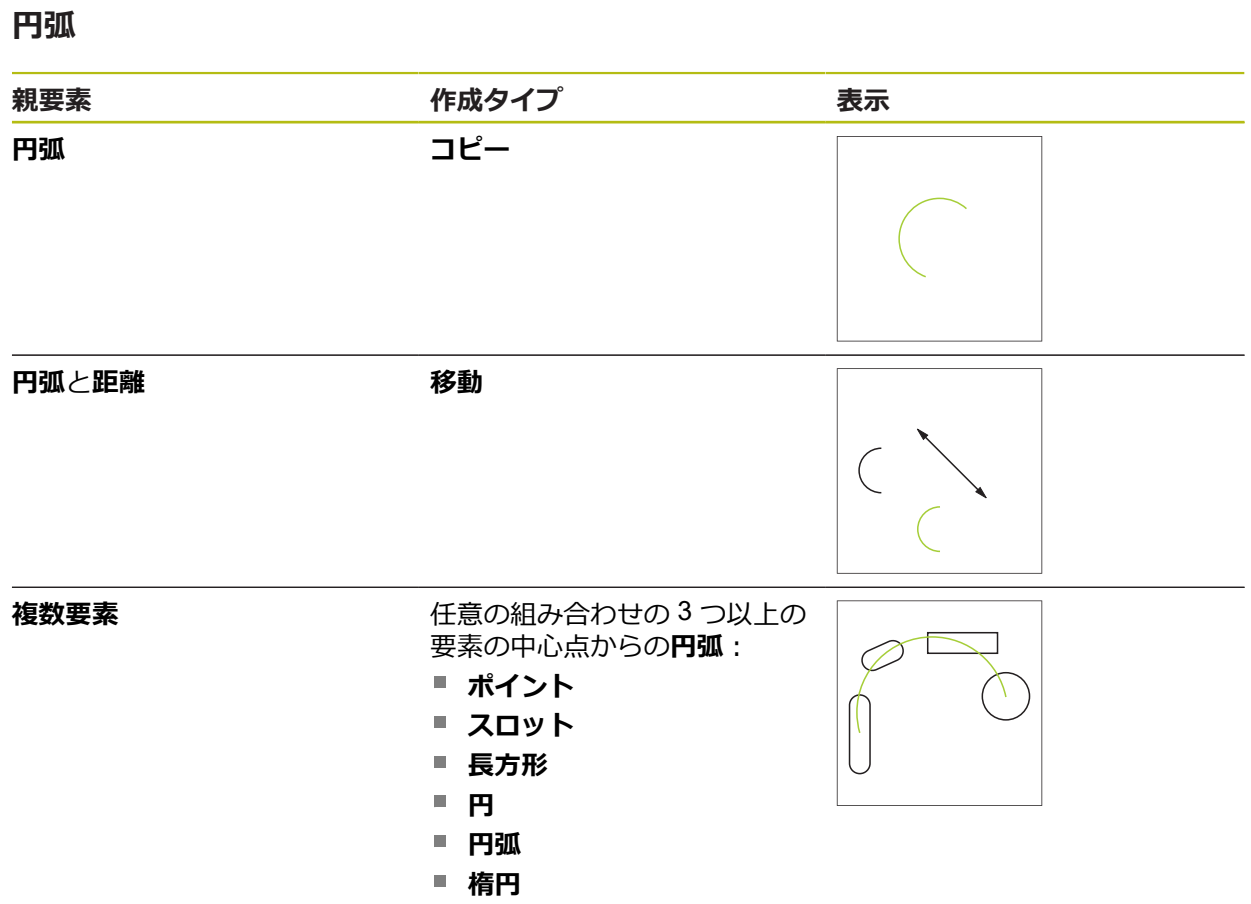

# **楕円**

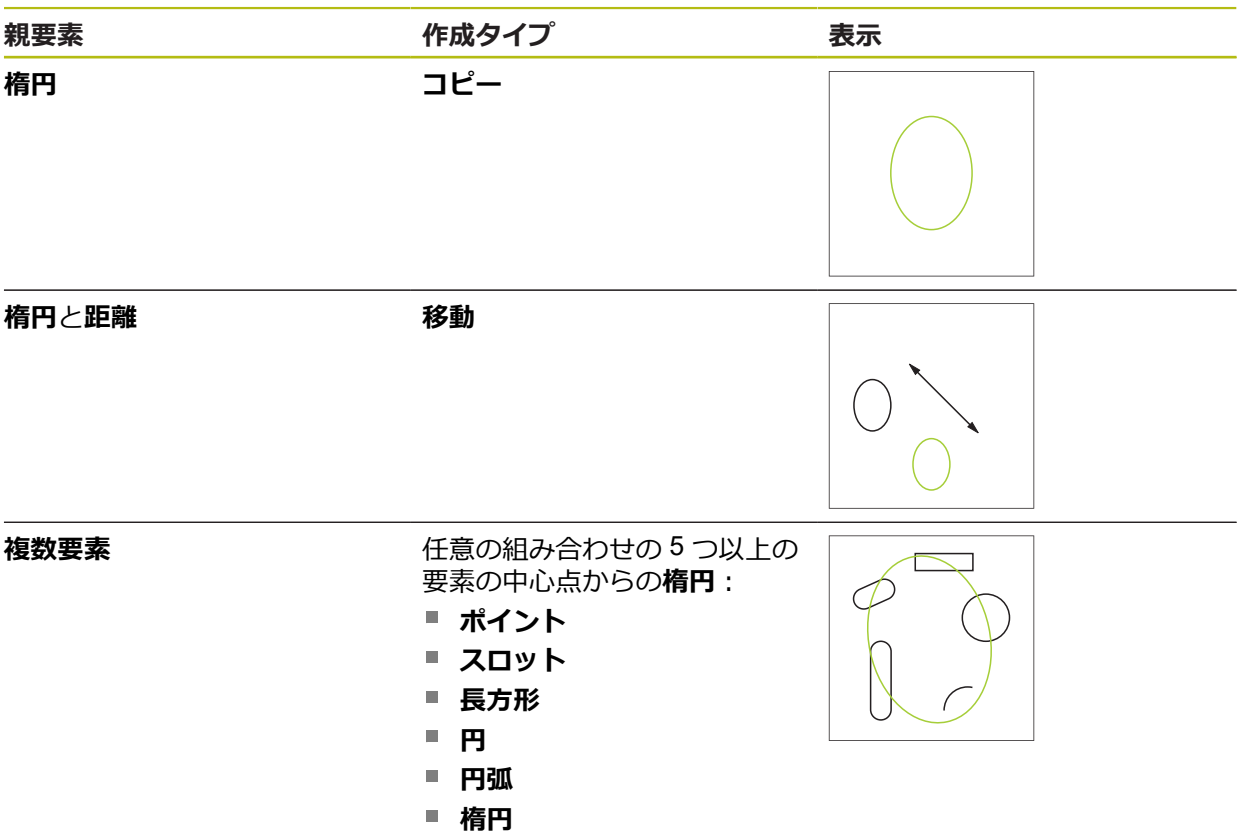
## **スロット**

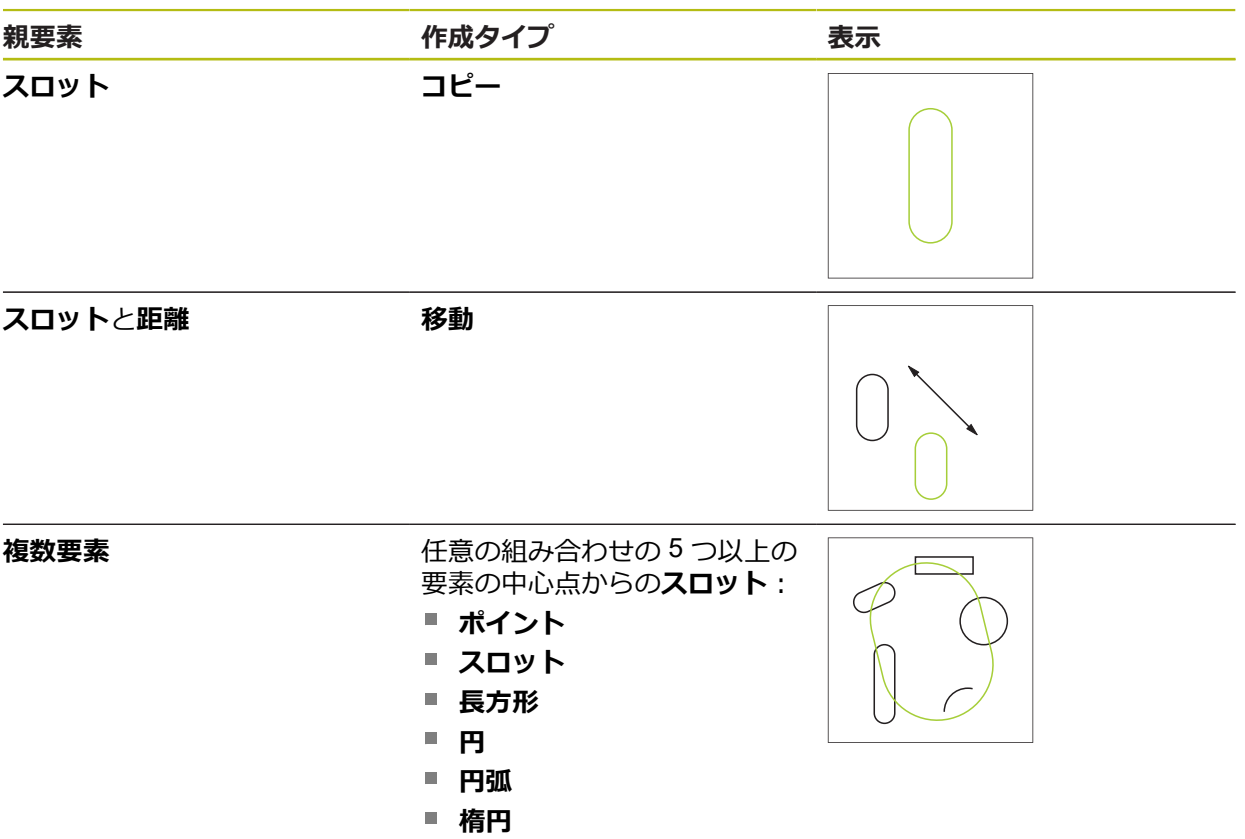

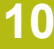

# **長方形 親要素 作成タイプ 表示 長方形 コピー**

**長方形**と**距離 移動**

**複数要素** 任意の組み合わせの 5 つ以上の 要素の中心点からの**長方形**:

- **ポイント**
- スロット
- 長方形
- **円**
- 円弧
- 楕円

## **距離**

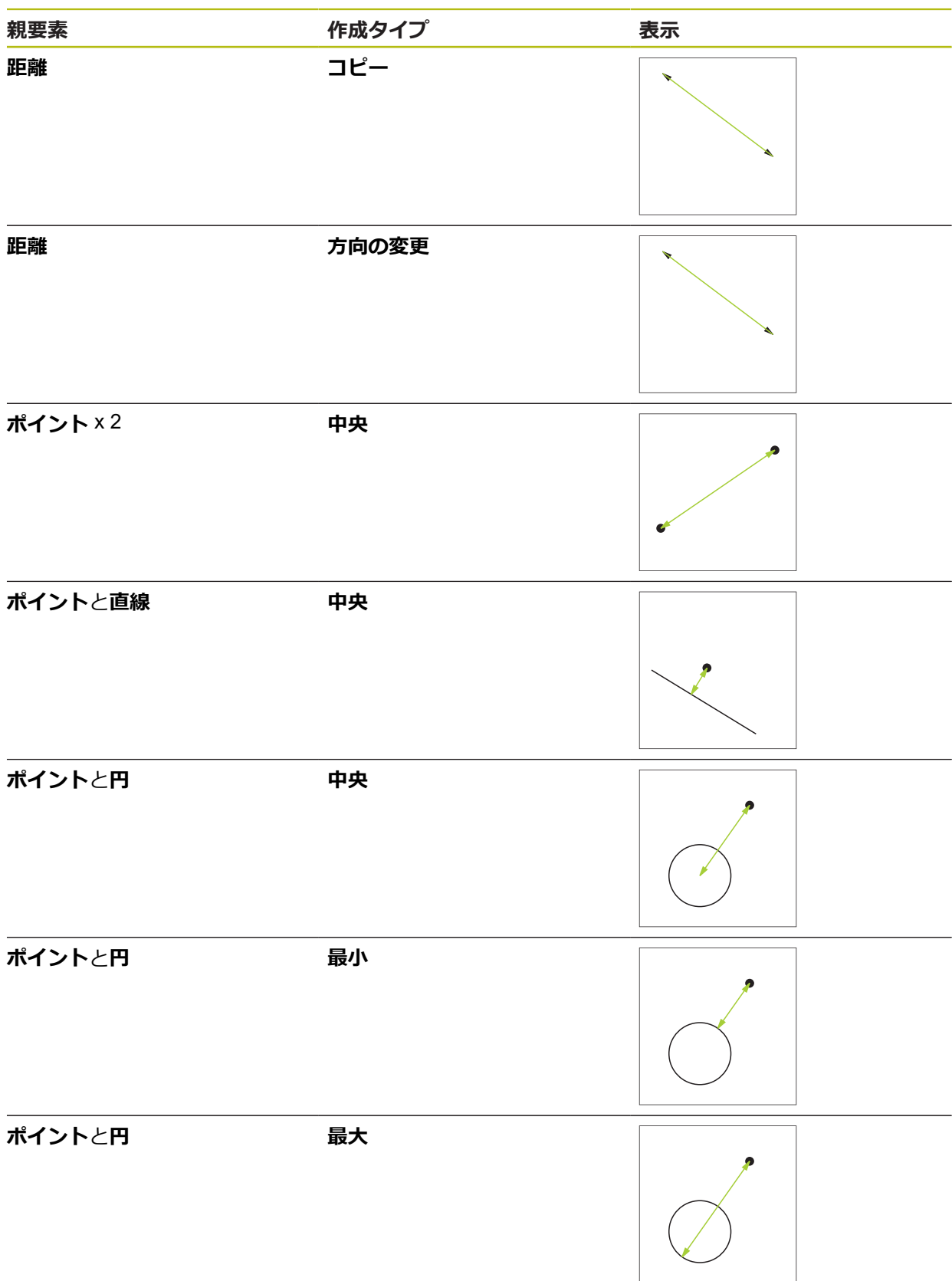

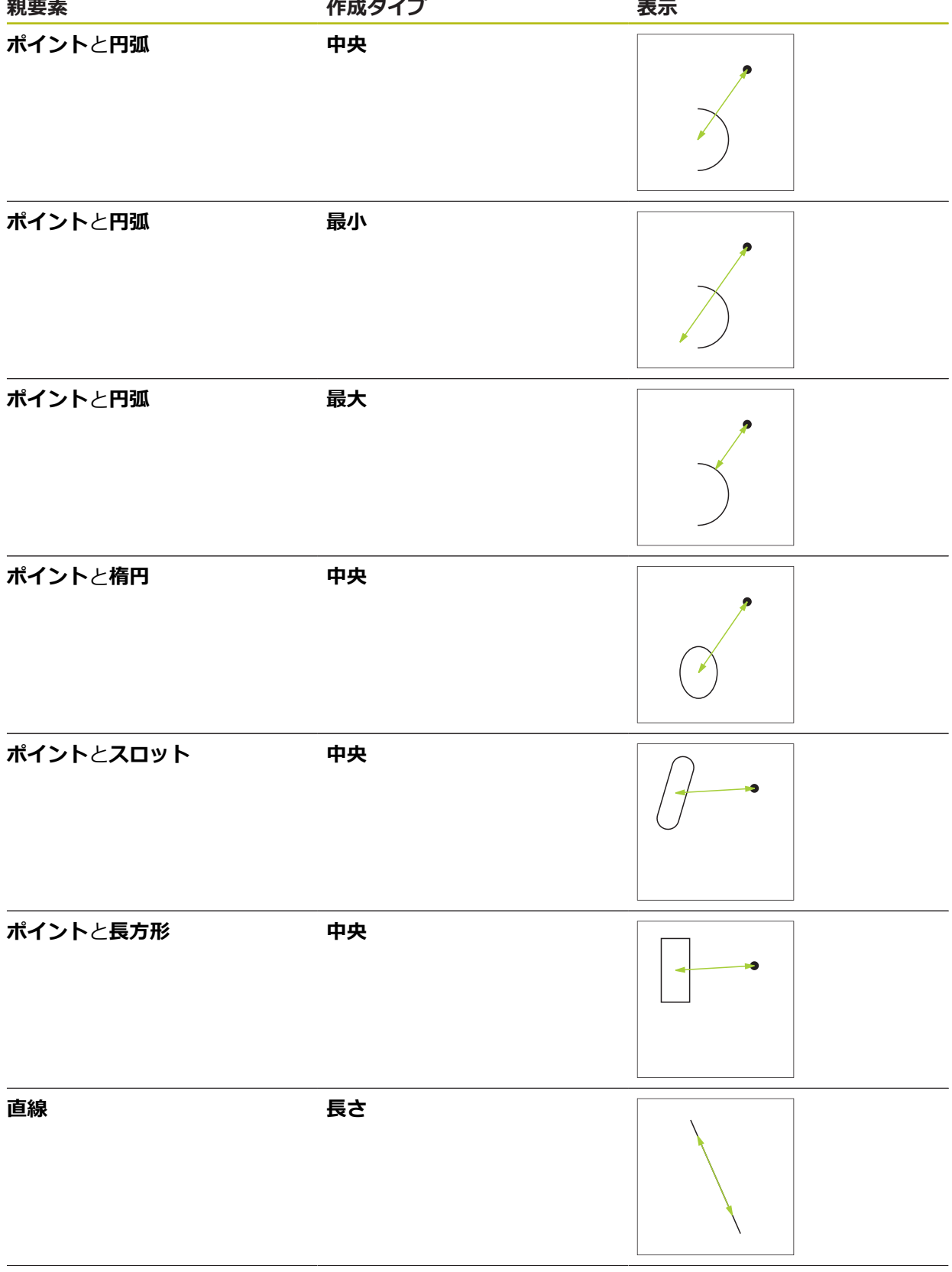

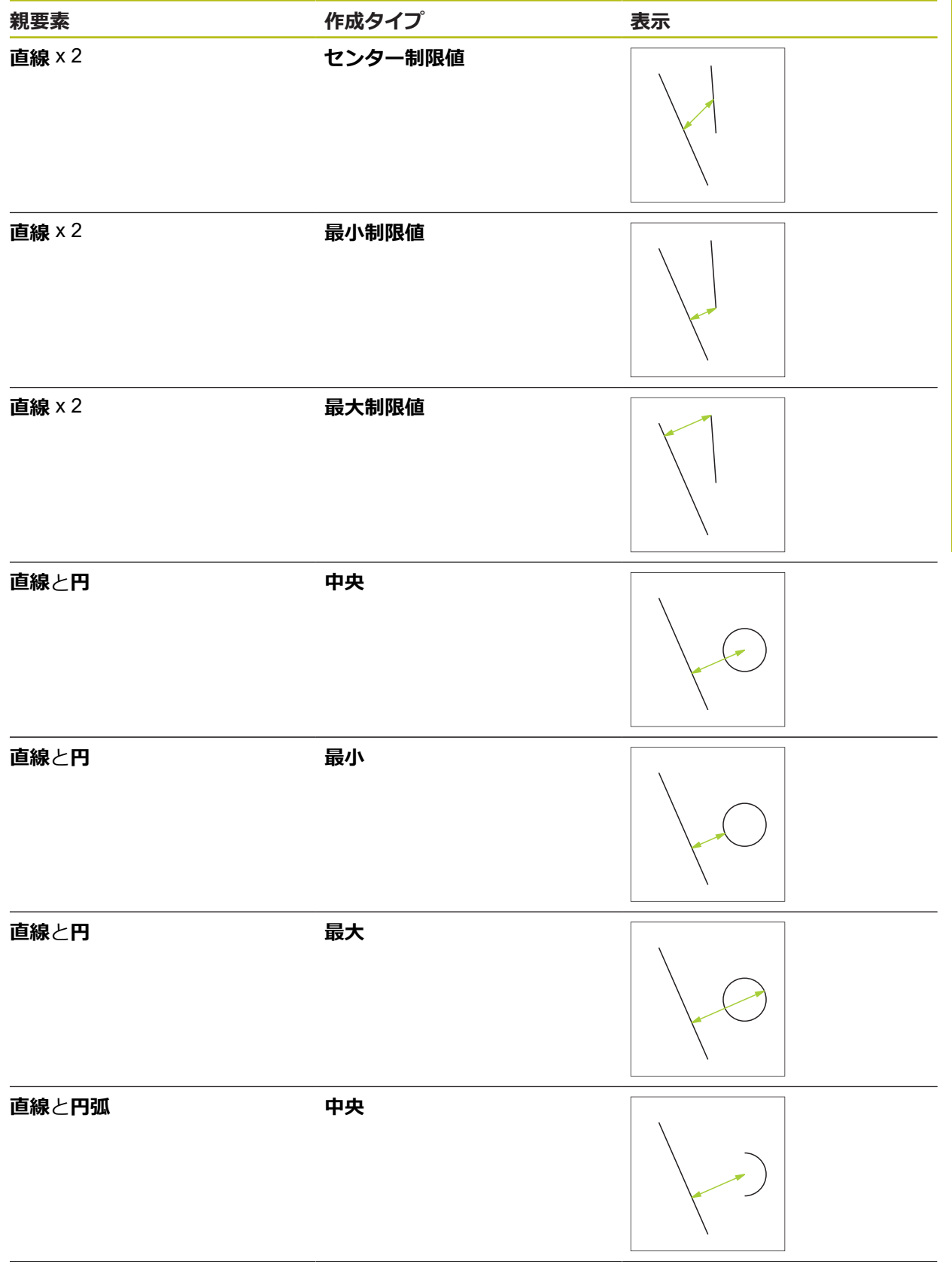

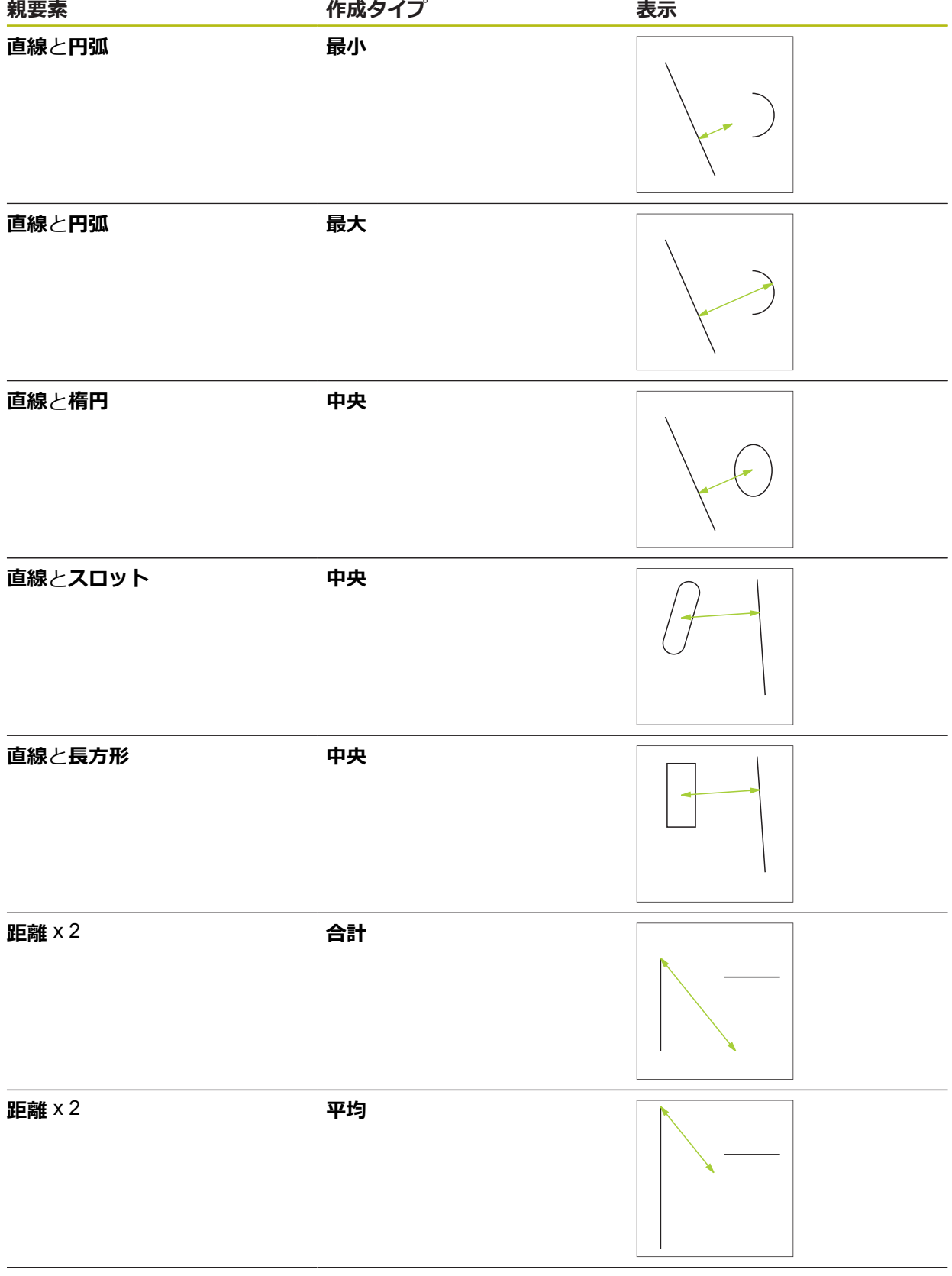

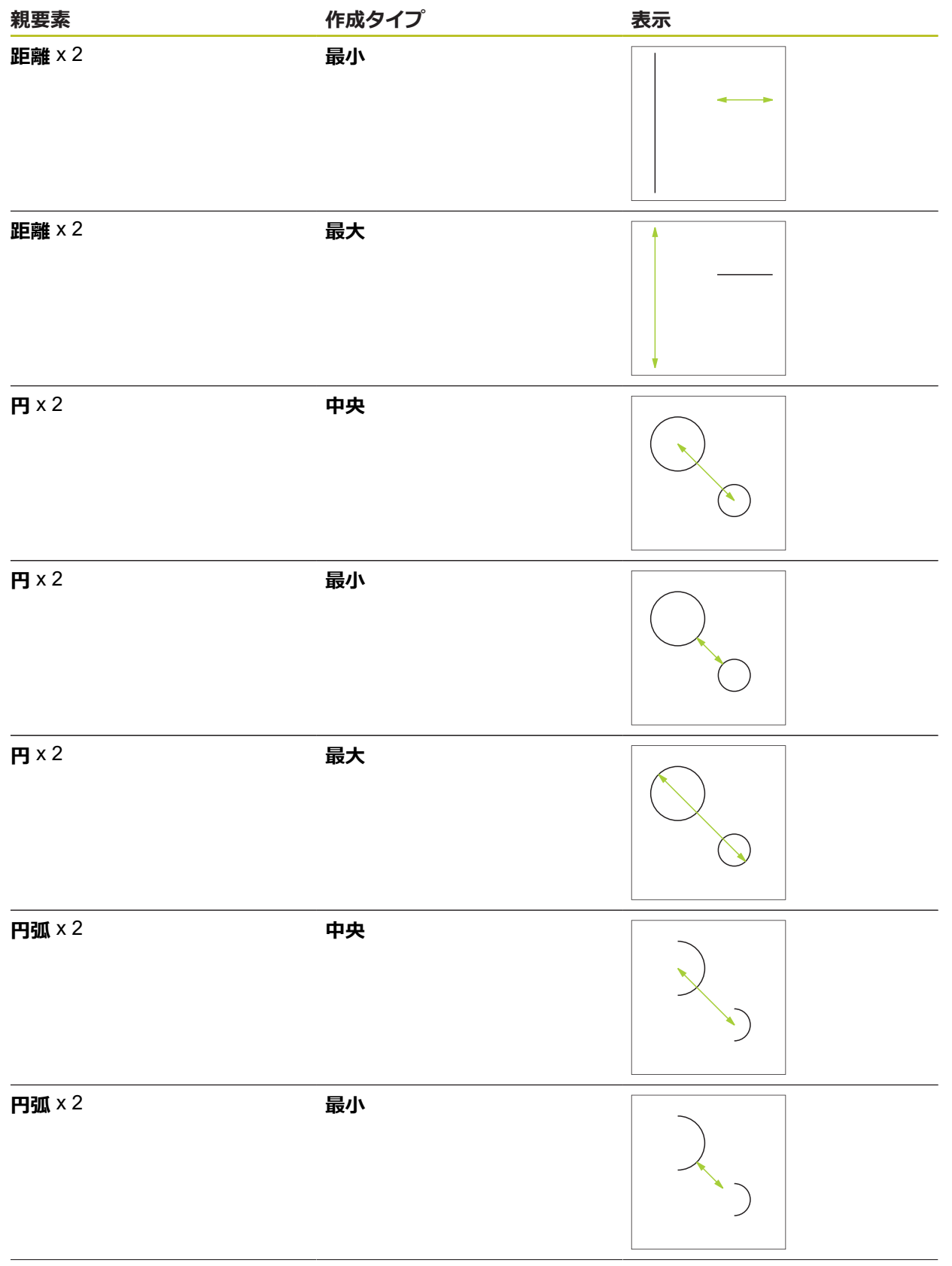

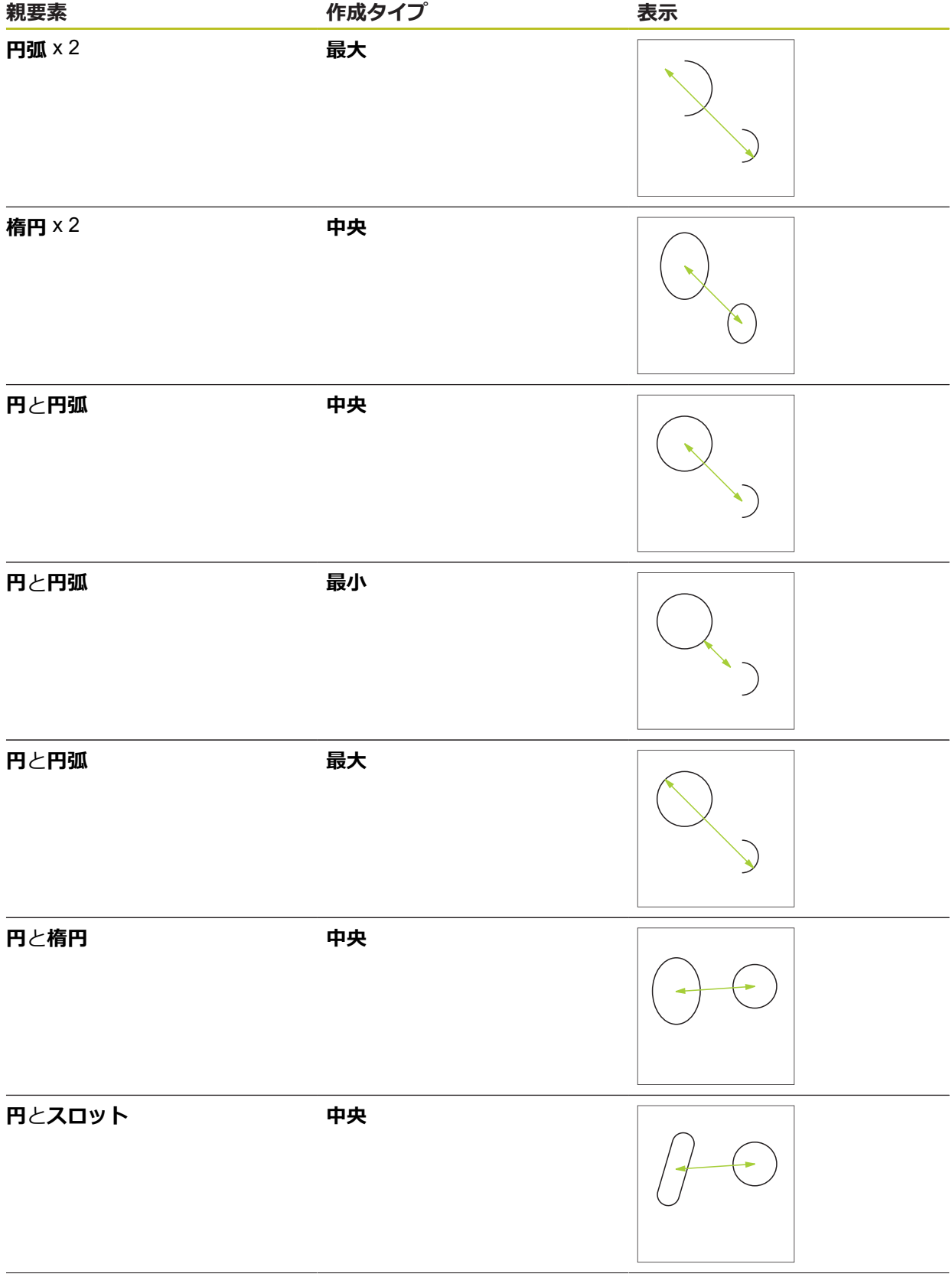

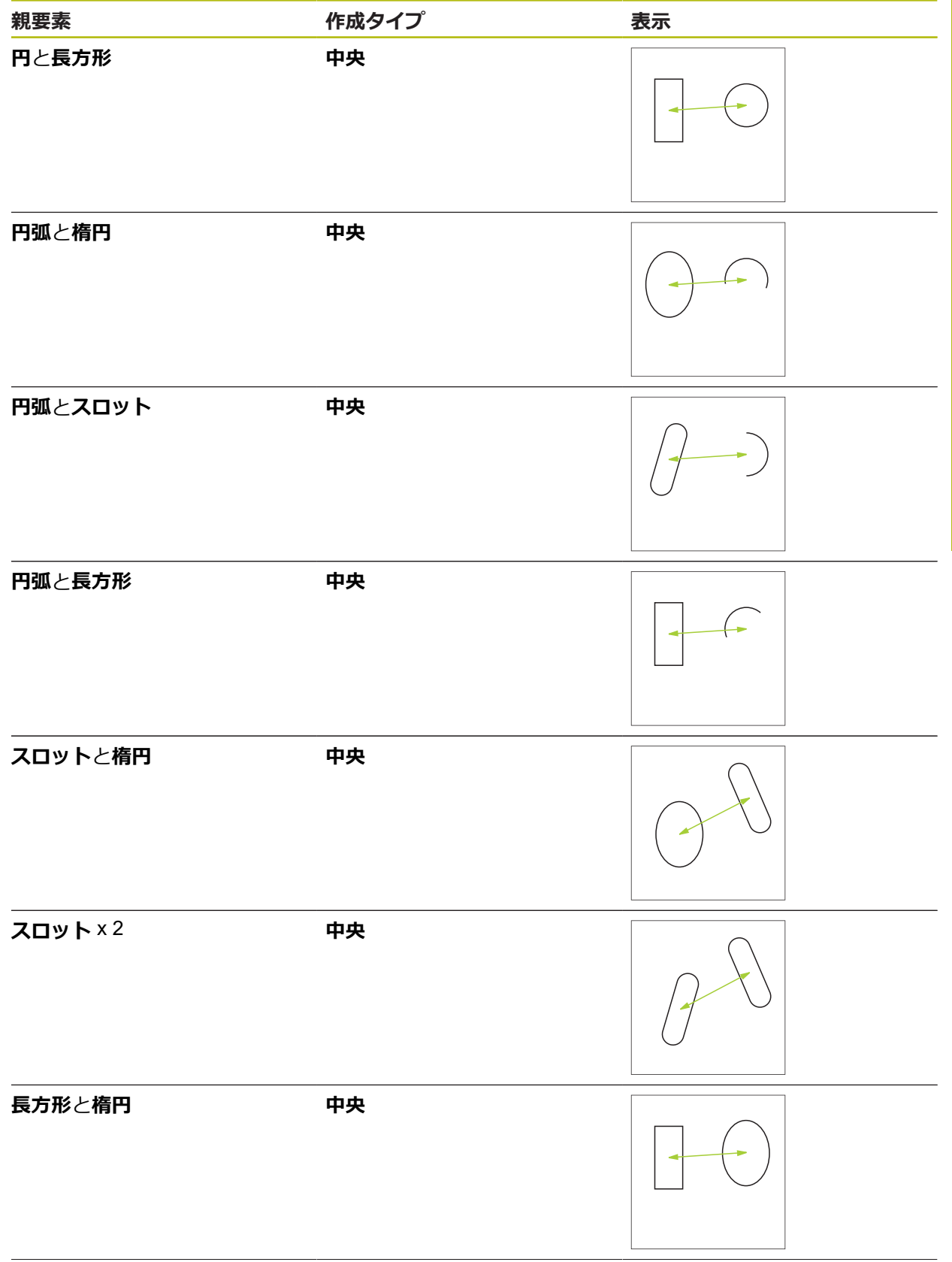

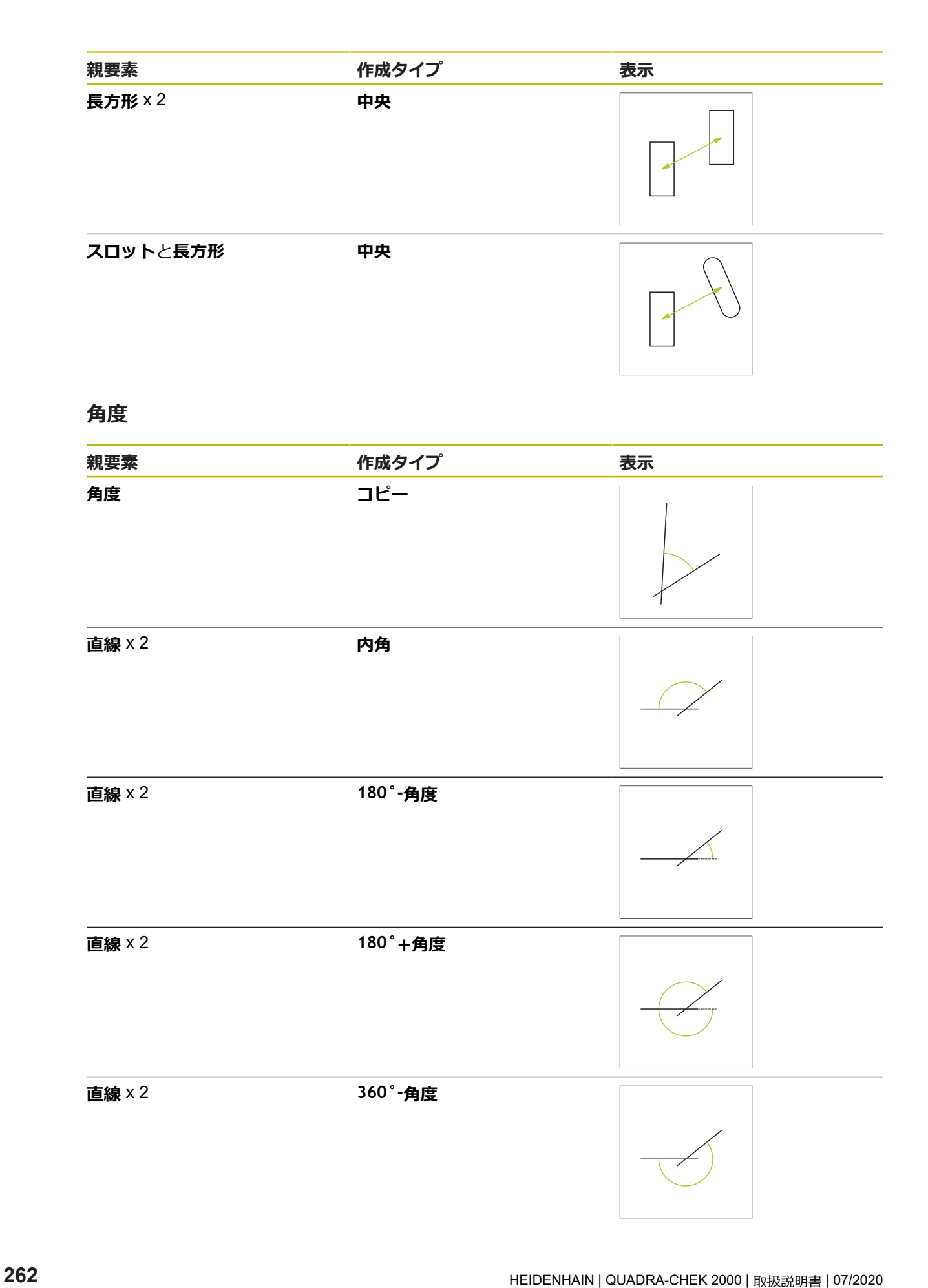

## **10.5.2 要素の作成**

メインメニューで「**測定**」をタップします

- 形状パレットで希望の形状 (たとえば「**距離**」) を選択します
- ▶ 要素リストで必要な親要素を選択します
- > 選択した要素が緑色で表示されます
- 選択した形状の新しい要素が表示されます

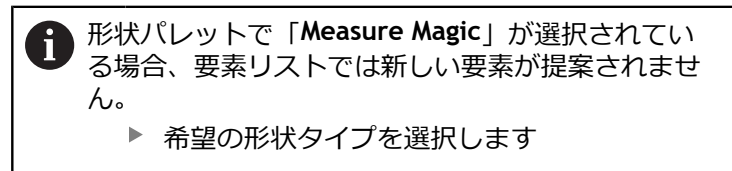

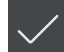

**▶ 新しい要素で「完了」をタップします** 

要素を終了できない場合、選択した親要素が作成タ ñ イプに一致しているか確認してください。

作成した要素が作業エリアと要素リストに表示されます

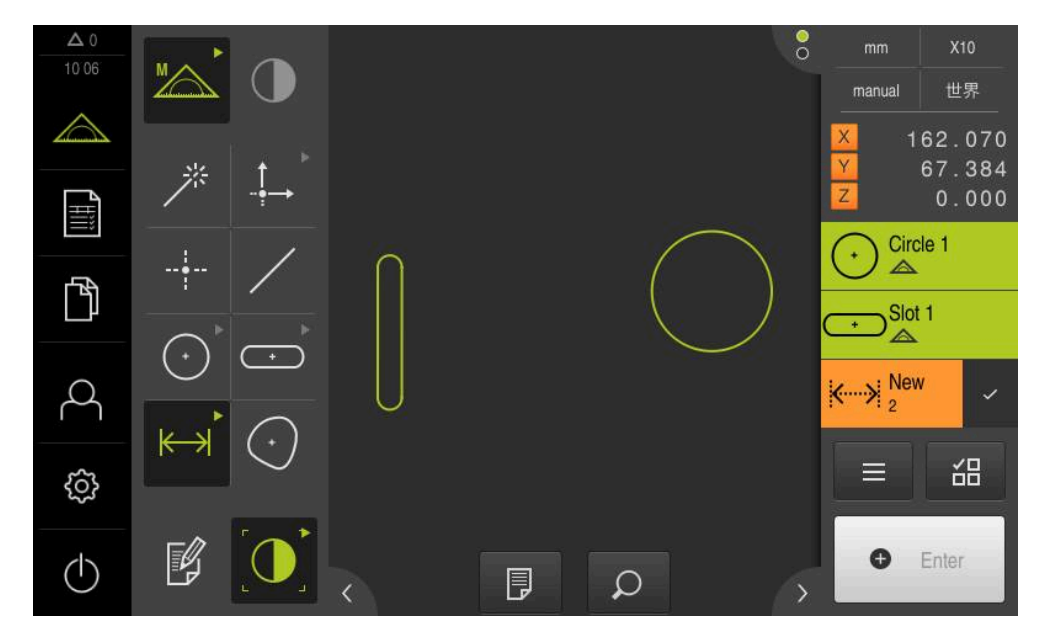

図 63: 作業エリアの要素ビューおよびインスペクタの要素リスト内の作成済み要素

## **10.5.3 作成した要素の調整**

作成した要素は後から調整できます。形状および親要素に応じて、他の作成タイ プも選択できます。

- ▶ 作成した要素を要素リストから作業エリアにドラッグします
- 「詳細」ダイアログボックスが「**概要**」タブと共に表示され ます
- 要素の名前を変更するには、現在の名前が表示された「**入力 フィールド**」をタップします
- ▶ 要素の名前を入力します
- ▶ 入力を RET で確定します
- 新しい名前が要素リストに表示されます
- 要素の作成タイプを変更するには、「**構造の種類**」ドロップ ダウンリストで、作成に希望するタイプを選択します

形状および親要素に応じて、可能な作成タイプが提 i 供されます。 **詳細情報:** ["作成タイプの一覧",](#page-234-0) 235 ページ

- > 新しい作成タイプが適用されます
- **▶ 形状タイプを変更するには、「新しいジオメトリの種類」ド** ロップダウンリストで、希望する形状タイプを選択します
- 要素は、新しい形状で表示されます
- ダイアログボックスを終了するには、「**終了**」をタップしま す

## **10.6 要素の定義**

多くの状況で、要素を定義する必要があります。たとえば、技術図面での関係 が、測定または作成によっては測定対象において作成できない場合です。この場 合、その関係を測定対象の座標系に基づいて定義できます。

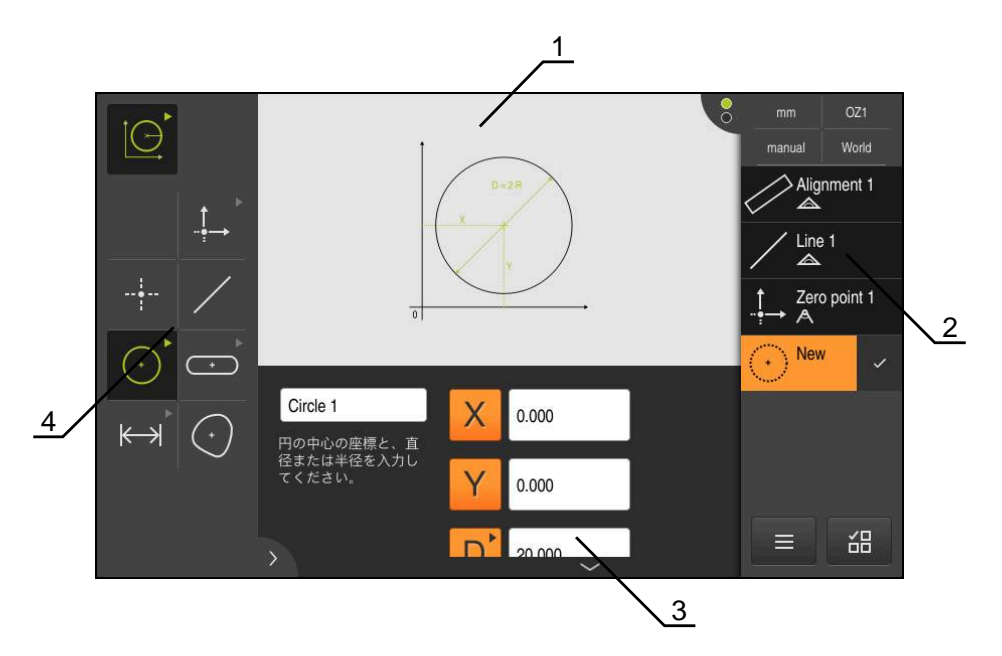

図 64: **円**形状による**定義**機能

- **1** 形状の表示
- **2** インスペクタの要素リスト
- **3** 形状パラメータの入力フィールド
- **4** 形状パラメータ

## <span id="page-265-0"></span>**10.6.1 定義可能な形状の一覧**

この一覧には定義可能な形状と必要な形状パラメータが表示されます。

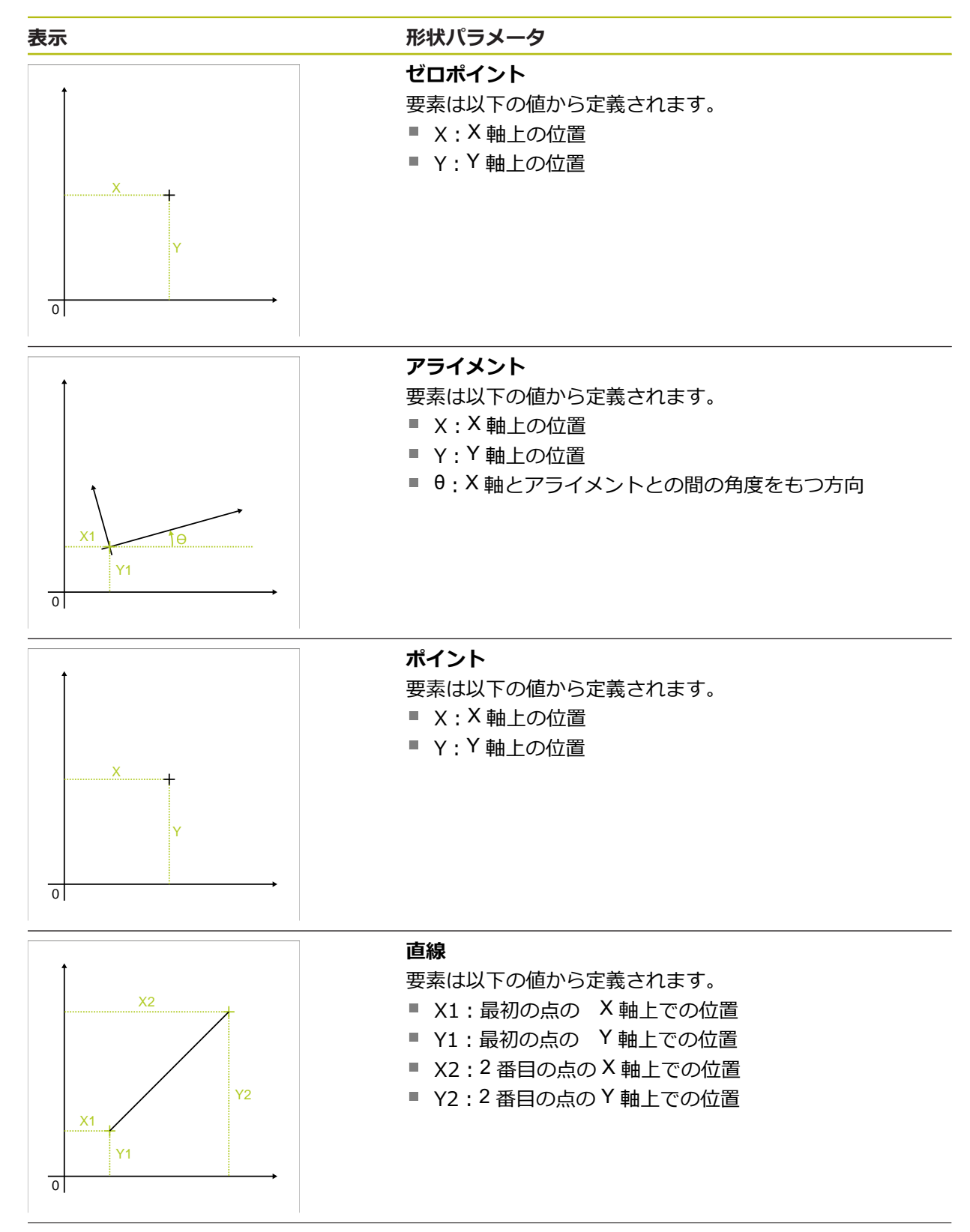

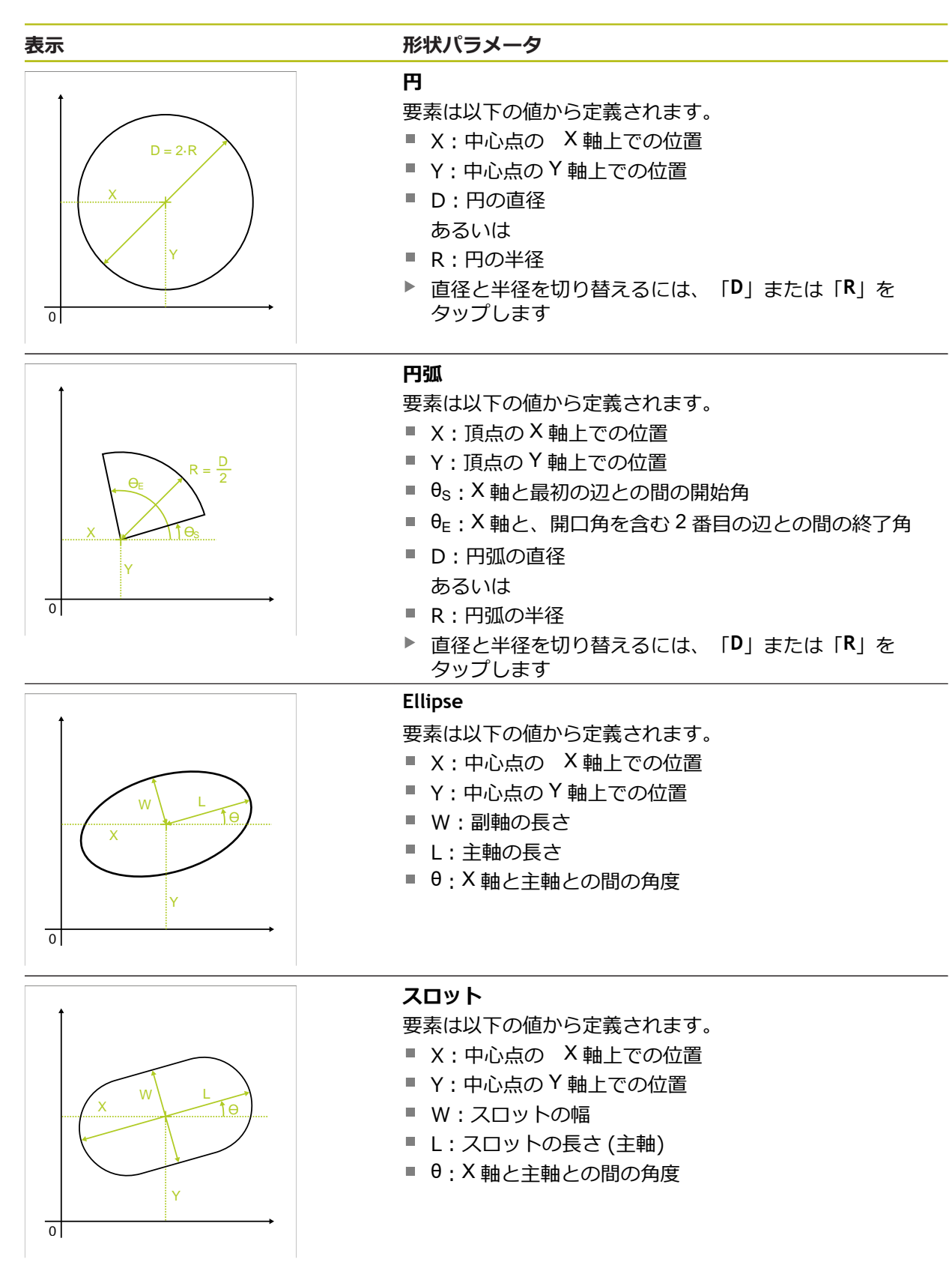

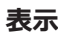

## W Y X  $\overline{\circ}$ L Ɵ

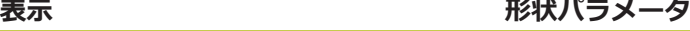

## **長方形**

要素は以下の値から定義されます。

- X:中心点の X軸上での位置
- Y: 中心点の Y軸上での位置
- W:長方形の幅
- L:長方形の長さ (主軸)
- θ:X 軸と主軸との間の角度

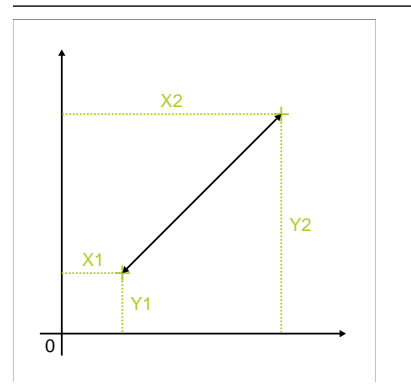

#### **距離**

要素は以下の値から定義されます。

- X1: 最初の点の X軸上での位置
- Y1:最初の点の Y軸上での位置
- X2:2 番目の点の X 軸上での位置
- Y2:2 番目の点の Y軸上での位置

## **10.6.2 要素の定義**

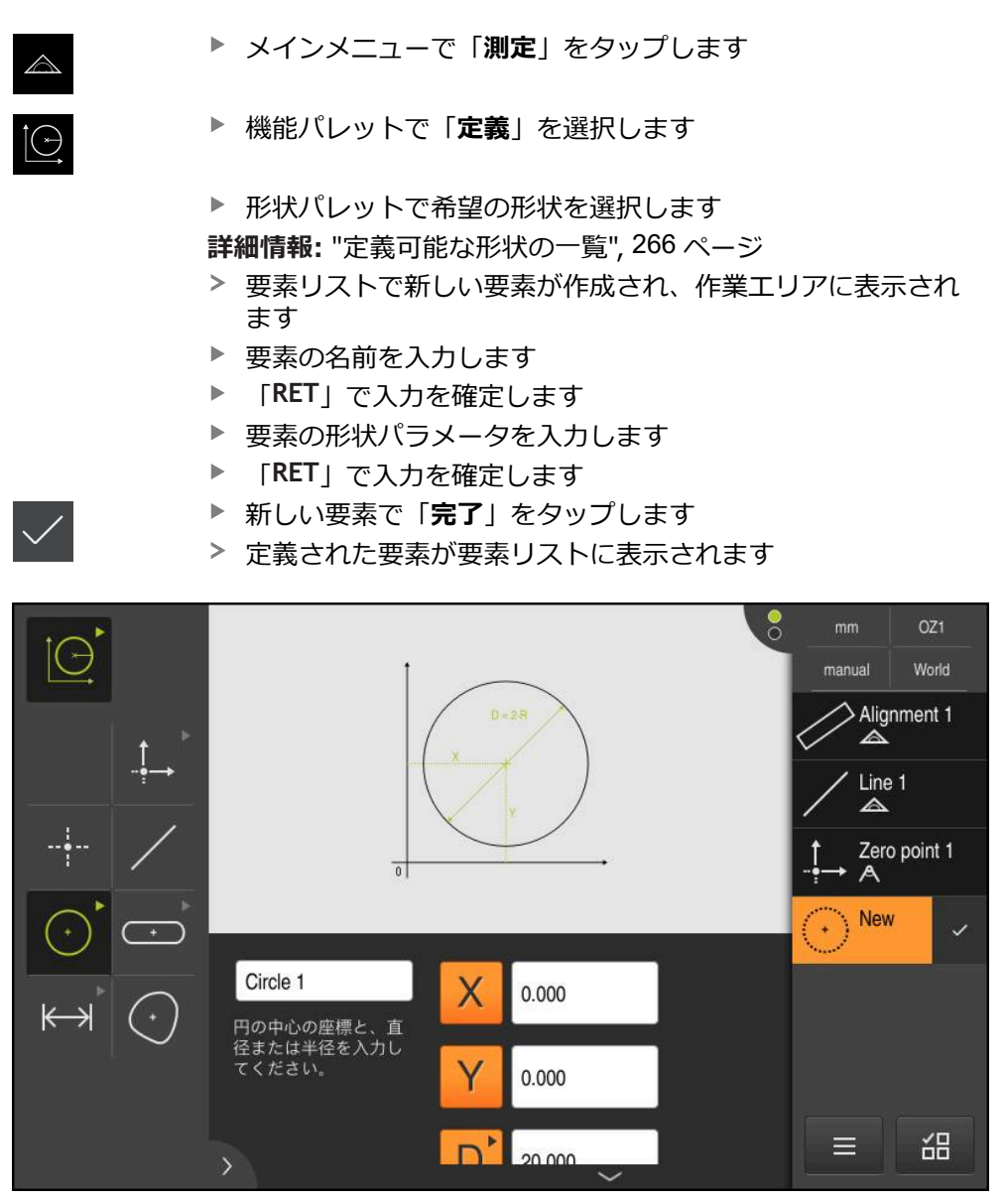

図 65: 作業エリアの要素ビューおよびインスペクタの要素リスト内の定義済み要素

## <span id="page-269-0"></span>**10.7 座標系を使った作業**

測定タスク内では、さまざまな座標系を使って作業できます。**クイックアクセ スメニュー**では、新しい要素に割り当てられる現在の座標系が表示されます。ク イックアクセスメニューで座標系を切り替えることができます。 座標系には以下の種類があります:

**■ 「世界」:測定テーブルの座標系** 

- 「Temp」:一時的な座標系
- ユーザー定義の座標系
- **10.7.1 座標系「世界」**

「**世界**」という名称の座標系は、測定テーブルの座標系に相当するもので、装置 の標準設定です。

**10.7.2 一時的な座標系「Temp」**

新しいゼロ点を決定する場合や基準要素を取得する場合、装置は「**Temp**」という 名称の一時的な座標系に切り替わります。さらに座標系で変更を行うと、座標系 「**Temp**」が調整されます。座標系「**Temp**」が割り当てられている要素は、変更 のたびに再計算されます。

## **10.7.3 ユーザー定義の座標系**

ユーザー定義の座標系を作成すると、装置はこの新しい座標系に切り替わりま す。座標系の名称はクイックアクセスメニューに表示されます。「**Temp**」が割り 当てられていた要素に、この新しい座標系も割り当てられます。 ユーザー定義の座標系は手動でも自動でも作成できます。 座標系を手動で作成する:

- 基準要素を取得します (例えば**ゼロポイント**や**アライメント**)
- ▶ 座標系の名称を変更します

座標系を自動で作成する:

**▶ 「座標系を自動的に作成**」の設定を有効にします

▶ 基準要素を取得するか、新しいゼロ点を手動で決定します 手順の詳細な説明は、この章内の以下の項にあります。

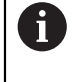

ユーザー定義の座標系は、後の測定や測定プログラムで再使用するた めにファイルとして保存することができます。 **詳細情報:** ["座標系を保存する",](#page-274-0) 275 ページ

## **10.7.4 座標系の調整**

座標系を調整するには、以下の方法があります。

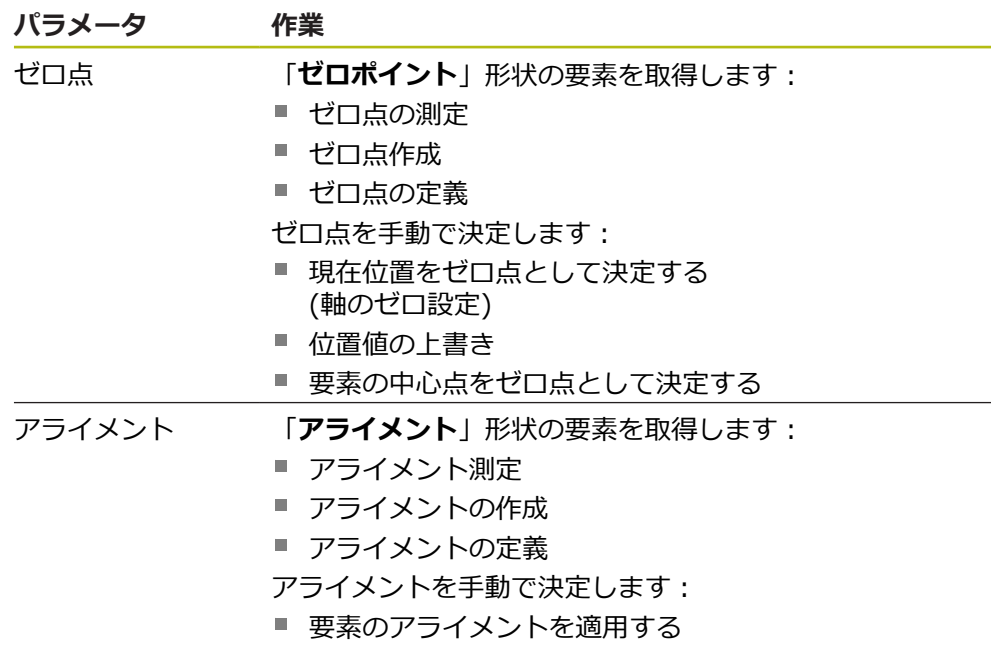

**詳細情報:** ["座標系を指定するための形状",](#page-218-0) 219 ページ

A

ワーク座標系の算出において推奨される手順の詳細な説明は、「ク イックスタート」の章に記載されています。 **詳細情報:** ["クイックスタート",](#page-180-0) 181 ページ

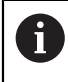

座標系を調整すると、「**Temp**」が割り当てられているすべての要素が 新しく算出されます。「**世界**」またはユーザー定義の座標系が割り当 てられている要素はそのまま保持されます。

## <span id="page-270-0"></span>**ゼロ点の測定**

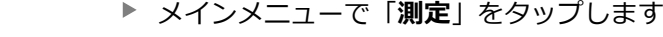

"A

 $\triangle$ 

**▶ 機能パレットで「手動測定」を選択します** 

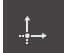

- **▶ 形状パレットで「ゼロポイント」を選択します** 
	- ▶ 希望の位置で測定点を取得します

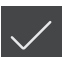

- 新しい要素が要素リストに表示されます
- **▶ 新しい要素で「完了**」をタップします
- > 座標系が調整されます

<span id="page-271-1"></span><span id="page-271-0"></span>メインメニューで「**測定**」をタップします  $\triangle$ 機能パレットで「**手動測定**」を選択します **▶ 形状パレットで「ゼロポイント」を選択します** ▶ 要素リストで親要素を選択します 新しい要素が要素リストに表示されます **▶ 新しい要素で「完了」をタップします** > 座標系が調整されます **詳細情報:** ["作成タイプの一覧",](#page-234-0) 235 ページ **ゼロ点の定義** メインメニューで「**測定**」をタップします  $\overline{\wedge}$ 機能パレットで「**定義**」を選択します İĄ **▶ 形状パレットで「ゼロポイント」を選択します**  $\frac{1}{2}$ > 新しい要素が要素リストに表示されます ▶ 新しいゼロ点の座標を入力します ▶ 必要に応じて、新しい座標系の名称を入力します 入力をそのつど「**RET**」で確定します **▶ 新しい要素で「完了」をタップします** > 座標系が調整されます **詳細情報:** ["定義可能な形状の一覧",](#page-265-0) 266 ページ

#### <span id="page-271-2"></span>**現在位置をゼロ点として決定する**

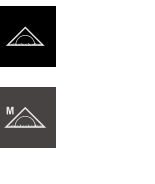

**ゼロ点作成**

- メインメニューで「**測定**」をタップします
- 機能パレットで「**手動測定**」を選択します
- ▶ ユーザー定義の座標系を作成したい場合、クイックアクセス メニューで次の設定を有効にします:**座標系を自動的に作成**
- 必要に応じて、インスペクタで「**位置プレビュー**」をタップ します
- ▶ 希望の位置に接近します

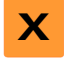

- 作業エリアで希望の軸の「**軸ボタン**」をホールドします
- 軸の位置値がゼロに設定されます
- > 座標系が調整されます

#### <span id="page-272-0"></span>**位置値の上書き**

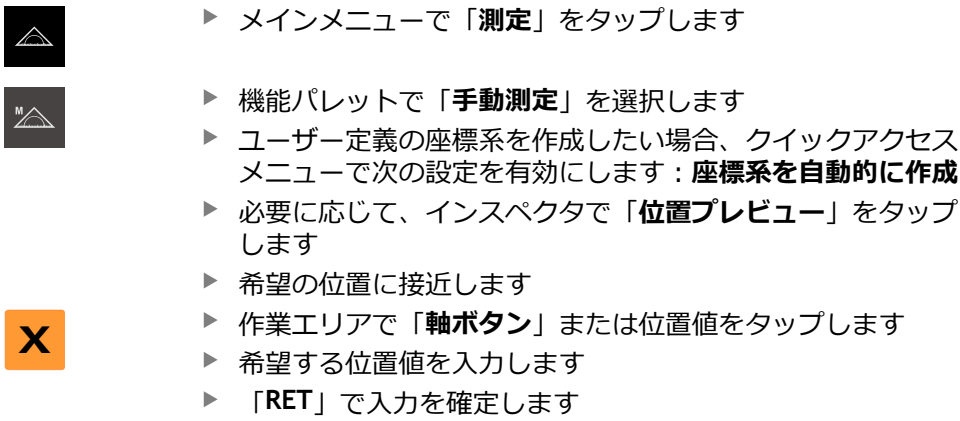

> 座標系が調整されます

## <span id="page-272-1"></span>**要素の中心点をゼロ点として決定する**

どの要素でもゼロ点決定に使用することができます。その際、1 つまたは複数の 軸の位置値を要素の中心点でゼロに設定します。

- ▶ 要素の測定
- 測定結果プレビューが表示されます

あるいは

Nullen

- ▶ 要素を要素リストから作業エリアにドラッグします
- 「**詳細**」ダイアログボックスが「**概要**」タブと共に表示され ます
- 軸の位置値は要素の中心点を基準としています
- ▶ 軸位置をゼロに設定するには、該当する軸位置の隣にある 「**ゼロ**」をタップします
- > 軸の位置値がゼロに設定されます
- > 座標系が調整されます
- ▶ 必要に応じて、他の軸位置でもこの手順を繰り返します

## <span id="page-272-2"></span>**アライメント測定**

アライメントを測定するには、少なくとも 2 つの測定点が必要です。

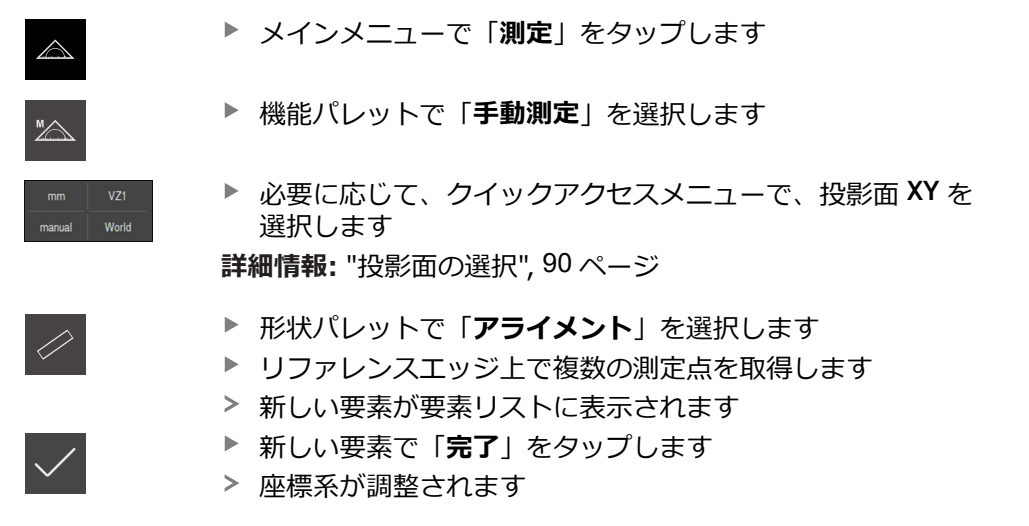

<span id="page-273-0"></span>**アライメントの作成**

- メインメニューで「**測定**」をタップします
	- 機能パレットで「**手動測定**」を選択します
- World

 $\overline{\wedge}$ 

必要に応じて、クイックアクセスメニューで、投影面 **XY** を 選択します **詳細情報:** ["投影面の選択",](#page-89-0) 90 ページ

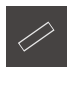

- **▶ 形状パレットで「アライメント」を選択します**
- ▶ 要素リストで親要素を選択します
- > 新しい要素が要素リストに表示されます
- 新しい要素で「**完了**」をタップします
- 座標系が調整されます

**詳細情報:** ["作成タイプの一覧",](#page-234-0) 235 ページ

#### <span id="page-273-1"></span>**アライメントの定義**

- メインメニューで「**測定**」をタップします
- İΘ

 $\triangle$ 

- 機能パレットで「**定義**」を選択します
- 
- ▶ 必要に応じて、クイックアクセスメニューで、投影面 XY を 選択します **詳細情報:** ["投影面の選択",](#page-89-0) 90 ページ
- **▶ 形状パレットで「アライメント」を選択します**
- 新しい要素が要素リストに表示されます
- ▶ アライメントのパラメータを入力します
- ▶ 必要に応じて、新しい座標系の名称を入力します
- ▶ 入力をそのつど「RET」で確定します
- 新しい要素で「**完了**」をタップします
- 座標系が調整されます

**詳細情報:** ["定義可能な形状の一覧",](#page-265-0) 266 ページ

#### <span id="page-273-2"></span>**要素のアライメントを適用する**

要素の主軸を X 軸として定義することにより、座標系のアライメントを手動で調 整できます。

- 必要に応じて、クイックアクセスメニューで、投影面 **XY** を 選択します World **詳細情報:** ["投影面の選択",](#page-89-0) 90 ページ ▶ 要素の測定 測定結果プレビューが表示されます 要素の主軸のアライメントを「**直線**」、「**スロット**」または  $\Theta$ 「**長方形**」タイプから調整するには、「**位置調整**」をタップ します
	- > 要素の主軸が新しい X 軸として定義されます
	- 座標系が調整されます

## **10.7.5 座標系の名称の指定**

ユーザー定義の座標系に名称を指定すると、この座標系を個別の要素に割り当て ることができます。

#### **名称の自動指定**

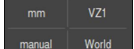

▶ クイックアクセスメニューで次の設定を有効にします:座標 **系を自動的に作成**

変更のたびに、装置は自動で新しい座標系に名称「**COSx**」 を付けます (**x** = 連番)

**詳細情報:** ["座標系を自動で作成する",](#page-88-0) 89 ページ

#### **座標系の名称変更**

基準要素を取得する場合、基準要素の「**詳細**」ダイアログボックスで座標系の名 称を変更することができます。

▶ 基準要素を要素リストから作業エリアにドラッグします

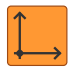

- $\blacktriangleright$ 「**座標系**」入力フィールドをタップします
- ▶ 座標系の新しい名称を入力します
- 「**RET**」で入力を確定します
- 座標系がクイックアクセスメニューに新しい名称で表示され ます

 $\mathbf{i}$ 

ゼロ点を手動で決定する場合、座標系の名称を後から変更することは できません。

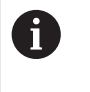

ユーザー定義の座標系は、後の測定や測定プログラムで再使用するた めにファイルとして保存することができます。 **詳細情報:** ["座標系を保存する",](#page-274-0) 275 ページ

## <span id="page-274-0"></span>**10.7.6 座標系を保存する**

ユーザー定義の座標系を 5RF ファイルとして保存し、再び使用することができま す。

> ▶ クイックアクセスメニューでユーザー定義の座標系を選択し ます

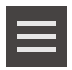

- インスペクタで「**追加機能**」をタップします
- **▶ 「別名で保存**」をタップします
- ▶ ダイアログボックスで保存場所 (たとえ ば、**Internal**/**Programs**) を選択します
- ▶ 入力フィールドをタップします
- ▶ ファイル名を入力します
- 「**RET**」で入力を確定します
- **▶ 「別名で保存**」をタップします
- 座標系が選択したファイル名で保存されます

1

ファイル名は、座標系の名称には影響しません。座標系の名称はファ イルの保存時に保持されます。

## **10.7.7 座標系を開く**

保存した座標系をインスペクタの追加機能で再び呼び出すことができます。

- **▶ インスペクタで「追加機能」をタップします**
- ▶ 「開く」をタップします
	- ▶ ダイアログボックスで保存場所 (たとえ ば、**Internal**/**Programs**) を選択します
	- ▶ 希望するファイルをタップします
	- **▶ 「選択」**で入力を確定します
	- 座標系がクイックアクセスメニューに表示されます

## **10.7.8 要素に座標系を割り当てる**

- ▶ 要素を要素リストから作業エリアにドラッグします
- $\geq$ 「**詳細**」ダイアログボックスが「**概要**」タブと共に表示され ます
- 「**座標系**」ドロップダウンリストで希望の座標系を選択しま す
- 新しい座標系が適用されます
- 表示される位置値は選択した座標系を基準としています
- ダイアログボックスを終了するには、「**終了**」をタップしま す

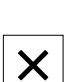

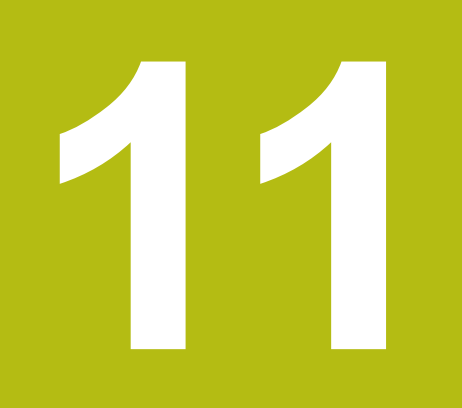

**測定評価**

## **11.1 概要**

この章では、測定を評価し公差を指定する方法を説明します。 測定評価と公差設定は、「クイックスタート」の章で測定または作成した要素に 基づいて行います。

**詳細情報:** ["クイックスタート",](#page-180-0) 181 ページ

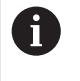

以下で説明する操作を実行する前に[、"操作の概要"](#page-56-0) の章をよく読んで 理解してください。 **詳細情報:** ["操作の概要",](#page-56-0) 57 ページ

## **11.2 測定の評価**

測定の際に、装置は記録した測定点から要素を求めます。 その際に、記録した測 定点の数に応じて、補正方法により、適合する代替要素が計算され、要素として 要素リストに表示されます。 ガウス補正が標準補正として適用されます。 以下の機能を使用できます。

- 補正方法の変更
- 形状タイプの変換

**呼出し**

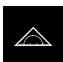

- メインメニューで「**測定**」をタップします
- 測定、作成、定義のためのユーザーインタフェースが表示さ れます
- ▶ 要素を要素リストから作業エリアにドラッグします
- 「**詳細**」ダイアログボックスが「**概要**」タブと共に表示され ます

**概略説明**

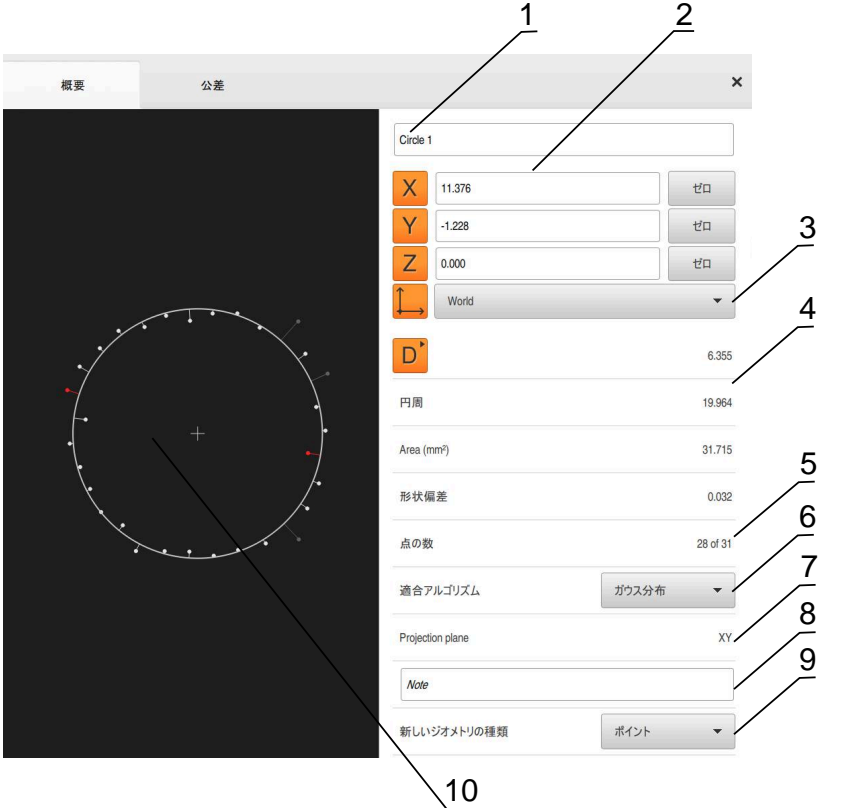

図 66: 「**詳細**」ダイアログボックス内のタブ「**概要**」

- **1** 要素の名前
- **2** 中心点の軸位置
- **3** 要素の座標値が基準とする座標系
- **4** 形状タイプに応じた要素パラメータ。円の形状タイプでは、半径と直径を切り 替えることができます
- **5** 要素の計算に使用する測定点の数
- **6** 要素の計算に使用する補正方法 (形状タイプおよび測定点の数に応じて異なる)
- **7** 要素が投影される 2D 平面。「3D」表示では、投影は行われません
- **8** 「**注意**」テキストフィールド。コメントが有効な場合、要素ビュー内の内容が 表示されます
- **9** 要素がそのタイプに変換可能な形状タイプリスト
- **10** 測定点および形状のビュー

#### **測定点と形状の表示**

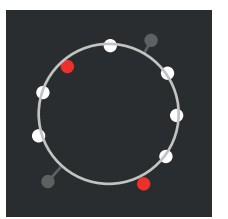

図 67: 測定点と形状

- 補正方法範囲内で、偏差が最大である測定点が赤色で表 示されます
- 設定された測定点フィルタに応じて、補正方法に使用さ れない測定点はグレーで表示されます
- 補正方法に使用される測定点は白色で表示されます
- 計算された形状に対する、測定点の距離は線として表示 されます (象徴的な表示)

## <span id="page-279-0"></span>**11.2.1 補正方法**

#### **概略説明**

要素の測定時に数学的な最低限点数よりも多くの点が記録される場合、形状を決 めるのに必要な数よりも多くの点が存在します。 それによって形状が過剰決定さ れます。 このため、補正方法を使用して、適合する代替要素が計算されます。 以下の補正方法を使用できます。

- 最小二乗補正
- 最小補正
- 最大内接補正
- 最小外接補正

以下では、円を例にしてこれらの方法を説明します。

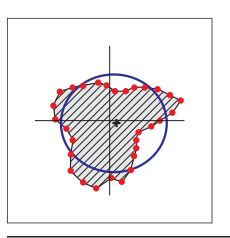

## **ガウス分布**

できるだけすべての測定点の中心にある代替要素を計算す る補正方法。 計算には、記録したすべての測定点の統計上の平均値を使 用します。 すべての測定点が均等に重み付けされます。 ガウス補正は標準設定です。

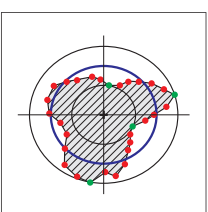

#### **最小区域**

2 つの基準円から形状を計算する補正方法。 1 つの円は最 も外側の 2 つの測定点上にあります。 もう 1 つの円は最も 内側の 2 つの測定点上にあります。 2 つの円の中心点は同 じです。 代替要素は、2 つの円の間の距離の半分に位置します。 この方法は、形状偏差の測定に適しています。

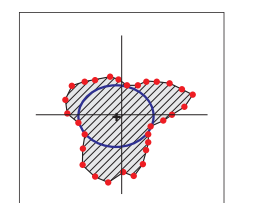

#### **最大内接円**

すべての測定点の内側にあると同時にできるだけ大きい代 替要素を計算する補正方法。 この方法は、たとえば、はめ合い寸法を確認する場合の穴

の測定に適しています。

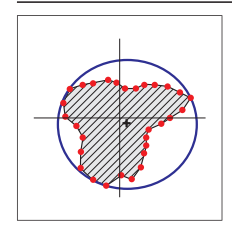

#### **最小外接円**

すべての測定点の外側にあると同時にできるだけ大きい代 替要素を計算する補正方法。 この方法は、たとえば、はめ合い寸法を確認する場合のピ ンまたはシャフトの測定に適しています。

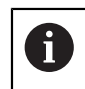

外接円の中心点は内接円の中心点と一致しません。

#### **概要**

以下の概要は、要素に使用できる補正方法を示します。

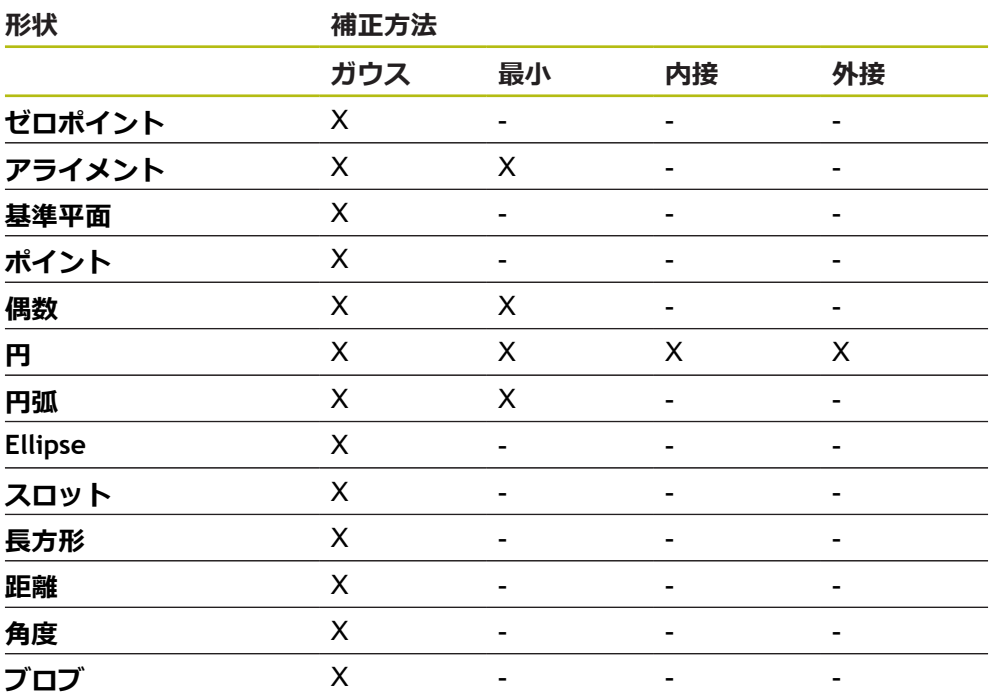

## **11.2.2 要素の評価**

## **要素の名前変更**

- ▶ 要素を要素リストから作業エリアにドラッグします
- 「**詳細**」ダイアログボックスが「**概要**」タブと共に表示され ます
- ▶ 現在の名前が表示された「入力フィールド」をタップします
- ▶ 要素の新しい名前を入力します
- ▶ [RET]で入力を確定します
- 新しい名前が要素リストに表示されます

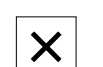

ダイアログボックスを終了するには、「**終了**」をタップしま す

## **座標系の選択**

- ▶ 要素を要素リストから作業エリアにドラッグします
- 「**詳細**」ダイアログボックスが「**概要**」タブと共に表示され  $\,>$ ます
- 「**座標系**」ドロップダウンリストで希望の座標系を選択しま す
- 

 $\boldsymbol{\mathsf{X}}$ 

- 新しい座標系が適用されます
- 表示される位置値は選択した座標系を基準としています
- ダイアログボックスを終了するには、「**終了**」をタップしま す

**詳細情報:** ["座標系を使った作業",](#page-269-0) 270 ページ

## **適合アルゴリズムの選択**

 $\boldsymbol{\mathsf{X}}$ 

測定された要素に応じて、補正方法を調整できます。ガウス補正が標準補正とし て適用されます。

**詳細情報:** ["補正方法",](#page-279-0) 280 ページ

- 要素、たとえば **円**を要素リストから作業エリアにドラッグし ます
- $\geq$ 「**詳細**」ダイアログボックスが「**概要**」タブと共に表示され ます
- 適用されている補正方法が「**適合アルゴリズム**」ドロップダ ウンリストに表示されます
- **▶ ドロップダウンリスト「適合アルゴリズム」で希望する補正** 方法(たとえば **最小外接円**)を選択します
- 要素は、選択した補正方法に応じて表示されます

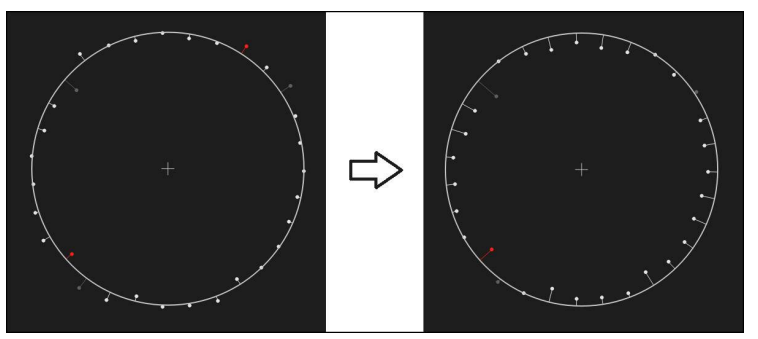

図 68: 新しい補正方法による要素「**円**」

ダイアログボックスを終了するには、「**終了**」をタップしま す

## **要素の変換**

要素は別の形状タイプに変換できます。 可能な形状タイプは、「**詳細**」ダイアロ グボックスのドロップダウンリストに表示されます。

- 要素リストから、要素、たとえば「**スロット**」を作業エリア にドラッグします
- 「**詳細**」ダイアログボックスが「**概要**」タブと共に表示され ます
- 要素の形状タイプが表示されます
- 「**新しいジオメトリの種類**」ドロップダウンリストで、たと  $\blacktriangleright$ えば「**ポイント**」形状タイプを選択します

**2-Dプロファイル**形状タイプは、目下のところまだサ H) ポートされていません。

要素は、新しい形状で表示されます

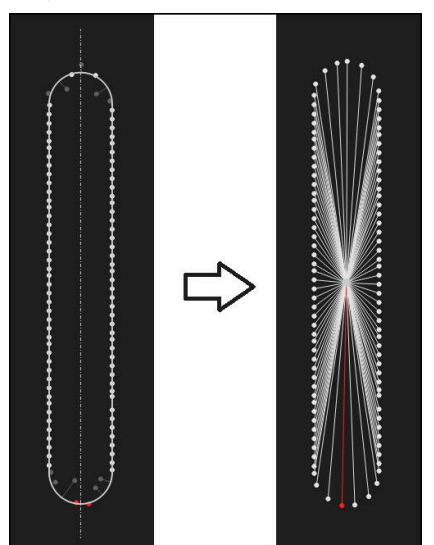

図 69: 形状タイプが「**スロット**」から「**ポイント**」に変更された **▶ ダイアログボックスを終了するには、「終了」をタップしま** す

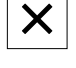

**11.3 公差の決定**

この項では、装置で提供される公差、および公差を設定し有効化する方法を説明 します。公差の有効化および設定は、クイックスタートの章で測定および作成し た要素の例を手がかりに行います。

**呼出し**

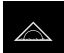

メインメニューで「**測定**」をタップします

▶ 要素を要素リストから作業エリアにドラッグします

- 「**詳細**」ダイアログボックスが「**概要**」タブと共に表示され ます
- 「**公差**」タブをタップします  $\blacktriangleright$
- 選択した要素の公差設定のためのタブが表示されます

## **概略説明**

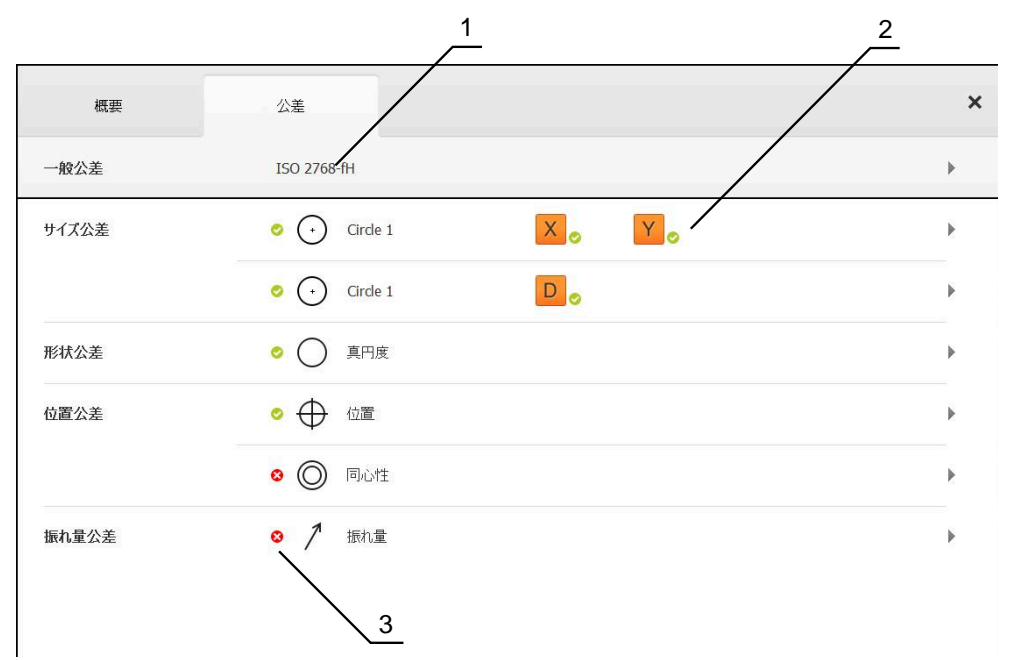

図 70: 「**詳細**」ダイアログボックスの「**公差**」タブ

- **1** 一般公差の表示
- **2** 要素に応じた公差のリスト
- **3** 公差のステータス:アクティブで公差内またはアクティブで公差外

「**公差**」タブで、測定または作成した要素の形状公差を定義します。公差はグ ループにまとめられています。

要素に応じて、以下の種類の公差を定義できます。

- サイズ公差 (たとえば、主軸の直径、幅、長さおよび角度)
- 形状公差 (たとえば、真円度)
- 位置公差 (たとえば、位置、同心度)
- 方向公差 (たとえば、傾斜度、平行度、直角度)
- 振れ公差

公差は、要素ごとに有効または無効にすることができます。要素の公差を定義す るには、公差値を手動で入力するか、または一般公差から標準値を適用します (た とえば、ISO 2768 規格)。

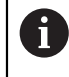

ゼロ点、アライメント、基準面などの基準要素には公差を適用できま せん。

**公差付き要素の表示**

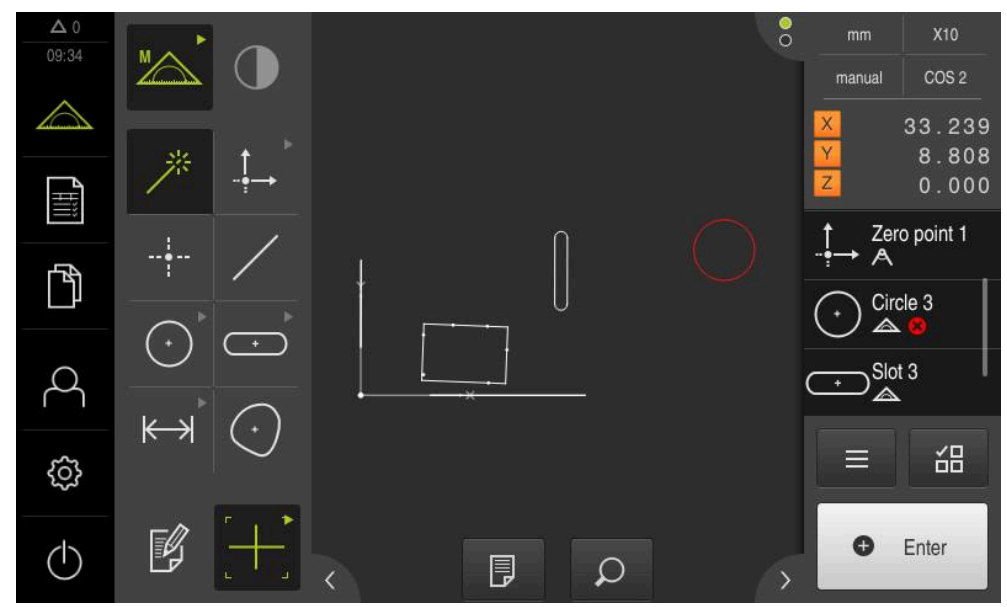

図 71: 作業エリアの要素ビューおよびインスペクタの要素リスト内の公差付き要素

1 つ以上の公差限界を超えた要素は、作業エリアの要素ビューで赤色表示され ます。そのためには、要素を選択しないでください。選択された要素は、公差 チェックにかかわりなく緑色表示されるからです。

公差チェックの結果は、要素リストおよび「**公差**」タブにアイコンで表示されま す。

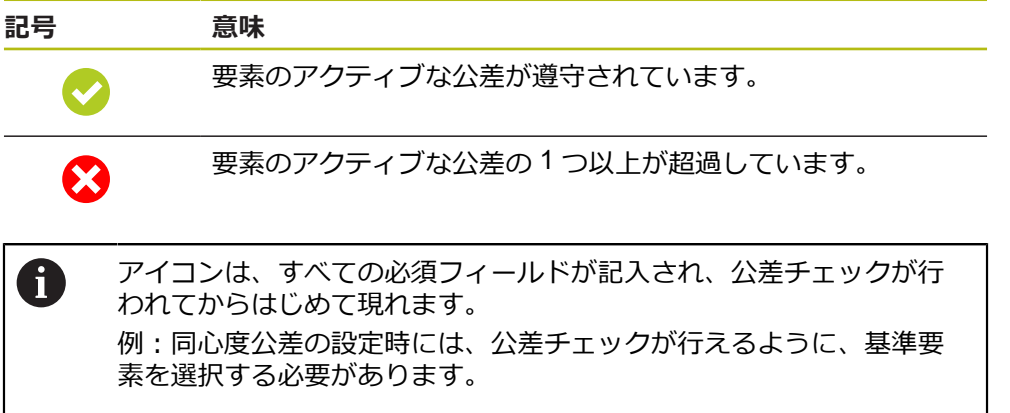

## **11.3.1 公差の一覧**

以下の一覧は、要素に定義できる公差を示します。

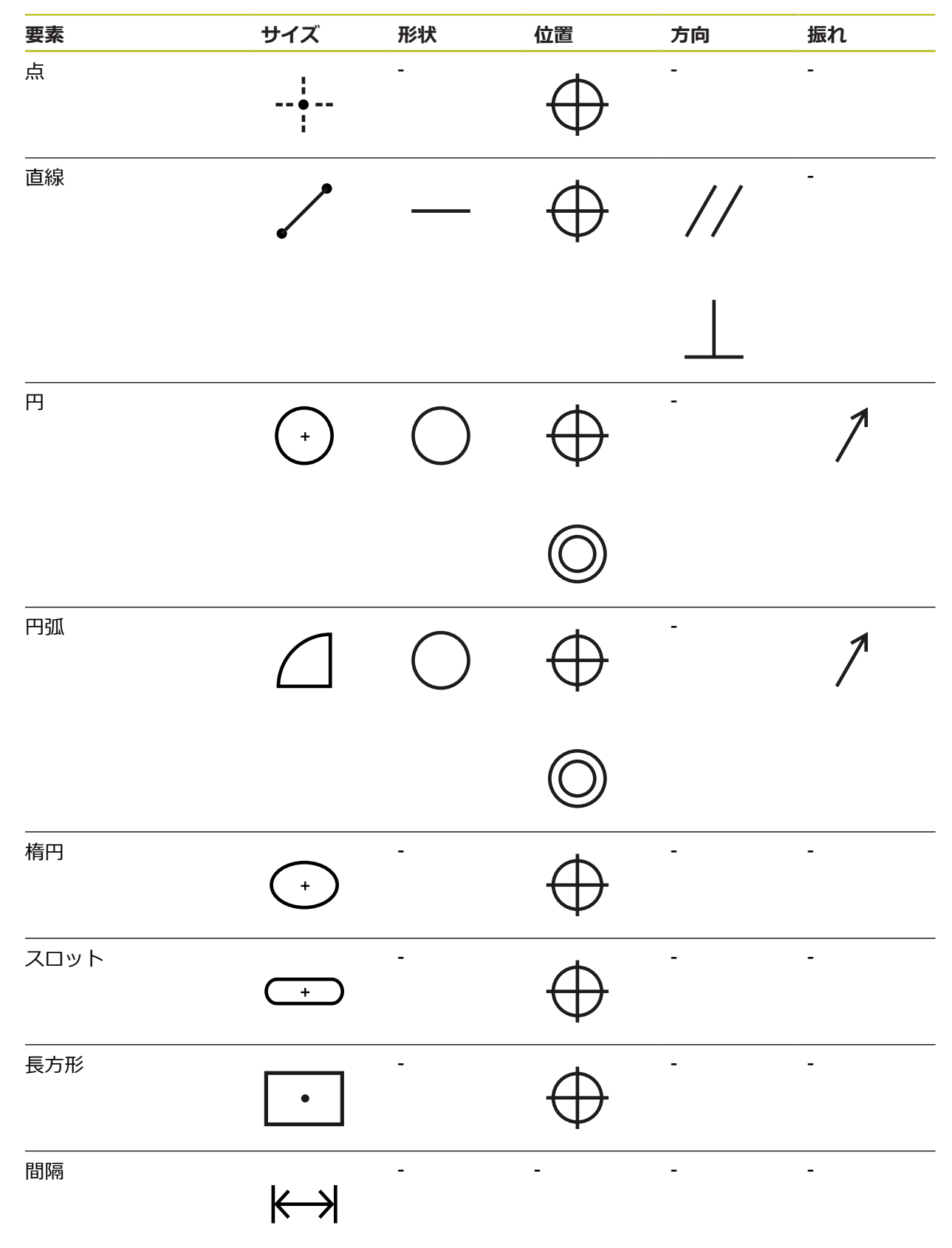

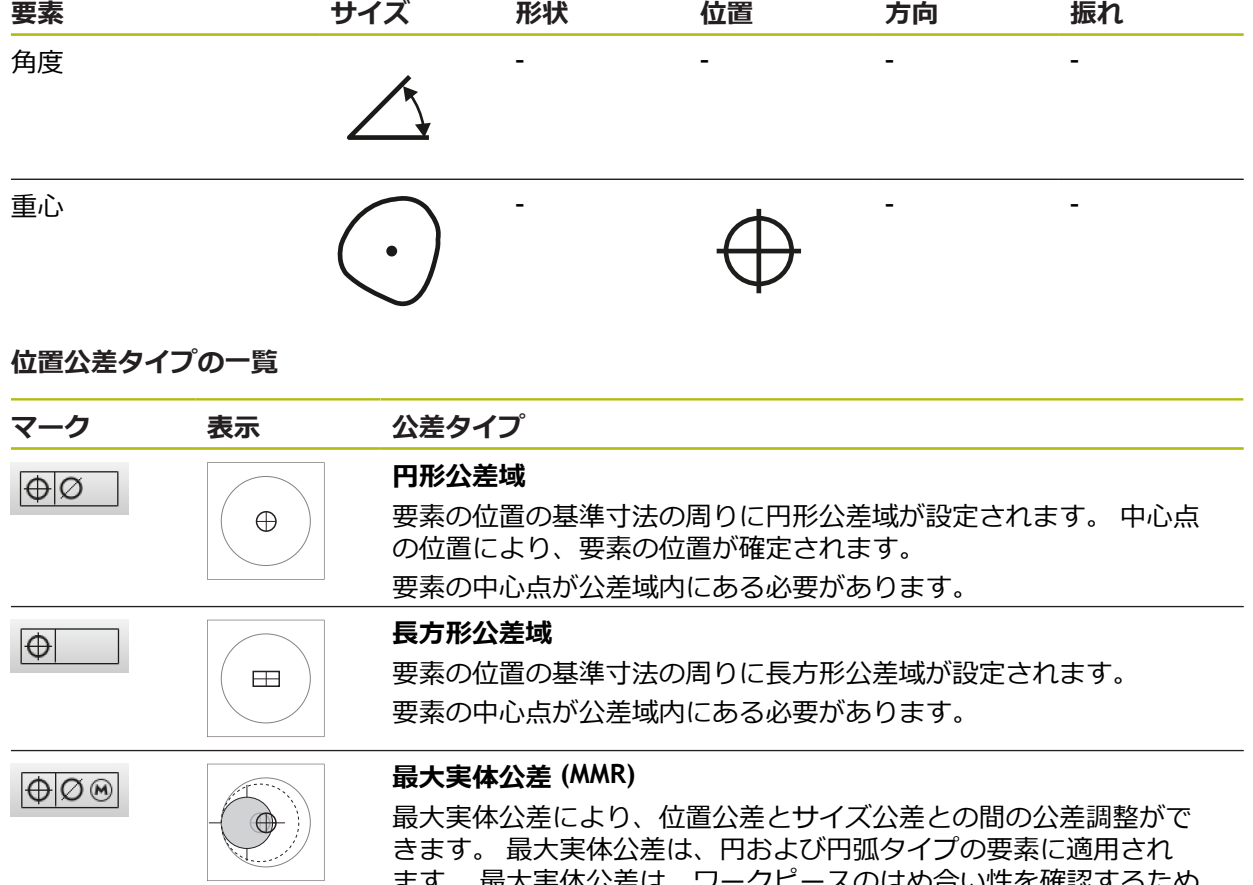

ます。 最大実体公差は、ワークピースのはめ合い性を確認するため に、理想的な形状の対応物に対して、要素の公差を設定します。

 $\Theta$  $\odot$ 

## **最小実体公差 (LMR)**

最小実体公差は、最小実体強度に関する要素への要求に対して公差設 定します。 最小実体公差は、要素に完全に含まれる理想的な形状の 対応物に対して、要素の公差を設定します。

## **11.3.2 一般公差の設定**

 $\mathbf{i}$ 

一般公差は、測定した要素の公差設定に適用できる標準値を含みます。 本装置で は、ISO 2768 規格の標準値または小数位公差を選択できます。 以下の一覧は、特定の公差に使用できる一般公差を示します。

#### **一般公差の一覧**

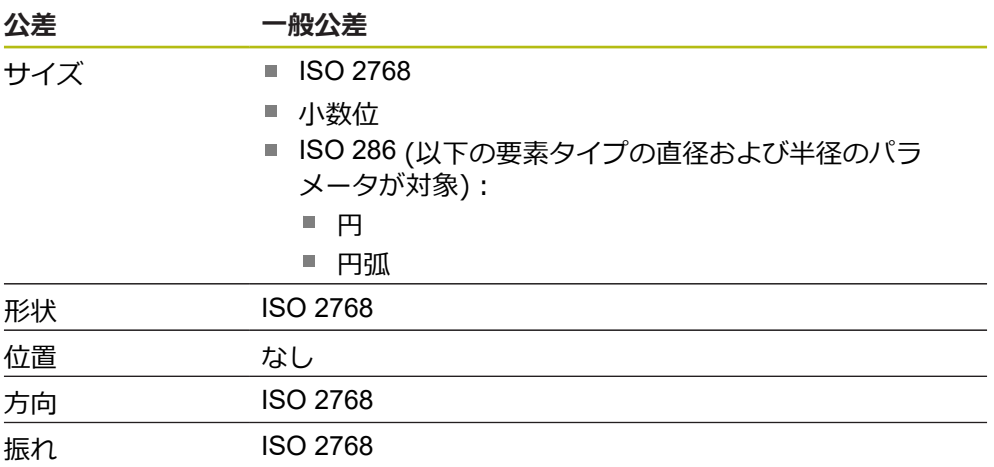

要素に標準値を適用するには、以下のステップが必要です。

■ 要素全体: 希望の一般公差の選択 (標準設定: ISO 2768 規格)

■ 要素ごと:事前選択した一般公差による公差 (たとえば、形状公差) の有効化 標準値による公差を有効化した場合、その公差に対する標準値を後から上書きで きます。

一般公差を選択しない場合、公差値は手動でしか入力できません。

一般公差を要素全体で変更した場合、その変更は、既存および新しい 要素すべてに作用します。 公差が有効になっている場合、新しい値が 自動的に適用されます。 例外:ある要素に対する公差が手動で入力または変更された場合、既 存の公差値は維持されます。
**一般公差の選択および調整**

- ▶ 任意の要素を要素リストから作業エリアにドラッグします
- 「**概要**」タブが表示されます
- 「**公差**」タブをタップします
- 選択した要素の公差設定のためのタブが表示されます
- **▶ 「一般公差**」をタップします

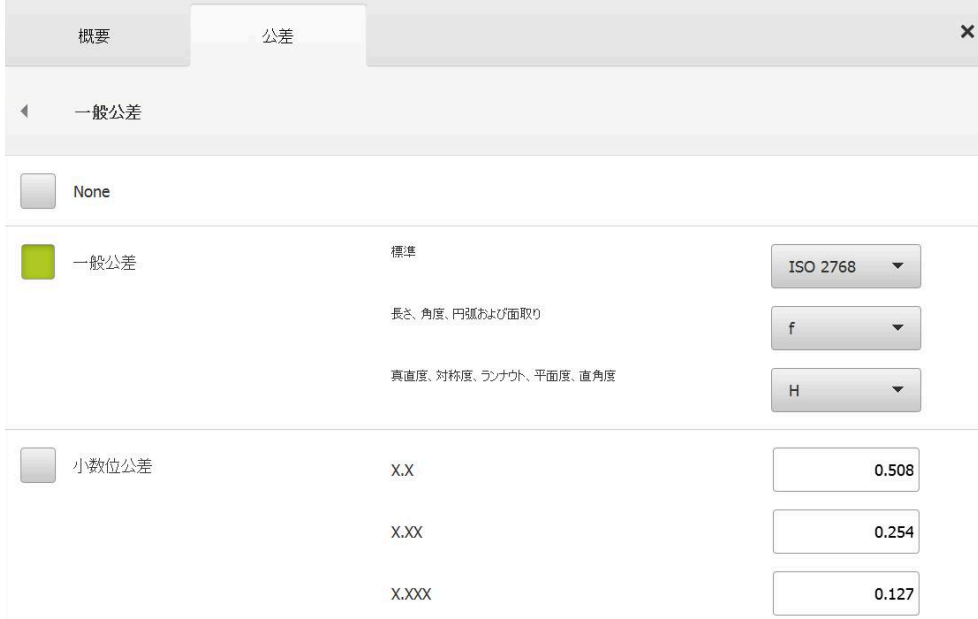

図 72: 「**詳細**」ダイアログボックスの「**一般公差**」メニュー

#### **標準:ISO 2768**

公差値として ISO 2768 規格の標準値を適用します。本装置では、規格のすべての 公差等級を選択できます。標準値は、要素全体で変更できません。

- 一般公差を選択するには、「**一般公差**」の前のチェックボッ クスをタップします
- > チェックボックスが緑色で表示されます
- $\blacktriangleright$ 「**標準**」ドロップボックスで希望の規格を選択します
- $\blacktriangleright$ 「**長さ、角度、円弧および面取り**」ドロップダウンリスト で、希望の公差等級を選択します
- $\blacktriangleright$ 「**真直度、対称度、ランナウト、平面度、直角度**」ドロップ ダウンリストで希望の公差等級を選択します
- 「**一般公差**」をタップします  $\blacktriangleright$
- 選択した一般公差が「**公差**」タブに表示されます
- ある公差を有効にすると、一般公差が事前選択されます

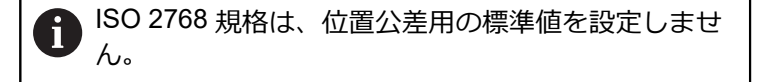

#### **少数位公差**

公差値は、小数位の数しだいです。測定評価で選択する小数位の数に応じて、対 応する標準値が適用されます。

#### **装置の標準値:**

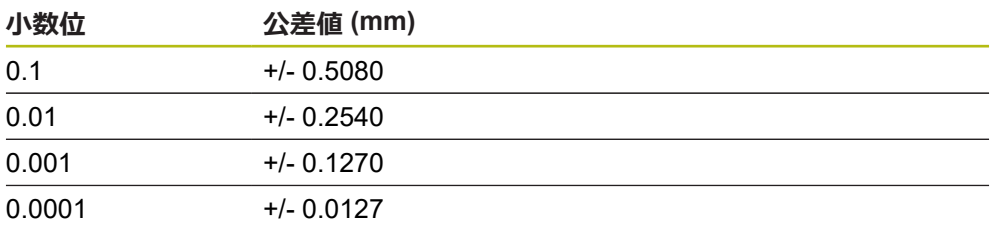

装置の標準値は、要素全体に対して調整可能です。

- 小数位に基づく公差設定を実行するには、「**小数位公差**」の 前のチェックボックスをタップします
- > チェックボックスが緑色で表示されます
- ▶ 入力フィールドをタップします
- ▶ 公差限界の値を入力します
- 「**RET**」で入力を確定します
- ▶ 最後の3つのステップをさらなる小数位に対して繰り返しま す
- $\blacktriangleright$ 「**一般公差**」をタップします
- 小数位公差が、「**公差**」タブに表示されます
- ある公差を有効にすると、一般公差が事前選択されます

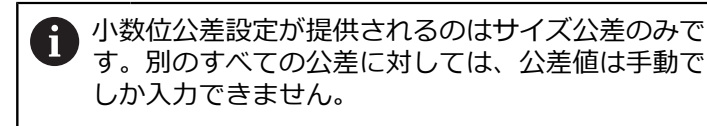

#### **一般公差なし**

公差値は手動でしか入力できません。

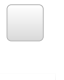

- 一般公差を非アクティブ化するには、「**なし**」チェックボッ クスをタップします
- > チェックボックスが緑色で表示されます
- ▶ 「一般公差」をタップします
- 「**公差**」タブには、一般公差が表示されません
- 公差を有効にする場合、公差値を手動で入力する必要があり ます

# **11.3.3 エレメントでのサイズ公差の設定**

以下の形状パラメータに対してサイズ公差を定義できます。

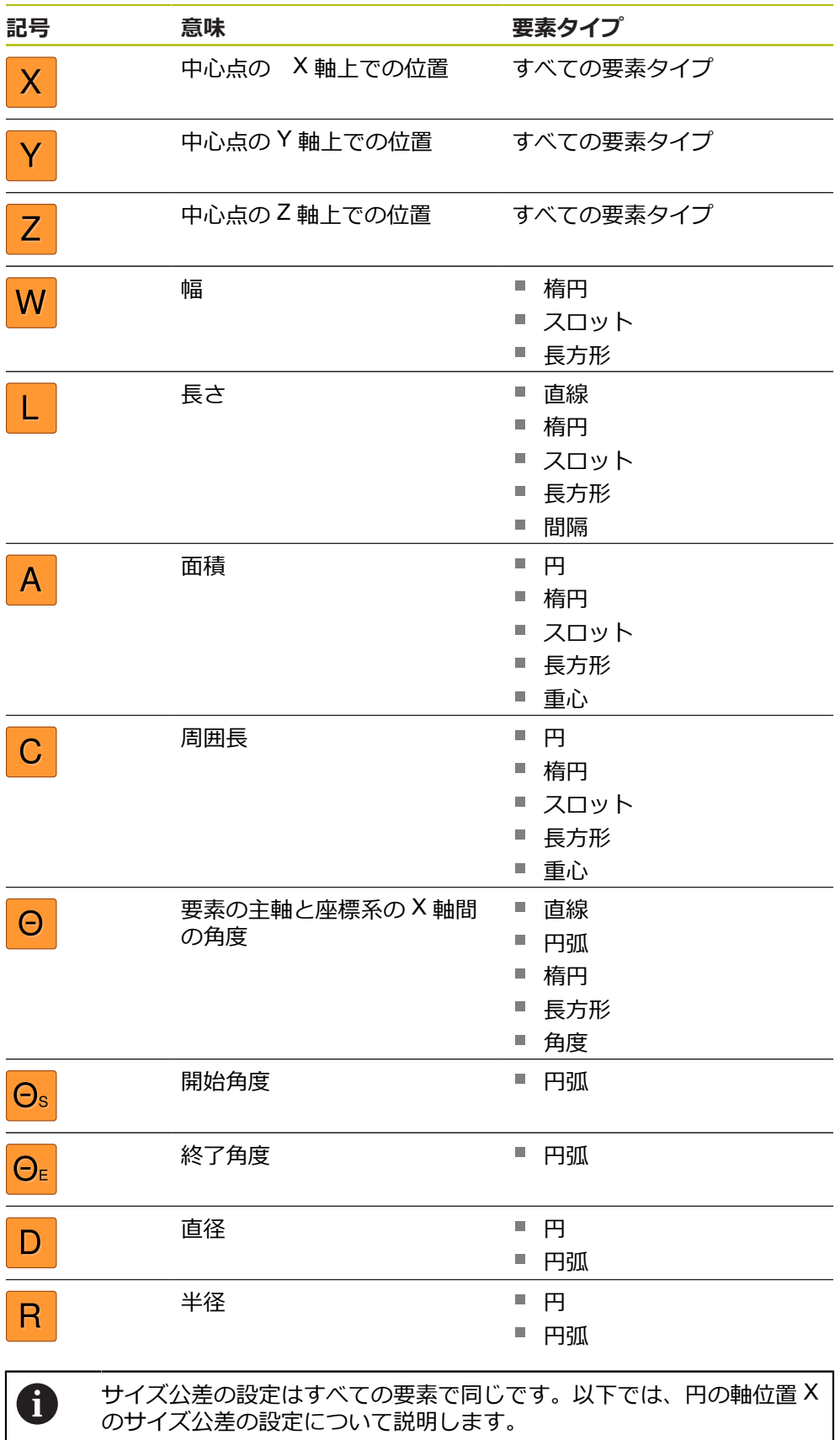

A

要素タイプ円および円弧の直径 (D) および半径 (R) のパラメータに関 しては、一般公差の代わりに ISO 286 規格のはめあい表を選択できま す。

- ▶ 要素を要素リストから作業エリアにドラッグします
- 「**概要**」タブが表示されます
- ▶ 「**公差**」タブをタップします
- 選択した要素の公差設定のためのタブが表示されます

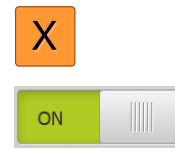

- サイズ公差「**X**」をタップします
- 選択したサイズ公差の一覧が表示されます
- ▶ 「ON/OFF」スライダースイッチで測定値の公差設定を有効 にします
- > 選択フィールドと入力フィールドがアクティブになります

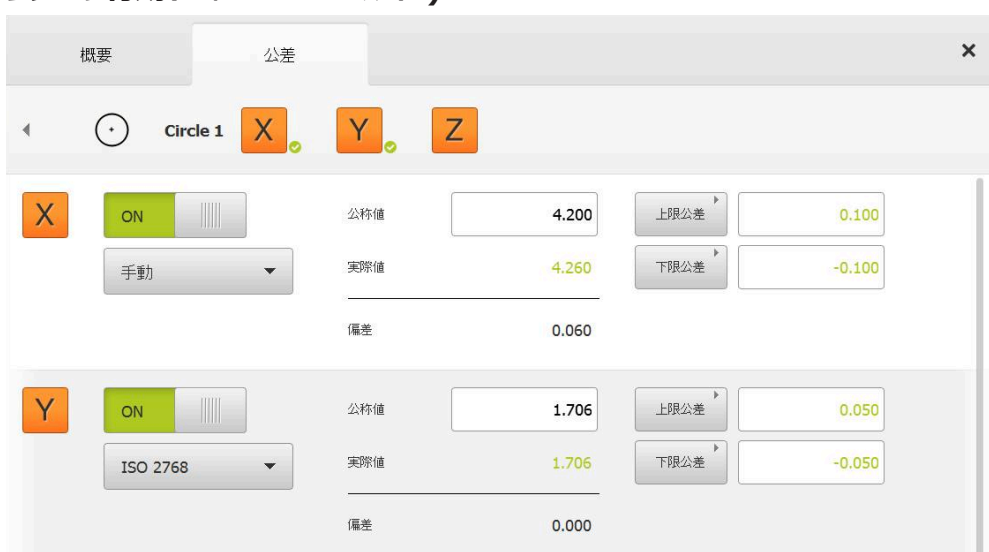

**公差の有効化 (ISO 2768 規格)**

図 73: 「**X**」の公差「**ISO 2768**」が有効化された「**サイズ公差**」一覧

- > 基準寸法と実際寸法が表示されます
- 基準寸法を入力するには、「**公称値**」入力フィールドをタッ プします
- ▶ 希望する値を入力します
- 「**RET**」で入力を確定します
- 上下の公差または最高寸法と最低寸法が表示されます

基準寸法および選択された一般公差に基づいて、公 ji 差限界が自動的に登録されます。

- 「**上限公差**」と「**上限値**」入力フィールドとの間で切り替え るには、「**上限公差**」または「**上限値**」をタップします
- 実際寸法が公差範囲内にある場合、実際寸法と公差値が緑色 で表示されます
- 実際寸法が公差範囲外にある場合、実際寸法および超えた公 差値が赤色で表示されます
- 「**戻る**」をタップします
- 「**公差**」タブが表示されます
- 公差チェックの結果は、「**公差**」タブに表示され、ダイアロ グボックスを閉じた後は要素リストに表示されます

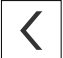

## **公差の有効化 (小数位公差)**

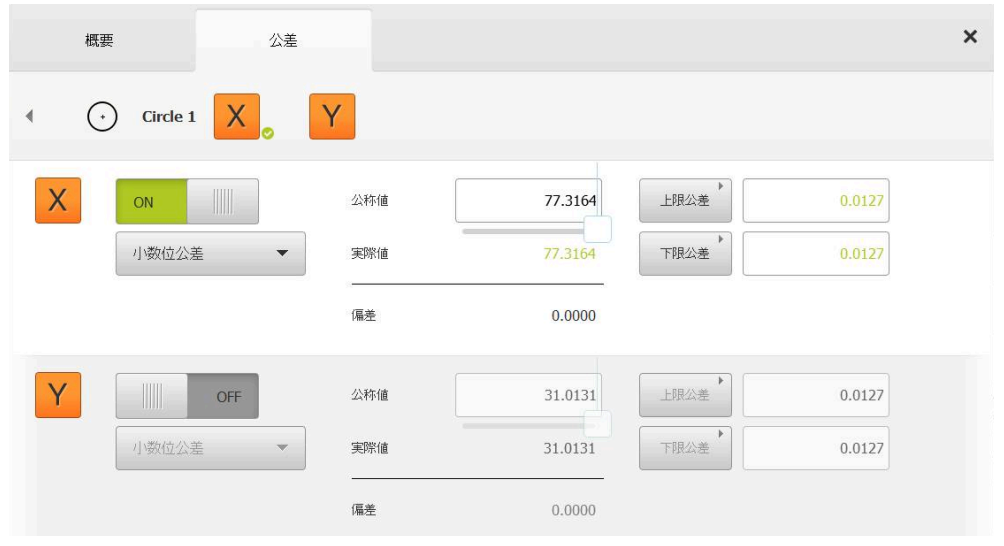

図 74: 「**X**」の公差「**小数位公差**」が有効化された「**サイズ公差**」一覧

- 基準寸法と実際寸法が表示されます
- 基準寸法を入力するには、「**公称値**」入力フィールドをタッ プします
- ▶ 希望する値を入力します
- 「**RET**」で入力を確定します  $\blacktriangleright$
- 「**公称値**」のスライダーで公差限界 (小数位の数) を設定 します
- $\geq$ 公差上限と公差下限の値または最高寸法と最低寸法が表示さ れます

基準寸法および選択された一般公差に基づいて、公 i 差限界が自動的に登録されます。

- $\blacktriangleright$ 「**上限公差**」と「**上限値**」入力フィールドとの間で切り替え るには、「**上限公差**」または「**上限値**」をタップします
- 実際寸法が公差範囲内にある場合、実際寸法と公差限界が緑 色で表示されます
- 実際寸法が公差範囲外にある場合、実際寸法および超えた公 差限界が赤色で表示されます

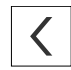

- $\mathbf{r}$ 「**戻る**」をタップします
- $\geq$ 「**公差**」タブが表示されます
- 公差チェックの結果は、「**公差**」タブに表示され、ダイアロ グボックスを閉じた後は要素リストに表示されます

#### **公差限界の手動設定**

公差値は、すべての公差に関して手動で入力できます。 一般公差が選択されてい る場合、公差値を後から上書きできます。 手動入力した値は、開いている要素に のみ当てはまります。

- $\mathbf{B}$ 「**上限公差**」と「**上限値**」入力フィールドとの間で切り替え るには、「**上限公差**」または「**上限値**」をタップします
- 「**上限公差**」または「**上限値**」入力フィールドをタップしま  $\blacktriangleright$ す
- ▶ 希望する値を入力します
- 「**RET**」で入力を確定します
- 調整された公差値が適用されます
- $\blacktriangleright$ 「**下限公差**」または「**下限値**」をタップします
- ▶ 希望する値を入力します
- 「**RET**」で入力を確定します
- 調整された公差値が適用されます
- 実際寸法が公差範囲内にある場合、実際寸法と公差値が緑色 で表示されます
- 実際寸法が公差範囲外にある場合、実際寸法および超えた公 差値が赤色で表示されます
- 一般公差が事前選択されていた場合、ドロップダウンリスト の選択が「**手動**」に切り替わります
- 「**戻る**」をタップします
- 「**公差**」タブが表示されます
- 公差チェックの結果は、「**公差**」タブに表示され、ダイアロ グボックスを閉じた後は要素リストに表示されます

1

0

 $\langle$ 

一般公差を要素全体で変更した場合、その変更は、手動入力した公差 値には作用しません。 手動入力した公差値は維持されます。

ISO 286 規格のはめあい表が選択されている場合、その公差値には、一 般公差の要素全体での変更が作用しません。 ISO 286 規格の公差値は 維持されます。

# **11.3.4 要素での形状公差の設定**

以下の形状パラメータに対して形状公差を定義できます。

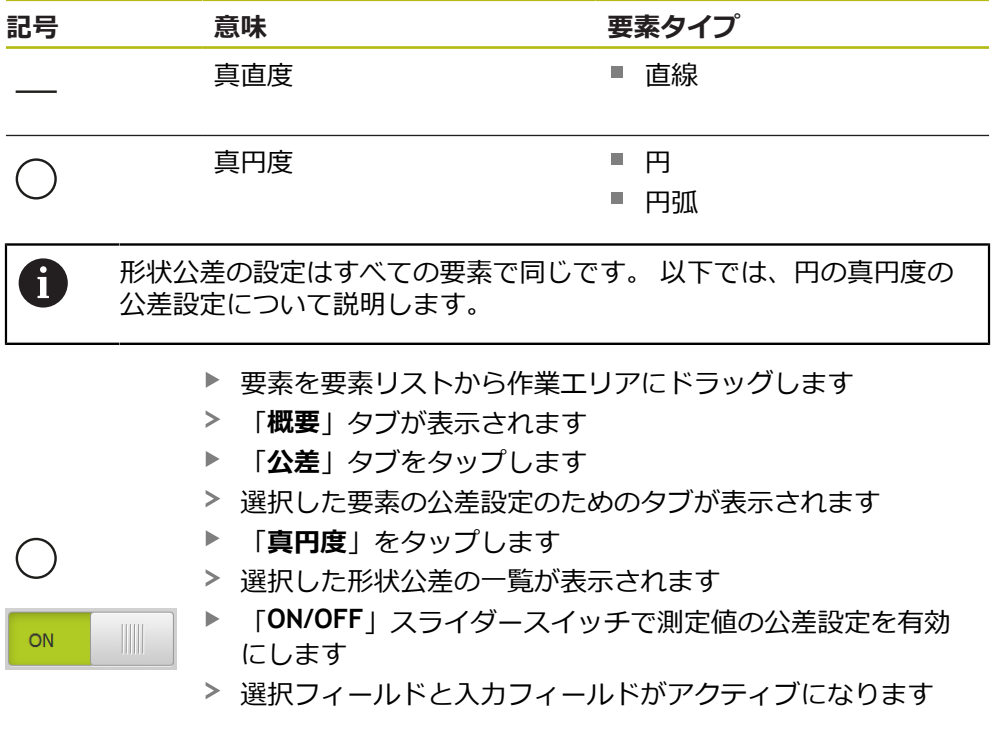

## **公差の有効化 (ISO 2768 規格)**

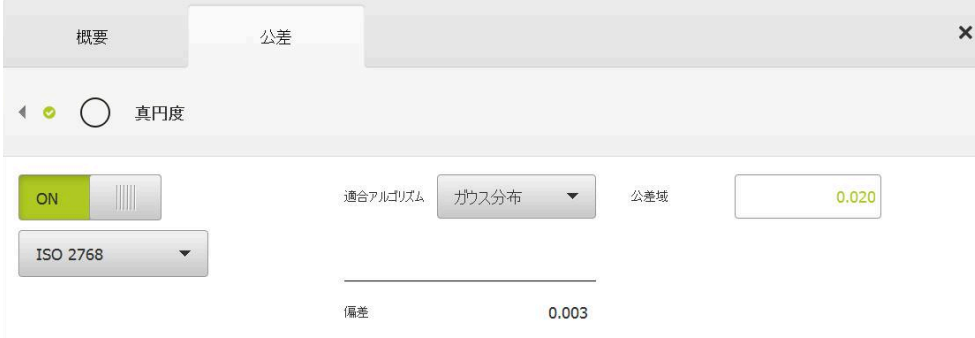

図 75: **ISO 2768** に準拠する「**真円度**」 公差が有効化された「**形状公差**」一覧

- 補正方法がアクティブ化されます
- 選択した一般公差の公差域が表示されます

公差域は、選択した一般公差の事前設定した表から 適用されます。

- 理想的な形状からの偏差が表示されます
- ▶ 希望の補正方法を選択します
- 偏差が更新されます
- 偏差が公差域内にある場合、公差域の値は緑色で表示されま す
- 偏差が公差域外にある場合、公差域の値は赤色で表示されま す

#### 「**戻る**」をタップします

- 「**公差**」タブが表示されます
- 公差チェックの結果は、「**公差**」タブに表示され、ダイアロ グボックスを閉じた後は要素リストに表示されます

#### **公差域の手動調整**

 $\langle$ 

公差域は手動で入力できます。 一般公差が選択されている場合、公差域の値を後 から上書きできます。 手動入力した値は、開いている要素にのみ当てはまりま す。

- **▶ 「公差域**」入力フィールドをタップします
- ▶ 希望する値を入力します
- 「**RET**」で入力を確定します
- 調整された公差値が適用されます
- 偏差が公差域内にある場合、公差域の値は緑色で表示されま す
- 偏差が公差域外にある場合、公差域の値は赤色で表示されま す
- 一般公差が選択されていた場合、ドロップダウンリストの選 択が「**手動**」に切り替わります

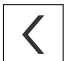

- 「**戻る**」をタップします
- 「**公差**」タブが表示されます
- 公差チェックの結果は、「**公差**」タブに表示され、ダイアロ グボックスを閉じた後は要素リストに表示されます

## **11.3.5 要素での位置公差の設定**

以下の形状パラメータに対して位置公差を定義できます。

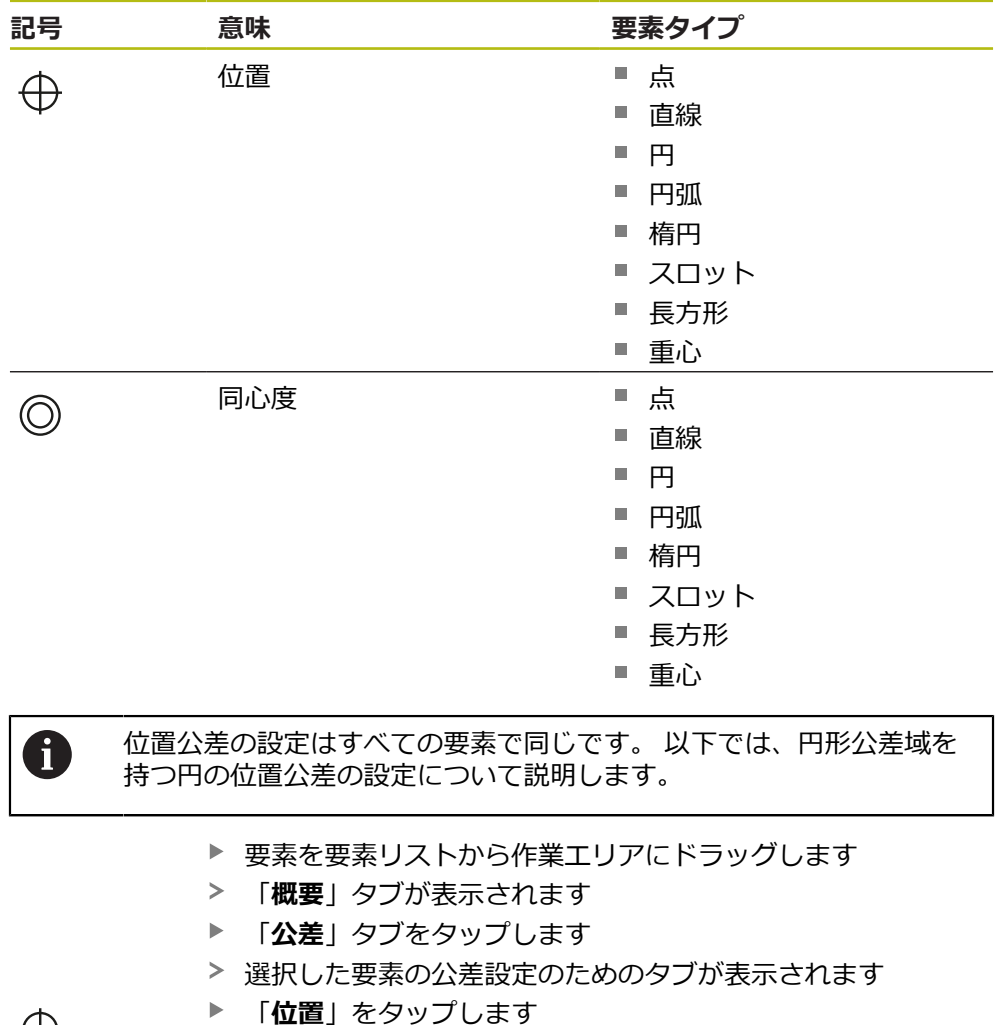

 $\oplus$ 

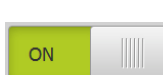

- 選択した位置公差の一覧が表示されます
- 位置公差タイプの選択が表示されます **詳細情報:** ["公差の一覧",](#page-285-0) 286 ページ
- 「**ON/OFF**」スライダースイッチで測定値の公差設定を有効 にします
- 選択フィールドと入力フィールドがアクティブになります

#### **公差域の手動調整**

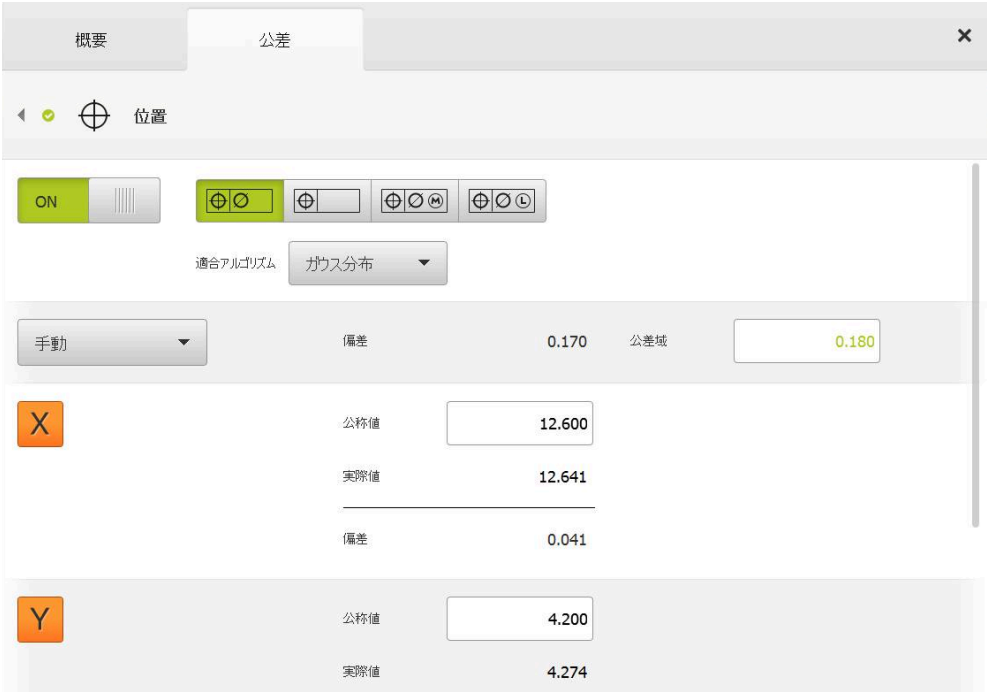

図 76: 「**位置**」公差が有効化された「**位置公差**」一覧

「**適合アルゴリズム**」ドロップダウンリストで、公差設定の 補正方法を選択します

 $|\oplus|$ O

- **▶ 「円形公差域」**をタップします > 公差域が表示されます
- 基準寸法と実際寸法が表示されます
- 「**X**」の基準寸法を入力するには、「**公称値**」入力フィール ドをタップします
- ▶ 希望する値を入力します
- 「**RET**」で入力を確定します
- 「**Y**」の基準寸法を入力するには、「**公称値**」入力フィール ドをタップします
- ▶ 希望する値を入力します
- ▶ [RET] で入力を確定します
- 公差域が、入力された基準値に応じて更新されます
- 偏差が更新されます
- 偏差が公差域内にある場合、公差域の値は緑色で表示されま す
- 偏差が公差域外にある場合、公差域の値は赤色で表示されま す

 $\langle$ 

- 「**戻る**」をタップします
- 「**公差**」タブが表示されます
- 公差チェックの結果は、「**公差**」タブに表示され、ダイアロ グボックスを閉じた後は要素リストに表示されます

## **11.3.6 要素での振れ公差と方向公差の設定**

以下の形状パラメータに対して振れ公差と方向公差を定義できます。

#### **方向公差**

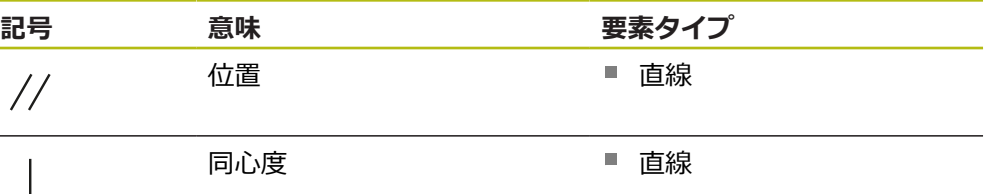

#### **振れ公差**

A

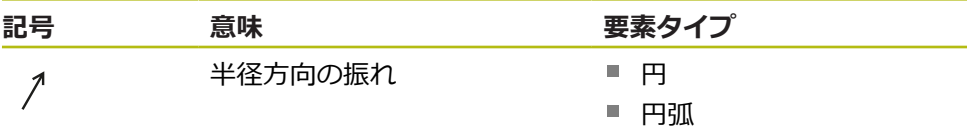

振れ公差と方向公差の設定には、参照要素が必要です。

振れ公差と方向公差 (平行度と直角度) の設定は同じです。 以下の項で は、直線の直角度の公差設定について説明します。 公差設定には、ア ライメントを参照対象として使用します。

- ▶ 要素を要素リストから作業エリアにドラッグします
- 「**概要**」タブが表示されます
- 「**公差**」タブをタップします
- 選択した要素の公差設定のためのタブが表示されます

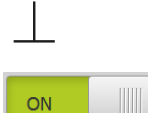

- ▶ 「垂直性」をタップします
- 直角度公差の一覧が表示されます
- ▶ 「ON/OFF」スライダースイッチで測定値の公差設定を有効 にします
- > 選択フィールドと入力フィールドがアクティブになります

## **公差の有効化 (ISO 2768 規格)**

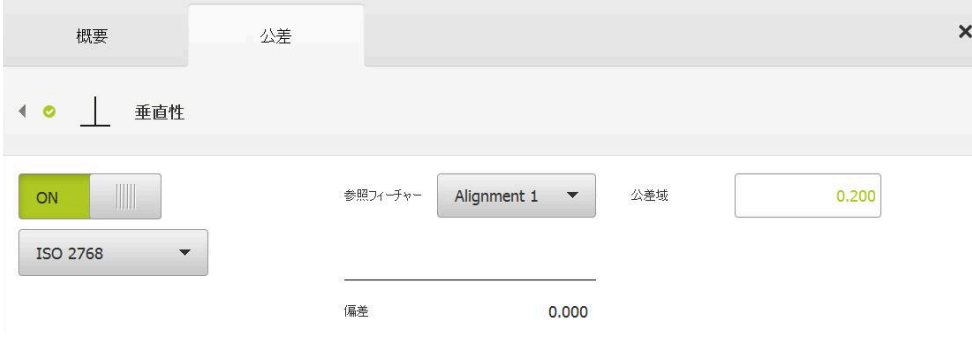

図 77: **ISO 2768** に準拠する「**垂直性**」 公差が有効化された「**方向公差**」一覧

- 「**参照フィーチャー**」ドロップダウンリストで、「**アライメ ント**」要素を選択します
- 偏差が表示されます
- > 公差域が表示されます

公差域は、選択した一般公差の事前設定した表から Ħ 適用されます。

- 偏差が公差域内にある場合、公差域の値は緑色で表示されま す
- 偏差が公差域外にある場合、公差域の値は赤色で表示されま す
- 「**戻る**」をタップします  $\langle$ 
	- 「**公差**」タブが表示されます
	- 公差チェックの結果は、「**公差**」タブに表示され、ダイアロ グボックスを閉じた後は要素リストに表示されます

#### **公差域の手動調整**

公差域は、設定された一般公差から離れて、それぞれの要素ごとに手動で調整で きます。 変更された公差値は、現在開いている要素でのみ有効です。

- 公差域を手動で調整するには、「**公差域**」入力フィールドを タップします
- ▶ 希望する値を入力します
- 「**RET**」で入力を確定します
- 偏差が公差域内にある場合、公差域の値は緑色で表示されま す
- 偏差が公差域外にある場合、公差域の値は赤色で表示されま す
- ドロップダウンリストの表示は、調整後に「**手動**」に切り替 わります

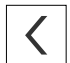

- ▶ 「垂直性」をタップします
- 「**戻る**」タブが表示されます
- 公差チェックの結果は、「**公差**」タブに表示され、ダイアロ グボックスを閉じた後は要素リストに表示されます

# **11.4 コメントの追加**

要素ビューでは、それぞれの要素にコメント、たとえば測定情報または説明文を 追加できます。

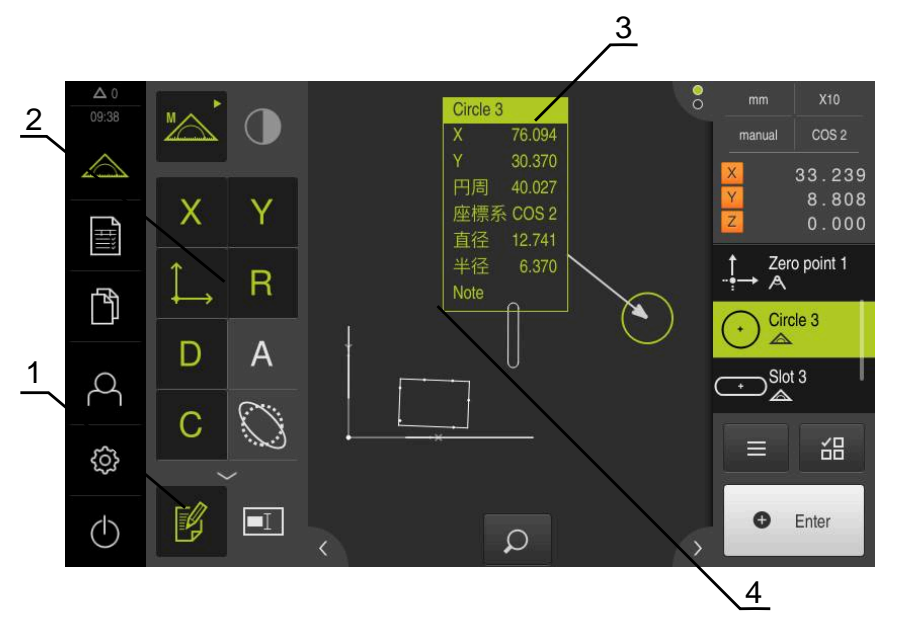

図 78: コメント用操作エレメントおよびコメント付きエレメント

- 操作エレメント**コメントの編集**
- コメントを追加するための操作エレメント
- 測定インフォメーション
- 説明文

## **11.4.1 測定情報を要素に追加します**

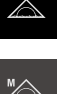

- メインメニューで「**測定**」をタップします
- 
- 機能パレットで「**手動測定**」を選択します
- $\blacktriangleright$ 必要に応じて、インスペクタで「**要素プレビュー**」をタップ します
- P

診

A

- 要素ビューが作業エリアに表示されます
- $\blacktriangleright$ 「**コメントの編集**」をタップします
- ▶ 要素リストで1つまたは複数の要素を選択します
- コメントを追加するための操作エレメントが表示されます **詳細情報:** ["コメントの編集",](#page-83-0) 84 ページ
- ▶ 選択した要素にコメントを追加するには、該当する操作エレ メントをタップします
- コメントが作業エリアに表示されます
- ▶ コメントの配置を変えるには、作業エリア内のコメントを希 望の位置にドラッグします
- 編集モードを終了するには「**コメントの編集**」を改めてタッ プします

異なる形状タイプの複数の要素を選択すると、すべての対象に対して 使用可能な操作エレメントのみが表示されます。 選択した要素の一部 にすでにコメントが追加された場合、帰属の操作エレメントは破線表 示されます。

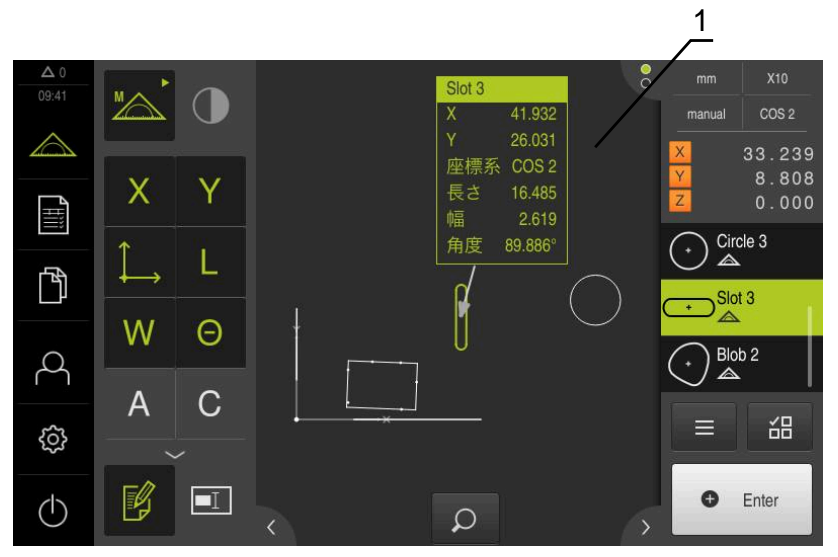

図 79: 要素の測定情報を含む要素ビュー

**1** 要素の測定情報

## **11.4.2 注意事項を追加する**

要素ビューでは、あらかじめ測定した要素に注意事項を追加できます。ここで追 加できるのは、個々の要素についての注意事項または複数の要素からなるエリア についての注意事項です。

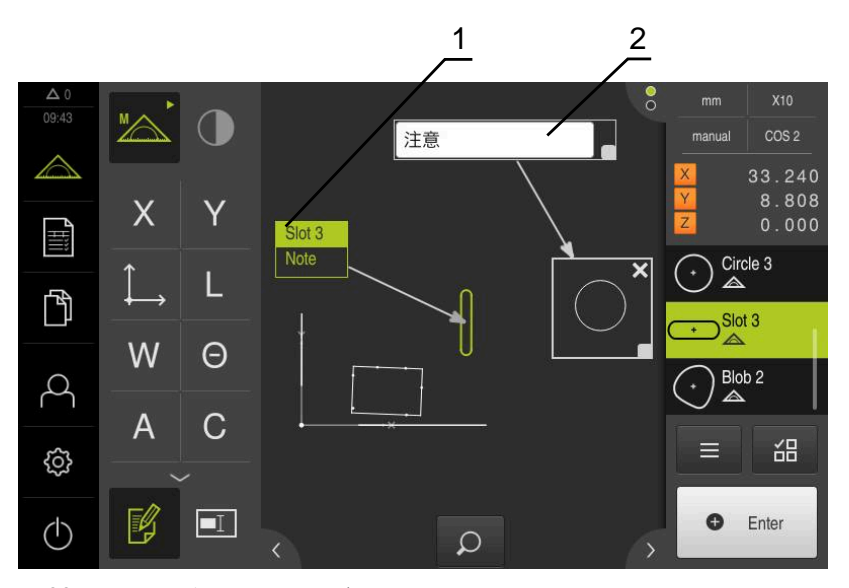

図 80: エリアの注意事項および 要素の注意事項を含む要素ビュー

- **1** 要素の注意事項
- **2** エリアの注意事項

#### **要素の注意事項を追加します**

- $\wedge$
- メインメニューで「**測定**」をタップします
- 機能パレットで「**手動測定**」を選択します
- 必要に応じて、インスペクタで「**要素プレビュー**」をタップ します
- 要素ビューが作業エリアに表示されます
- 希望する要素、たとえば「**円**」を要素リストから作業エリア にドラッグします
- $\,>$ 「**詳細**」ダイアログボックスが「**概要**」タブと共に表示され ます
- $\mathbf{p}$ 「**注意**」入力フィールドに、要素の注意事項として要素 ビュー内に表示したいテキストを入力します

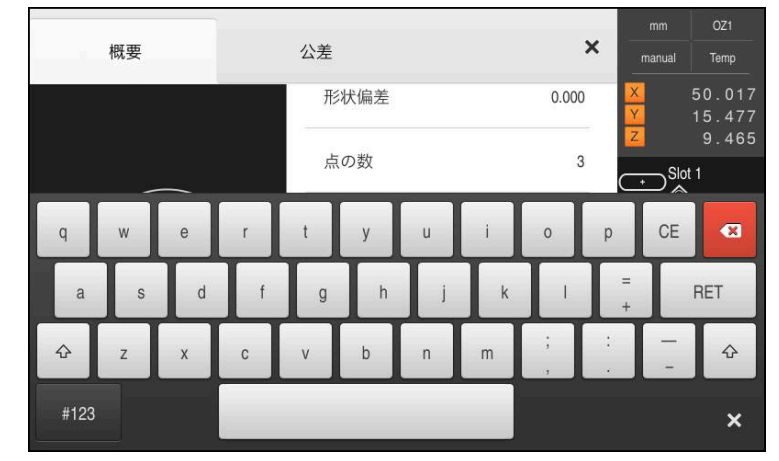

図 81: 入力フィールド内の注意事項

- $\blacktriangleright$ 「**RET**」で入力を確定します
- $\mathbf{p}$ 「**詳細**」ダイアログボックスで、「**終了**」をタップします

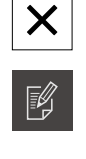

 $\boxed{\blacksquare}$ 

- **▶ 「コメントの編集」をタップします**
- ▶ 説明文を入力した要素を要素リストで選択します
- コメントを追加するための操作エレメントが表示されます
- **▶ 「注意**| 操作エレメントをタップします
- テキストがコメントとして作業エリアに表示されます

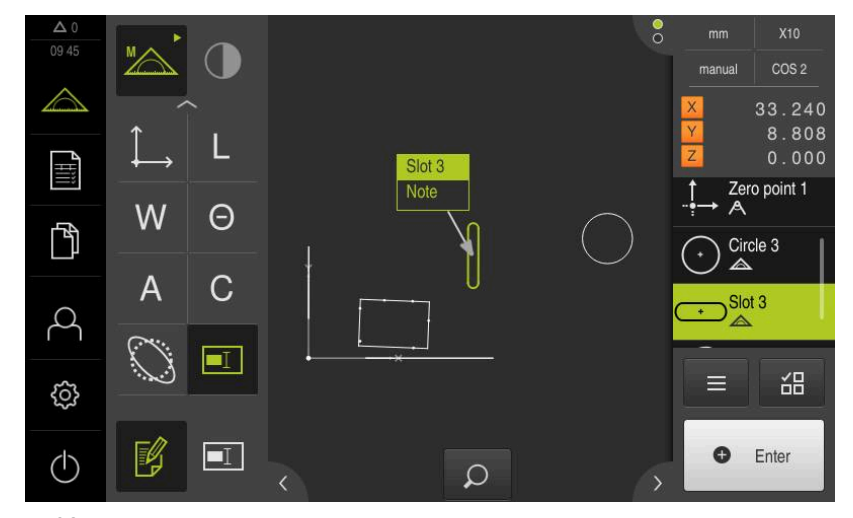

図 82: 要素の注意事項を含む要素ビュー

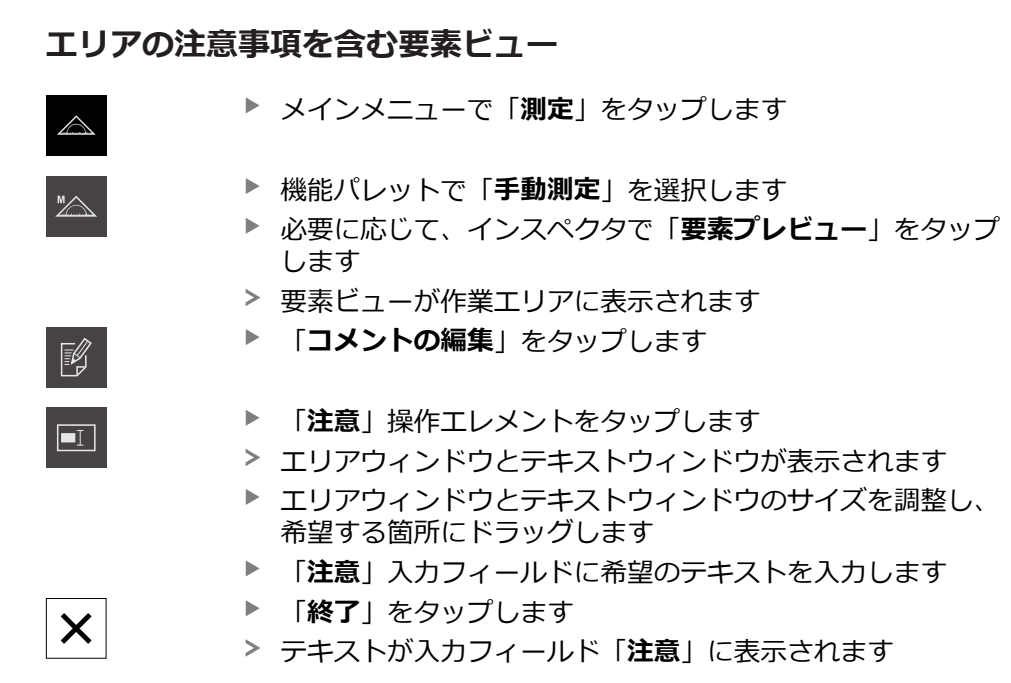

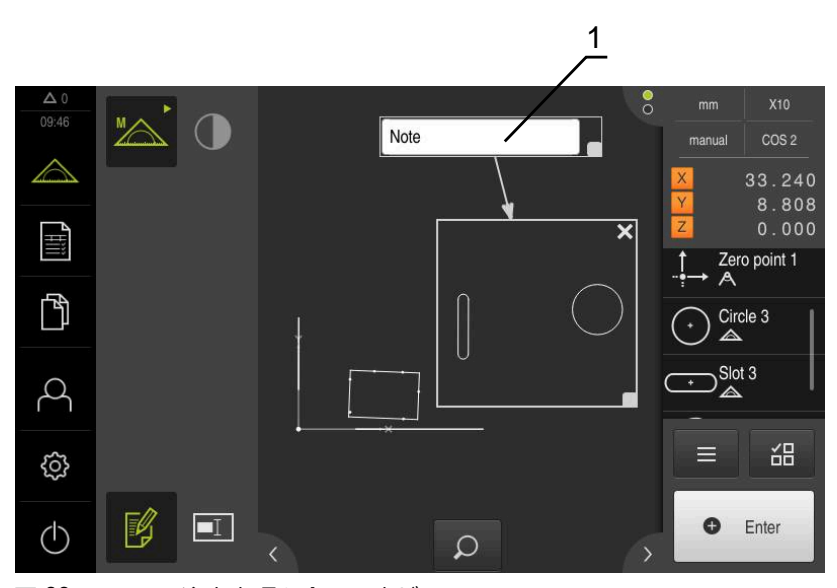

図 83: エリアの注意事項を含む要素ビュー

**1** エリアの注意事項

# **11.5 コンピュータへの測定値の送信**

選択した内容をコンピュータに転送するための様々な方法があります。 **条件:**測定値出力が設定されていること **詳細情報:** ["測定値出力の設定",](#page-170-0) 171 ページ 以下の機能が使用できます。

- 測定値を**機能プレビュー**から送信する **前提条件:機能プレビュー**が有効であること
- 測定値を「**詳細**」ダイアログボックスから送信する

**11.5.1 測定値を機能プレビューから送信する 前提条件:機能プレビュー**が有効であること **詳細情報:** ["測定結果プレビューの設定",](#page-165-0) 166 ページ

- 要素、例えば、**円**を測定します
- **機能プレビュー**が開きます

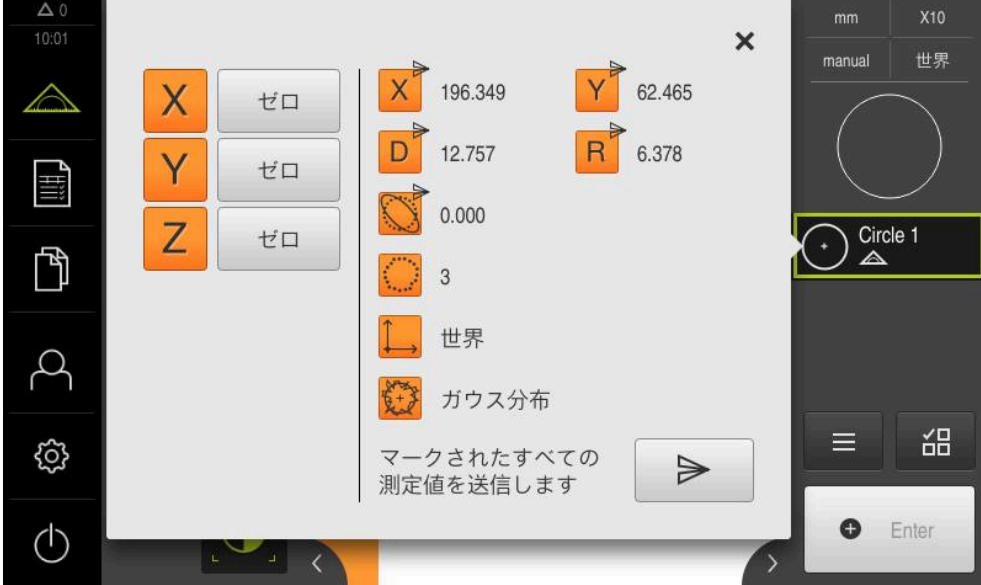

図 84: **機能プレビュー**での送信

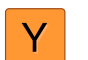

 $\Rightarrow$ 

- ▶ 測定値出力用の内容を選択または選択解除するには、該当す る**アイコン**をタップします
- マークした内容に送信アイコンが付きます

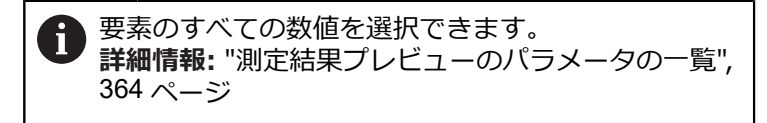

- ▶ 「送信」をタップします
- > 測定値は一回限りコンピュータへ送信されます

# **11.5.2 測定値を「詳細」ダイアログボックスから送信する**

- 要素リストから要素、たとえば「**円**」を作業エリアにドラッ グします
- 「**詳細**」ダイアログボックスが「**概要**」タブと共に表示され ます

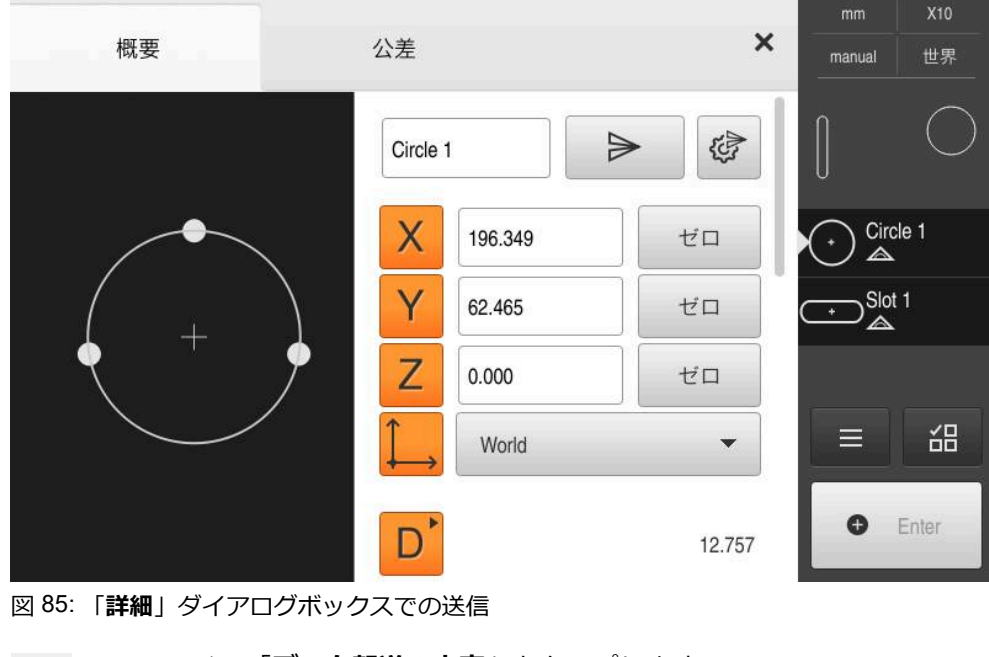

€

「**データ転送の内容**」をタップします  $\blacktriangleright$ 

A 要素のすべての数値を選択できます。 **詳細情報:** ["測定結果プレビューのパラメータの一覧",](#page-363-0) 364 [ページ](#page-363-0)

内容を選択するためのダイアログボックスが表示されます

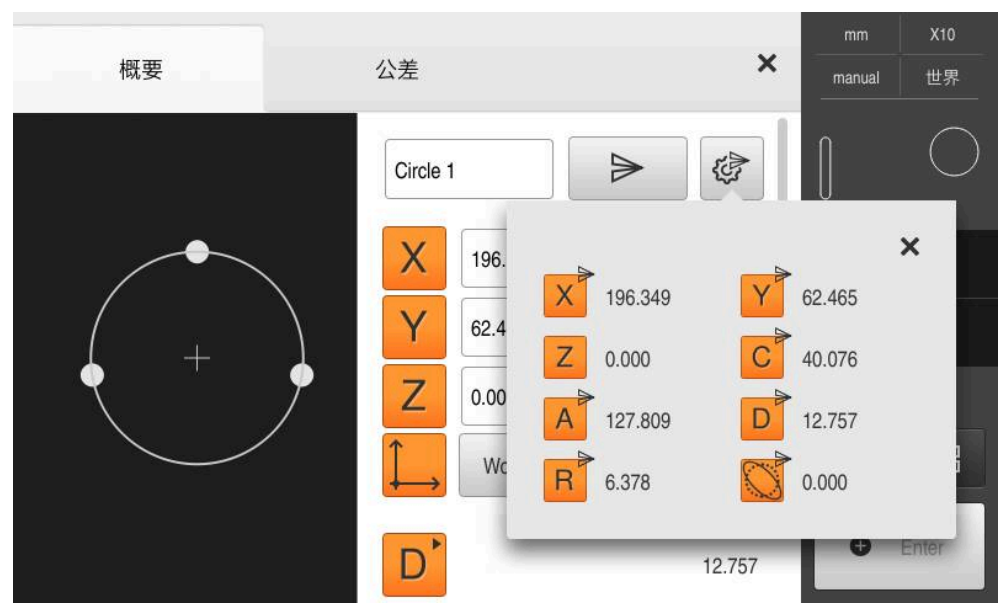

図 86: 「**詳細**」ダイアログボックス内でのデータ転送の内容

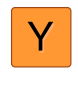

 $\vert x \vert$ 

 $\blacktriangleright$ 

- 内容を選択または選択解除するには、該当する**アイコン**を タップします
- マークした内容に送信アイコンが付きます
- ▶ 「終了」をタップします
	- 選択が、同じ形状タイプのすべての要素に対して保存されま す
- 「**送信**」をタップします
- > 測定値は一回限りコンピュータへ送信されます

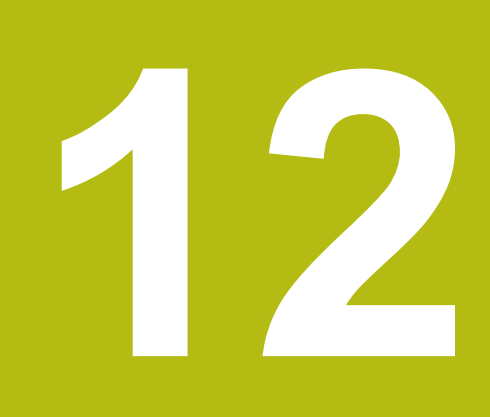

# **プログラミング**

## **12.1 概要**

この章では、測定プログラムを作成、編集し、繰り返しの測定タスクに使用する 方法について説明します。

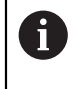

以下で説明する操作を実行する前に[、"操作の概要"](#page-56-0) の章をよく読んで 理解してください。 **詳細情報:** ["操作の概要",](#page-56-0) 57 ページ

#### **概略説明**

本装置は、測定プロセスの手順を記録、保存して、バッチ処理の形で順番に実行 できます。このバッチ処理は「測定プログラム」と呼ばれます。 測定プログラムでは、測定点の記録や公差の設定など多数の作業ステップが唯一 のプロセスにまとめられます。これにより測定プロセスが簡素化され、標準化 されます。測定プログラムの作業ステップはプログラムステップと呼ばれます。 プログラムステップは、インスペクタのプログラムステップリストに表示されま す。

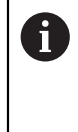

インスペクタの現在のビュー、要素リストまたはプログラムステップ リストに関係なく、各測定プロセスまたは作業ステップがプログラム ステップとして、装置によって記録されます。要素リストとプログ ラムステップリストの間でいつでもビューを切り替えることができま す。

**呼出し**

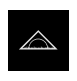

- メインメニューで「**測定**」をタップします
- 測定、作成、定義のためのユーザーインタフェースが表示さ れます
- **▶ インスペクタで「追加機能」をタップします**
- **▶ ダイアログボックスで、「プログラムステップリスト」を** タップします
- プログラムステップリストがインスペクタに表示されます
- > プログラム制御が作業エリアに表示されます

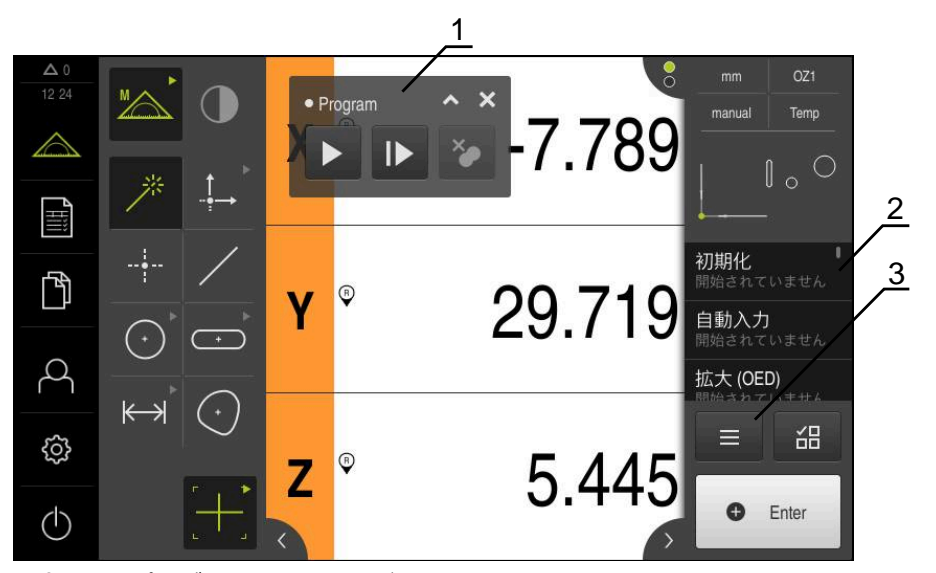

図 87: 測定プログラムの表示および操作エレメント

- **1** プログラム制御
- **2** プログラムステップリスト
- **3** 追加機能

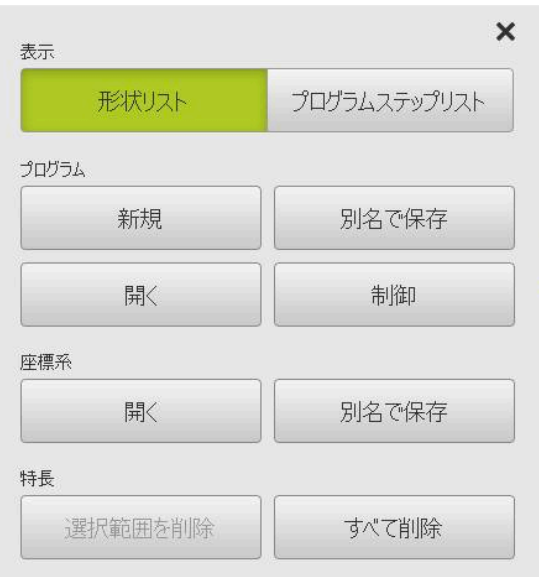

図 88: 追加機能ダイヤログ内の測定プログラムの操 作エレメント

# **12.2 プログラムステップの一覧**

測定プログラムには以下のプログラムステップが含まれることがあります。記載 されているイベントが発生すると、そのプログラムステップが自動的にプログラ ムステップリストに追加されます。

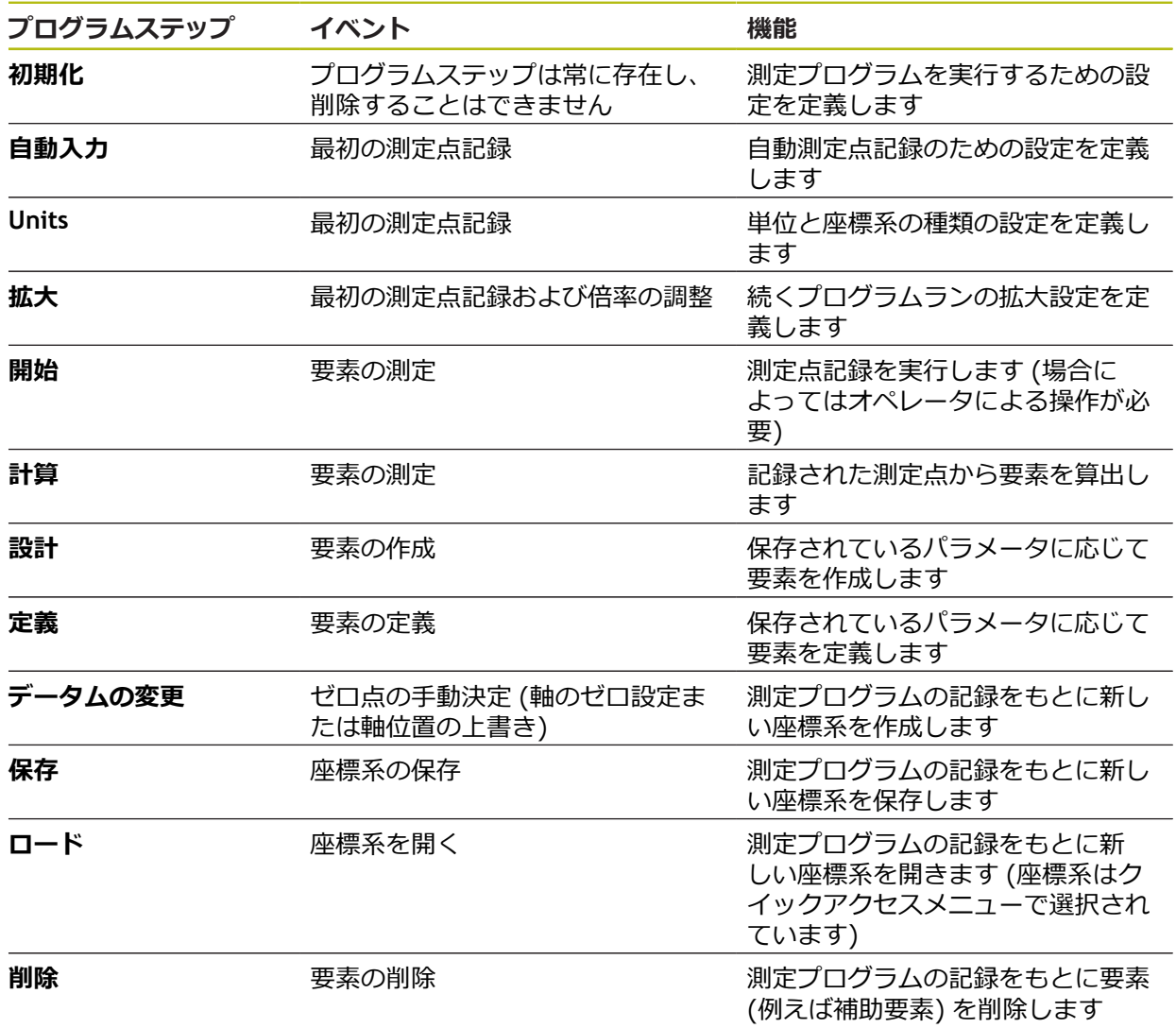

# **12.3 プログラム制御による作業**

アクティブな測定プログラムのプロセスを作業エリアで直接制御できます。

## **12.3.1 プログラム制御の呼出し**

作業エリアにプログラム制御が表示されていない場合、以下の手順でプログラム 制御を呼び出すことができます。

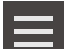

- **▶ インスペクタで「追加機能**」をタップします
- ▶ ダイアログボックスで「制御」をタップします
- 「**プログラム制御**」が作業エリアに表示されます
- 作業エリアで「**プログラム制御**」を移動させるには、「**プロ グラム制御**」を希望の位置にドラッグします

## **12.3.2 プログラム制御の操作エレメント**

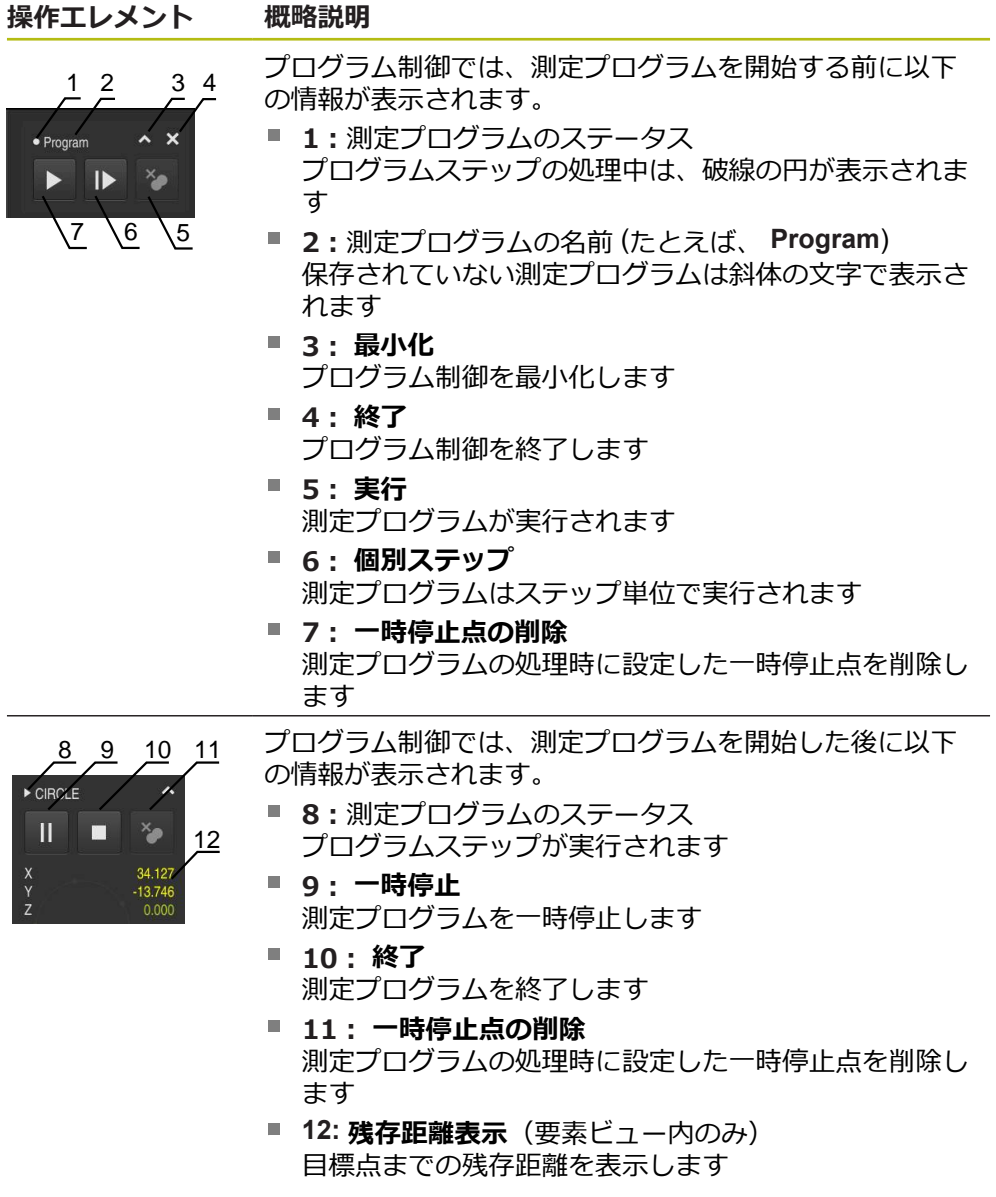

### **12.3.3 プログラム制御の終了**

 $\times$ 

測定プログラムが実行または処理されない場合、プログラム制御を終了できま す。

プログラム制御を終了するには、「**終了**」をタップします

## **12.4 位置決め支援による作業**

次の目標位置への位置決め時に、装置はグラフィックによる位置決め支援を表示 することによってサポートを行います (「ゼロへの移動」)。軸の下側に測定ス ケールが表示され、それをゼロに移動させます。グラフィックによる位置決め支 援として、測定点の目標位置を表す小さい正方形を利用します。

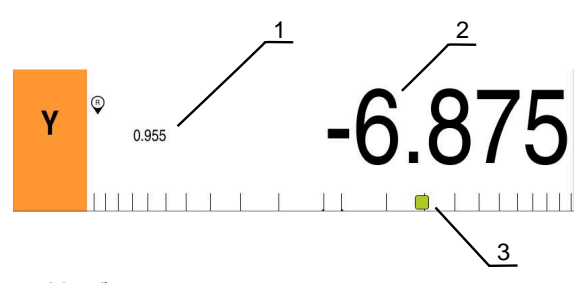

図 89: グラフィックによる位置決め支援による位置 表示

- **1** 残り距離
- **2** 実際値
- **3** 位置決め支援

測定点の目標位置が規定位置から±5 mmの範囲にあると、位置決め支援が測定ス ケールに沿って移動します。さらに、色が次のように変化します。

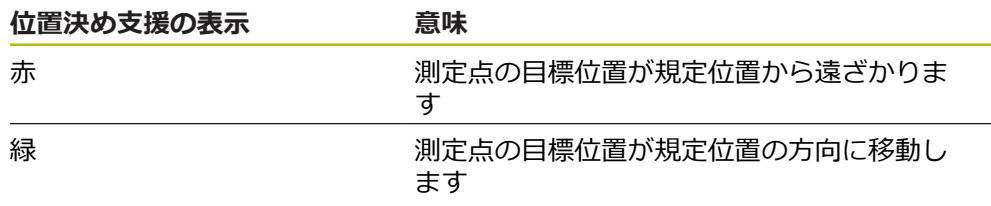

# **12.5 ガイドアシスタントによる作業**

OED センサ (ソフトウェアオプション) を有効にすると、ガイドアシスタントが 要素ビューに表示されます。

ガイドアシスタントは測定プログラム中の位置決めをサポートします。

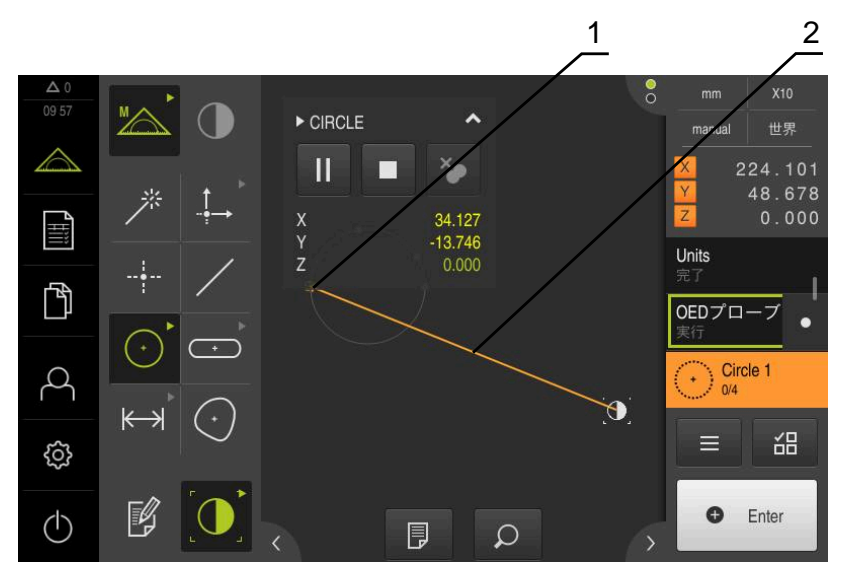

図 90: 要素ビュー内のガイドアシスタント

- **1** 目標エリア
- **2** ガイドアシスタント

#### **ガイドアシスタントを有効にする**

ガイドアシスタントが有効になっていると、装置は、要素ビュー内に現在位置と 次の目標点との間に補助線を表示します。

- プログラムステップ「**初期化**」を左側の作業エリアにドラッ グします
- 設定が表示されます
- 設定「**形状表示のガイダンスアシスタント**」をスライドス  $\blacktriangleright$ イッチ「**ON/OFF**」で有効にします

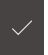

- プログラムステップで「**完了**」をタップします
- 設定が適用されます

**[詳細情報:](#page-321-0)** "初期化", 322 ページ

#### **ガイドアシスタントの設定**

ガイドアシスタントを効果的に使用するため、ガイドアシスタントを設定するこ とができます。測定点記録が許可される目標エリアを設定し、目標エリアの表示 とガイドアシスタントを適合させることができます。

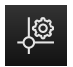

 $\boldsymbol{\mathsf{X}}$ 

- 要素ビューで「**設定**」をタップします
- 「**設定**」ダイアログボックスが開きます
- **▶ 入力フィールド「ターゲットゾーンのサイズ」に希望するエ** リアをmm単位で入力します
- 「**RET**」で入力を確定します

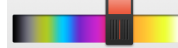

- 必要に応じて、「**ターゲットゾーンの色**」および「**ガイダン スアシスタントの色**」の設定を変更します
- ダイアログボックス「**設定**」を終了するには、「**終了**」を タップします
	- 選択したパラメータが保存されます

# **12.6 測定プログラムの記録**

装置は測定プロセスのすべての作業ステップを記録します。作業ステップはプ ログラムステップとして、プログラムステップリストに表示されます。各作業ス テップを測定プログラムに使用できます。

新しい測定プログラムの記録を開始するには、以下のステップを実行します。

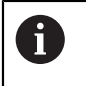

保存されていない作業ステップは、新しい測定プログラムを記録する 前に削除されます。

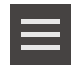

- **▶ インスペクタで「追加機能」をタップします**
- 「 追加機能 「**新規**」をタップします
- ▶ 既存のプログラムステップを削除するには、メッセージを 「**OK**」で確定します
- すべての要素とプログラムステップが削除されます
- 選択に応じて、空の要素リストまたは新しいプログラムス テップリストが表示されます
- ▶ 測定対象で測定プロセスを実行します (たとえば、測定対象 の調整、要素の記録および評価、測定記録の作成)
- すべてのプログラムステップがプログラムステップリストに 表示されます
- ▶ 測定プログラムの保存
- **詳細情報:** ["測定プログラムの保存",](#page-213-0) 214 ページ

# **12.7 測定プログラムの保存**

測定プロセスを複数回実行するには、実行した作業ステップを測定プログラムと して保存する必要があります。

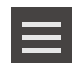

- **▶ インスペクタで「追加機能」をタップします** 
	- 「 追加機能 」ダイアログボックスで「**別名で保存**」をタッ プします
- ▶ ダイアログボックスで保存場所を選択します、たとえ ば、**Internal**/**Programs**
- ▶ 入力フィールドをタップして、測定プログラムの名前を入力 します
- **▶ 「RET」で入力を確定します**
- **▶ 「別名で保存」**をタップします
- 測定プログラムが保存されます
- 測定プログラムの名前がプログラム制御に表示されます

## **12.8 測定プログラムの開始**

記録された測定プログラムや終了したばかりの測定プログラムをプログラム 制御で開始することができます。オペレータによる操作が必要なプログラム ステップは、アシスタントによりサポートされます。オペレータによる操作 は、たとえば、次の条件の下で必要になる場合があります。

- カメラ光学系の設定を調整する必要がある場合 (例えば、カメラの倍率)
- 測定対象を、測定テーブルの軸を使って手動で位置決めする必要がある場合

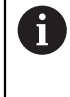

プログラム再生中、操作用のユーザーインタフェースはロックされま す。プログラム制御の操作エレメントと、場合によっては「**Enter**」の みが使用できます。

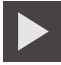

- プログラム制御で「**実行**」をタップします
- プログラムステップが実行されます
- 直前に実行された、またはオペレータの操作が必要なプログ ラムステップがハイライト表示されます
- オペレータの操作が必要な場合、測定プログラムが停止しま す
- ▶ 必要なオペレータ操作を実行します
- 次のオペレータ操作または終了まで、プログラムステップが 続行されます
- 測定プログラムの実行に成功したことが表示されます

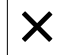

- メッセージの「**終了**」をタップします
- 要素が要素プレビューに表示されます

# **12.9 測定プログラムを開く**

測定プログラムを開くと、現在の測定プログラムが閉じます。保存さ  $\mathbf{i}$ れていない変更は失われます。 ▶ 測定プログラムを開く前に、現在の測定プログラムの変更を保存し てください **詳細情報:** ["測定プログラムの保存",](#page-213-0) 214 ページ

- インスペクタで「**追加機能**」をタップします
- ▶ 「追加機能 「開く」をタップします
- 「**OK**」で注意事項を確定します
- **Internal**/**Programs** フォルダが表示されます
- ▶ 測定プログラムの保存場所に移動します
- ▶ 測定プログラム名をタップします
- 「**選択**」をタップします
- 測定、作成、定義のためのユーザーインタフェースが表示さ れます
- 測定プログラムのプログラムステップを示すプログラムス テップリストが表示されます
- 選択した測定プログラムが、プログラム制御に表示されます

# **12.10 測定プログラムの編集**

自動記録された測定プログラムや保存された測定プログラムをプログラムステッ プリストで編集できます。それにより、測定プログラムを新たに記録する必要な しに、たとえば、別の要素の測定を追加する、基準を補正する、または測定プロ グラムを新しい部品仕様に適合させることができます。プログラムステップは個 別に削除可能です。

f

座標系またはセンサ設定を変更したり、関連するプログラムステップ を既存の測定プログラムに挿入する場合、後続要素を改めて測定する 必要があります。そうすることで測定誤差を回避します。

A

プログラムステップを削除する前に、測定プログラムのバックアップ コピーを作成するようお勧めします。削除したプログラムステップは 復元できません。

**詳細情報:** ["ファイルのコピー",](#page-340-0) 341 ページ

## **12.10.1 プログラムステップの追加**

既存の測定プログラムでプログラムステップを追加できます。 測定プログラムに 新しい作業ステップを取り込むには、測定プログラムを改めて保存する必要があ ります。

- ▶ プログラムステップリストで、その後に新しい作業ステップ を挿入したいプログラムステップをマークします
- ▶ 新しい作業ステップを実行します
- 作業ステップが新しいプログラムステップとしてプログラム ステップリストに挿入されます

測定プログラムに変更を適用するには、測定プログラムを改めて保存 する必要があります。 **詳細情報:** ["測定プログラムの保存",](#page-213-0) 214 ページ

## **12.10.2 プログラムステップの編集**

後述のプログラムステップは、例えば測定プログラム設定または公差を補正する ために後から調整できます。

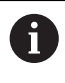

A

プログラムステップを調整し、「**完了**」をタップすると、プログラム ステップの変更が適用され、リセットはできなくなります。

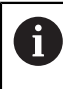

測定プログラムに変更を適用するには、測定プログラムを改めて保存 する必要があります。 **詳細情報:** ["測定プログラムの保存",](#page-213-0) 214 ページ

## <span id="page-321-0"></span>**初期化**

プログラムステップ「**初期化**」は、測定プログラムを実行するための設定を含み ます。その設定は調整可能です。プログラムステップ「**初期化**」は削除できませ ん。

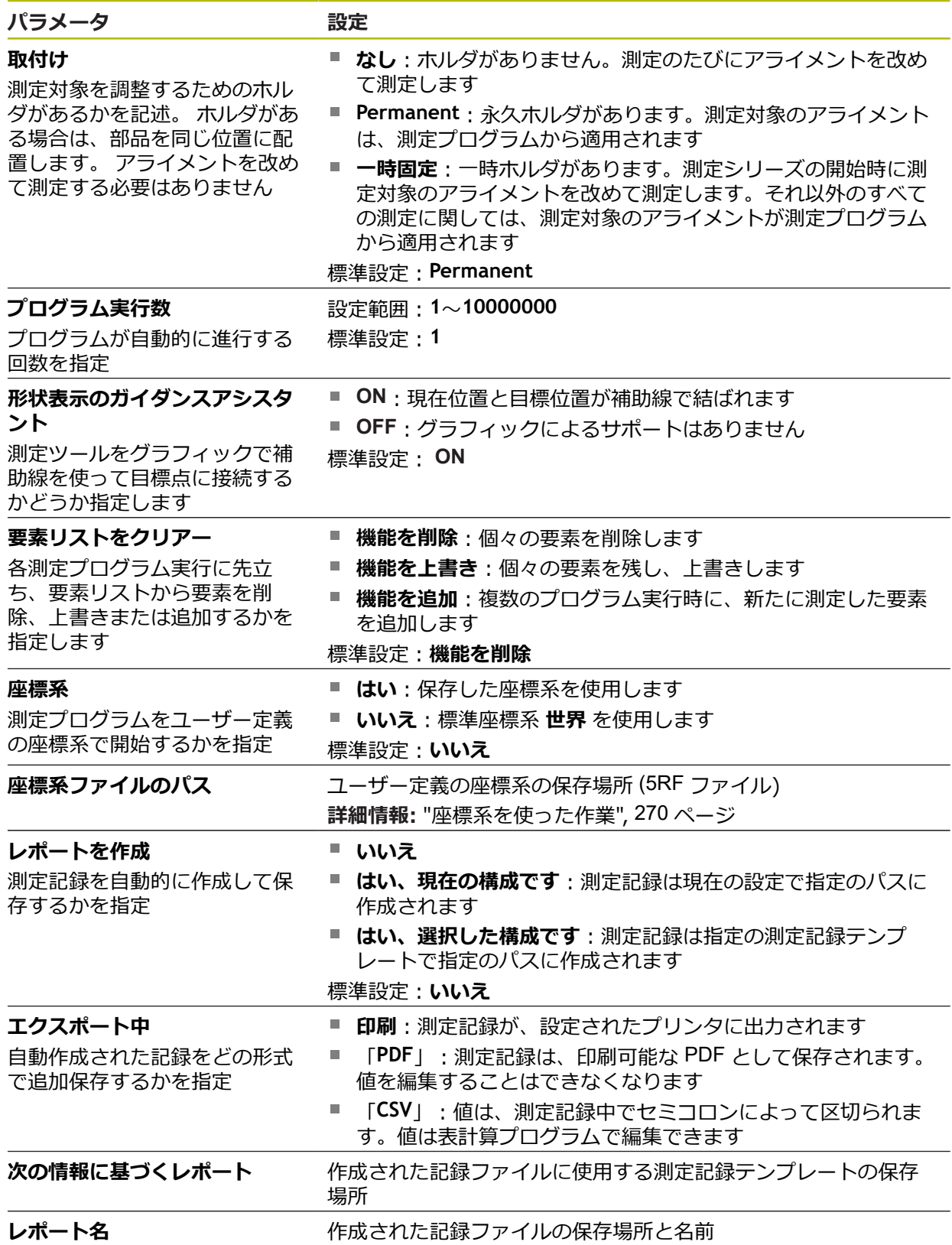

プログラムステップの調整:

- ▶ プログラムステップを左側の作業エリアへとドラッグします
- 設定が表示されます
- ▶ 設定を調整します

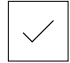

- プログラムステップで「**完了**」をタップします
- 設定が適用されます

## **自動入力**

プログラムステップ「**自動入力**」は、測定点記録用の設定を使用します。

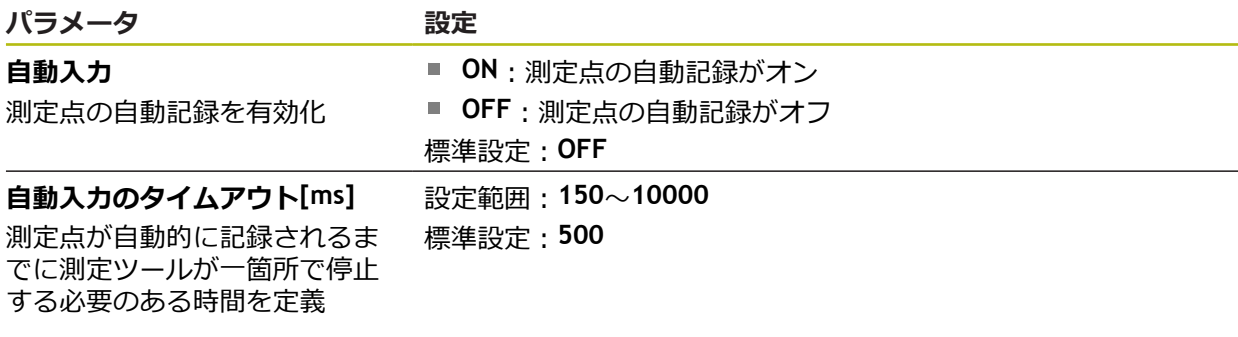

プログラムステップの調整:

▶ プログラムステップを左側の作業エリアへとドラッグします

プログラムステップで「**完了**」をタップします

- 設定が表示されます
- ▶ 設定を調整します

$$
\checkmark
$$

設定が適用されます

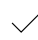

#### **Units**

プログラムステップ「**Units**」では、測定プログラム全体の単位と座標系の種類を 定義します。

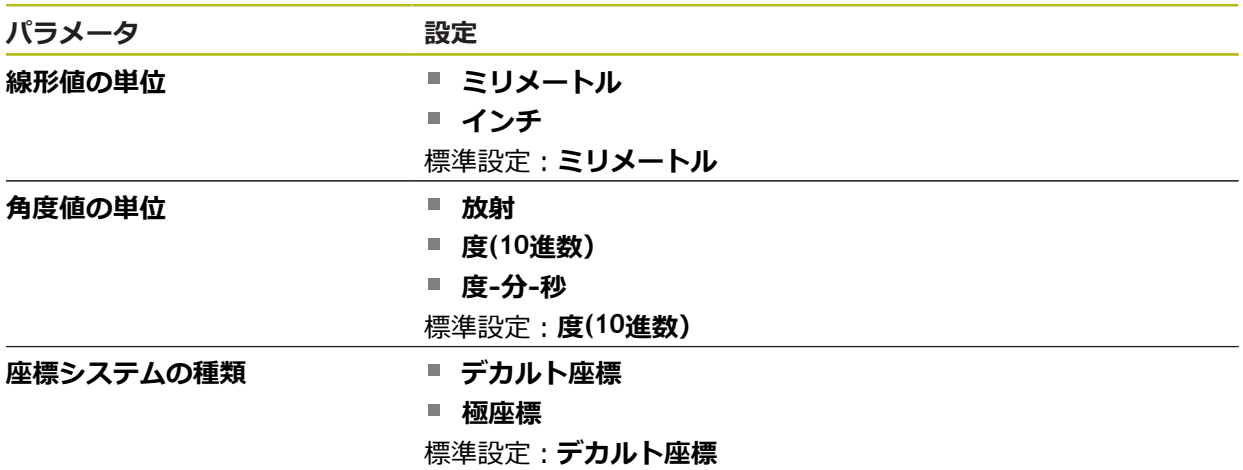

プログラムステップの調整:

- ▶ プログラムステップを左側の作業エリアへとドラッグします
- 設定が表示されます
- ▶ 設定を調整します
- プログラムステップで「**完了**」をタップします
- 設定が適用されます

#### **開始 (測定点記録)**

 $\sqrt{}$ 

プログラムステップ「**開始**」は、選択した測定ツールおよび定義した設定による 測定点記録を実行します。

プログラムステップの調整:

- ▶ プログラムステップを左側の作業エリアへとドラッグします
- ▶ 必要に応じて測定ツールを調整します (例えば位置、サイズ またはアライメント)
- ▶ 測定点を記録します
- プログラムステップで「**完了**」をタップします
- 設定が適用されます
### <span id="page-324-0"></span>**計算、設計または定義**

以下のプログラムステップでは新しい要素を作成します。

- 「**計算**」は、記録した測定点から設定パラメータ (例えば、補正方法および公 **The State** 差) を使用して要素を計算します
- 「**設計**」は、選択した要素から設定パラメータを使用して要素を作成します
- 「**定義**」は、設定パラメータを使用して要素を定義します

プログラムステップの調整:

- ▶ プログラムステップを左側の作業エリアへとドラッグします
- 「**概要**」タブと「**公差**」タブが表示されます
- 「**概要**」タブで要素の設定を調整します

**詳細情報:** ["要素の評価",](#page-280-0) 281 ページ

「**公差**」タブで要素の公差設定を調整します **詳細情報:** ["公差の決定",](#page-282-0) 283 ページ

 $\boldsymbol{\times}$ 

- ダイアログボックスを終了するには、「**終了**」をタップしま す
- 設定が適用されます

 $\mathbf{f}$ 

要素の測定および算出では、プログラムステップ「**開始**」(測定点記録) および「**計算**」を順に実行する必要があります。両方のプログラムス テップのうちの 1 つが欠けていると、測定プログラムは実行されませ ん。

### **12.10.3 測定プログラムでの座標系**

座標系を作成および使用するためのすべてのステップは、測定プログラムの記録 時に考慮され、測定プログラムとともに保存されます。測定プログラムの実行 時、基準要素およびユーザー定義の座標系が測定プログラムの記録をもとに自動 的に作成、名称変更、選択されます。

ユーザー定義の座標系は、プログラムステップ「**保存**」で保存され、プログラム ステップ「**ロード**」で開かれ、選択されます。

プログラムステップ「**初期化**」でユーザー定義の座標系を指定すると、装置は指 定の座標系で測定プログラムを開始します。

**[詳細情報:](#page-321-0)** "初期化", 322 ページ

要素への座標系の割当ては、どの方法で要素を作成したかに応じて、プログラム ステップ「**計算**」、「**設計**」または「**定義**」の設定で調整できます。

**詳細情報:** ["計算、設計または定義",](#page-324-0) 325 ページ

軸のゼロ設定または軸位置の上書きによって新しい座標系を作成すると、装置は プログラムステップ「**データムの変更**」を追加します。このプログラムステップ は編集できません。

**詳細情報:** ["座標系を使った作業",](#page-269-0) 270 ページ

## **12.10.4 プログラムステップの削除**

▶ プログラムステップリストから右側へとドラッグします プログラムステップがプログラムステップリストから削除されます

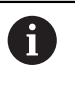

測定プログラムに変更を適用するには、測定プログラムを改めて保存 する必要があります。 **詳細情報:** ["測定プログラムの保存",](#page-213-0) 214 ページ

### **12.10.5 一時停止点の設定と取消し**

測定プログラムの作成または処理時に、プログラムフローを意図的に一時停止で きます。 起動後に、測定プログラムは一時停止点で停止し、続行または終了さ せる必要があります。 一時停止点は、測定プログラムのそれぞれのプログラムス テップに設定できます。

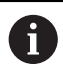

一時停止点は測定プログラムに保存することはできません。

#### **一時停止点の設定**

- ▶ プログラムステップをタップします
- プログラムステップがハイライト表示されます
- 一時停止点がプログラムステップに表示されます

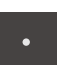

- **▶ 「一時停止点**」をタップします
- プログラムステップの名前の前に点が表示されます
- 一時停止点が設定されました

### **一時停止点の削除**

- ▶ 一時停止点の付いたプログラムステップをタップします
- プログラムステップがハイライト表示されます
- 一時停止点がプログラムステップに表示されます

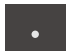

- 「**一時停止点**」をタップします
- プログラムステップの名前の前の点が削除されます
- > 一時停止点が解除されました

#### **すべての一時停止点の削除**

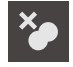

- プログラム制御で「**一時停止点の削除**」をタップします
- > すべての一時停止点が削除されます

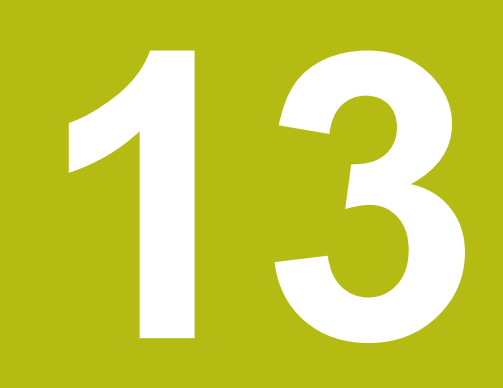

**測定記録**

## **13.1 概要**

本章では、テンプレートに基づく測定記録の作成について説明します。

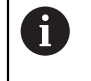

以下で説明する操作を実行する前に[、"操作の概要"](#page-56-0) の章をよく読んで 理解してください。 **詳細情報:** ["操作の概要",](#page-56-0) 57 ページ

#### **概略説明**

「**測定記録**」メインメニューで測定タスクに関する詳細な記録を作成します。測 定記録には 1 つまたは複数の測定した要素を記録することができます。測定記録 は印刷、エクスポートおよび保存することができます。測定記録作成用に複数の デフォルトテンプレートが用意されており、そこから選択することができます。 PCソフトウェアQUADRA-CHEK 2000 Demoを使って、独自の記録テンプレー トを作成し、それを装置に転送することができます。独自のテンプレートは、デ フォルトテンプレートと一緒にメニュー「**測定記録**」の中に表示され、測定記録 の作成に使用できます。

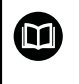

詳細な説明は、**ユーザーマニュアル QUADRA-CHEK 2000 Demo** に 記載されています。このユーザーマニュアルは、製品ウェブサイトの 「説明書」フォルダにあります。

**詳細情報:** ["製品のデモソフトウェア",](#page-19-0) 20 ページ

**呼出し**

冒

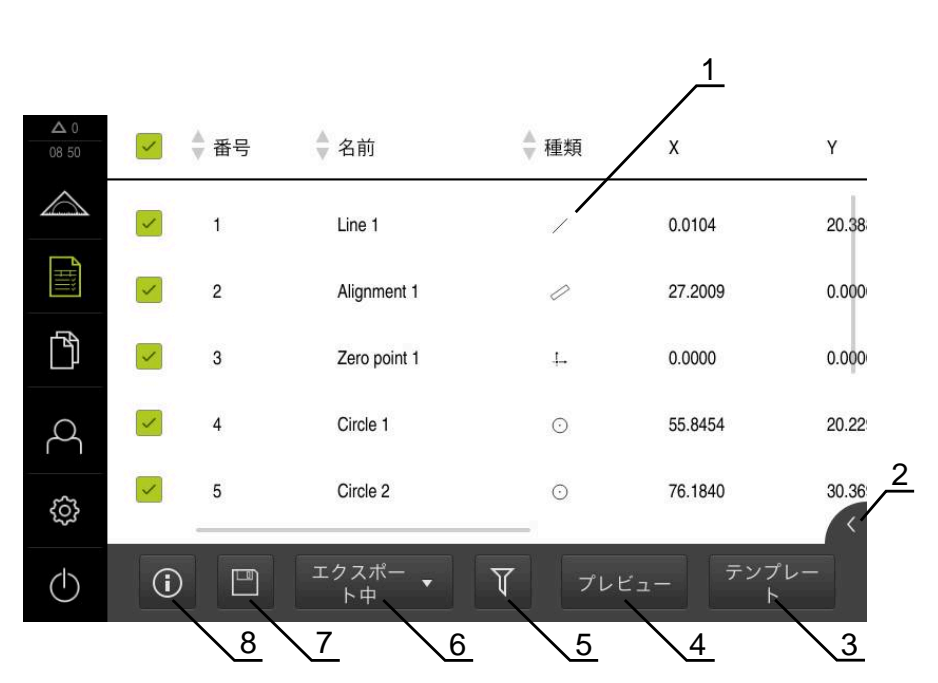

メインメニューで「**測定記録**」をタップします

図 91: 「**測定記録**」メニュー

- 標準テンプレートのリスト
- 選択したテンプレートのプレビュー
- 選択したテンプレートに関する情報の表示
- 現在の測定記録の印刷プレビュー
- 測定された要素のリストのフィルタ
- 現在の測定記録のエクスポート
- 現在の測定記録の保存
- 現在の記録に関する情報の表示

## **13.2 測定記録用テンプレートの管理**

自分のテンプレートの名前を変更したり削除したりできます。

**操作エレメントの表示**

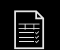

- メインメニューで「**測定記録**」をタップします
- 「**テンプレート**」をタップします
- ▶ リスト内でテンプレートの名前を右へドラッグします
- ▶ テンプレートを管理する操作エレメントが表示されます

#### **テンプレートの名前の変更**

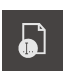

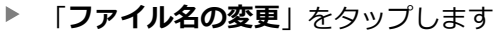

- ▶ ダイアログボックスでファイル名を調整します
- 「**RET**」で入力を確定します
- 「**OK**」をタップします

## **テンプレートの削除**

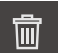

- **▶ 「選択した内容を削除**」をタップします
- **▶ 「削除する**」をタップします
- 測定記録のテンプレートが削除されます

## **13.3 測定記録の作成**

測定結果を測定記録として出力、保存、印刷することができます。

以下のステップで測定記録を作成できます。

- ["要素とテンプレートの選択"](#page-209-0)
- ["測定タスクに関する情報の入力"](#page-210-0)
- ["文書設定の選択"](#page-211-0)
- ["測定記録の保存"](#page-212-0)
- ["測定記録のエクスポートまたは印刷"](#page-212-1)

## **13.3.1 要素とテンプレートの選択**

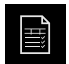

- メインメニューで「**測定記録**」をタップします
- 最後に選択した測定記録テンプレートをベースにして、測定 された要素のリストが表示されます
- リストのすべての要素が有効になり、チェックボックスが緑 色で表示されます
- ▶ 測定記録から要素を削除するには、該当するチェックボック スをタップします

要素リストの表示は基準に従ってフィルタリングで Ĭ. きます。 **詳細情報:** ["要素のフィルタリング",](#page-209-1) 210 ページ

- 測定記録テンプレートを切り替えるには、「**テンプレート**」 をタップします
- ▶ 希望の測定記録テンプレートを選択します
- 「**OK**」をタップします
- 測定された要素のリストが、選択した測定記録テンプレート に合わせられます

### **要素のフィルタリング**

A

 $\bm{\Upsilon}$ 

 $\boldsymbol{\mathsf{X}}$ 

「**要素**」メニューでの要素リストの表示は、さまざまな基準に従ってフィルタリ ングできます。従って、フィルタ基準を満たす要素だけ (例えば特定の最小直径の 円のみ) が表示されます。フィルタはすべて相互に組み合わせ可能です。

フィルタ機能は要素リストの表示を変更します。このフィルタ機能は 測定記録の内容に影響を与えません。

- 「**フィルタ**」をタップします
- ▶ ダイアログボックスで希望するフィルタ基準を選択します
	- ▶ オペレータを選択します
- ▶ 機能を選択します
- フィルタ基準を有効にするには、「**終了**」をタップします

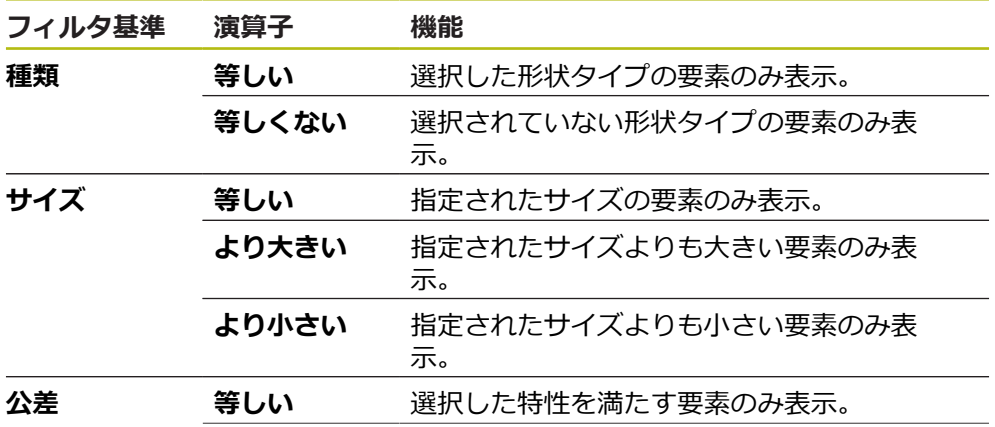

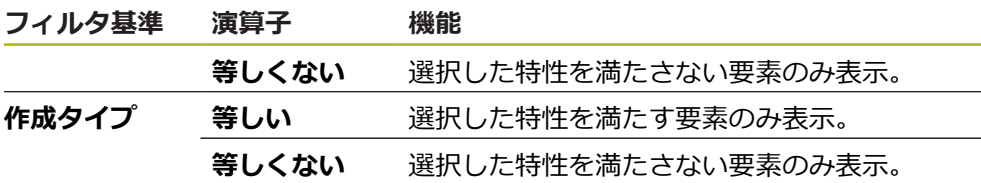

# **13.3.2 測定タスクに関する情報の入力**

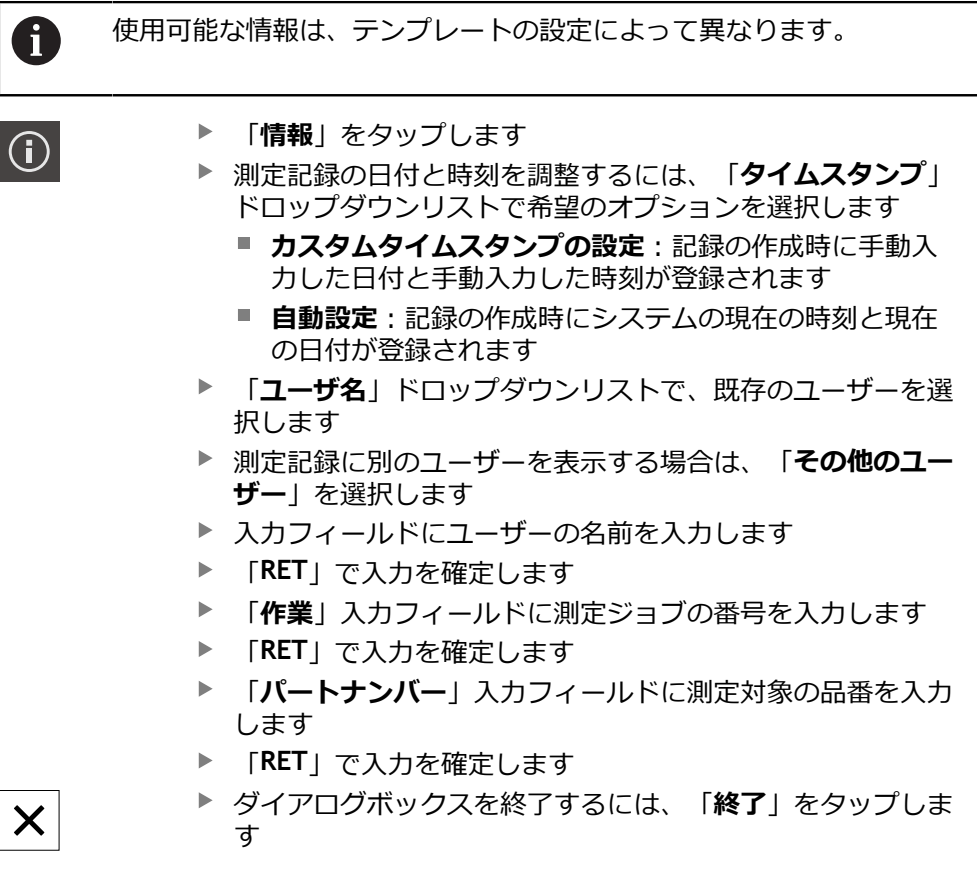

## **13.3.3 文書設定の選択**

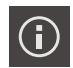

- 「**情報**」をタップします
- 「**文書**」タブをタップします
- 線形測定値の単位を調整するには、「**線形値の単位**」ドロッ プダウンリストで希望の単位を選択します
	- ミリメートルま示
	- インチ:インチ表示
- 表示された「**線形値の小数点以下の桁数**」を増減するには、 「**-**」または「**+**」をタップします
- 角度値の単位を調整するには、「**角度値の単位**」ドロップダ ウンリストで希望の単位を選択します
	- **度(10進数)**:度数の表示
	- 放射 : 弧度法で表示
	- **度-分-秒**:度、分および秒での表示
- 日付と時刻の形式を調整するには、「**日付および時間の形 式**」ドロップダウンリストで希望の形式を選択します
	- hh:mm DD-MM-YYYY : 時刻と日付
	- hh:mm YYYY-MM-DD:時刻と日付
	- YYYY-MM-DD hh:mm:日付と時刻
- ▶ 印刷形式を調整するには、以下のパラメータのドロップダウ ンリストで該当する設定を選択します。
	- **両面印刷**:長辺とじまたは短辺とじの両面印刷
	- ページヘッダー:表紙または各ページでのページへッ ダー表示
	- データチャートのヘッダー:表紙または各ページでの ヘッダー表示
	- **機能ビューを表示** (注釈付き): ON/OFF
- ダイアログボックスを終了するには、「**終了**」をタップしま す

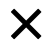

## **13.3.4 プレビューを開く**

要素も測定記録もプレビューで開くことができます。

**要素プレビューを開く**

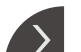

- ▶ タブをタップします
- 要素プレビューが開きます
- > 矢印の向きが変わります
- 要素プレビューを閉じるには、**タブ**をタップします

要素にコメントを追加した場合は、コメントが要素プレビューでも表示されま す。

**詳細情報:** ["コメントの追加",](#page-208-0) 209 ページ

**測定記録プレビューを開く**

- 「**プレビュー**」をタップします
- 測定記録のプレビューが開きます
- ▶ ページをめくるには、プレビューの左端または右端をタップ します
- プレビューを閉じるには、「**終了**」をタップします

### **13.3.5 測定記録の保存**

 $\boldsymbol{\times}$ 

測定記録は XMR データ形式で保存されます。

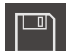

- **▶ 「別名で保存**」をタップします
- ▶ ダイアログボックスで保存場所を選択しま す、たとえば、**Internal**/**Reports**
- ▶ 測定記録の名前を入力します
- 「**RET**」で入力を確定します
- $\mathbf{r}$ 「**別名で保存**」をタップします
- > 測定記録が保存されます

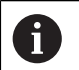

「**ファイルマネージャ**」メインメニューで、保存された記録を開い て、編集できます。 **詳細情報:** ["フォルダとファイルの管理",](#page-338-0) 339 ページ

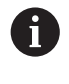

XMR データフォーマットが現在のファームウェアバージョンで変更さ れました。以前のバージョンの XMR データフォーマットのファイル は、開いたり編集したりできなくなりました。

## **13.3.6 測定記録のエクスポートまたは印刷**

測定記録をエクスポートしたり、設定したプリンタで印刷したりする様々な方法 があります。PDF ファイルまたは CSV ファイルをエクスポートするか、または 設定した RS-232 インターフェースを介してコンピュータに測定記録を送信しま す。

**測定記録のエクスポート**

- 「**エクスポート中**」ドロップダウンリストで希望するエクスポート形式を選択  $\blacktriangleright$  . します::
	- PDFとしてエクスポート:測定記録は、印刷可能な PDF として保存されま す。値を編集することはできなくなります
	- CSVとしてエクスポート:値は、測定記録中でセミコロンによって区切られ ます。値は表計算プログラムで編集できます
	- RS-232**からエクスポート**:測定記録の値は、表形式表示でコンピュータに 送信されます **前提条件:**測定値出力が設定されていること
- ▶ PDF および CSV ファイル形式に対して、ダイアログボックスで保存場所を選 択します (例えば、 **Internal**/**Reports**)
- ▶ 測定記録の名前を入力します
- **▶ 「RET」で入力を確定します**
- **▶ 「別名で保存**」をタップします
- 測定記録は、選択した形式でエクスポートされ、保存場所に置かれます

**測定記録の印刷**

- **▶ 「エクスポート中」**ドロップダウンリストをタップします
- **▶ ドロップダウンリストで「印刷」をタップします**
- 測定記録が、設定されたプリンタに出力されます **詳細情報:** ["プリンタの設定",](#page-150-0) 151 ページ

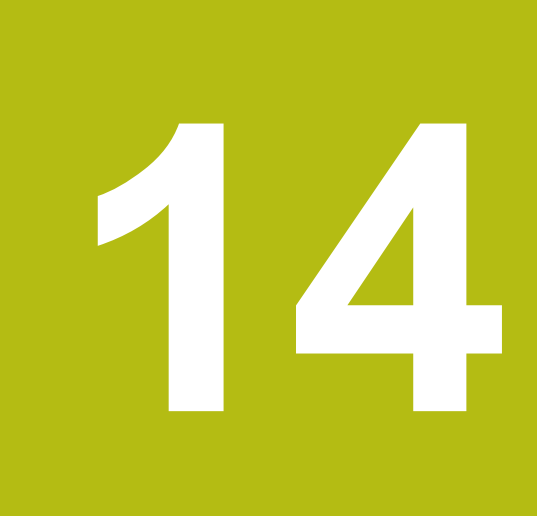

# **ファイルマネージャ**

## **14.1 概観**

この章では、「**ファイルマネージャ**」メニューおよびそのメニューの機能につい て説明します。

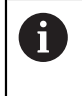

以下で説明する操作を実行する前に[、"操作の概要"](#page-56-0) の章をよく読んで 理解してください。 **詳細情報:** ["操作の概要",](#page-56-0) 57 ページ

#### **概略説明**

「**ファイルマネージャ**」メニューには、装置のメモリに保存されているファイル の一覧が表示されます。

場合によっては接続されている USB メモリー (FAT32 形式) と使用可能なネット ワークドライブが、保存場所のリストに表示されます。USB メモリーおよびネッ トワークドライブは、名前またはドライブ名で表示されます。

#### **呼出し**

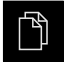

メインメニューで「**ファイルマネージャ**」をタップします ファイルマネージャのユーザーインタフェースが表示されま す

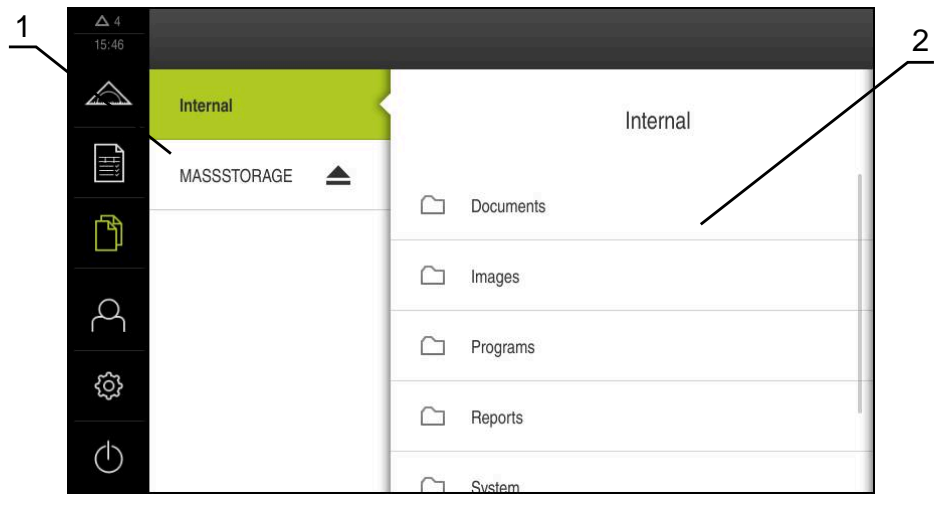

図 92: 「**ファイルマネージャ**」メニュー

- **1** 使用可能な保存場所のリスト
- **2** 選択した保存場所のフォルダのリスト

# **14.2 ファイルタイプ**

「**ファイルマネージャ**」メニューでは、次のファイルタイプを処理できます。

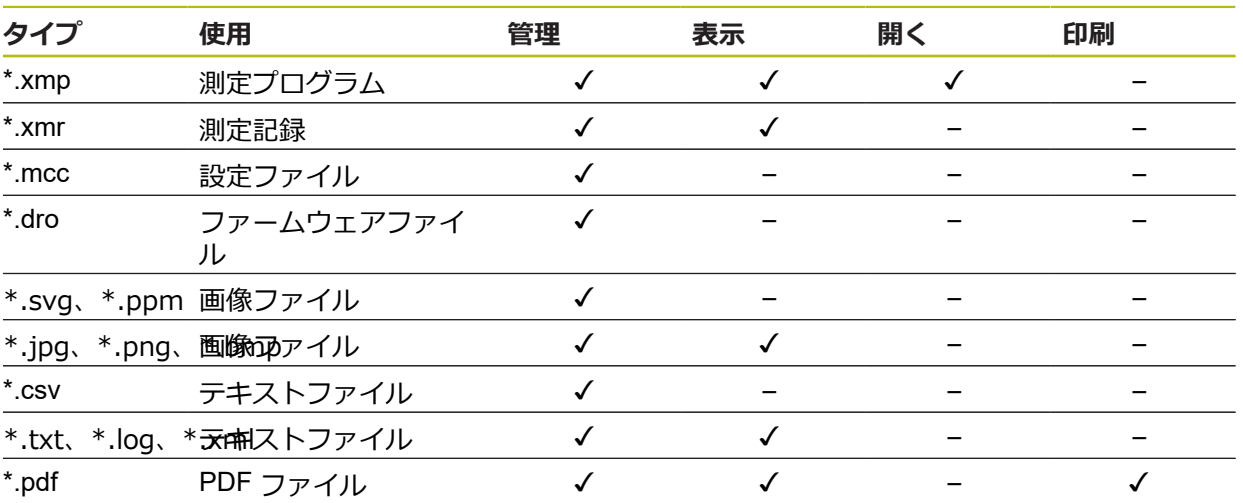

# <span id="page-338-0"></span>**14.3 フォルダとファイルの管理**

#### **フォルダ構造**

「**ファイルマネージャ**」メニューでは、ファイルが保存場所 **Internal** の次のフォ ルダに保存されます。

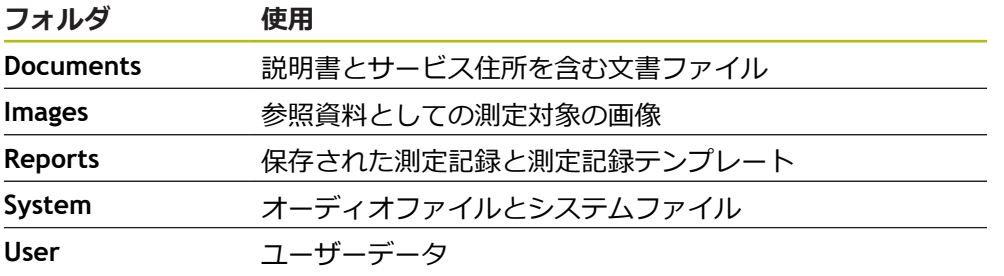

### **新規フォルダの作成**

- ▶ 中に新規フォルダを作成したいフォルダのアイコンを右へド ラッグします
- > 操作エレメントが表示されます

**▶ 「新規フォルダの作成」**をタップします

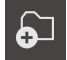

- ▶ ダイアログボックスで入力フィールドをタップして、新しい フォルダに名前を付けます
- 「**RET**」で入力を確定します
- 「**OK**」をタップします
- > 新規フォルダが作成されます

### **フォルダの移動**

▶ 移動させたいフォルダのアイコンを右へドラッグします

> 操作エレメントが表示されます

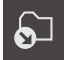

- **▶ 「移動先」**をタップします
- ▶ ダイアログボックスでフォルダの移動先のフォルダを選択し ます
- $\blacktriangleright$ 「**選択**」をタップします
- フォルダが移動します

### **フォルダのコピー**

- ▶ コピーしたいフォルダのアイコンを右へドラッグします
- > 操作エレメントが表示されます 「**コピー先**」をタップします

 $\bigcirc$ 

- ▶ ダイアログボックスでフォルダのコピー先のフォルダを選択 します
- 「**選択**」をタップします
- フォルダがコピーされます

8

フォルダを、そのフォルダが保存されているフォルダにコピーする と、コピーしたフォルダのファイル名に、接辞「\_1」が補足されま す。

#### **フォルダの名前変更**

- ▶ 名前を変更したいフォルダのアイコンを右へドラッグします
- 操作エレメントが表示されます

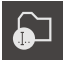

- **▶ 「フォルダの名前変更」**をタップします ▶ ダイアログボックスで入力フィールドをタップして、新しい
- フォルダに名前を付けます
- 「**RET**」で入力を確定します
- 「**OK**」をタップします
- > フォルダの名前が変更されます

### **ファイルの移動**

- ▶ 移動させたいファイルのアイコンを右へドラッグします
- 操作エレメントが表示されます

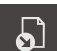

- **▶ 「移動先**」をタップします
- ▶ ダイアログボックスでファイルの移動先のフォルダを選択し ます
- $\mathbf{D}$ 「**選択**」をタップします
- ファイルが移動します

### **ファイルのコピー**

- ▶ コピーしたいファイルのアイコンを右へドラッグします
- > 操作エレメントが表示されます

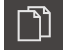

- 「**コピー先**」をタップします
- ▶ ダイアログボックスでファイルのコピー先のフォルダを選択 します
- $\blacktriangleright$ 「**選択**」をタップします
- ファイルがコピーされます

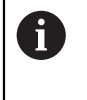

ファイルを、そのファイルが保存されているフォルダにコピーする と、コピーしたファイルのファイル名に、接辞「\_1」が補足されま す。

#### **ファイルの名前変更**

- ▶ 名前を変更したいファイルのアイコンを右へドラッグします
- $\bullet$

氚

**▶ 「ファイル名を変更**」をタップします

操作エレメントが表示されます

- ▶ ダイアログボックスで入力フィールドをタップして、新しい ファイルに名前を付けます
- 「**RET**」で入力を確定します
- 「**OK**」をタップします
- ファイル名が変更されます

#### **フォルダまたはファイルの削除**

フォルダまたはファイルを削除すると、そのフォルダやファイルを元に戻すこと はできません。 削除されるフォルダ内に含まれるすべてのサブフォルダおよび ファイルが一緒に削除されます。

- ▶ 削除したいフォルダまたはファイルのアイコンを右へドラッ グします
- 操作エレメントが表示されます

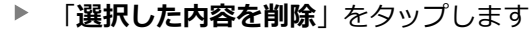

- **▶ 「削除する**」をタップします
- フォルダまたはファイルが削除されます

# **14.4 ファイルを表示/開く**

**ファイルの表示**

 $\mathbb{P}$ 

- メインメニューで「**ファイルマネージャ**」をタップします
- ▶ 希望するファイルの保存場所に移動します
- ▶ ファイルをタップします
- プレビュー画像 (PDF ファイルと画像ファイルの場合のみ) とファイルに関する情報が表示されます

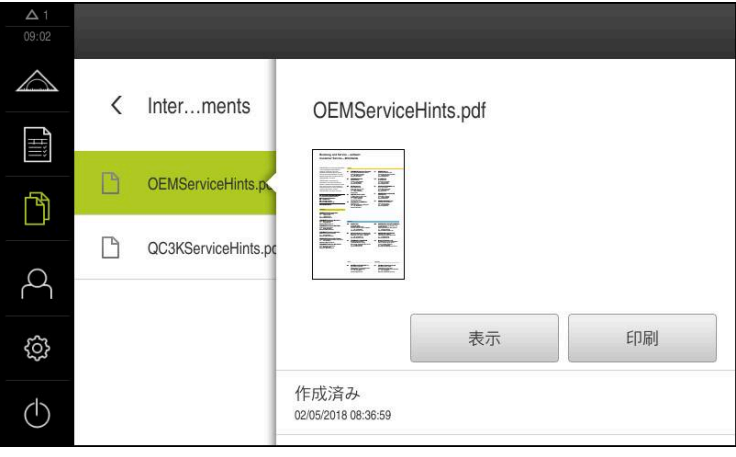

図 93: プレビュー画像およびファイル情報を含む「**ファイルマネー ジャ**」メニュー

- 「**表示**」をタップします
- ファイルの内容が表示されます
- 表示を終了するには、「**終了**」をタップします

 $\mathbf{i}$ 

 $\boldsymbol{\mathsf{X}}$ 

PDF ファイルは、このビューで「**印刷**」により、装置で設定したプリ ンタから印刷できます。

### **測定プログラムを開く**

ファイルの種類が「\*.xmp」で保存された測定プログラムを表示したり、編集用 に開くことができます。

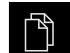

メインメニューで「**ファイルマネージャ**」をタップします

- ▶ 保存場所 Internal を選択します
- ▶ フォルダ Programs をタップします
- ▶ 希望するファイルをタップします
- 測定プログラムを表示するには、「**表示**」をタップします
- ▶ 測定プログラムを編集するには、「**開く**」をタップします
- インスペクタで測定プログラムが開きます

### **測定記録を開く/新規作成**

\*.xmr タイプで保存された測定記録を表示したり、新規作成することができます。 新しい測定記録はテンプレート、テンプレートの設定および新規作成用に選択し た要素を利用します。

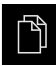

- メインメニューで「**ファイルマネージャ**」をタップします
- **▶ 保存場所 Internal を選択します**
- フォルダ **Reports** をタップします
- ▶ 希望するファイルをタップします
- 測定記録を表示するには、「**表示**」をタップします
- 測定記録を新規作成するには、「**レポートの再作成**」をタッ プします
- ▶ ダイアログボックスで保存場所 (たとえば、**Internal**/**Reports**) を選択します
- ▶ 新しい測定記録の名前を入力します
- 「**RET**」で入力を確定します
- $\blacktriangleright$ 「**別名で保存**」をタップします
- 新しい測定記録が、既存の測定記録をもとに作成されます
- > 新しい測定記録が保存されます

## **14.5 ファイルのエクスポート**

ファイルを USB メモリー (FAT32 形式) またはネットワークドライブにエクス ポートできます。 ファイルのコピーまたは移動のいずれかを行えます。

- ファイルをコピーすると、ファイルの写しが装置に残ります
- ファイルを移動させると、ファイルは装置から削除されます

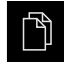

- メインメニューで「**ファイルマネージャ**」をタップします
- **▶ 保存場所 Internal で、エクスポートしたいファイルに移動し** ます
- ▶ ファイルのアイコンを右へドラッグします
- > 操作エレメントが表示されます

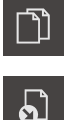

- ファイルをコピーするには、「**ファイルをコピー**」をタップ します
- ファイルを移動するには、「**ファイルを移動**」をタップしま す
- ▶ ダイアログボックスでファイルのエクスポート先の保存場所 を選択します
- 「**選択**」をタップします
- ファイルは USB 大容量記憶装置またはネットワークドライ ブにエクスポートされます

### **USB メモリーを安全に取り外す**

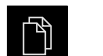

メインメニューで「**ファイルマネージャ**」をタップします ▶ 保存場所のリストに移動します

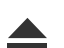

- $\blacksquare$ 「**安全に取り外す**」をタップします
- $\geq$ 「**ストレージメディアが取外しできるようになりました。**」 というメッセージが現れます
- ▶ USB メモリーを引き抜きます

## **14.6 ファイルのインポート**

ファイルを USB メモリー (FAT32 形式) またはネットワークドライブから装置に インポートできます。 ファイルのコピーまたは移動のいずれかを行えます。

- ファイルをコピーすると、ファイルの写しが USB メモリーまたはネットワー クドライブに残ります
- ファイルを移動させると、ファイルは USB メモリーまたはネットワークドラ イブから削除されます
- Ħ

M

 $\Omega$ 

メインメニューで「**ファイルマネージャ**」をタップします

- USB メモリーまたはネットワークドライブで、インポートし たいファイルに移動します
- ▶ ファイルのアイコンを右へドラッグします
- > 操作エレメントが表示されます
- ファイルをコピーするには、「**ファイルをコピー**」をタップ します
- ファイルを移動するには、「**ファイルを移動**」をタップしま す
- ▶ ダイアログボックスでファイルの保存先の保存場所を選択し ます
- 「**選択**」をタップします Þ
- ファイルが装置に保存されます

### **USB メモリーを安全に取り外す**

- メインメニューで「**ファイルマネージャ**」をタップします
- 门
- ▶ 保存場所のリストに移動します
- **▶ 「安全に取り外す**」をタップします
- 「**ストレージメディアが取外しできるようになりました。**」 というメッセージが現れます
- ▶ USB メモリーを引き抜きます

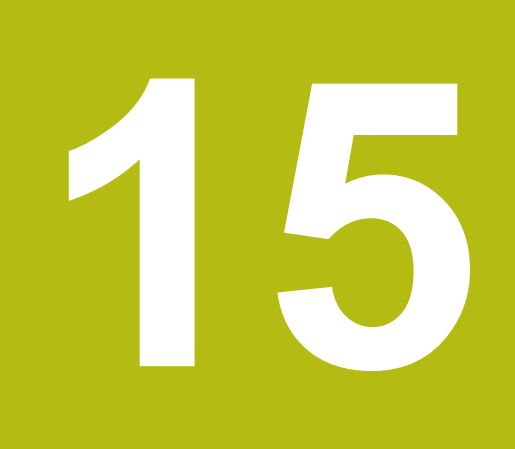

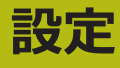

## **15.1 概要**

この章では、装置の設定オプションとそれに帰属する設定パラメータについて説 明します。 装置の使用開始と設定のための基本的な設定オプションと設定パラメータは、そ れぞれの章にまとめられています。 **詳細情報:** ["使用開始",](#page-96-0) 97 ページ **[詳細情報:](#page-140-0)** "設定", 141 ページ

#### **概略説明**

A

装置にログインしているユーザーのタイプによっては、設定および設 定パラメータを編集/変更できます (編集権限)。 装置にログインしているユーザーに設定または設定パラメータの編集

権限がない場合、その設定/設定パラメータはグレーアウトされ、開い たり編集することができません。

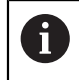

装置で有効になっているソフトウェアオプションに応じて、設定には さまざまな設定および設定パラメータがあります。 Wenn z. B. die ソフトウェアオプション QUADRA-CHEK 2000 OEDが 装置で有効になっていない場合、それらのソフトウェアオプションに 必要な設定パラメータは装置に表示されません。

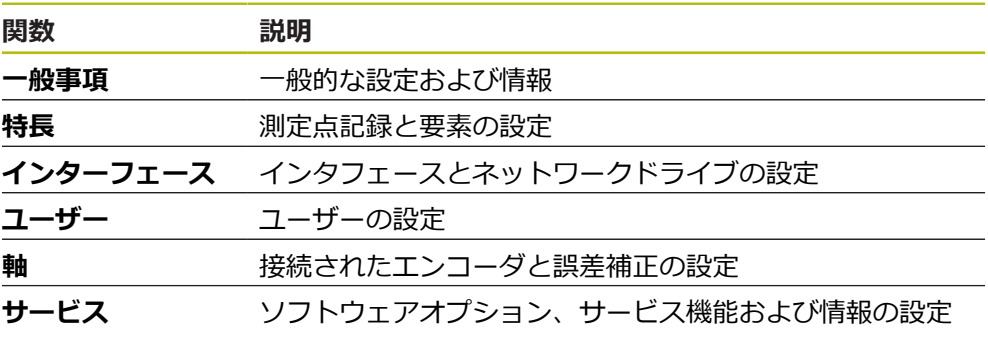

**呼出し**

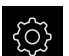

メインメニューで「**設定**」をタップします

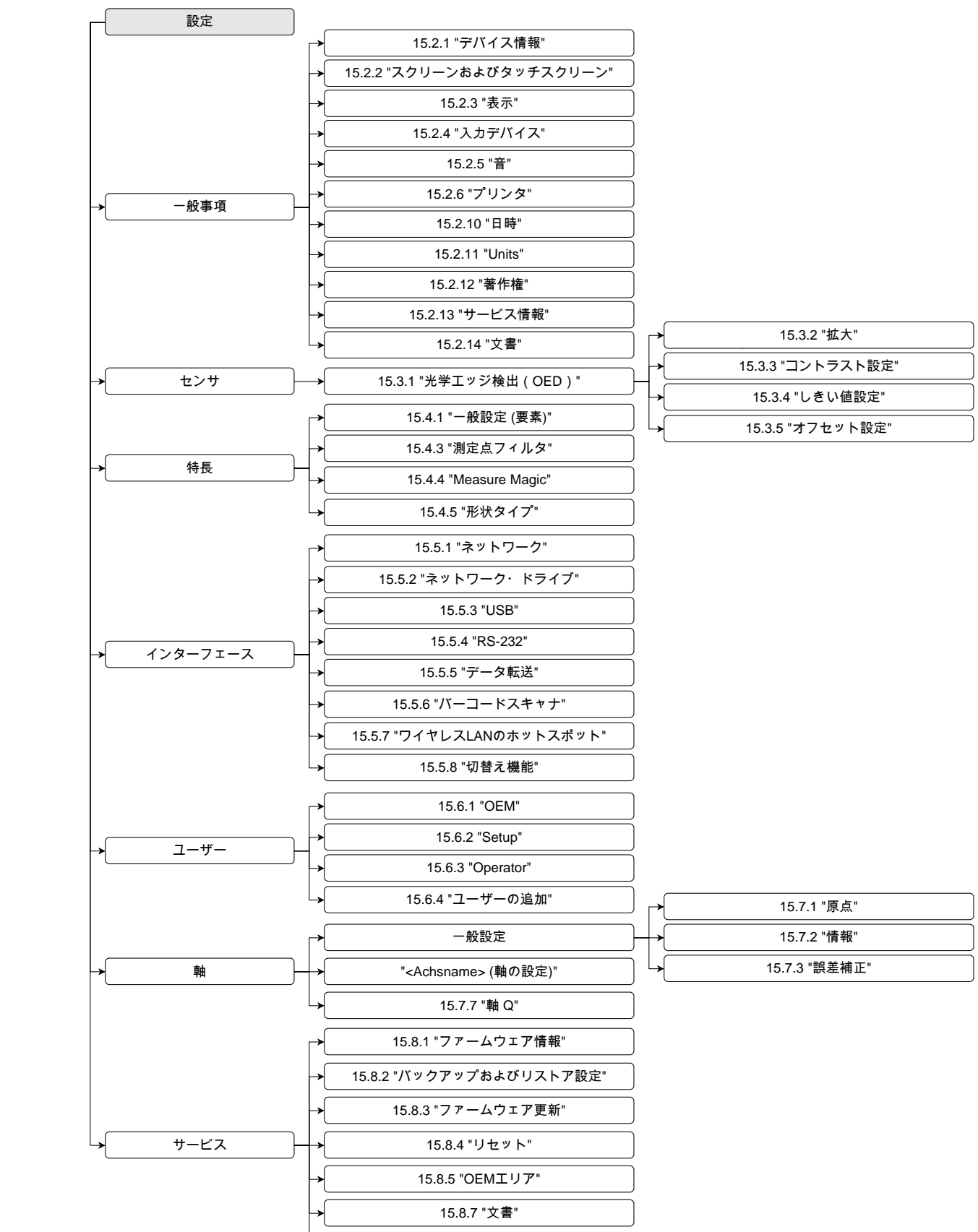

[15.8.8 "](#page-388-0)[ソフトウェアオプション](#page-388-0)["](#page-388-0)

## **15.1.1 「設定」メニューの一覧**

# **15.2 一般事項**

この章では、操作および表示を設定するための調整ならびにプリンタの設定を説 明します。

## <span id="page-347-0"></span>**15.2.1 デバイス情報**

### パス: **設定** ► **一般事項** ► **デバイス情報**

この一覧は、ソフトウェアに関する基本情報を示します。

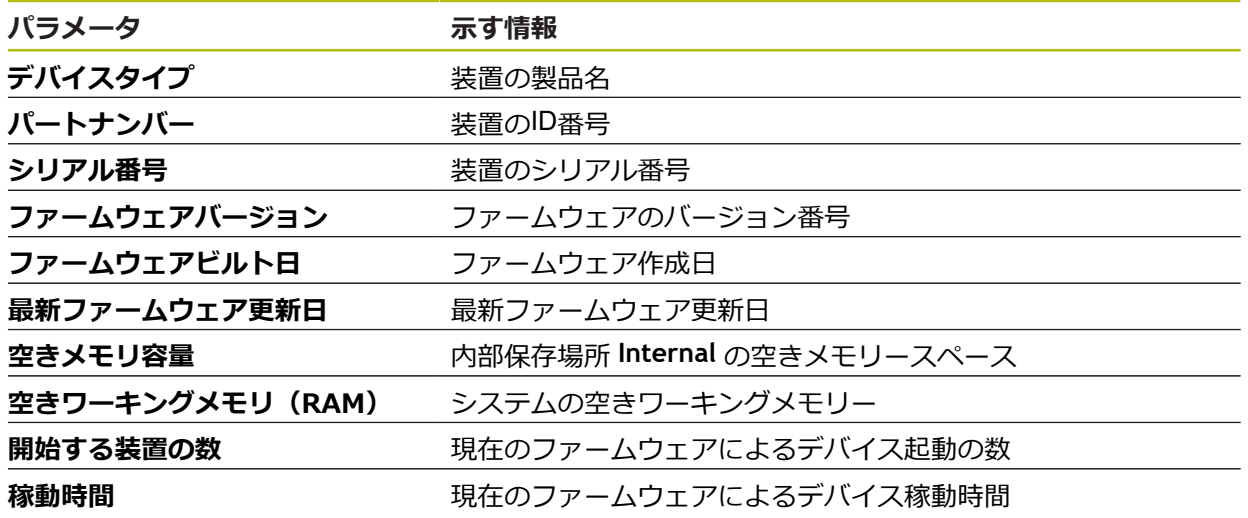

# <span id="page-347-1"></span>**15.2.2 スクリーンおよびタッチスクリーン**

### パス: **設定** ► **一般事項** ► **スクリーンおよびタッチスクリーン**

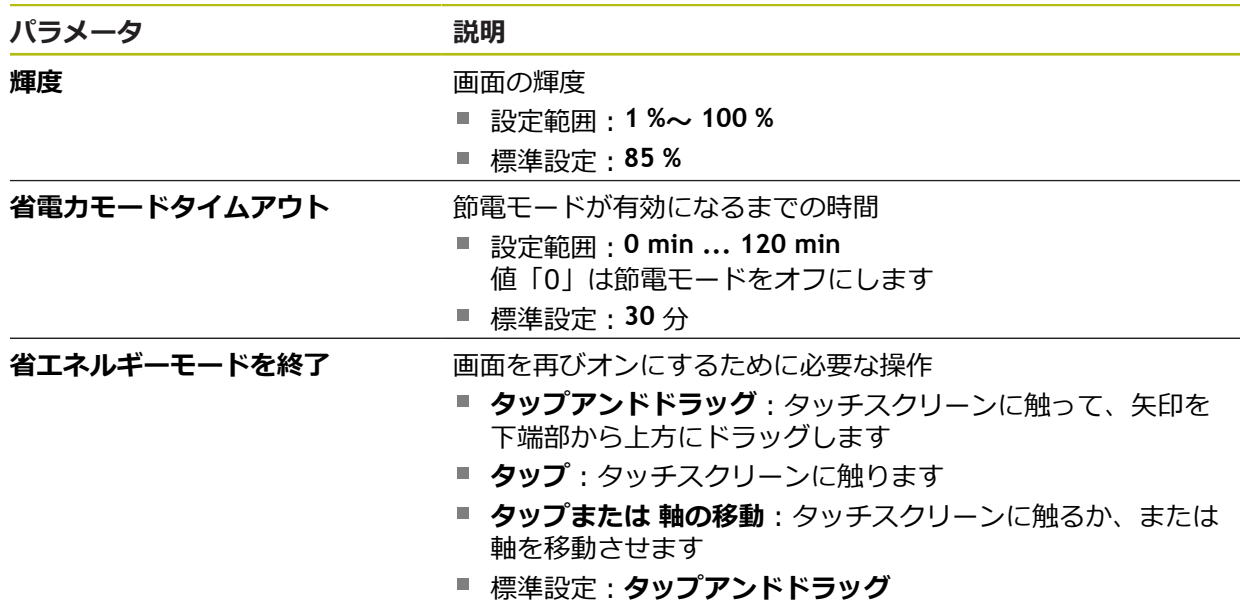

# <span id="page-348-0"></span>**15.2.3 表示**

## パス: **設定** ► **一般事項** ► **表示**

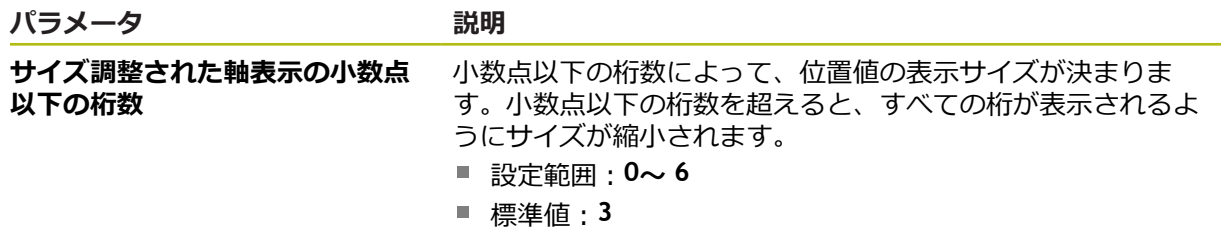

# <span id="page-348-1"></span>**15.2.4 入力デバイス**

# パス: **設定** ► **一般事項** ► **入力デバイス**

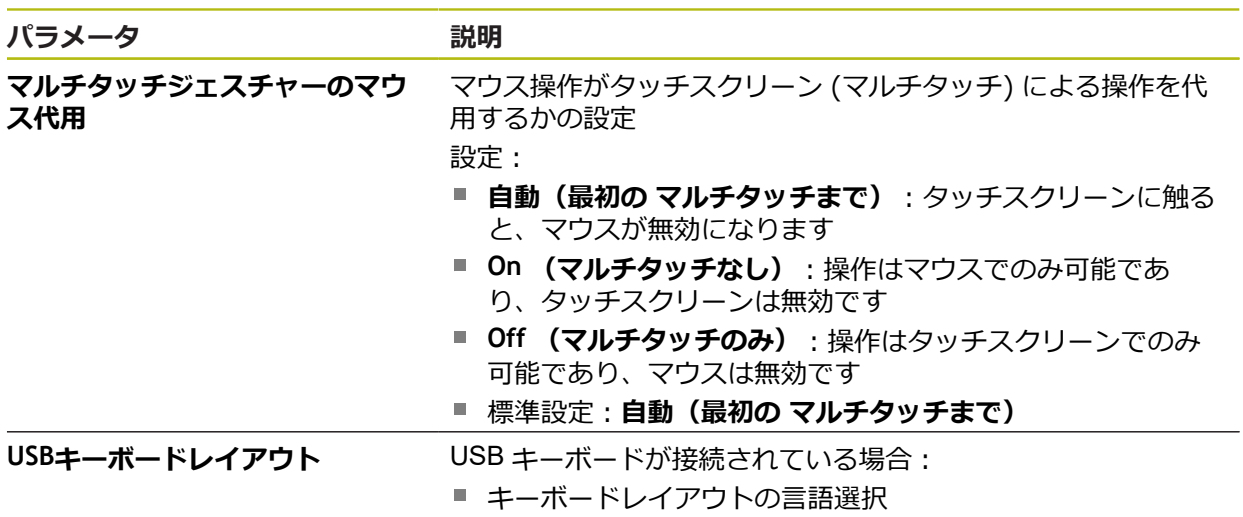

## <span id="page-349-0"></span>**15.2.5 音**

### パス: **設定** ► **一般事項** ► **音**

利用可能な音は、テーマ分野別にまとめられています。 1 つのテーマ分野内でも 音が異なります。

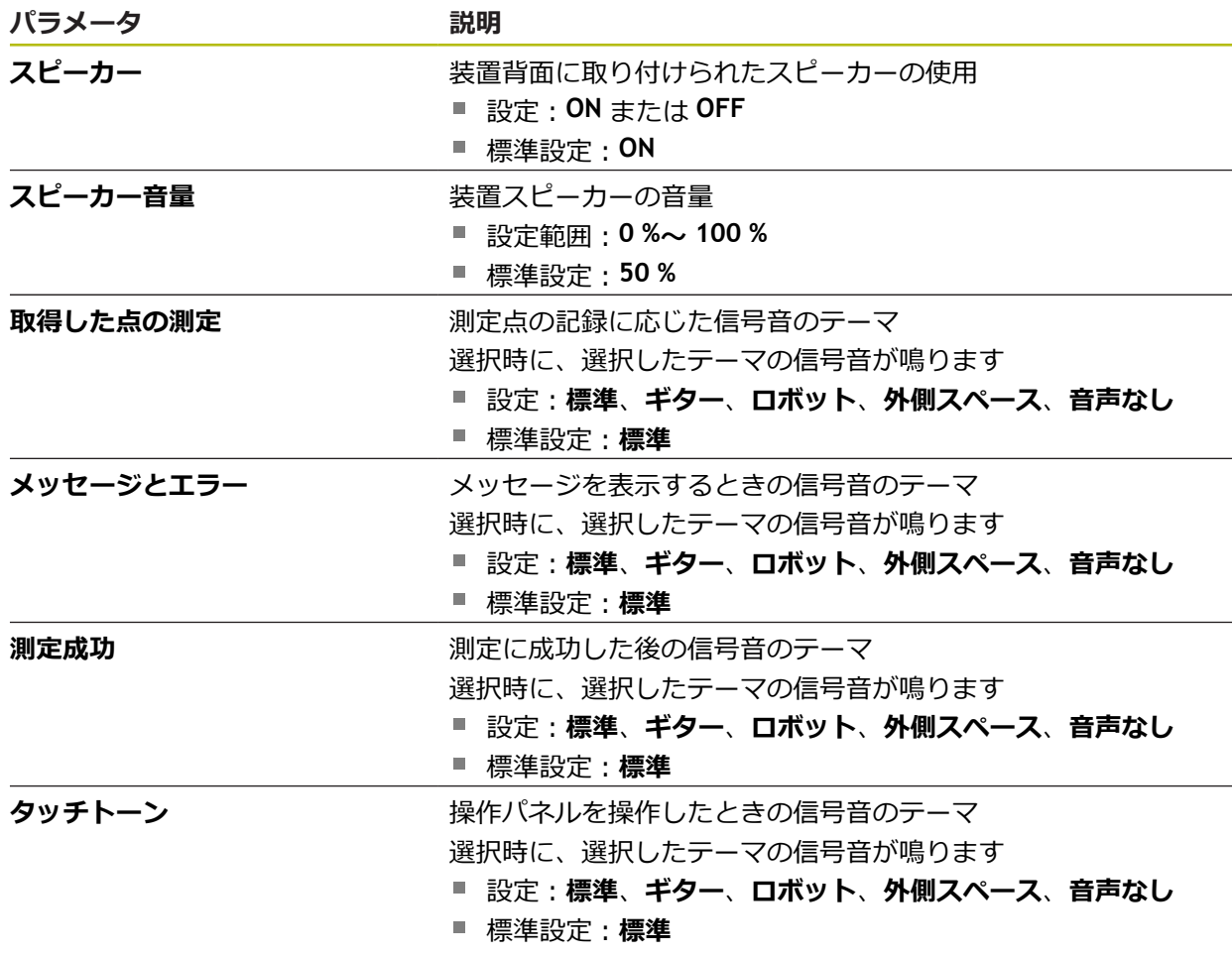

# <span id="page-349-1"></span>**15.2.6 プリンタ**

パス: **設定** ► **一般事項** ► **プリンタ**

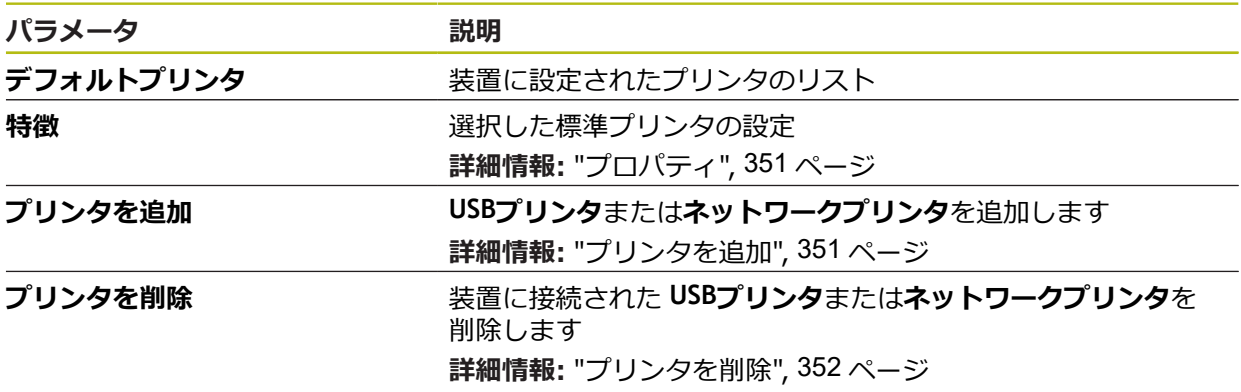

## <span id="page-350-0"></span>**15.2.7 プロパティ**

### パス: **設定** ► **一般事項** ► **プリンタ** ► **特徴**

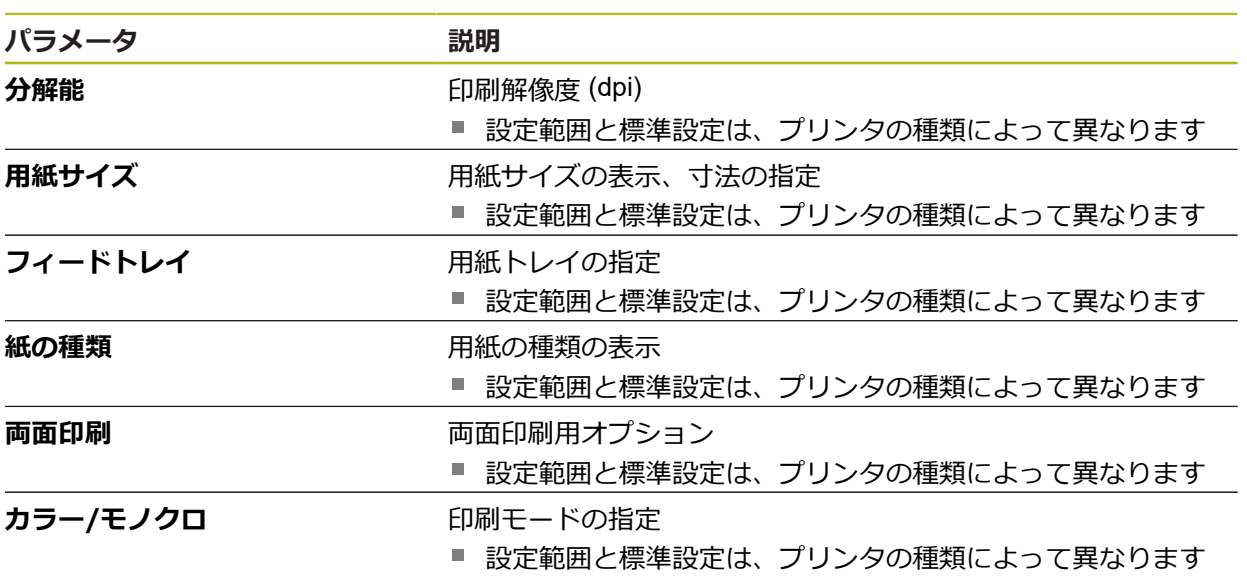

# <span id="page-350-1"></span>**15.2.8 プリンタを追加**

### パス: **設定** ► **一般事項** ► **プリンタ** ► **プリンタを追加**

**USBプリンタ**および**ネットワークプリンタ**用に以下のパラメータがあります。

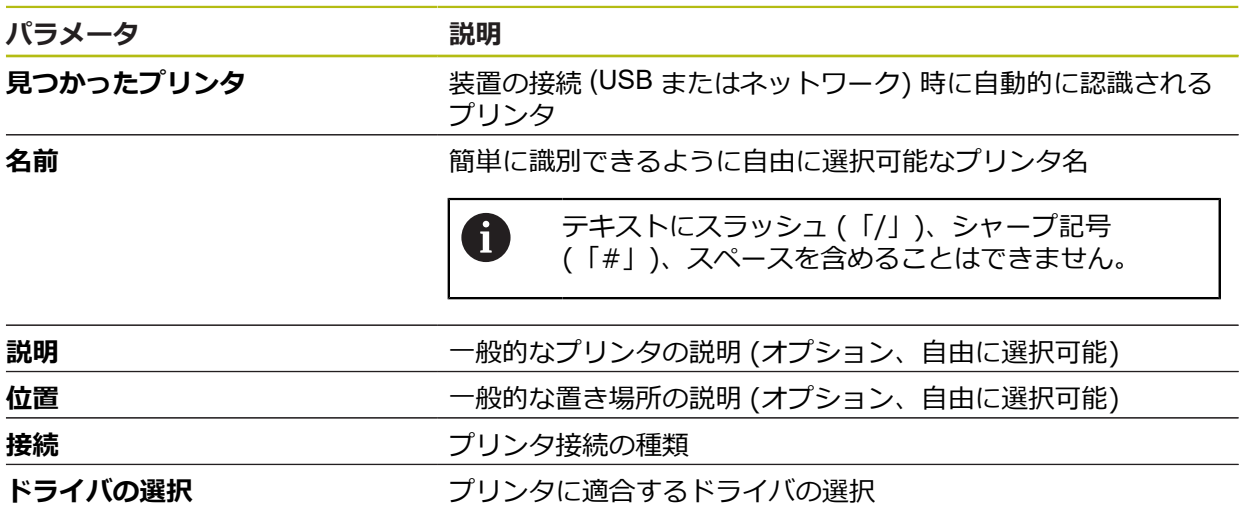

# <span id="page-351-1"></span>**15.2.9 プリンタを削除**

## パス: **設定** ► **一般事項** ► **プリンタ** ► **プリンタを削除**

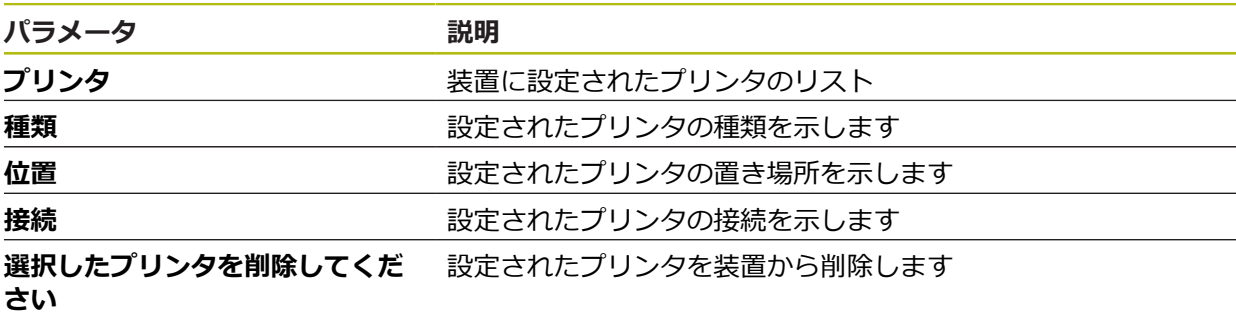

# <span id="page-351-0"></span>**15.2.10 日時**

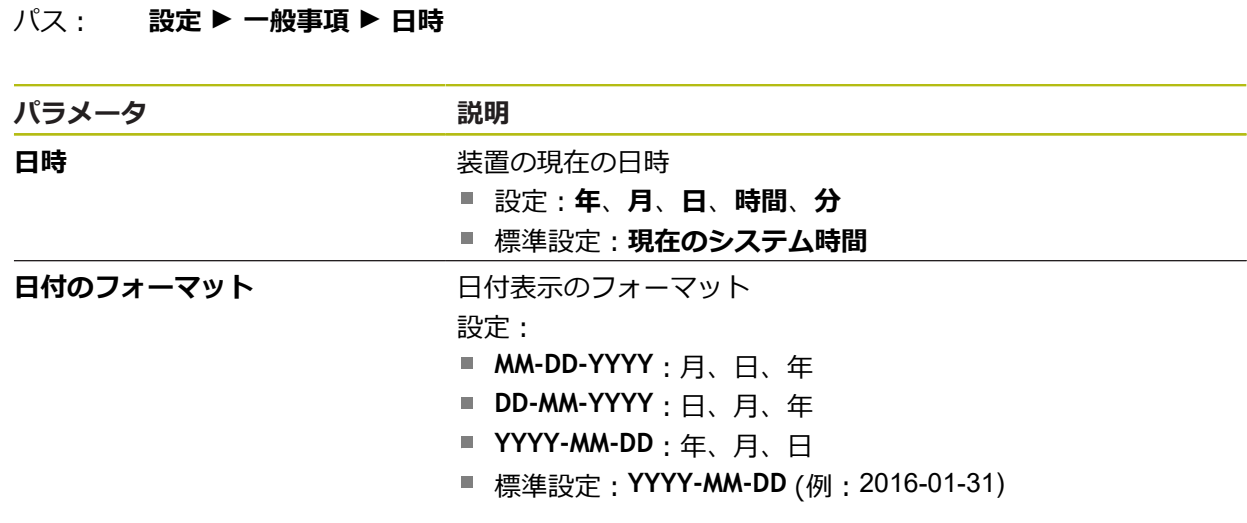

## <span id="page-352-0"></span>**15.2.11 Units**

## パス: **設定** ► **一般事項** ► **Units**

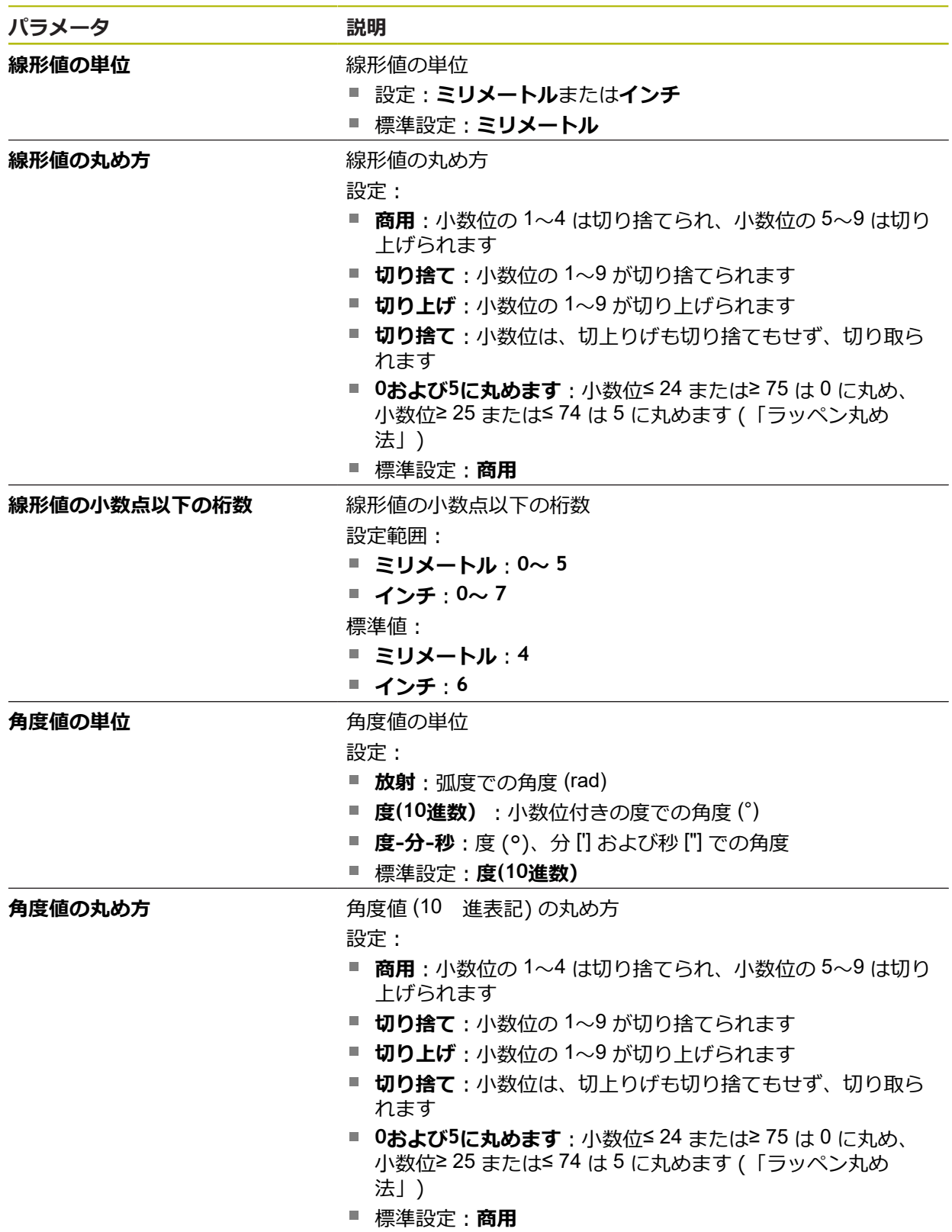

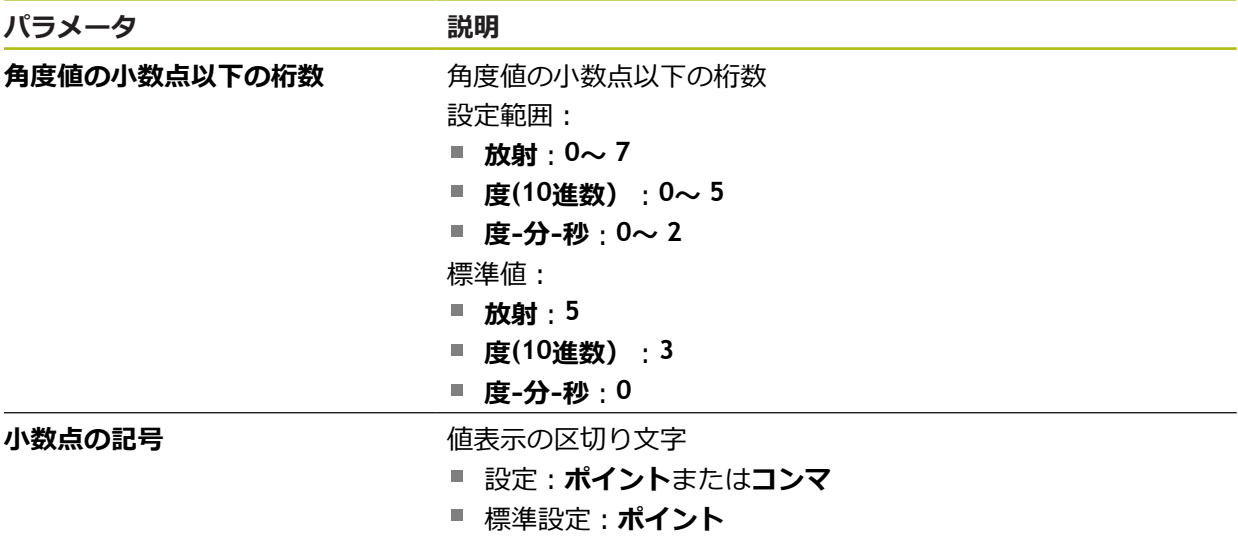

# <span id="page-353-2"></span>**15.2.12 著作権**

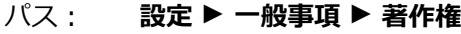

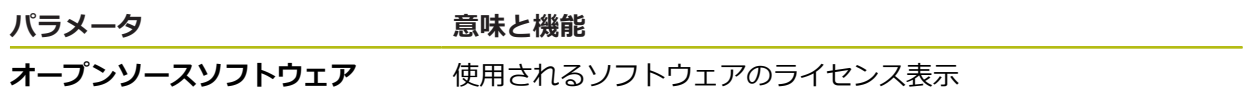

# <span id="page-353-1"></span>**15.2.13 サービス情報**

パス: **設定** ► **一般事項** ► **サービス情報**

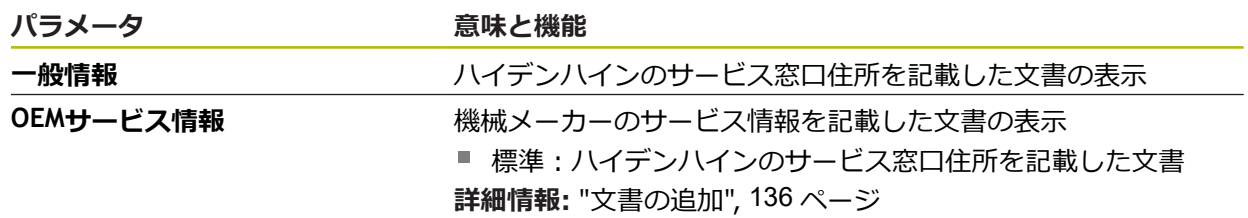

# <span id="page-353-0"></span>**15.2.14 文書**

# パス: **設定** ► **一般事項** ► **文書**

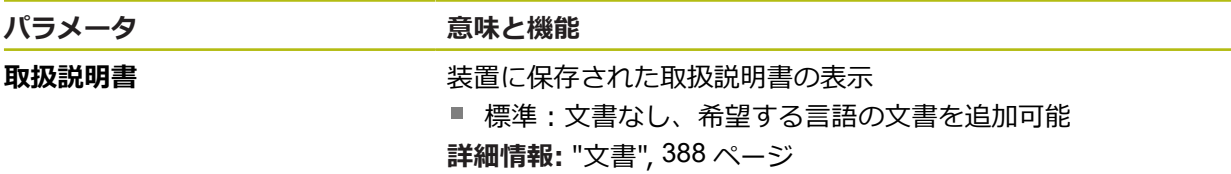

# **15.3 センサ**

この章では、センサーを設定するための調整を説明します。 装置で有効になっているソフトウェアオプションに応じて、センサーの設定用に さまざまなパラメータを使用できます。

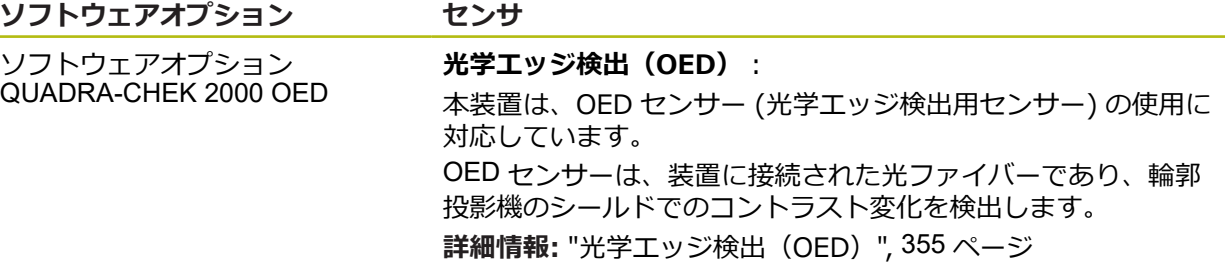

### <span id="page-354-0"></span>**15.3.1 光学エッジ検出(OED)**

パス: **設定** ► **センサ** ► **光学エッジ検出(OED)**

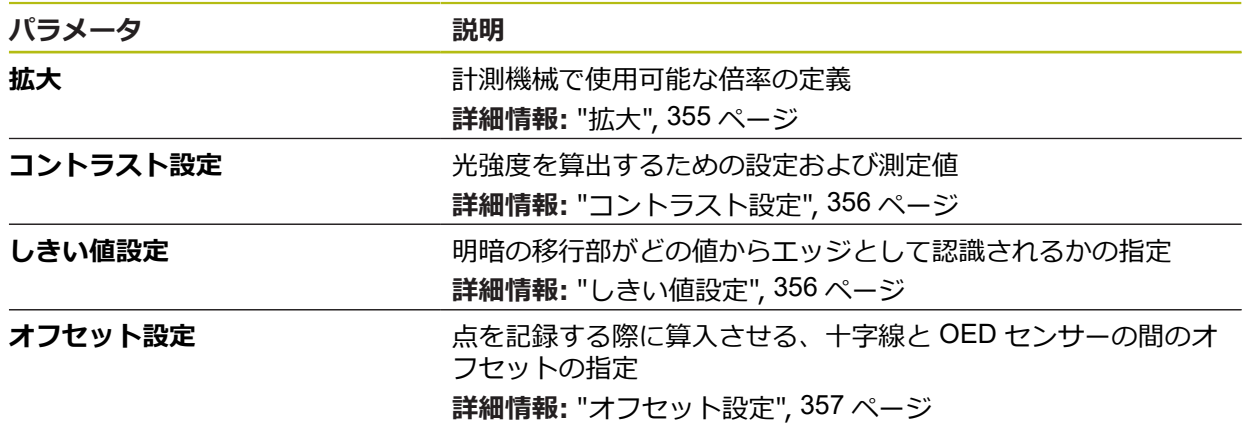

## <span id="page-354-1"></span>**15.3.2 拡大**

### パス: **設定** ► **センサ** ► **光学エッジ検出(OED)** ► **拡大**

光学センサーが有効になっている場合、複数の倍率を設定できます。計測機械に 存在する各光学倍率ごとに、装置で「**拡大レベル**」を設定する必要があります。 測定の際には、光学倍率が装置で設定された倍率と一致している必要がありま す。

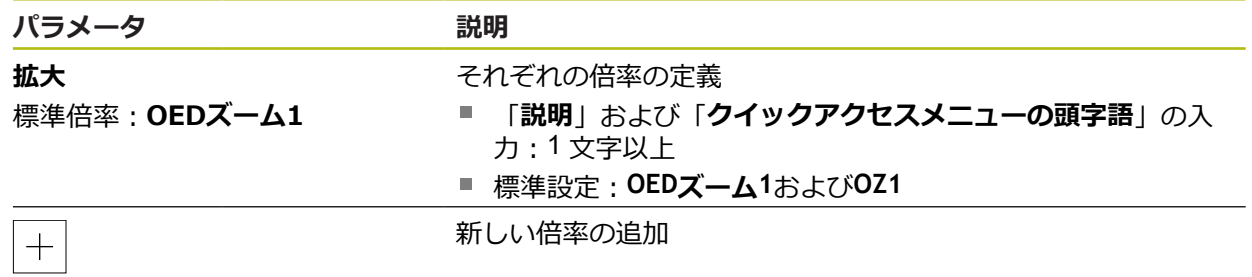

**15**

# <span id="page-355-0"></span>**15.3.3 コントラスト設定**

### パス: **設定** ► **センサ** ► **光学エッジ検出(OED)** ► **コントラスト設定**

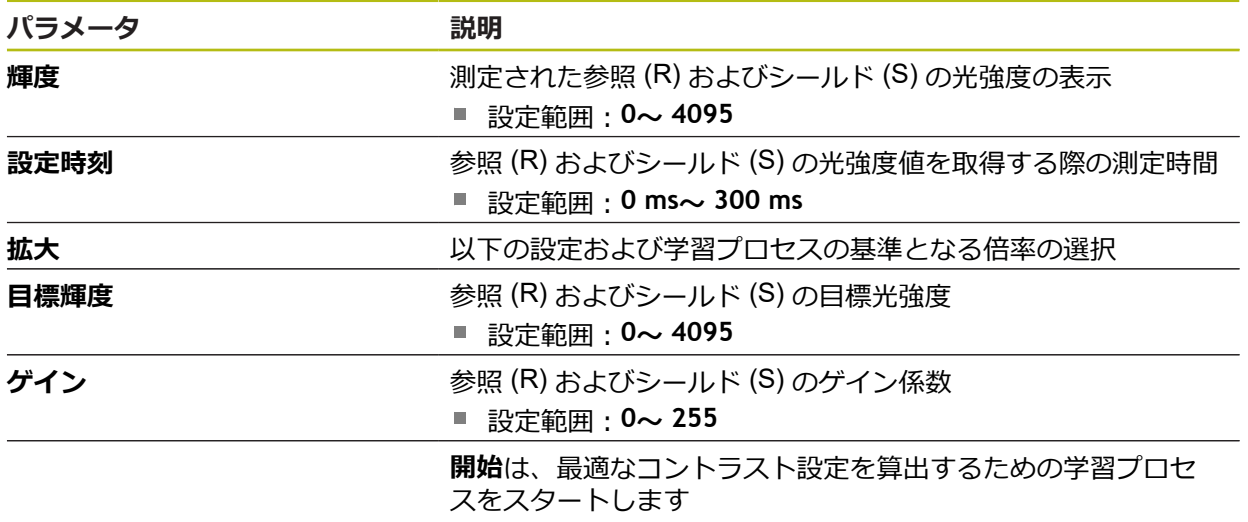

# <span id="page-355-1"></span>**15.3.4 しきい値設定**

パス: **設定** ► **センサ** ► **光学エッジ検出(OED)** ► **しきい値設定**

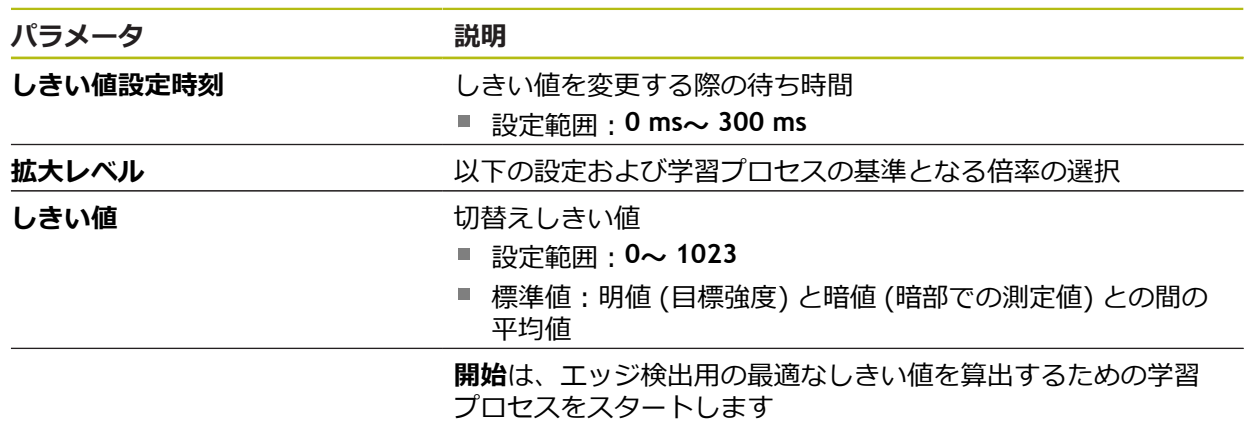

## <span id="page-356-0"></span>**15.3.5 オフセット設定**

### パス: **設定** ► **センサ** ► **光学エッジ検出(OED)** ► **オフセット設定**

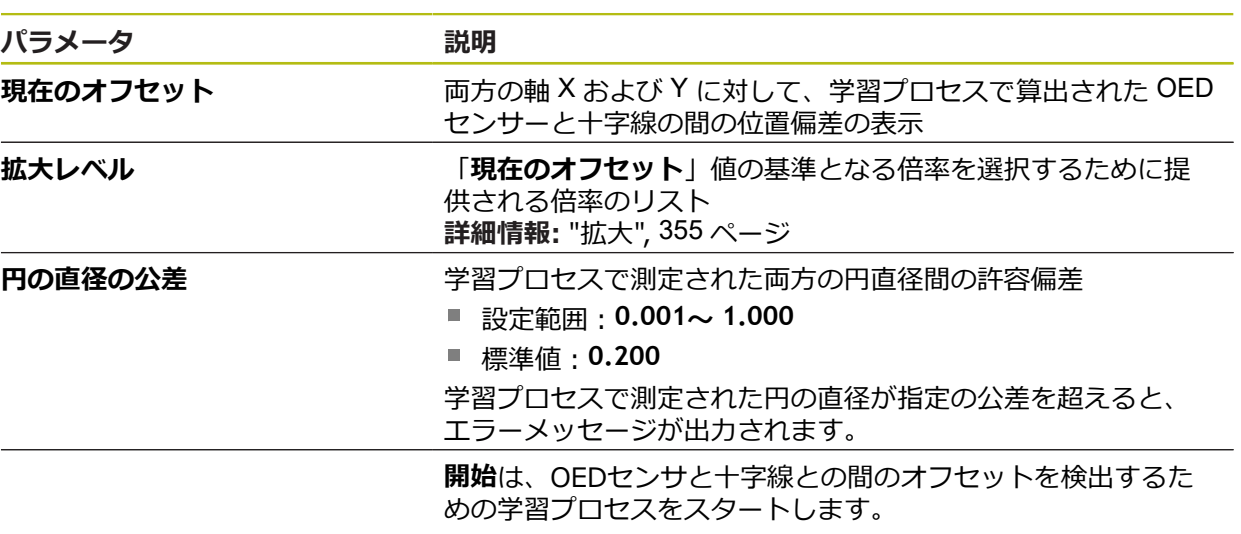

# **15.4 特長**

この章では、測定点記録を設定するための調整を説明します。

# <span id="page-357-0"></span>**15.4.1 一般設定 (要素)**

## パス: **設定** ► **特長** ► **一般設定**

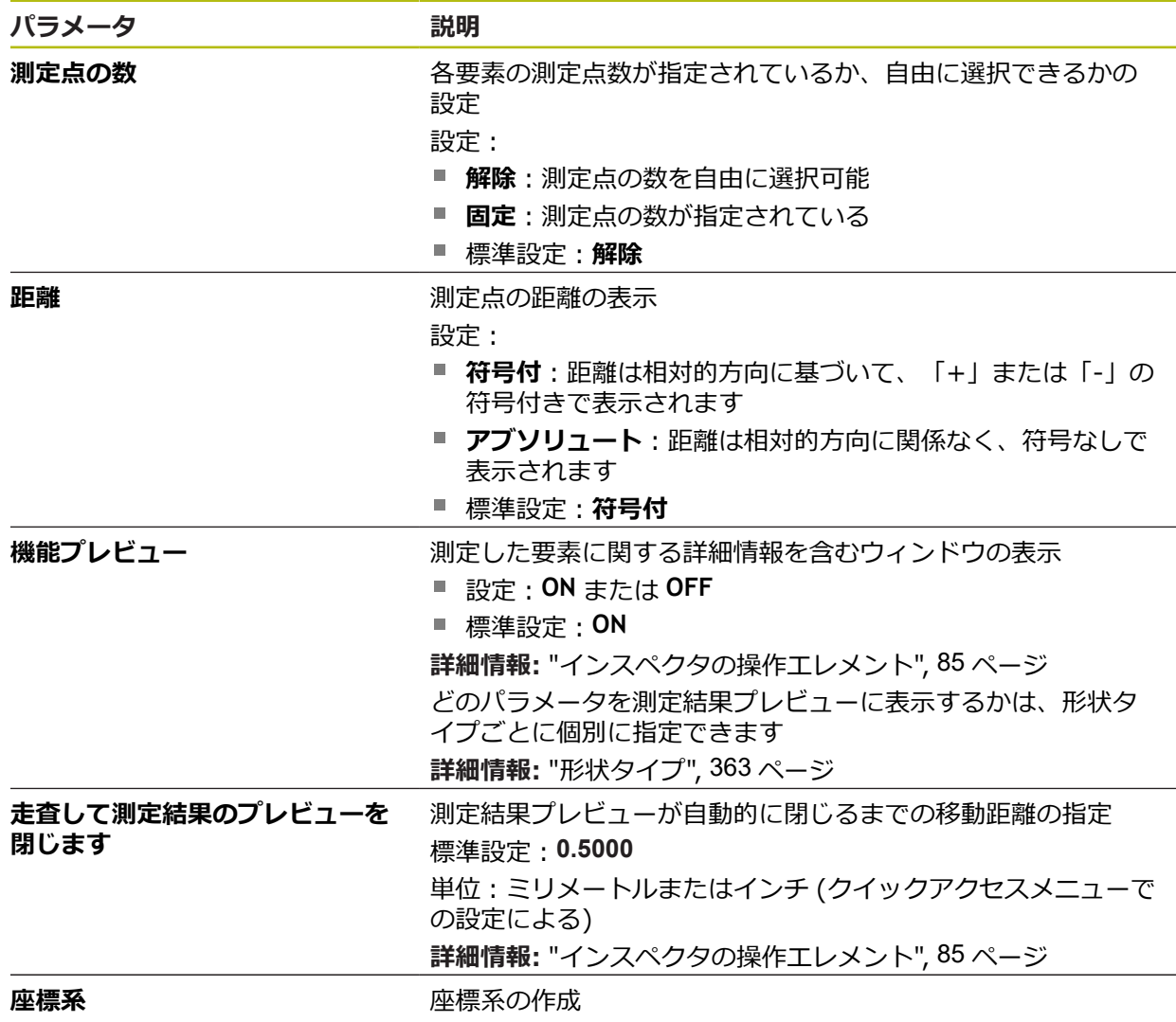

## **15.4.2 座標系**

パス: **設定** ► **特長** ► **一般設定** ► **座標系**

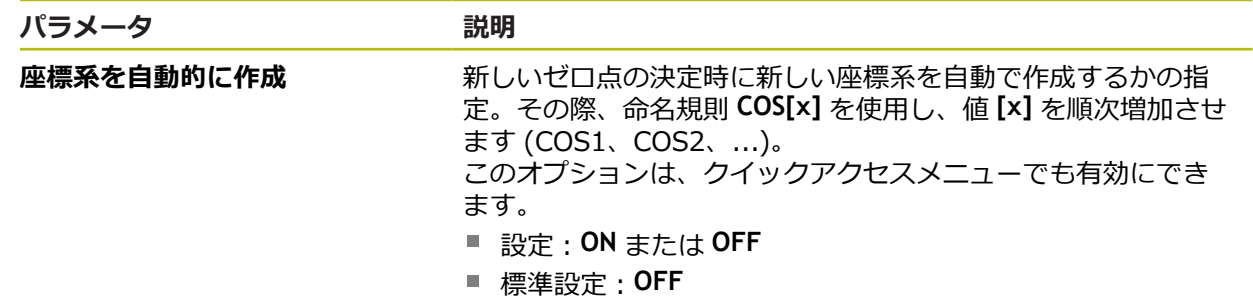

### <span id="page-358-0"></span>**15.4.3 測定点フィルタ**

#### パス: **設定** ► **特長** ► **測定点フィルタ**

### **測定点フィルタに関する説明**

測定点フィルタは、自動フィルタリングを可能にし、測定対象またはエンコーダ の光学系の汚れが測定結果を歪曲することを防ぎます。

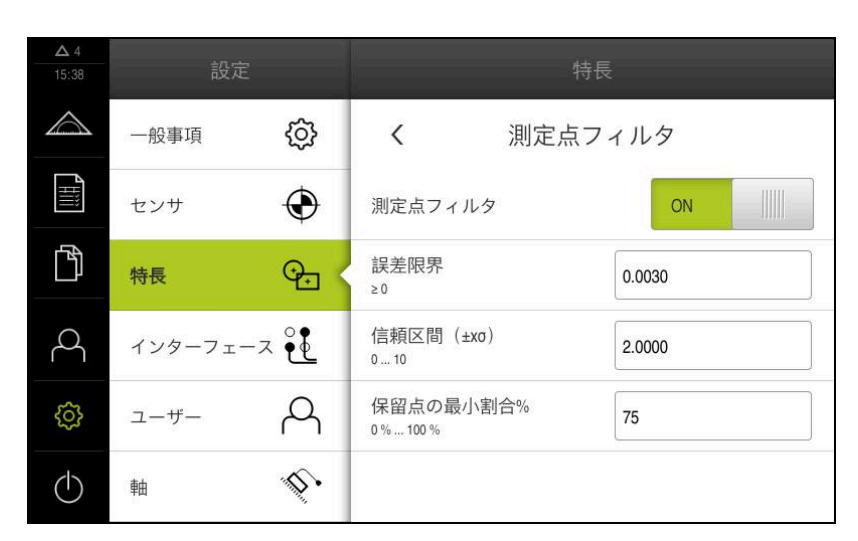

図 94: 測定点フィルタの設定

測定点フィルタは、次のフィルタ基準をもとに、測定点群の中の外れ値を識別し ます。

- 誤差限界
- **信頼区間(±xσ)**
- **保留点の最小割合%**

除外された測定点は、要素の計算には含まれません。 測定点フィルタは、次の要素タイプに使用できます。

- 偶数
- **円**
- 円弧
- **Ellipse**
- スロット
- **長方形**

### **誤差限界フィルタ 誤差限界**フィルタは、測定点ごとの最大許容偏差を設定します。 偏差 = 要素に対する直角距離

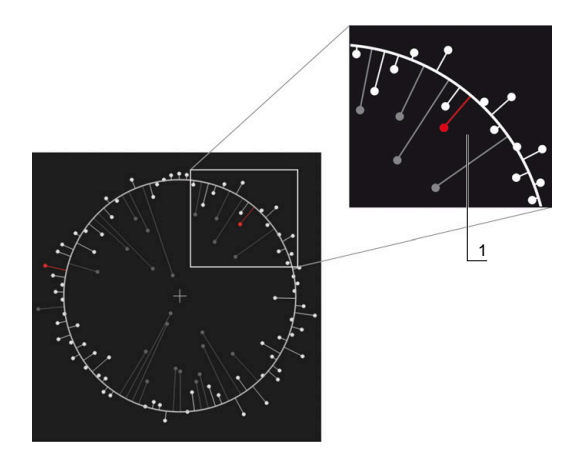

図 95: 点群および偏差を含む形状の図解

**1** 最大許容偏差

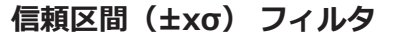

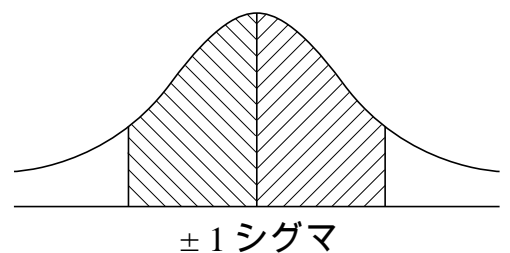

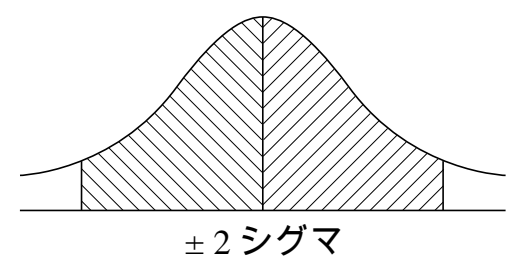

図 96: 信頼区間の図解

偏差のばらつきについては、正規分布を前提とします。 中間値は、すべての偏差 の平均値に相応します。

**信頼区間(±xσ)** フィルタは、計算に含まれる範囲を限定します。信頼区間の限 界は、シグマ係数を掛けた標準偏差 (シグマ) に対応します。

信頼区間 = シグマ係数 \* シグマ

**信頼区間(±xσ)** フィールドにシグマ係数を入力することにより、信頼区間の幅 に影響を与えます。

例:シグマ係数 2 を選択すると、信頼区間はすべての値のおよそ 95%を含みま す。

### **保留点の最小割合% フィルタ**

測定結果が代表的なものでなくなることを防ぐためには、測定点の大部分が維持 される必要があります。**保留点の最小割合%** フィルタにより、全測定点の何パー セントを計算に含めるかを定義します。
#### **フィルタ法:ガウスによる最小二乗ベストフィット法**

外れ値は、最小二乗ベストフィット法により算出され、除外されます。

- 1 要素をすべての測定点から計算します。 その際、要素に対してどの補正方法を 選択したかにかかわらず、ガウス補正が使用されます
- 2 偏差が最も大きい測定点を次のフィルタ基準に関して検査します。
	- 偏差が、**誤差限界**フィールドの値よりも大きいこと
	- **偏差が信頼区間外にあり、点が除外された場合に、保留点の最小割合%を** 下回らないこと
	- 偏差がすべての基準を満たすと、点が除外されます
- 3 要素と信頼区間が、残った点をもとに再計算されます (ガウス補正)
- 4 常に最大偏差を起点に、プロセスを点ごとに繰り返します
- 5 偏差が**誤差限界**を下回り、信頼区間内にあるか、または**保留点の最小割合%** を 下回ったら、直ちにプロセスを終了します
- 6 最後に検査した点は維持されます
- 7 その要素に対して選択した補正方法を用いて要素を再計算します。 その際に は、点は除外されません

### **ヒストグラムの表示**

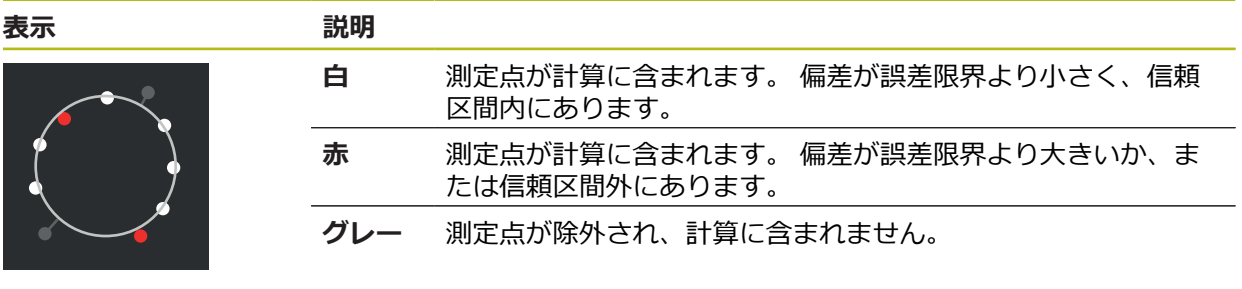

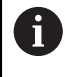

選択した補正方法にかかわらず、測定点フィルタは常にガウス補正を 使用します。 外れ値の算出は補正方法によって異なり、それにより異 なる結果になる可能性があることにご注意ください。

**詳細情報:** ["補正方法",](#page-279-0) 280 ページ

# **測定点フィルタの設定**

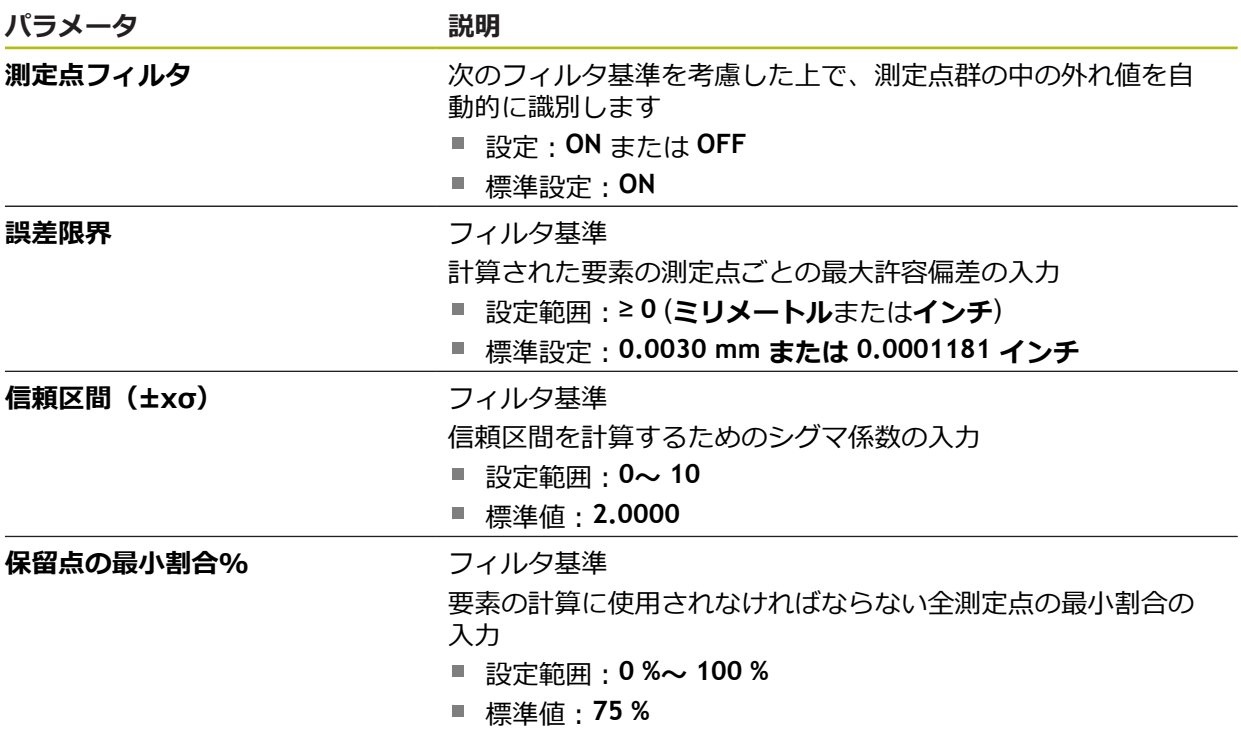

# **15.4.4 Measure Magic**

## パス: **設定** ► **特長** ► **Measure Magic**

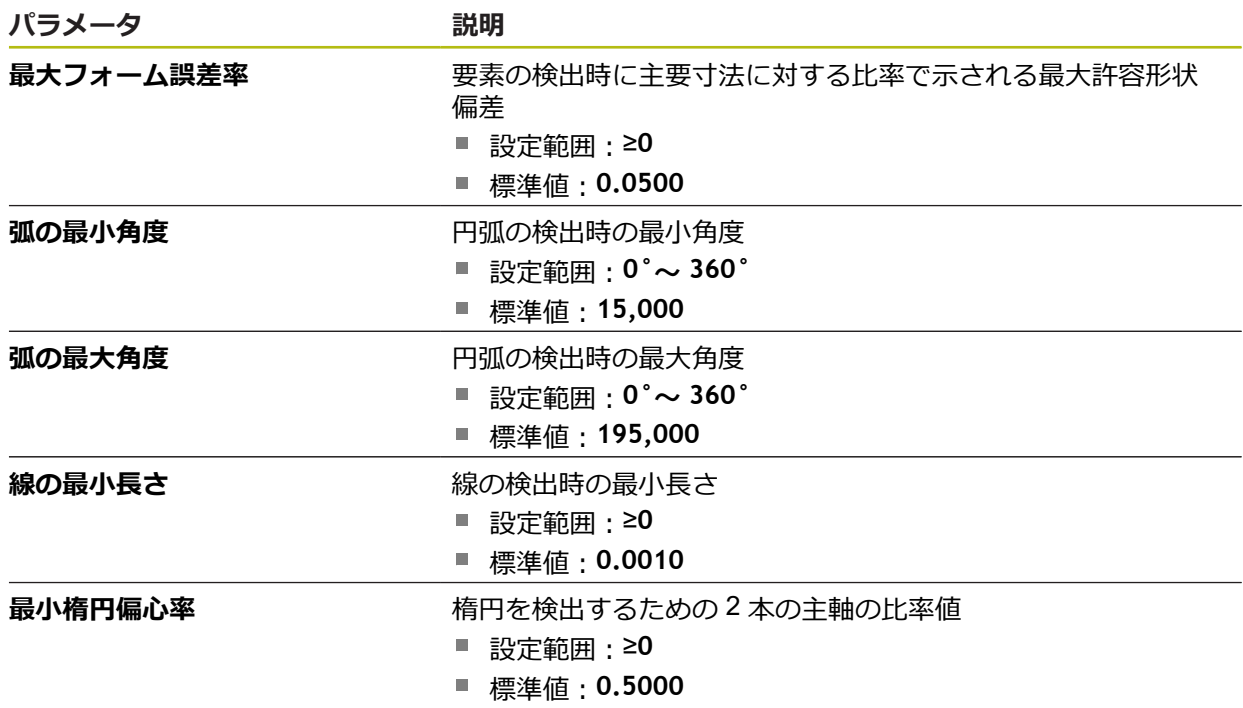

# **15.4.5 形状タイプ**

## パス: **設定** ► **特長** ► **点、直線 ...**

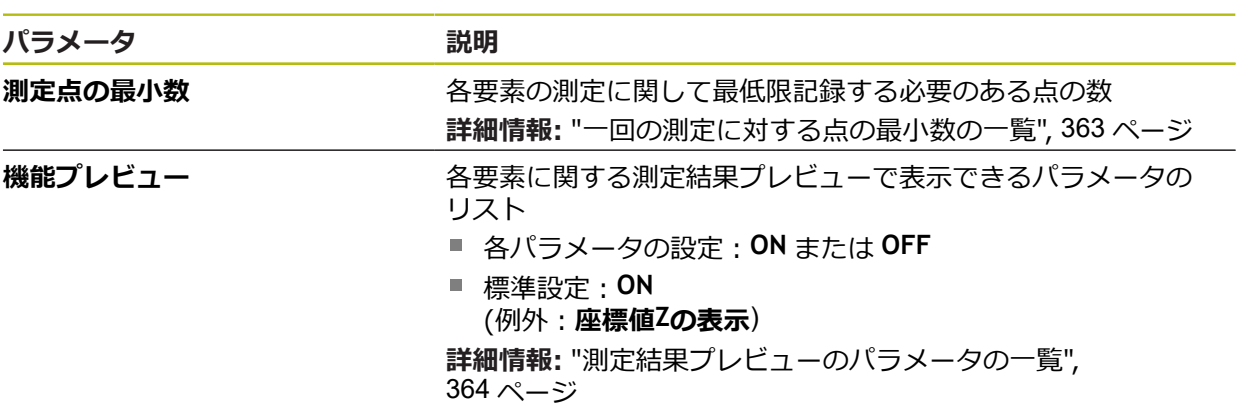

# <span id="page-362-0"></span>**一回の測定に対する点の最小数の一覧**

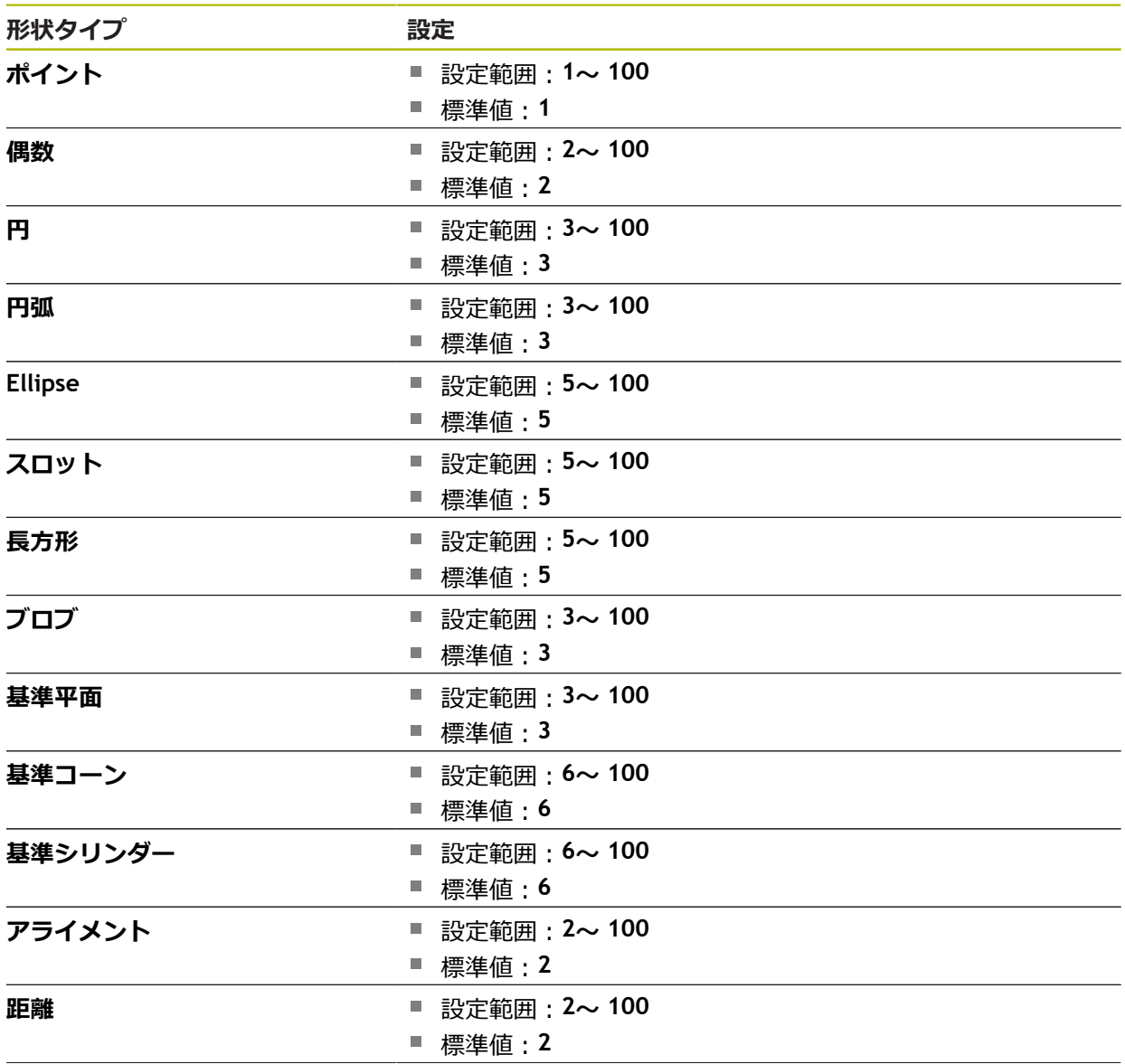

#### **形状タイプ 設定**

**角度** 設定範囲:**4~ 100**

■ 標準値: 4

### <span id="page-363-0"></span>**測定結果プレビューのパラメータの一覧**

形状タイプごとに、測定結果プレビューに表示するパラメータを指定できます。 使用可能なパラメータは、各形状タイプによって異なります。 測定結果プレビューは、以下のパラメータを含みます。

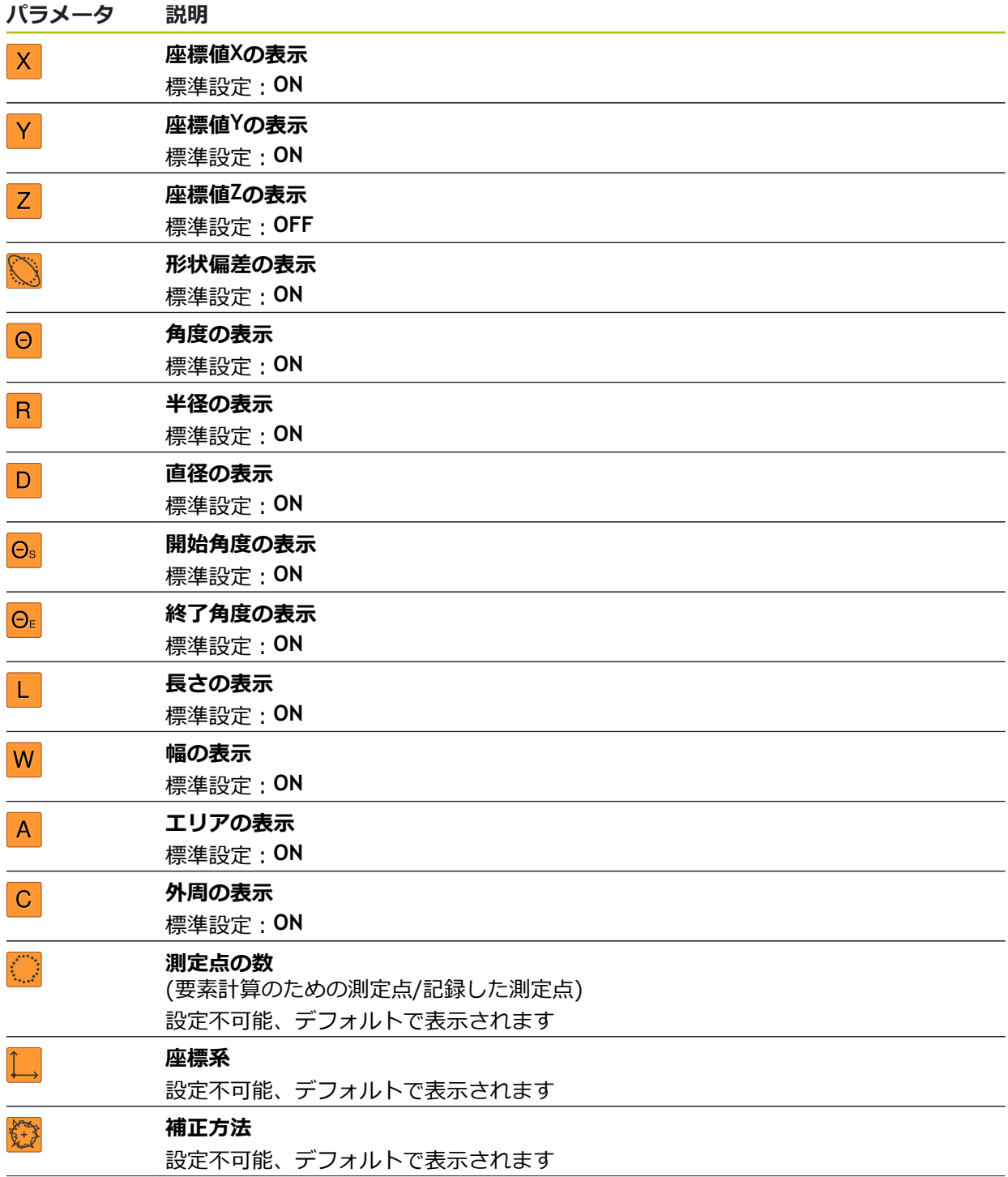

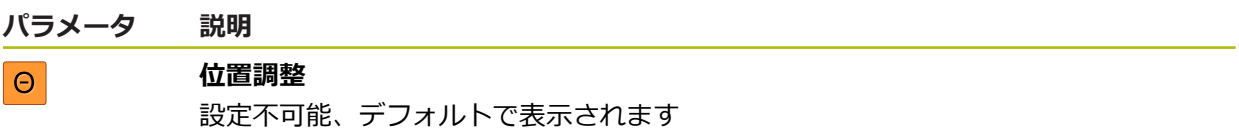

# **15.5 インターフェース**

この章では、ネットワーク、ネットワークドライブおよび USB メモリーを設定す るための調整を説明します。

## **15.5.1 ネットワーク**

8

#### $\mathcal{N}$  ス: 設定 ▶ インターフェース ▶ ネットワーク ▶ X116

装置を設定するための正しいネットワーク設定は、ネットワーク管理 者にお尋ねください。

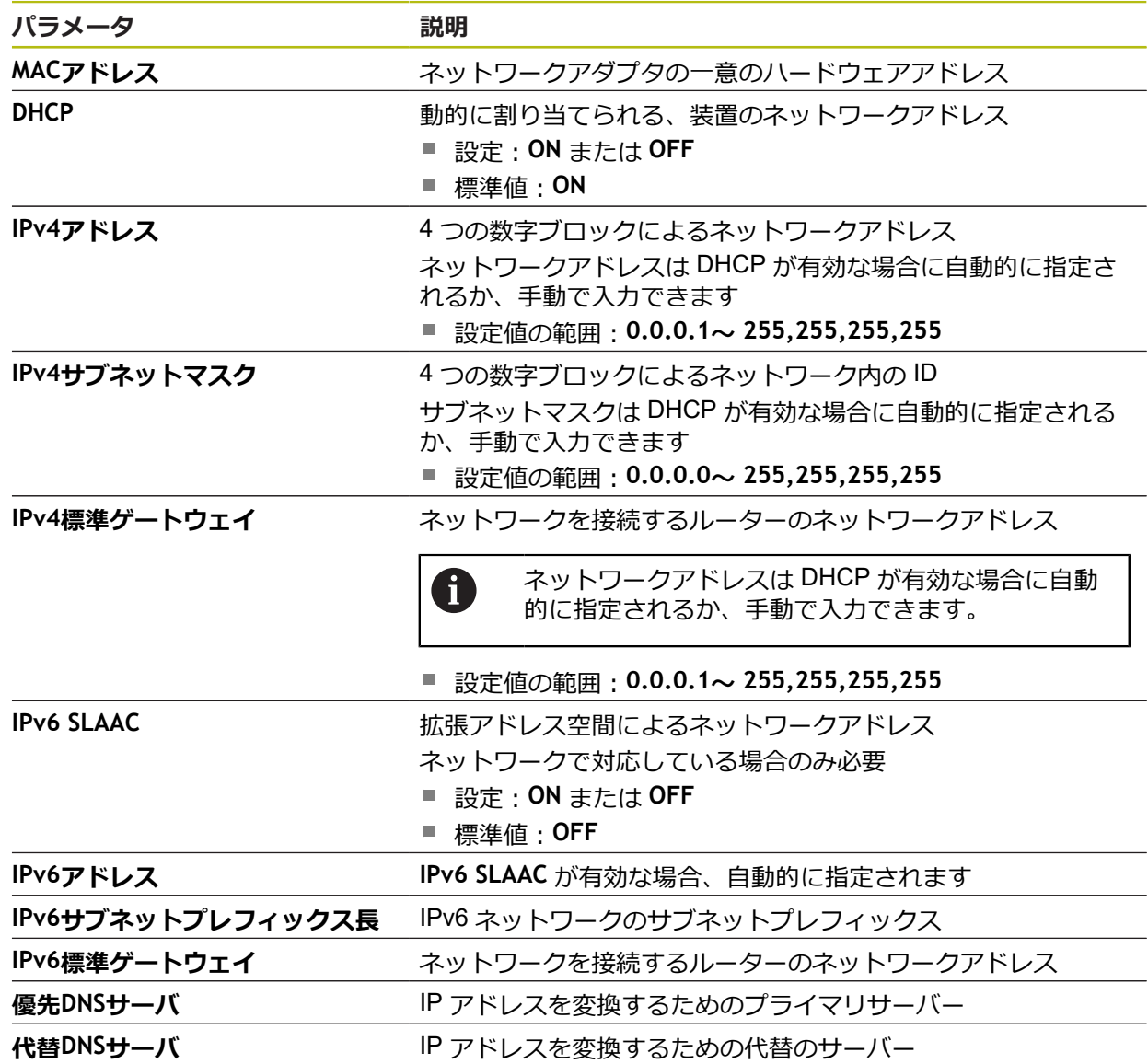

# **15.5.2 ネットワーク・ドライブ**

#### パス: **設定** ► **インターフェース** ► **ネットワーク・ドライブ**

0

装置を設定するための正しいネットワーク設定は、ネットワーク管理 者にお尋ねください。

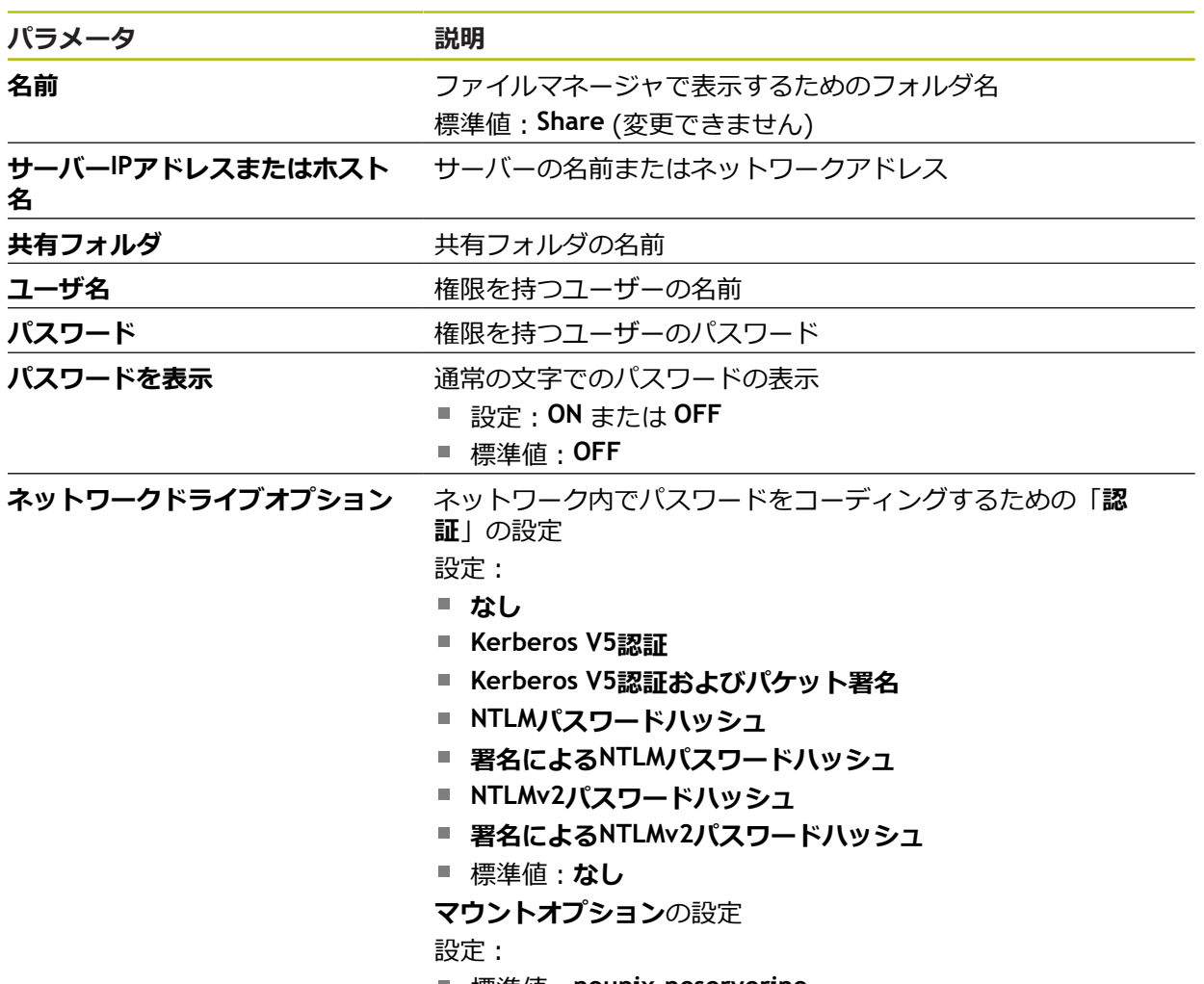

標準値:**nounix,noserverino**

#### **15.5.3 USB**

パス: **設定** ► **インターフェース** ► **USB**

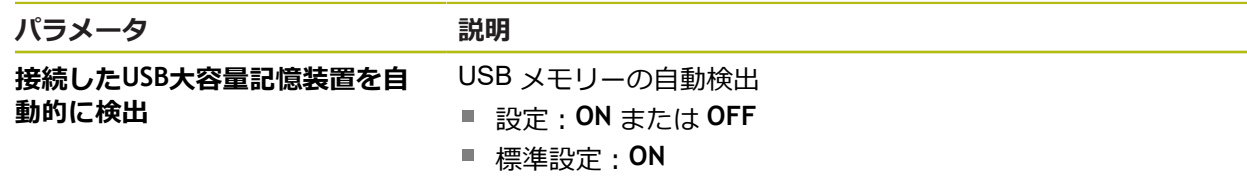

## **15.5.4 RS-232**

#### パス: **設定** ► **インターフェース** ► **RS-232** ► **X32**

**RS-232** アダプターのパラメータが読み取られます。

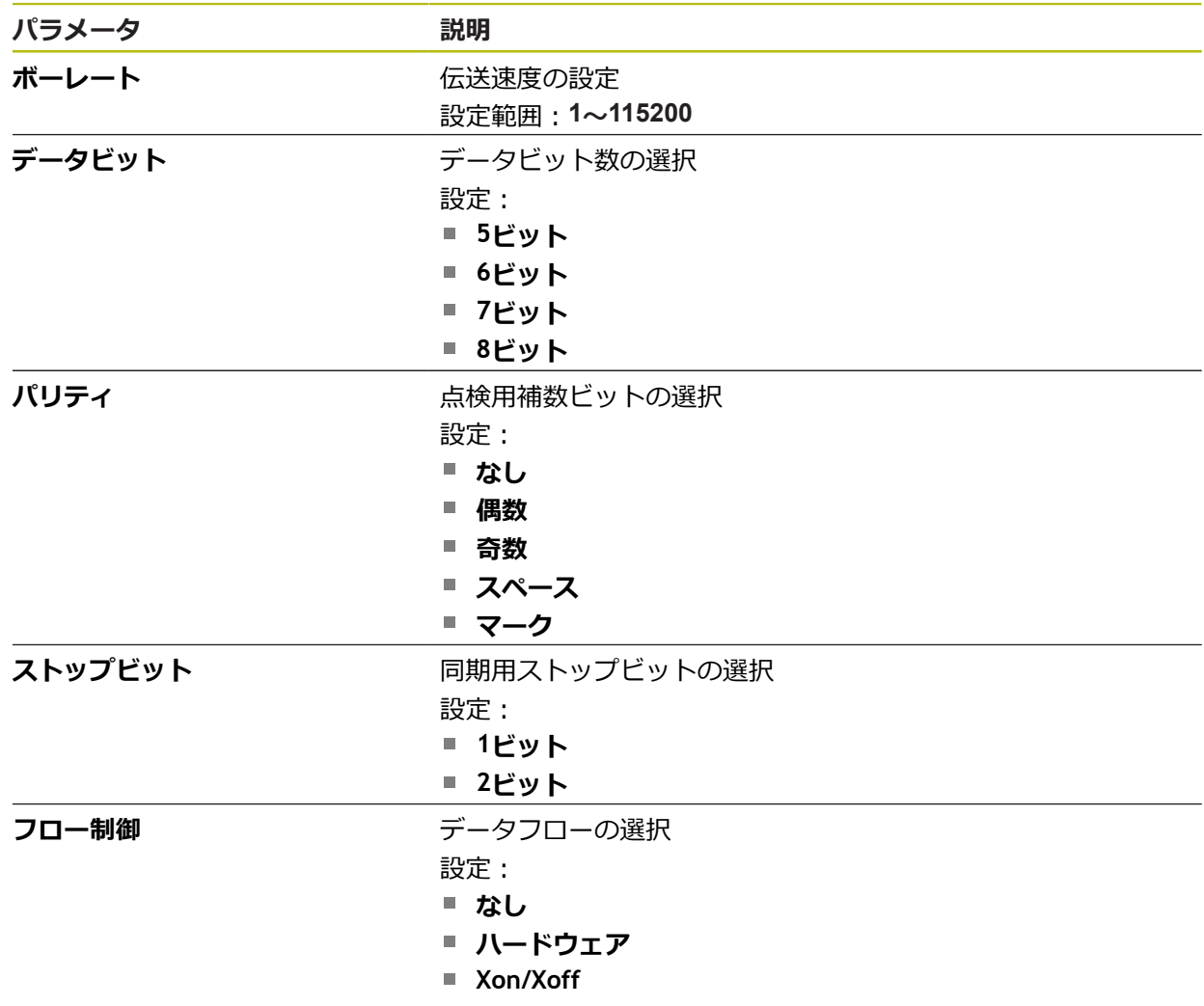

## **15.5.5 データ転送**

## パス: **設定** ► **インターフェース** ► **データ転送**

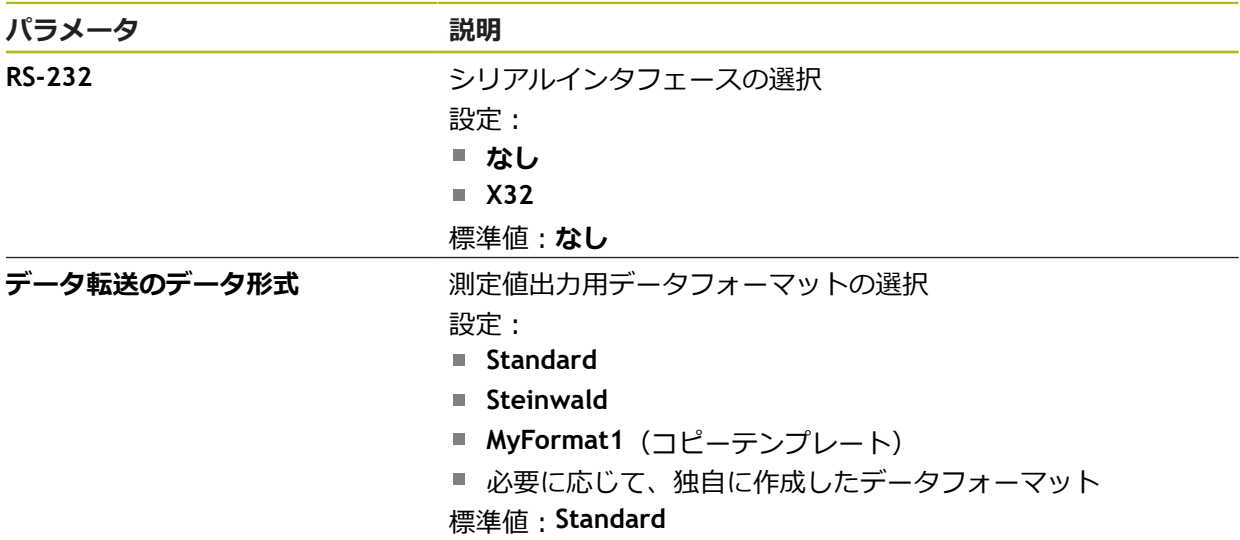

# **15.5.6 バーコードスキャナ**

パス: **設定** ► **インターフェース** ► **バーコードスキャナ**

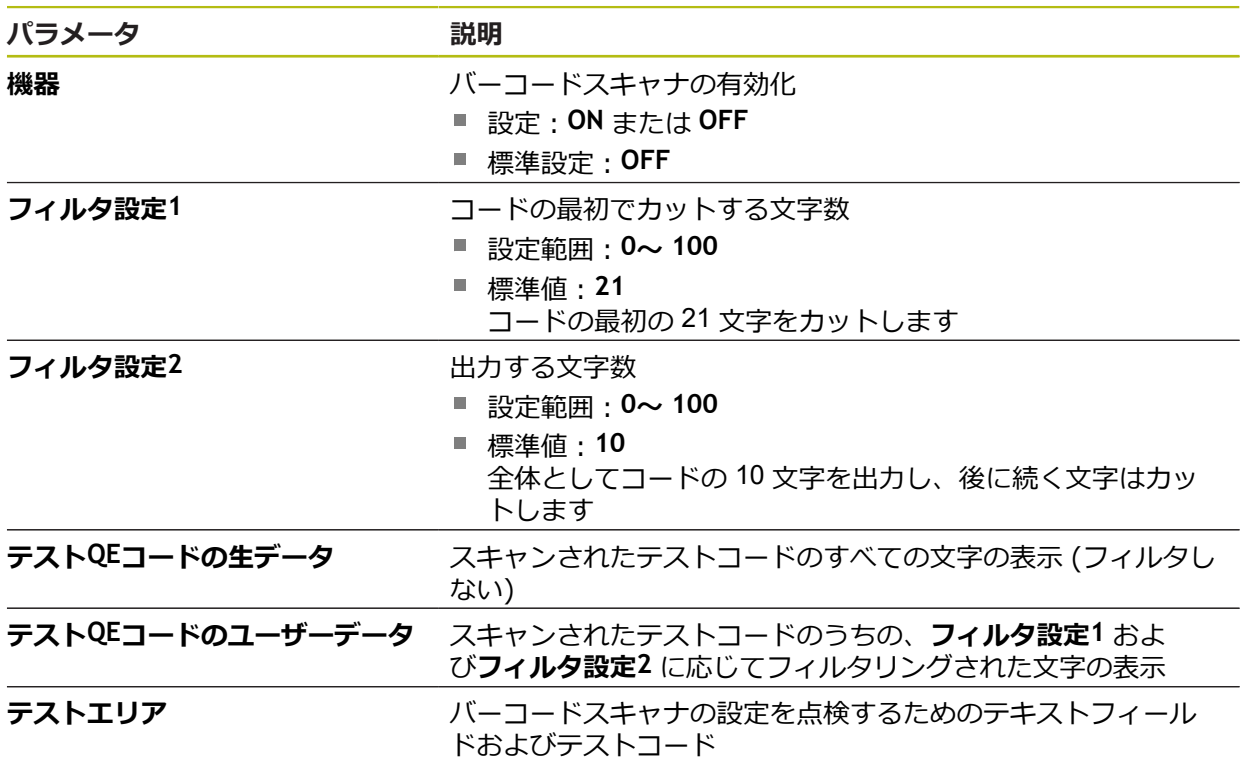

# **15.5.7 ワイヤレスLANのホットスポット**

#### パス: **設定** ► **インターフェース** ► **ワイヤレスLANのホットスポット**

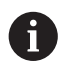

このシリーズの装置の現在のファームウェアは、この機能をサポート していません。

### **15.5.8 切替え機能**

パス: **設定** ► **インターフェース** ► **切替え機能**

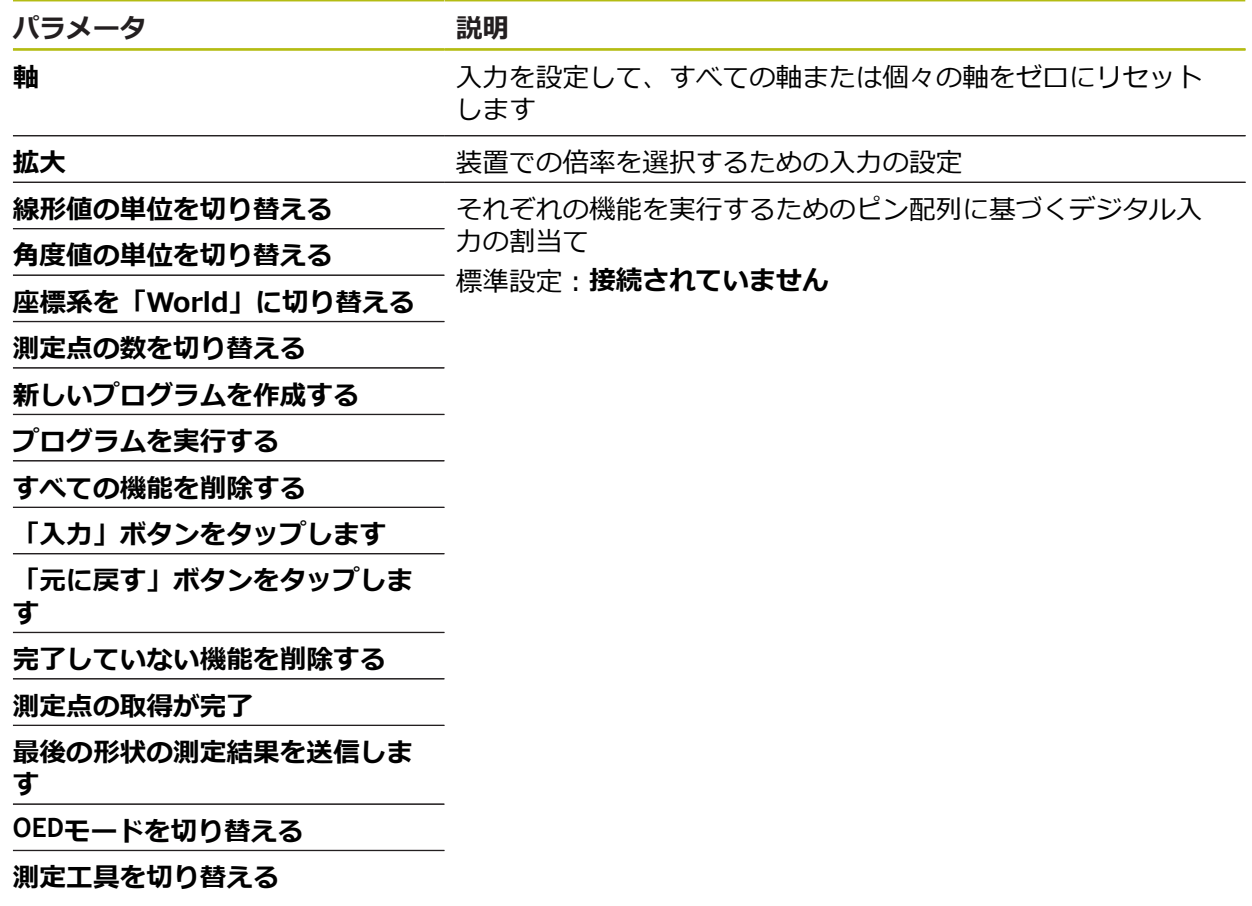

# **15.6 ユーザー**

この章では、ユーザーおよびユーザーグループを設定するための調整を説明しま す。

### **15.6.1 OEM**

#### パス: **設定** ► **ユーザー** ► **OEM**

「**OEM**」 (相手先ブランド製造業者) ユーザーは最高の権限レベルを保有しま す。OEM ユーザーは、装置のハードウェア設定 (たとえば、エンコーダやセン サーの接続) を行えます。OEM ユーザーは、「**Setup**」および「**Operator**」タイ プのユーザーを作成し、「**Setup**」および「**Operator**」ユーザーを設定することが できます。「**OEM**」ユーザーの複製または削除はできません。このユーザーは自 動的にはログインできません。

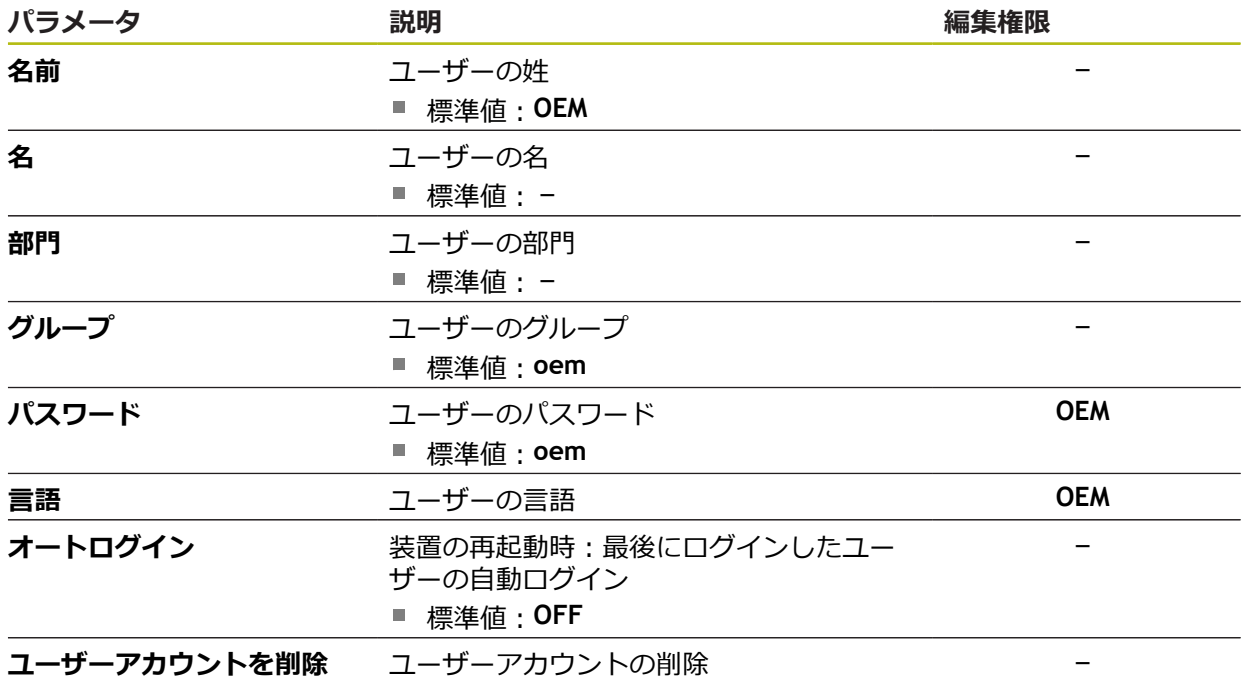

## **15.6.2 Setup**

#### パス: **設定** ► **ユーザー** ► **Setup**

「**Setup**」ユーザーは、装置を使用場所で使用するために設定します。また 「**Operator**」タイプのユーザーを作成できます。「**Setup**」ユーザーの複製または 削除はできません。このユーザーは自動的にはログインできません。

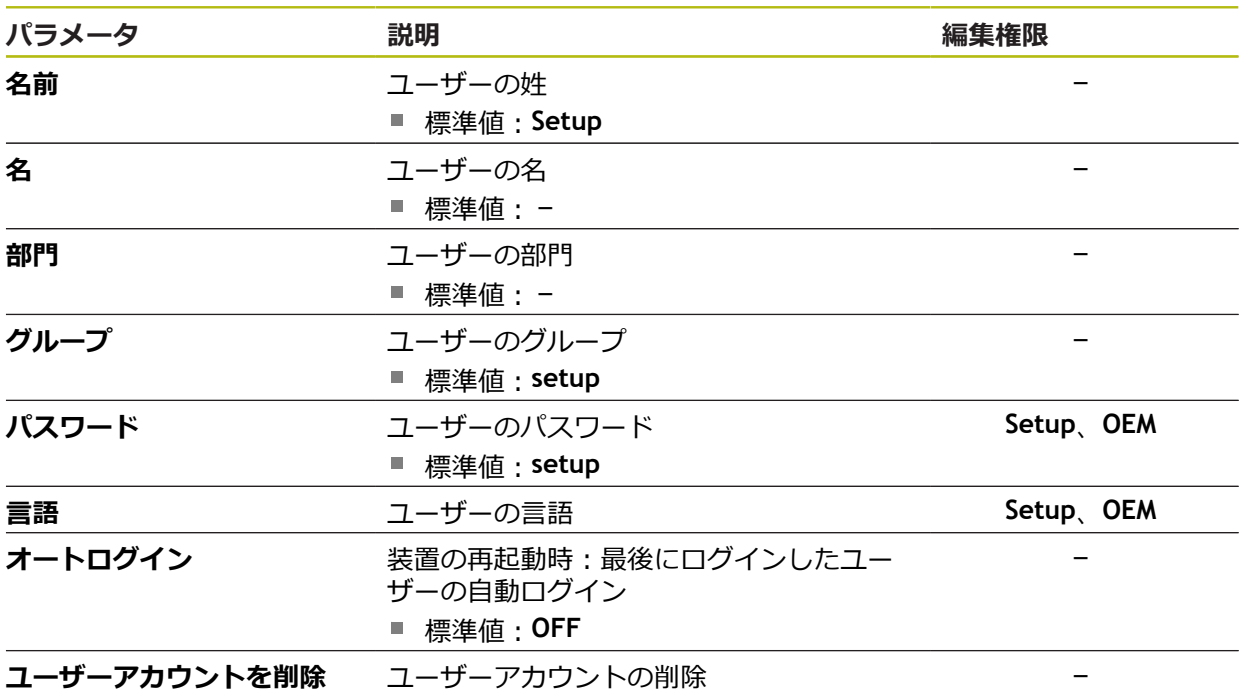

### **15.6.3 Operator**

#### パス: **設定** ► **ユーザー** ► **Operator**

「**Operator**」ユーザーは装置の基本機能を実行する権限を有します。 「**Operator**」タイプのユーザーは他のユーザーを作成することはできませんが、 その名前や言語を変更することはできます。「**Operator**」グループのユーザー は、装置のスイッチをオンにすれば、自動的にログインできます。

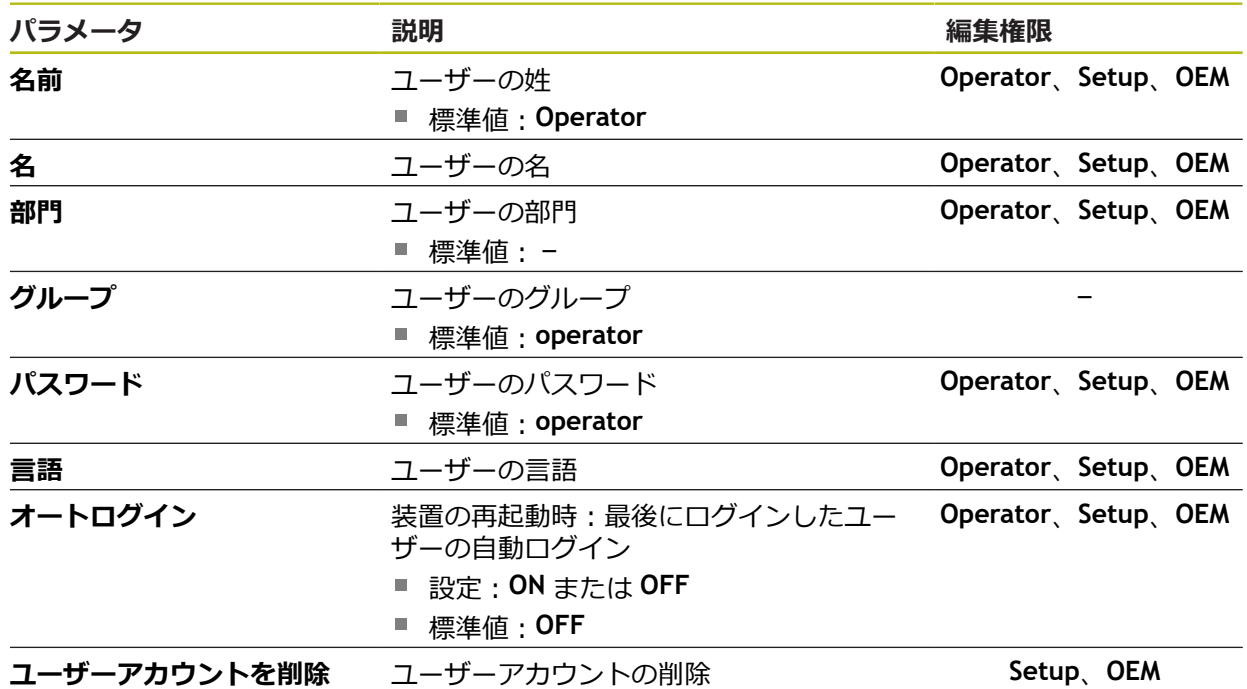

### **15.6.4 ユーザーの追加**

パス: **設定** ► **ユーザー** ► **+**

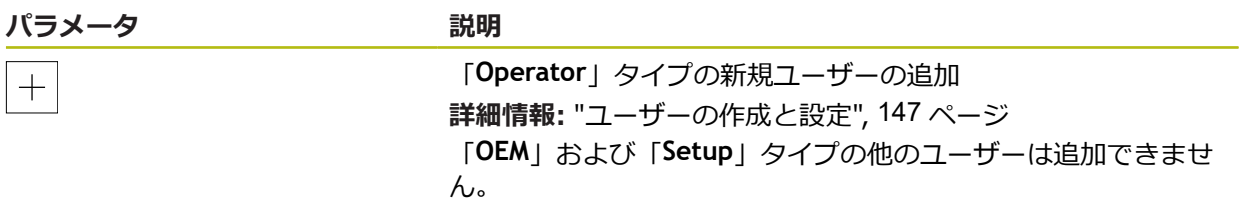

# **15.7 軸**

この章では、軸および割り当てられた装置を設定するための調整を説明します。

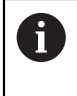

製品バージョン、設定、接続されたエンコーダによっては、説明した すべてのパラメータおよびオプションが選択できるわけではありませ ん。

## **15.7.1 原点**

## パス: **設定** ► **軸** ► **一般設定** ► **原点**

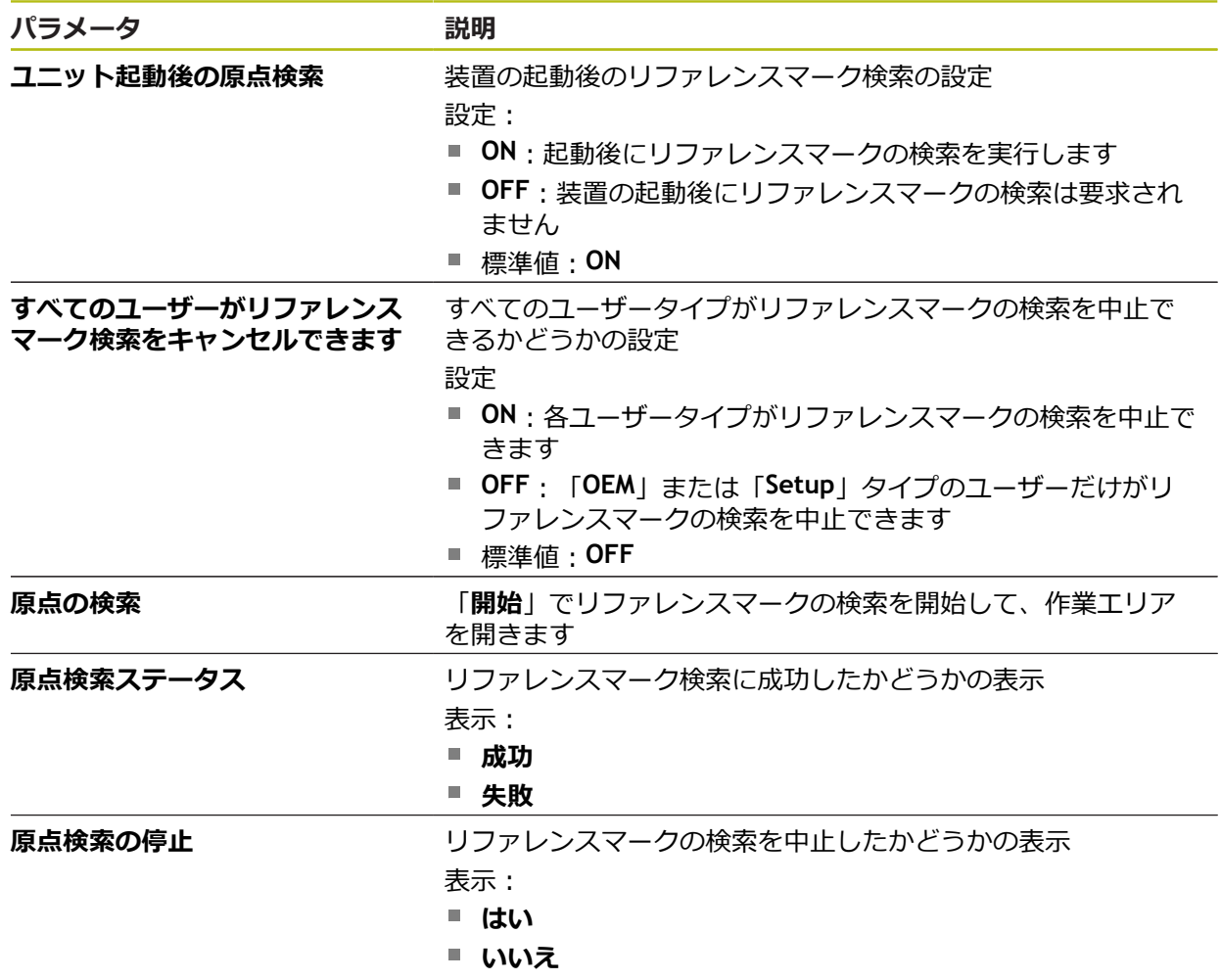

## **15.7.2 情報**

### パス: **設定** ► **軸** ► **一般設定** ► **情報**

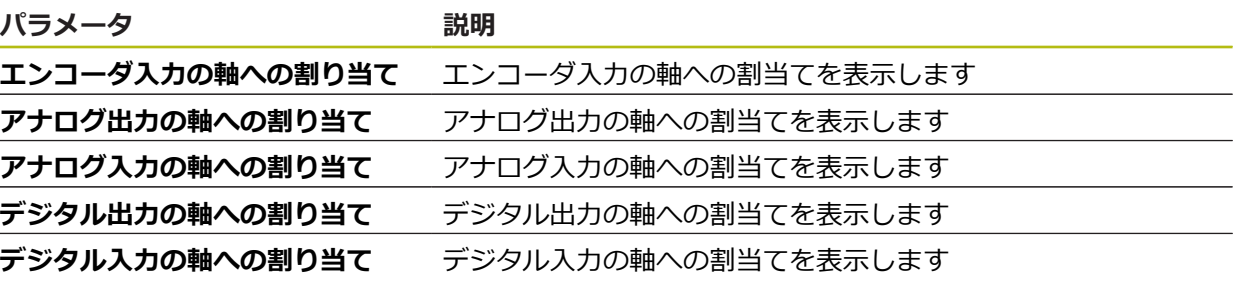

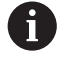

「**リセット**」ボタンにより、入力および出力の割当てをリセットでき ます。

### **15.7.3 誤差補正**

#### パス: **設定** ► **軸** ► **一般設定** ► **誤差補正**

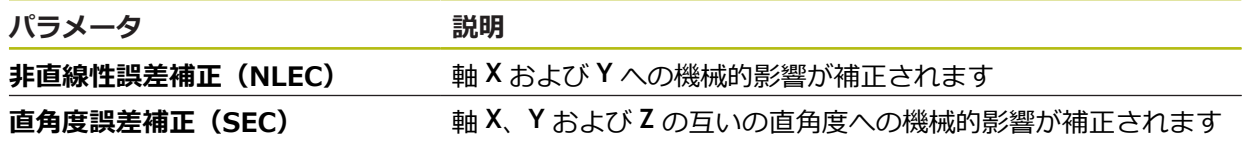

# **15.7.4 非直線性誤差補正(NLEC)**

パス: **設定** ► **軸** ► **一般設定** ► **誤差補正** ► **非直線性誤差補正(NLEC)**

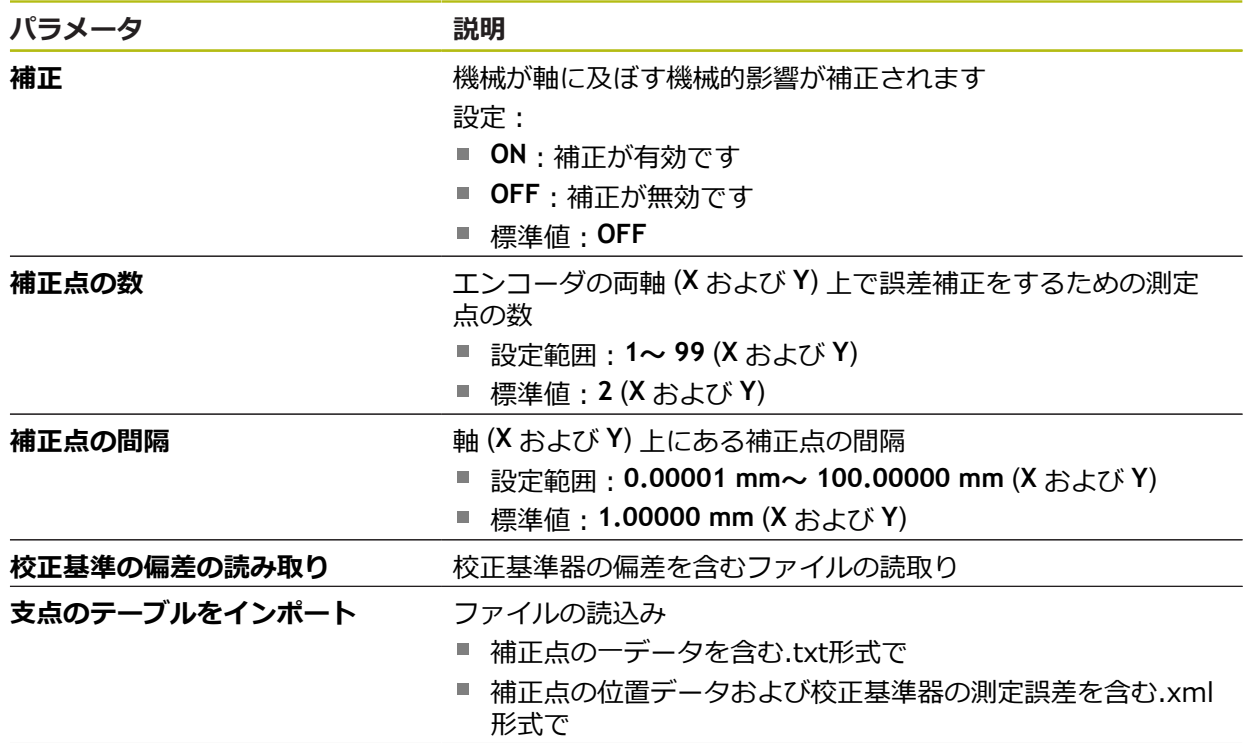

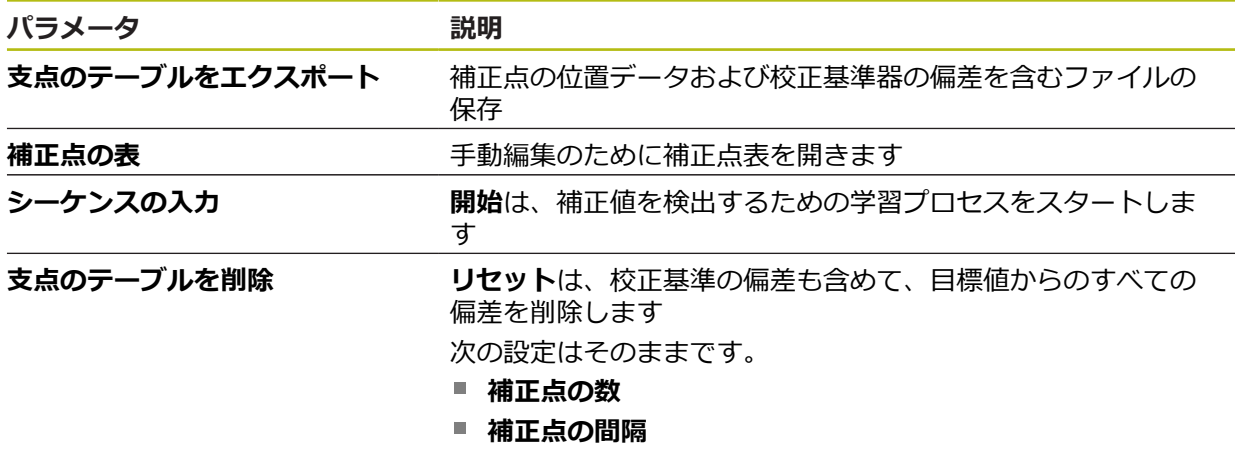

# **15.7.5 直角度誤差補正(SEC)**

パス: **設定** ► **軸** ► **一般設定** ► **誤差補正** ► **直角度誤差補正(SEC)**

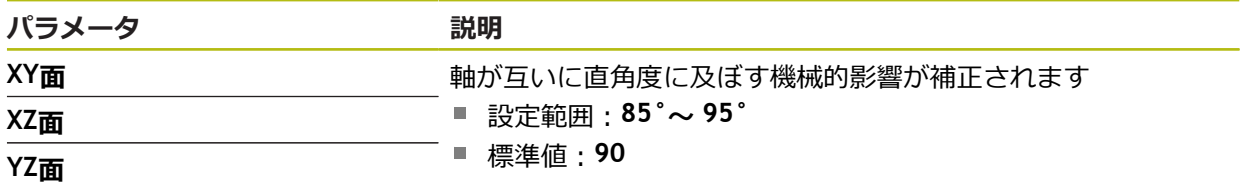

# **15.7.6 <Achsname> (軸の設定)**

パス: **設定** ► **軸** ► **<Achsname>**

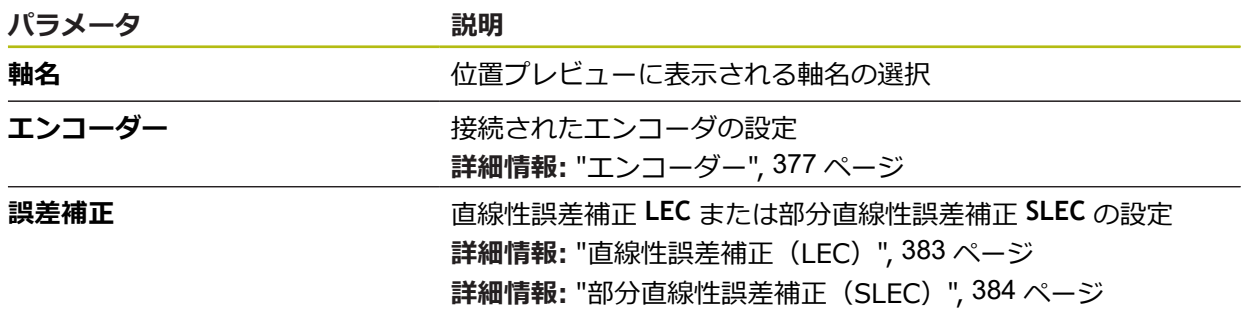

## **15.7.7 軸 Q**

## パス: **設定** ► **軸** ► **Q**

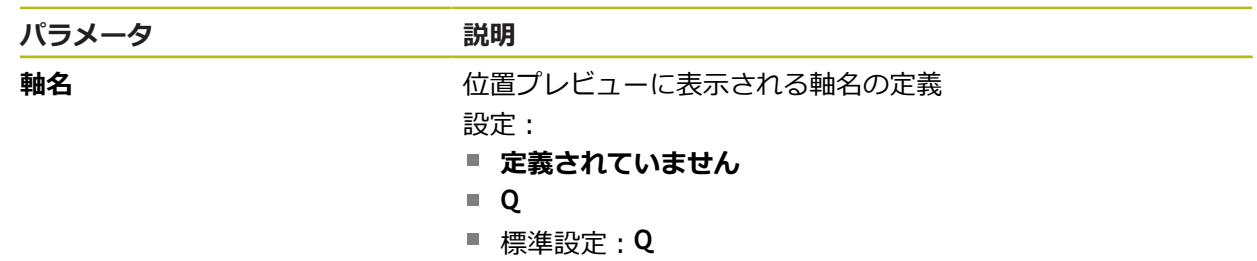

# $\mathcal{N}$ ラメータ 説明

エンコーダー **インストリント 接続されたエンコーダの設定 詳細情報:** ["エンコーダー",](#page-376-0) 377 ページ

軸 Q は、測定テーブルの手動回転軸を表し、角度測定に使用されます。軸 Q が装 置で設定されている場合、軸 Q の位置はポジション表示または位置プレビューで 読み取れます。

A

軸 Q の値は、装置によって処理されず、要素の測定および計算には含 まれません。 そのため、その値は要素ビューに表示されることも、測 定記録に出力されることもありません。

## <span id="page-376-0"></span>**15.7.8 エンコーダー**

パス: **設定** ► **軸** ► **<Achsname>** ► **エンコーダー**

**EnDat 2.2 型式のインタフェースを持つエンコーダ用の設定**

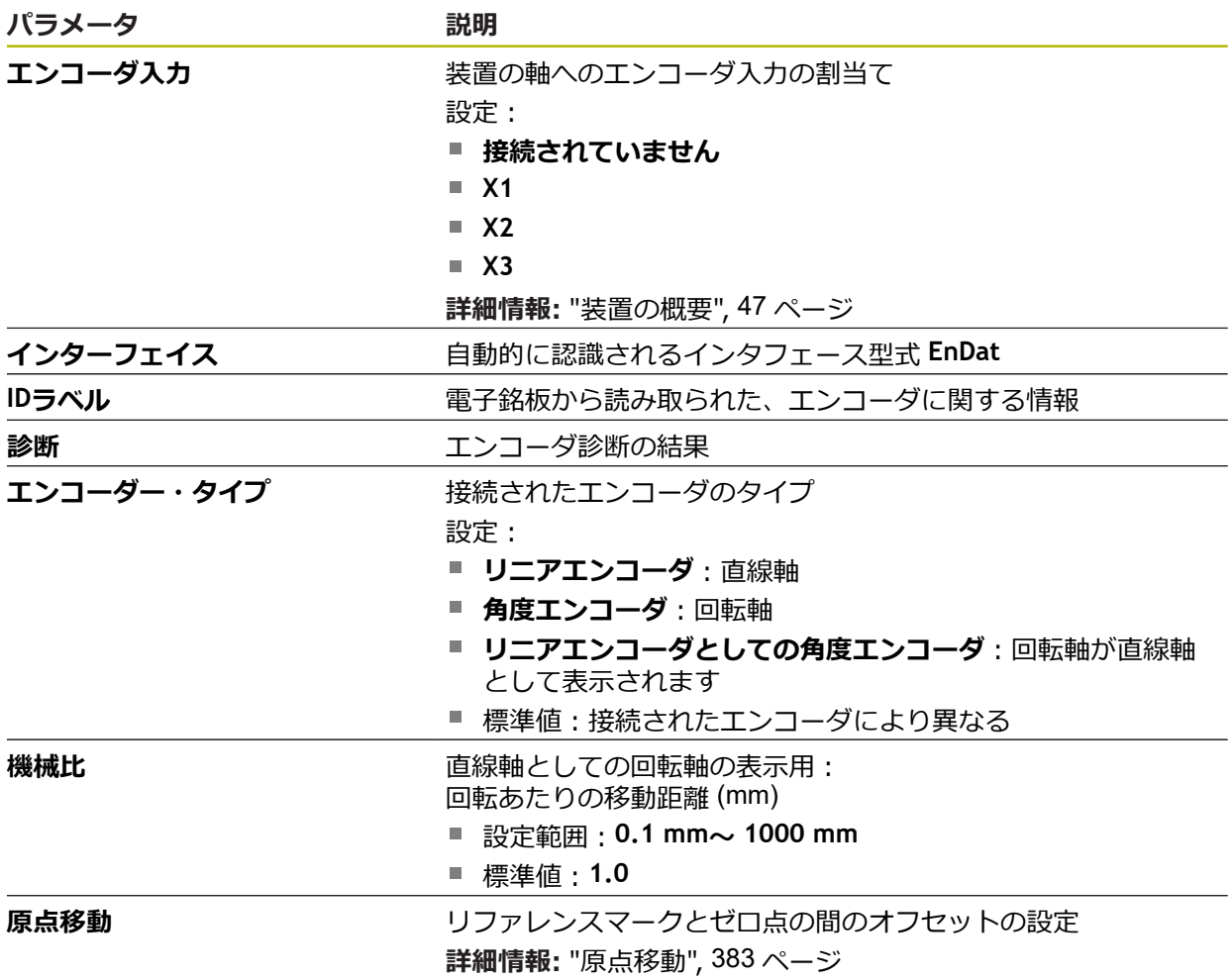

## **1 VSS および 11 μASS 型式のインタフェースを持つエンコーダの設定**

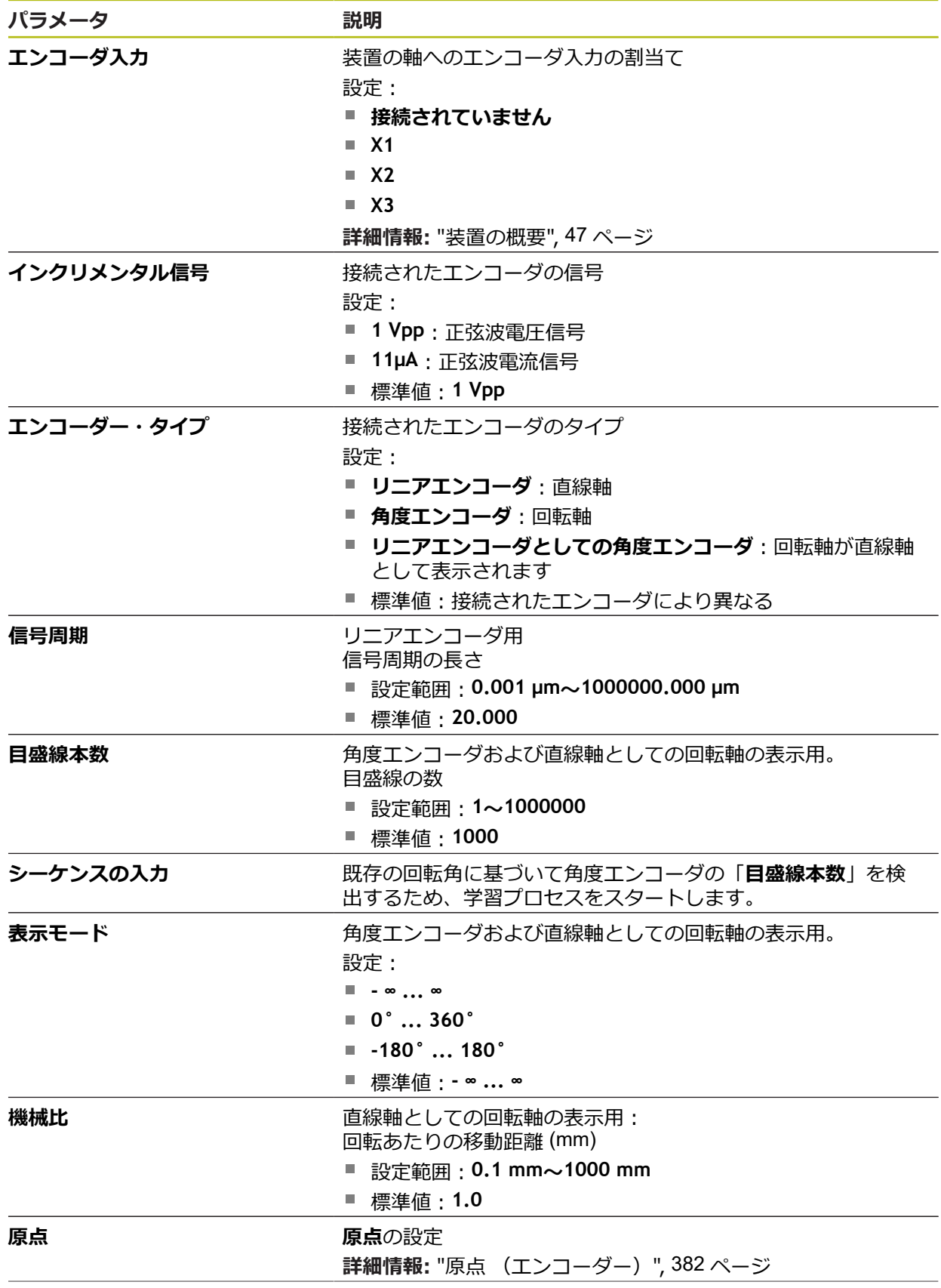

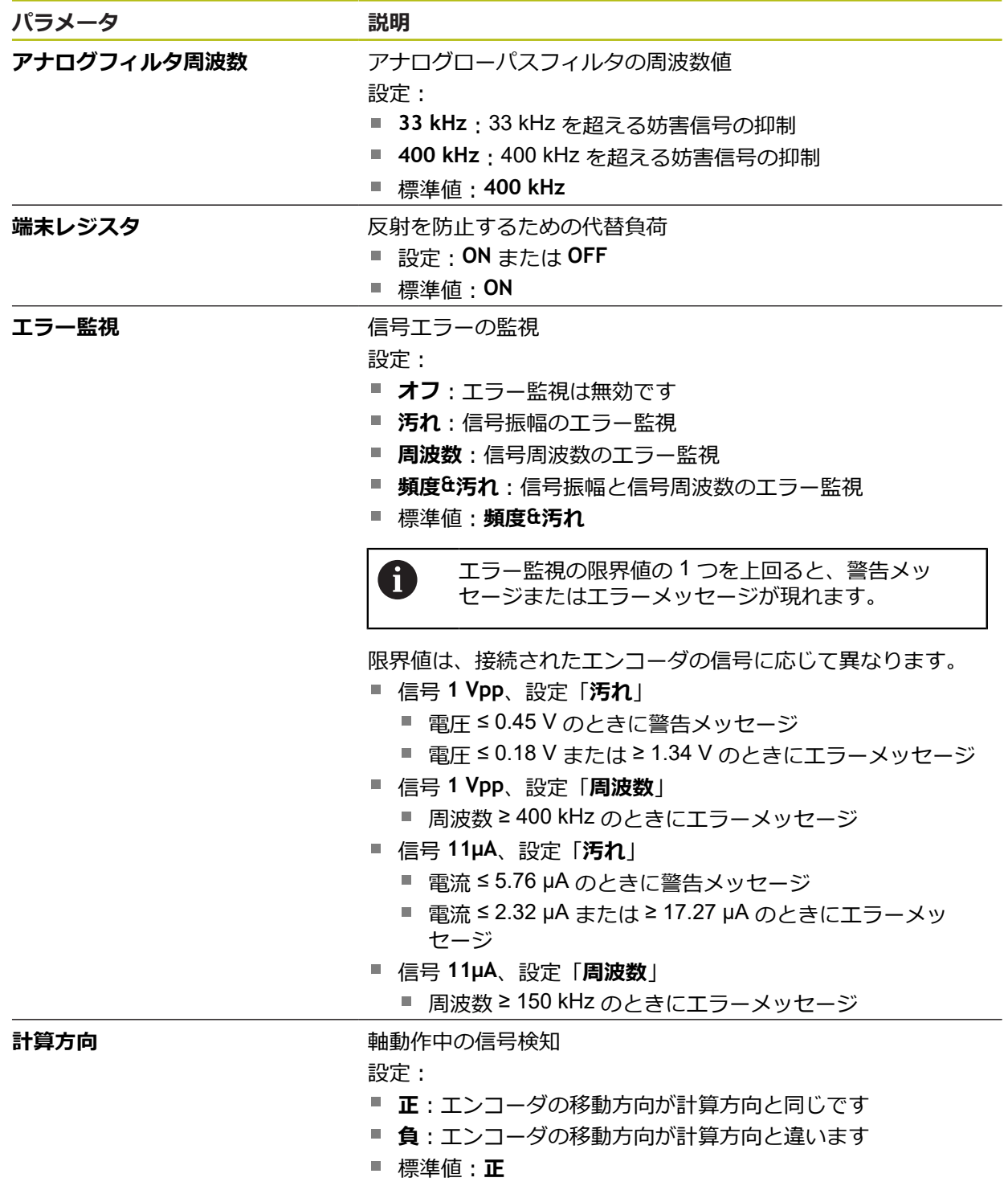

## **TTL 型式のインタフェースを持つエンコーダ用の設定**

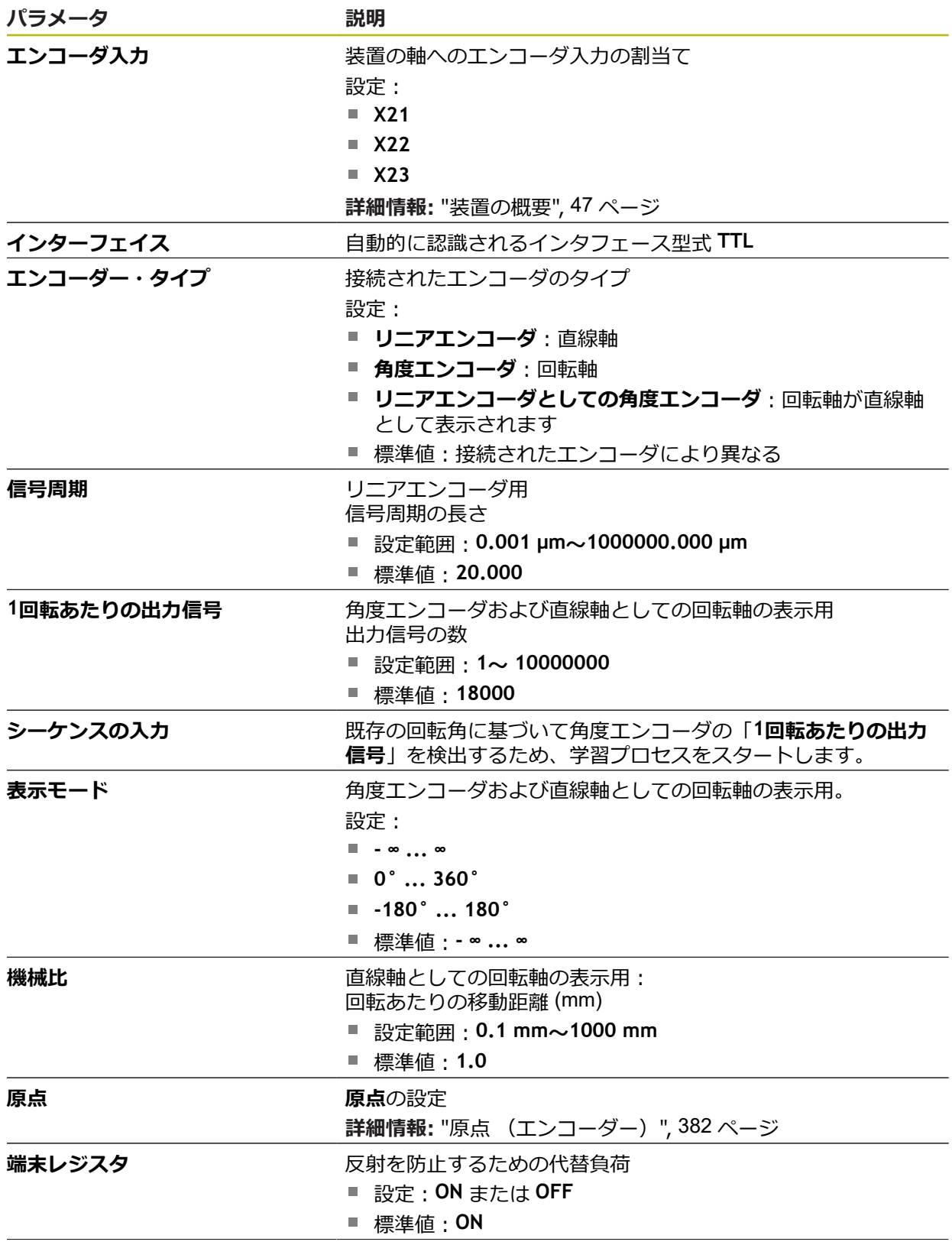

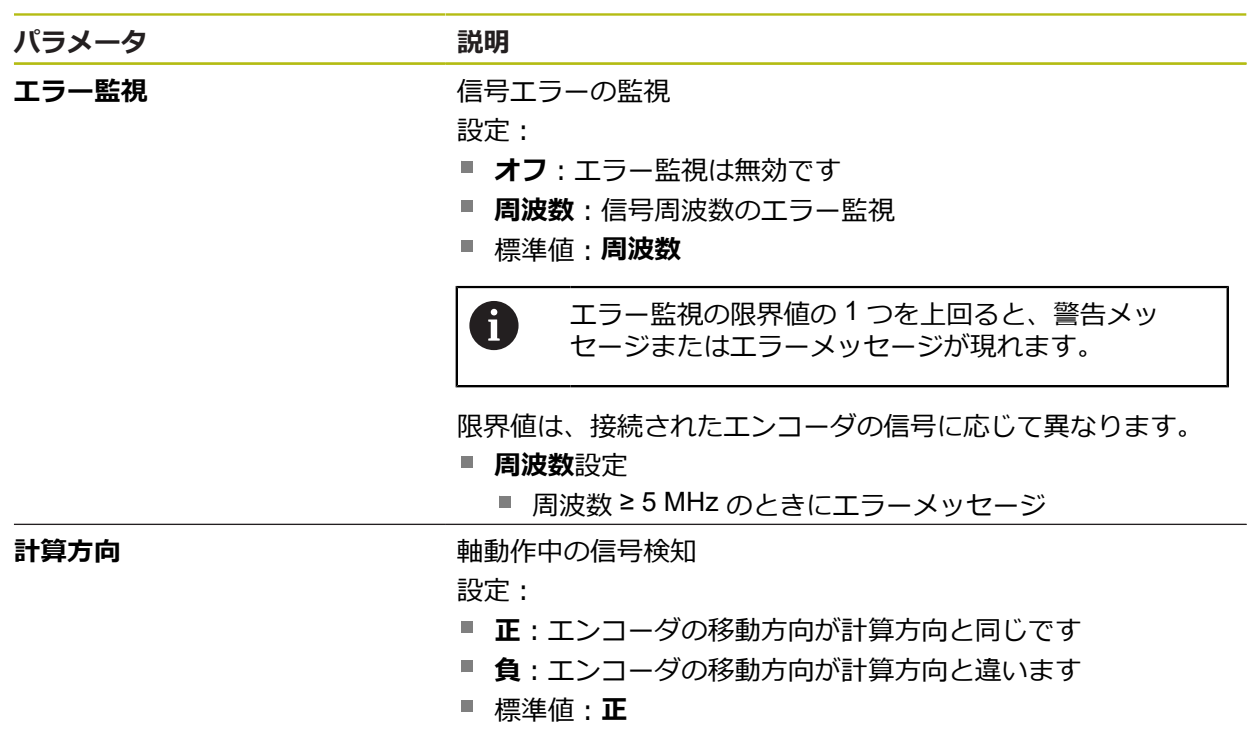

# <span id="page-381-0"></span>**15.7.9 原点 (エンコーダー)**

### パス: **設定** ► **軸** ► **<Achsname>** ► **エンコーダー** ► **原点**

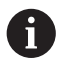

EnDat インタフェースを持つシリアルエンコーダの場合、軸が自動的 にリファレンス点復帰するため、リファレンスマーク検索は省略され ます。

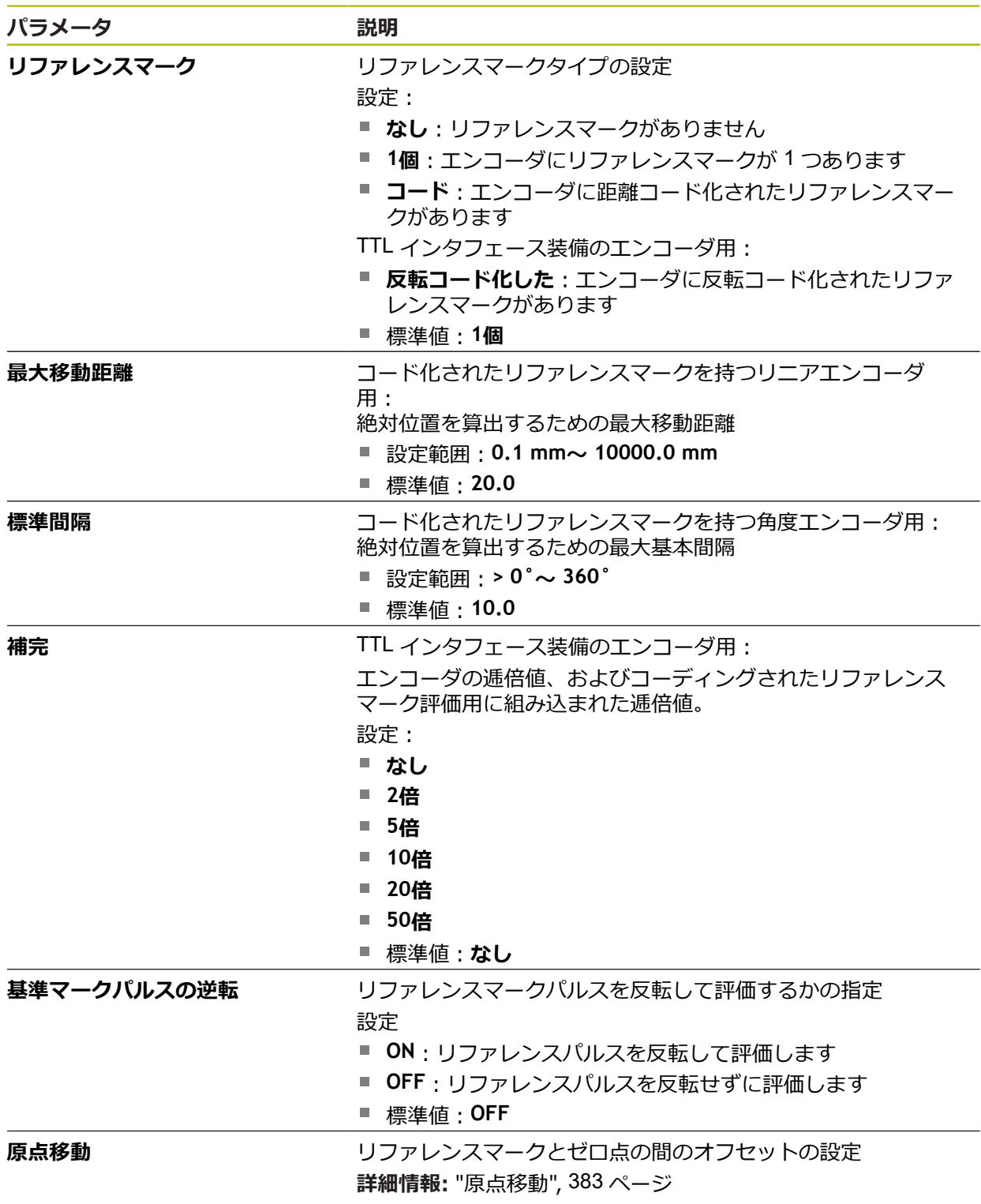

## <span id="page-382-1"></span>**15.7.10 原点移動**

#### パス: **設定** ► **軸** ► **<Achsname>** ► **エンコーダー** ► **原点** ► **原点移動**

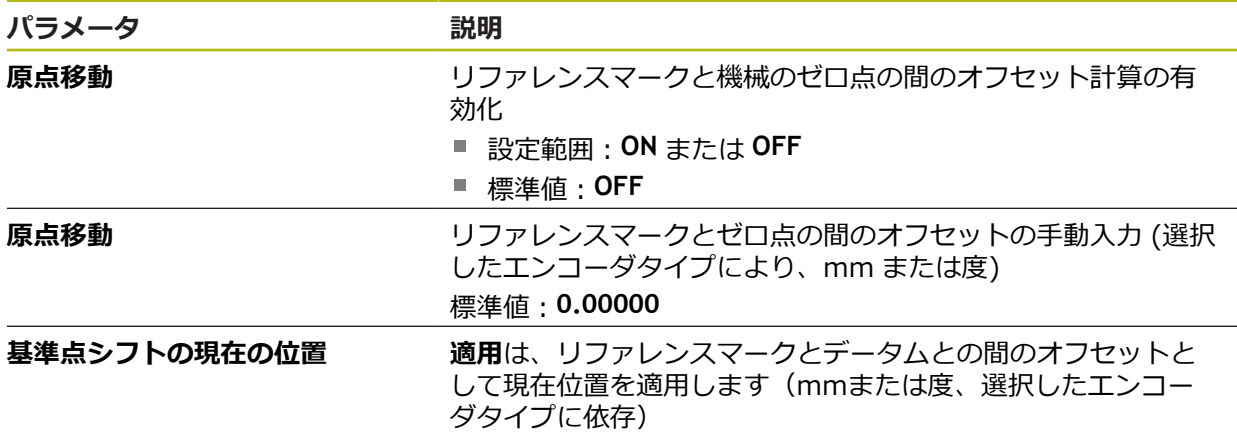

# <span id="page-382-0"></span>**15.7.11 直線性誤差補正(LEC)**

パス: **設定** ► **軸** ► **<Achsname>** ► **誤差補正** ► **直線性誤差補正(LEC)**

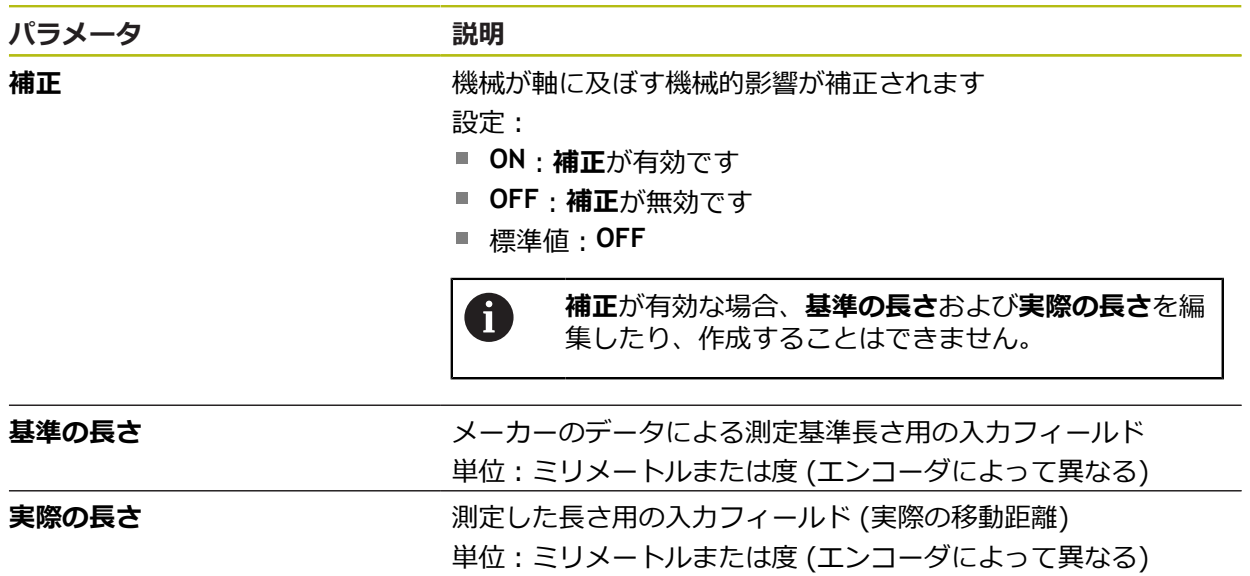

## <span id="page-383-0"></span>**15.7.12 部分直線性誤差補正(SLEC)**

パス: **設定** ► **軸** ► **<Achsname>** ► **誤差補正** ► **部分直線性誤差補正(SLEC)**

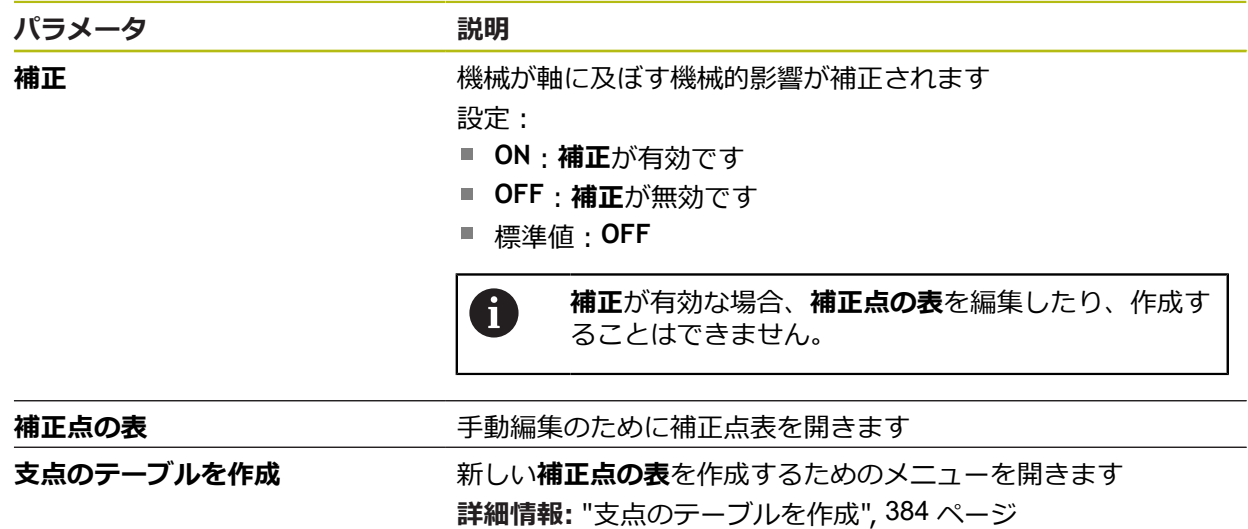

## <span id="page-383-1"></span>**15.7.13 支点のテーブルを作成**

パス: **設定** ► **軸** ► **<Achsname>** ► **誤差補正** ► **部分直線性誤差補正(SLEC)** ► **支点のテーブルを作成**

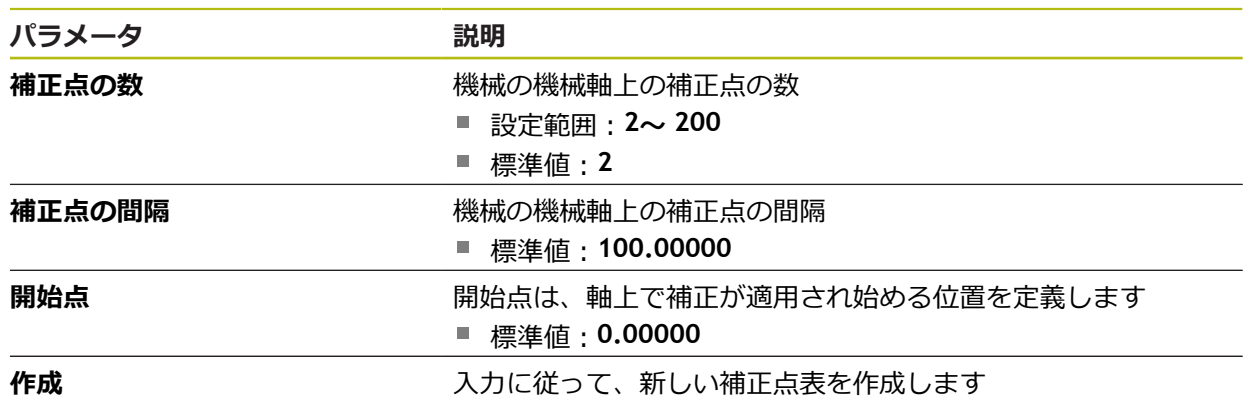

# **15.8 サービス**

この章では、装置設定、ファームウェアのメンテナンスおよびソフトウェアオプ ションの有効化に関する設定を説明します。 この章では、装置の設定およびファームウェアのメンテナンスのための設定につ いて説明します。

# **15.8.1 ファームウェア情報**

#### パス: **設定** ► **サービス** ► **ファームウェア情報**

サービスおよびメンテナンスのために、個々のソフトウェアモジュールに関する 以下の情報が表示されます。

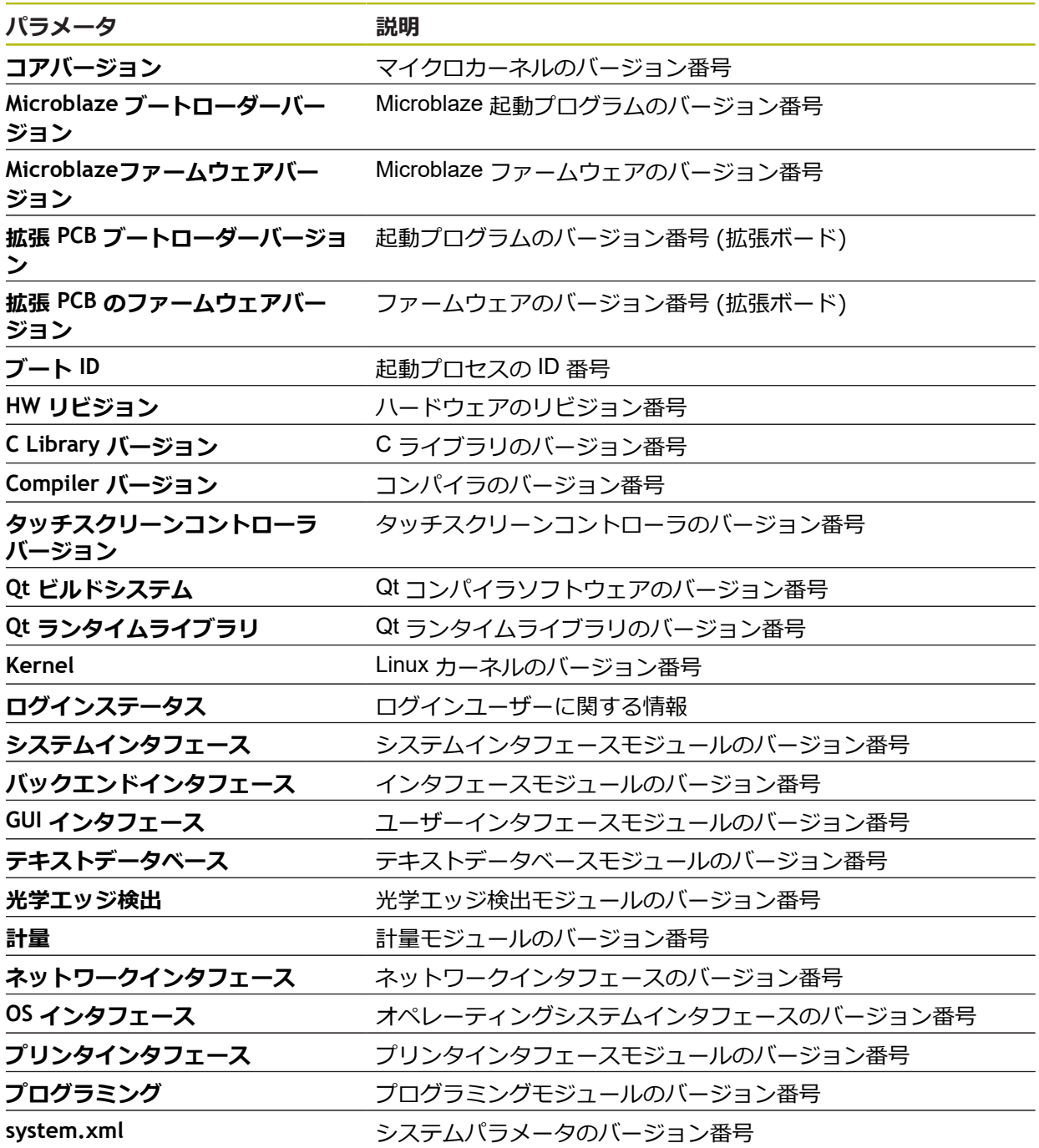

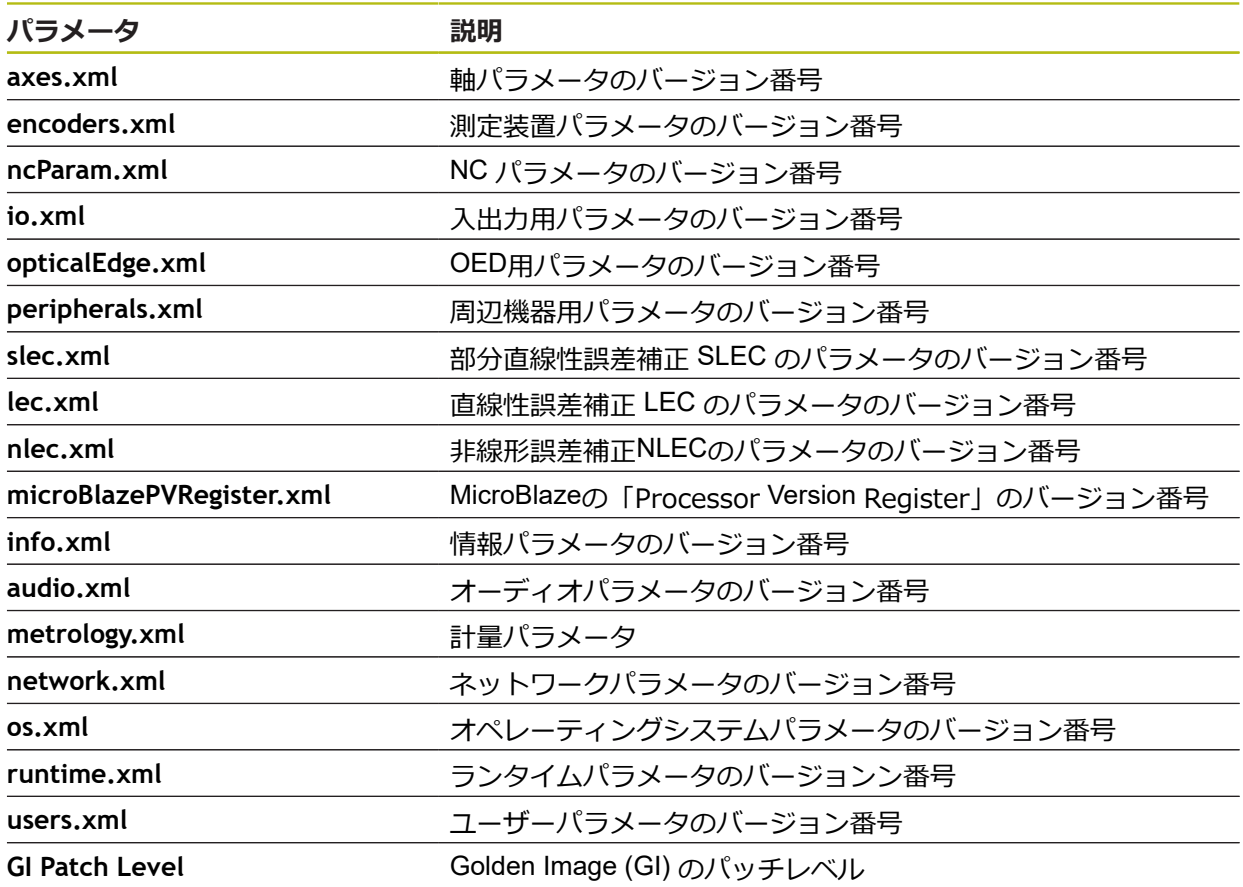

# **15.8.2 バックアップおよびリストア設定**

### パス: **設定** ► **サービス** ► **バックアップおよびリストア設定**

装置の設定またはユーザーファイルをファイルにバックアップすることで、工場 出荷時設定へのリセット後、または複数の装置へのインストール用に使用できま す。

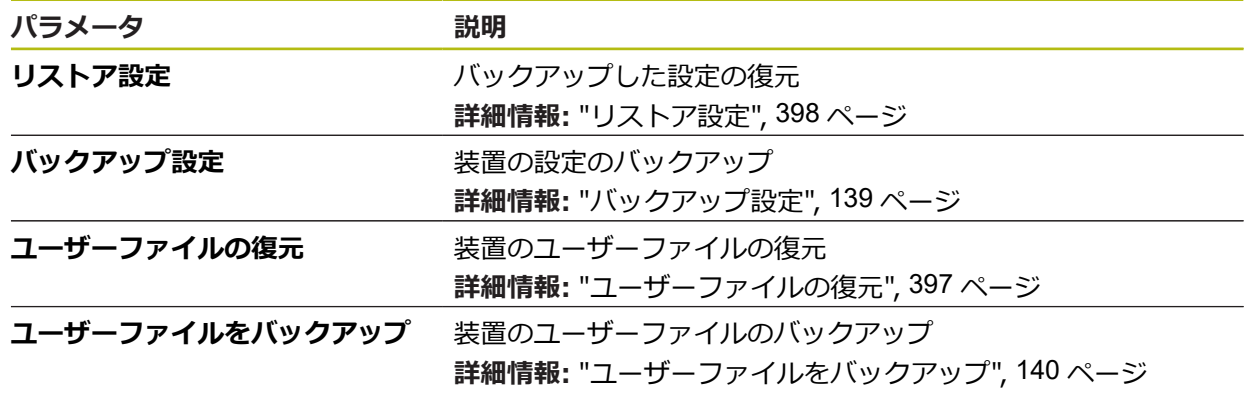

### **15.8.3 ファームウェア更新**

#### パス: **設定** ► **サービス** ► **ファームウェア更新**

ファームウェアとは装置のオペレーティングシステムのことです。 新しいバー ジョンのファームウェアを装置の USB 接続またはネットワーク接続経由でイン ポートできます。

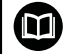

ファームウェアアップデートを行う前に、各ファームウェアバージョ ンに関するリリースノート、およびその中に含まれる下位互換性に関 する情報にご注意ください。

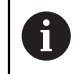

装置のファームウェアを更新する場合、安全のため、現在の設定を保 存しておく必要があります。

**詳細情報:** ["ファームウェアの更新",](#page-393-0) 394 ページ

### **15.8.4 リセット**

#### パス: **設定** ► **サービス** ► **リセット**

必要に応じて、装置の設定を工場出荷時の設定または工場出荷状態にリセットで きます。ソフトウェアオプションが非アクティブ化されるため、後で既存のライ センスキーによって、改めてアクティベーションする必要があります。

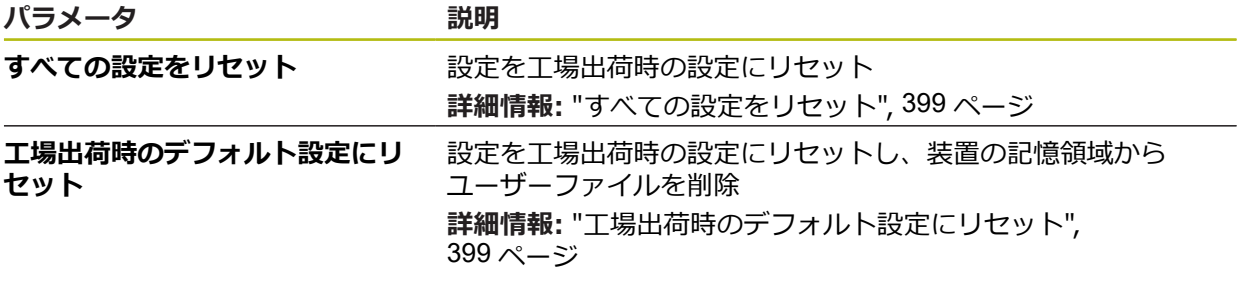

#### **15.8.5 OEMエリア**

#### パス: **設定** ► **サービス** ► **OEMエリア**

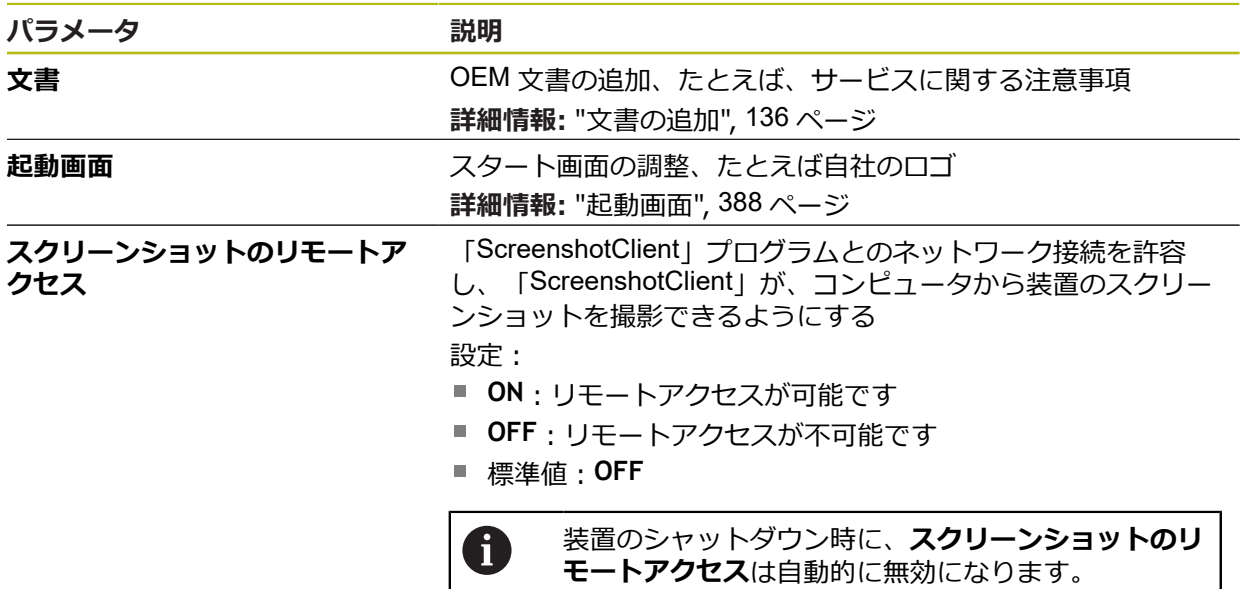

### <span id="page-387-0"></span>**15.8.6 起動画面**

パス: **設定** ► **サービス** ► **OEMエリア** ► **起動画面**

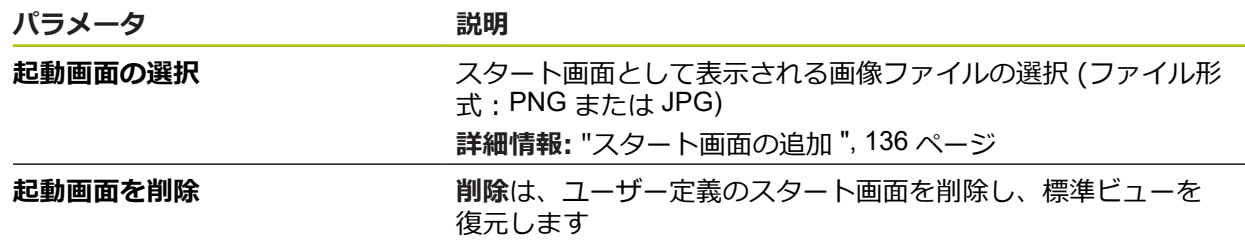

### **15.8.7 文書**

### パス: **設定** ► **サービス** ► **文書**

本装置は、付属の取扱説明書を希望の言語でアップロードする方法を提供しま す。 取扱説明書は、同梱の USB メモリーから装置にコピーできます。 最新バージョンは、**[www.heidenhain.de](http://www.heidenhain.de)** のダウンロードエリアからダウンロード できます。

 $\mathcal{N}$ ラメータ 説明

**取扱説明書を追加** 希望する言語での取扱説明書の追加

# **15.8.8 ソフトウェアオプション**

### パス: **設定** ► **サービス** ► **ソフトウェアオプション**

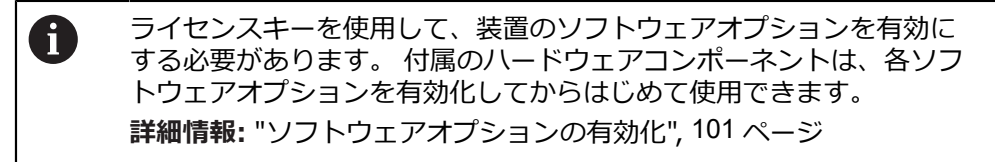

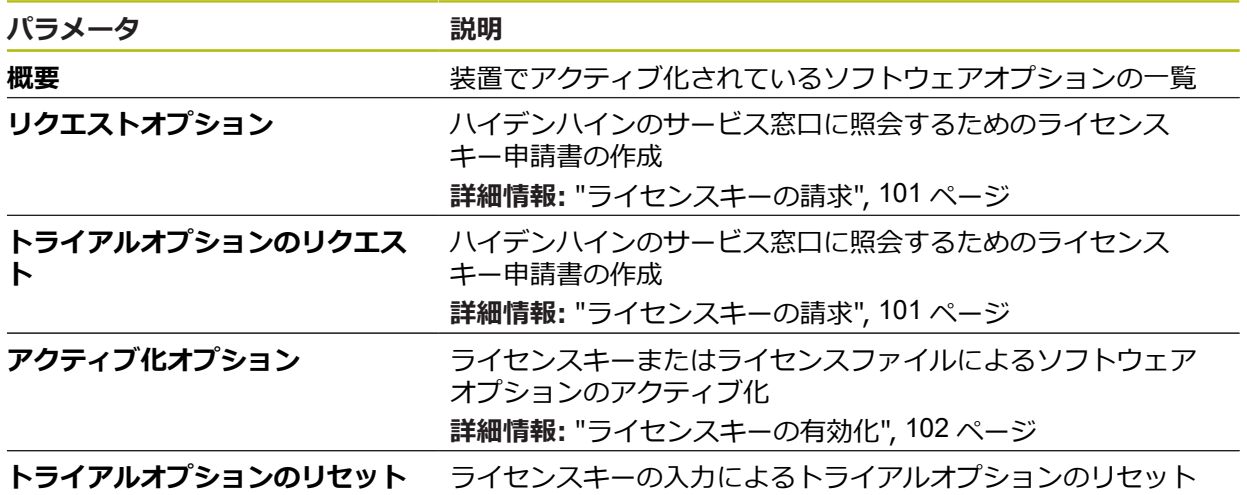

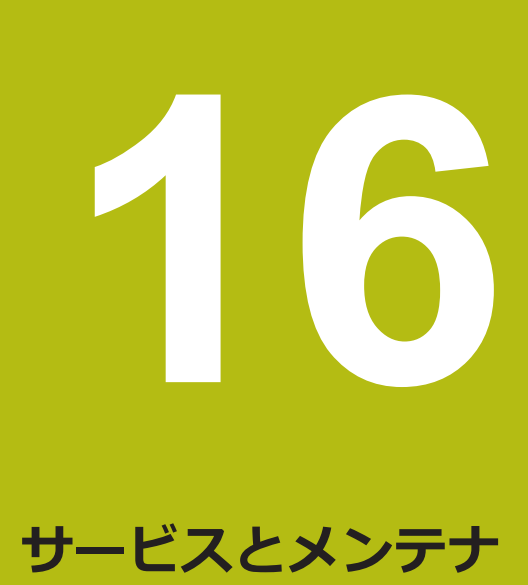

**ンス**

## **16.1 概観**

この章では、装置の一般的なメンテナンス作業について説明します。

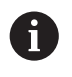

以下の作業は必ず専門担当者に依頼してください。 **詳細情報:** ["作業担当者の資格",](#page-29-0) 30 ページ

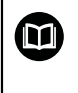

この章に含まれるのは、この装置のメンテナンス作業についてのみで す。 周辺機器で生じるメンテナンス作業は、この章では説明しませ ん。

**詳細情報:**該当周辺機器のメーカーの説明書を参照してください

# **16.2 清掃**

## *注意事項*

**清掃の際に、先の尖ったものや刺激の強い洗浄剤を使用しないでください**

不適切な清掃により、装置が損傷するおそれがあります。

- ▶ 研磨作用のある、または刺激の強い洗浄剤や溶剤を使用しないでください
- ▶ こびりついた汚れを先の尖ったもので削り落とさないでください

#### **ハウジングの清掃**

▶ 表面は、水と刺激の少ない洗浄剤で湿らせた布で清掃してください

#### **画面の清掃**

画面を清掃するには、クリーニングモードをオンにしてください。そうすると、 電源供給の中断なく、装置が非アクティブな状態に切り替わります。この状態で は画面がオフになります。

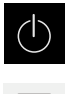

 $|\mathbf{r}|$ 

- ▶ クリーニングモードをオンにするには、メインメニューで 「**スイッチオフ**」をタップします
- 「**クリーニングモード**」をタップします
- 画面がオフになります
- ▶ 画面は、けば立ちのない布と市販のガラスクリーナーで清掃 してください

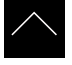

- ▶ クリーニングモードをオフにするため、タッチスクリーンの 任意の箇所をタップします
- 下端に矢印が表示されます
- ▶ 矢印を上へドラッグします
- 画面が切り替わり、最後に表示したユーザーインタフェース が表示されます

# **16.3 メンテナンスプラン**

この装置は、長期間メンテナンスフリーで稼動します。

### *注意事項*

#### **故障した装置の稼動**

故障した装置を稼動させると、重大な損傷につながるおそれがあります。

- ▶ 装置が損傷した場合は、自分で修理しようとしないでください。また、装置 を稼動させないでください
- ▶ 装置が故障した場合は直ちに交換するか、ハイデンハインのサービス窓口に ご連絡ください

A

以下の作業は必ず電気技術者に依頼してください **詳細情報:** ["作業担当者の資格",](#page-29-0) 30 ページ

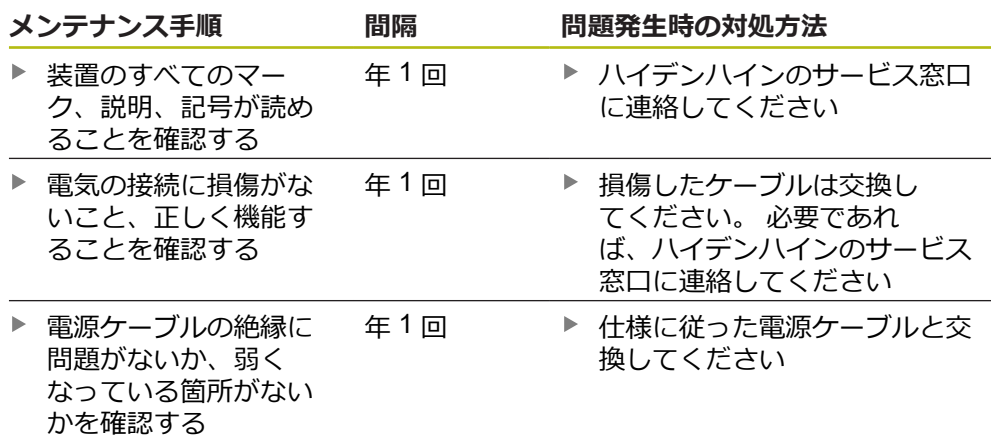

## **16.4 稼動の再開**

修理が終了して設置し直した場合や装置を組み立て直した場合など、稼動を再開 する場合は、最初の組立てと設置の場合と同じ措置を取り、設置担当者が立ち 会ってください。 **[詳細情報:](#page-38-0)** "組立て", 39 ページ **[詳細情報:](#page-44-0)** "設置", 45 ページ 装置の運用者は、周辺機器 (エンコーダなど) の接続時には、確かな稼動再開に配 慮し、適切な資格を有する専門の担当者を手配する必要があります。 **詳細情報:** ["装置管理責任者の義務",](#page-30-0) 31 ページ

# <span id="page-393-0"></span>**16.5 ファームウェアの更新**

ファームウェアとは装置のオペレーティングシステムのことです。 新しいバー ジョンのファームウェアを装置の USB 接続またはネットワーク接続経由でイン ポートできます。

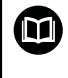

ファームウェアアップデートを行う前に、各ファームウェアバージョ ンに関するリリースノート、およびその中に含まれる下位互換性に関 する情報にご注意ください。

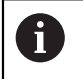

装置のファームウェアを更新する場合、安全のため、現在の設定を保 存しておく必要があります。

#### **前提条件**

- 新しいファームウェアが \*.dro ファイルであること
- USB インタフェース経由のファームウェアアップデートの場合、現在のファー ムウェアを USB メモリー (FAT32 形式) に保存しておくこと
- ネットワークインタフェース経由のファームウェアアップデートの場合、現在 のファームウェアがネットワークドライブ内のフォルダで使用できること

**ファームウェアアップデートの開始**

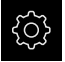

- メインメニューで「**設定**」をタップします
- 「**サービス**」をタップします
- ▶ 次の項目を順番に開きます。
	- ファームウェア更新
	- 続行
- サービスアプリケーションが起動されます

#### **ファームウェアアップデートの実行**

ファームウェアの更新は USB メモリー (FAT32 形式) またはネットワークドライ ブから実行できます。

- $\circ$
- **▶ 「ファームウェア更新**」をタップします
- 「**選択**」をタップします
- ▶ 必要に応じて、装置の USB インタフェースに USB メモリー を挿入します
- ▶ 新しいファームウェアを含むフォルダに移動します

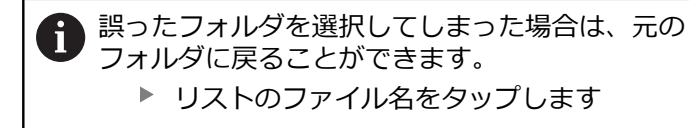

- ▶ ファームウェアを選択します
- 選択を確定するには、「**選択**」をタップします
- ファームウェアバージョン情報が表示されます
- ダイアログボックスを終了するには、「**OK**」をタップします

ファームウェアの更新は、データ転送開始後に中止 ñ することはできません。

- 更新を開始するには、「**Start**」をタップします
- 画面に更新の進行状況が表示されます
- 成功した更新を確定するには、「**OK**」をタップします
- サービスアプリケーションを終了するには、「**終了**」をタッ プします
- サービスアプリケーションが終了します
- メインアプリケーションが起動されます
- 自動ユーザーログインが有効になっている場合、「**測定**」メ ニューのユーザーインタフェースが表示されます
- 自動ユーザーログインが有効になっていない場合、「**ユー ザーログイン**」が表示されます

#### **USB メモリーを安全に取り外す**

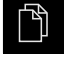

- メインメニューで「**ファイルマネージャ**」をタップします
- ▶ 保存場所のリストに移動します

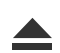

- **▶ 「安全に取り外す**」をタップします
- 「**ストレージメディアが取外しできるようになりました。**」 というメッセージが現れます
- ▶ USB メモリーを引き抜きます

# **16.6 ファイルおよび設定の復元**

保存したファイルや設定を装置で復元することができます。復元の際は、以下の 順序を守ってください:

■ OEM [固有フォルダとファイルの復元](#page-395-0)

- [ユーザーファイルの復元](#page-396-0)
- [リストア設定](#page-397-0)

設定の復元後に初めて、装置の自動再起動が行われます。

## <span id="page-395-0"></span>**16.6.1 OEM 固有フォルダとファイルの復元**

装置でバックアップした OEM 固有フォルダとファイルを別の装置にロードするこ とができます。設定の復元に伴い、装置の構成が復元されます。 **詳細情報:** ["リストア設定",](#page-397-0) 398 ページ

サービスの際には、代替装置を故障した装置の構成で復元した後に作動させるこ とが可能です。前提条件は、ファームウェアのバージョンが一致するか、または

バージョンに互換性があることです。

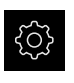

- メインメニューで「**設定**」をタップします
- ▶ 次の項目を順番に呼び出します。
- 「**サービス**」をタップします
- 「**OEMエリア**」をタップします
- ▶ 次の項目を順番に開きます。
	- バックアップおよびリストア設定
	- **OEM固有のフォルダおよびファイルを復元**
- **▶ 「ZIPで読み込み」**をタップします
- 必要に応じて、装置の USB インタフェースに USB メモリー (FAT32 形式) を挿入します
- ▶ バックアップファイルを含むフォルダに移動します
- ▶ バックアップファイルを選択します
- $\blacktriangleright$ 「**選択**」をタップします
- 転送に成功したら、「**OK**」で確定します

OEM 固有フォルダとファイルの復元時に自動再起動 は行われません。自動再起動は設定の復元時に行わ れます。 **詳細情報:** ["リストア設定",](#page-397-0) 398 ページ

▶ 転送した OEM 固有フォルダとファイルで装置を再起動する には、装置の電源を切って入れ直します

#### **USB メモリーを安全に取り外す**

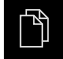

メインメニューで「**ファイルマネージャ**」をタップします

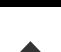

- ▶ 保存場所のリストに移動します
- 「**安全に取り外す**」をタップします
- 「**ストレージメディアが取外しできるようになりました。**」 というメッセージが現れます
- ▶ USB メモリーを引き抜きます
#### **16.6.2 ユーザーファイルの復元**

<span id="page-396-0"></span>バックアップした、装置のユーザーファイルは、再び装置にロードすることがで きます。その際、既存のユーザーファイルは上書きされます。設定の復元に伴 い、装置の完全な設定が復元されます。

**詳細情報:** ["リストア設定",](#page-397-0) 398 ページ

サービスの際には、そのようにして、代替装置を、復元により、故障した装置の 設定で運転することが可能です。前提条件は、旧ファームウェアのバージョンが 新ファームウェアと一致するか、またはバージョンに互換性があることです。

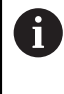

ユーザーファイルとしては、該当するフォルダに保存してある、あら ゆるユーザーグループのすべてのファイルをバックアップして、復元 できます。

**System** フォルダ内のファイルは復元されません。

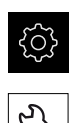

- メインメニューで「**設定**」をタップします
- ▶ 次の項目を順番に呼び出します。
- 「**サービス**」をタップします
- ▶ 次の項目を順番に開きます。
	- バックアップおよびリストア設定
	- ユーザーファイルの**復元**
- 「**ZIPで読み込み**」をタップします
- ▶ 必要に応じて、装置の USB インタフェースに USB メモリー (FAT32 形式) を挿入します
- ▶ バックアップファイルを含むフォルダに移動します
- ▶ バックアップファイルを選択します
- **▶ 「選択**」をタップします
- 転送に成功したら、「**OK**」で確定します

ユーザーファイルの復元時に自動再起動は行われま  $\mathbf i$ せん。自動再起動は設定の復元時に行われます。 ["リストア設定"](#page-397-0)

▶ 転送したユーザーファイルで装置を再起動するには、装置の 電源を切って入れ直します

#### **USB メモリーを安全に取り外す**

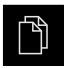

- メインメニューで「**ファイルマネージャ**」をタップします
- ▶ 保存場所のリストに移動します

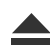

- **▶ 「安全に取り外す**」をタップします
- 「**ストレージメディアが取外しできるようになりました。**」 というメッセージが現れます
- ▶ USB メモリーを引き抜きます

### <span id="page-397-0"></span>**16.6.3 リストア設定**

バックアップした設定は、再び装置にロードすることができます。 その際に装置 の現在の設定が置き換えられます。

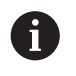

<span id="page-397-1"></span>設定をバックアップする際に有効になっていたソフトウェアオプショ ンは、設定を復元する前に有効にする必要があります。

次のようなケースで復元が必要になる場合があります。

- 使用開始時に1台の装置で設定を調整して、同一モデルのすべての装置に転送 する場合
	- **詳細情報:** "個別手順 [使用開始",](#page-99-0) 100 ページ
- リセット後に設定を再び装置にコピーする場合 **詳細情報:** ["すべての設定をリセット",](#page-398-0) 399 ページ

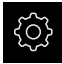

- メインメニューで「**設定**」をタップします
- ▶ 次の項目を順番に呼び出します。
	- **サービス**
	- バックアップおよびリストア設定
	- リストア設定
- $\blacktriangleright$ 「**完全リストア**」をタップします
- 必要に応じて、装置の USB インタフェースに USB メモリー (FAT32 形式) を挿入します
- ▶ バックアップファイルを含むフォルダに移動します
- ▶ バックアップファイルを選択します
- **▶ 「選択**」をタップします
- 転送に成功したら、「**OK**」で確定します
- システムがシャットダウンします
- ▶ 転送した設定データで装置を再起動するには、装置の電源を 切って入れ直します

**USB メモリーを安全に取り外す**

- メインメニューで「**ファイルマネージャ**」をタップします
- ▶ 保存場所のリストに移動します

ኘ

- 「**安全に取り外す**」をタップします  $\blacktriangleright$
- 「**ストレージメディアが取外しできるようになりました。**」 というメッセージが現れます
- ▶ USB メモリーを引き抜きます

### <span id="page-398-0"></span>**16.7 すべての設定をリセット**

必要に応じて、装置の設定を工場出荷時の設定にリセットできます。ソフトウェ アオプションが非アクティブ化されるため、後で既存のライセンスキーによっ て、改めてアクティベーションする必要があります。

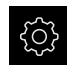

- メインメニューで「**設定**」をタップします
- 「**サービス**」をタップします
- ▶ 次の項目を順番に開きます。
	- リヤット
	- **すべての設定をリセット**
- ▶ パスワードを入力します
- 「**RET**」で入力を確定します  $\blacktriangleright$
- パスワードをプレーンテキストで表示するには、「**パスワー ドを表示**」を有効にします
- 操作を確定するには、「**OK**」をタップします
- リセットを確定するには、「**OK**」をタップします
- 装置のシャットダウンを確定するには、「**OK**」をタップしま す
- 装置がシャットダウンします
- すべての設定がリセットされます
- 装置を再起動するには、装置の電源を切って入れ直します

### **16.8 工場出荷時のデフォルト設定にリセット**

必要に応じて、装置の設定を工場出荷時の設定にリセットし、装置の記憶領域か らユーザーファイルを削除できます。ソフトウェアオプションが非アクティブ化 されるため、後で既存のライセンスキーによって、改めてアクティベーションす る必要があります。

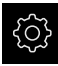

- メインメニューで「**設定**」をタップします
- 「**サービス**」をタップします
- ▶ 次の項目を順番に開きます。
	- リセット
	- **工場出荷時のデフォルト設定にリセット**
- ▶ パスワードを入力します
- 「**RET**」で入力を確定します
- パスワードをプレーンテキストで表示するには、「**パスワー ドを表示**」を有効にします
- 操作を確定するには、「**OK**」をタップします
- リセットを確定するには、「**OK**」をタップします
- 装置のシャットダウンを確定するには、「**OK**」をタップしま す
- 装置がシャットダウンします
- すべての設定がリセットされ、ユーザーファイルが削除され ます
- 装置を再起動するには、装置の電源を切って入れ直します

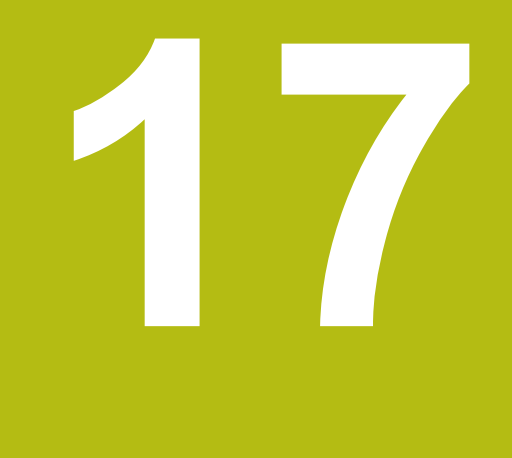

# **故障時の対処方法**

### **17.1 概観**

この章では、装置の機能障害の原因と機能障害を解決するための対策を説明しま す。

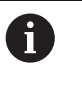

以下で説明する操作を実行する前に[、"操作の概要"](#page-56-0) の章をよく読んで 理解してください。 **詳細情報:** ["操作の概要",](#page-56-0) 57 ページ

### **17.2 システム障害または停電**

次のようなケースでは、オペレーティングシステムのデータが破損する可能性が あります。

- システム障害または停電
- オペレーティングシステムをシャットダウンせずに装置の電源をオフにした場 合

ファームウェアが破損した場合、装置が Recovery System を起動し、画面上に短 い指示が表示されます。

復元の際には、Recovery System が、事前に USB メモリーに保存しておいた新し いファームウェアを使って、破損したファームウェアを上書きします。 その過程 で、装置の設定が削除されます。

### **17.2.1 ファームウェアの復元**

- ▶ コンピュータで USB メモリー (FAT32 形式) に「heidenhain」フォルダを作成 します
- ▶ [heidenhain] フォルダ内に「update」フォルダを作成します
- ▶ 新しいファームウェアを「update」フォルダにコピーします
- ▶ ファームウェアの名前を「recovery.dro」に変更します
- ▶ 装置のスイッチをオフにします
- ▶ 装置の USB インタフェースに USB メモリーを挿入します
- ▶ 装置のスイッチをオンにします
- > Recovery System が起動します
- > USB メモリーが自動検出されます
- ファームウェアが自動的にインストールされます
- アップデートが正常に完了すると、ファームウェアの名前が自動的 に「recovery.dro.[yyyy.mm.dd.hh.mm]」に変更されます
- ▶ インストールの終了後、装置を再起動します
- 装置は、工場出荷時設定を使って起動されます

### **17.2.2 リストア設定**

ファームウェアを再インストールすると、装置は工場出荷時設定にリセットされ ます。それにより、誤差補正値を含む設定および有効だったソフトウェアオプ ションが削除されます。該当しないのは、メモリーに保存されたユーザーファイ ル(例:測定記録および測定プログラム)、またはファームウェアの再インストー ル後も維持されるファイルです。

設定を復元するには、装置上で改めて設定を行うか、またはバックアップしてお いた設定を装置上で復元するかのいずれかを行う必要があります。

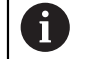

設定をバックアップする際に有効になっていたソフトウェアオプショ ンは、設定を復元する前に装置で有効にする必要があります。

▶ ソフトウェアオプションの有効化 **詳細情報:** ["ソフトウェアオプションの有効化",](#page-100-0) 101 ページ ▶ 設定の復元 **詳細情報:** ["リストア設定",](#page-397-0) 398 ページ

### **17.3 障害**

<span id="page-402-0"></span>稼動中に、次の「障害の解決」の表に記載されていない障害や故障が発生した場 合は、機械メーカーの説明書を参照するか、ハイデンハインのサービス窓口まで ご連絡ください。

#### **17.3.1 障害の解決**

f

エラー解決のための以下の作業は、必ず下の表で指定した担当者が 行ってください。 **詳細情報:** ["作業担当者の資格",](#page-29-0) 30 ページ

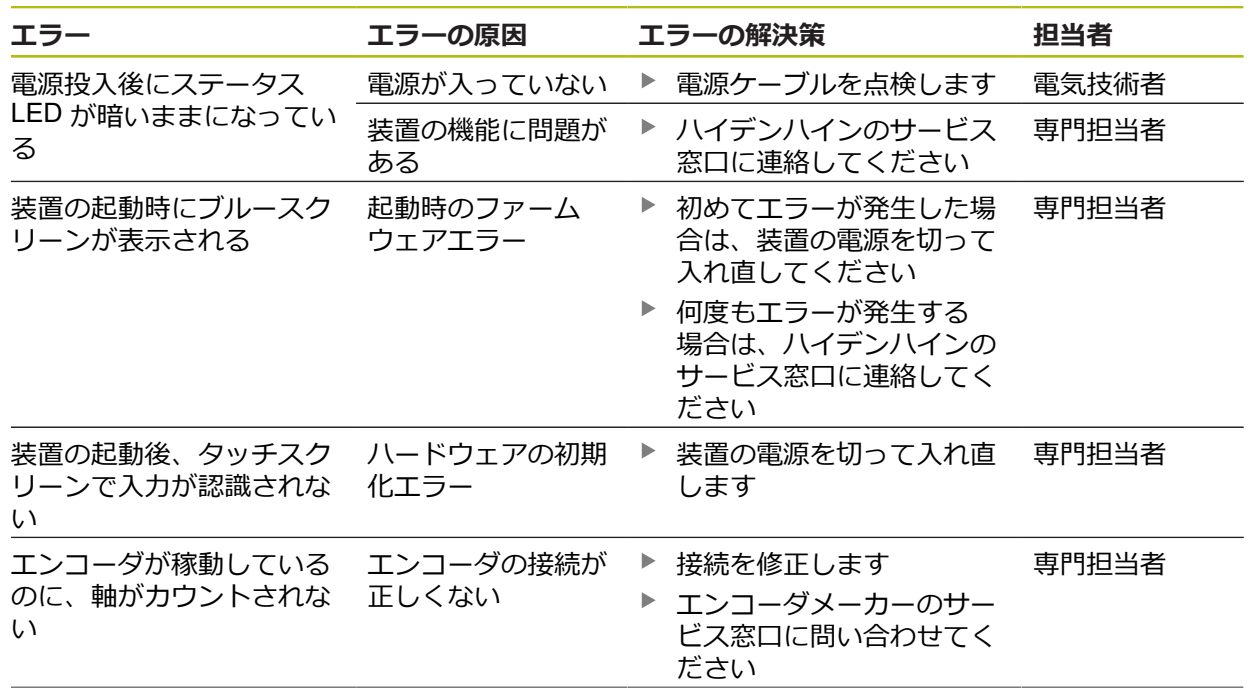

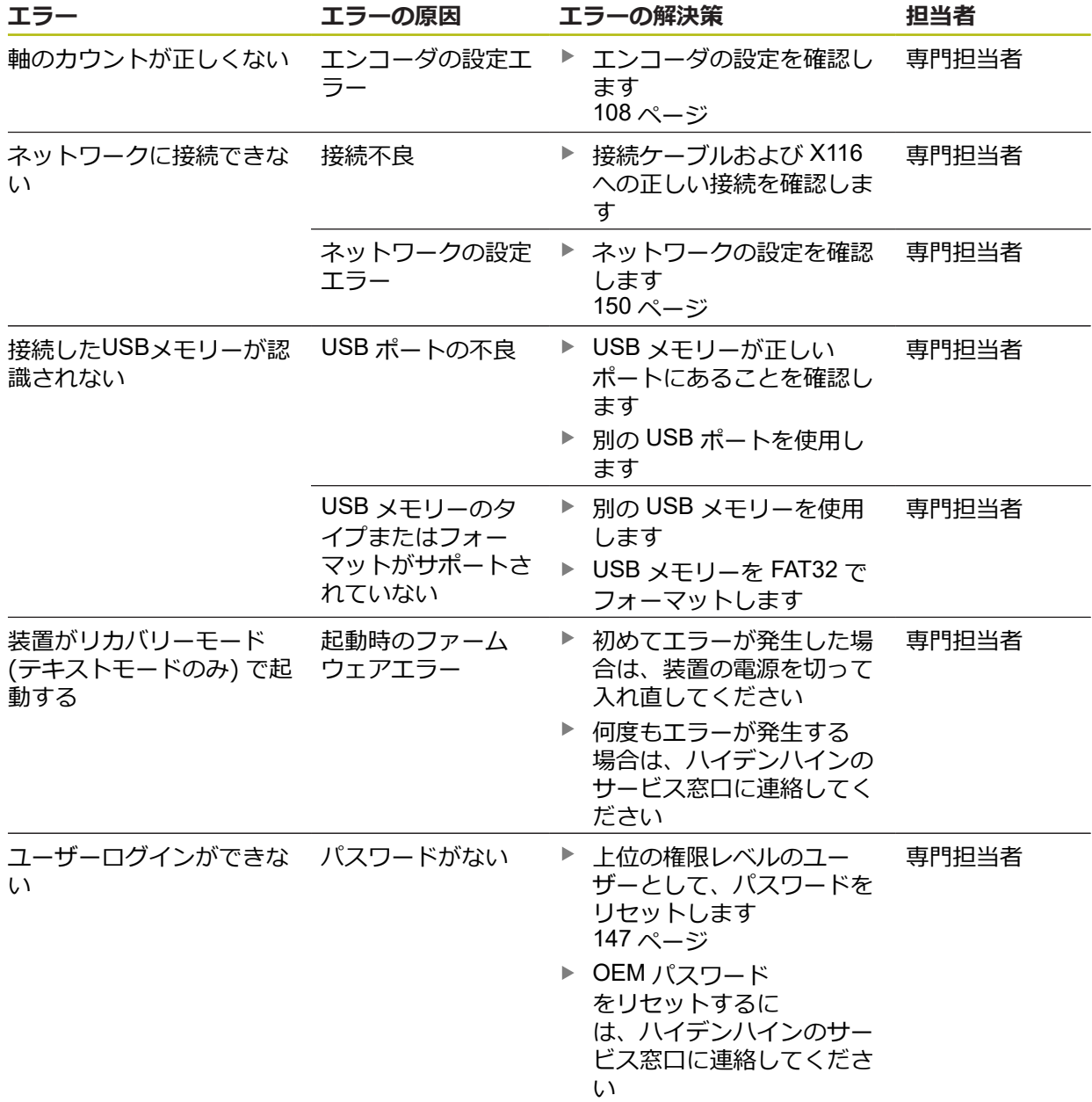

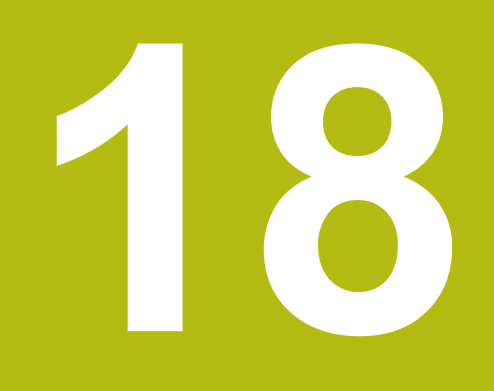

# **解体と廃棄**

### **18.1 概要**

この章には、装置を正しく解体して廃棄するために顧慮する必要のある注意事項 と環境保護法上の規定が含まれます。

### **18.2 解体**

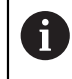

装置の解体作業は必ず専門担当者に依頼してください。 **詳細情報:** ["作業担当者の資格",](#page-29-0) 30 ページ

接続されている周辺機器に応じて、解体作業に電気技術者が必要になることがあ ります。

また、該当するコンポーネントの設置時に指定された適切な安全上の注意事項に 注意してください。

#### **装置の撤去**

装置の撤去は、設置とは逆の手順で行います。 **[詳細情報:](#page-44-0)** "設置", 45 ページ **[詳細情報:](#page-38-0)** "組立て", 39 ページ

### **18.3 廃棄処分**

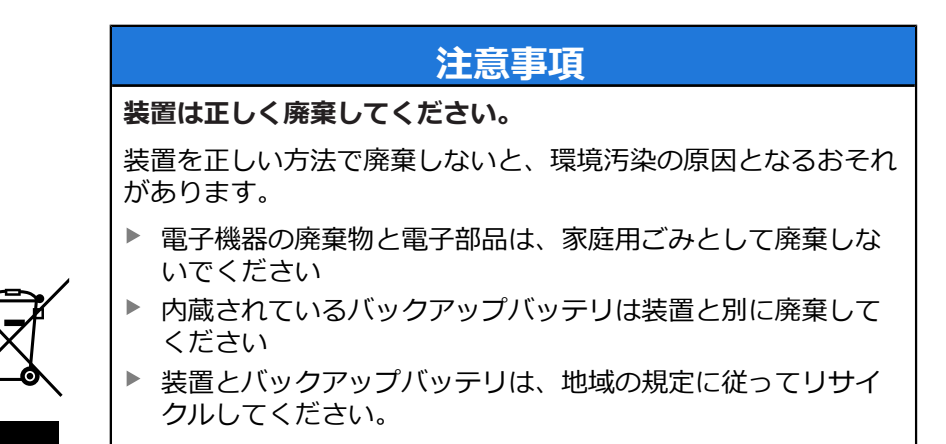

▶ 装置の廃棄について不明な点がある場合は、ハイデンハインのサービス窓口に 連絡してください

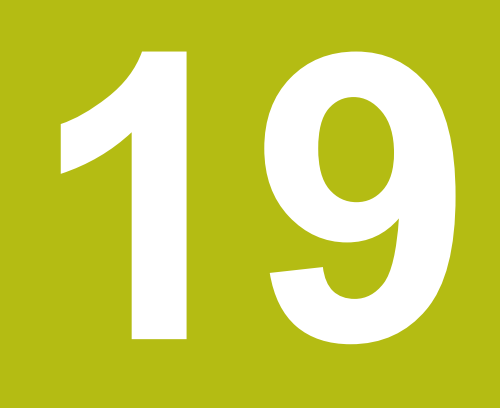

**技術仕様**

# **19.1 概観**

この章には、装置データの概要および装置寸法と接続寸法を含む図面が含まれま す。

### **19.2 装置データ**

<span id="page-407-0"></span>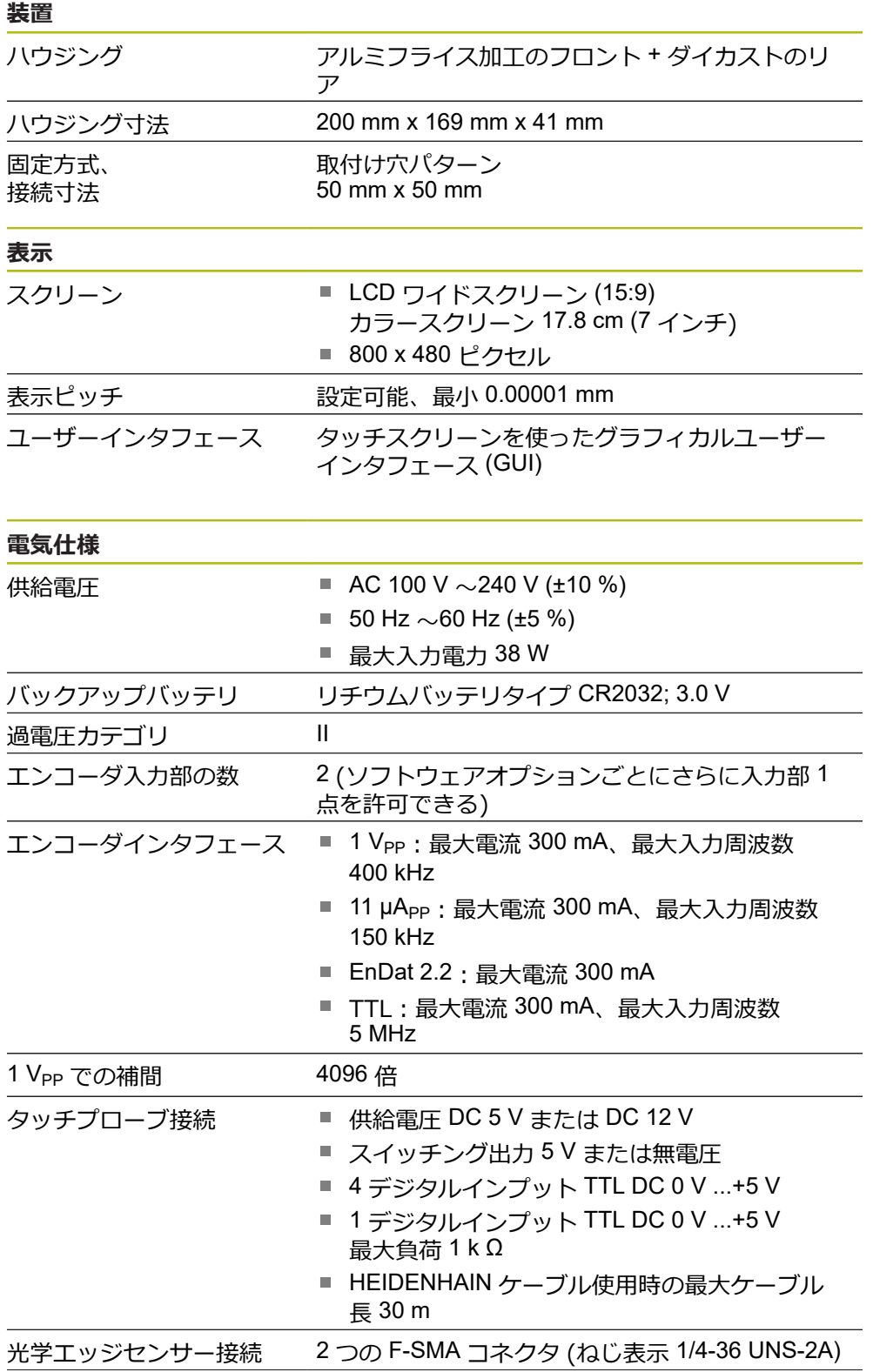

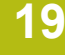

<span id="page-408-0"></span>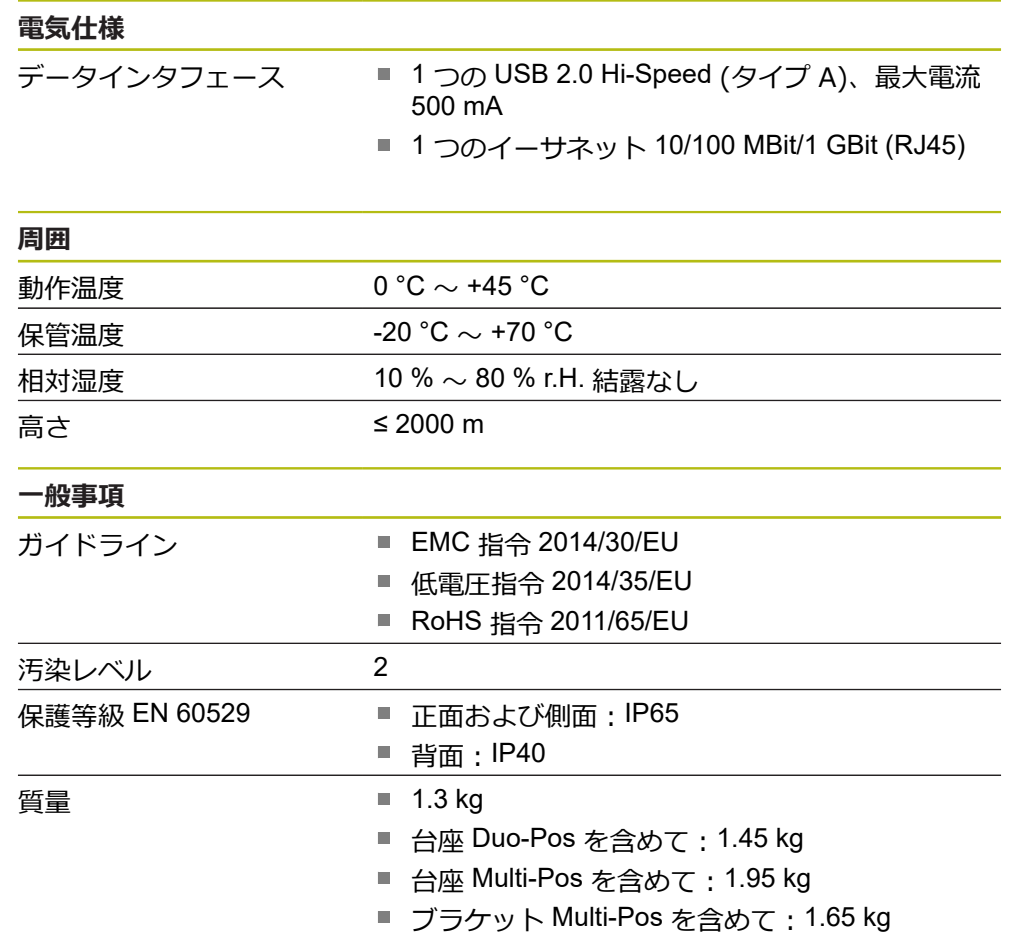

## **19.3 装置および接続寸法**

図中の寸法はすべて mm 単位で表示しています。

<span id="page-409-0"></span>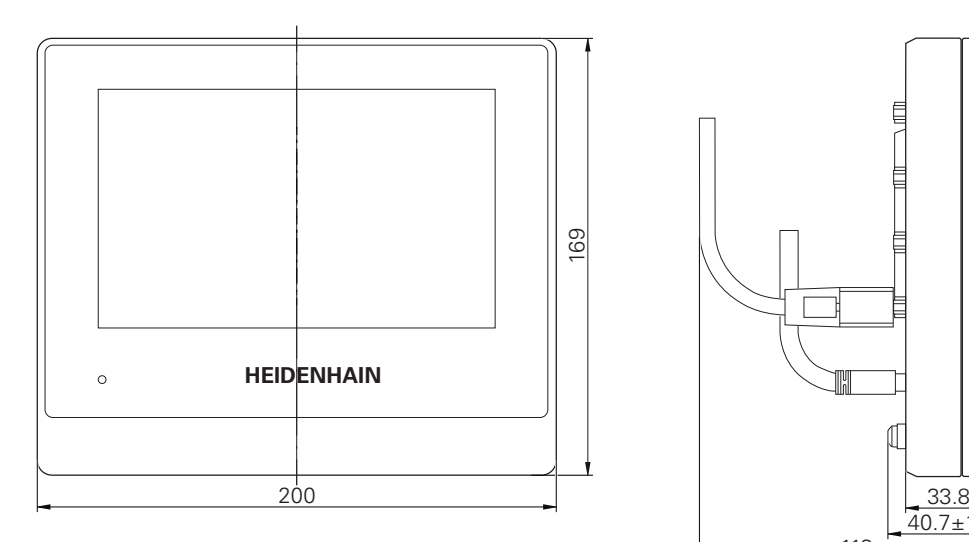

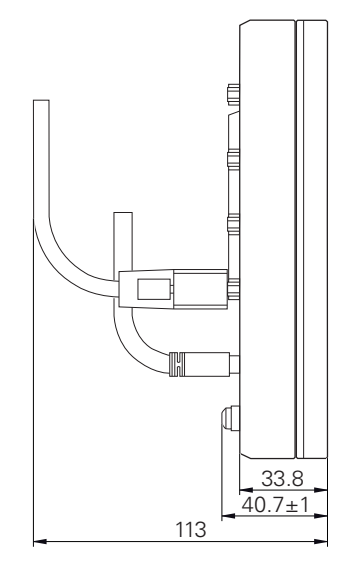

図 97: の装置のハウジングの寸法

<span id="page-409-1"></span>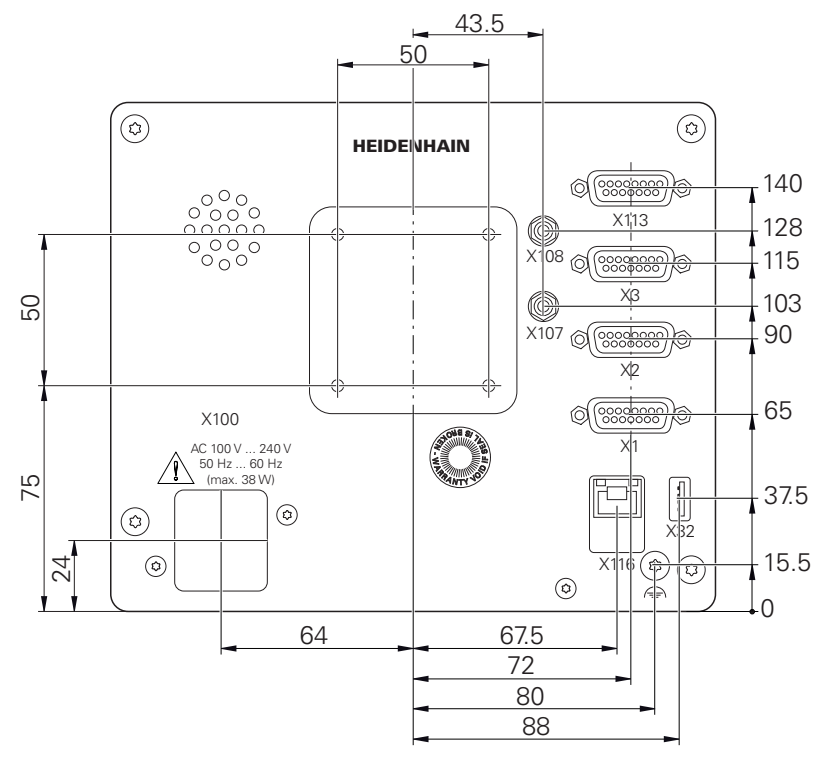

図 98: 装置背面の寸法

<span id="page-410-0"></span>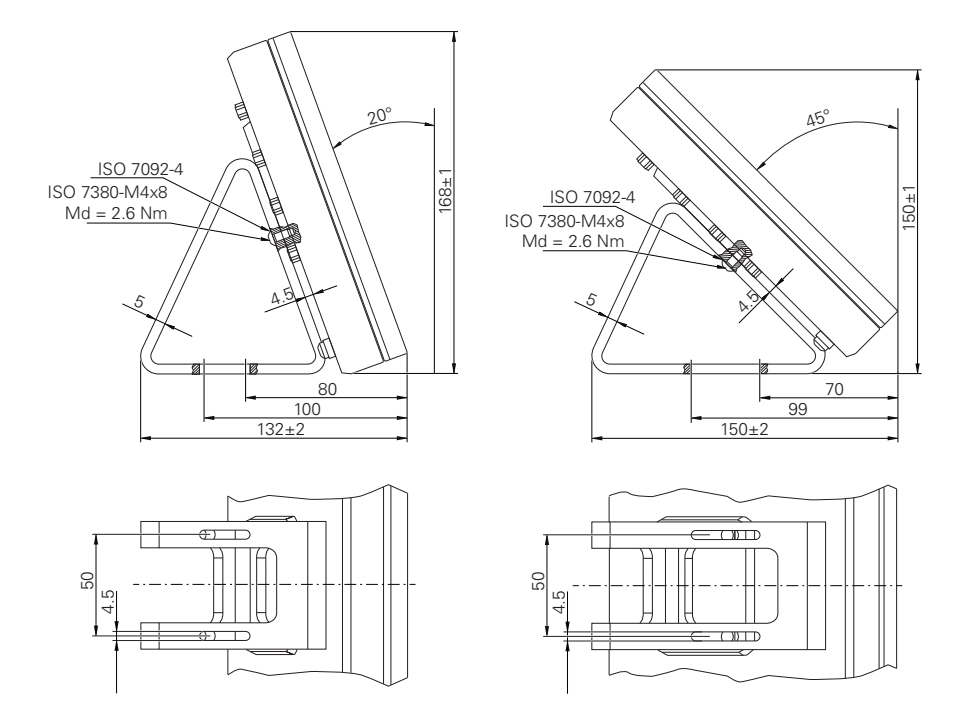

図 99: 取付けブラケット Duo-Pos での装置寸法

### **19.3.2 取付けブラケット Multi-Pos での装置寸法**

<span id="page-410-1"></span>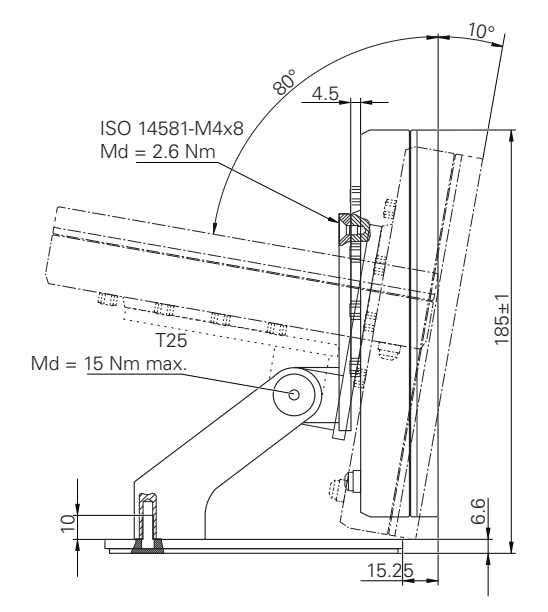

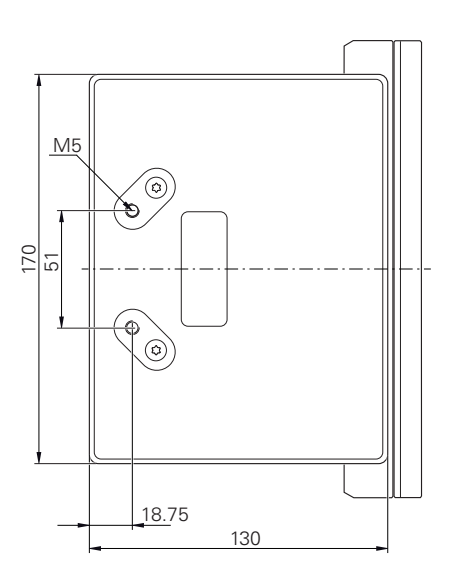

図 100: 取付けブラケット Multi-Pos での装置寸法

### **19.3.3 ホルダ Multi-Pos での装置寸法**

<span id="page-411-0"></span>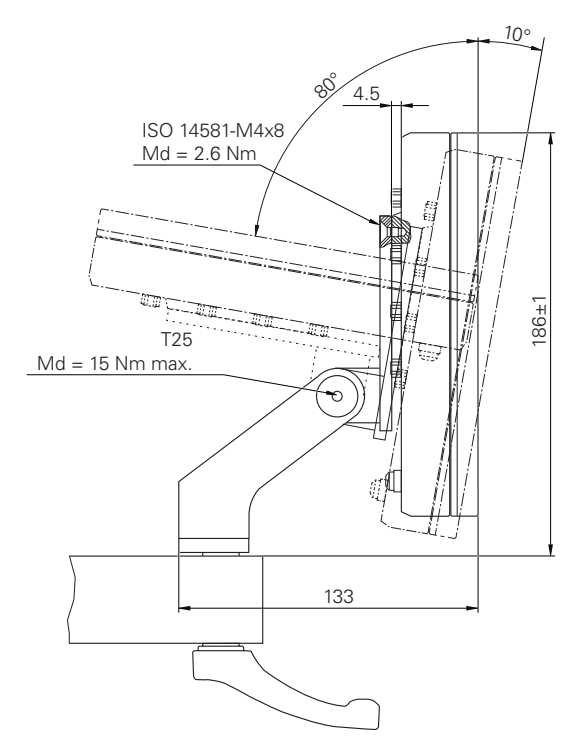

図 101: ホルダ Multi-Pos での装置寸法

## **19.4 図面**

## **19.4.1 2D デモパート**

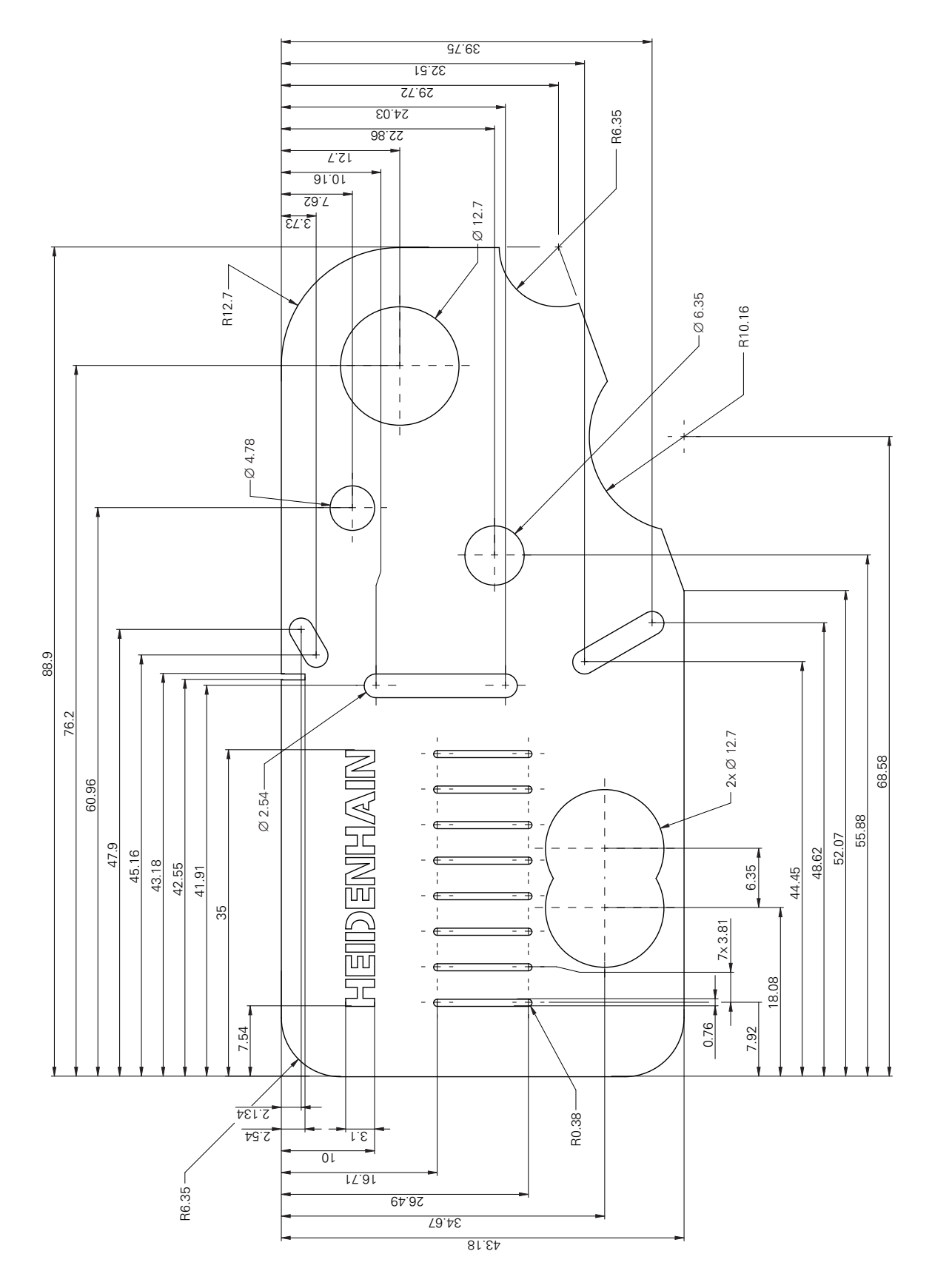

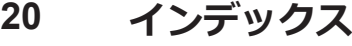

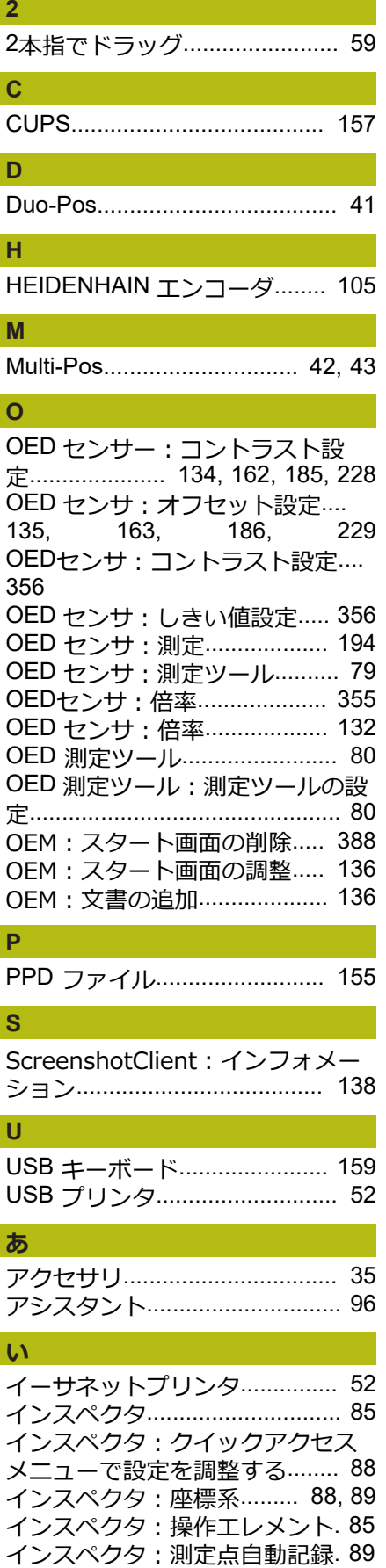

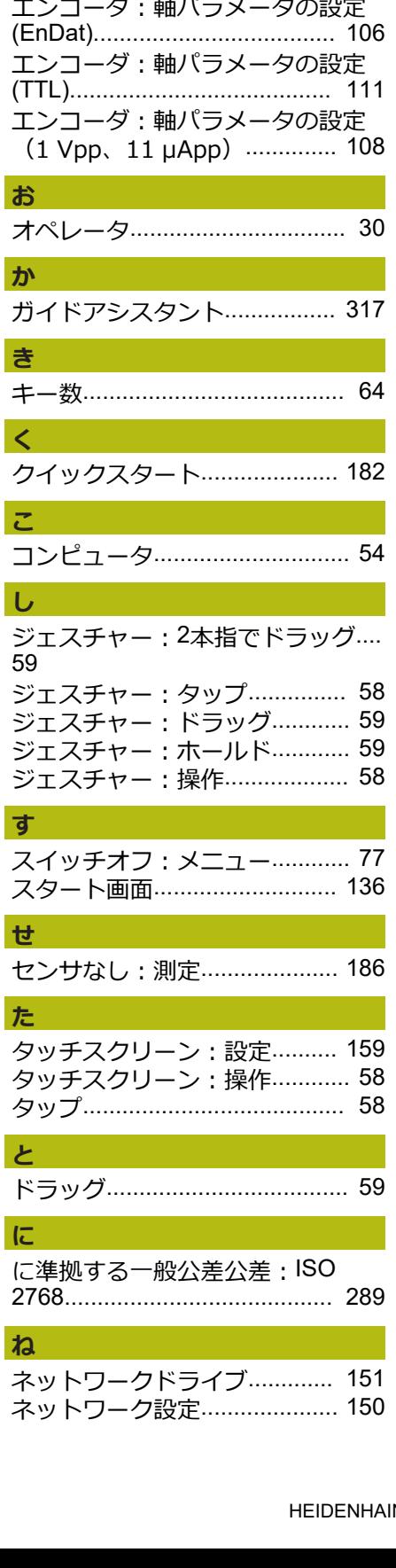

[インスペクタ:投影](#page-89-0)................... [90](#page-89-0) [インスペクタ:倍率](#page-89-1)................... [90](#page-89-1)

[エラーメッセージ](#page-93-0)...................... [94](#page-93-0) [エンコーダを接続する](#page-48-0)............... [49](#page-48-0)

**え**

**こ**

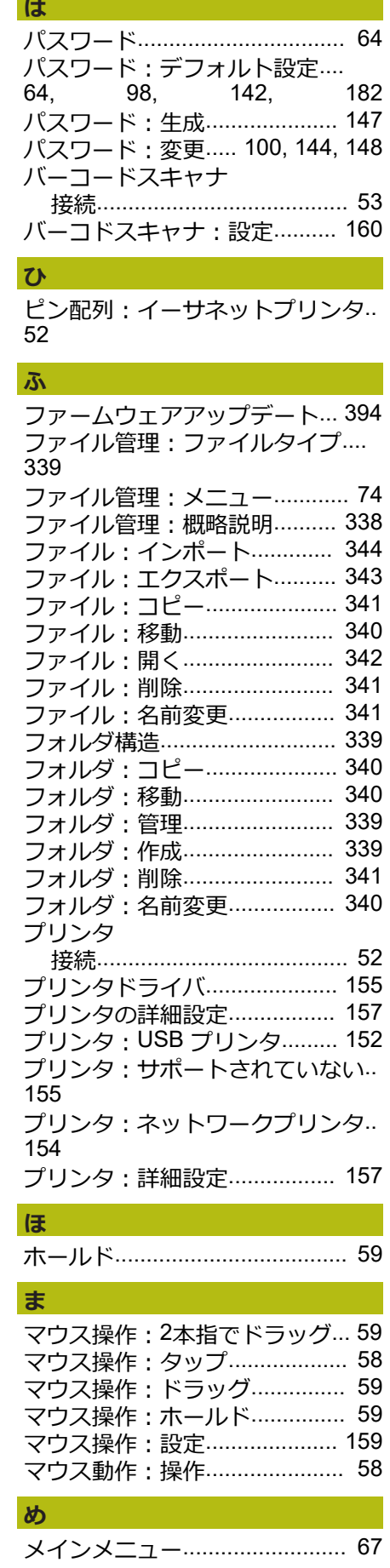

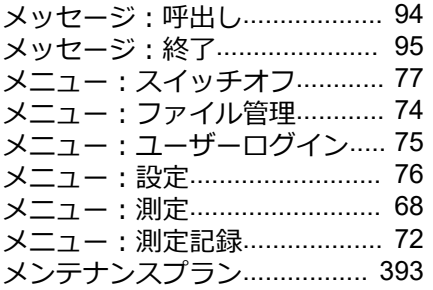

#### **ゆ**

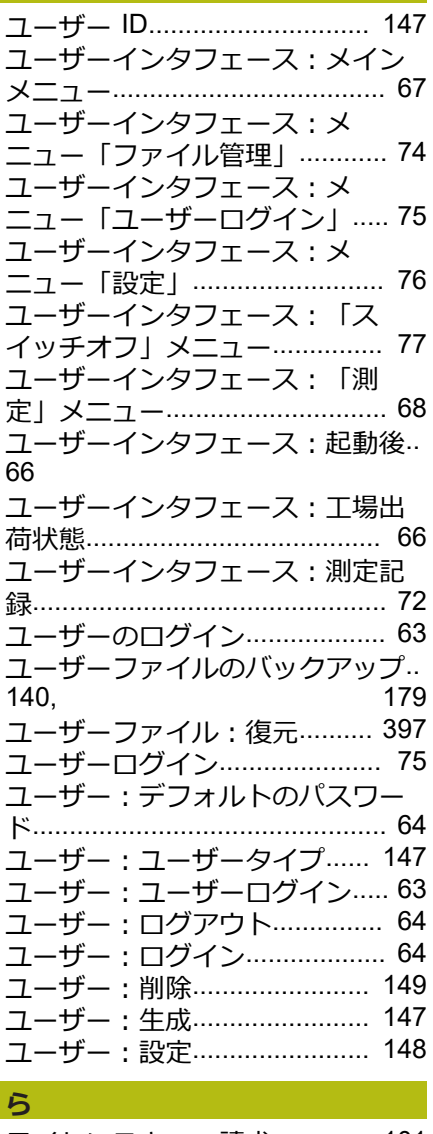

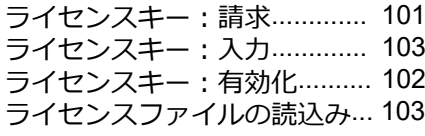

### **り**

[リファレンスマーク検索:オン](#page-131-1).... [132](#page-131-1) [リファレンスマーク検索:起動後](#page-64-0) [に実行する](#page-64-0)... [65](#page-64-0), [99,](#page-98-0) [143,](#page-142-0) [184](#page-183-0), [227](#page-226-0) [リファレンスマーク検索:実施](#page-183-1)....<br>184. 227 [184](#page-183-1),

### **安** 安全に関する注意 [一般](#page-30-0)........................................ [31](#page-30-0) [安全上の注意事項](#page-25-0)...................... [26](#page-25-0) [周辺機器](#page-30-1)................................ [31](#page-30-1) [安全措置](#page-29-2)..................................... [30](#page-29-2) **音**

[音声フィードバック](#page-95-1)................... [96](#page-95-1)

#### **画**

[画面の清掃](#page-391-0)............................... [392](#page-391-0)

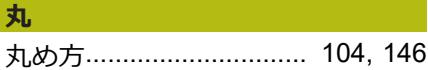

#### **形**

[形状パレットの設定](#page-167-0)................. [168](#page-167-0) [形状パレット:設定](#page-167-1)................. [168](#page-167-1) [形状パレット:操作要素の削除](#page-169-0).... [170](#page-169-0) [形状パレット:操作要素の追加](#page-169-1).... [170](#page-169-1) [形状パレット:操作要素の配置](#page-168-0).... [169](#page-168-0) [形状パレット:登録のリセット](#page-169-2).... [170](#page-169-2) [形状パレット:登録の削除](#page-169-2)...... [170](#page-169-2) [形状パレット:列数の調整](#page-169-3)...... [170](#page-169-3)

#### **言** [言語:設定](#page-64-1)................... [65,](#page-64-1) [99](#page-98-1), [143](#page-142-1)

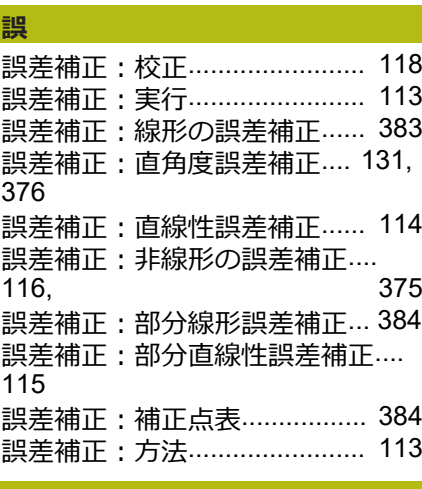

#### **公** [公差:サイズ公差](#page-290-0)..................... [291](#page-290-0) [公差:位置公差](#page-286-0)................ [287](#page-286-0), [298](#page-297-0) [公差:一般公差](#page-287-0)........................ [288](#page-287-0) [公差:一覧](#page-285-0)............................... [286](#page-285-0) [公差:形状公差](#page-295-0)........................ [296](#page-295-0) [公差:決定](#page-282-0)............................... [283](#page-282-0) [公差:小数位公差](#page-289-0)..................... [290](#page-289-0) [公差:振れ公差と方向公差](#page-299-0)...... [300](#page-299-0)

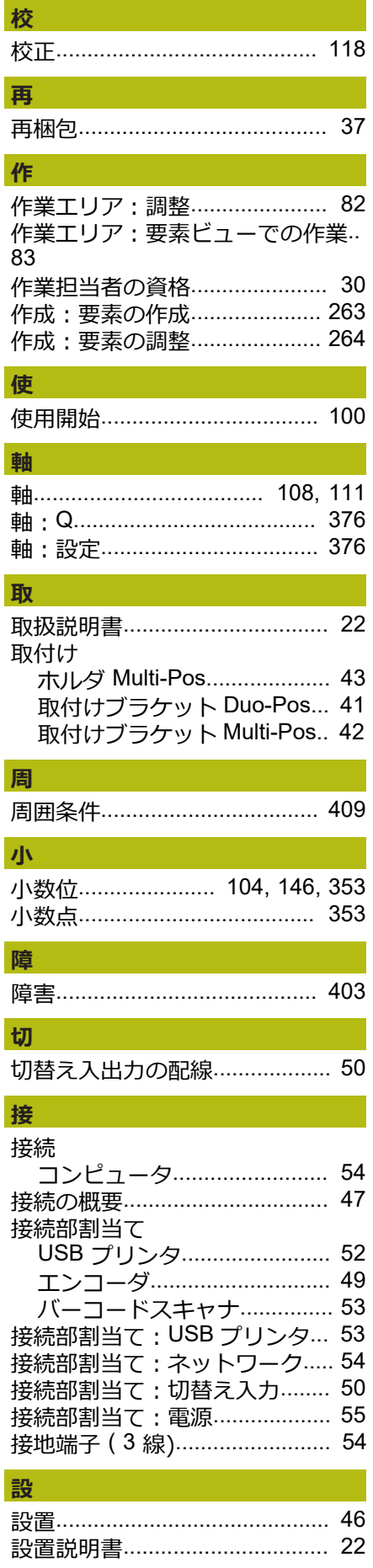

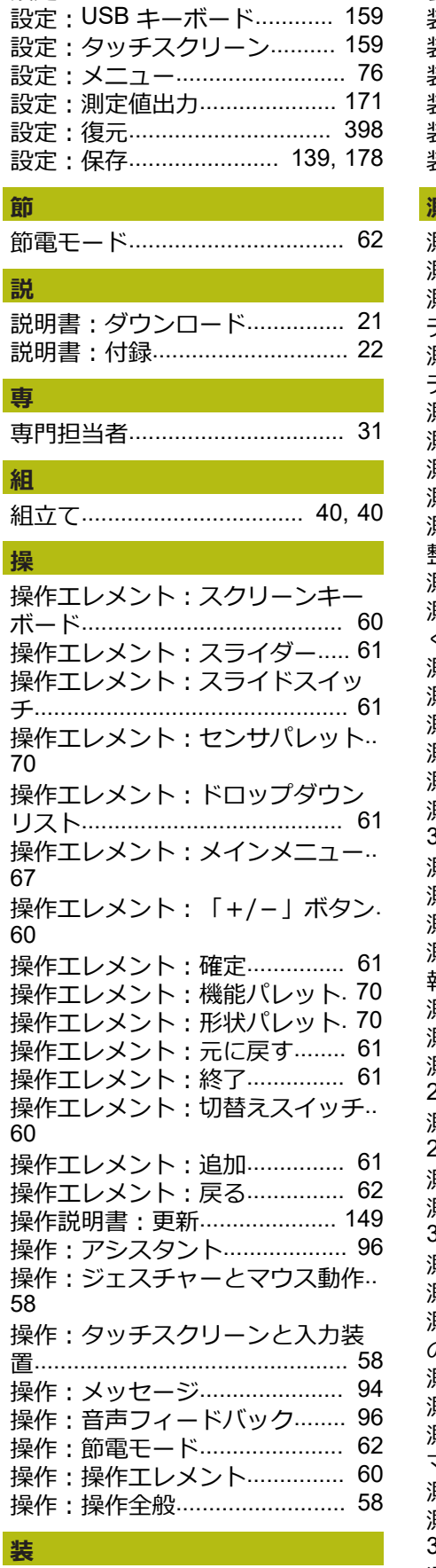

[設置](#page-45-1)........................................ [46](#page-45-1)

[設定](#page-144-0).......................................... [145](#page-144-0)

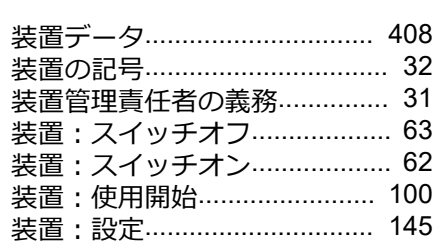

#### **測**

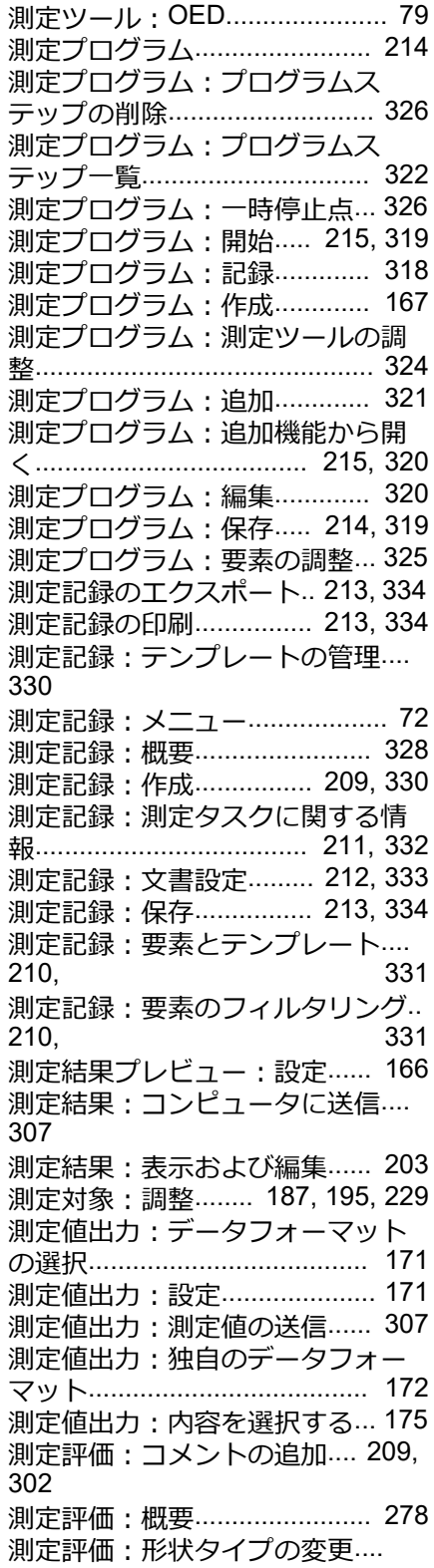

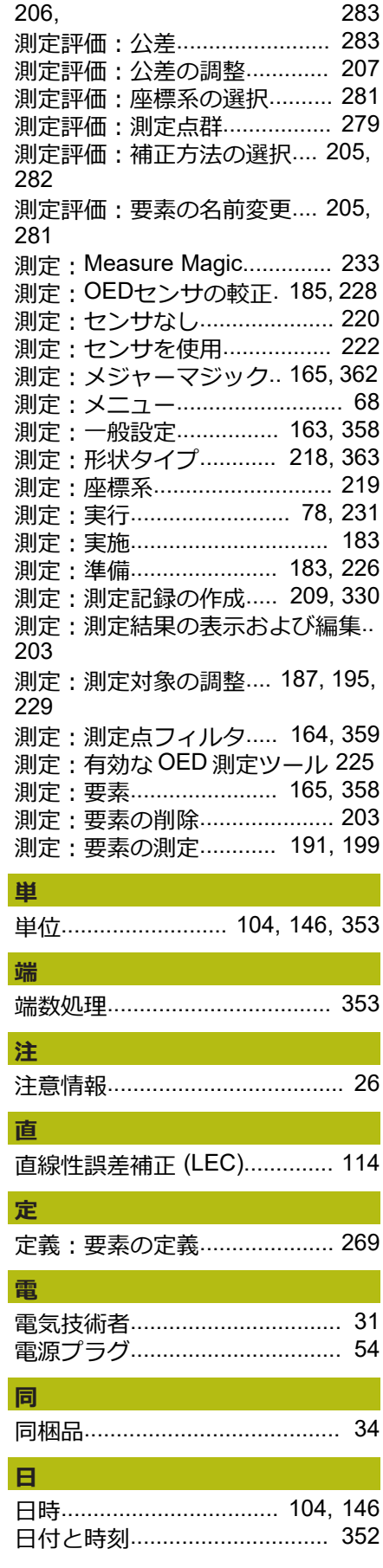

装置

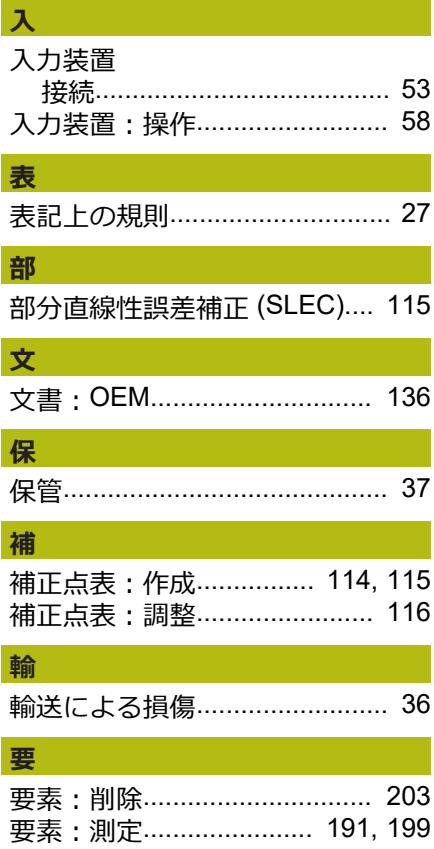

#### $21$ 図のリスト

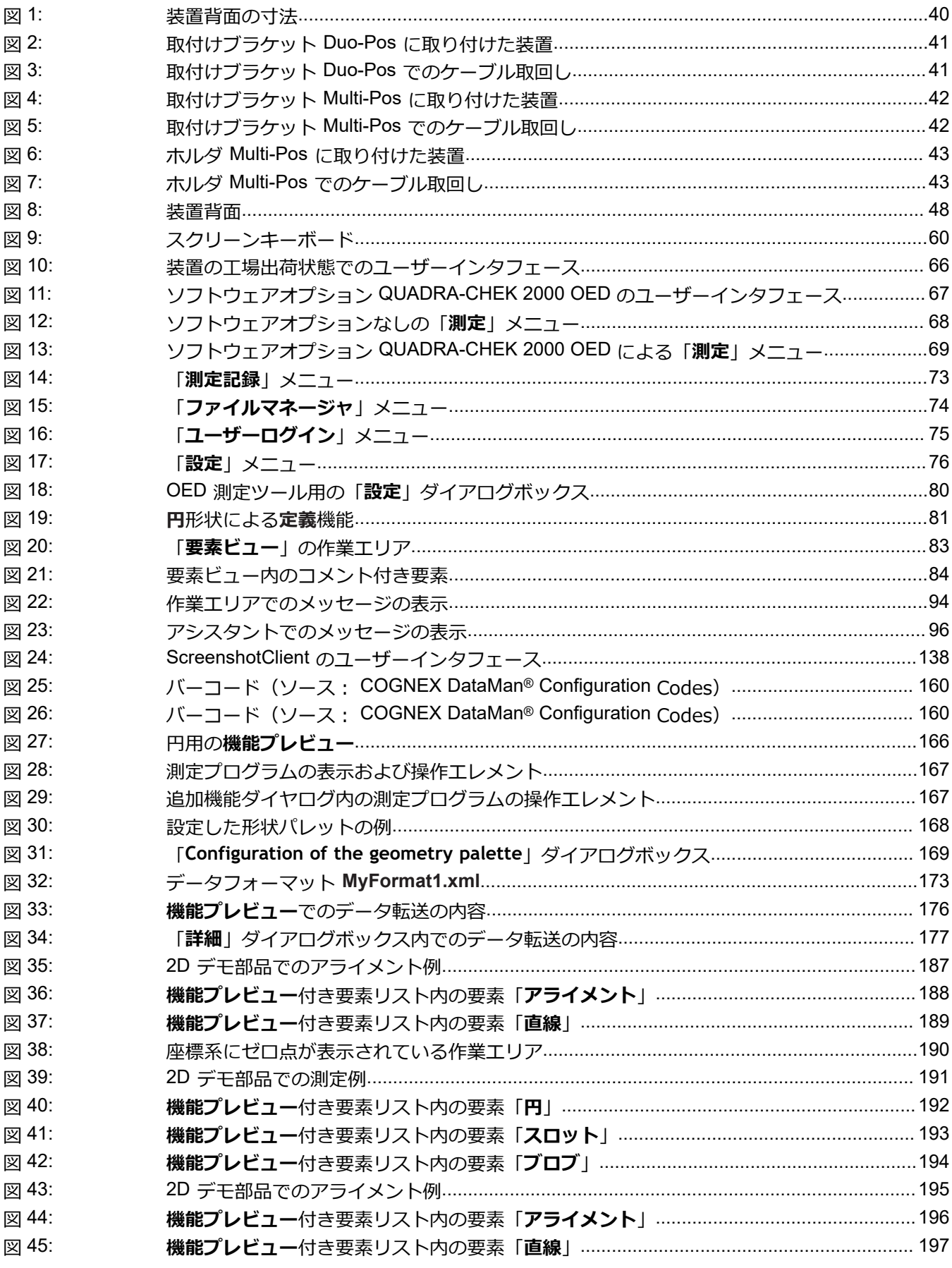

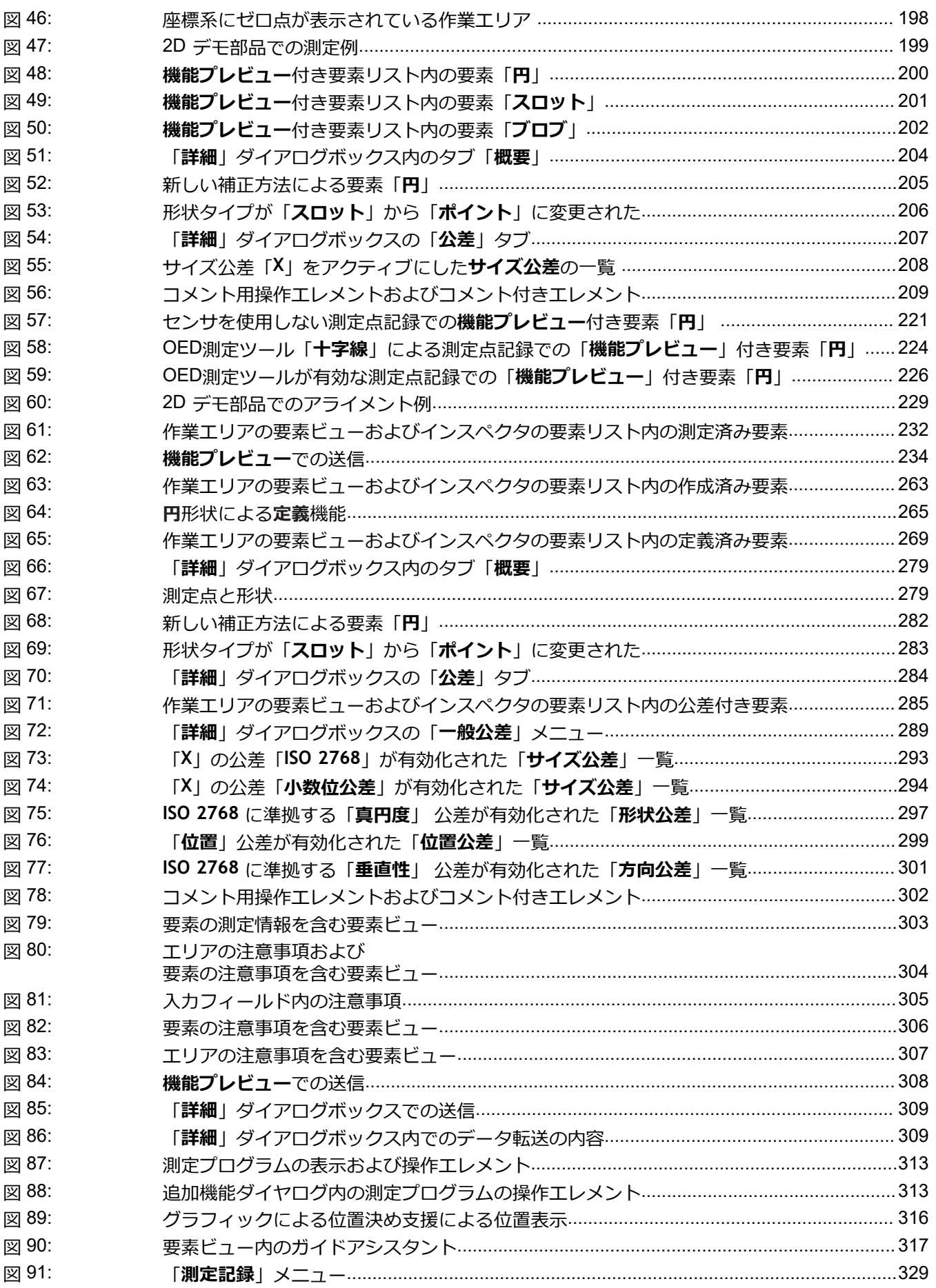

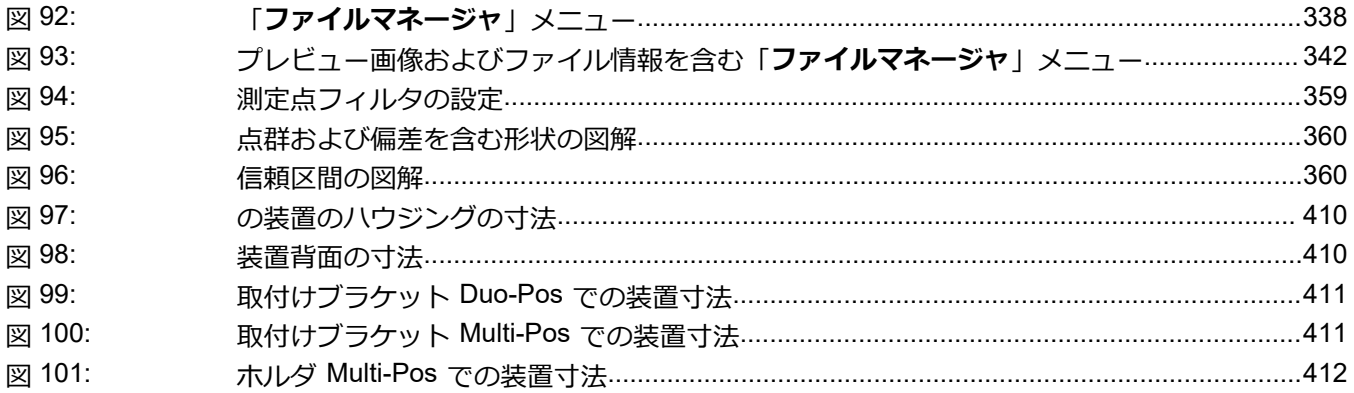

# **HEIDENHAIN**

**DR. JOHANNES HEIDENHAIN GmbH** Dr.-Johannes-Heidenhain-Straße 5 **83301 Traunreut, Germany** <sup>**<sup>2</sup>** +49 8669 31-0</sup>  $FAX$  +49 8669 32-5061

E-mail: info@heidenhain.de

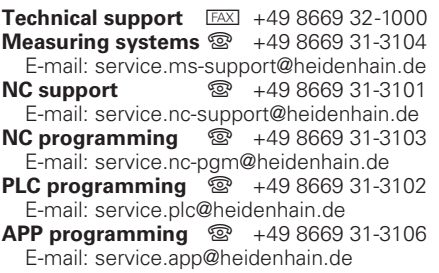

**www.heidenhain.de**